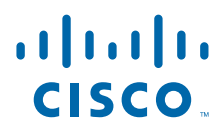

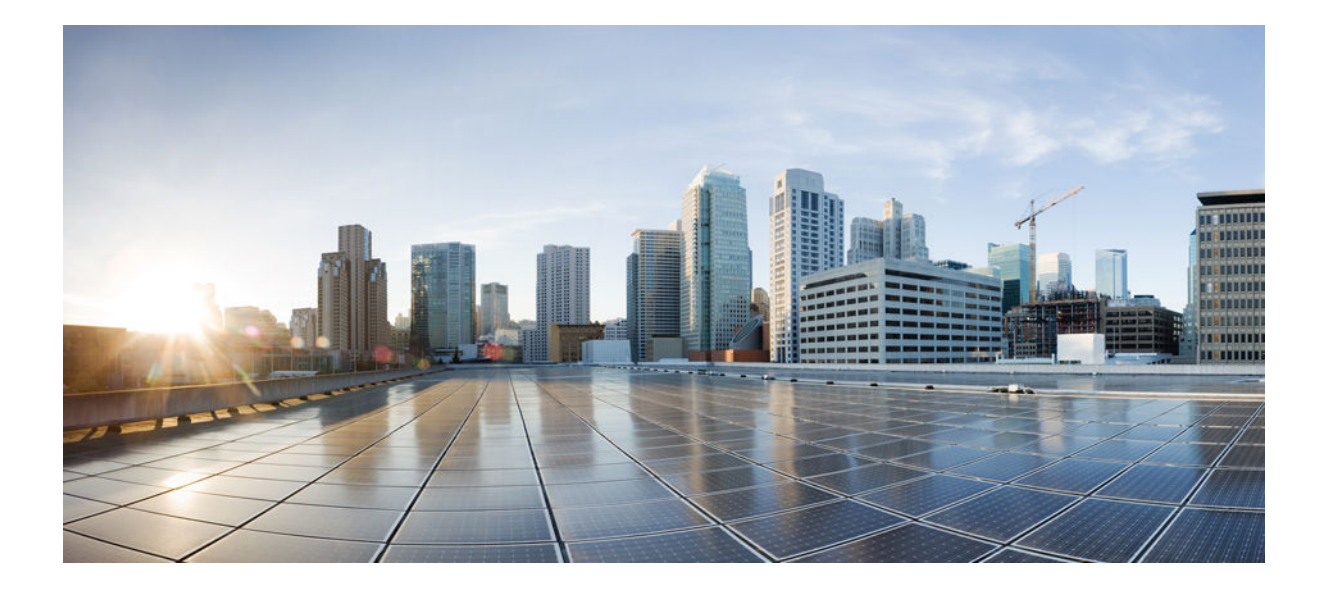

# **Asynchronous Transfer Mode Configuration Guide, Cisco IOS Release 12.2SR**

# **Americas Headquarters**

Cisco Systems, Inc. 170 West Tasman Drive San Jose, CA 95134-1706 USA http://www.cisco.com Tel: 408 526-4000 800 553-NETS (6387) Fax: 408 527-0883

THE SPECIFICATIONS AND INFORMATION REGARDING THE PRODUCTS IN THIS MANUAL ARE SUBJECT TO CHANGE WITHOUT NOTICE. ALL STATEMENTS, INFORMATION, AND RECOMMENDATIONS IN THIS MANUAL ARE BELIEVED TO BE ACCURATE BUT ARE PRESENTED WITHOUT WARRANTY OF ANY KIND, EXPRESS OR IMPLIED. USERS MUST TAKE FULL RESPONSIBILITY FOR THEIR APPLICATION OF ANY PRODUCTS.

THE SOFTWARE LICENSE AND LIMITED WARRANTY FOR THE ACCOMPANYING PRODUCT ARE SET FORTH IN THE INFORMATION PACKET THAT SHIPPED WITH THE PRODUCT AND ARE INCORPORATED HEREIN BY THIS REFERENCE. IF YOU ARE UNABLE TO LOCATE THE SOFTWARE LICENSE OR LIMITED WARRANTY, CONTACT YOUR CISCO REPRESENTATIVE FOR A COPY.

The Cisco implementation of TCP header compression is an adaptation of a program developed by the University of California, Berkeley (UCB) as part of UCB's public domain version of the UNIX operating system. All rights reserved. Copyright © 1981, Regents of the University of California.

NOTWITHSTANDING ANY OTHER WARRANTY HEREIN, ALL DOCUMENT FILES AND SOFTWARE OF THESE SUPPLIERS ARE PROVIDED "AS IS" WITH ALL FAULTS. CISCO AND THE ABOVE-NAMED SUPPLIERS DISCLAIM ALL WARRANTIES, EXPRESSED OR IMPLIED, INCLUDING, WITHOUT LIMITATION, THOSE OF MERCHANTABILITY, FITNESS FOR A PARTICULAR PURPOSE AND NONINFRINGEMENT OR ARISING FROM A COURSE OF DEALING, USAGE, OR TRADE PRACTICE.

IN NO EVENT SHALL CISCO OR ITS SUPPLIERS BE LIABLE FOR ANY INDIRECT, SPECIAL, CONSEQUENTIAL, OR INCIDENTAL DAMAGES, INCLUDING, WITHOUT LIMITATION, LOST PROFITS OR LOSS OR DAMAGE TO DATA ARISING OUT OF THE USE OR INABILITY TO USE THIS MANUAL, EVEN IF CISCO OR ITS SUPPLIERS HAVE BEEN ADVISED OF THE POSSIBILITY OF SUCH DAMAGES.

Cisco and the Cisco logo are trademarks or registered trademarks of Cisco and/or its affiliates in the U.S. and other countries. To view a list of Cisco trademarks, go to this URL: [www.cisco.com/go/trademarks](http://www.cisco.com/go/trademarks). Third-party trademarks mentioned are the property of their respective owners. The use of the word partner does not imply a partnership relationship between Cisco and any other company. (1110R)

Any Internet Protocol (IP) addresses and phone numbers used in this document are not intended to be actual addresses and phone numbers. Any examples, command display output, network topology diagrams, and other figures included in the document are shown for illustrative purposes only. Any use of actual IP addresses or phone numbers in illustrative content is unintentional and coincidental.

© 2012 Cisco Systems, Inc. All rights reserved.

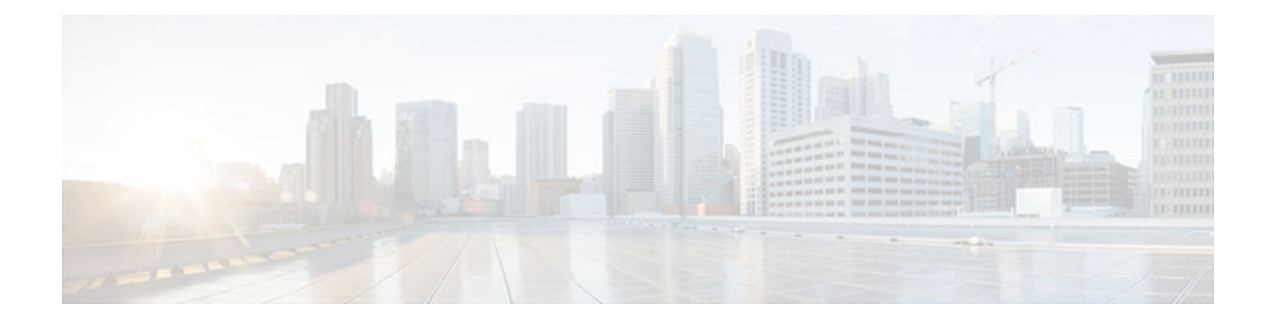

# **C O N T E N T S**

# **[Configuring ATM](#page-16-0) 1**

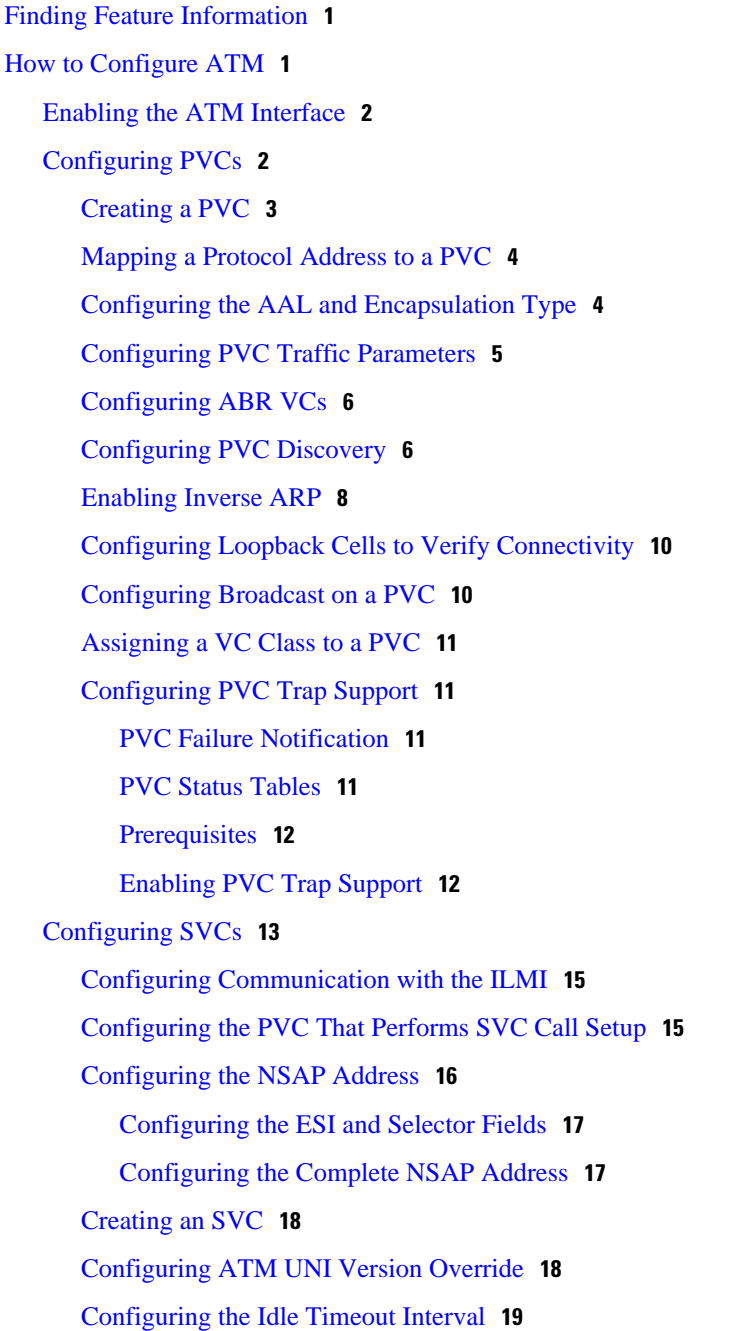

[Configuring Point-to-Multipoint Signaling](#page-34-0) **19** [Configuring IP Multicast over ATM Point-to-Multipoint Virtual Circuits](#page-36-0) **21** [Configuring SVC Traffic Parameters](#page-36-0) **21** [Configuring Strict Traffic Shaping](#page-39-0) **24** [Configuring Loopback Cells to Verify SVC Connectivity](#page-39-0) **24** [Configuring Broadcast on an SVC](#page-40-0) **25** [Assigning a VC Class to an SVC](#page-41-0) **26** [Configuring SSCOP](#page-41-0) **26** [Setting the Poll Timer](#page-41-0) **26** [Setting the Keepalive Timer](#page-41-0) **26** [Setting the Connection Control Timer](#page-42-0) **27** [Setting the Transmitter and Receiver Windows](#page-42-0) **27** [Closing an SVC](#page-42-0) **27** [Configuring VC Classes](#page-43-0) **28** [Creating a VC Class](#page-43-0) **28** [Configuring VC Parameters](#page-43-0) **28** [Applying a VC Class on an ATM PVC or SVC](#page-44-0) **29** [Applying a VC Class on an ATM Interface](#page-44-0) **29** [Configuring VC Management](#page-45-0) **30** [Configuring ILMI Management](#page-46-0) **31** [Configuring OAM Management for PVCs and SVCs](#page-48-0) **33** [Configuring OAM Management for PVCs](#page-48-0) **33** [Configuring OAM Management for SVCs](#page-51-0) **36** [Configuring Classical IP and ARP over ATM](#page-53-0) **38** [Configuring Classical IP and ARP in an SVC Environment](#page-53-0) **38** [Configuring the Router as an ATM ARP Client](#page-53-0) **38** [Configuring the Router as an ATM ARP Server](#page-55-0) **40** [Configuring Classical IP and Inverse ARP in a PVC Environment](#page-56-0) **41** [Customizing the ATM Interface](#page-58-0) **43** [Configuring the Rate Queue](#page-58-0) **43** [Using Dynamic Rate Queues](#page-58-0) **43** [Configuring Rate Queue Tolerance](#page-59-0) **44** [Configuring a Permanent Rate Queue](#page-60-0) **45** [Configuring MTU Size](#page-60-0) **45** [Setting the SONET PLIM](#page-61-0) **46**

[Setting Loopback Mode](#page-61-0) **46** [Setting the Exception Queue Length](#page-61-0) **46** [Configuring the Maximum Number of Channels](#page-62-0) **47** [Limiting the Number of Virtual Circuits](#page-62-0) **47** [Setting the Raw-Queue Size](#page-62-0) **47** [Configuring Buffer Size](#page-63-0) **48** [Setting the VCI-to-VPI Ratio](#page-63-0) **48** [Setting the Source of the Transmit Clock](#page-64-0) **49** [Configuring ATM Subinterfaces for SMDS Networks](#page-64-0) **49** [Limiting the Message Identifiers Allowed on Virtual Circuits](#page-65-0) **50** [Setting the Virtual Path Filter Register](#page-66-0) **51** [Configuring Fast-Switched Transparent Bridging](#page-66-0) **51** [Configuring Inverse Multiplexing over ATM](#page-68-0) **53** [IMA Protocol Overview](#page-69-0) **54** [General Description of ATM T1 E1 IMA](#page-69-0) **54** [Restrictions](#page-70-0) **55** [IMA Configuration Task List](#page-70-0) **55** [Configuring an ATM Interface for IMA Operation](#page-70-0) **55** [Configuring the Multiport T1 E1 ATM Network Module for IMA Operation](#page-71-0) **56** [Configuring the Multiport T1 E1 ATM Port Adapter for IMA Operation](#page-72-0) **57** [Verifying an ATM Interface Configured for IMA Operation](#page-75-0) **60** [Verifying the Multiport T1 E1 ATM Network Module for IMA Operation](#page-75-0) **60** [Verifying the Multiport T1 E1 ATM Port Adapter for IMA Operation](#page-77-0) **62** [Configuring IMA Groups](#page-79-0) **64** [Configuring IMA Groups on the Multiport T1 E1 ATM Network Module](#page-79-0) **64** [Configuring IMA Groups on the Multiport T1 E1 ATM Port Adapter](#page-80-0) **65** [Verifying IMA Group Configuration](#page-83-0) **68** [Verifying IMA Group Configuration on the Multiport T1 E1 ATM Network Module](#page-84-0) **69** [Verifying IMA Group Configuration on the Multiport T1 E1 ATM Port Adapter](#page-87-0) **72** [Troubleshooting Tips](#page-88-0) **73** [Bandwidth Considerations](#page-89-0) **74** [Related Documents](#page-90-0) **75** [Configuring ATM E.164 Auto Conversion](#page-90-0) **75** [Configuring Circuit Emulation Services](#page-92-0) **77** [CES Overview](#page-92-0) **77**

[Configuring CES on the CES Network Module](#page-93-0) **78** [Restrictions for th ATM CES Network Module](#page-94-0) **79** [Configuring the ATM Interface](#page-94-0) **79** [Configuring PVCs for CES Operation](#page-95-0) **80** [Configuring SVCs for CES Operation](#page-95-0) **80** [Configuring the T1 E1 Controller](#page-97-0) **82** [Configuring Unstructured Circuit Emulation Service](#page-97-0) **82** [Configuring Structured Circuit Emulation Service](#page-98-0) **83** [Configuring Channel-Associated Signaling for Structured CES](#page-99-0) **84** [Activating the Connection](#page-100-0) **85** [Verifying CES Configuration on the CES Network Module](#page-100-0) **85** [Configuring CES on the ATM-CES Port Adapter](#page-101-0) **86** [Configuring Unstructured Clear Channel CES Services](#page-101-0) **86** [Configuring Structured N x 64 CES Services](#page-102-0) **87** [Configuring Channel-Associated Signaling for Structured CES Services](#page-106-0) **91** [Configuring Network Clock Source and Priorities](#page-108-0) **93** [Configuring Virtual Path Shaping](#page-109-0) **94** [Configuring ATM Access over a Serial Interface](#page-110-0) **95** [Enabling the Serial Interface](#page-110-0) **95** [Enabling ATM-DXI Encapsulation](#page-111-0) **96** [Setting Up the ATM-DXI PVC](#page-111-0) **96** [Mapping Protocol Addresses to the ATM-DXI PVC](#page-112-0) **97** [Monitoring and Maintaining the ATM-DXI Serial Interface](#page-112-0) **97** [Troubleshooting the ATM Interface](#page-113-0) **98** [Monitoring and Maintaining the ATM Interface](#page-113-0) **98** [ATM Configuration Examples](#page-115-0) **100** [Example Creating a PVC](#page-116-0) **101** [Examples PVC with AAL5 and LLC SNAP Encapsulation](#page-116-0) **101** [Example VCs in a Fully Meshed Network](#page-117-0) **102** [Example Configuring an ABR PVC](#page-118-0) **103** [Example Configuring PVC Discovery](#page-118-0) **103** [Example Enabling Inverse ARP](#page-118-0) **103** [Example Configuring Loopback Cells](#page-118-0) **103** [Example Configuring PVC Trap Support](#page-119-0) **104** [Example Configuring Communication with the ILMI](#page-119-0) **104**

[Example SVCs in a Fully Meshed Network](#page-119-0) **104** [Example ATM ESI Address](#page-120-0) **105** [Example ATM NSAP Address](#page-120-0) **105** [Example SVCs with Multipoint Signaling](#page-121-0) **106** [Example Configuring SVC Traffic Parameters](#page-121-0) **106** [Example Creating a VC Class](#page-121-0) **106** [Examples Applying a VC Class](#page-122-0) **107** [Example LMI Management on an ATM PVC](#page-122-0) **107** [Example OAM Management on an ATM PVC](#page-122-0) **107** [Example OAM Management on an ATM SVC](#page-123-0) **108** [Examples Classical IP and ARP](#page-123-0) **108** [Example Configuring ATM ARP Client in an SVC Environment](#page-123-0) **108** [Example Configuring ATM ARP Server in an SVC Environment](#page-123-0) **108** [Example Configuring ATM Inverse ARP in a PVC Environment](#page-123-0) **108** [Examples Dynamic Rate Queue](#page-124-0) **109** [Example ATM Interfaces for SMDS Encapsulation](#page-125-0) **110** [Example Transparent Bridging on an AAL5-SNAP PVC](#page-125-0) **110** [Examples Inverse Multiplexing over ATM](#page-125-0) **110** [Example E1 IMA on Multiport T1 E1 ATM Network Module](#page-125-0) **110** [Example T1 IMA on Multiport T1 E1 ATM Network Module](#page-128-0) **113** [Example T1 IMA on Multiport T1 E1 ATM Port Adapter](#page-129-0) **114** [Example Configuring ATM E.164 Auto Conversion](#page-131-0) **116** [Examples Circuit Emulation Service](#page-132-0) **117** [Example Configuring CES on a CES Network Module](#page-132-0) **117** [Example Configuring CES on an ATM-CES Port Adapter](#page-133-0) **118** [Example Configuring Network Clock Source Priority](#page-134-0) **119** [Example Configuring Virtual Path Shaping](#page-134-0) **119** [Example ATM Access over a Serial Interface](#page-134-0) **119** [Example ATM Port Adapters Connected Back-to-Back](#page-134-0) **119** [Additional References](#page-135-0) **120 [Multiprotocol over ATM Overview](#page-138-0) 123** [Finding Feature Information](#page-138-0) **123** [How MPOA Works](#page-138-0) **123** [Traffic Flow](#page-140-0) **125** [Interaction with LANE](#page-140-0) **125**

[MPOA Components](#page-141-0) **126** [Benefits](#page-142-0) **127** [Configuring an MPC MPS](#page-142-0) **127 [LAN Emulation Overview](#page-144-0) 129** [Finding Feature Information](#page-144-0) **129** [LAN Emulation](#page-144-0) **129** [LANE Components](#page-145-0) **130** [LANE Operation and Communication](#page-146-0) **131** [Client Joining an ELAN](#page-146-0) **131** [Address Resolution](#page-147-0) **132** [Multicast Traffic](#page-148-0) **133** [Typical LANE Scenarios](#page-148-0) **133** [Single ELAN Scenario](#page-148-0) **133** [Multiple ELAN Scenario](#page-149-0) **134 [Configuring LAN Emulation](#page-152-0) 137** [Finding Feature Information](#page-152-0) **137** [LANE on ATM](#page-152-0) **137** [Benefits of LANE](#page-153-0) **138** [LANE Components](#page-153-0) **138** [Simple Server Redundancy](#page-154-0) **139** [LANE Implementation Considerations](#page-154-0) **139** [Network Support](#page-154-0) **139** [Hardware Support](#page-155-0) **140** [Addressing](#page-155-0) **140** [LANE ATM Addresses](#page-156-0) **141** [Method of Automatically Assigning ATM Addresses](#page-156-0) **141** [Using ATM Address Templates](#page-157-0) **142** [Rules for Assigning Components to Interfaces and Subinterfaces](#page-157-0) **142** [LANE Configuration Task List](#page-158-0) **143** [Creating a LANE Plan and Worksheet](#page-158-0) **143** [Configuring the Prefix on the Switch](#page-159-0) **144** [Setting Up the Signalling and ILMI PVCs](#page-159-0) **144** [Displaying LANE Default Addresses](#page-160-0) **145** [Entering the LECS ATM Address on the Cisco Switch](#page-161-0) **146** [Entering the ATM Addresses on the LightStream 1010 ATM Switch](#page-161-0) **146**

[Entering the ATM Addresses on the LightStream 1010 ATM Switch Per Port](#page-161-0) **146** [Entering the ATM Addresses on the Cisco LightStream 100 ATM Switch](#page-162-0) **147** [Setting Up the LECS Database](#page-162-0) **147** [Setting Up the Database for the Default ELAN Only](#page-163-0) **148** [Setting Up the Database for Unrestricted-Membership Emulated LANs](#page-164-0) **149** [Setting Up the Database for Restricted-Membership LANs](#page-165-0) **150** [Enabling the LECS](#page-167-0) **152** [Setting Up LESs and Clients](#page-169-0) **154** [Setting Up the Server and BUS and Client](#page-169-0) **154** [Setting Up Only a Client on a Subinterface](#page-170-0) **155** [Disabling the FLUSH Process of LAN Emulation Clients](#page-171-0) **156** [Setting Up LANE Clients for MPOA](#page-172-0) **157** [Configuring Fault-Tolerant Operation](#page-172-0) **157** [Simple Server Redundancy Requirements](#page-173-0) **158** [Fast Simple Server Redundancy Requirements](#page-173-0) **158** [Redundant Configuration Servers](#page-174-0) **159** [Redundant Servers and BUSs](#page-174-0) **159** [Implementation Considerations](#page-174-0) **159** [SSRP Changes to Reduce Network Flap](#page-175-0) **160** [Monitoring and Maintaining the LANE Components](#page-176-0) **161** [LANE Configuration Examples](#page-179-0) **164** [Single Ethernet ELAN Example](#page-179-0) **164** [Single Ethernet ELAN with a Backup LECS and LES Example](#page-180-0) **165** [Multiple Token Ring ELANs with Unrestricted Membership Example](#page-181-0) **166** [Router 1 Configuration](#page-182-0) **167** [Router 2 Configuration](#page-183-0) **168** [Router 3 Configuration](#page-183-0) **168** [Router 4 Configuration](#page-183-0) **168** [Multiple Token Ring ELANs with Restricted Membership Example](#page-184-0) **169** [Router 1 Configuration](#page-184-0) **169** [Router 2 Configuration](#page-185-0) **170** [Router 3 Configuration](#page-185-0) **170** [Router 4 Configuration](#page-186-0) **171** [TR-LANE with 2-Port SRB Example](#page-186-0) **171** [Router 1 Configuration](#page-186-0) **171**

[Router 2 Configuration](#page-187-0) **172** [TR-LANE with Multiport SRB Example](#page-188-0) **173** [Router 1 Configuration](#page-188-0) **173** [Router 2 Configuration](#page-189-0) **174** [Token Ring and Ethernet Emulated LANs Example](#page-189-0) **174** [Router 1 Configuration](#page-190-0) **175** [Router 2 Configuration](#page-191-0) **176** [Router 3 Configuration](#page-191-0) **176** [Disabling LANE Flush Process Example](#page-191-0) **176 [MQC Policy Map on Configured VC Range ATM](#page-194-0) 179** [Finding Feature Information](#page-194-0) **179** [Information About MQC Policy Map on Configured VC Range ATM](#page-194-0) **179** [How to Configure MQC Policy Map on Configured VC Range ATM](#page-194-0) **179** [Attaching QoS Policies to an ATM PVC Range](#page-195-0) **180** [Attaching QoS Policies to an Individual PVC Within an ATM PVC Range](#page-196-0) **181** [Configuration Examples for MQC Policy Map on Configured VC Range ATM](#page-199-0) **184** [Attaching QoS Service Policies to an ATM PVC Range Example](#page-199-0) **184** [Attaching QoS Service Policies to an Individual PVC Within an ATM PVC Range Example](#page-199-0) **184** [Additional References](#page-199-0) **184** [Feature Information for MQC Policy Map on Configured VC Range ATM](#page-201-0) **186 [OAM Segment Endpoint](#page-202-0) 187** [Finding Feature Information](#page-202-0) **187** [Prerequisites for OAM Segment Endpoint](#page-202-0) **187** [Restrictions for OAM Segment Endpoint](#page-202-0) **187** [Information About OAM Segment Endpoint](#page-203-0) **188** [VP VC Segment Endpoint](#page-203-0) **188** [How to Configure OAM Segment Endpoint](#page-203-0) **188** [Configuring OAM Segment Endpoint](#page-203-0) **188** [Verifying OAM Segment Endpoint](#page-205-0) **190** [Configuration Examples for OAM Segment Endpoint](#page-206-0) **191** [OAM Segment Endpoint Configuration Example](#page-206-0) **191** [Verification Examples](#page-207-0) **192** [Additional References](#page-207-0) **192** [Feature Information for OAM Segment Endpoint](#page-209-0) **194** [Glossary](#page-210-0) **195**

#### **[ATM OAM Ping](#page-212-0) 197**

[Finding Feature Information](#page-212-0) **197** [Prerequisites for the ATM OAM Ping Feature](#page-212-0) **197** [Restrictions for the ATM OAM Ping Feature](#page-212-0) **197** [Information About the ATM OAM Ping Feature](#page-213-0) **198** [Benefits of the ATM OAM Ping Feature](#page-213-0) **198** [How to Use the ATM OAM Ping Feature](#page-213-0) **198** [Testing Network Connectivity Using Ping in Normal Mode](#page-213-0) **198** [Testing Network Connectivity Using Ping in Interactive Mode](#page-214-0) **199** [Aborting a Ping Session](#page-214-0) **199** [Configuration Examples for ATM OAM Ping](#page-215-0) **200** [Verifying the Connectivity of a Specific PVC Example](#page-215-0) **200** [Testing Network Connectivity Using Ping in Normal Mode Example](#page-215-0) **200** [Testing Network Connectivity Using Ping in Interactive Mode Example](#page-216-0) **201** [Additional References](#page-216-0) **201** [Feature Information for the ATM OAM Ping](#page-218-0) **203 [ATM Multilink PPP Support on Multiple VCs](#page-220-0) 205** [Finding Feature Information](#page-220-0) **205** [Restrictions for ATM Multilink PPP Support](#page-220-0) **205** [Information About ATM Multilink PPP Support](#page-221-0) **206** [ATM Multilink PPP Support Overview](#page-221-0) **206** [Benefits of ATM Multilink PPP Support](#page-221-0) **206** [How to Configure ATM Multilink PPP Support](#page-221-0) **206** [Defining the Service Policy Using the MQC](#page-221-0) **206** [Defining a Multilink MLP Bundle Interface](#page-223-0) **208** [Defining the Virtual Templates for Member Links](#page-226-0) **211** [Defining the PVCs and Bundling Member Links](#page-227-0) **212** [Verifying ATM Multilink PPP Support](#page-229-0) **214** [Monitoring ATM Multilink PPP Support](#page-231-0) **216** [Configuration Examples for ATM Multilink PPP Support](#page-232-0) **217** [Defining the Service Policy Using MQC Example](#page-232-0) **217** [Defining a Multilink MLP Bundle Interface Example](#page-233-0) **218** [Defining Virtual Templates for Member Links Example](#page-233-0) **218** [Defining PVCs and Bundling Member Links Example](#page-233-0) **218** [Additional References](#page-234-0) **219**

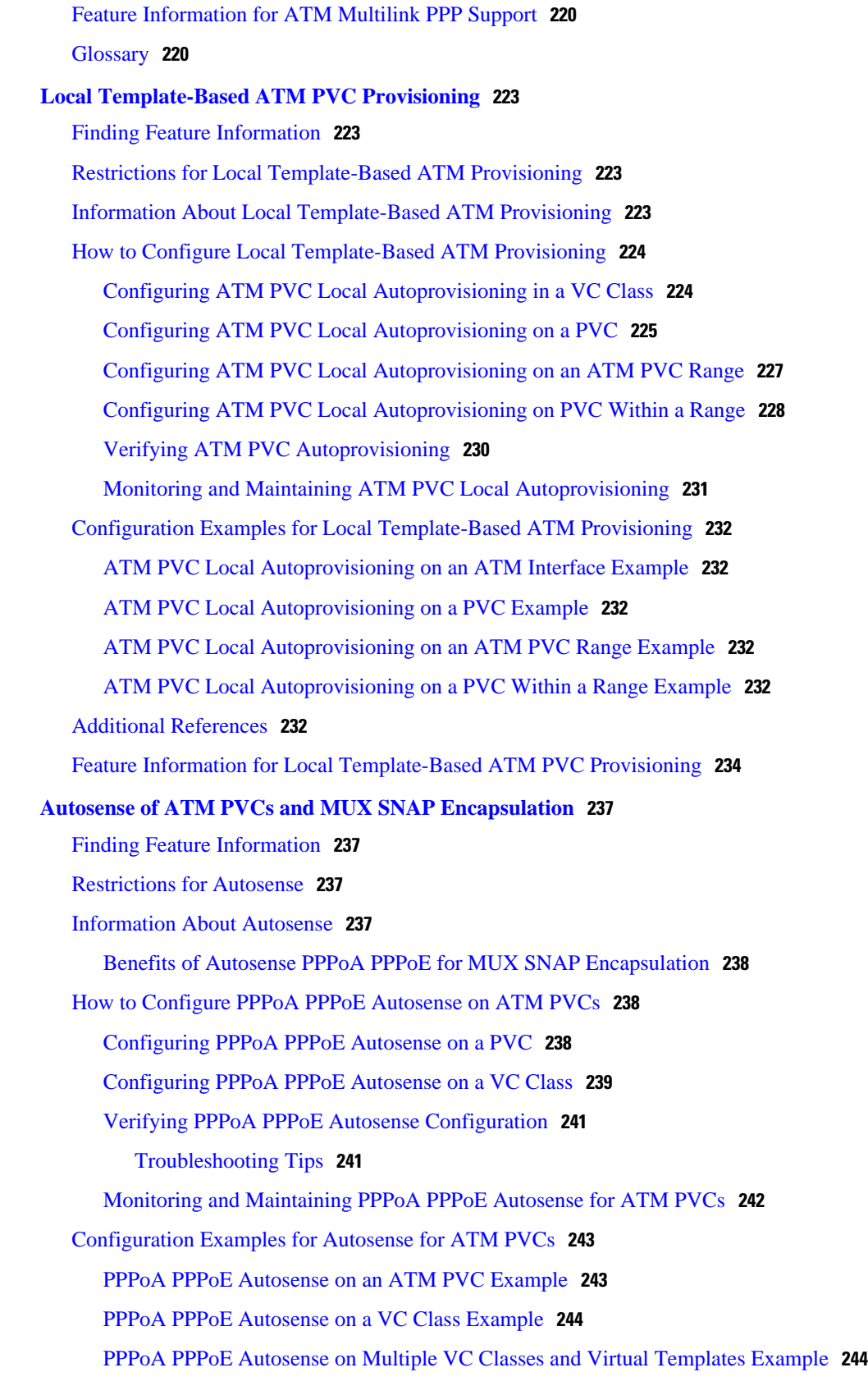

 $\mathbf I$ 

[Additional References](#page-260-0) **245** [Feature Information for Autosense for ATM PVCs and MUX SNAP Encapsulation](#page-261-0) **246** [Glossary](#page-262-0) **247 [Configuring ATM PVC F5 OAM Recovery Traps](#page-264-0) 249** [Finding Feature Information](#page-264-0) **249** [Prerequisites for ATM PVC F5 OAM Recovery Traps](#page-264-0) **249** [Restrictions for ATM PVC F5 OAM Recovery Traps](#page-265-0) **250** [Information About ATM PVC F5 OAM Recovery Traps](#page-265-0) **250** [F5 OAM Recovery Traps for ATM PVCs](#page-265-0) **250** [Benefits of F5 OAM Recovery Traps for ATM PVCs](#page-265-0) **250** [ATM PVC Trap Enhancements for Segment and End AIS RDI Failures](#page-266-0) **251** [Benefits of ATM PVC Trap Enhancements for Segment and End AIS RDI Failures](#page-266-0) **251** [How to Configure F5 OAM Recovery Traps for ATM PVCs](#page-266-0) **251** [Configuring ATM OAM Support](#page-266-0) **251** [Enabling OAM F5 Failure and Recovery Traps](#page-268-0) **253** [Troubleshooting Tips](#page-269-0) **254** [Configuration Examples for ATM PVC F5 OAM Recovery Traps](#page-269-0) **254** [Enabling OAM PVC Managment Example](#page-269-0) **254** [ATM PVC Extended Up and Down Notifications Examples](#page-270-0) **255** [ATM OAM Failure Looback Notification Examples](#page-270-0) **255** [Additional References](#page-271-0) **256** [Feature Information for ATM PVC F5 OAM Recovery Traps](#page-273-0) **258 [802.1ah Support for Ethernet Infrastructure](#page-276-0) 261** [Finding Feature Information](#page-276-0) **261** [Information About 802.1ah Support for Ethernet Infrastructure](#page-276-0) **261** [MTP Software Architecture](#page-277-0) **262** [IB Backbone Edge Bridge](#page-277-0) **262** [Data Plane Processing](#page-278-0) **263** [MTP Configuration](#page-278-0) **263** [Scalability Information](#page-279-0) **264** [How to Configure 802.1ah Support for Ethernet Infrastructure](#page-279-0) **264** [Configuration Examples for 802.1ah Support for Ethernet Infrastructure](#page-283-0) **268** [Additional References](#page-284-0) **269** [Feature Information for 802.1ah Support for Ethernet Infrastructure](#page-285-0) **270 [Configuring ATM SNMP Trap and OAM Enhancements](#page-288-0) 273**

[Finding Feature Information](#page-288-0) **273** [Prerequisites for ATM SNMP Trap and OAM Enhancements](#page-288-0) **273** [Restrictions for ATM SNMP Trap and OAM Enhancements](#page-289-0) **274** [Information About ATM SNMP Trap and OAM Enhancements](#page-289-0) **274** [Benefits of Configuring ATM SNMP Trap and OAM Enhancements](#page-289-0) **274** [ATM OAM AIS-RDI Monitoring](#page-290-0) **275** [ATM PVC Up Trap](#page-290-0) **275** [ATM PVC OAM Failure Trap](#page-290-0) **275** [Extended ATM PVC Traps](#page-290-0) **275** [Supported MIB Objects and Tables](#page-291-0) **276** [How to Configure ATM SNMP Trap and OAM Enhancements](#page-291-0) **276** [Configuring Extended ATM PVC Trap Support](#page-291-0) **276** [Enabling OAM Management](#page-293-0) **278** [Enabling OAM AIS-RDI Monitoring](#page-294-0) **279** [Verifying ATM PVC Traps](#page-296-0) **281** [Configuration Examples for ATM SNMP Traps and OAM Enhancements](#page-296-0) **281** [Configuring Extended ATM PVC Trap Support Example](#page-296-0) **281** [Extended ATM PVC Traps Output Examples](#page-297-0) **282** [Enabling OAM AIS-RDI Monitoring Example](#page-297-0) **282** [Additional References](#page-298-0) **283** [Feature Information for ATM SNMP Trap and OAM Enhancements](#page-299-0) **284** [Glossary](#page-300-0) **285 [IMA Dynamic Bandwidth](#page-302-0) 287** [Finding Feature Information](#page-302-0) **287** [Prerequisites for IMA Dynamic Bandwidth](#page-302-0) **287** [Restrictions for IMA Dynamic Bandwidth](#page-302-0) **287** [Information About IMA Dynamic Bandwidth](#page-303-0) **288** [IMA Groups](#page-303-0) **288** [Dynamic Changes in Bandwidth Availability](#page-303-0) **288** [How the IMA Dynamic Bandwidth Feature Works](#page-303-0) **288** [UBR PVCs](#page-304-0) **289** [ABR PVCs](#page-304-0) **289** [VBR-NRT PVCs](#page-304-0) **289** [How to Enable IMA Dynamic Bandwidth](#page-305-0) **290** [Enabling IMA Dynamic Bandwidth](#page-305-0) **290**

[Configuration Examples for IMA Dynamic Bandwidth](#page-306-0) **291** [Enabling the IMA Dynamic Bandwidth Feature Example](#page-306-0) **291** [Additional References](#page-306-0) **291** [Feature Information for IMA Dynamic Bandwidth](#page-307-0) **292**

 $\overline{\phantom{a}}$ 

<span id="page-16-0"></span>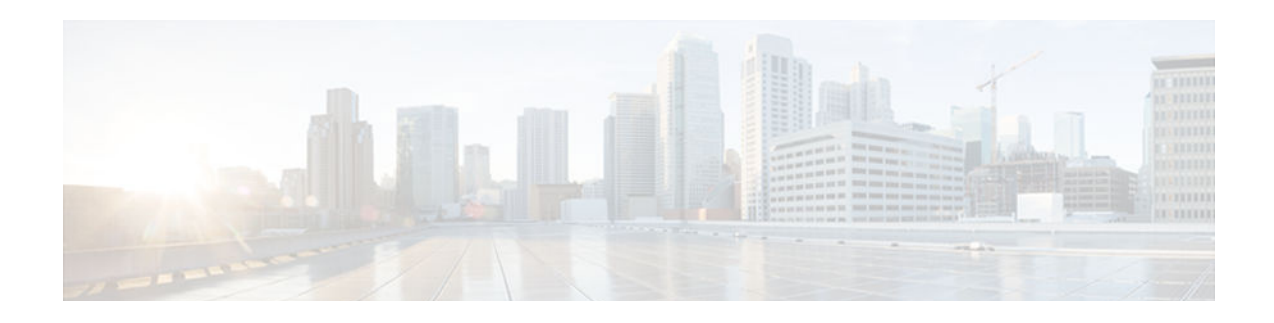

# **Configuring ATM**

This chapter describes how to configure ATM on Cisco routers.

- Finding Feature Information, page 1
- How to Configure ATM, page 1
- [ATM Configuration Examples, page 100](#page-115-0)
- [Additional References, page 120](#page-135-0)

# **Finding Feature Information**

Your software release may not support all the features documented in this module. For the latest feature information and caveats, see the release notes for your platform and software release. To find information about the features documented in this module, and to see a list of the releases in which each feature is supported, see the Feature Information Table at the end of this document.

Use Cisco Feature Navigator to find information about platform support and Cisco software image support. To access Cisco Feature Navigator, go to [www.cisco.com/go/cfn.](http://www.cisco.com/go/cfn) An account on Cisco.com is not required.

# **How to Configure ATM**

To configure ATM, complete the tasks in the following sections. The first task is required, and then you must configure at least one PVC or SVC. The virtual circuit options you configure must match in three places: on the router, on the ATM switch, and at the remote end of the PVC or SVC connection. The remaining tasks are optional.

- [Enabling the ATM Interface, page 2](#page-17-0)
- [Configuring PVCs, page 2](#page-17-0)
- [Configuring SVCs, page 13](#page-28-0)
- [Configuring VC Classes, page 28](#page-43-0)
- [Configuring VC Management, page 30](#page-45-0)
- [Configuring Classical IP and ARP over ATM, page 38](#page-53-0)
- [Customizing the ATM Interface, page 43](#page-58-0)
- [Configuring ATM Subinterfaces for SMDS Networks, page 49](#page-64-0)
- [Configuring Fast-Switched Transparent Bridging, page 51](#page-66-0)
- [Configuring Inverse Multiplexing over ATM, page 53](#page-68-0)
- [Configuring ATM E.164 Auto Conversion, page 75](#page-90-0)
- [Configuring Circuit Emulation Services, page 77](#page-92-0)
- [Configuring ATM Access over a Serial Interface, page 95](#page-110-0)
- [Troubleshooting the ATM Interface, page 98](#page-113-0)
- [Monitoring and Maintaining the ATM Interface, page 98](#page-113-0)

# <span id="page-17-0"></span>**Enabling the ATM Interface**

This section describes how to configure an ATM interface. For the Advanced Inspection and Prevention Security Services (AIP), all ATM port adapters, and the 1-port ATM-25 network module, the port number is always 0. For example, the *slot*/*port* address of an ATM interface on an AIP installed in slot 1 is 1/0.

Perform the following task to enable the ATM interface:

### **SUMMARY STEPS**

- **1.** Router# **configure terminal**
- **2.** Do one of the following:
	- Router(config)# **interface atm** *slot* **/0**
	- Router(config)# **interface atm** *slot* **/** *port-adapter* **/0**
- **3.** Router(config-if)# **ip address** *ip-address mask*
- **4.** Router(config-if)# **no shutdown**

### **DETAILED STEPS**

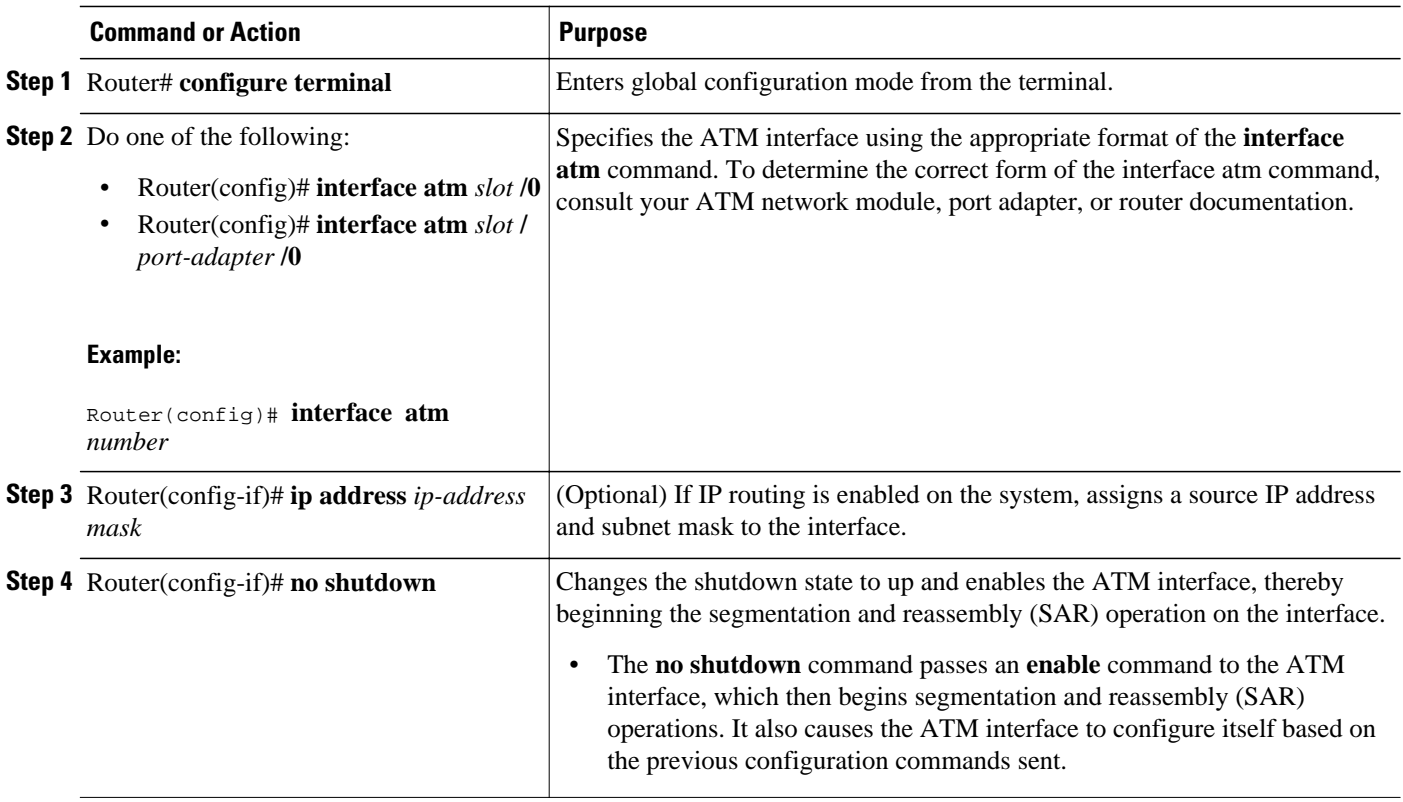

# **Configuring PVCs**

To use a permanent virtual circuit (PVC), you must configure the PVC into both the router and the ATM switch. PVCs remain active until the circuit is removed from either configuration.

<span id="page-18-0"></span>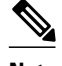

**Note** If you use PVC discovery, you do not have to configure the PVC on the router. Refer to the section "[Configuring PVC Discovery](#page-21-0), page 6" for more information.

When a PVC is configured, all the configuration options are passed on to the ATM interface. These PVCs are writable into the nonvolatile RAM (NVRAM) as part of the Route Processor (RP) configuration and are used when the RP image is reloaded.

Some ATM switches might have point-to-multipoint PVCs that do the equivalent task of broadcasting. If a point-to-multipoint PVC exists, then that PVC can be used as the sole broadcast PVC for all multicast requests.

To configure a PVC, perform the tasks in the following sections. The first two tasks are required; the other tasks are optional.

- Creating a PVC, page 3
- [Mapping a Protocol Address to a PVC, page 4](#page-19-0)
- [Configuring the AAL and Encapsulation Type, page 4](#page-19-0)
- [Configuring PVC Traffic Parameters, page 5](#page-20-0)
- [Configuring ABR VCs, page 6](#page-21-0)
- [Configuring PVC Discovery, page 6](#page-21-0)
- [Enabling Inverse ARP, page 8](#page-23-0)
- [Configuring Loopback Cells to Verify Connectivity, page 10](#page-25-0)
- [Configuring Broadcast on a PVC, page 10](#page-25-0)
- [Assigning a VC Class to a PVC, page 11](#page-26-0)
- [Configuring PVC Trap Support, page 11](#page-26-0)

## **Creating a PVC**

**Note** After configuring the parameters for an ATM PVC, you must exit interface-ATM-VC configuration mode in order to create the PVC and enable the settings.

To create a PVC on the ATM interface and enter interface-ATM-VC configuration mode, use the following command beginning in interface configuration mode:

<span id="page-19-0"></span>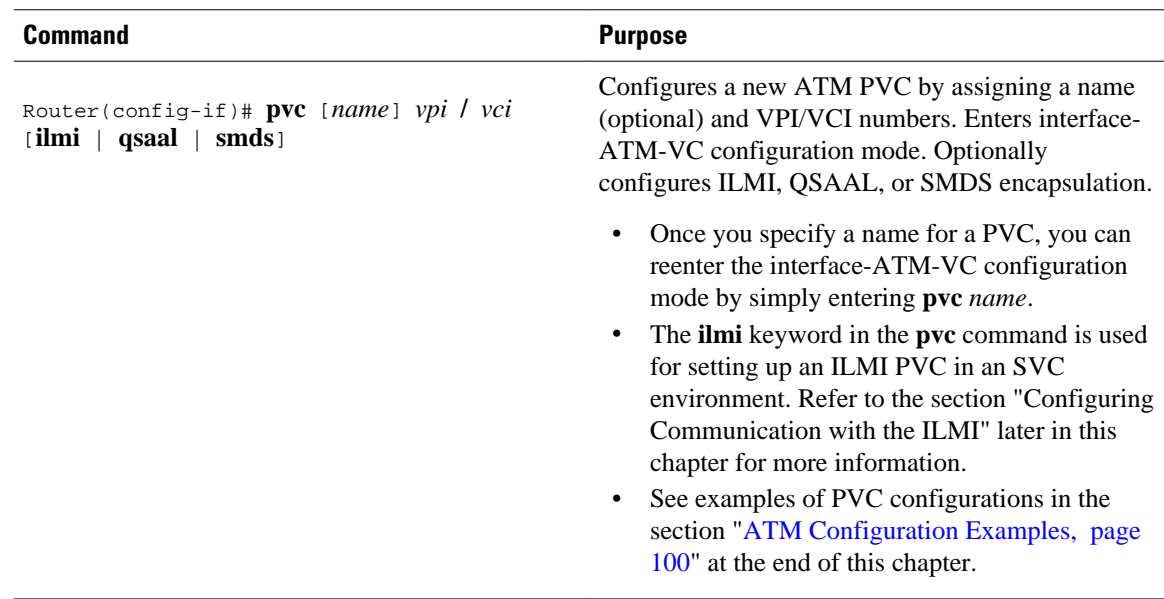

# **Mapping a Protocol Address to a PVC**

The ATM interface supports a static mapping scheme that identifies the network address of remote hosts or routers. This section describes how to map a PVC to an address, which is a required task for configuring a PVC.

**Note** If you enable or disable broadcasting directly on a PVC using the **protocol** command, this configuration will take precedence over any direct configuration using the **broadcast** command.

See examples of PVC configurations in the section "[ATM Configuration Examples,](#page-115-0) page 100" at the end of this chapter.

To map a protocol address to a PVC, use the following command in interface-ATM-VC configuration mode:

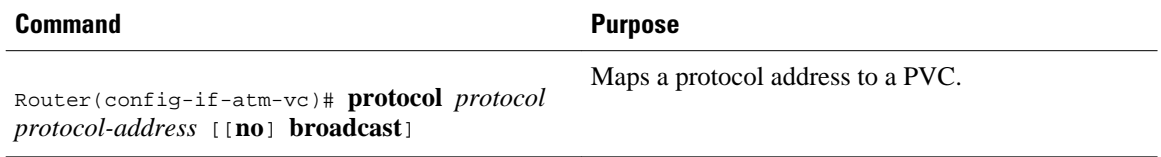

# **Configuring the AAL and Encapsulation Type**

To configure the ATM adaptation layer (AAL) and encapsulation type, use the following command beginning in interface-ATM-VC configuration mode:

<span id="page-20-0"></span>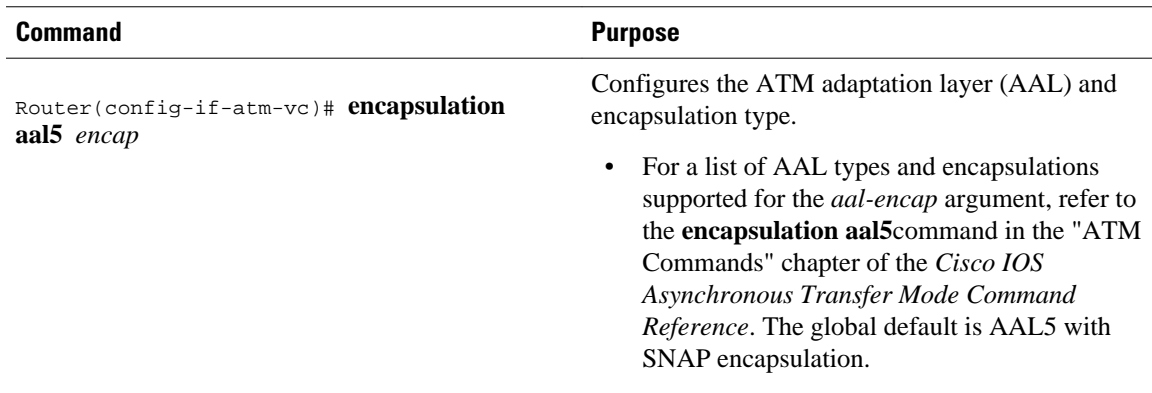

# **Configuring PVC Traffic Parameters**

The supported traffic parameters are part of the following service categories: Available Bit Rate (ABR), Unspecified Bit Rate (UBR), UBR+, Variable Bit Rate Non Real-Time (VBR-NRT), and real-time Variable Bit Rate (VBR). Only one of these categories can be specified per PVC connection, so if a new one is entered, it will replace the existing one.

**Note** The commands in this section are not supported on the ATM port adapter (PA-A1 series). The ABR service class is only supported on the ATM-CES port adapter for PVCs. The 1-port ATM-25 network module only supports UBR.

The *-pcr* and *-mcr* arguments are the peak cell rate and minimum cell rate, respectively. The *-scr* and *-mbs* arguments are the sustainable cell rate and maximum burst size, respectively.

For an example of how to configure an ABR PVC, refer to the section ["Example Configuring an ABR](#page-118-0) [PVC](#page-118-0), page 103" at the end of this chapter.

For a description of how to configure traffic parameters in a VC class and apply the VC class to an ATM interface or subinterface, refer to the section ["Configuring VC Classes](#page-43-0), page 28."

To configure PVC traffic parameters, use one of the following commands beginning in interface-ATM-VC configuration mode:

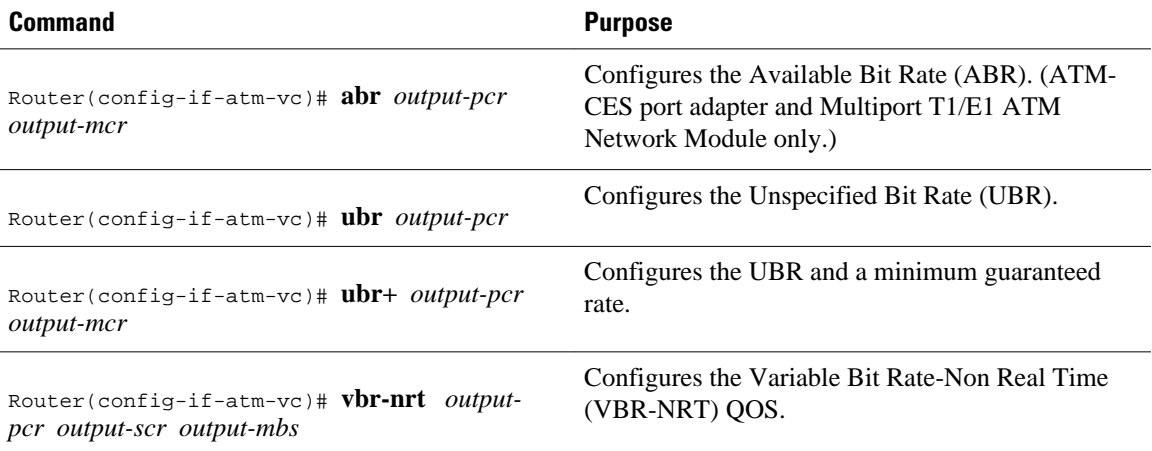

<span id="page-21-0"></span>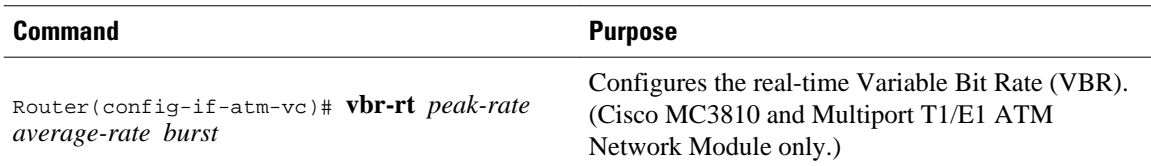

# **Configuring ABR VCs**

For ABR VCs, you can optionally configure the amount that the cell transmission rate increases or decreases in response to flow control information from the network or destination. For an example of configuring an ABR PVC, see the section ["Example Configuring an ABR PVC](#page-118-0), page 103" later in this chapter.

To configure this option, use the following command in interface-ATM-VC configuration mode:

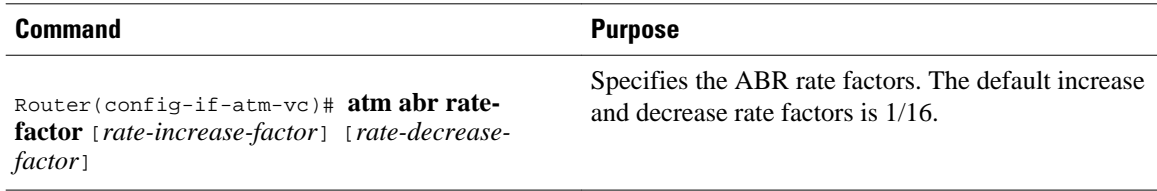

# **Configuring PVC Discovery**

You can configure your router to automatically discover PVCs that are configured on an attached adjacent switch. The discovered PVCs and their traffic parameters are configured on an ATM main interface or subinterface that you specify. Your router receives the PVC parameter information using Interim Local Management Interface (ILMI). For an example of configuring PVC discovery, refer to the section "[Example Configuring PVC Discovery](#page-118-0), page 103" at the end of this chapter.

To configure PVC discovery on an ATM interface, use the following commands beginning in global configuration mode:

### **SUMMARY STEPS**

- **1.** Do one of the following:
	- Router(config)# **interface atm** *slot* **/0**
	- •
	- •
	- Router(config)# **interface atm** *slot* **/** *port-adapter* **/0**
- **2.** Router(config-if)# **pvc** [*name*] **0/16 ilmi**
- **3.** Router(config-if-atm-vc)# **exit**
- **4.** Router(config-if)# **atm ilmi-pvc-discovery** [**subinterface**]
- **5.** Router(config-if)# **exit**
- **6.** Do one of the following:
	- Router(config)# **interface atm** *slot* **/0**[**.** *subinterface-number* {**multipoint** | **point-to-point**}]
	- •
	- Router(config)# **interface atm** *slot* **/** *port-adapter* **/0**[**.** *subinterface-number* {**multipoint** | **point-topoint**}]
- **7.** Router(config-subif)# **ip address** *ip-address mask*

### **DETAILED STEPS**

|  | <b>Command or Action</b>                                      | <b>Purpose</b>                                                                                          |
|--|---------------------------------------------------------------|----------------------------------------------------------------------------------------------------|
|  | <b>Step 1</b> Do one of the following:                        | Specifies the ATM interface using the appropriate format of the<br>interface atm command. $\frac{1}{2}$ |
|  | Router(config)# interface atm slot /0<br>$\bullet$<br>٠       |                                                                                                    |
|  | ٠                                                             |                                                                                                    |
|  | Router(config)# interface atm slot / port-<br>٠<br>adapter /0 |                                                                                                    |
|  | <b>Example:</b>                                               |                                                                                                    |
|  | <b>Example:</b>                                               |                                                                                                    |
|  | <b>Example:</b>                                               |                                                                                                    |
|  | Router(config)# interface atm number                          |                                                                                                    |
|  | Step 2 Router(config-if)# pvc [name] 0/16 ilmi                | Configures an ILMI PVC on the main interface.                                                           |

<sup>1</sup> To determine the correct form of the interface atm command, consult your ATM network module, port adapter, or router documentation.

<span id="page-23-0"></span>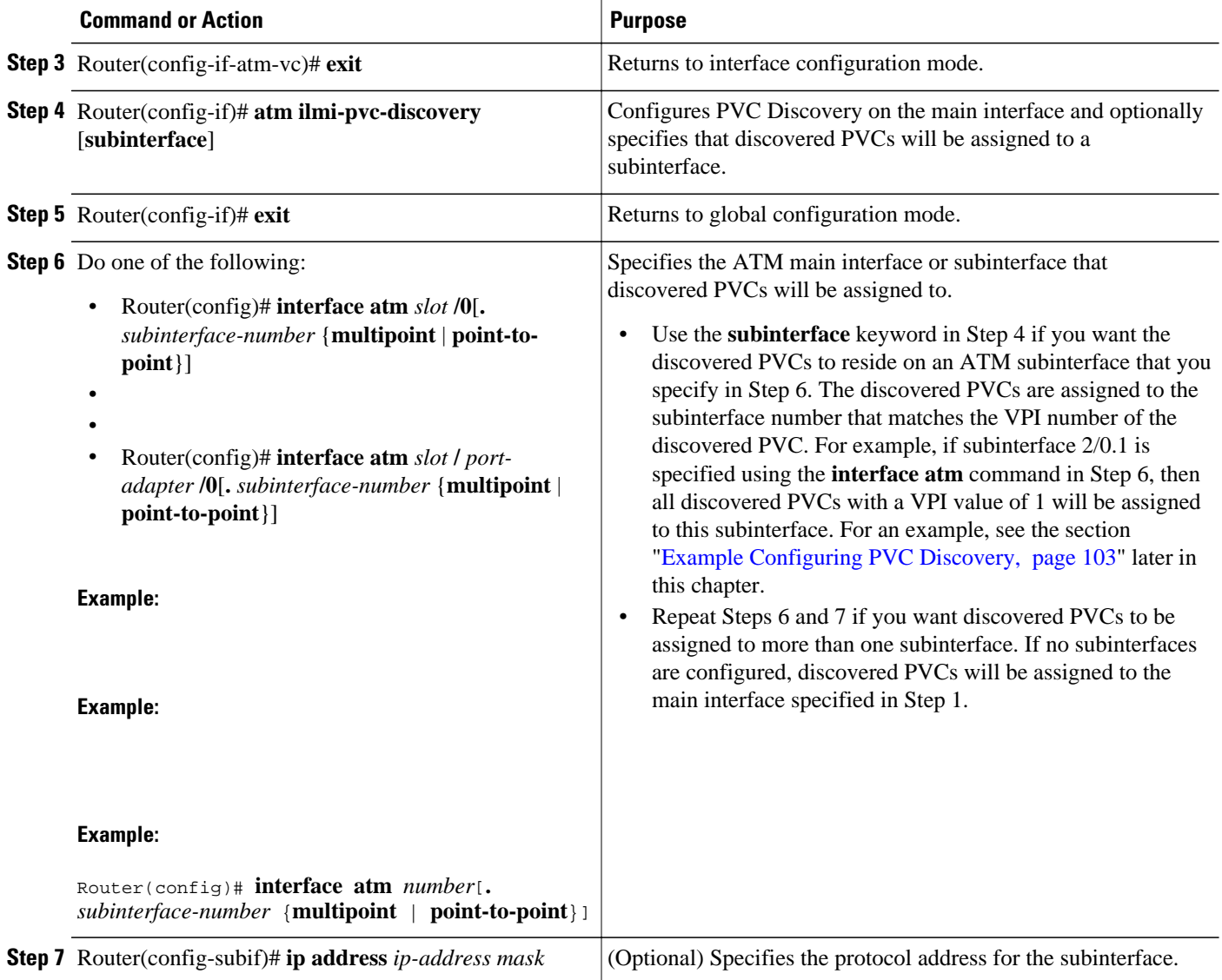

## **Enabling Inverse ARP**

Inverse ARP is enabled by default when you create a PVC using the **pvc** command. Once configured, a protocol mapping between an ATM PVC and a network address is learned dynamically as a result of the exchange of ATM Inverse ARP packets.

Inverse ARP is supported on PVCs running IP or IPX and no static map is configured. If a static map is configured, Inverse ARP will be disabled.

When PVC discovery is enabled on an active PVC and the router terminates that PVC, the PVC will generate an ATM Inverse ARP request. This allows the PVC to resolve its own network addresses without configuring a static map.

Address mappings learned through Inverse ARP are aged out. However, mappings are refreshed periodically. This period is configurable using the **inarp** command, which has a default of 15 minutes.

You can also enable Inverse ARP using the **protocol** command. This is necessary only if you disabled Inverse ARP using the **no protocol** command. For more information about this command, refer to the "ATM Commands" chapter in the *Cisco IOS Asynchronous Transfer Mode Command Reference*.

For an example of configuring Inverse ARP, see the section "[Example Enabling Inverse ARP](#page-118-0), page 103" at the end of this chapter.

To enable Inverse ARP on an ATM PVC, use the following commands beginning in global configuration mode:

### **SUMMARY STEPS**

**1.** Do one of the following:

- Router(config)# **interface atm** *slot* **/0**[**.** *subinterface-number* {**multipoint** | **point-to-point**}]
- •
- Router(config)# **interface atm** *slot* **/** *port-adapter* **/0**[**.** *subinterface-number* {**multipoint** | **point-topoint**}]
- **2.** Router(config-if)# **pvc** [*name*] *vpi* **/** *vci*
- **3.** Router(config-if-atm-vc)# **encapsulation aal5snap**
- **4.** Router(config-if-atm-vc)# **inarp** *minutes*

### **DETAILED STEPS**

| <b>Command or Action</b>                                                                                           | <b>Purpose</b>                                                             |
|----------------------------------------------------------------------------------------------------|----------------------------------------------------------------------------|
| <b>Step 1</b> Do one of the following:                                                                             | Specifies the ATM interface using the                                      |
| Router(config)# interface atm slot /0[. subinterface-number<br>$\bullet$<br>${multipoint   point-to-point}$        | appropriate format of the interface atm<br>command. $\frac{2}{3}$          |
| ٠                                                                                                    |                                                                            |
| Router(config)# interface atm slot / port-adapter /0[. subinterface-<br>٠<br>number {multipoint   point-to-point}] |                                                                            |
| <b>Example:</b>                                                                                                    |                                                                            |
| Router(config)# interface atm number[. subinterface-number<br>{multipoint   point-to-point} ]                      |                                                                            |
| <b>Step 2</b> Router(config-if)# pvc [name] vpi / vci                                                              | Specifies an ATM PVC by name (optional) and<br>VPI/VCI numbers.            |
| <b>Step 3</b> Router(config-if-atm-vc)# encapsulation aal5snap                                                     | Configures AAL5 LLC-SNAP encapsulation if<br>it is not already configured. |
| <b>Step 4</b> Router(config-if-atm-vc)# inarp minutes                                                              | (Optional) Adjusts the Inverse ARP time<br>period.                         |

<sup>2</sup> To determine the correct form of the interface atm command, consult your ATM network module, port adapter, or router documentation.

### <span id="page-25-0"></span>**Configuring Loopback Cells to Verify Connectivity**

You can optionally configure the PVC to generate end-to-end F5 OAM loopback cells to verify connectivity on the virtual circuit. The remote end must respond by echoing back such cells. If OAM response cells are missed (indicating the lack of connectivity), the PVC state goes down. If all the PVCs on a subinterface go down, the subinterface goes down.

For information about managing PVCs using OAM, see the section "[Configuring OAM Management for](#page-48-0) [PVCs and SVCs,](#page-48-0) page 33" later in this chapter.

For an example of OAM loopback cell generation, see the section ["Example Configuring Loopback Cells,](#page-118-0) page 103" at the end of this chapter.

To configure transmission of end-to-end F5 OAM cells on a PVC, use the following commands in interface-ATM-VC configuration mode:

#### **SUMMARY STEPS**

- **1.** Router(config-if-atm-vc)# **oam-pvc** [**manage**] *frequency*
- **2.** Router(config-if-atm-vc)# **oam retry** *up-count down-count retry-frequency*

#### **DETAILED STEPS**

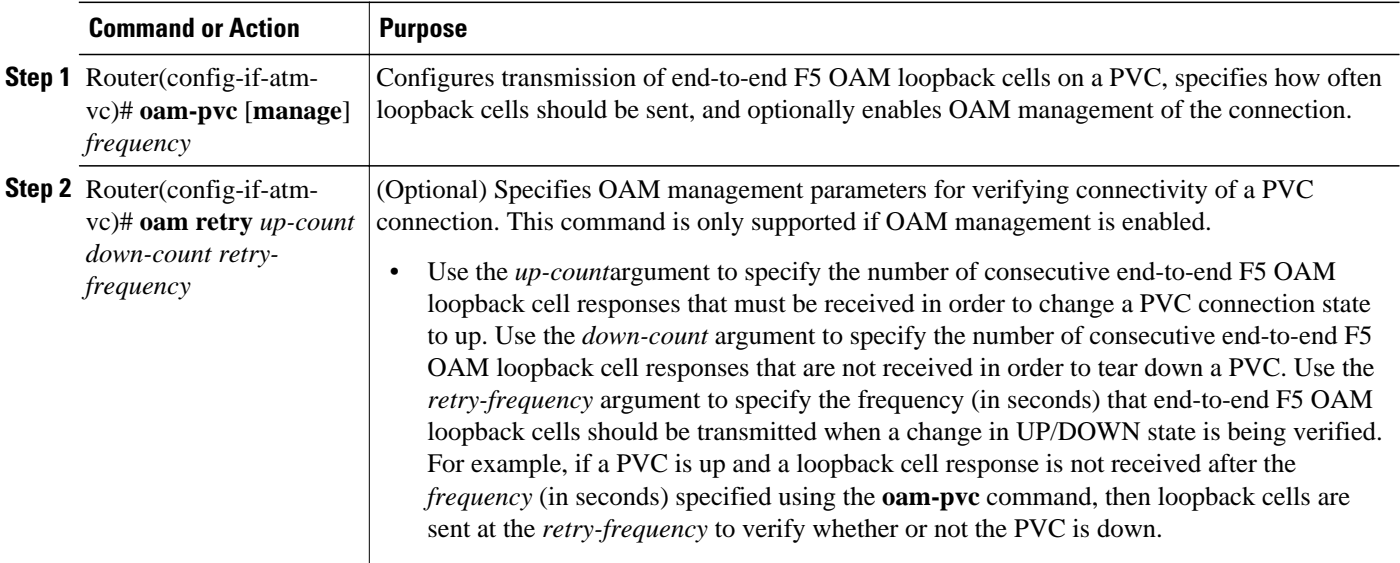

### **Configuring Broadcast on a PVC**

To send duplicate broadcast packets for all protocols configured on a PVC, use the following command in interface-ATM-VC configuration mode:

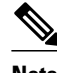

**Note** If you enable or disable broadcasting directly on a PVC using the **protocol** command, this configuration will take precedence over any direct configuration using the **broadcast** command.

<span id="page-26-0"></span>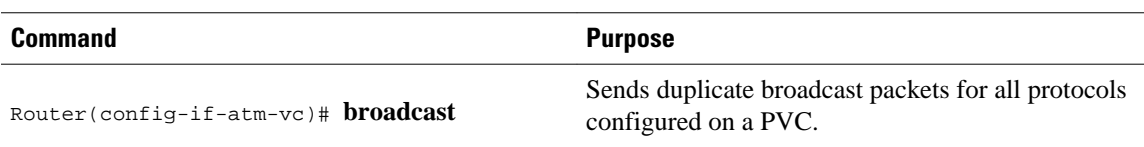

# **Assigning a VC Class to a PVC**

By creating a VC class, you can preconfigure a set of default parameters that you may apply to a PVC. To create a VC class, refer to the section ["Configuring VC Classes](#page-43-0), page 28" later in this chapter.

Once you have created a VC class, use the following command in interface-ATM-VC configuration mode to apply the VC class to a PVC:

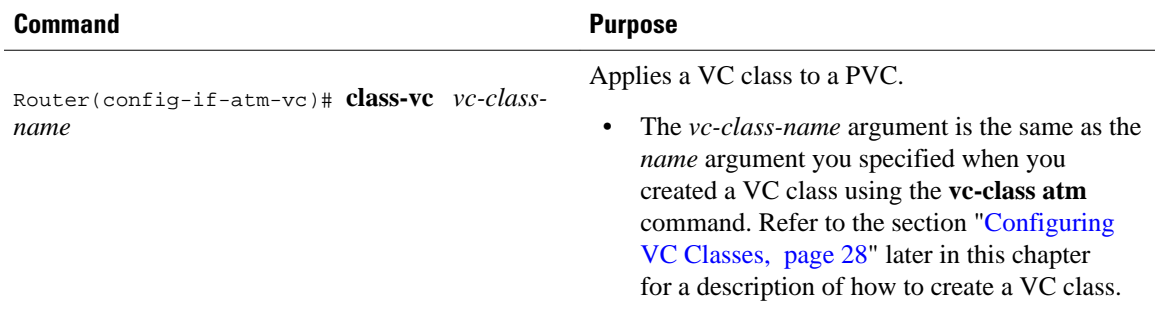

## **Configuring PVC Trap Support**

You can configure the PVC to provide failure notification by sending a trap when a PVC on an ATM interface fails or leaves the UP operational state.

- PVC Failure Notification, page 11
- PVC Status Tables, page 11
- [Prerequisites, page 12](#page-27-0)
- [Enabling PVC Trap Support, page 12](#page-27-0)

### **PVC Failure Notification**

Only one trap is generated per hardware interface, within the specified interval defined by the interval "atmIntPvcNotificationInterval". If other PVCs on the same interface go DOWN during this interval, traps are generated and held until the interval has elapsed. Once the interval has elapsed, the traps are sent if the PVCs are still DOWN.

No trap is generated when a PVC returns to the UP state after having been in the DOWN state. If you need to detect the recovery of PVCs, you must use the SNMP management application to regularly poll your router.

#### **PVC Status Tables**

When PVC trap support is enabled, the SNMP manager can poll the SNMP agent to get PCV status information. The table "atmInterfaceExtTable" provides PVC status on an ATM interface. The table "atmCurrentlyFailingPVclTable" provides currently failing and previously failed PVC time-stamp information.

<span id="page-27-0"></span>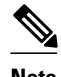

**Note** PVC traps are only supported on permanent virtual circuit links (PVCLs), and not on permanent virtual path links (PVPLs).

#### **Prerequisites**

Before you enable PVC trap support, you must configure SNMP support and an IP routing protocol on your router. See the ["ATM Configuration Examples,](#page-115-0) page 100" section later in this document. For more information about configuring SNMP support, refer to the chapter "Configuring SNMP Support" in the Cisco IOS Configuration Fundamentals Configuration Guide . For information about configuring IP routing protocols, refer to the section "IP Routing Protocols" in the Cisco IOS IP Configuration Guide .

To receive PVC failure notification and access to PVC status tables on your router, you must have the Cisco PVC trap MIB called CISCO-IETF-ATM2-PVCTRAP-MIB.my compiled in your NMS application. You can find this MIB on the Web at Cisco's MIB website that has the URL http://www.cisco.com/ public/sw-center/netmgmt/cmtk/mibs.shtml.

#### **Enabling PVC Trap Support**

When you configure PVC trap support, you must also enable OAM management on the PVC.

For more information on OAM management, see the section ["Configuring OAM Management for PVCs](#page-48-0) [and SVCs,](#page-48-0) page 33" later in this chapter.

The new objects in this feature are defined in the IETF draft The Definitions of Supplemental Managed Objects for ATM Management , which is an extension to the AToM MIB (RFC 1695).

For an example of configuring PVC trap support, see the section ["Example Configuring PVC Trap](#page-119-0) [Support](#page-119-0), page 104" at the end of this chapter.

To enable PVC trap support and OAM management, use the following commands beginning in global configuration mode:

#### **SUMMARY STEPS**

- **1.** Router(config)# **snmp-server enable traps atm pvc interval** *seconds* **fail-interval** *seconds*
- **2.** Do one of the following:
	- Router(config)# **interface atm** *slot* **/0**[**.** *subinterface-number* {**multipoint** | **point-to-point**}]
	- •
	- Router(config)# **interface atm** *slot* **/** *port-adapter* **/0**[**.** *subinterface-number* {**multipoint** | **point-topoint**}]
- **3.** Router(config-if)# **pvc**[*name*] *vpi* **/** *vci*
- **4.** Router(config-if-atm-vc)# **oam-pvc manage**

### **DETAILED STEPS**

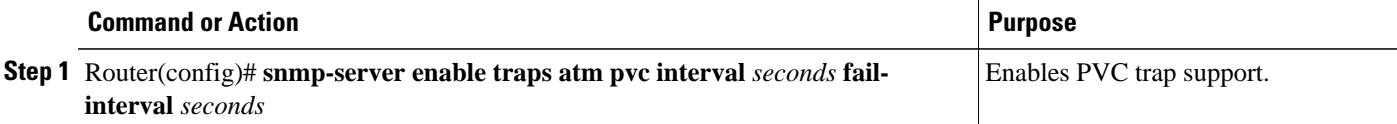

<span id="page-28-0"></span>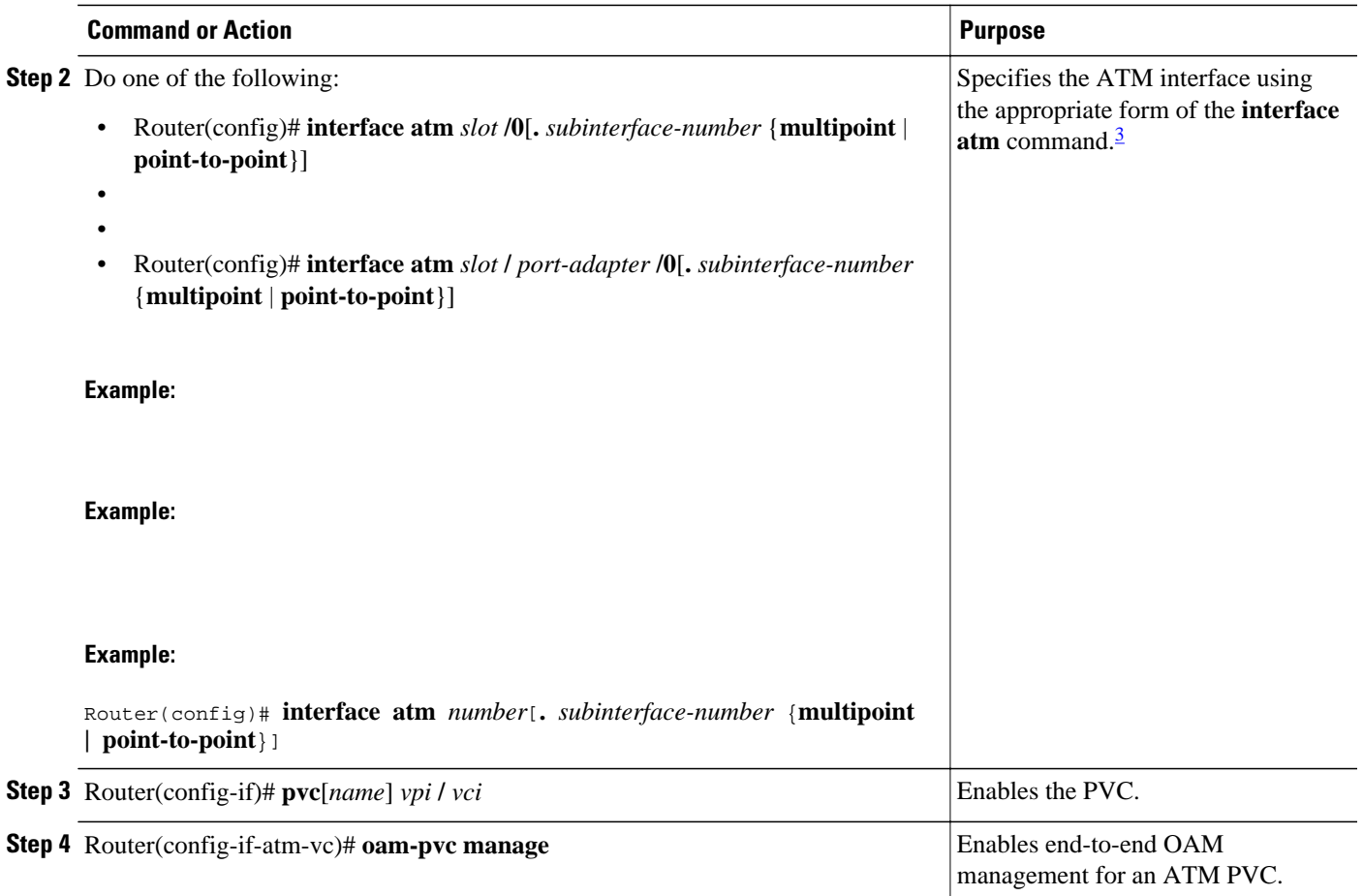

# **Configuring SVCs**

ATM switched virtual circuit (SVC) service operates much like X.25 SVC service, although ATM allows much higher throughput. Virtual circuits are created and released dynamically, providing user bandwidth on demand. This service requires a signaling protocol between the router and the switch.

The ATM signaling software provides a method of dynamically establishing, maintaining, and clearing ATM connections at the User-Network Interface (UNI). The ATM signaling software conforms to ATM Forum UNI 3.0 or ATM Forum UNI 3.1 depending on what version is selected by ILMI or configuration.

In UNI mode, the user is the router and the network is an ATM switch. This is an important distinction. The Cisco router does not perform ATM-level call routing. Instead, the ATM switch does the ATM call routing, and the router routes packets through the resulting circuit. The router is viewed as the user and the LAN interconnection device at the end of the circuit, and the ATM switch is viewed as the network.

The figure below illustrates the router position in a basic ATM environment. The router is used primarily to interconnect LANs via an ATM network. The workstation connected directly to the destination ATM

<sup>3</sup> To determine the correct form of the interface atm command, consult your ATM network module, port adapter, or router documentation.

switch illustrates that you can connect not only routers to ATM switches, but also any computer with an ATM interface that conforms to the ATM Forum UNI specification.

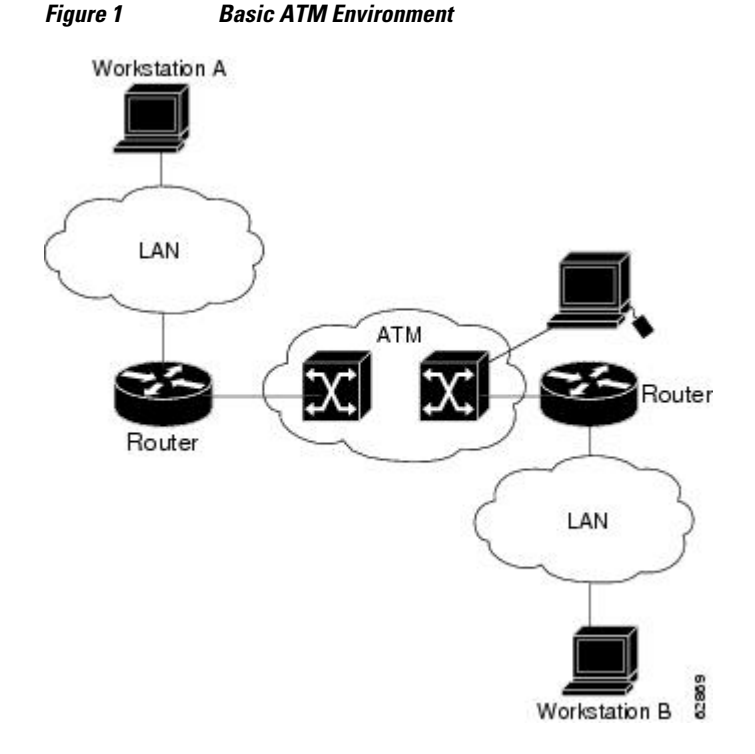

Some of the tasks in the following sections are optional SVC tasks for customizing your network. These tasks are considered advanced; the default values are almost always adequate. You need not perform these tasks unless you need to customize your particular SVC connection.

**Note** SVCs are not supported on the 1-port ATM-25 network module.

- [Configuring Communication with the ILMI, page 15](#page-30-0)
- [Configuring the PVC That Performs SVC Call Setup, page 15](#page-30-0)
- [Configuring the NSAP Address, page 16](#page-31-0)
- [Creating an SVC, page 18](#page-33-0)
- [Configuring ATM UNI Version Override, page 18](#page-33-0)
- [Configuring the Idle Timeout Interval, page 19](#page-34-0)
- [Configuring Point-to-Multipoint Signaling, page 19](#page-34-0)
- [Configuring IP Multicast over ATM Point-to-Multipoint Virtual Circuits, page 21](#page-36-0)
- [Configuring SVC Traffic Parameters, page 21](#page-36-0)
- [Configuring Strict Traffic Shaping, page 24](#page-39-0)
- [Configuring Loopback Cells to Verify SVC Connectivity, page 24](#page-39-0)
- [Configuring Broadcast on an SVC, page 25](#page-40-0)
- [Assigning a VC Class to an SVC, page 26](#page-41-0)
- [Configuring SSCOP, page 26](#page-41-0)
- [Closing an SVC, page 27](#page-42-0)

## <span id="page-30-0"></span>**Configuring Communication with the ILMI**

In an SVC environment, you must configure a PVC for communication with the Integrated Local Management Interface (ILMI) so that the router can receive SNMP traps and new network prefixes. The recommended *vpi* and *vci* values for the ILMI PVC are 0 and 16, respectively.

**Note** This ILMI PVC can be set up only on an ATM main interface, not on ATM subinterfaces.

ILMI address registration for receipt of SNMP traps and new network prefixes is enabled by default. The ILMI keepalive function is disabled by default; when enabled, the default interval between keepalives is 3 seconds.

For an example of configuring ILMI, see the section ["Example Configuring Communication with the](#page-119-0) [ILMI,](#page-119-0) page 104" in the ["ATM Configuration Examples,](#page-115-0) page 100" section at the end of this chapter.

To configure ILMI communication and optionally enable the ILMI keep alive funciton, use the following command in interface configuration mode:

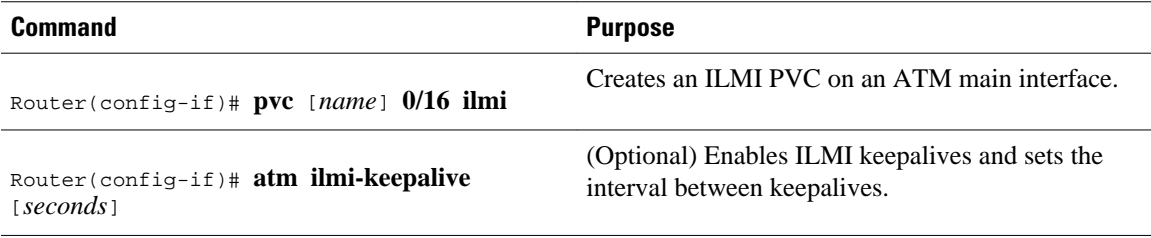

### **Configuring the PVC That Performs SVC Call Setup**

Unlike X.25 service, which uses in-band signaling (connection establishment done on the same circuit as data transfer), ATM uses out-of-band signaling. One dedicated PVC exists between the router and the ATM switch, over which all SVC call establishment and call termination requests flow. After the call is established, data transfer occurs over the SVC, from router to router. The signaling that accomplishes the call setup and teardown is called *Layer 3 signaling* or the *Q.2931 protocol* .

<span id="page-31-0"></span>For out-of-band signaling, a signaling PVC must be configured before any SVCs can be set up. The figure below illustrates that a signaling PVC from the source router to the ATM switch is used to set up two SVCs. This is a fully meshed network; workstations A, B, and C all can communicate with each other.

*Figure 2 One or More SVCs Require a Signaling PVC*

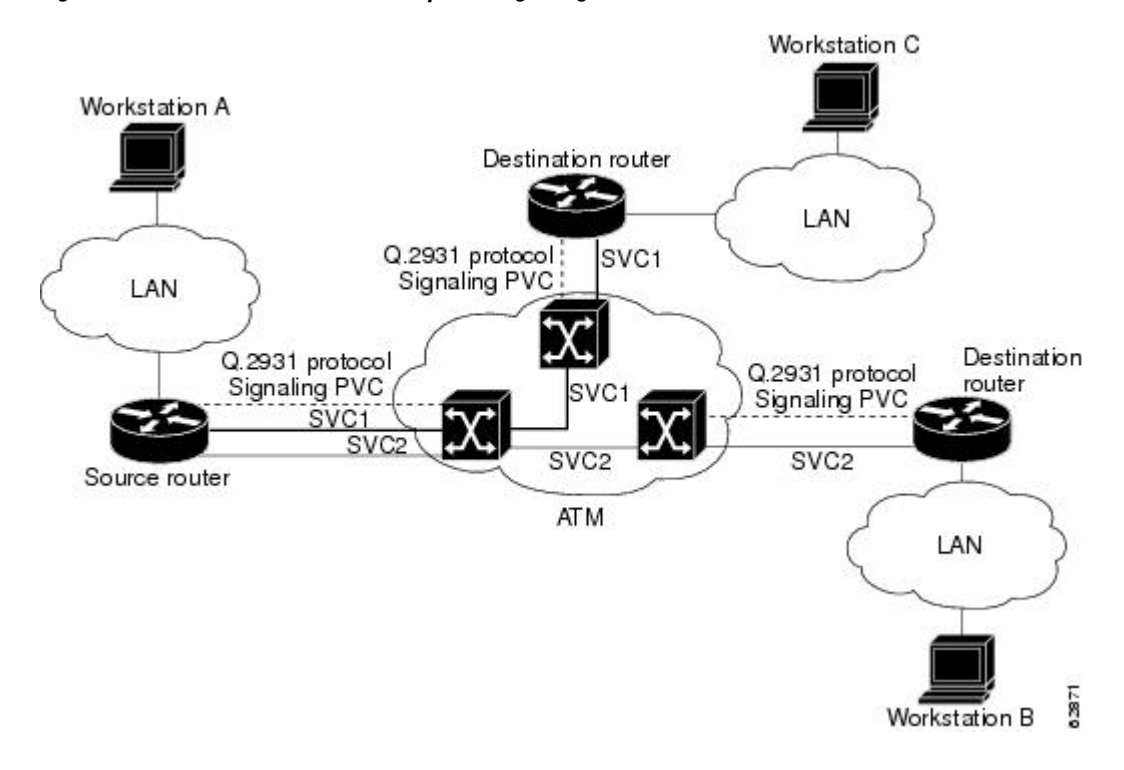

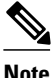

**Note** This signaling PVC can be set up only on an ATM main interface, not on ATM subinterfaces.

The VPI and VCI values must be configured consistently with the local switch. The standard value for VPI and VCI are 0 and 5, respectively.

See the section ["Example SVCs in a Fully Meshed Network](#page-119-0), page 104" at the end of this chapter for a sample ATM signaling configuration.

To configure the signaling PVC for all SVC connections, use the following command in interface configuration mode:

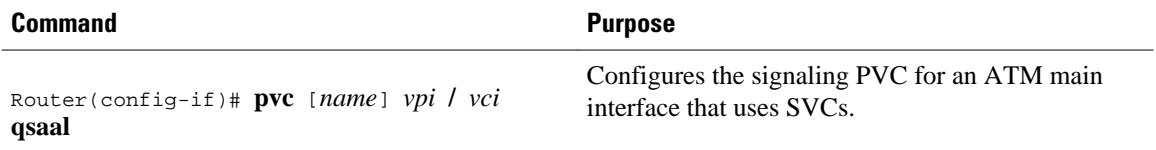

## **Configuring the NSAP Address**

Every ATM interface involved with signaling must be configured with a network service access point (NSAP) address. The NSAP address is the ATM address of the interface and must be unique across the network.

- Configuring the ESI and Selector Fields, page 17
- Configuring the Complete NSAP Address, page 17

### <span id="page-32-0"></span>**Configuring the ESI and Selector Fields**

If the switch is capable of delivering the NSAP address prefix to the router by using ILMI, and the router is configured with a PVC for communication with the switch via ILMI, you can configure the endstation ID (ESI) and selector fields using the **atm esi-address** command. The **atm esi-address** command allows you to configure the ATM address by entering the ESI (12 hexadecimal characters) and the selector byte (2 hexadecimal characters). The NSAP prefix (26 hexadecimal characters) is provided by the ATM switch.

The recommended *vpi* and *vci* values for the ILMI PVC are 0 and 16, respectively.

You can also specify a keepalive interval for the ILMI PVC. See the ["Configuring Communication with the](#page-30-0) [ILMI,](#page-30-0) page 15" section earlier in this chapter for more information.

To see an example of setting up the ILMI PVC and assigning the ESI and selector fields of an NSAP address, see the section "[Example SVCs with Multipoint Signaling,](#page-121-0) page 106" at the end of this chapter.

To configure the router to get the NSAP prefix from the switch and use locally entered values for the remaining fields of the address, use the following commands beginning in interface configuration mode:

### **SUMMARY STEPS**

- **1.** Router(config-if)# **pvc** [*name*] **0/16 ilmi**
- **2.** Router(config-if-atm-vc)# **exit**
- **3.** Router(config-if)# **atm esi-address** *esi* **.** *selector*

#### **DETAILED STEPS**

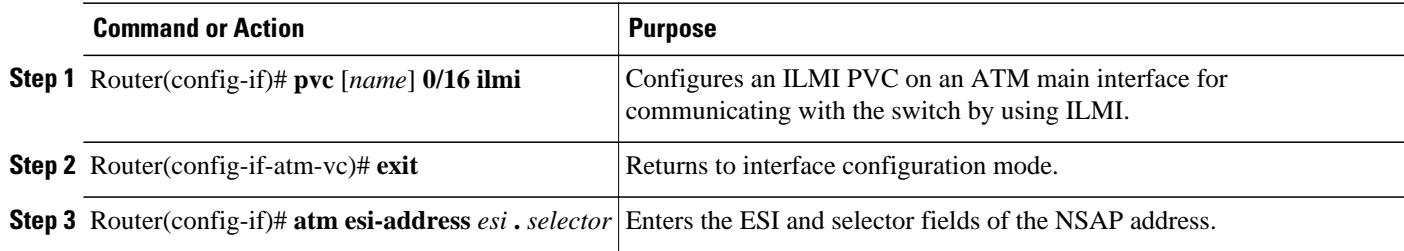

### **Configuring the Complete NSAP Address**

When you configure the ATM NSAP address manually, you must enter the entire address in hexadecimal format because each digit entered represents a hexadecimal digit. To represent the complete NSAP address, you must enter 40 hexadecimal digits in the following format:

XX.XXXX.XX.XXXXXX.XXXX.XXXX.XXXX.XXXX.XXXX.XXXX.XX

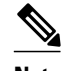

**Note** All ATM NSAP addresses may be entered in the dotted hexadecimal format shown, which conforms to the UNI specification. The dotted method provides some validation that the address is a legal value. If you know your address format is correct, the dots may be omitted.

The **atm nsap-address** and **atm esi-address**commands are mutually exclusive. Configuring the router with the **atm nsap-address** command negates the **atm esi-address** setting, and vice versa. For information

<span id="page-33-0"></span>about using the **atm esi-address** command, see the preceding section ["Configuring the ESI and Selector](#page-32-0) [Fields](#page-32-0), page 17."

See an example of assigning an NSAP address to an ATM interface in the section "[Example ATM NSAP](#page-120-0) [Address](#page-120-0), page 105" at the end of this chapter.

Because the interface has no default NSAP address, you must configure the NSAP address for SVCs. To set the ATM interface's source NSAP address, use the following command in interface configuration mode:

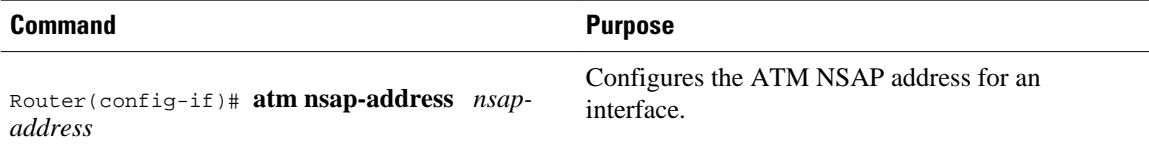

### **Creating an SVC**

Once you specify a name for an SVC, you can reenter interface-ATM-VC configuration mode by simply entering the **svc** *name*command; you can remove an SVC configuration by entering the **no svc** *name*command.

To create an SVC, use the following commands beginning in interface configuration mode.

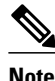

**Note** Cisco IOS software does not support creation of SVCs on a point-to-point subinterface.

### **SUMMARY STEPS**

- **1.** Router(config-if)# **svc** [*name*] **nsap** *address*
- **2.** Router(config-if-atm-vc)# **encapsulation aal5** *encap*
- **3.** Router(config-if-atm-vc)# **protocol** *protocol protocol-address* [[**no**] **broadcast**]

### **DETAILED STEPS**

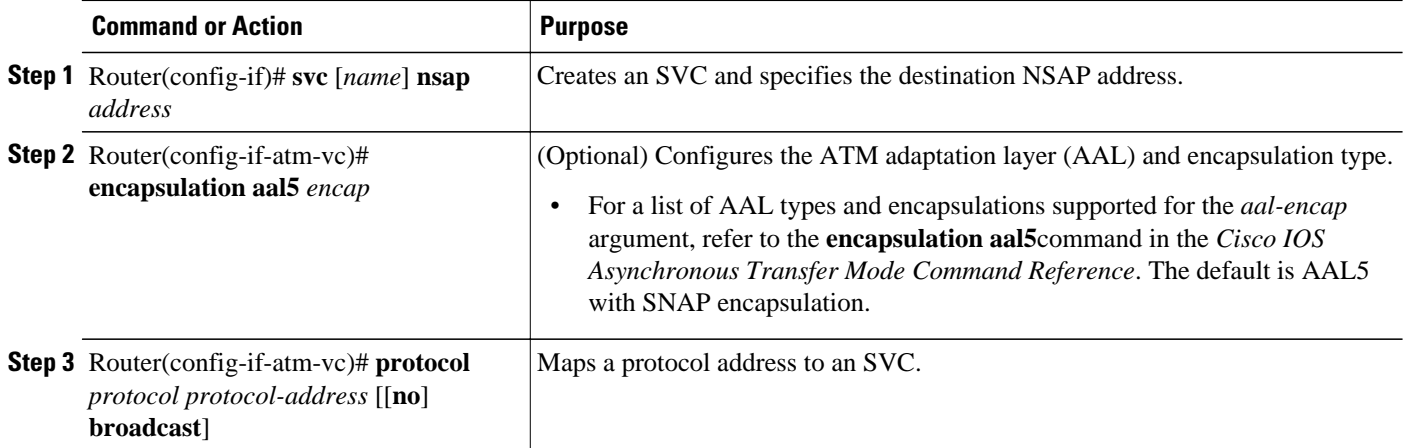

### **Configuring ATM UNI Version Override**

Normally, when ILMI link autodetermination is enabled on the interface and is successful, the router takes the user-network interface (UNI) version returned by ILMI. If the ILMI link autodetermination process is

<span id="page-34-0"></span>unsuccessful or ILMI is disabled, the UNI version defaults to 3.0. You can override this default by using the **atm uni-version** command. The **no** form of the command sets the UNI version to the one returned by ILMI if ILMI is enabled and the link autodetermination is successful. Otherwise, the UNI version will revert to 3.0. To override the ATM UNI version used by the router, use the following command in interface configuration mode:

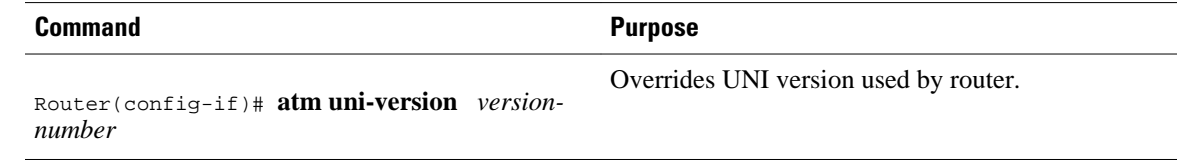

## **Configuring the Idle Timeout Interval**

You can specify an interval of inactivity after which any idle SVC on an interface is torn down. This timeout interval might help control costs and free router memory and other resources for other uses.

In addition to configuring the interval of inactivity, you can optionally specify the minimum-ratein kilobits per second (kbps). This is the minimum traffic rate required on an ATM SVC to maintain the connection.

To change the idle timeout interval, use the following command in interface-ATM-VC configuration mode:

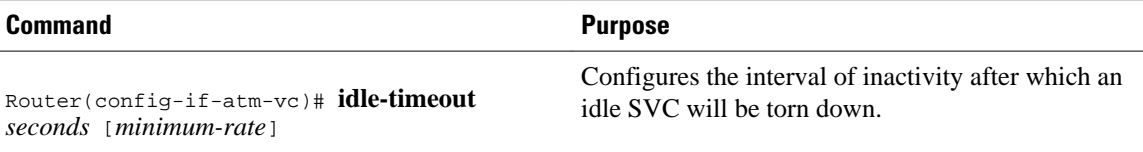

# **Configuring Point-to-Multipoint Signaling**

Point-to-multipoint signaling (or multicasting) allows the router to send one packet to the ATM switch and have the switch replicate the packet to the destinations. It replaces pseudobroadcasting on specified virtual circuits for protocols configured for broadcasting.

You can configure multipoint signaling on an ATM interface after you have mapped protocol addresses to NSAPs and configured one or more protocols for broadcasting.

After multipoint signaling is set, the router uses the SVC configurations that have the **broadcast** keyword set to establish multipoint calls. The call is established to the first destination with a Setup message. Additional parties are added to the call with AddParty messages each time a multicast packet is sent. One multipoint call will be established for each logical subnet of each protocol that has the **broadcast** keyword set.

If multipoint virtual circuits are closed, they are reopened with the next multicast packet. Once the call is established, additional parties are added to the call when additional multicast packets are sent. If a destination never comes up, the router constantly attempts to add it to the call by means of multipoint signaling.

For an example of configuring multipoint signaling on an interface that is configured for SVCs, see the section "[Example SVCs with Multipoint Signaling,](#page-121-0) page 106" at the end of this chapter.

To configure multipoint signaling on an ATM interface, use the following commands beginning in global configuration mode:

### **SUMMARY STEPS**

- **1.** Do one of the following:
	- Router(config)# **interface atm** *slot* **/0**
	- •
	- •
	- Router(config)# **interface atm** *slot* **/** *port-adapter* **/0**
- **2.** Router(config-if)# **pvc** [*name*] **0/5 qsaal**
- **3.** Router(config-if-atm-vc)# **exit**
- **4.** Router(config-if-atm-vc)# **pvc** [*name*] **0/16 ilmi**
- **5.** Do one of the following:
	- Router(config-if)# **atm nsap-address** *nsap-address*
	- •
	- Router(config-if)# **atm esi-address** *esi* **.** *selector*
- **6.** Router(config-if)# **svc** [*name*] **nsap** *address*
- **7.** Router(config-if-atm-vc)# **protocol** *protocol protocol-address* **broadcast**
- **8.** Router(config-if-atm-vc)# **exit**
- **9.** Router(config-if)# **atm multipoint-signalling**
- **10.**Router(config-if)# **atm multipoint-interval interval**

### **DETAILED STEPS**

|        | <b>Command or Action</b>                             | <b>Purpose</b>                                           |
|--------|------------------------------------------------------|----------------------------------------------------------|
| Step 1 | Do one of the following:                             | Specifies the ATM interface using the appropriate format |
|        | Router(config)# interface atm $slot/0$<br>$\bullet$  | of the <b>interface atm</b> command. $\frac{4}{3}$       |
|        |                                                      |                                                          |
|        | Router(config)# interface atm slot / port-adapter /0 |                                                          |
|        | <b>Example:</b>                                      |                                                          |
|        | <b>Example:</b>                                      |                                                          |
|        | <b>Example:</b>                                      |                                                          |
|        | Router(config)# interface atm number                 |                                                          |

<sup>4</sup> To determine the correct form of the interface atm command, consult your ATM network module, port adapter, or router documentation.
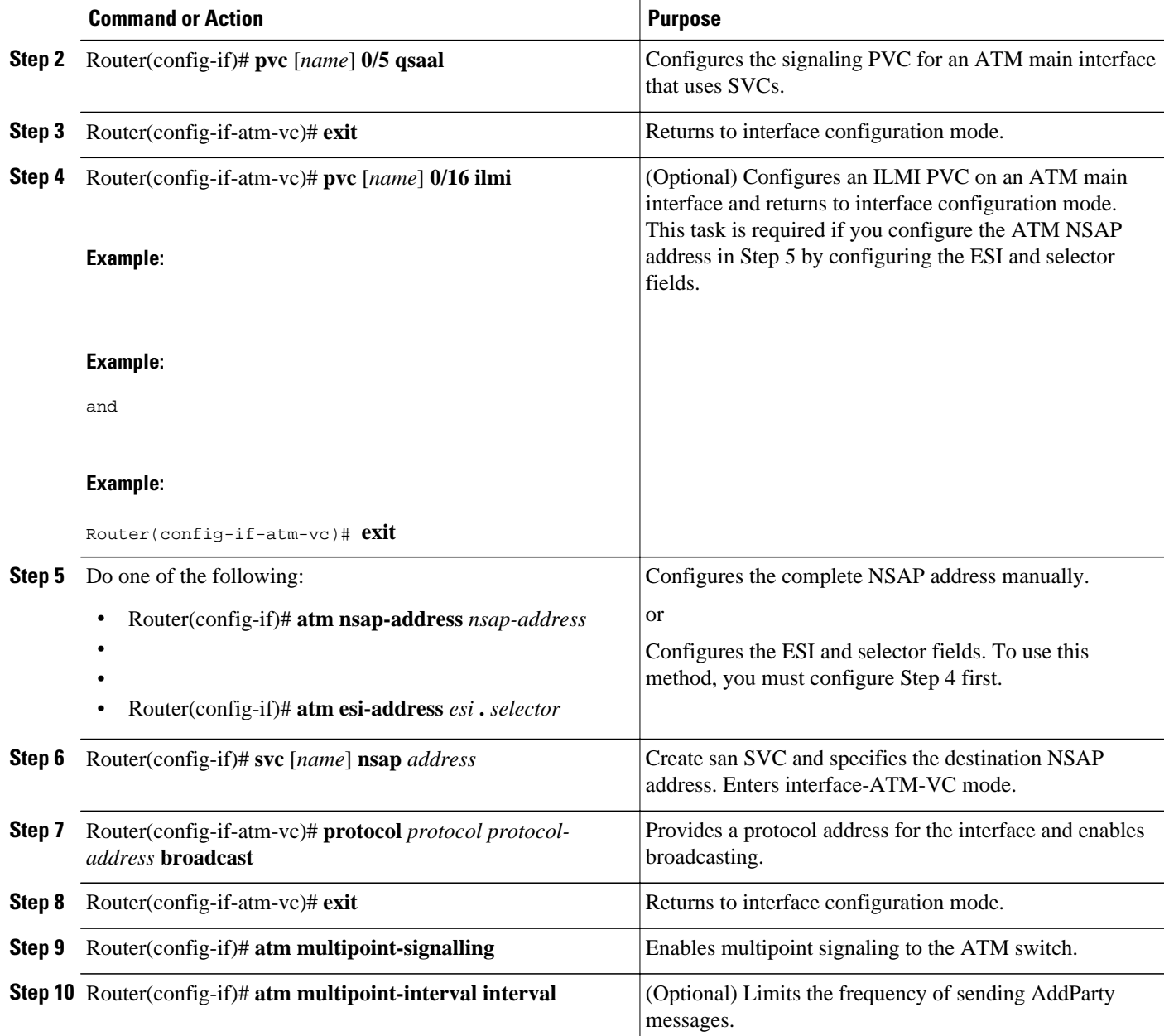

## **Configuring IP Multicast over ATM Point-to-Multipoint Virtual Circuits**

This task is documented in the "Configuring IP Multicast Routing" chapter of the Cisco IOS IP Configuration Guide .

## **Configuring SVC Traffic Parameters**

The tasks in this section are optional and advanced. The ATM signaling software can specify to the ATM interface on the router and the switch a limit on how much traffic the source router will be sending. It provides this information in the form of traffic parameters. (These parameters have default values.) The

ATM switch in turn sends these values as requested by the source to the ATM destination node. If the destination cannot provide such capacity levels, the call may fail. (For Cisco router series behavior, see the per-interface **atm sig-traffic-shaping strict** command in the *Cisco IOS Wide-Area Networking Command Reference*.) There is a single attempt to match traffic values.

The supported traffic parameters are part of the following service categories: Unspecified bit rate (UBR), UBR+, and variable bit rate nonreal-time (VBR-NRT). Only one of these categories can be specified per SVC connection so if a new one is entered, it will replace the existing one. The commands used to specify the service category and traffic values are identical to those used when you create a PVC.

**Note** The commands in this section are not supported on the ATM port adapter (PA-A1 series). The 1-port ATM-25 network module only supports UBR.

The *-pcr* and *-mcr* arguments are the peak cell rate and minimum cell rate, respectively. The *-scr* and *-mbs* arguments are the sustainable cell rate and maximum burst size, respectively.

For an example of configuring traffic parameters on an SVC, see the section ["Example Configuring SVC](#page-121-0) [Traffic Parameters](#page-121-0), page 106" at the end of this chapter.

For a description of how to configure traffic parameters in a VC class and apply the VC class to an ATM interface or subinterface, refer to the section ["Configuring VC Classes,](#page-43-0) page 28."

To configure traffic parameters on an SVC, use the following commands beginning in global configuration mode:

#### **SUMMARY STEPS**

- **1.** Do one of the following:
	- Router(config)# **interface atm** *slot* **/0**[**.** *subinterface-number* {**multipoint** | **point-to-point**}]
	- •
- 
- Router(config)# **interface atm** *slot* **/** *port-adapter* **/0**[**.** *subinterface-number* {**multipoint** | **point-topoint**}]
- **2.** Router(config-if)# **svc** [*name*] **nsap** *address*
- **3.** Router(config-if-atm-vc)# **protocol** *protocol protocol-address* [[**no**] **broadcast**]
- **4.** Do one of the following:
	- Router(config-if-atm-vc)# **ubr** *output-pcr* [*input-pcr*]
	- •
	- - Router(config-if-atm-vc)# **ubr+** *output-pcr output-mcr* [*input-pcr*] [*input-mcr*]
- **5.** Router(config-if-atm-vc)# **exit**

## **DETAILED STEPS**

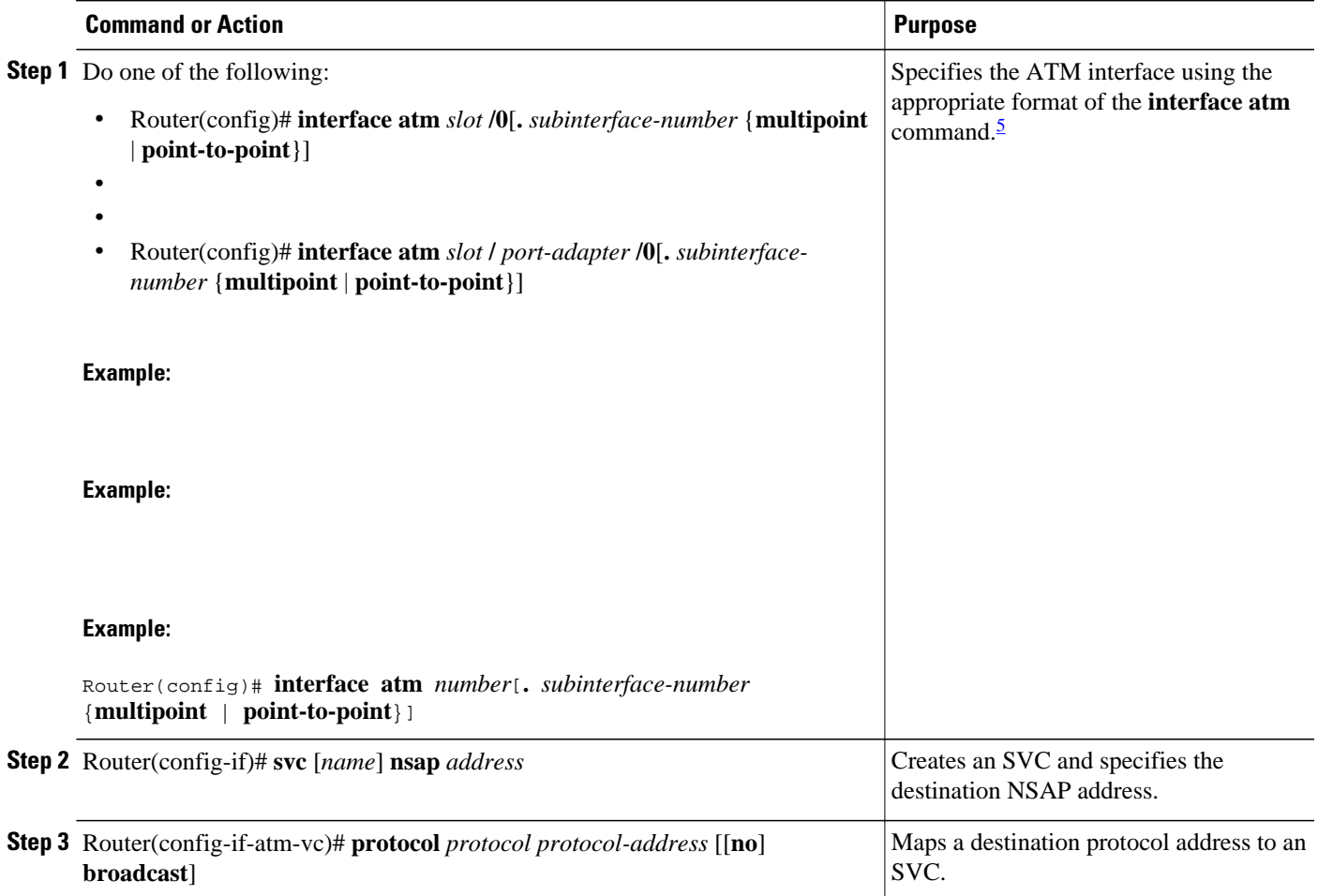

<sup>5</sup> To determine the correct form of the interface atm command, consult your ATM network module, port adapter, or router documentation.

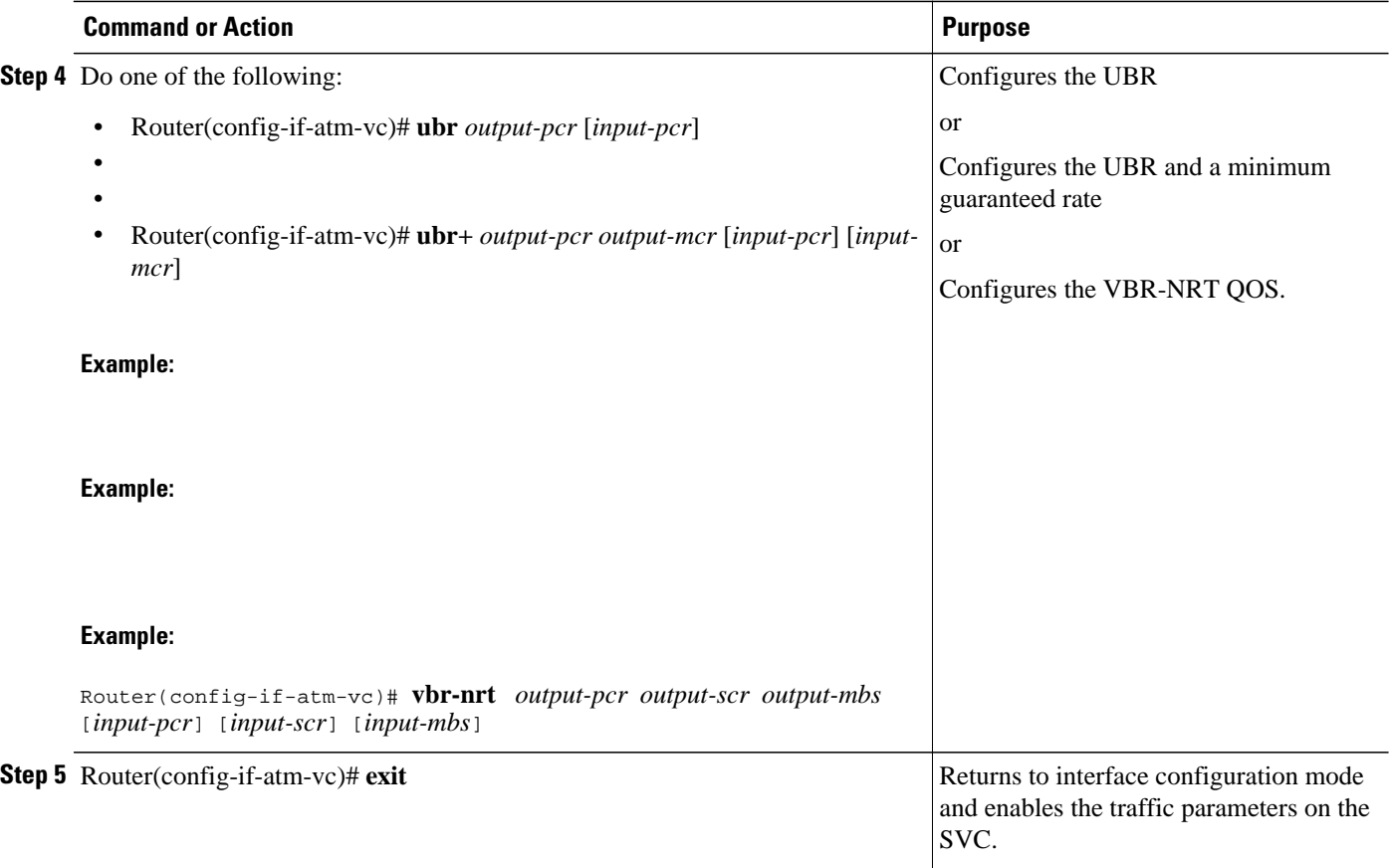

## **Configuring Strict Traffic Shaping**

You can configure strict traffic shaping on an ATM interface to specify that an SVC be established using only signaled traffic parameters. If such shaping cannot be provided, the SVC is released.

If you do not configure strict traffic shaping on the router ATM interface, an attempt is made to establish an SVC with traffic shaping for the transmit cell flow per the signaled traffic parameters. If such shaping cannot be provided, the SVC is installed with default shaping parameters; that is, it behaves as though a PVC were created without specifying traffic parameters.

To specify that an SVC be established on an ATM interface using only signaled traffic parameters, use the following command in interface configuration mode:

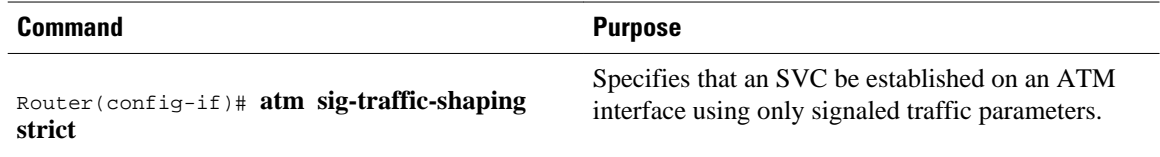

## **Configuring Loopback Cells to Verify SVC Connectivity**

You can optionally configure the SVC to generate end-to-end F5 OAM loopback cells to verify connectivity on the virtual circuit. The remote end must respond by echoing back such cells. If OAM response cells are missed (indicating the lack of connectivity), the SVC is torn down. For more

information, refer to the "[Configuring OAM Management for PVCs and SVCs,](#page-48-0) page 33" section later in this chapter.

**Note** Generally, ATM signaling manages ATM SVCs. Configuring the **oam-svc** command on an SVC verifies the inband integrity of the SVC.

To configure transmission of end-to-end F5 OAM loopback cells on an SVC, use the following commands in interface-ATM-VC configuration mode:

#### **SUMMARY STEPS**

- **1.** Router(config-if-atm-vc)# **oam-svc** [**manage**] *frequency*
- **2.** Router(config-if-atm-vc)# **oam retry** *up-count down-count retry-frequency*

#### **DETAILED STEPS**

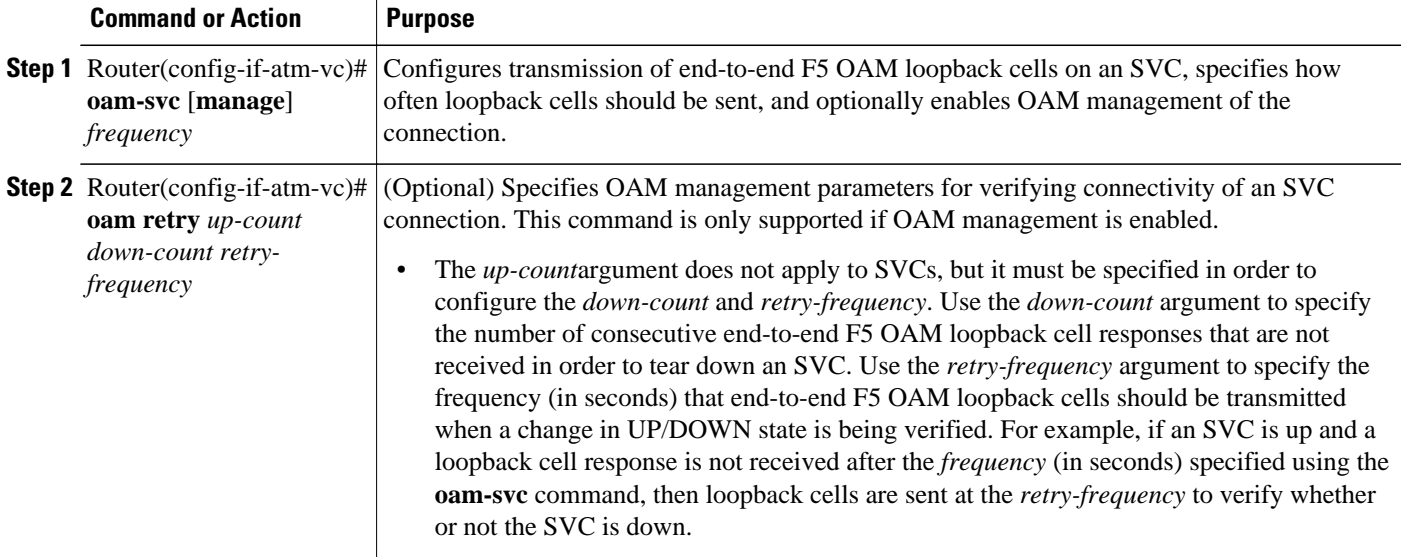

## **Configuring Broadcast on an SVC**

To send duplicate broadcast packets or send a single broadcast packet using multipoint signaling for all protocols configured on an SVC, use the following command in interface-ATM-VC configuration mode:

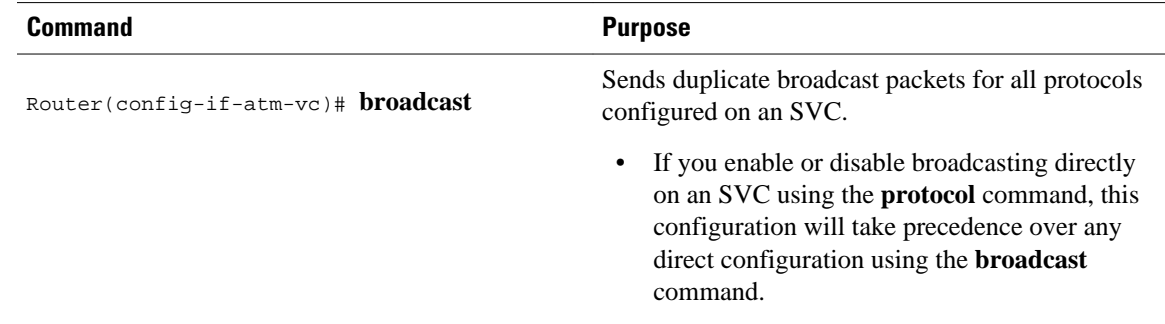

# **Assigning a VC Class to an SVC**

By creating a VC class, you can preconfigure a set of default parameters that you may apply to an SVC. To create a VC class, refer to the section ["Configuring VC Classes,](#page-43-0) page 28" later in this chapter.

Once you have created a VC class, use the following command in interface-ATM-VC configuration mode to apply the VC class to an SVC:

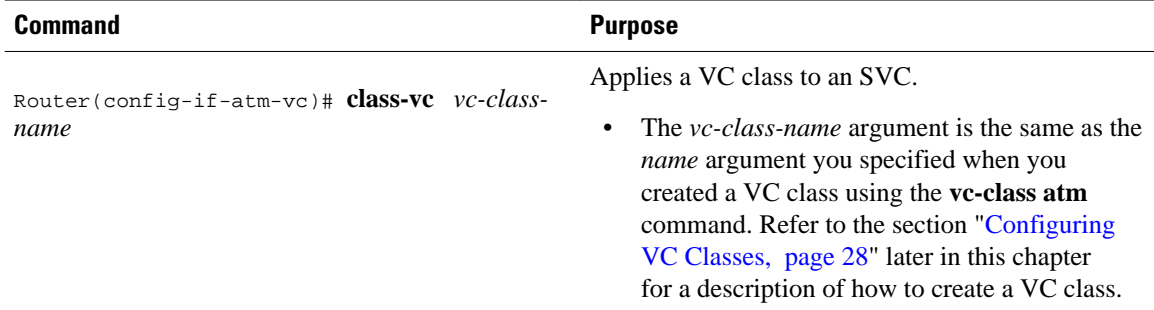

## **Configuring SSCOP**

The Service-Specific Connection-Oriented Protocol (SSCOP) resides in the service-specific convergence sublayer (SSCS) of the ATM adaptation layer (AAL). SSCOP is used to transfer variable-length service data units (SDUs) between users of SSCOP. SSCOP provides for the recovery of lost or corrupted SDUs.

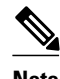

**Note** The tasks in this section customize the SSCOP feature to a particular network or environment and are optional. The features have default values and are valid in most installations. Before customizing these features, you should have a good understanding of SSCOP and the network involved.

- Setting the Poll Timer, page 26
- Setting the Keepalive Timer, page 26
- [Setting the Connection Control Timer, page 27](#page-42-0)
- [Setting the Transmitter and Receiver Windows, page 27](#page-42-0)

#### **Setting the Poll Timer**

The poll timer controls the maximum time between transmission of a POLL PDU when sequential data (SD) or SDP PDUs are queued for transmission or are outstanding pending acknowledgments. To change the poll timer from the default value of 100 seconds, use the following command in interface configuration mode:

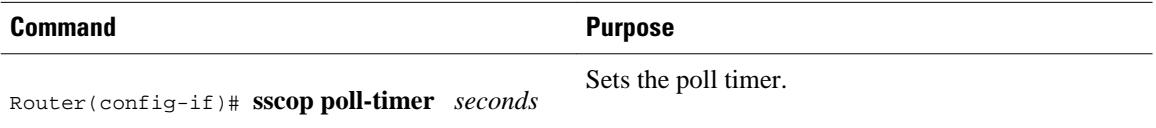

#### **Setting the Keepalive Timer**

The keepalive timer controls the maximum time between transmission of a POLL PDU when no SD or SDP PDUs are queued for transmission or are outstanding pending acknowledgments. To change the

<span id="page-42-0"></span>keepalive timer from the default value of 5 seconds, use the following command in interface configuration mode:

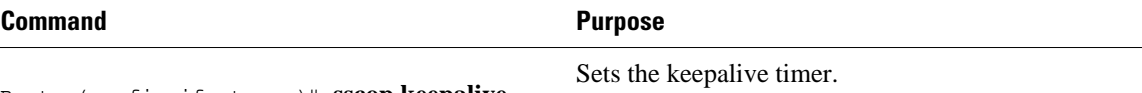

Router(config-if-atm-vc)# **sscop keepalivetimer** *seconds*

#### **Setting the Connection Control Timer**

The connection control timer determines the time between transmission of BGN, END, or RS (resynchronization) PDUs as long as an acknowledgment has not been received. Connection control performs the establishment, release, and resynchronization of an SSCOP connection.

To change the connection control timer from the default value of 1 seconds and to optionally change the retry count of the connection control timer from the default value of 10, use the following commands in interface configuration mode:

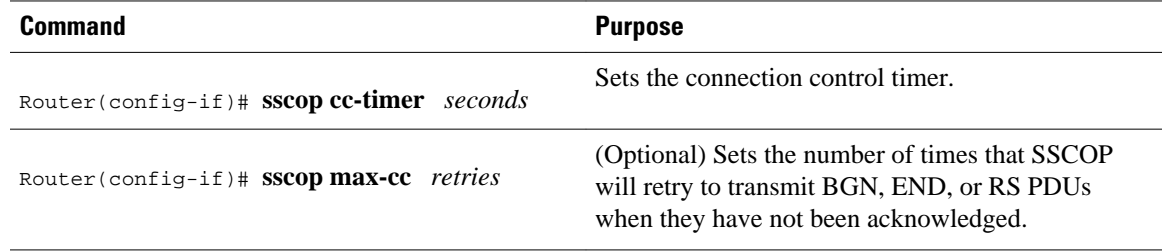

#### **Setting the Transmitter and Receiver Windows**

A transmitter window controls how many packets can be transmitted before an acknowledgment is required. A receiver window controls how many packets can be received before an acknowledgment is required.

To change the transmitter's window from the default value of 7 and to change the receiver's window from the default value of 7, use the following commands in interface configuration mode:

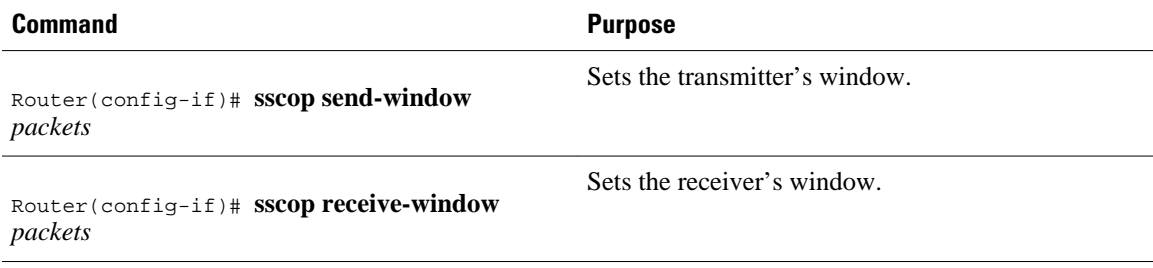

## **Closing an SVC**

You can disconnect an idle SVC by using the following command in EXEC mode:

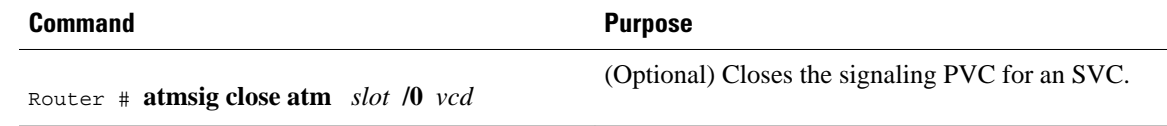

# <span id="page-43-0"></span>**Configuring VC Classes**

A VC class is a set of preconfigured VC parameters that you configure and apply to a particular VC or ATM interface. You may apply a VC class to an ATM main interface, subinterface, PVC, or SVC. For example, you can create a VC class that contains VC parameter configurations that you will apply to a particular PVC or SVC. You might create another VC class that contains VC parameter configurations that you will apply to all VCs configured on a particular ATM main interface or subinterface. Refer to the "[ATM Configuration Examples](#page-115-0), page 100" section later in this chapter for examples of VC class configurations.

- Creating a VC Class, page 28
- Configuring VC Parameters, page 28
- [Applying a VC Class on an ATM PVC or SVC, page 29](#page-44-0)
- [Applying a VC Class on an ATM Interface, page 29](#page-44-0)

## **Creating a VC Class**

To create a VC class, use the following command in global configuration mode:

For examples of creating VC classes, see the section "[Example Creating a VC Class,](#page-121-0) page 106" at the end of this chapter.

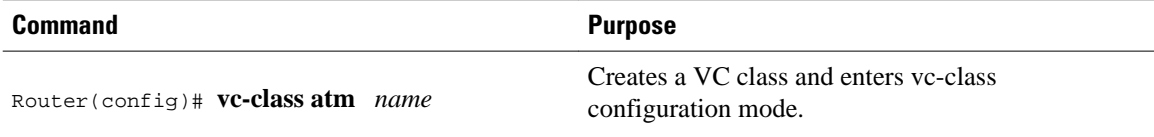

## **Configuring VC Parameters**

After you create a VC class and enter vc-class configuration mode, configure VC parameters using one or more of the following commands:

- **abr**
- **broadcast**
- **encapsulation aal5**
- **idle-timeout**
- **ilmi manage**
- **inarp**
- **oam-pvc**
- **oam retry**
- **oam-svc**
- **protocol**
- **ubr**
- **ubr+**
- **vbr-nrt**

Refer to the sections ["Configuring PVCs,](#page-17-0) page 2" and ["Configuring PVC Trap Support,](#page-26-0) page 11" for descriptions of how to configure these commands for PVCs and SVCs.

<span id="page-44-0"></span>If an SVC command (for example, **idle-timeout** or **oam-svc**) is configured in a VC class, but the VC class is applied on a PVC, the SVC command is ignored. This is also true if a PVC command is applied to an SVC.

For examples of creating VC classes, see the section ["Example Creating a VC Class](#page-121-0), page 106" at the end of this chapter.

## **Applying a VC Class on an ATM PVC or SVC**

Once you have created and configured a VC class, you can apply it directly on an ATM PVC or SVC, or you can apply it on an ATM interface or subinterface.

To apply a VC class directly on an ATM PVC or SVC, use the following commands beginning in interface configuration mode:

#### **SUMMARY STEPS**

- **1.** Do one of the following:
	- Router(config-if)# **pvc** [*name*] *vpi* **/** *vci*
	- •
	- •
	- Router(config-if)# **svc** [*name*] **nsap** *address*
- **2.** Router(config-if-atm-vc)# **class-vc** *vc-class-name*

#### **DETAILED STEPS**

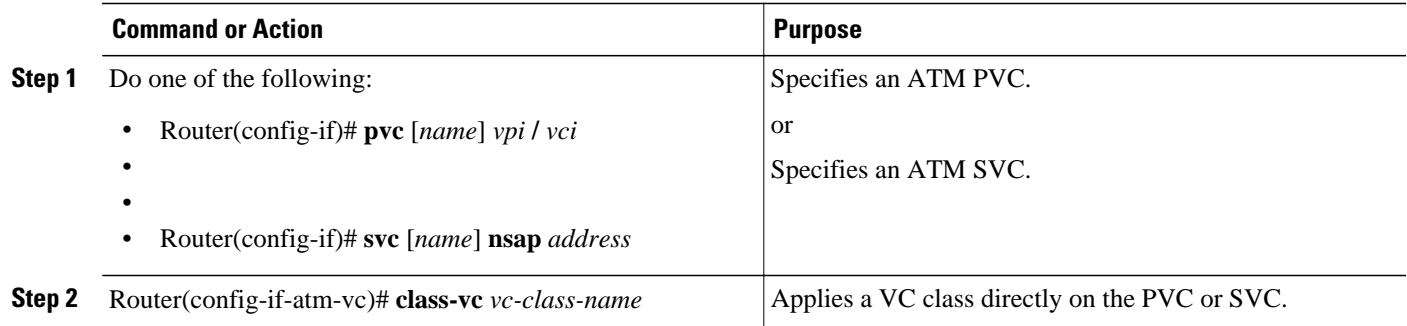

## **Applying a VC Class on an ATM Interface**

To apply a VC class on an ATM main interface or subinterface, use the following commands beginning in global configuration mode:

#### **SUMMARY STEPS**

- **1.** Do one of the following:
	- Router(config)# **interface atm** *slot* **/0**[**.** *subinterface-number* {**multipoint** | **point-to-point**}]
	- •
	- • Router(config)# **interface atm** *slot* **/** *port-adapter* **/0**[**.** *subinterface-number* {**multipoint** | **point-topoint**}]
- **2.** Router(config-if)# **class-int** *vc-class-name*

#### **DETAILED STEPS**

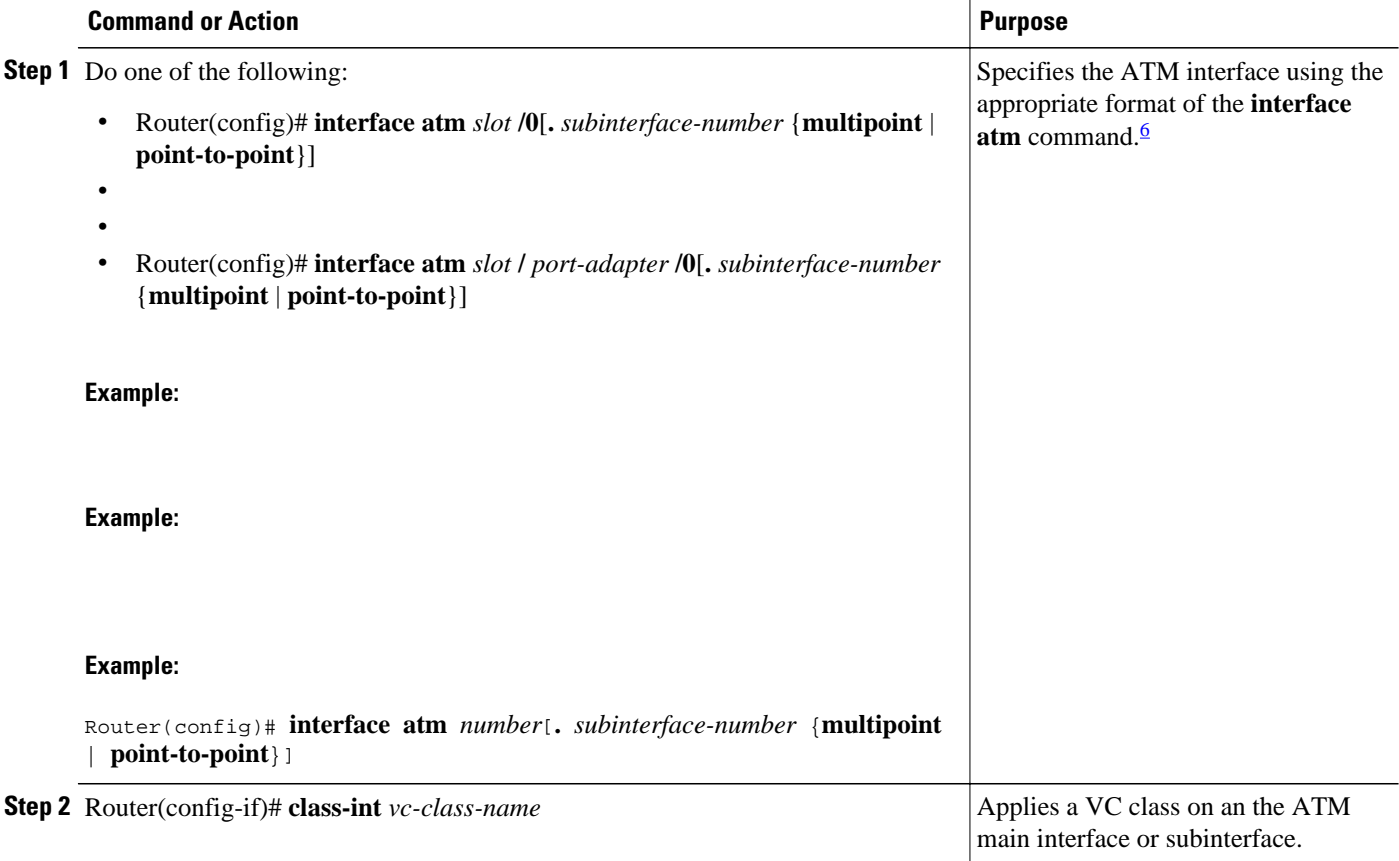

# **Configuring VC Management**

When you configure VC management, you enable the router to detect VC connections and disconnections automatically. This notifies protocols to reroute packets immediately, preventing protocols from waiting for unpredictable and relatively long timeout periods.

You may use Integrated Local Management Interface (ILMI) or operation, administration, and maintenance (OAM) or both for managing your PVCs, and OAM for managing your SVCs. For PVCs, you must decide which method is reliable in your particular network.

When ILMI and OAM management methods are both configured to manage a PVC, both must indicate that a PVC is up in order for that PVC to be determined as up. If either ILMI or OAM is not configured, a PVC will be managed by the method that is configured.

When a PVC goes down, route caches for protocols configured on that PVC are cleared (or flushed) so that new routes may be learned. The route cache flush is applied on the PVC's interface. When all PVCs on a subinterface go down, VC management shuts down the subinterface, in addition to flushing route caches. ATM hardware must keep the PVC active, however, so that OAM and ILMI cells may flow. When any PVC on a subinterface comes up, the subinterface is brought up.

<sup>6</sup> To determine the correct form of the interface atm command, consult your ATM network module, port adapter, or router documentation.

VC management using ILMI is referred to as ILMI management. VC management using OAM is referred to as OAM management. To configure either management method or both, perform the tasks in one or both of the following sections:

- Configuring ILMI Management, page 31
- [Configuring OAM Management for PVCs and SVCs, page 33](#page-48-0)

## **Configuring ILMI Management**

The PVC comes up only if ILMI indicates the PVC is up. The PVC comes down when ILMI indicates that the PVC is down. If OAM management is also configured for the same PVC, the PVC comes up only if both ILMI and OAM indicate that the PVC is up.

For an example of configuring ILMI management on a PVC, see the section ["Example LMI Management](#page-122-0) [on an ATM PVC,](#page-122-0) page 107" at the end of this chapter.

ILMI management applies to PVCs only. To configure ILMI management, use the following commands beginning in global configuration mode:

#### **SUMMARY STEPS**

- **1.** Do one of the following:
	- Router(config)# **interface atm** *slot* **/0**[**.** *subinterface-number* {**multipoint** | **point-to-point**}]
	- •
		- Router(config)# **interface atm** *slot* **/** *port-adapter* **/0**[**.** *subinterface-number*{**multipoint** | **point-topoint**}]
- **2.** Router(config-if)# **pvc** [*name*] **0/16 ilmi**
- **3.** Do one of the following:
	- Router(config)# **interface atm** *slot* **/0.** *subinterface-number* **multipoint**
	- •
	- •
	- Router(config)# **interface atm** *slot* **/** *port-adapter* **/0.** *subinterface-number* **multipoint**
- **4.** Router(config-if)# **pvc** [*name*] *vpi* **/** *vci*
- **5.** Router(config-if-atm-vc)# **ilmi manage**

### **DETAILED STEPS**

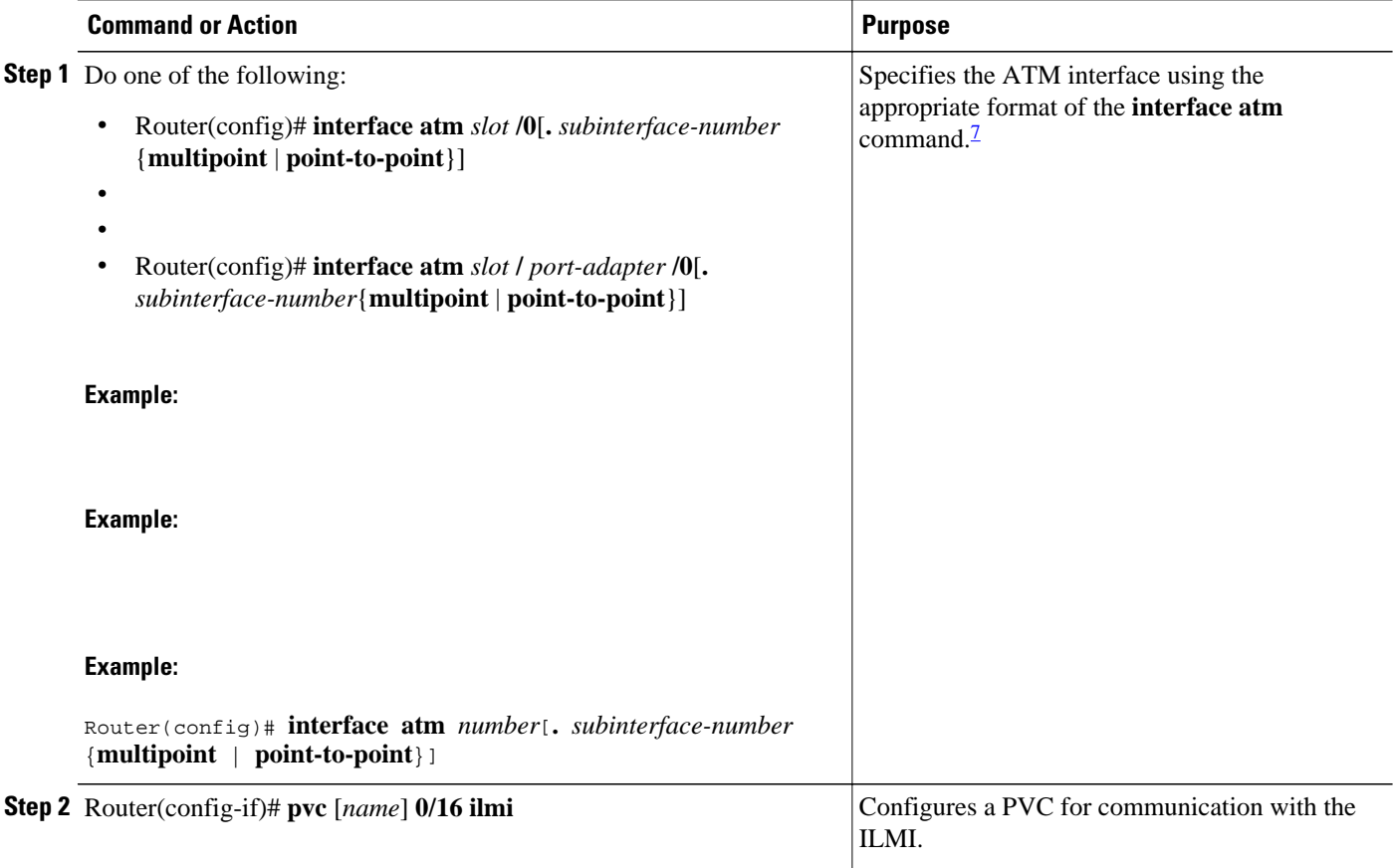

<sup>7</sup> To determine the correct form of the interface atm command, consult your ATM network module, port adapter, or router documentation.

<span id="page-48-0"></span>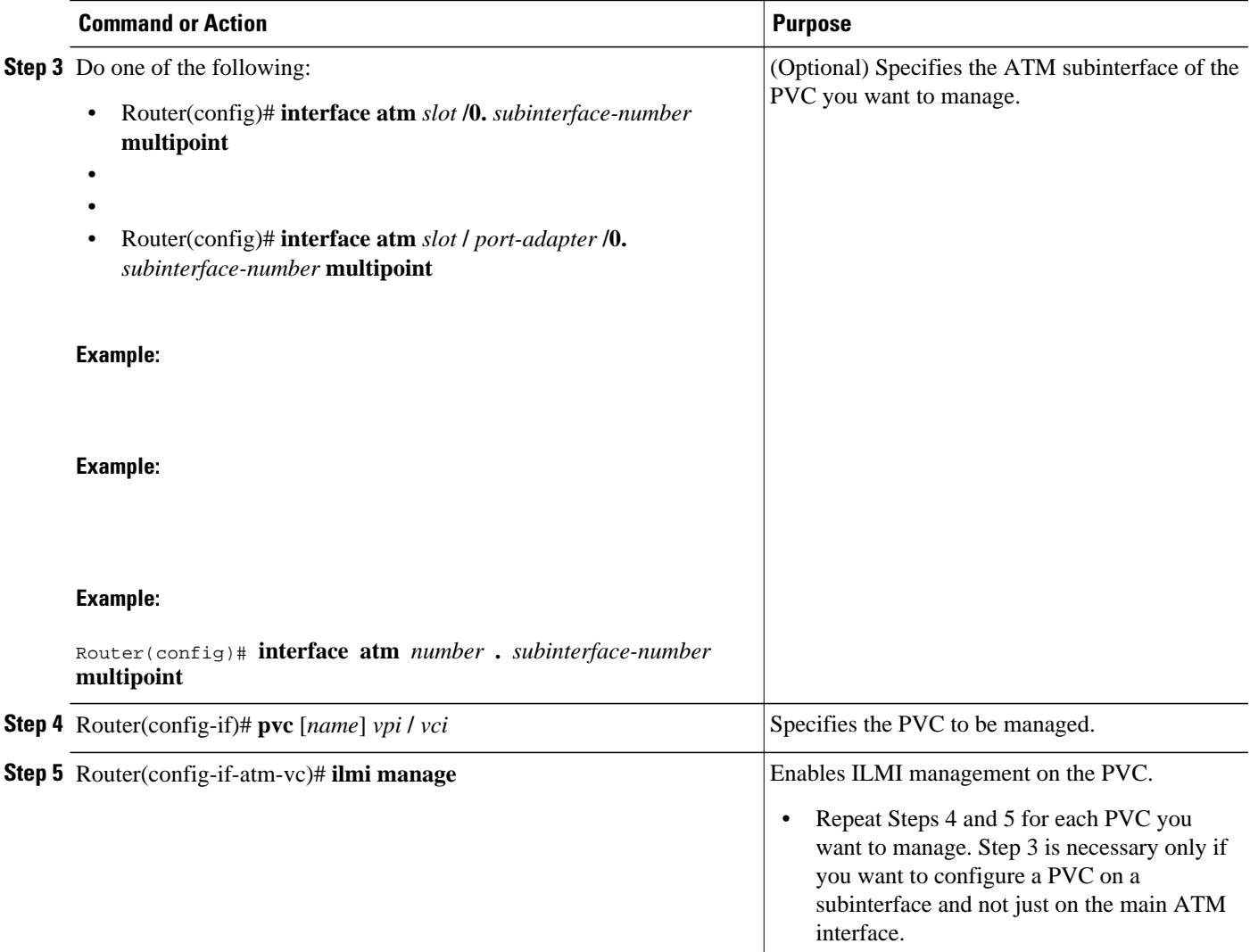

## **Configuring OAM Management for PVCs and SVCs**

OAM management may be enabled for both PVCs and SVCs. To configure OAM management, perform the tasks in one or both of the following sections:

- Configuring OAM Management for PVCs, page 33
- [Configuring OAM Management for SVCs, page 36](#page-51-0)

#### **Configuring OAM Management for PVCs**

By default, end-to-end F5 OAM loopback cell generation is turned off for each PVC. A PVC is determined as down when any of the following is true on that PVC:

- The router does not receive a loopback reply after a configured number of retries of sending end-toend F5 OAM loopback cells.
- The router receives a Virtual Circuit-Alarm Indication Signals (VC-AIS) cell.

• The router receives a Virtual Circuit-Remote Detect Indicator (VC-RDI) cell.

A PVC is determined as up when all of the following are true on that PVC:

- The router receives a configured number of successive end-to-end F5 OAM loopback cell replies.
- The router does not receive VC-AIS cell for 3 seconds.
- The router does not receive VC-RDI cell for 3 seconds.

For an example of configuring OAM management on a PVC, see the section "[Example OAM Management](#page-123-0) [on an ATM SVC](#page-123-0), page 108" at the end of this chapter.

To configure OAM management for an ATM PVC, use the following commands beginning in global configuration mode:

#### **SUMMARY STEPS**

- **1.** Do one of the following:
	- Router(config)# **interface atm** *slot* **/0**[**.** *subinterface-number* {**multipoint** | **point-to-point**}]
	- •
	- Router(config)# **interface atm** *slot* **/** *port-adapter* **/0**[**.** *subinterface-number* {**multipoint** | **point-topoint**}]
- **2.** Router(config-if)# **pvc** [*name*] *vpi* **/** *vci*
- **3.** Router(config-if-atm-vc)# **oam-pvc manage** [*frequency*]
- **4.** Router(config-if-atm-vc)# **oam retry** *up-count down-count retry-frequency*

## **DETAILED STEPS**

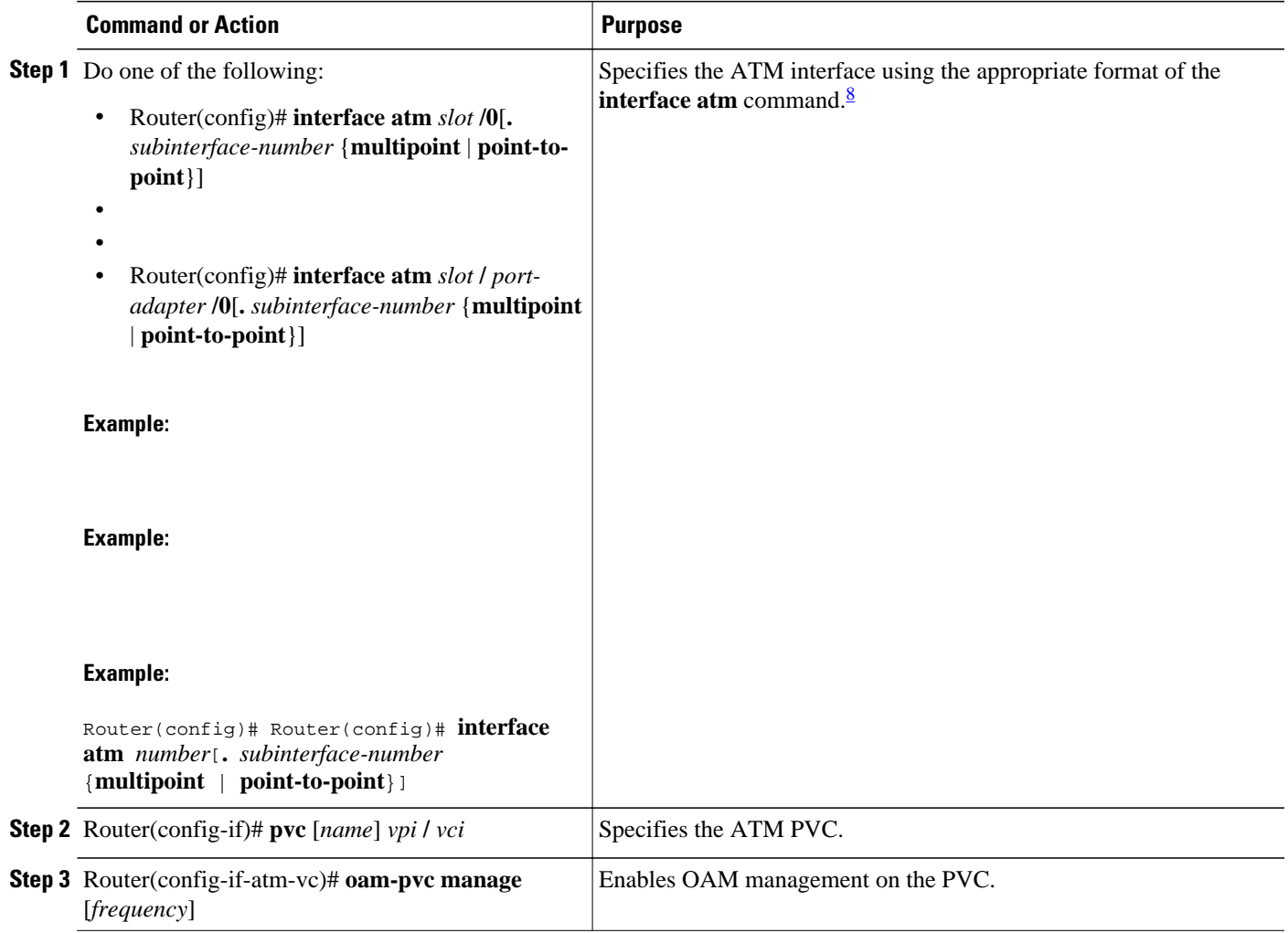

<sup>8</sup> To determine the correct form of the interface atm command, consult your ATM network module, port adapter, or router documentation.

<span id="page-51-0"></span>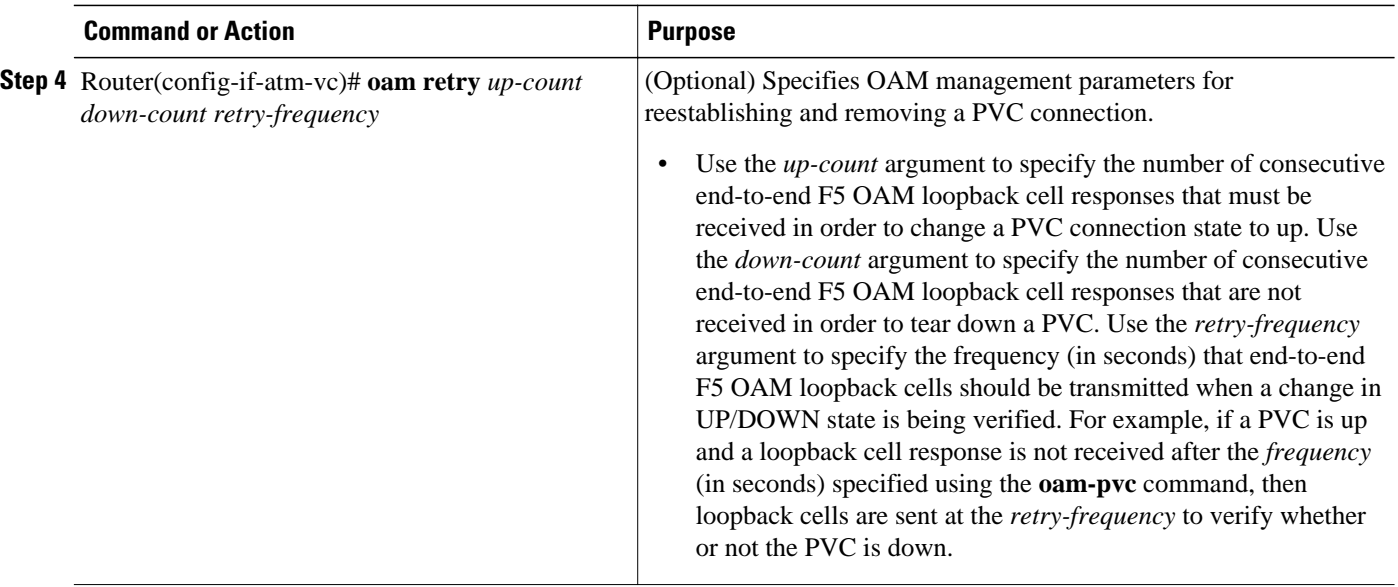

#### **Configuring OAM Management for SVCs**

If OAM management is enabled on SVCs and detects disconnection on an SVC, that SVC is torn down.

For an example of configuring OAM management on an SVC, see the section "[Example OAM](#page-123-0) [Management on an ATM SVC,](#page-123-0) page 108" at the end of this chapter.

To configure OAM management for an ATM SVC, use the following commands beginning in global configuration mode:

#### **SUMMARY STEPS**

- **1.** Do one of the following:
	- Router(config)# **interface atm** *slot* **/0**[**.** *subinterface-number* {**multipoint** | **point-to-point**}]
	- •
	- Router(config)# **interface atm** *slot* **/** *port-adapter* **/0**[**.** *subinterface-number* {**multipoint** | **point-topoint**}]
- **2.** Router(config-if)# **svc** [*name*] **nsap** *address*
- **3.** Router(config-if-atm-vc)# **oam-svc manage** [*frequency*]
- **4.** Router(config-if-atm-vc)# **oam retry** *up-count down-count retry-frequency*

## **DETAILED STEPS**

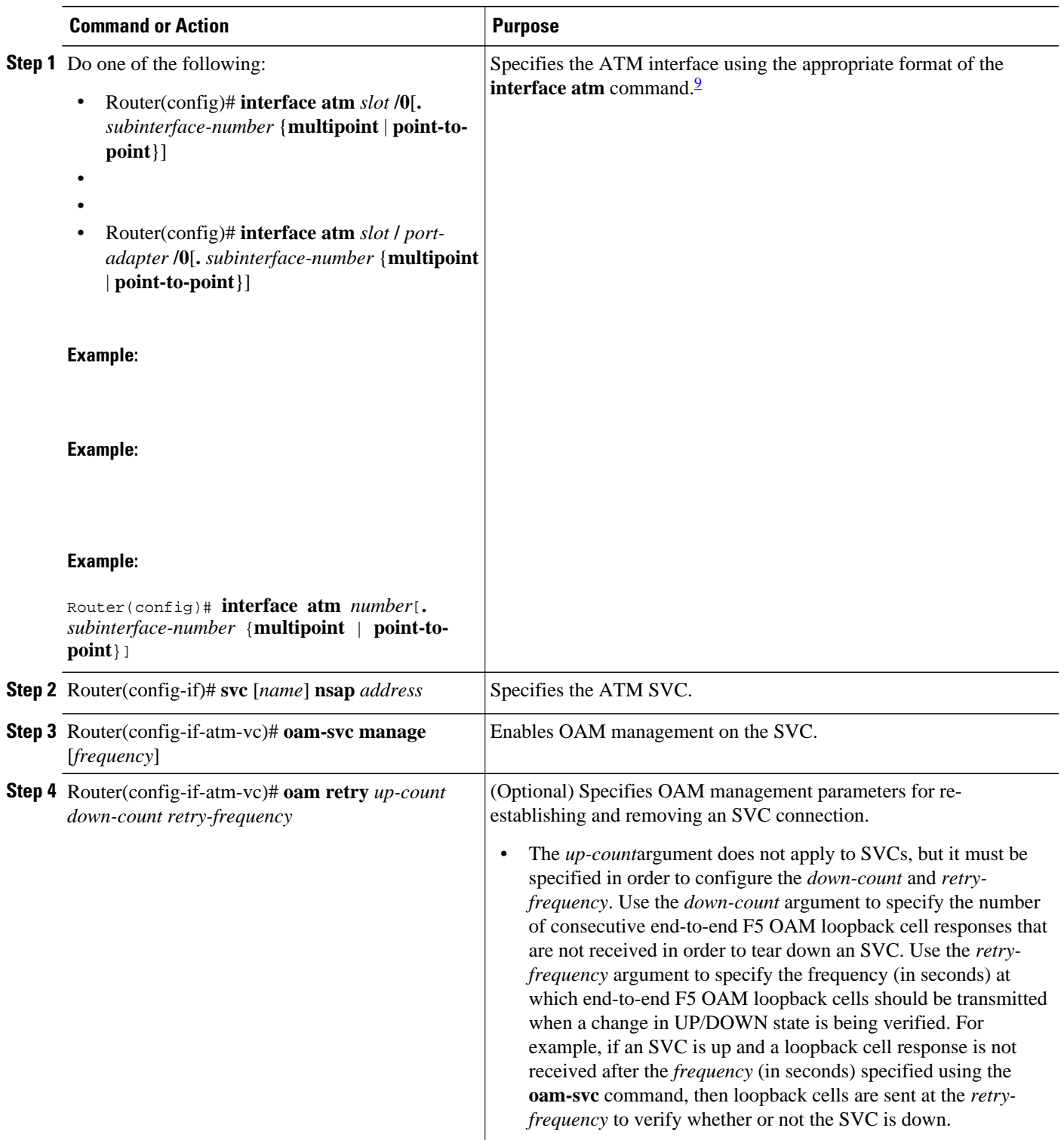

9 To determine the correct form of the interface atm command, consult your ATM network module, port adapter, or router documentation.

# **Configuring Classical IP and ARP over ATM**

Cisco implements both the ATM Address Resolution Protocol (ARP) server and ATM ARP client functions described in RFC 1577. RFC 1577 models an ATM network as a logical IP subnetwork on a LAN.

The tasks required to configure classical IP and ARP over ATM depend on whether the environment uses SVCs or PVCs.

- Configuring Classical IP and ARP in an SVC Environment, page 38
- [Configuring Classical IP and Inverse ARP in a PVC Environment, page 41](#page-56-0)

## **Configuring Classical IP and ARP in an SVC Environment**

The ATM ARP mechanism is applicable to networks that use SVCs. It requires a network administrator to configure only the device's own ATM address and that of a single ATM ARP server into each client device. When the client makes a connection to the ATM ARP server, the server sends ATM Inverse ARP requests to learn the IP network address and ATM address of the client on the network. It uses the addresses to resolve future ATM ARP requests from clients. Static configuration of the server is not required or needed.

In Cisco's implementation, the ATM ARP client tries to maintain a connection to the ATM ARP server. The ATM ARP server can tear down the connection, but the client attempts once each minute to bring the connection back up. No error messages are generated for a failed connection, but the client will not route packets until the ATM ARP server is connected and translates IP network addresses.

For each packet with an unknown IP address, the client sends an ATM ARP request to the server. Until that address is resolved, any IP packet routed to the ATM interface will cause the client to send another ATM ARP request. When the ARP server responds, the client opens a connection to the new destination so that any additional packets can be routed to it.

Cisco routers may be configured as ATM ARP clients to work with any ATM ARP server conforming to RFC 1577. Alternatively, one of the Cisco routers in a logical IP subnet (LIS) may be configured to act as the ATM ARP server itself. In this case, it automatically acts as a client as well. To configure classical IP and ARP in an SVC environment, perform the tasks in one of the following sections:

- Configuring the Router as an ATM ARP Client, page 38
- [Configuring the Router as an ATM ARP Server, page 40](#page-55-0)

#### **Configuring the Router as an ATM ARP Client**

For an example of configuring the ATM ARP client, see the section "[Example Configuring ATM ARP](#page-123-0) [Client in an SVC Environment,](#page-123-0) page 108" at the end of this chapter.

In an SVC environment, configure the ATM ARP mechanism on the interface by using the following commands beginning in global configuration mode:

#### **SUMMARY STEPS**

- **1.** Do one of the following:
	- Router(config)# **interface atm** *slot* **/0**
	- •
	- Router(config)# **interface atm** *slot* **/** *port-adapter* **/0**
- **2.** Router(config-if)# **atm esi-address** *esi* **.** *selector*
- **3.** Router(config-if)# **ip address** *address mask*
- **4.** Router(config-if)# **atm classic-ip-extensions BFI**
- **5.** Router(config-if)# **atm arp-server nsap** *nsap-address*
- **6.** Router(config-if)# **no shutdown**

### **DETAILED STEPS**

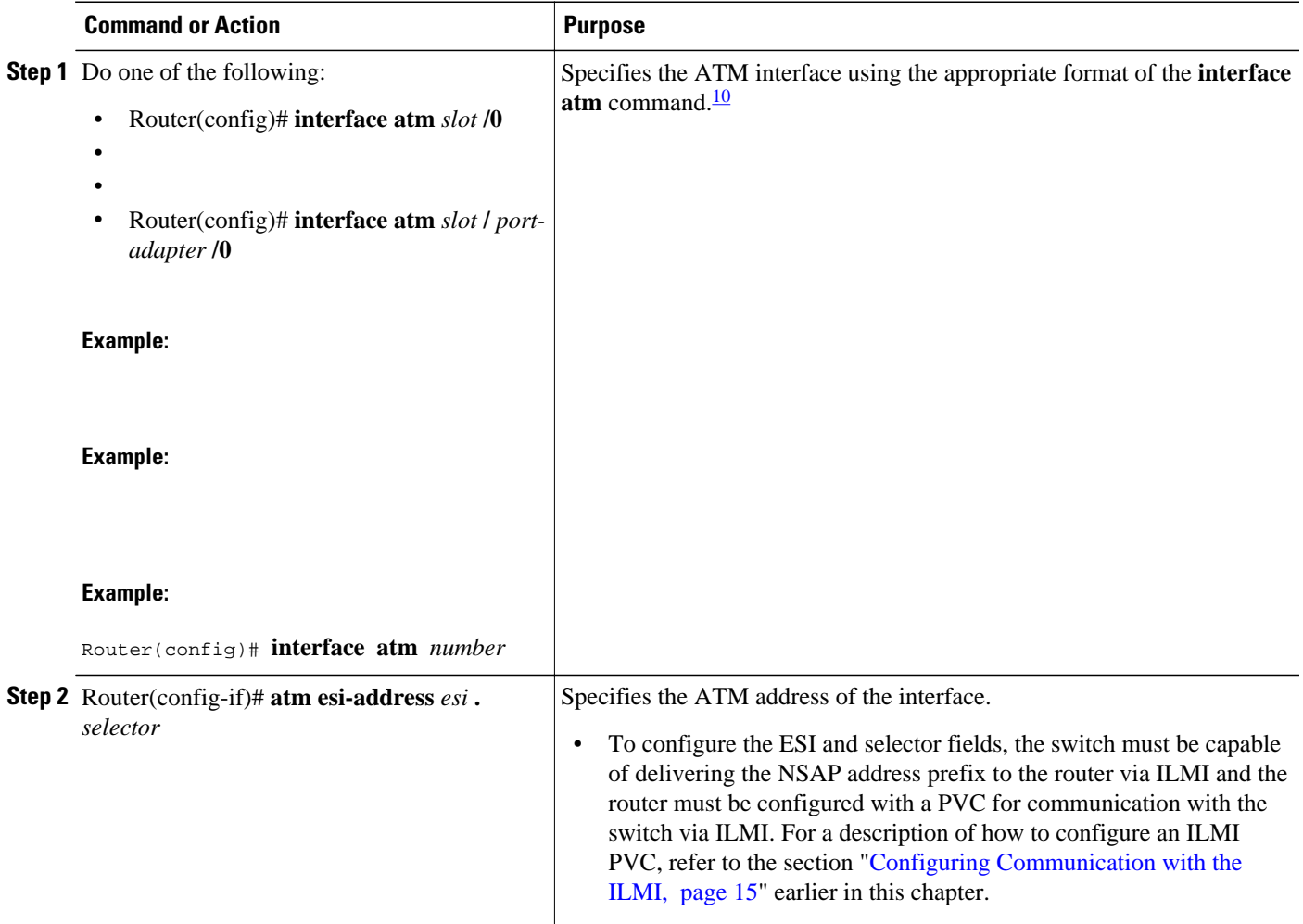

10 To determine the correct form of the interface atm command, consult your ATM network module, port adapter, or router documentation.

<span id="page-55-0"></span>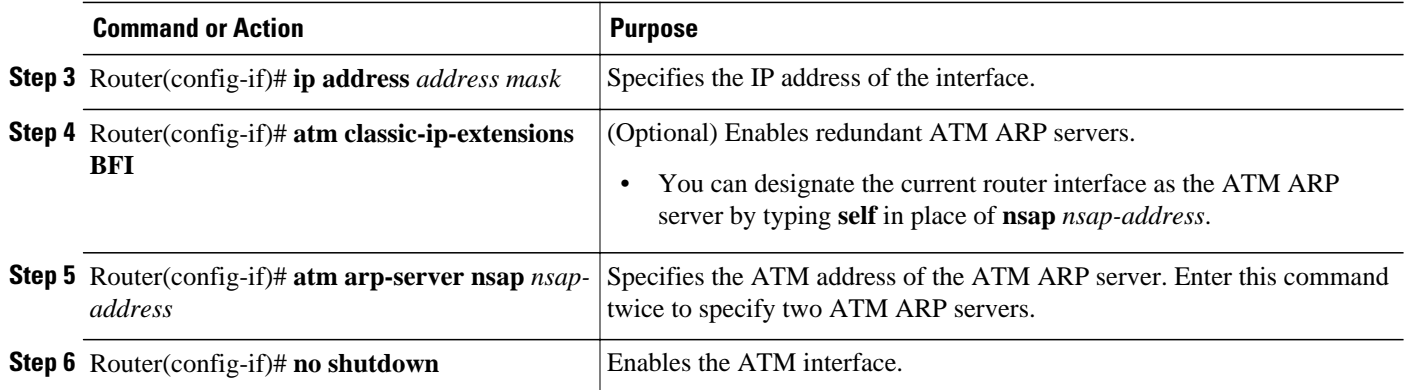

#### **Configuring the Router as an ATM ARP Server**

Cisco's implementation of the ATM ARP server supports redundant ATM ARP servers on a single logical IP subnetwork (LIS). In order for redundant ATM ARP server support to work, all of the devices on the LIS must be Cisco devices and must have the **atm classic-ip-extensions BFI** command configured. For an example of configuring the ATM ARP server, see the section "[Example Configuring ATM ARP Client in](#page-123-0) [an SVC Environment,](#page-123-0) page 108" at the end of this chapter.

To configure the ATM ARP server, use the following commands beginning in global configuration mode:

#### **SUMMARY STEPS**

- **1.** Do one of the following:
	- Router(config)# **interface atm** *slot* **/0**
	- •
	- Router(config)# **interface atm** *slot* **/** *port-adapter* **/0**
- **2.** Router(config-if)# **atm esi-address** *esi* **.** *selector*
- **3.** Router(config-if)# **ip address** *address mask*
- **4.** Router(config-if)# **atm classic-ip-extensions BFI**
- **5.** Router(config-if)# **atm arp-server self**
- **6.** Router(config-if)# **no shutdown**

#### <span id="page-56-0"></span>**DETAILED STEPS**

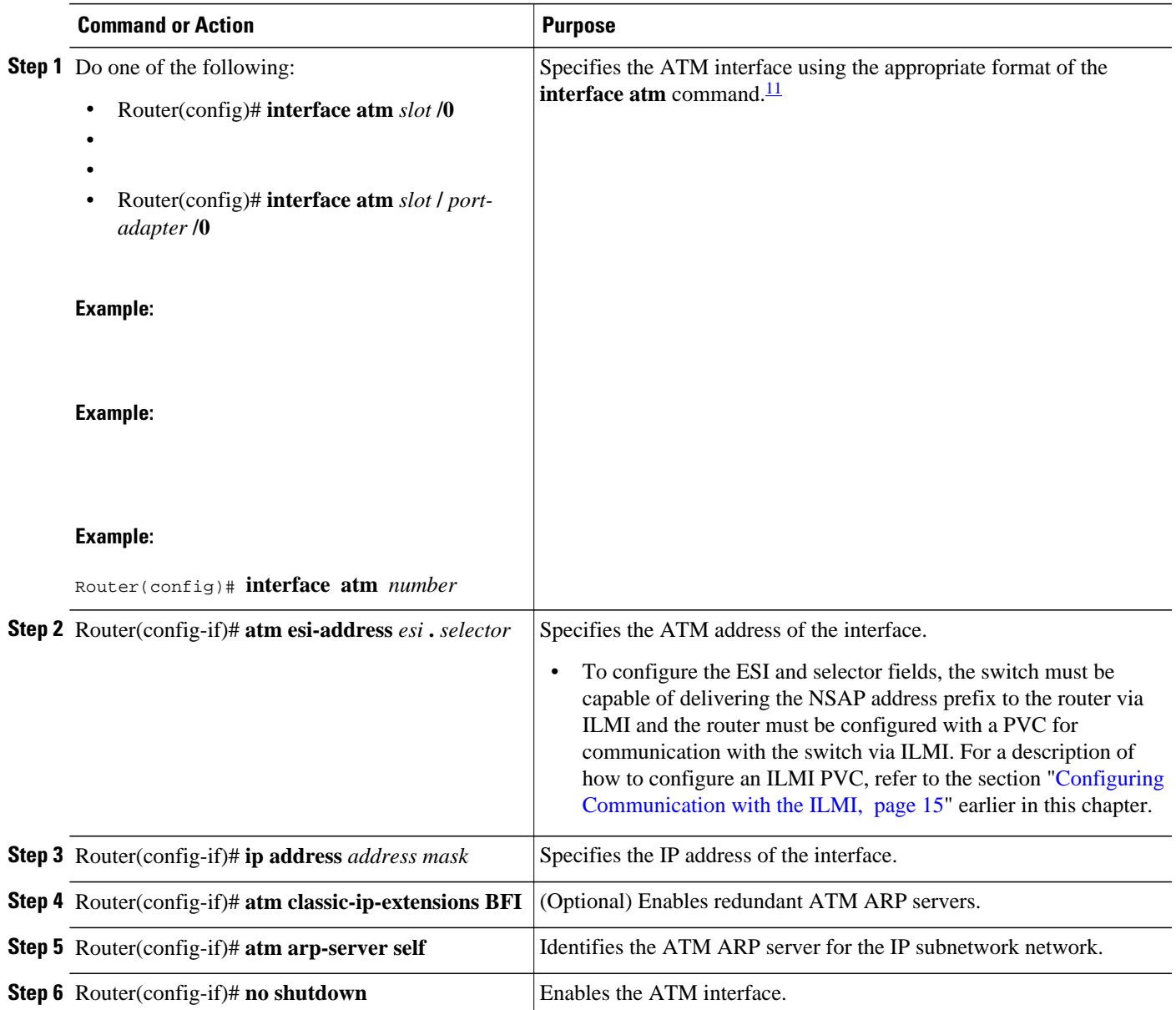

# **Configuring Classical IP and Inverse ARP in a PVC Environment**

The ATM Inverse ARP mechanism is applicable to networks that use PVCs, where connections are established, but the network addresses of the remote ends are not known. A server function is not used in this mode of operation.

By default, Inverse ARP datagrams will be sent on this virtual circuit every 15 minutes. To adjust the Inverse ARP time period, use the **inarp** *minutes* command in interface-ATM-VC configuration mode.

<sup>11</sup> To determine the correct form of the interface atm command, consult your ATM network module, port adapter, or router documentation.

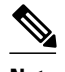

**Note** The ATM ARP mechanism works with IP only. The Inverse ATM ARP mechanism works with IP and IPX only. For all other protocols, the destination address must be specified.

In a PVC environment, the ATM Inverse ARP mechanism is enabled by default for IP and IPX when you use the following commands beginning in global configuration mode:

#### **SUMMARY STEPS**

- **1.** Do one of the following:
	- Router(config)# **interface atm** *slot* **/0**
	- •
	- Router(config)# **interface atm** *slot* **/** *port-adapter* **/0**
- **2.** Router(config-if)# **ip address** *address mask*
- **3.** Router(config-if)# **pvc** [*name*] *vpi* **/** *vci*
- **4.** Router(config-if-atm-vc)# **no shutdown**
- **5.**

#### **DETAILED STEPS**

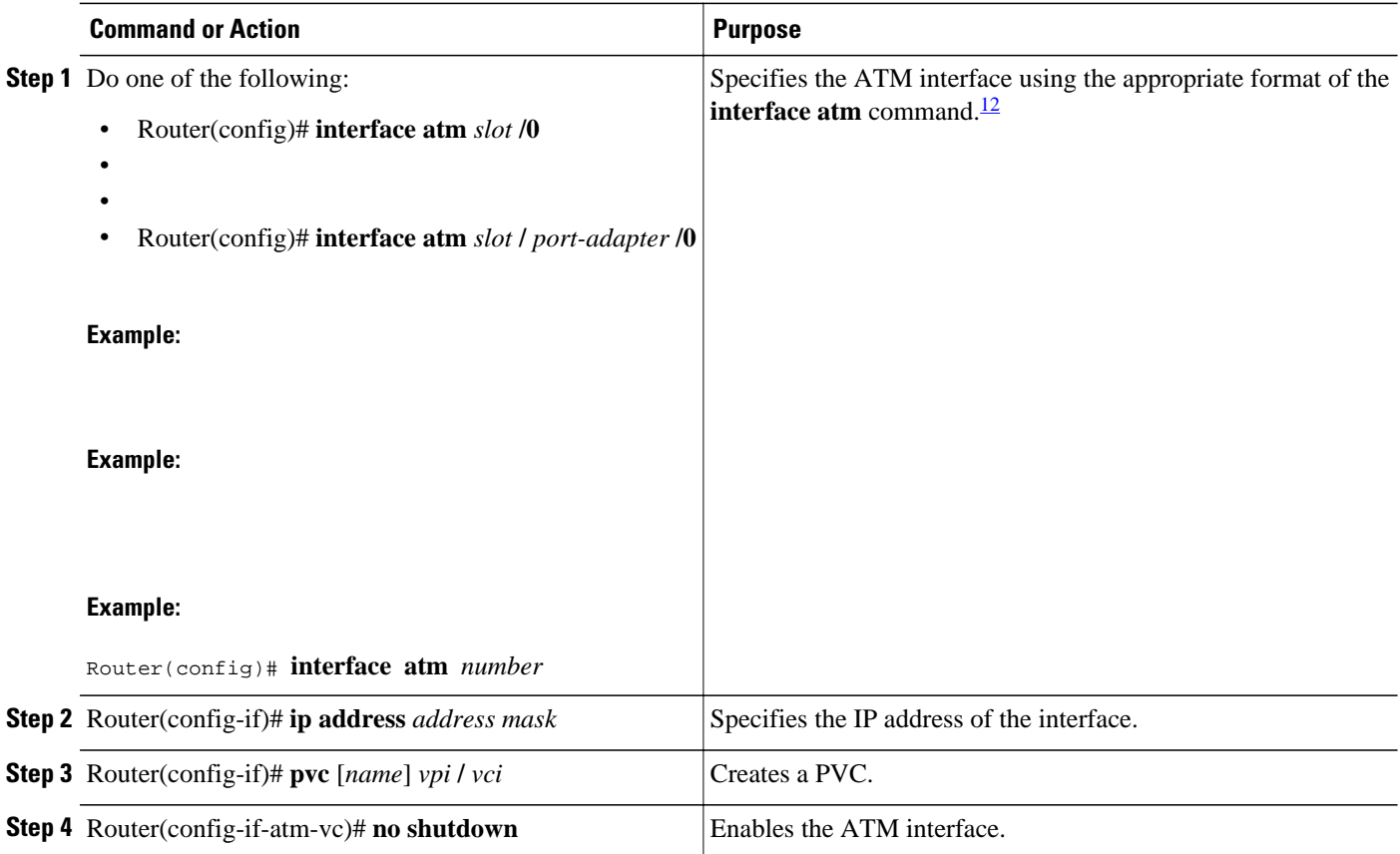

12 To determine the correct form of the interface atm command, consult your ATM network module, port adapter, or router documentation.

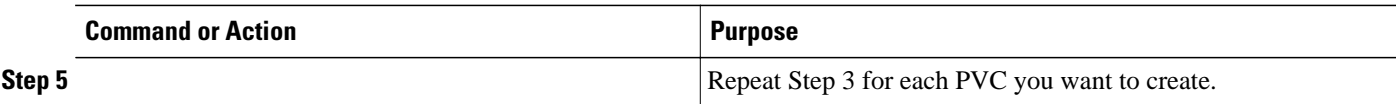

# **Customizing the ATM Interface**

You can customize the ATM interface. The features you can customize have default values that will most likely suit your environment and probably need not be changed. However, you might need to enter configuration commands, depending upon the requirements for your system configuration and the protocols you plan to route on the interface. To customize the ATM interface, perform the tasks in the following sections:

- Configuring the Rate Queue, page 43
- [Configuring MTU Size, page 45](#page-60-0)
- [Setting the SONET PLIM, page 46](#page-61-0)
- [Setting Loopback Mode, page 46](#page-61-0)
- [Setting the Exception Queue Length, page 46](#page-61-0)
- [Configuring the Maximum Number of Channels, page 47](#page-62-0)
- [Limiting the Number of Virtual Circuits, page 47](#page-62-0)
- [Setting the Raw-Queue Size, page 47](#page-62-0)
- [Configuring Buffer Size, page 48](#page-63-0)
- [Setting the VCI-to-VPI Ratio, page 48](#page-63-0)
- [Setting the Source of the Transmit Clock, page 49](#page-64-0)

## **Configuring the Rate Queue**

A rate queue defines the speed at which individual virtual circuits will transmit data to the remote end. You can configure permanent rate queues, allow the software to set up dynamic rate queues, or perform some combination of the two. The software dynamically creates rate queues when you create a VC with a peak rate that does not match any user-configured rate queue. The software dynamically creates all rate queues if you have not configured any.

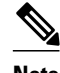

**Note** You can only configure the rate queue for the AIP and NPM.

- Using Dynamic Rate Queues, page 43
- [Configuring Rate Queue Tolerance, page 44](#page-59-0)
- [Configuring a Permanent Rate Queue, page 45](#page-60-0)

#### **Using Dynamic Rate Queues**

The Cisco IOS software automatically creates rate queues as necessary when you create a VC. If you do not configure traffic shaping on a VC, the peak rate of the VC is set to the UBR at the maximum peak rate that the physical layer interface module (PLIM) will allow. A rate queue is then dynamically created for the peak rate of that VC.

If dynamic rate queues do not satisfy your traffic shaping needs, you can configure permanent rate queues. Refer to the section "[Configuring a Permanent Rate Queue](#page-60-0), page 45" for more information.

See the section ["Examples Dynamic Rate Queue](#page-124-0), page 109" for example configurations of different rate queues.

#### <span id="page-59-0"></span>**Configuring Rate Queue Tolerance**

To improve rate queue usage, you can configure a peak cell rate tolerance range for dynamically created rate queues. A PVC or SVC requesting a particular rate queue speed will be assigned to a rate queue that is within the range of the peak cell rate tolerance. If no such rate queue exists, a new rate queue is dynamically created on the ATM interface.

To configure a rate queue tolerance range for VCs on an ATM interface, use the following commands beginning in global configuration mode:

#### **SUMMARY STEPS**

- **1.** Do one of the following:
	- Router(config)# **interface atm** *slot* **/0**
	- •
	- Router(config)# **interface atm** *slot* **/** *port-adapter* **/0**
- **2.** Router(config-if)# **atm rate-queue tolerance svc** [**pvc**] *tolerance-value* [**strict**]

#### **DETAILED STEPS**

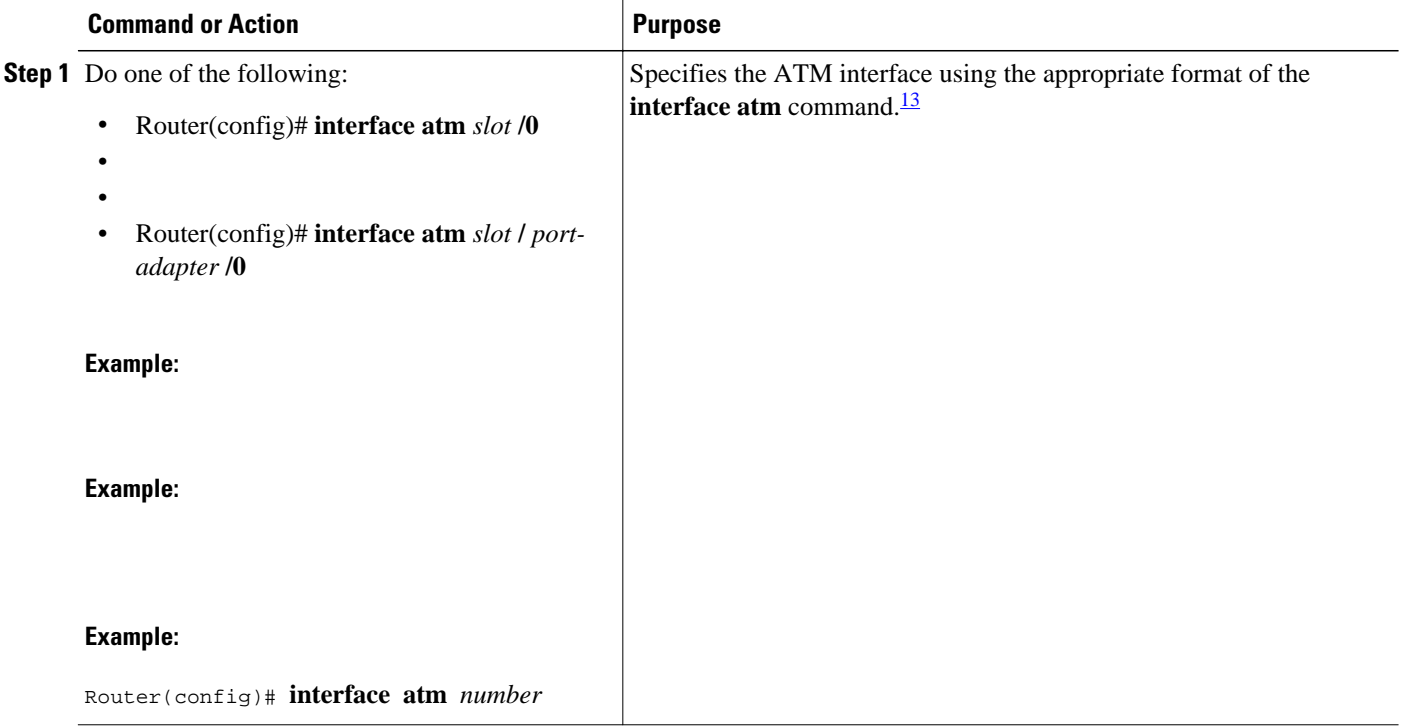

<sup>13</sup> To determine the correct form of the interface atm command, consult your ATM network module, port adapter, or router documentation.

<span id="page-60-0"></span>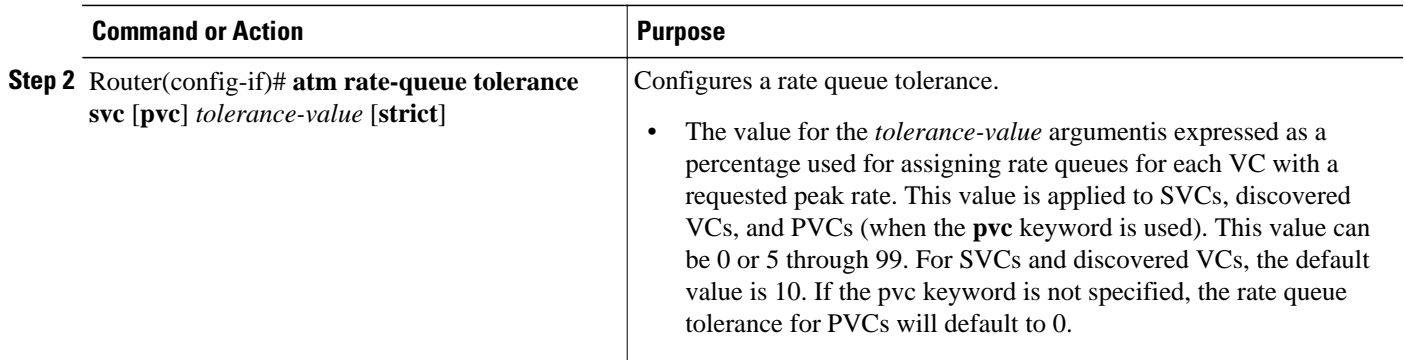

#### **Configuring a Permanent Rate Queue**

The supports up to eight different peak rates. The peak rate is the maximum rate, in kilobits per second, at which a virtual circuit can transmit. Once attached to this rate queue, the virtual circuit is assumed to have its peak rate set to that of the rate queue. The rate queues are broken into a high-priority (0 through 3) and low-priority (4 through 7) bank.

You can configure each permanent rate queue independently to a portion of the overall bandwidth available on the ATM link. The combined bandwidths of all rate queues should not exceed the total bandwidth available. The total bandwidth depends on the PLIM (see the "ATM Interface Types" section in the "Wide-Area Networking Overview" chapter.)

To set a permanent rate queue, use the following command in interface configuration mode:

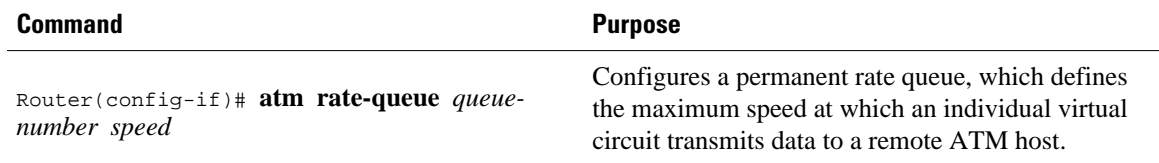

## **Configuring MTU Size**

Each interface has a default maximum packet size or maximum transmission unit (MTU) size. For ATM interfaces, this number defaults to 4470 bytes. The maximum is 9188 bytes for the AIP and NPM, 17969 for the ATM port adapter, and 17998 for the ATM-CES port adapter. The MTU can be set on a per-subinterface basis as long as the interface MTU is as large or larger than the largest subinterface MTU.

For ATM interfaces, the MTU displays the following behavior:

- A new subinterface inherits the MTU from the main interface.
- The MTU is inherited from the main interface when there is a default setting on the subinterface MTU.
- A user configured MTU is nv-gened, even if the MTU is the same as/default MTU or the sub MTU of the main interface.
- If you have not explicitly specified the MTU, after a reload, by default, the subinterface MTU inherits the main interface.
- A change in the main interface MTU does not trigger a change in the subinterface MTUs. However, subsequently created subinterfaces inherit the same main interface MTU.

To set the maximum MTU size, use the following command in interface configuration mode:

<span id="page-61-0"></span>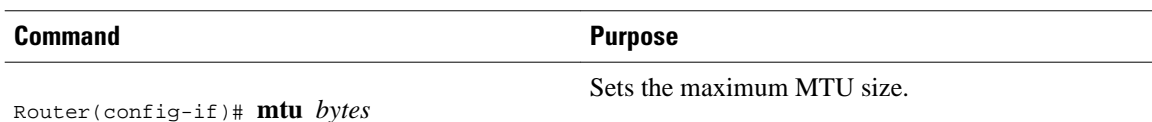

**Setting the SONET PLIM**

The default SONET PLIM is STS-3C. The default for DS3 is C-Bit ADM framing; the default for E3 is G. 751 with PLCP framing.

To set the SONET PLIM to STM-1 or to set the PLIM framing for E3 or DS3, use one of the following commands in interface configuration mode:

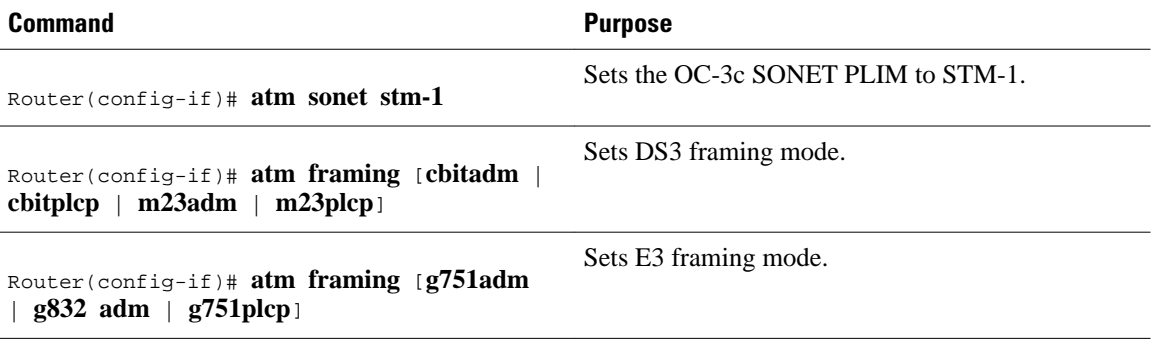

## **Setting Loopback Mode**

Use these commands to set the loopback mode:

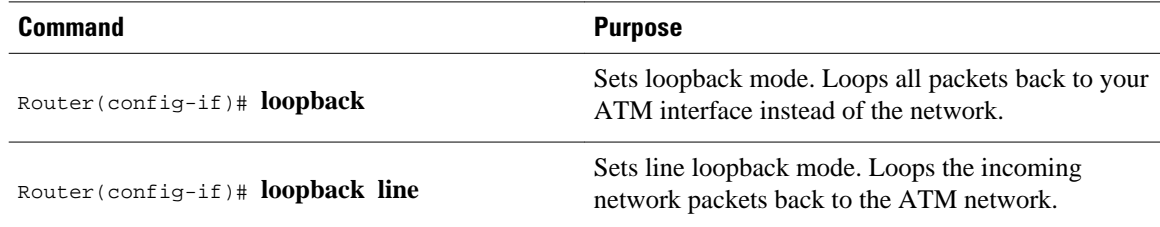

## **Setting the Exception Queue Length**

The exception queue is used for reporting ATM events, such as CRC errors.

**Note** This command is supported only on the AIP.

By default, it holds 32 entries; the range is 8 to 256. It is unlikely that you will need to configure the exception queue length; if you do, use the following command in interface configuration mode:

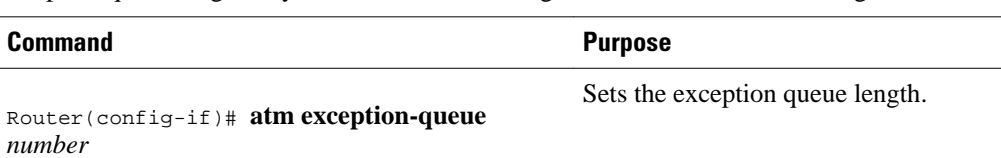

## <span id="page-62-0"></span>**Configuring the Maximum Number of Channels**

The **atm max-channels** command, available if you are using the ATM-CES port adapter, can be used to divide the available number (fixed) of transmit descriptors across the configured number of transmit channels. Typically, you think of a one-to-one association between a transmit channel and a VC; however, the ATM-CES port adapter supports types of VCs other than data VCs (for example CES VCs). Also, the ATM-CES port adapter can multiplex one or more VCs over a single virtual path (VP) that is shaped, and the VP only requires a single transmit channel. Therefore, the term transmit channel is used rather than virtual circuit.

The maximum burst of packets that are allowed per VC is limited by the number of transmit descriptors allocated per VC. Because the total number of transmit descriptors available is limited by the available SRAM space, configuration of the number of transmit channels for the interface determines the number of transmit descriptors for each transmit channel. Hence, the burst size for each transmit channel is determined by the **atm max-channels** command. For example, for 64 (default) numbers of transmit channels for the interface, 255 transmit descriptors are associated per transmit channel and for 512 numbers of transmit channels for the interface, 31 transmit descriptors are associated per transmit channel.

**Note** This command is available only on the ATM-CES port adapter.

To configure the maximum number of transmit channels for the interface, use the following command in interface configuration mode:

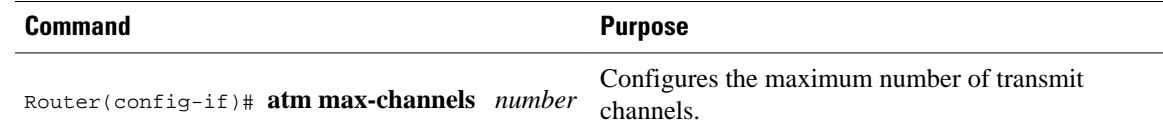

## **Limiting the Number of Virtual Circuits**

By default, the ATM interface allows the maximum of 2048 virtual circuits. However, you can configure a lower number, thereby limiting the number of virtual circuits on which your ATM interface allows segmentation and reassembly to occur. Limiting the number of virtual circuits does not affect the VPI-VCI pair of each virtual circuit.

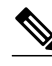

**Note** This command is not supported on the ATM-CES port adapter or the NPM.

To set the maximum number of virtual circuits supported (including PVCs and SVCs), use the following command in interface configuration mode:

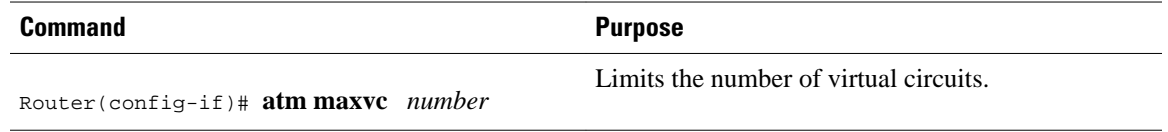

### **Setting the Raw-Queue Size**

The raw queue is used for raw ATM cells, which include operation, administration, and maintenance (OAM) and Interim Local Management Interface (ILMI) cells. ILMI is a means of passing information to

the router, including information about virtual connections and addresses. The raw-queue size is in the range of 8 to 256 cells; the default is 32 cells.

<span id="page-63-0"></span>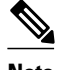

**Note** This command is supported only on the AIP.

To set the raw-queue size, use the following command in interface configuration mode:

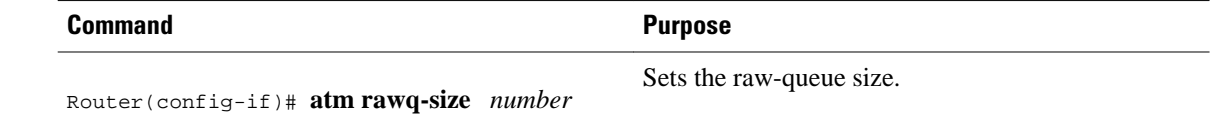

## **Configuring Buffer Size**

The number of receive buffers determines the maximum number of reassemblies that your ATM interface can perform simultaneously. The number of buffers defaults to 256, although it can be in the range from 0 to 512.

The number of transmit buffers determines the maximum number of fragmentations that your ATM interface can perform simultaneously. The number of buffers defaults to 256, although it can be in the range from 0 to 512.

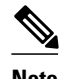

**Note** The commands in this section are not supported on the ATM-CES port adapter or NPM.

To set the number of receive and transmit buffers, use the following commands in interface configuration mode:

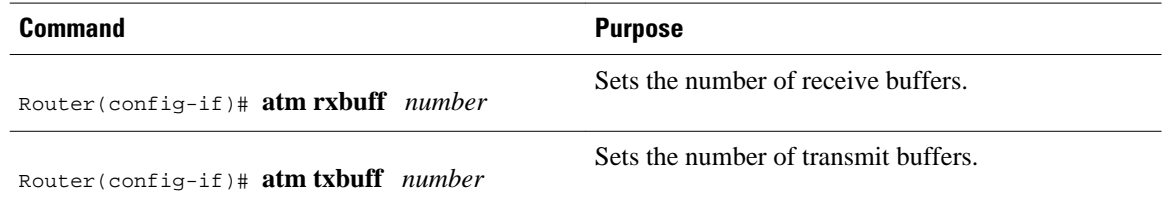

## **Setting the VCI-to-VPI Ratio**

By default, the ATM interface supports 1024 VCIs per VPI. Depending on what ATM interface card or port adapter you are using, this value can be any power of 2 in the range of 16 to 8192. (See the **atm vcper-vp** command in the *Cisco IOS Wide-Area Networking Command Reference* for the exact values that apply to your configuration.) This value controls the memory allocation on your ATM interface that deals with the VCI table. It defines only the maximum number of VCIs to support per VPI.

To set the maximum number of VCIs to support per VPI and limit the highest VCI accordingly, use the following command in interface configuration mode:

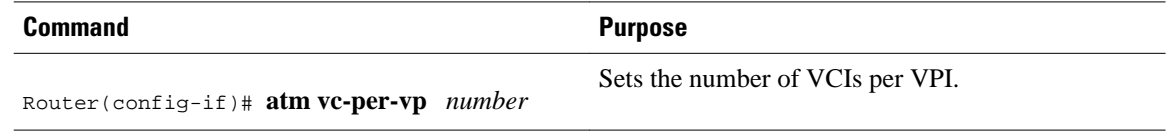

## <span id="page-64-0"></span>**Setting the Source of the Transmit Clock**

By default, your ATM interface expects the ATM switch to provide transmit clocking. To specify that the ATM interface generates the transmit clock internally for SONET and E3 PLIM operation, use the following command in interface configuration mode:

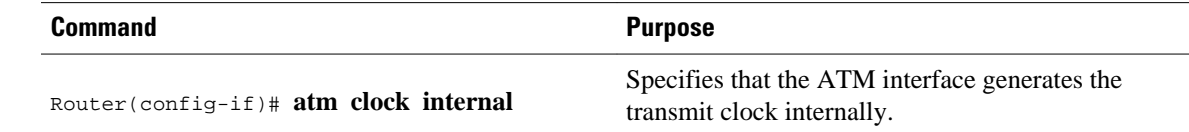

# **Configuring ATM Subinterfaces for SMDS Networks**

An ATM adaptation layer (AAL) defines the conversion of user information into cells by segmenting upper-layer information into cells at the transmitter and reassembling them at the receiver. AAL1 and AAL2 handle isochronous traffic, such as voice and video, and are not relevant to the router. AAL3/4 and AAL5 support data communications by segmenting and reassembling packets. Beginning in Cisco IOS Release 10.2, we support both AAL3/4 and AAL5.

Our implementation of the AAL3/4 encapsulates each AAL3/4 packet in a Switched Multimegabit Data Service (SMDS) header and trailer. This feature supports both unicast and multicast addressing, and provides subinterfaces for multiple AAL3/4 connections over the same physical interface.

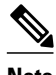

**Note** Each subinterface configured to support AAL3/4 is allowed only one SMDS E.164 unicast address and one E.164 multicast address. The multicast address is used for all broadcast operations. In addition, only one virtual circuit is allowed on each subinterface that is being used for AAL3/4 processing, and it must be an AAL3/4 virtual circuit.

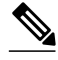

**Note** ATM subinterfaces for SMDS networks are only supported on the AIP and NPM.

Support for AAL3/4 on an ATM interface requires static mapping of all protocols except IP. However, dynamic routing of IP can coexist with static mapping of other protocols on the same ATM interface.

After configuring the ATM interface for SMDS networks, configure the interface for standard protocol configurations, as needed. For more information about protocol configuration, refer to the relevant chapters of the Cisco IOS IP Configuration Guide , the Cisco IOS AppleTalk and Novell IPX Configuration Guide , and the Cisco IOS Apollo Domain , Banyan VINES , DECnet , ISO CLNS , and XNS Configuration Guide .

For examples of configuring an ATM interface for AAL3/4 support, see the section "[Example ATM](#page-125-0) [Interfaces for SMDS Encapsulation](#page-125-0), page 110" at the end of this chapter.

To configure an ATM interface for SMDS networks, use the following commands in interface configuration mode:

#### **SUMMARY STEPS**

- **1.** Router(config-if)# **atm aal aal3/4**
- **2.** Router(config-if)# **atm smds**-**address** *address*
- **3.** Router(config-if)# **atm multicast** *address*
- **4.** Router(config-if)# **atm vp-filter** *hexvalue*
- **5.** Router(config-if)# **pvc** [*name*] *vpi* **/** *vci* **smds**

#### **DETAILED STEPS**

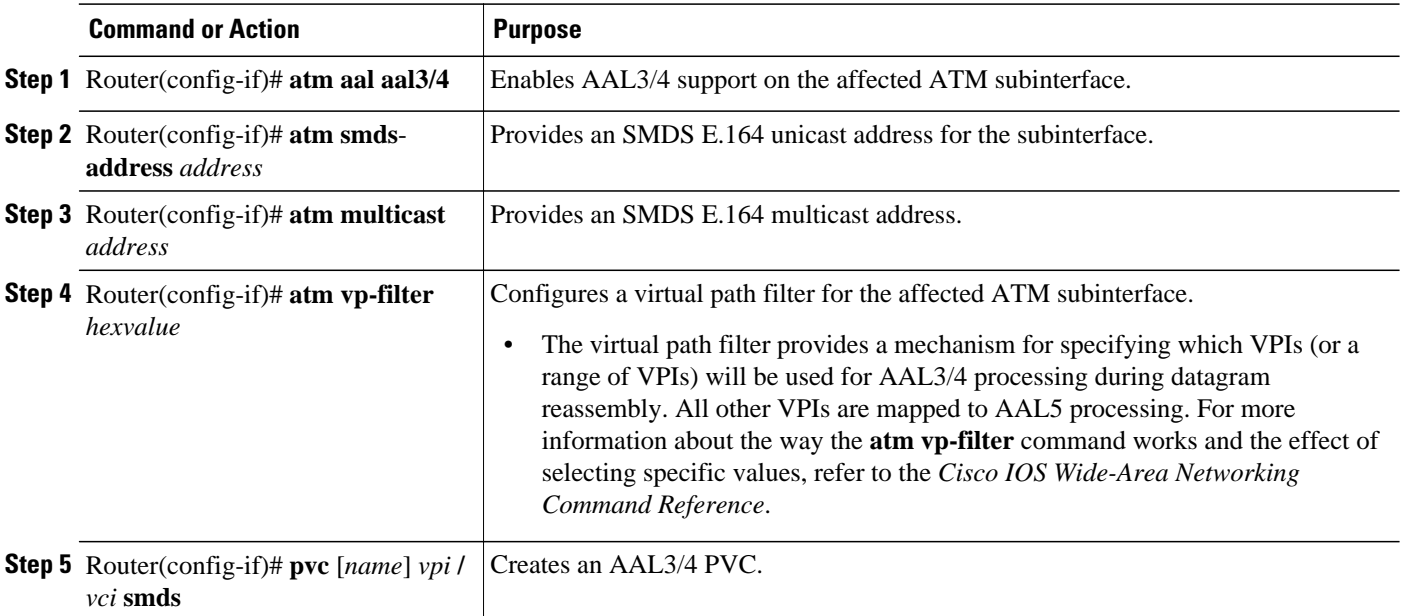

- Limiting the Message Identifiers Allowed on Virtual Circuits, page 50
- [Setting the Virtual Path Filter Register, page 51](#page-66-0)

## **Limiting the Message Identifiers Allowed on Virtual Circuits**

Message identifier (MID) numbers are used by receiving devices to reassemble cells from multiple sources into packets.

To ensure that the message identifiers are unique at the receiving end and, therefore, that messages can be reassembled correctly, you can limit the number of message identifiers allowed on a virtual circuit and assign different ranges of message identifiers to different PVCs.

To limit the number of message identifier numbers allowed on each virtual circuit and to assign different ranges of message identifiers to different PVCs, use the following commands beginning in interface configuration mode:

### **SUMMARY STEPS**

- **1.** Router(config-if)# **atm mid-per-vc** *maximum*
- **2.** Router(config-if)# **pvc** [*name*] *vpi* **/** *vci* **smds**
- **3.** Router(config-if-atm-vc)# **mid** *midlow midhigh*

#### <span id="page-66-0"></span>**DETAILED STEPS**

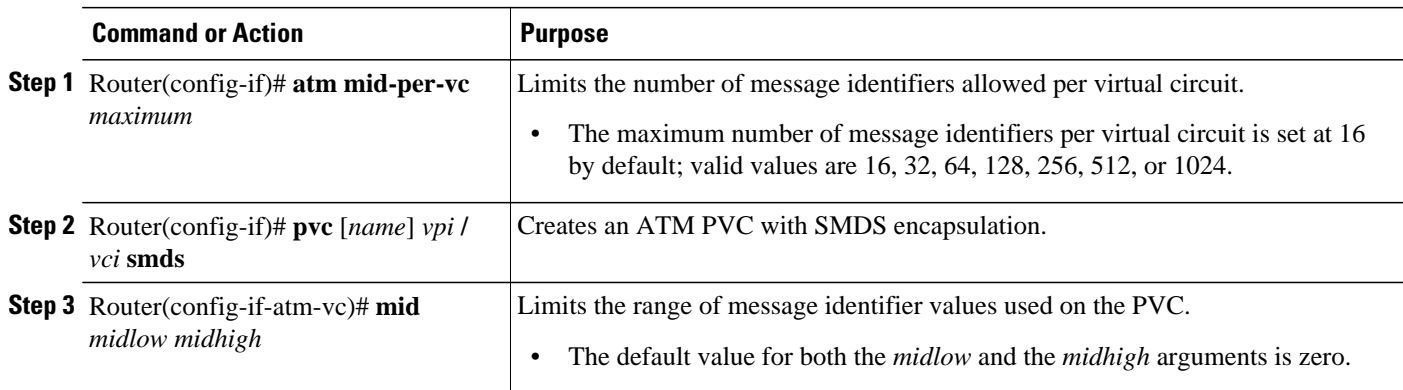

## **Setting the Virtual Path Filter Register**

The virtual path filter allows you to specify which VPI or range of VPIs will be used for AAL3/4 processing. The default value of the's virtual path filter register is 0x7B. To set the virtual path filter register, use the following command in interface configuration mode:

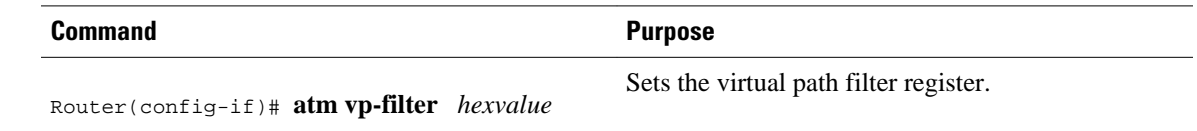

# **Configuring Fast-Switched Transparent Bridging**

The implementation of transparent bridging over ATM allows the spanning tree for an interface to support virtual circuit descriptors (VCDs) for AAL5-LLC Subnetwork Access Protocol (SNAP) encapsulations.

If the relevant interface or subinterface is explicitly put into a bridge group, as described in the task table below, AAL5-SNAP encapsulated bridge packets on a PVC are fast-switched.

The bridging implementation supports IEEE 802.3 frame formats, IEEE 802.10 frame formats, and Ethernet DIX frames. The router can accept IEEE 802.3 frames with or without frame check sequence (FCS). When the router receives frames with FCS (RFC 1483 bridge frame formats with 0x0001 in the PID field of the SNAP header), it strips off the FCS and forwards the frame as necessary. All IEEE 802.3 frames that originate at or are forwarded by the router are sent as 802.3 bridge frames without FCS (bridge frame formats with 0x0007 in the PID field of the SNAP header).

**Note** Transparent bridging for the ATM works only on AAL5-LLC/SNAP PVCs (fast-switched). AAL3/4- SMDS, AAL5-MUX, and AAL5-NLPID bridging are not yet supported. Transparent bridging for ATM also does not operate in a switched virtual circuit (SVC) environment.

No other configuration is required. Spanning tree updates are broadcast to all AAL5-SNAP virtual circuits that exist on the ATM interface. Only the AAL5-SNAP virtual circuits on the specific subinterface receive the updates. The router does not send spanning tree updates to AAL5-MUX and AAL5-NLPID virtual circuits.

For an example of transparent bridging for an AAL5-SNAP PVC, see the section ["Example Transparent](#page-125-0) [Bridging on an AAL5-SNAP PVC,](#page-125-0) page 110" at the end of this chapter.

To configure transparent bridging for LLC/SNAP PVCs, use the following commands beginning in global configuration mode:

#### **SUMMARY STEPS**

- **1.** Do one of the following:
	- Router(config)# **interface atm** *slot* **/0**[**.** *subinterface-number* {**multipoint** | **point-to-point**}
	- •
	- Router(config)# **interface atm** *slot* **/** *port-adapter* **/0**[**.** *subinterface-number* {**multipoint** | **point-topoint**}]
- **2.** Router(config-if)# **pvc**[*name*] *vpi* **/** *vci*
- **3.** Router(config)# **exit**
- **4.** Router(config-if)# **bridge-group** *group*
- **5.** Router(config-if)# **exit**
- **6.** Router(config)# **bridge** *group* **protocol dec**

#### **DETAILED STEPS**

|  | <b>Command or Action</b>                                                                                          | <b>Purpose</b>                                                                                                  |
|--|----------------------------------------------------------------------------------------------------|----------------------------------------------------------------------------------------------------|
|  | <b>Step 1</b> Do one of the following:                                                                            | Specifies the ATM interface using the appropriate<br>format of the <b>interface atm</b> command. $\frac{14}{1}$ |
|  | Router(config)# interface atm slot /0[. subinterface-number<br>٠<br>{multipoint   point-to-point}                 |                                                                                                    |
|  | ٠                                                                                                    |                                                                                                    |
|  | Router(config)# interface atm slot / port-adapter /0[.<br>٠<br>subinterface-number {multipoint   point-to-point}] |                                                                                                    |
|  | Example:                                                                                                    |                                                                                                    |
|  | <b>Example:</b>                                                                                                   |                                                                                                    |
|  | Example:                                                                                                    |                                                                                                    |
|  | Router(config)# interface atm number[. subinterface-number<br>{multipoint   point-to-point} ]                     |                                                                                                    |
|  | <b>Step 2</b> Router(config-if)# pvc[name] vpi / vci                                                              | Creates one or more PVCs using AAL5-SNAP<br>encapsulation. Repeat this command as needed.                       |
|  | <b>Step 3</b> Router(config)# exit                                                                                | Returns to interface configuration mode.                                                                        |

<sup>14</sup> To determine the correct form of the interface atm command, consult your ATM network module, port adapter, or router documentation.

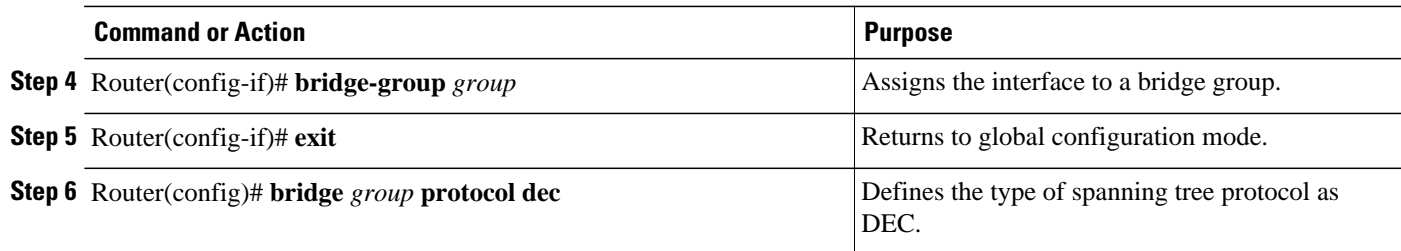

# **Configuring Inverse Multiplexing over ATM**

Inverse multiplexing provides the capability to transmit and receive a single high-speed data stream over multiple slower-speed physical links. In inverse multiplexing over ATM (IMA), the originating stream of ATM cells is divided so that complete ATM cells are transmitted in round-robin order across the set of ATM links.

IMA is supported on the Multiport T1/E1 ATM Network Module with Inverse Multiplexing over ATM on Cisco 2600 and Cisco 3600 series routers and the Multiport T1/E1 ATM Port Adapter with Inverse Multiplexing over ATM on Cisco 7100, Cisco 7200, and Cisco 7500 series routers. The Multiport T1/E1 ATM IMA network modules and port adapters provide four or eight T1 or E1 ports and allow wide-area networking (WAN) uplinks at speeds ranging from 1.536 Mbps to 12.288 Mbps for T1, and from 1.92 Mbps to 15.36 Mbps for E1. See the section [Bandwidth Considerations,](#page-89-0) page 74 later in this chapter for details.

Cisco's scalable ATM IMA solution means that you can deploy just the bandwidth you need by using multiple E1 or T1 connections instead of a more expensive E3, T3, or OC-3 to create links between LANs and ATM WAN applications. Enterprises and branch offices can aggregate traffic from multiple lowbandwidth digital physical transmission media, such as T1 pipes, to transmit voice and data at highbandwidth connection speeds. The figure below illustrates a scenario in which an organization must transport a mission-critical application among headquarters and branch offices at 6 Mbps.

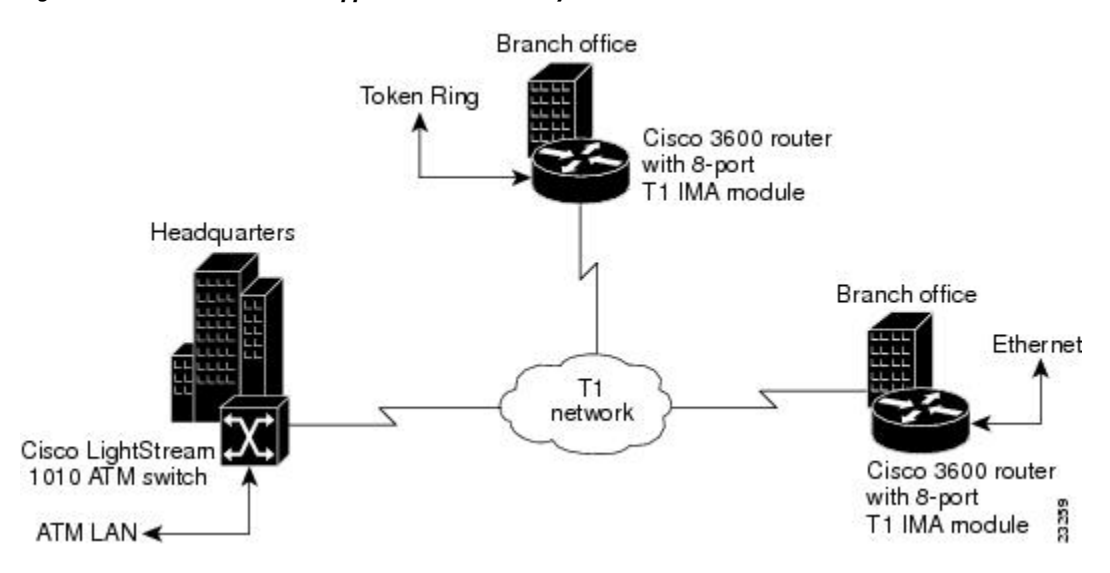

#### *Figure 3 LAN-to-WAN Application Connectivity with T1 and IMA*

[IMA Protocol Overview, page 54](#page-69-0)

- <span id="page-69-0"></span>• General Description of ATM T1 E1 IMA, page 54
- [IMA Configuration Task List, page 55](#page-70-0)
- [Configuring an ATM Interface for IMA Operation, page 55](#page-70-0)
- [Verifying an ATM Interface Configured for IMA Operation, page 60](#page-75-0)
- [Configuring IMA Groups, page 64](#page-79-0)
- [Verifying IMA Group Configuration, page 68](#page-83-0)
- [Bandwidth Considerations, page 74](#page-89-0)
- [Related Documents, page 75](#page-90-0)

## **IMA Protocol Overview**

In the transmit direction, IMA takes cells from the ATM layer and sends them in sequential distribution over the individual links that make up a logical link group called an IMA group (links can also be used individually instead of being a member of a group). The IMA group performance is approximately the sum of the links, although some overhead is required for ATM control cells. At the receiving end, the cells are recombined to form the original cell stream and are passed up to the ATM layer.

Filler cells are used to ensure a steady stream on the receiving side. IMA control protocol (ICP) cells control the operation of the inverse multiplexing function. With a frame length of 128, one of every 128 cells on each link is an ICP cell. The inverse multiplexing operation is transparent to the ATM layer protocols; therefore, the ATM layer can operate normally as if only a single physical interface were being used.

The figure below illustrates inverse multiplexing and demultiplexing with four bundled links, providing 6.144 Mbps of raw bandwidth for T1s and 7.68 Mbps of raw bandwidth for E1 for packet traffic. The transmit side, where cells are distributed across the links, is referred to as  $Tx$ , and the receive side, where cells are recombined, is called *Rx* .

#### *Figure 4 Inverse Multiplexing and Demultiplexing*

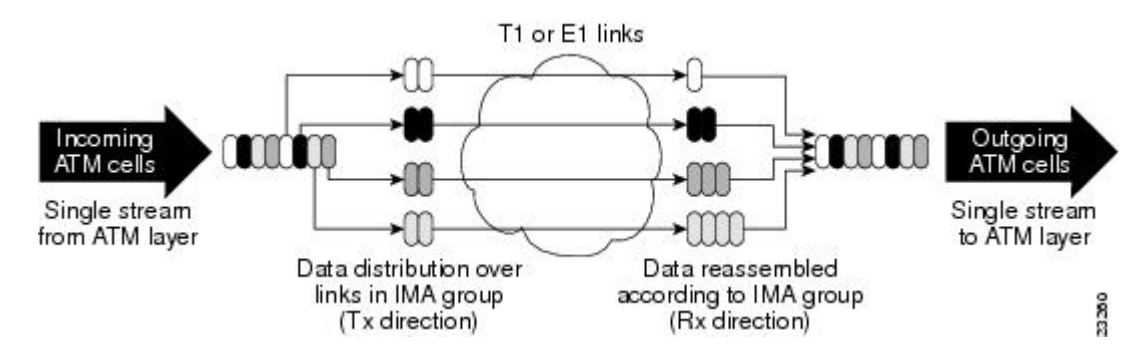

## **General Description of ATM T1 E1 IMA**

ATM networks were designed to handle the demanding performance needs of voice, video, and data at broadband speeds of 34 Mbps and above. However, the high cost and spotty availability of long-distance broadband links limits broadband ATM WANs, preventing many organizations from taking advantage of the power of ATM. In response to these issues, the ATM Forum defined lower-speed ATM interface options for T1 and E1. However, this was not a complete solution because a single T1 or E1 link often does not provide enough bandwidth to support either traffic among different router and switch locations or heavy end-user demand.

For this reason, many organizations find themselves caught between the bandwidth limitations of a narrowband T1 or E1 line and the much higher costs of moving to broadband links. In response to this <span id="page-70-0"></span>dilemma, the ATM Forum, with Cisco as an active member, defined Inverse Multiplexing for ATM (IMA). Using Cisco routers to provide ATM access gives branch offices and enterprises an affordable LAN-to-ATM interface.

For a list of ATM features that are supported on Cisco routers when you use the Multiport T1/E1 ATM Network Module with Inverse Multiplexing over ATM or the Multiport T1/E1 ATM Port Adapter with Inverse Multiplexing over ATM, see the "Cisco ATM Features" section of the "Wide-Area Networking Overview" chapter in this book.

Restrictions, page 55

#### **Restrictions**

IMA is supported on the following platforms:

- Cisco 2600 series and Cisco 3600 series routers using the Multiport T1/E1 Network Module with Inverse Multiplexing over ATM
- Cisco 7100 series, Cisco 7200 series, and Cisco 7500 series routers using the Multiport T1/E1 ATM Port Adapter with Inverse Multiplexing over ATM

The following restrictions apply to the ATM IMA feature on Cisco 7100 series, Cisco 7200 series, and Cisco 7500 series routers:

- If common transmit clock is configured on an IMA interface using the **ima clock-mode** command with the **common** keyword, then the port adapter internal clock is used as the transmit clock source for all the links of the IMA interface.
- The feature does not support the ATM real-time variable bit rate (rt-VBR) traffic category. The ATM constant bit rate (CBR) traffic category can be approximated by configuring a nonreal-time variable bit rate (nrt-VBR) VC with the same parameters for the sustainable cell rate (SCR) and peak cell rate (PCR).
- The following restrictions apply to SNMP:
	- IMA failure alarm trap is not supported.
	- Set operation for IMA MIB is not supported.
- The IP ATM\_COS feature is not supported on Cisco 7500 series routers.

### **IMA Configuration Task List**

The following sections describe the configuration and verification tasks required to set up ATM IMA groups. You can also configure ATM links individually, but these sections include only the steps for configuring IMA groups. To configure and verify IMA groups on an ATM interface, complete the tasks in the following sections. Each task is identified as optional or required.

For examples of IMA configuration, see the section ["Examples Inverse Multiplexing over ATM](#page-125-0), page 110" at the end of this chapter.

## **Configuring an ATM Interface for IMA Operation**

To configure the ATM interface for IMA operation, perform the tasks in one of the following two sections:

- [Configuring the Multiport T1 E1 ATM Network Module for IMA Operation, page 56](#page-71-0)
- [Configuring the Multiport T1 E1 ATM Port Adapter for IMA Operation, page 57](#page-72-0)

#### <span id="page-71-0"></span>**Configuring the Multiport T1 E1 ATM Network Module for IMA Operation**

To configure an ATM interface on a Multiport T1/E1 ATM Network Module with Inverse Multiplexing over ATM for IMA operation, use the following commands beginning in global configuration mode:

#### **SUMMARY STEPS**

- **1.** Router(config)# **interface atm** *slot* **/** *port*
- **2.** Router(config-if)# **clock source** {**line** | **internal** | {**loop-timed**}
- **3.** Do one of the following:
	- Router(config-if)# **cablelength long** {**gain26** | **gain36**} {**-15db** | **-22.5db**| **-7.5db**| **0db**}
	- •
	- Router(config-if)# **cablelength short**{**133** | **266** | **399** | **533** | **655**}
- **4.** Router(config-if)# **no ip address**
- **5.** Router(config-if)# **no scrambling payload**
- **6.** Router(config-if)# **impedance**{**75-ohm**|**120-ohm**}
- **7.** Router(config-if)# **loopback** [**line** | **local** | **payload** | **remote**]
- **8.** Router(config-if)# **fdl**{**att** | **ansi** | **all**| **none**}
- **9.** Router(config-if)# **ima-group** *group-number*
- **10.**Router(config-if)# **no shutdown**

#### **DETAILED STEPS**

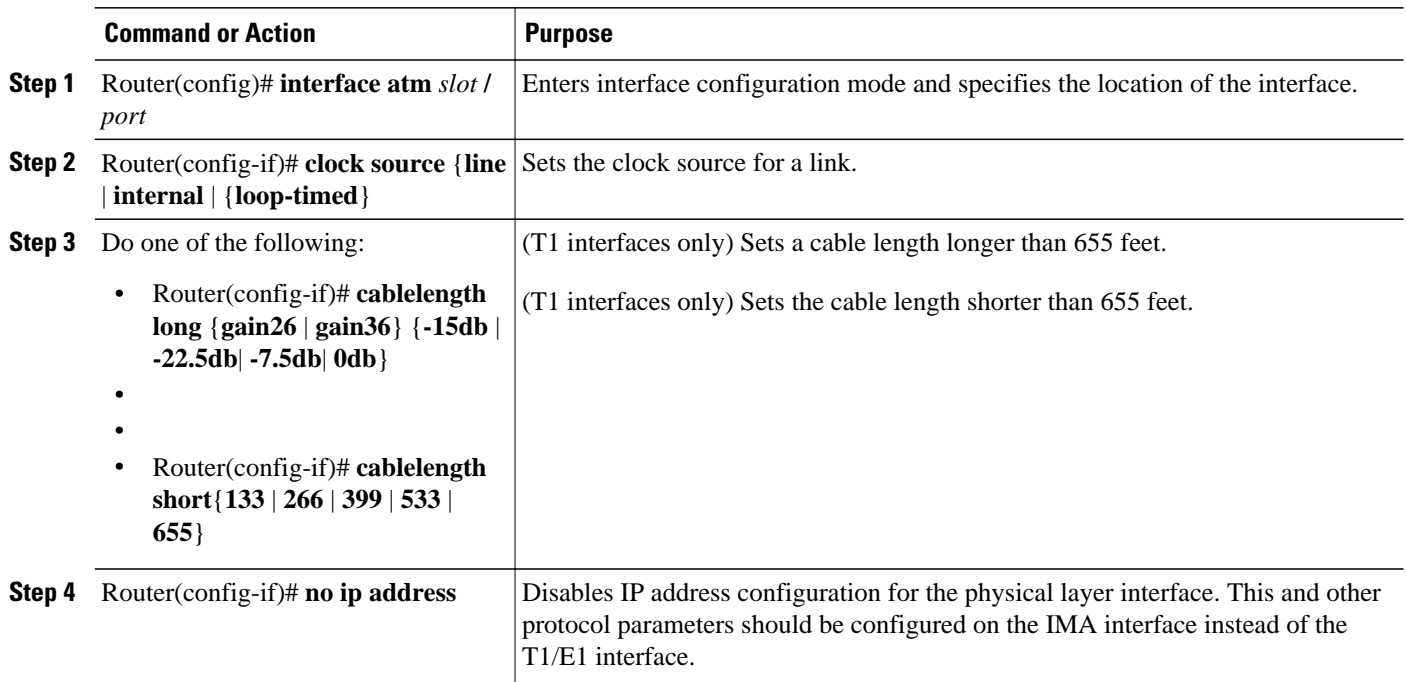
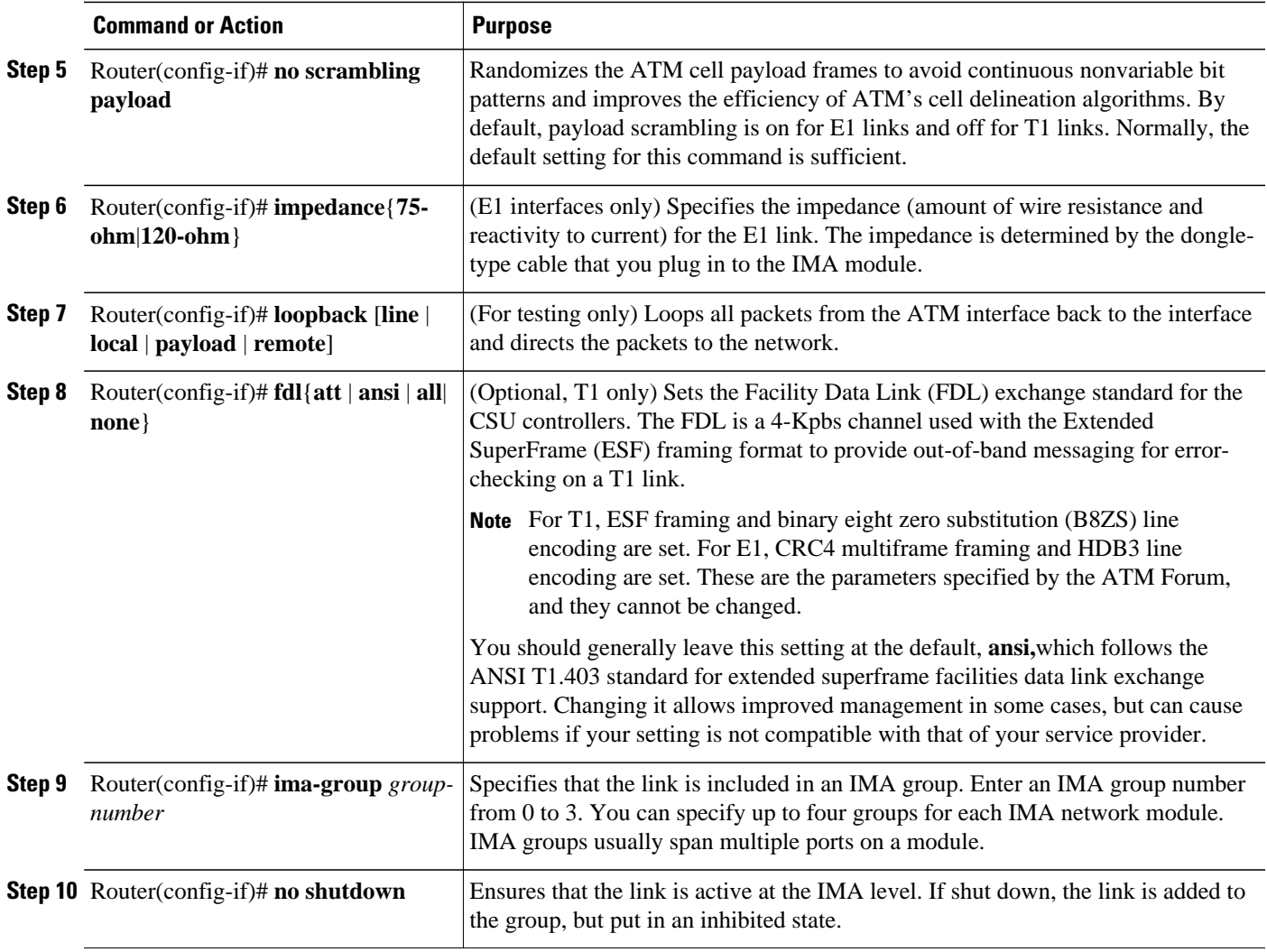

# **Configuring the Multiport T1 E1 ATM Port Adapter for IMA Operation**

To configure an ATM interface on a Multiport T1/E1 ATM Port Adapter with Inverse Multiplexing over ATM for IMA operation, use the following commands beginning in global configuration mode:

## **SUMMARY STEPS**

- **1.** Do one of the following:
	- Cisco 7100 series and 7200 series routers: Router(config)# **interface atm** *slot* **/** *port*
	- Cisco 7500 series: Router(config)# **interface atm** *slot* **/** *port-adapter* **/** *port*
- **2.** Router(config-if)# **clock source**{**line**| **internal**}
- **3.** Do one of the following:
	- Router(config-if)# **lbo long** {**gain26** | **gain36**} {**-15db** | **-22.5db**| **-7.5db**| **0db**}
	- **lbo short** {**133** | **266** | **399** | **533** | **655**}
- **4.** Router(config-if)# **no ip address**
- **5.** Router(config-if)# **no atm oversubscribe**
- **6.** Router(config-if)# **no scrambling cell-payload**
- **7.** Do one of the following:
	- For T1: Router(config-if)# **loopback** [**diagnostic**|**[payload**| **line**] | **remote**[**iboc**| **esf**[**payload**| **line**]]]
	- For E1: Router(config-if)# **loopback** [**diagnostic** | **local**[**payload**| **line**]]
- **8.** Router(config-if)# **fdl**{**ansi**| **att**}
- **9.** Router(config-if)# **ima-group** *group-number*
- **10.**Router(config-if)# **no shutdown**

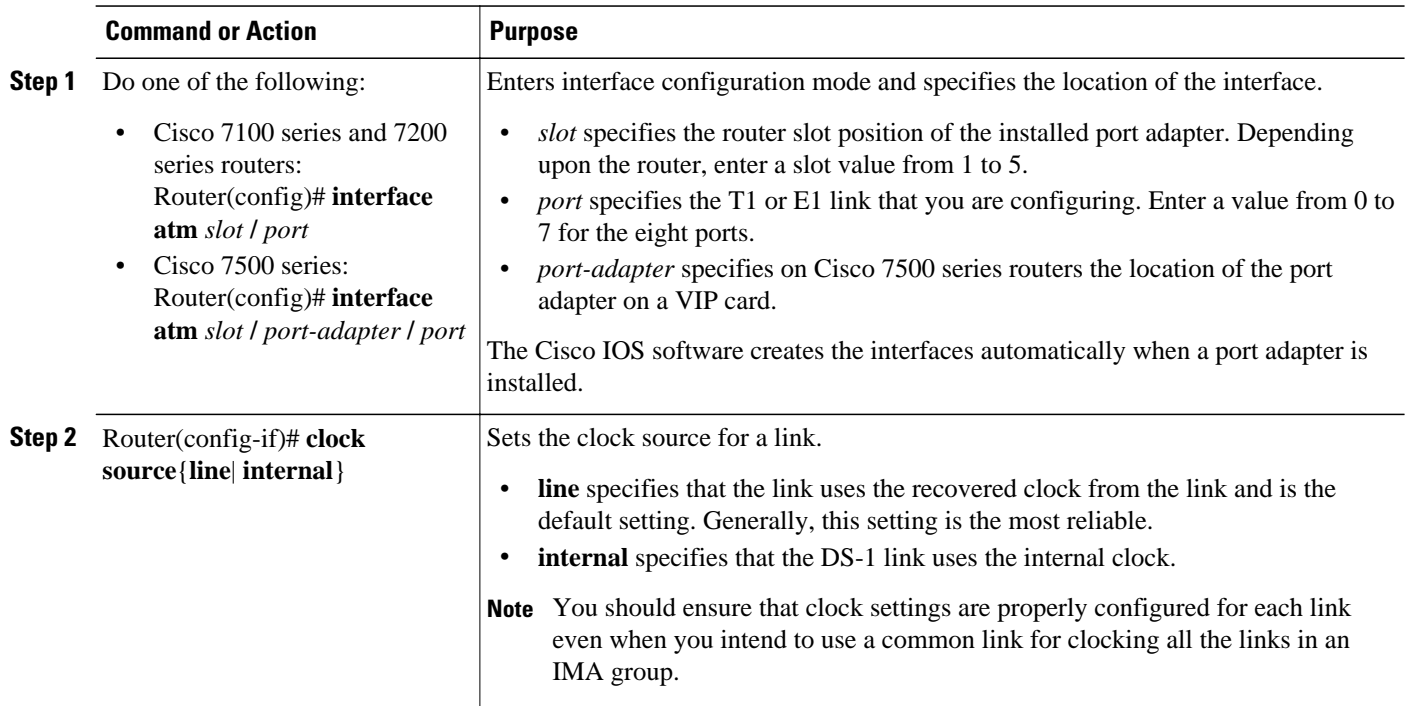

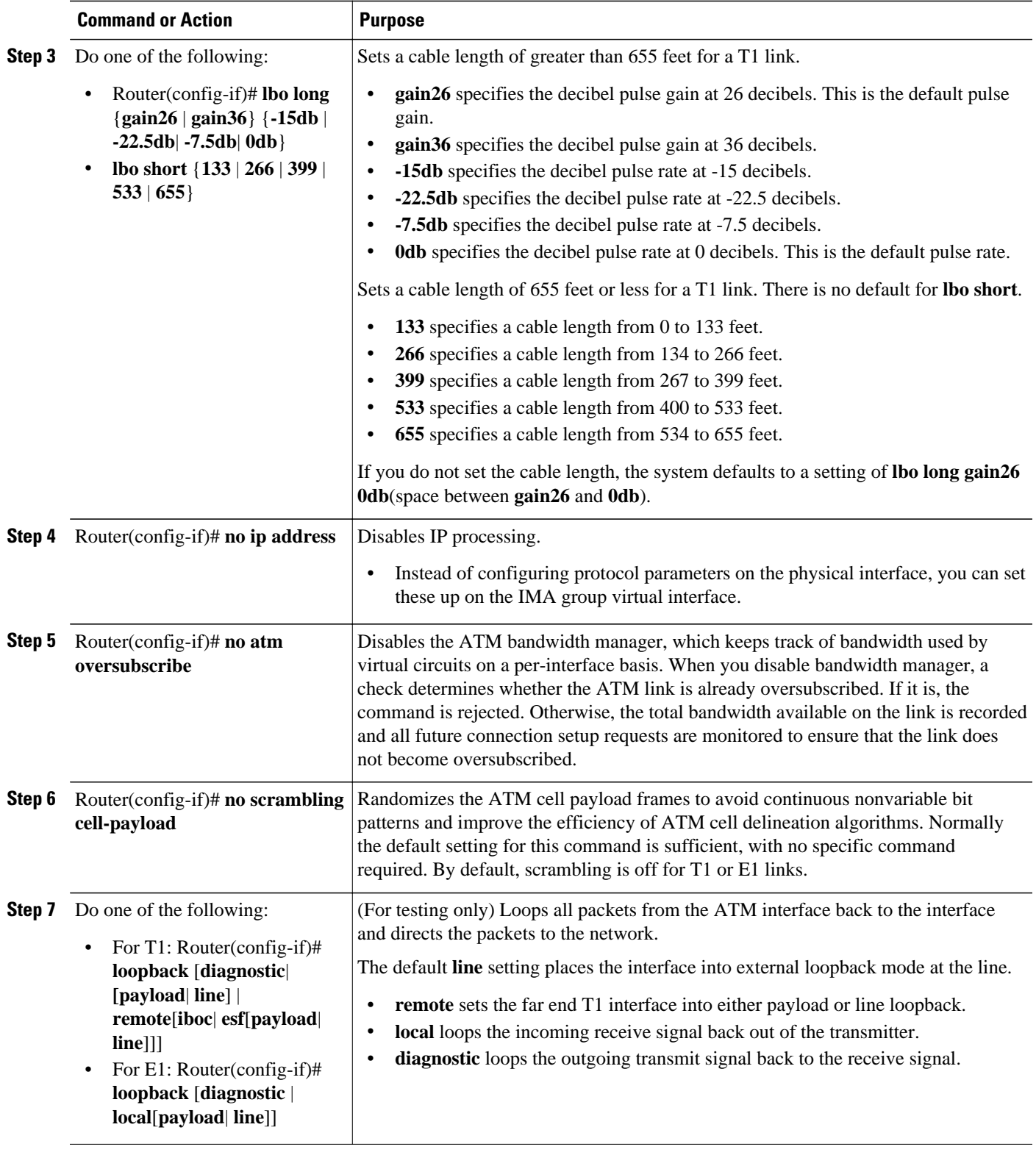

<span id="page-75-0"></span>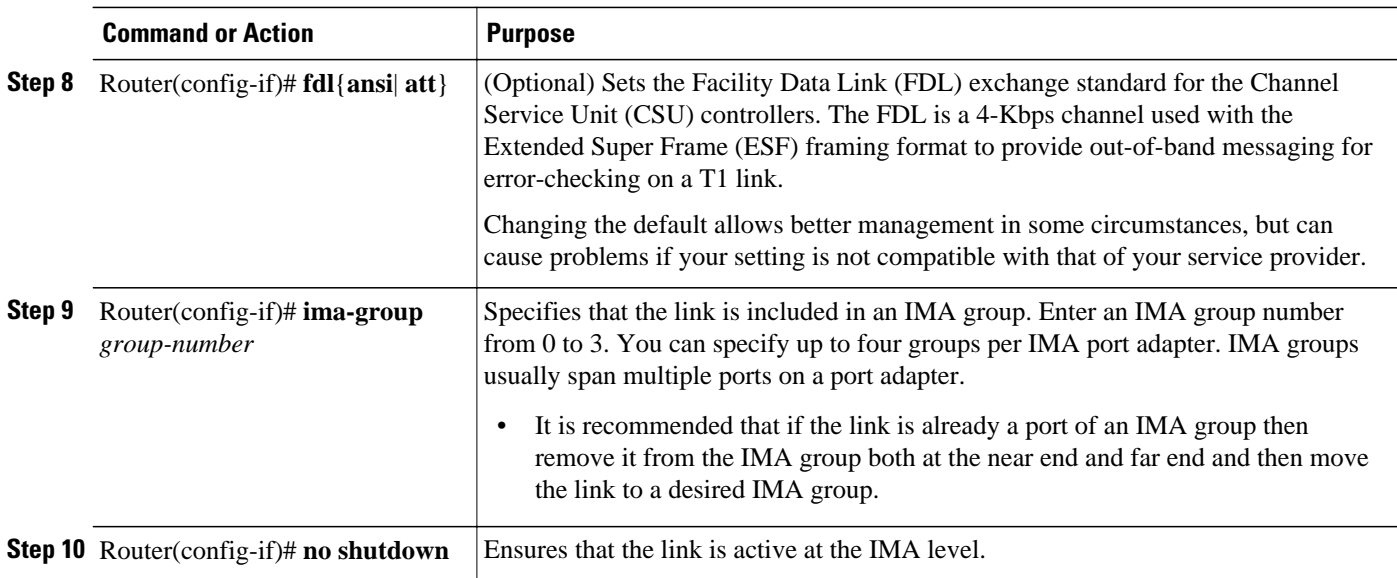

## **Verifying an ATM Interface Configured for IMA Operation**

To verify that the ATM interface is configured correctly for IMA operation, perform the steps in one of the following sections:

- Verifying the Multiport T1 E1 ATM Network Module for IMA Operation, page 60
- [Verifying the Multiport T1 E1 ATM Port Adapter for IMA Operation, page 62](#page-77-0)

### **Verifying the Multiport T1 E1 ATM Network Module for IMA Operation**

Follow the steps below to verify the configuration of an ATM interface on a Multiport T1/E1 ATM Network Module.

## **SUMMARY STEPS**

- **1.** To verify the configuration of an ATM interface, enter the **show interface atm** command. Notice that the total count of configured virtual circuits (VCs) is shown.
- **2.** To get information about the physical link, enter the **show controller atm** command.

## **DETAILED STEPS**

**Step 1** To verify the configuration of an ATM interface, enter the **show interface atm** command. Notice that the total count of configured virtual circuits (VCs) is shown.

```
Router# show interface atm 0/1
ATM0/1 is up, line protocol is up
  Hardware is ATM T1
   Internet address is 10.1.1.2/8
  MTU 4470 bytes, sub MTU 4470, BW 1500 Kbit, DLY 20000 usec,
      reliability 0/255, txload 1/255, rxload 1/255
```
 Encapsulation ATM, loopback not set Keepalive not supported Encapsulation(s): AAL5 256 maximum active VCs, 3 current VCCs VC idle disconnect time: 300 seconds Last input never, output never, output hang never Last clearing of "show interface" counters never Queueing strategy: fifo Output queue 0/40, 0 drops; input queue 0/75, 0 drops 5 minute input rate 0 bits/sec, 0 packets/sec 5 minute output rate 0 bits/sec, 0 packets/sec 0 packets input, 0 bytes, 0 no buffer Received 0 broadcasts, 0 runts, 0 giants, 0 throttles 0 input errors, 0 CRC, 0 frame, 0 overrun, 0 ignored, 0 abort 0 packets output, 0 bytes, 0 underruns 0 output errors, 0 collisions, 3 interface resets 0 output buffer failures, 0 output buffers swapped out

**Step 2** To get information about the physical link, enter the **show controller atm** command.

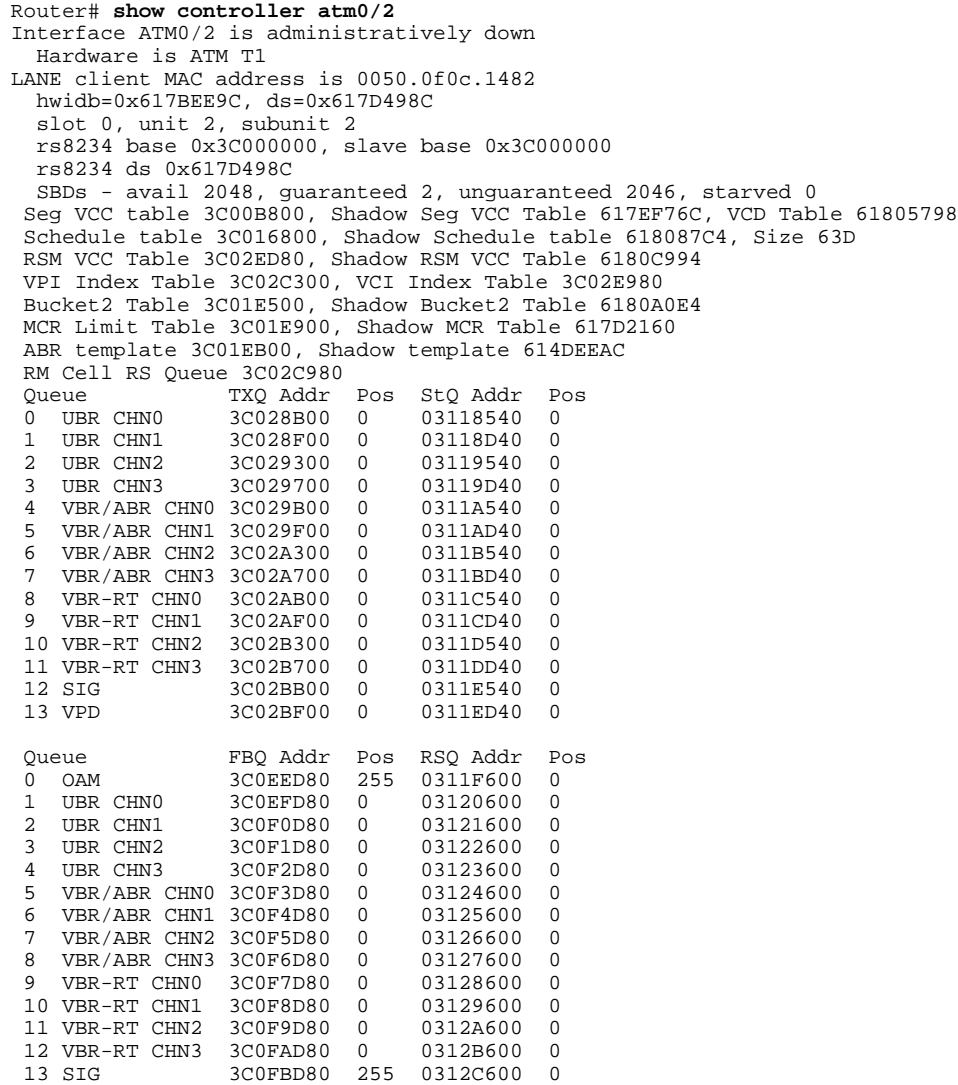

```
SAR Scheduling channels: -1 -1 -1 -1 -1 -1 -1Part of IMA group 3
Link 2 IMA Info:
   group index is 1
    Tx link id is 2, Tx link state is unusableNoGivenReason
    Rx link id is 99, Rx link state is unusableFault
     Rx link failure status is fault,
     0 tx failures, 3 rx failures
Link 2 Framer Info:
 framing is ESF, line code is B8ZS, fdl is ANSI
 cable-length is long, Rcv gain is 26db and Tx gain is 0db,
     clock src is line, payload-scrambling is disabled, no loopback
     line status is 0x1064; or Tx RAI, Rx LOF, Rx LOS, Rx LCD.
     port is active, link is unavailable
     0 idle rx, 0 correctable hec rx, 0 uncorrectable hec rx
     0 cells rx, 599708004 cells tx, 0 rx fifo overrun.
Link (2):DS1 MIB DATA:
   Data in current interval (518 seconds elapsed):
      0 Line Code Violations, 0 Path Code Violations
      0 Slip Secs, 518 Fr Loss Secs, 0 Line Err Secs, 0 Degraded Mins
      0 Errored Secs, 0 Bursty Err Secs, 0 Severely Err Secs, 519 Unavail Secs
   Total Data (last 24 hours)
      0 Line Code Violations, 0 Path Code Violations,
      0 Slip Secs, 86400 Fr Loss Secs, 0 Line Err Secs, 0 Degraded Mins,
      0 Errored Secs, 0 Bursty Err Secs, 0 Severely Err Secs, 86400 Unavail Secs
SAR counter totals across all links and groups:
    0 cells output, 0 cells stripped
    0 cells input, 0 cells discarded, 0 AAL5 frames discarded
    0 pci bus err, 0 dma fifo full err, 0 rsm parity err
    0 rsm syn err, 0 rsm/seg q full err, 0 rsm overflow err
    0 hs q full err, 0 no free buff q err, 0 seg underflow err
    0 host seg stat q full err
```
### **Verifying the Multiport T1 E1 ATM Port Adapter for IMA Operation**

Follow the steps below to verify configuration of an ATM interface on a Multiport T1/E1 ATM Port Adapter.

### **SUMMARY STEPS**

- **1.** Use the privileged EXEC **show interface atm** *slot*/*port*command to verify configuration of the ATM interface. Note that the total count of configured VCs is shown.
- **2.** To get information about the physical link, use the privileged EXEC **show controller**[**atm**[*slot*/*port*]] command.

### **DETAILED STEPS**

**Step 1** Use the privileged EXEC **show interface atm** *slot*/*port*command to verify configuration of the ATM interface. Note that the total count of configured VCs is shown.

```
Router# show interface atm 5/0
ATM5/0 is up, line protocol is up
   Hardware is IMA PA
   Internet address is 10.0.2.0/16
  MTU 4470 bytes, sub MTU 4470, BW 1536 Kbit, DLY 20000 usec,
      reliability 255/255, txload 1/255, rxload 1/255
```
 Encapsulation ATM, loopback not set Keepalive not supported Encapsulation(s):AAL5 512 maximum active VCs, 3 current VCCs VC idle disconnect time:300 seconds 1 carrier transitions Last input 00:43:16, output 00:43:16, output hang never Last clearing of "show interface" counters never Input queue:0/75/0 (size/max/drops); Total output drops:0 Queueing strategy:weighted fair Output queue:0/1000/64/0 (size/max total/threshold/drops) Conversations 0/0/256 (active/max active/max total) Reserved Conversations 0/0 (allocated/max allocated) 5 minute input rate 0 bits/sec, 0 packets/sec 5 minute output rate 0 bits/sec, 0 packets/sec 4803 packets input, 5928671 bytes, 0 no buffer Received 0 broadcasts, 0 runts, 0 giants, 0 throttles 0 input errors, 0 CRC, 0 frame, 0 overrun, 0 ignored, 0 abort 4823 packets output, 5911619 bytes, 0 underruns 0 output errors, 0 collisions, 1 interface resets 0 output buffer failures, 0 output buffers swapped out

**Step 2** To get information about the physical link, use the privileged EXEC **show controller**[**atm**[*slot*/*port*]] command.

```
Router# show controller atm 1/ima0
Interface ATM1/ima0 is up
Hardware is IMA PA - DS1 (1Mbps)
Framer is PMC PM7344, SAR is LSI ATMIZER II
Firmware rev:G102, ATMIZER II rev:3
   idb=0x61DE9F10, ds=0x6185C0A0, vc=0x6187D3C0, pa=0x6184AF40
   slot 1, unit 9, subunit 0, fci_type 0x00BA, ticks 701720
   400 rx buffers:size=512, encap=64, trailer=28, magic=4
Curr Stats:
   rx_cell_lost=0, rx_no_buffer=0, rx_crc_10=0
   rx_cell_len=0, rx_no_vcd=0, rx_cell_throttle=0, tx_aci_err=0
Rx Free Ring status:
   base=0x3CFF0040, size=1024, write=320
Rx Compl Ring status:
   base=0x338DCE40, size=2048, read=1275
Tx Ring status:
  base=0x3CFE8040, size=8192, write=700
Tx Compl Ring status:
   base=0x338E0E80, size=2048, read=344
BFD Cache status:
  base=0x61878340, size=5120, read=5107
Rx Cache status:
   base=0x61863D80, size=16, write=11
Tx Shadow status:
   base=0x618641C0, size=8192, read=687, write=700
Control data:
   rx_max_spins=12, max_tx_count=25, tx_count=13
   rx_threshold=267, rx_count=11, tx_threshold=3840
   tx bfd write indx=0x27, rx_pool_info=0x61863E20
Control data base address:
        rx_buf_base = 0x038A15A0 rx_p_base = 0x6185CB40
       rx_pak = 0x61863AF0 cmd = 0x6185C320<br>device_base = 0x3C800000 ima_pa_stats = 0x038E2FA0
                                        ima_pa_stats = 0x038E2FA0\alpha sdram_base = 0x3CE00000 pa_cmd_buf = 0x3CFFFC00<br>\alphad_base[0] = 0x3CE3C100 \alphad_base[1] = 0x3CE1C000 vcd_base[0] = 0x3CE3C100 vcd_base[1] = 0x3CE1C000
         chip_dump = 0x038E3D7Csar\_buf\_base[0] = 0x3CE4C000 sar\_buf\_base[1] = 0x3CF22000<br>bfd_base[0] = 0x3CFD4000 bfd_base[1] = 0x3CFC0000
        bfd_base[0] = 0x3CFD4000 bfd_base[1] = 0x3CFC0000
       acd\_base[0] = 0x3CE88360 pci_atm_stats = 0x038E2EC0
ATM1/ima0 is up
         hwgrp number = 1
grp tx up reg= 0x5, grp rx up reg= 0x3, rx dcb reg= 0xD4 0x4, tx links grp reg= 
0x3, scci reg= 0x3C, ima id reg= 0x0, group status reg= 0xA2, tx timing reg= 0x
```
<span id="page-79-0"></span>20, tx test reg= 0x21, tx test pattern reg= 0x41, rx test pattern reg= 0x42, icp cell link info reg= 0xFC, icp cell link info reg= 0xFC, icp cell link info r eg= 0x0, icp cell link info reg= 0x0, icp cell link info reg= 0x0, icp cell li nk info reg= 0x0, icp cell link info reg= 0x0, icp cell link info reg= 0x0

# **Configuring IMA Groups**

As shown in the previous section, the **ima-group** command configures links on an ATM interface as IMA group members. When IMA groups have been set up in this way, you can configure settings for each group. To configure IMA groups and settings for each group, perform the tasks in one of the following two sections:

- Configuring IMA Groups on the Multiport T1 E1 ATM Network Module, page 64
- [Configuring IMA Groups on the Multiport T1 E1 ATM Port Adapter, page 65](#page-80-0)

### **Configuring IMA Groups on the Multiport T1 E1 ATM Network Module**

To configure IMA groups and settings for each group on the Multiport T1/E1 ATM Network Module with Inverse Multiplexing over ATM, use following commands beginning in global configuration mode:

### **SUMMARY STEPS**

- **1.** Router(config)# **interface atm** *slot*/**ima** *group-number*
- **2.** Router(config-if)# **ip address** *ip-address*
- **3.** Router(config-if)# **no atm oversubscribe**
- **4.** Router(config-if)# **pvc** [*name*] *vpi* **/** *vci* **ilmi**
- **5.** Router(config-if-atm-vc)# **exit**
- **6.** Router(config-if)# **pvc** [*name*] *vpi* **/** *vci*
- **7.** Router (config-if-atm-vc)# **protocol ip** *address* **broadcast**
- **8.** Router (config-if-atm-vc)# **vbr-rt** *peak-rate average-rate burst*
- **9.** Router (config-if-atm-vc)# **exit**
- **10.**Router(config-if)# **ima clock-mode** {**common**[*port*] | {**independent**}
- **11.**Router(config-if)# **ima active-links-minimum** *number*
- **12.**Router(config-if)# **ima differential-delay-maximum** *msec*
- **13.**Router(config-if)# **ima test** [**link** *port*]

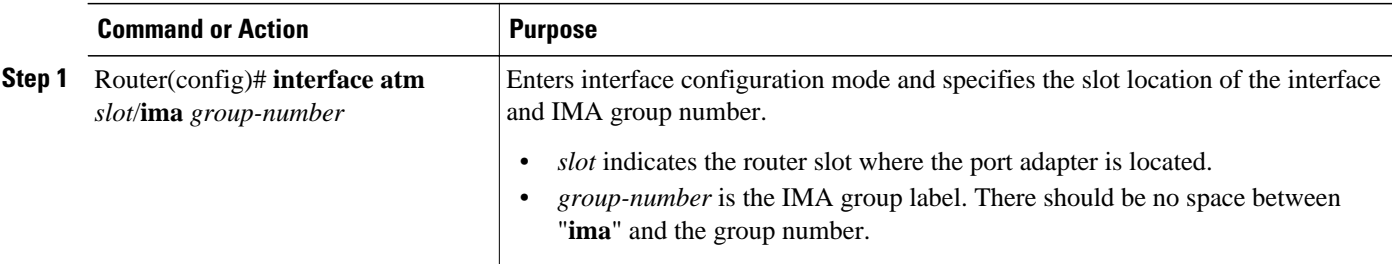

<span id="page-80-0"></span>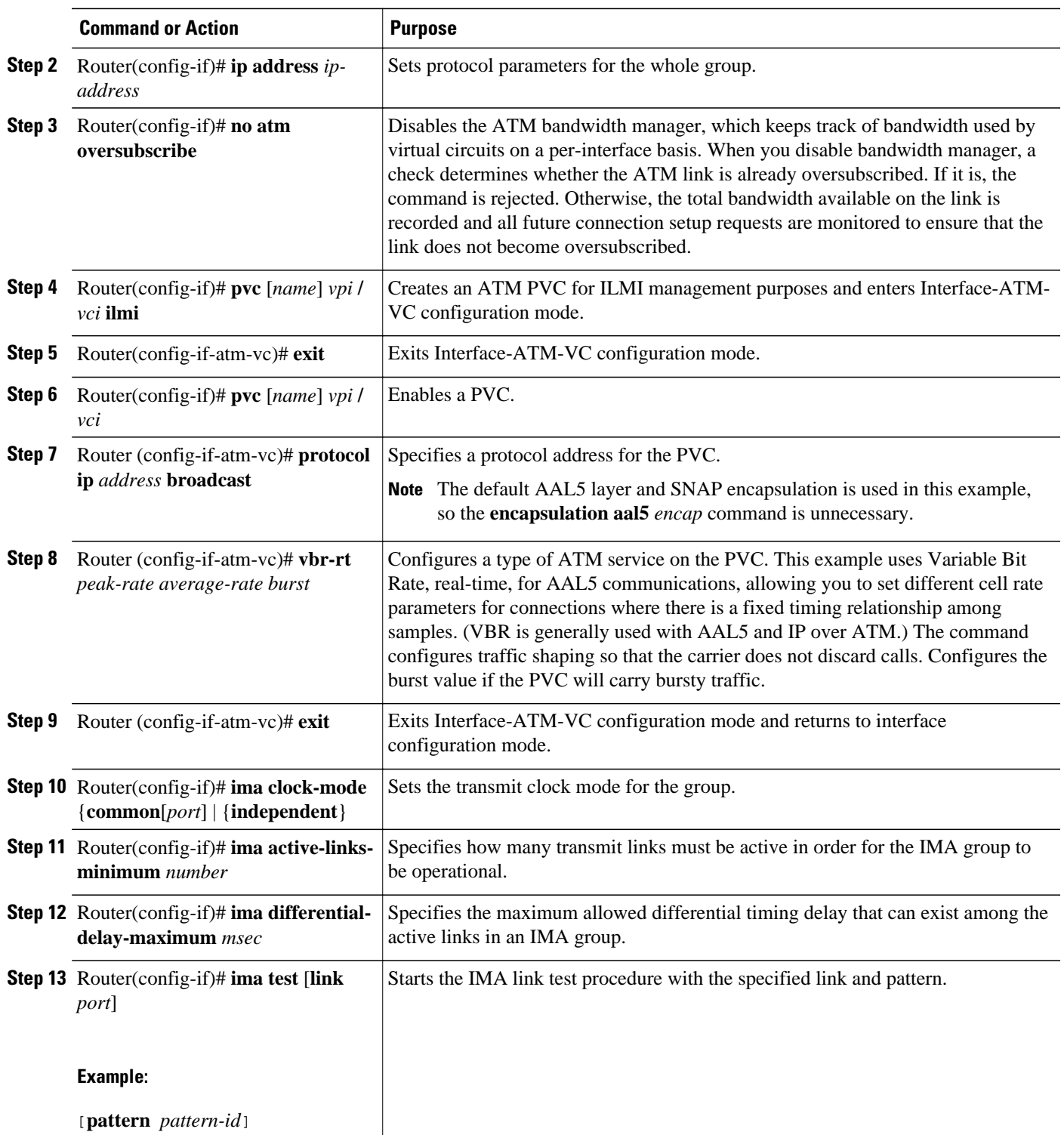

# **Configuring IMA Groups on the Multiport T1 E1 ATM Port Adapter**

<span id="page-81-0"></span>To configure IMA groups and settings for each group on the Multiport T1/E1 ATM Port Adapter with Inverse Multiplexing over ATM, use following commands beginning in global configuration mode:

### **SUMMARY STEPS**

- **1.** Do one of the following:
	- Router(config)# **interface atm** *slot*/**ima** *group number*
	- (Cisco 7100 series and 7200 series routers)
	- •

•

- Router(config)# **interface atm** *slot* **/** *port-adapter* **/ ima** *group number*
- **2.** Router(config-if)# **ip address** *ip-address*
- **3.** Router(config-if)# **pvc** *vpi*/*vci* **ilmi**
- **4.** Router (config-if-atm-vc)# **pvc** *vpi*/*vci* **qsaal**
- **5.** Router (config-if-atm-vc)# **exit**
- **6.** Router (config-if)# **svc** *name* **nsap** *nsap-address*
- **7.** Router (config-if-atm-vc)# **protocol ip** *address* **broadcast**
- **8.** Router (config-if-atm-vc)# **exit**
- **9.** Router(config-if)# **ima clock-mode**{**common**[*port*] | **independent**} 17
- **10.**Router(config-if)# **ima active-links-minimum** *number*
- **11.**Router(config-if)# **ima differential-delay-maximum** *msec*
- **12.**Router(config-if)# **ima test**[**link** *port*] [**pattern** *pattern-id*]

<sup>17</sup> To form an IMA group with independent clock mode, use the no shut command in the IMA interface only. To change the mode to independent from an already existing IMA group, use the no ima command on the IMA group links. Next, change the mode, add all the links, and then issue the no shut command in the IMA interface.

|        | <b>Command or Action</b>                                                                                                    | <b>Purpose</b>                                                                                                    |
|--------|----------------------------------------------------------------------------------------------------|----------------------------------------------------------------------------------------------------|
| Step 1 | Do one of the following:<br>Router(config)# interface atm<br>slot/ima group number<br>(Cisco 7100 series and 7200<br>series routers)<br>Router(config)# interface atm<br>slot / port-adapter / ima group<br>number | Enters interface configuration mode and specifies the slot location of the interface<br>and IMA group number.<br>slot indicates the router slot where the port adapter is located. Depending<br>$\bullet$<br>upon the router, enter a slot value from 1 to 5.<br>group-number is the IMA group label. Enter a value from 0 to 3. There<br>$\bullet$<br>should be no space between "ima" and the group number.<br>port-adapter indicates the physical port adapter slot on the VIP2.<br>$\bullet$<br>port identifies the interface port on the IMA port adapter.<br>$\bullet$ |
|        | <b>Example:</b>                                                                                                    |                                                                                                    |
|        | <b>Example:</b>                                                                                                    |                                                                                                    |
|        | (Cisco 7500 series routers)                                                                                                    |                                                                                                    |
|        | <b>Example:</b>                                                                                                    |                                                                                                    |
| Step 2 | Router(config-if)# ip address $ip$ -<br>address                                                                                                    | Sets protocol parameters for the whole group.                                                                                                    |
| Step 3 | Router(config-if)# pvc vpi/vci ilmi                                                                                                    | Creates an ATM PVC for ILMI management purposes and enters VC<br>configuration mode. To set up communication with the ILMI, use a value of <i>ilmi</i><br>for ATM adaptation layer encapsulation; the associated vpi and vci values are<br>ordinarily 0 and 16, respectively.                                                                                                    |
| Step 4 | Router (config-if-atm-vc)# pvc<br>vpi/vci qsaal                                                                                                    | Enables the signaling for setup and teardown of SVCs by specifying the<br>Q.SAAL <sup>15</sup> encapsulations; the associated <i>vpi</i> and <i>vci</i> values are ordinarily 0 and<br>5, respectively.                                                                                                    |
|        |                                                                                                    | Note You can also set up PVCs for sending information.                                                                                                    |
| Step 5 | Router (config-if-atm-vc)# exit                                                                                                    | To complete configuration of a PVC, exit VC configuration mode.                                                                                                    |
| Step 6 | Router (config-if)# svc name nsap<br>nsap-address                                                                                                    | Sets up SVCs for sending ATM information. Once you specify a name for an<br>SVC, you can reenter the interface-ATM-VC configuration mode by simply<br>entering svc name.<br>nsap-address is a 40-digit hexadecimal number.                                                                                                    |

<sup>15</sup> Q Signaling ATM adaptation Layer.

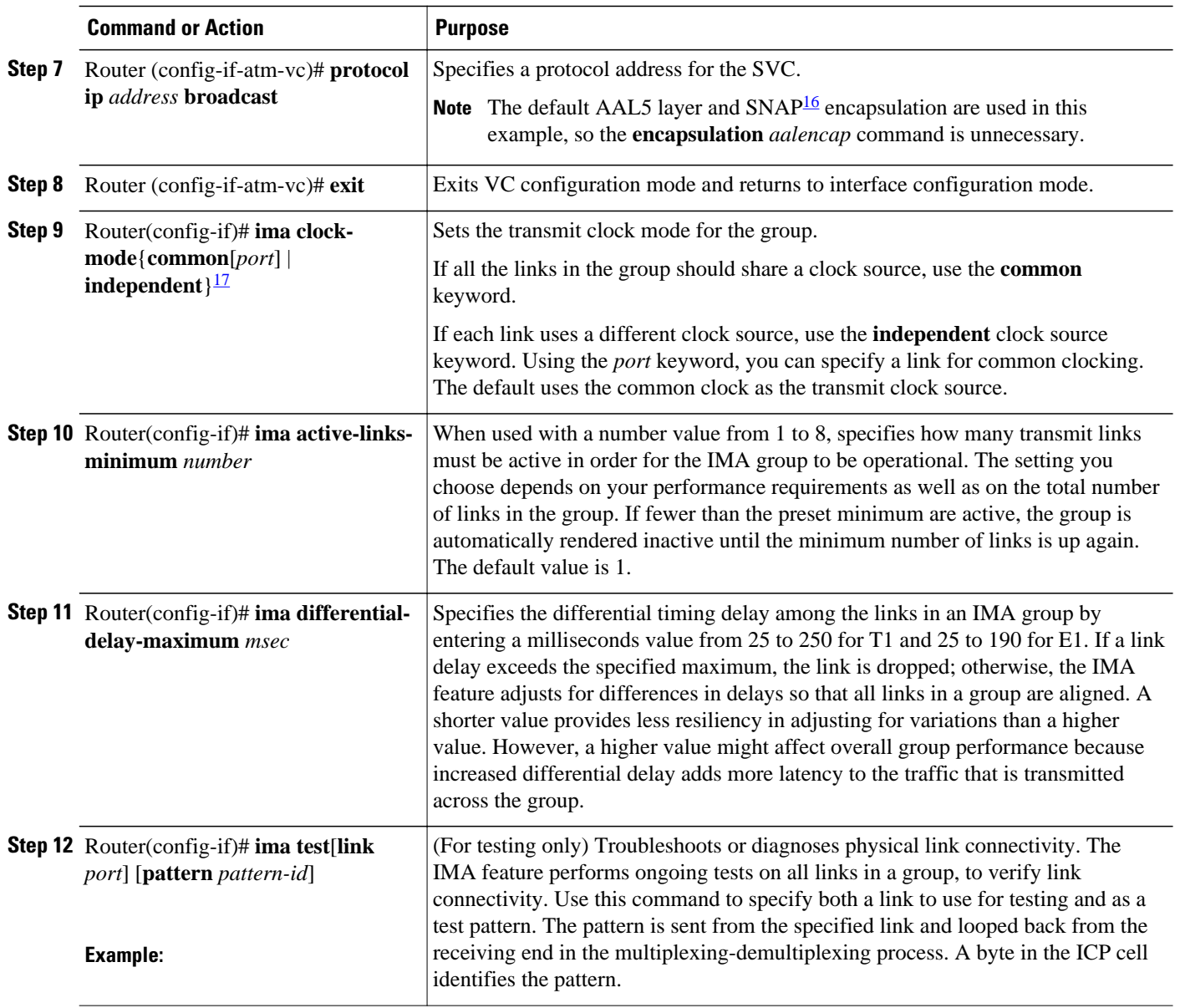

# **Verifying IMA Group Configuration**

To verify IMA group configuration, perform the steps in one of the following two sections:

- [Verifying IMA Group Configuration on the Multiport T1 E1 ATM Network Module, page 69](#page-84-0)
- [Verifying IMA Group Configuration on the Multiport T1 E1 ATM Port Adapter, page 72](#page-87-0)
- [Troubleshooting Tips, page 73](#page-88-0)

<sup>16</sup> Subnetwork Access Protocol.

<sup>17</sup> To form an IMA group with independent clock mode, use the no shut command in the IMA interface only. To change the mode to independent from an already existing IMA group, use the no ima command on the IMA group links. Next, change the mode, add all the links, and then issue the no shut command in the IMA interface.

### <span id="page-84-0"></span>**Verifying IMA Group Configuration on the Multiport T1 E1 ATM Network Module**

Perform the following steps to verify IMA group configuration on the Multiport T1/E1 ATM Network Module.

### **SUMMARY STEPS**

- **1.** To display information about IMA group interfaces, enter the **show ima interface atm** command. The first example shows the command output without the **detail** keyword; the second example shows the detailed information.
- **2.** To review physical level information about the IMA group, enter the **show controllers atm**command in privileged EXEC mode, as shown in the following example:
- **3.** To see how SVCs and PVCs are set up, enter the privileged EXEC **show atm vc** command.

### **DETAILED STEPS**

**Step 1** To display information about IMA group interfaces, enter the **show ima interface atm** command. The first example shows the command output without the **detail** keyword; the second example shows the detailed information.

```
Router# show ima interface atm2/ima2
Interface ATM2/IMA2 is up
        Group index is 2
        Ne state is operational, failure status is noFailure
        active links bitmap 0x30
     IMA Group Current Configuration:
        Tx/Rx configured links bitmap 0x30/0x30
        Tx/Rx minimum required links 1/1
        Maximum allowed diff delay is 25ms, Tx frame length 128
        Ne Tx clock mode CTC, configured timing reference link ATM2/4
        Test pattern procedure is disabled
     IMA Group Current Counters (time elapsed 12 seconds):
        3 Ne Failures, 3 Fe Failures, 4 Unavail Secs
     IMA Group Total Counters (last 0 15 minute intervals):
        0 Ne Failures, 0 Fe Failures, 0 Unavail Secs
     IMA link Information:
        Link Physical Status NearEnd Rx Status Test Status 
                 ---- --------------- ----------------- ----------- 
ATM2/4 up active disabled
       ATM2/5 up active active disabled
router# show ima interface atm2/ima2 detail 
Interface ATM2/IMA2 is up
        Group index is 2
        Ne state is operational, failure status is noFailure
        active links bitmap 0x30
     IMA Group Current Configuration:
        Tx/Rx configured links bitmap 0x30/0x30
        Tx/Rx minimum required links 1/1
        Maximum allowed diff delay is 25ms, Tx frame length 128
        Ne Tx clock mode CTC, configured timing reference link ATM2/4
        Test pattern procedure is disabled
    Detailed group Information:
        Tx/Rx Ima_id 0x22/0x40, symmetry symmetricOperation
        Number of Tx/Rx configured links 2/2
        Number of Tx/Rx active links 2/2
        Fe Tx clock mode ctc, Rx frame length 128
        Tx/Rx timing reference link 4/4
        Maximum observed diff delay 0ms, least delayed link 5
        Running seconds 32
        GTSM last changed 10:14:41 UTC Wed Jun 16 1999
```

```
 IMA Group Current Counters (time elapsed 33 seconds):
         3 Ne Failures, 3 Fe Failures, 4 Unavail Secs
     IMA Group Total Counters (last 0 15 minute intervals):
         0 Ne Failures, 0 Fe Failures, 0 Unavail Secs
     Detailed IMA link Information:
Interface ATM2/4 is up
         ifIndex 13, Group Index 2, Row Status is active
         Tx/Rx Lid 4/4, relative delay 0ms
         Ne Tx/Rx state active/active
         Fe Tx/Rx state active/active
         Ne Rx failure status is noFailure
         Fe Rx failure status is noFailure
         Rx test pattern 0x41, test procedure disabled
     IMA Link Current Counters (time elapsed 35 seconds):
         1 Ima Violations, 0 Oif Anomalies
         1 Ne Severely Err Secs, 2 Fe Severely Err Secs
         0 Ne Unavail Secs, 0 Fe Unavail Secs
         2 Ne Tx Unusable Secs, 2 Ne Rx Unusable Secs
         0 Fe Tx Unusable Secs, 2 Fe Rx Unusable Secs
         0 Ne Tx Failures, 0 Ne Rx Failures
         0 Fe Tx Failures, 0 Fe Rx Failures
     IMA Link Total Counters (last 0 15 minute intervals):
         0 Ima Violations, 0 Oif Anomalies
         0 Ne Severely Err Secs, 0 Fe Severely Err Secs
         0 Ne Unavail Secs, 0 Fe Unavail Secs
         0 Ne Tx Unusable Secs, 0 Ne Rx Unusable Secs
         0 Fe Tx Unusable Secs, 0 Fe Rx Unusable Secs
         0 Ne Tx Failures, 0 Ne Rx Failures
         0 Fe Tx Failures, 0 Fe Rx Failures
Interface ATM2/5 is up
         ifIndex 14, Group Index 2, Row Status is active
         Tx/Rx Lid 5/5, relative delay 0ms
         Ne Tx/Rx state active/active
         Fe Tx/Rx state active/active
         Ne Rx failure status is noFailure
         Fe Rx failure status is noFailure
         Rx test pattern 0x41, test procedure disabled
     IMA Link Current Counters (time elapsed 46 seconds):
         1 Ima Violations, 0 Oif Anomalies
         1 Ne Severely Err Secs, 2 Fe Severely Err Secs
         0 Ne Unavail Secs, 0 Fe Unavail Secs
         2 Ne Tx Unusable Secs, 2 Ne Rx Unusable Secs
         0 Fe Tx Unusable Secs, 2 Fe Rx Unusable Secs
         0 Ne Tx Failures, 0 Ne Rx Failures
         0 Fe Tx Failures, 0 Fe Rx Failures
     IMA Link Total Counters (last 0 15 minute intervals):
         0 Ima Violations, 0 Oif Anomalies
         0 Ne Severely Err Secs, 0 Fe Severely Err Secs
         0 Ne Unavail Secs, 0 Fe Unavail Secs
         0 Ne Tx Unusable Secs, 0 Ne Rx Unusable Secs
         0 Fe Tx Unusable Secs, 0 Fe Rx Unusable Secs
         0 Ne Tx Failures, 0 Ne Rx Failures
         0 Fe Tx Failures, 0 Fe Rx Failures
```
**Step 2** To review physical level information about the IMA group, enter the **show controllers atm**command in privileged EXEC mode, as shown in the following example:

```
router# show controllers atm0/ima3
Interface ATM0/IMA3 is up
   Hardware is ATM IMA
   LANE client MAC address is 0050.0f0c.148b
  hwidb=0x61C2E990, ds=0x617D498C
   slot 0, unit 3, subunit 3
   rs8234 base 0x3C000000, slave base 0x3C000000
   rs8234 ds 0x617D498C
   SBDs - avail 2048, guaranteed 3, unguaranteed 2045, starved 0
```
 Seg VCC table 3C00B800, Shadow Seg VCC Table 617EF76C, VCD Table 61805798 Schedule table 3C016800, Shadow Schedule table 618087C4, Size 63D RSM VCC Table 3C02ED80, Shadow RSM VCC Table 6180C994 VPI Index Table 3C02C300, VCI Index Table 3C02E980 Bucket2 Table 3C01E500, Shadow Bucket2 Table 6180A0E4 MCR Limit Table 3C01E900, Shadow MCR Table 617D2160 ABR template 3C01EB00, Shadow template 614DEEAC RM Cell RS Queue 3C02C980 Queue TXQ Addr Pos StQ Addr Pos 0 UBR CHN0 3C028B00 0 03118540 0 1 UBR CHN1 3C028F00 0 03118D40 0 2 UBR CHN2 3C029300 0 03119540 0 UBR CHN3 3C029700 0 03119D40 0<br>VBR/ABR CHN0 3C029B00 0 0311A540 0 4 VBR/ABR CHN0 3C029B00<br>5 VBR/ABR CHN1 3C029F00 VBR/ABR CHN1 3C029F00 0 0311AD40 0 6 VBR/ABR CHN2 3C02A300 0 0311B540 0 7 VBR/ABR CHN3 3C02A700 0 0311BD40 0 VBR-RT CHN0 9 VBR-RT CHN1 3C02AF00 0 0311CD40 0 10 VBR-RT CHN2 3C02B300 0 0311D540 0 11 VBR-RT CHN3 12 SIG 3C02BB00 0 0311E540 0 0311ED40 Queue FBQ Addr Pos RSQ Addr Pos 0 OAM 3C0EED80 255 0311F600 0 1 UBR CHN0 3C0EFD80 0 03120600 0 03121600 3 UBR CHN2 3C0F1D80 0 03122600 0 4 UBR CHN3 3C0F2D80 0 03123600 0 VBR/ABR CHN0 3C0F3D80 0 03124600<br>VBR/ABR CHN1 3C0F4D80 0 03125600 6 VBR/ABR CHN1 3C0F4D80 0 03125600 0 7 VBR/ABR CHN2 3C0F5D80 0 03126600 0 8 VBR/ABR CHN3 3C0F6D80 0 03127600 0 9 VBR-RT CHN0 3C0F7D80 0 03128600 0 10 VBR-RT CHN1 3C0F8D80 255 03129600 0 11 VBR-RT CHN2 12 VBR-RT CHN3 3C0FAD80 0 0312B600 0  $255$  0312C600 0<br>-1 -1 -1 -1 -1 -1 -1 -1 SAR Scheduling channels: ATM channel number is 1 link members are 0x7, active links are 0x0 Group status is blockedNe, 3 links configured, Group Info: Configured links bitmap 0x7, Active links bitmap 0x0, Tx/Rx IMA\_id 0x3/0x63, NE Group status is startUp, frame length 0x80, Max Diff Delay 0, 1 min links, clock mode ctc, symmetry symmetricOperation, trl 0, Group Failure status is startUpNe. Test pattern procedure is disabled SAR counter totals across all links and groups: 0 cells output, 0 cells stripped 0 cells input, 0 cells discarded, 0 AAL5 frames discarded 0 pci bus err, 0 dma fifo full err, 0 rsm parity err 0 rsm syn err, 0 rsm/seg q full err, 0 rsm overflow err 0 hs q full err, 0 no free buff q err, 0 seg underflow err 0 host seg stat q full err

**Step 3** To see how SVCs and PVCs are set up, enter the privileged EXEC **show atm vc** command.

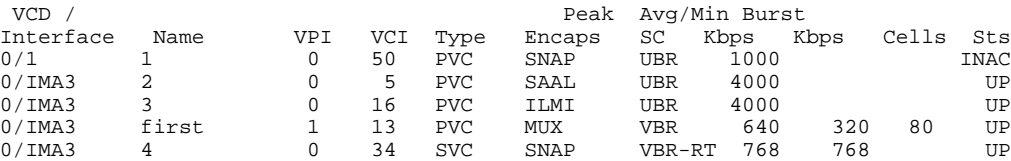

## <span id="page-87-0"></span>**Verifying IMA Group Configuration on the Multiport T1 E1 ATM Port Adapter**

Perform the following steps to verify IMA group configuration on the Multiport T1/E1 ATM Port Adapter.

## **SUMMARY STEPS**

- **1.** To display information about IMA group interfaces, use the **show ima interface atm** command in privileged EXEC mode. First, the group information appears. Then, information about each link in the group (there are two in this example) is displayed under "IMA Detailed Link Information."
- **2.** To see how SVCs and PVCs are set up, use the **show atm vc** command in privileged EXEC mode.

## **DETAILED STEPS**

**Step 1** To display information about IMA group interfaces, use the **show ima interface atm** command in privileged EXEC mode. First, the group information appears. Then, information about each link in the group (there are two in this example) is displayed under "IMA Detailed Link Information."

**Note** If you do not enter the **detail**keyword, you do not see the IMA MIB information or the "Detailed Link Information" output displayed in the example below.

```
Router# show ima interface atm 1/ima0 detail
ATM1/ima0 is up
           ImaGroupState:NearEnd = operational, FarEnd = operational
           ImaGroupFailureStatus = noFailure
IMA Group Current Configuration:
           ImaGroupMinNumTxLinks = 2 ImaGroupMinNumRxLinks = 2
                                                ImaGroupNeTxClkMode = common(ctc)<br>ImaTestProcStatus = disabled
          \begin{array}{rcl} \texttt{ImaGroupFrameLength} & = & 128 & \texttt{ImaTestProof} \ \texttt{ImaGroupTestLink} & = & 0 & \texttt{ImaGroupTestPattern} \end{array}ImaGroupTestPattern = 0xFF
IMA MIB Information:
                                         = symmetricOperation
           ImaGroupFeTxClkMode = common(ctc)
           ImaGroupRxFrameLength = 128
          \begin{array}{lcl} \texttt{ImaGroupTxTimingRefLink} & = & 0\\ \texttt{ImaGroupTxImand} & = & 0 \end{array} \begin{array}{lcl} \texttt{ImaGroupRxTimingRefLink} & = & 0\\ \texttt{ImaGroupRxImand} & = & 0 \end{array}ImaGroupTxImaId = 0 ImaGroupNxImxCfgLinks = 2 ImaGroupNumRxCfgLinks = 2 ImaGroupNumTxCfgLinks = 2 ImaGroupNumRxCfgLinks = 2
                                                    ImaGroupNumRxActLinks
           ImaGroupLeastDelayLink = 1 ImaGroupDiffDelayMaxObs = 0
IMA group counters:
                                          ImaGroupNeNumFailures = 78 ImaGroupFeNumFailures = 68
          ImaGroupUnAvailSecs
445036
IMA Detailed Link Information:
ATM1/0 is up
          ImaLinkRowStatus = LinkRowStatusUnknown<br>ImaLinkIfIndex = 0 ImaLink
                                                    ImalinkGroupIndex = 0 ImaLinkState:
                     NeTx = active
                     NeRx = active
                     FeTx = active
                     FeRx = active
           ImaLinkFailureStatus:
                     NeRx = noFailure
                    FeRx = noFailure<br>FxLid = 0
          Im aLinkTxLid = 0 ImaLinkRxLid = 0
```

```
 ImaLinkRxTestPattern = 65 ImaLinkTestProcStatus = disabled
          ImaLinkRelDelay = 0
IMA Link counters :
          ImaLinkImaViolations = 1
          ImaLinkNeSevErroredSec = 41 ImaLinkFeSevErroredSec = 34
         ImaLinkNeUnavailSec = 441505 ImaLinkFeUnAvailSec = 28<br>ImaLinkNeTxUnusableSec = 2 ImaLinkNeRxUnUsableSec = 44
                                                Im aLinkNexUnUsableSec = 441542<br>Im aLinkF@RxUnusableSec = 57ImaLinkFeTxUnusableSec = 74
          ImaLinkNeTxNumFailures = 0 ImaLinkNeRxNumFailures = 15
         ImalinkFerxNumFailures = 4ATM1/1 is up
         ImaLinkRowStatus = LinkRowStatusUnknown<br>ImaLinkIfIndex = 1 ImaLink
                                                ImalinkGroupIndex = 0 ImaLinkState:
                    NeTx = active
                    NeRx = active
                    FeTx = active
                    FeRx = active
          ImaLinkFailureStatus:
                    NeRx = noFailure
                    FeRx = noFailure
         ImaLinkTxLid = 1 ImaLinkRxLid = 1<br>ImaLinkRxTestPattern = 65 ImaLinkTestProcStatus = d
                                     = 65 ImaLinkTestProcStatus = disabled<br>= 0
          ImaLinkRelDelay = 0
IMA Link counters :
          ImaLinkImaViolations = 1
          ImaLinkNeSevErroredSec = 40 ImaLinkFeSevErroredSec = 42
                                   = 441389 ImaLinkFeUnAvailSec
          ImaLinkNeTxUnusableSec = 2 ImaLinkNeRxUnUsableSec = 441427
         ImaLinkFeTxUnusableSec = 99<br>ImaLinkNeTxNumFailures = 0
                                                ImalinkNexNumFailures = 16<br>ImaLinkFeRxNumFailures = 4
         ImalinkFerxNumFailures = 4
```
**Step 2** To see how SVCs and PVCs are set up, use the **show atm vc** command in privileged EXEC mode.

### **Example:**

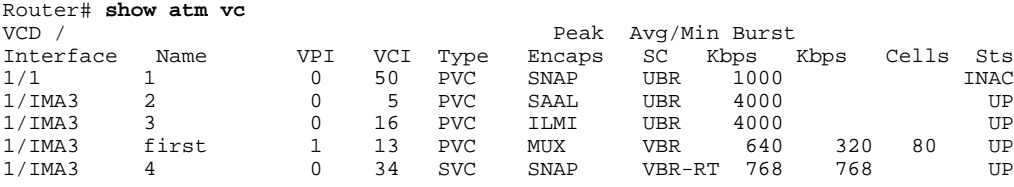

### **Troubleshooting Tips**

To troubleshoot the ATM and IMA group configuration, enter the **ping** command, which checks host reachability and network connectivity. This command can confirm basic network connectivity on the AppleTalk, ISO CLNS, IP, Novell, Apollo, VINES, DECnet, or XNS networks.

For IP, the **ping** command sends ICMP (Internet Control Message Protocol) Echo messages. If a station receives an ICMP Echo message, it sends an ICMP Echo Reply message back to the source.

The extended command mode of the **ping** command permits you to specify the supported IP header options so that the router can perform a more extensive range of test options. To enter **ping** extended command mode, enter **yes** at the "extended commands" prompt of the **ping** command.

For detailed information on using the **ping** and extended **ping** commands, see the *Cisco IOS Configuration Fundamentals Command Reference*.

If a **ping** command fails, check the following possible reasons for the connectivity problem:

- The interface is down, causing a "no ip route" error message.
- The PVC or SVC does not include proper mapping configured for the destination address, causing an "encapsulation failure" error. For more information about configuring encapsulation, see the section "[Configuring IMA Groups,](#page-79-0) page 64" earlier in this chapter and the **encapsulation aal5** command in the *Cisco IOS Asynchronous Transfer Mode Command Reference*.
- If there is a firmware problem, the **show controller atm**command shows whether an interface is able to transmit and receive cells. For sample output, see the earlier section "[Verifying an ATM Interface](#page-75-0) [Configured for IMA Operation,](#page-75-0) page 60."

 $\boldsymbol{\mathcal{P}}$ 

**Tip** Use the **ping** command when the network is functioning properly to see how the command works under normal conditions and so to compare the results when troubleshooting.

If a communication session is closing when it should not be, an end-to-end connection problem can be the cause. The **debug ip packet** command is useful for analyzing the messages traveling between the local and remote hosts. IP debugging information includes packets received, generated, and forwarded. Because the **debug ip packet** command generates a significant amount of output, use it only when traffic on the IP network is low, so other activity on the system is not adversely affected.

# **Bandwidth Considerations**

When planning IMA groups and payload bandwidth requirements, consider the overhead required for ATM cell headers, service-layer encapsulation such as RFC 1483, AAL5 encapsulation, and ICP cells. The tables below show approximate values for T1 and E1 IMA groups, respectively, with a frame length of 128, estimating ATM overhead at about 10 percent. The effective payload bandwidth varies according to packet size because the packets must be divided into an integer number of ATM cells leaving the last cell padded with filler bytes.

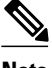

**Note** Control the bandwidth threshold to activate an IMA group by using the **ima active-links-minimum** command.

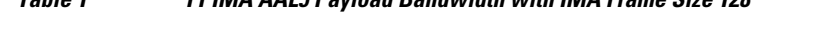

*Table 1 T1 IMA AAL5 Payload Bandwidth with IMA Frame Size 128*

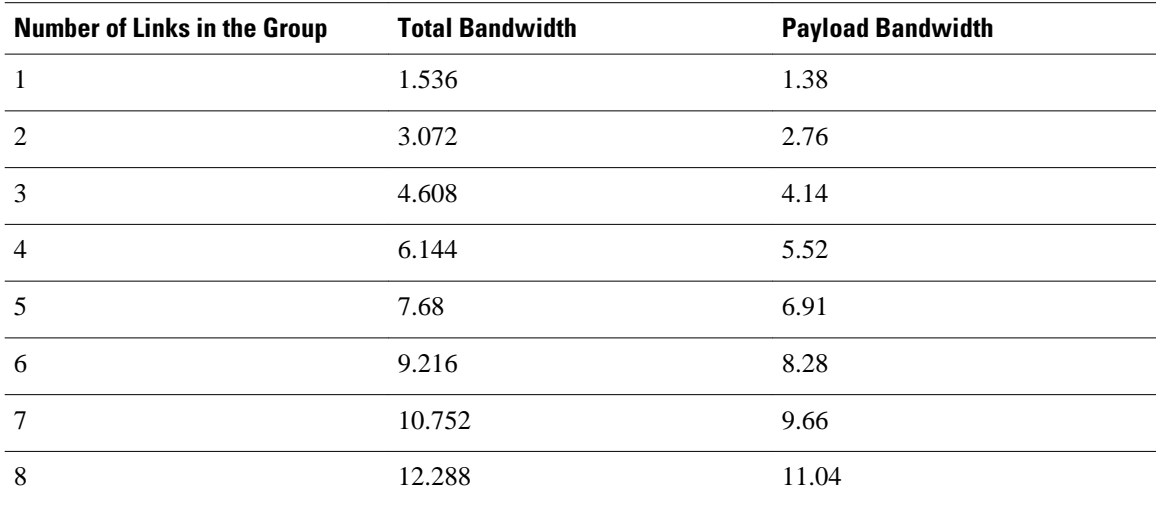

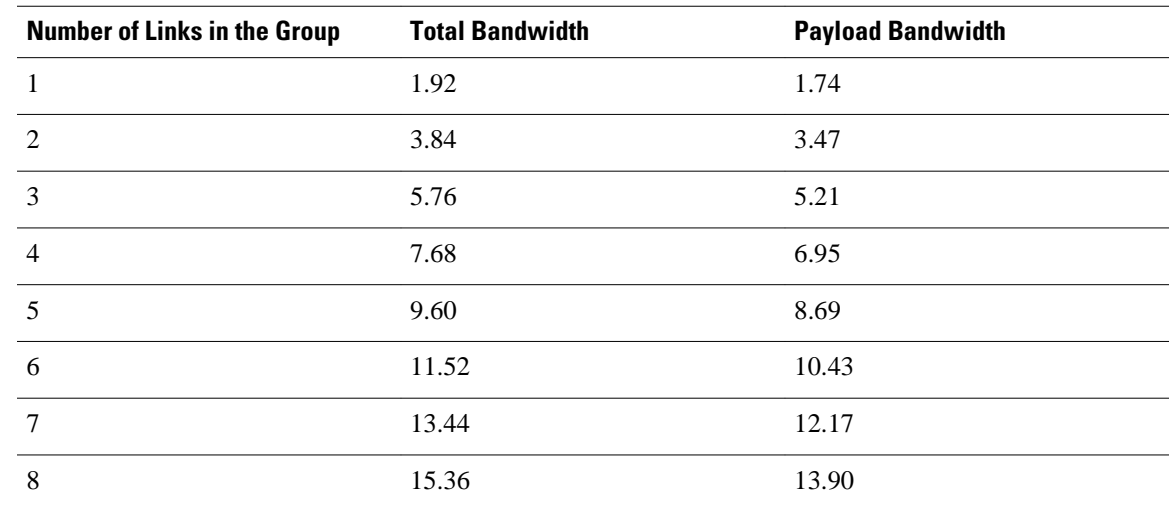

### *Table 2 E1 IMA AAL5 Payload Bandwidth with IMA Frame Size 128*

# **Related Documents**

For information about the physical characteristics of the ATM T1/E1 IMA network modules or port adapters, or for instructions on how to install the network or modem modules or port adapters, either see the installation guidelines that came with your network module or port adapter or view the up-to-date information on Cisco.com .

# **Configuring ATM E.164 Auto Conversion**

E.164 is an International Telecommunications Union Telecommunication Standardization Sector (ITU-T) specification for the ISDN international telephone numbering plan, which has traditionally only been used in telephone networks. The ATM Forum has defined three different 20-byte ATM End System Address (AESA) formats, along with the native E.164 format, for use in ATM networks. One of these 20-byte formats is the embedded E.164 AESA (E164\_AESA) format.

With ATM E.164 auto conversion enabled, networks that operate based on ATM addressing formats can internetwork with networks based on E.164 addressing formats. The conversion requires components from addressing, routing, and signaling to perform properly.

For more information about E.164 and ATM address formats, see ATM Forum UNI 3.0, 3.1, and 4.0, and ITU E.164. The table below lists the ATM and E.164 address formats supported by ATM E.164 auto conversion.

| <b>Address Type</b> | <b>Example</b> |
|---------------------|----------------|

*Table 3 ATM and E1.64 Address Formats*

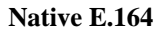

1-800-555-1212

A minimum of 7 and maximum of 15 ASCIIencoded decimal numbers.

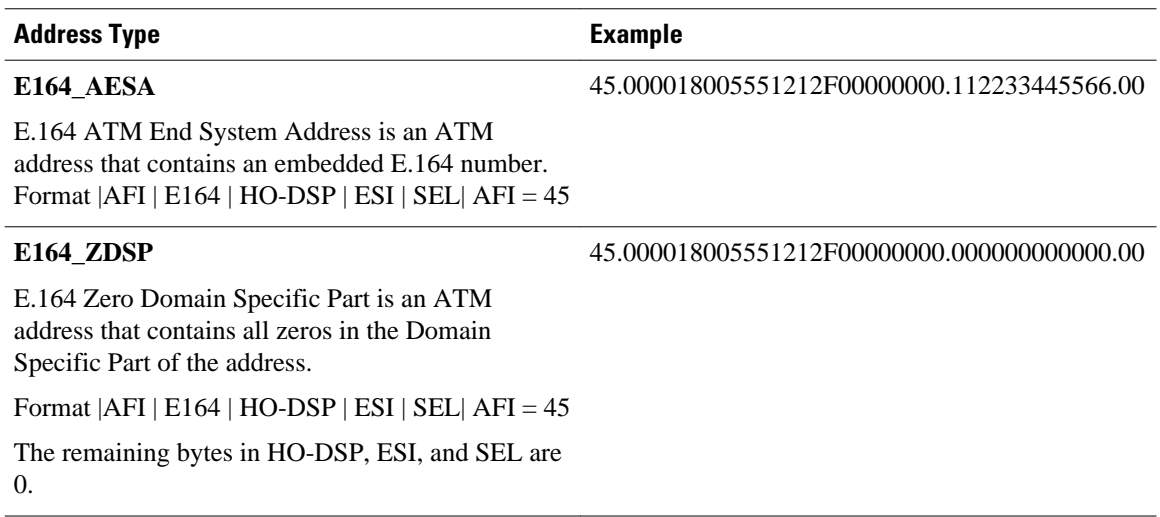

When ATM E.164 auto conversion is enabled, a Cisco router sets up ATM SVC connections based on E. 164 addresses. The router uses ATM E164\_AESA addresses to set up E.164 calls in a way similar to using ATM AESA addresses to set up ATM SVCs. The ATM AESA address on an interface and the ATM AESA address of a static map must be in E164\_AESA format.

Use the **show interfaces atm** command to verify that ATM E.164 auto conversion is running.

For an example of configuring ATM E.164 auto conversion, refer to the section ["Example Configuring](#page-131-0) [ATM E.164 Auto Conversion](#page-131-0), page 116" at the end of this chapter.

To configure ATM E.164 auto conversion, you must configure the ATM interface using E164\_AESA or E164\_ZDSP format. To enable E.164 auto conversion, use the following commands beginning in global configuration mode:

## **SUMMARY STEPS**

- **1.** Do one of the following:
	- Router(config)# **interface atm** *slot* **/0**
	- •
	- Router(config)# **interface atm** *slot* **/** *port-adapter* **/0**
- **2.** Router(config-if)# **ip address** *ip-address mask*
- **3.** Router(config-if)# **pvc 0/5 qsaal**
- **4.** Router(config-if-atm-vc)# **exit**
- **5.** Router(config-if)# **atm nsap-address** *nsap-address*
- **6.** Router(config-if)# **atm e164 auto-conversion**
- **7.** Router(config-if)# **svc** [*name*] **nsap** *address*
- **8.** Router(config-if-atm-vc)# **protocol ip** *protocol-address*

## **DETAILED STEPS**

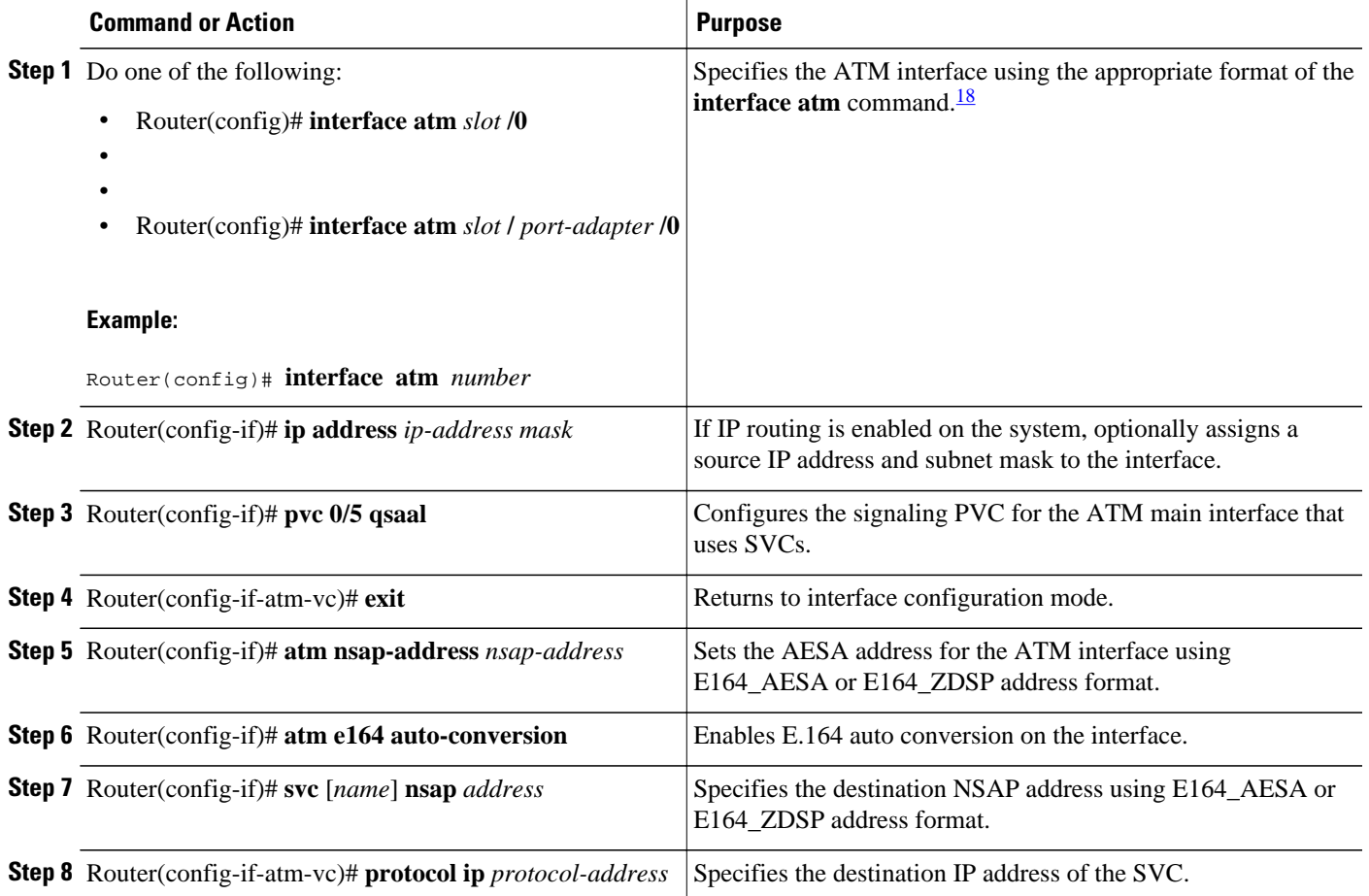

# **Configuring Circuit Emulation Services**

For overview information and configuration tasks for Circuit Emulation Services (CES) for ATM, see the following sections:

- CES Overview, page 77
- [Configuring CES on the CES Network Module, page 78](#page-93-0)
- [Configuring CES on the ATM-CES Port Adapter, page 86](#page-101-0)
- [Configuring Virtual Path Shaping, page 94](#page-109-0)

# **CES Overview**

Circuit emulation service internetworking function (CES-IWF) is a service based on ATM Forum standards that allows communications to occur between CBR or AAL1 CES and ATM UNI interfaces; that is, between non-ATM telephony devices (such as classic PBXs or TDMs) and ATM devices (such as Cisco 3600 or 7200 series routers). Thus, a Cisco 3600 series router equipped with an OC-3/STM-1 ATM Circuit Emulation Service network module or a Cisco 7200 series router equipped with an ATM-CES port adapter

<sup>18</sup> To determine the correct form of the interface atm command, consult your ATM network module, port adapter, or router documentation.

<span id="page-93-0"></span>offers a migration path from classic T1/E1 CBR data communications services to emulated CES T1/E1 unstructured (clear channel) services or structured (N x 64) services in an ATM network.

The figure below shows a simplified representation of CES-IWF functions in an ATM network.

*Figure 5 Typical CES-IWF Operations in an ATM Network*

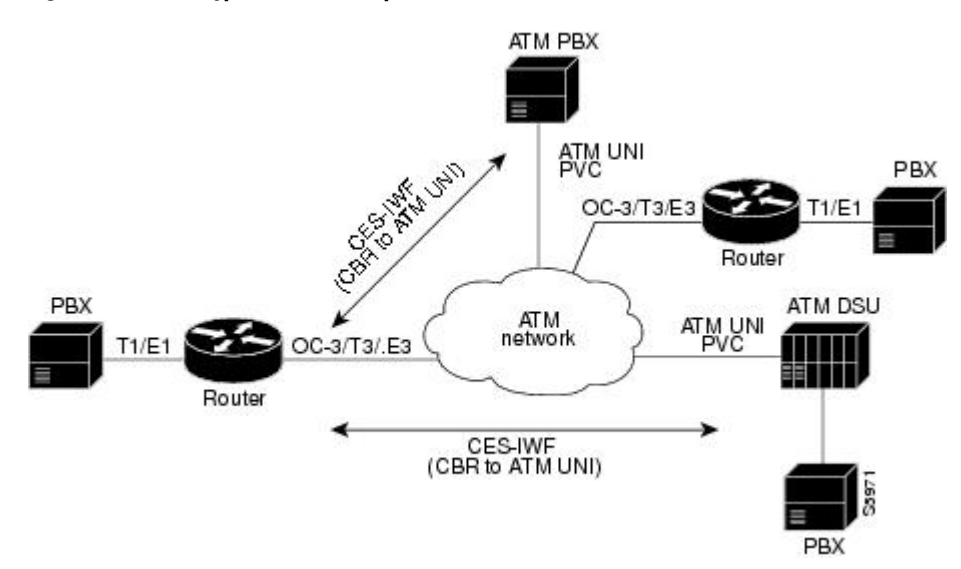

CES allows you to interconnect existing T1 or E1 interfaces and other kinds of constant bit rate (CBR) equipment. CES includes such features as PBX interconnect, consolidated voice and data traffic, and video conferencing.

With circuit emulation, data received from an external device at the edge of an ATM network is converted to ATM cells, sent through the network, reassembled into a bit stream, and passed out of the ATM network to its destination. T1/E1 circuit emulation does not interpret the contents of the data stream. All the bits flowing into the input edge port of the ATM network are reproduced at one corresponding output edge port.

An emulated circuit is carried across the ATM network on a PVC, which is configured through the network management system or the router command line interface (CLI).

The target application of the OC-3/STM-1 ATM Circuit Emulation Service network module and the ATM-CES port adapter is access to a broadband public or private ATM network where multiservice consolidation of voice, video, and data traffic over a single ATM link is a requirement.

## **Configuring CES on the CES Network Module**

To configure CES on the OC-3/STM-1 ATM Circuit Emulation Service network module, familiarize yourself with the restrictions in the first of the following sections and perform the tasks in the second, third, and fourth sections. Each task is identified as required or optional.

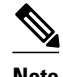

**Note** The configuration tasks in these sections are supported only on the OC-3/STM-1 ATM Circuit Emulation Service network module.

For an example of configuring CES on an OC-3/STM-1 ATM Circuit Emulation Service network module, see the section "[Example Configuring CES on a CES Network Module,](#page-132-0) page 117" at the end of this chapter.

- Restrictions for th ATM CES Network Module, page 79
- Configuring the ATM Interface, page 79
- [Configuring PVCs for CES Operation, page 80](#page-95-0)
- [Configuring SVCs for CES Operation, page 80](#page-95-0)
- [Configuring the T1 E1 Controller, page 82](#page-97-0)
- [Configuring Unstructured Circuit Emulation Service, page 82](#page-97-0)
- [Configuring Structured Circuit Emulation Service, page 83](#page-98-0)
- [Configuring Channel-Associated Signaling for Structured CES, page 84](#page-99-0)
- [Activating the Connection, page 85](#page-100-0)
- [Verifying CES Configuration on the CES Network Module, page 85](#page-100-0)

### **Restrictions for th ATM CES Network Module**

The OC-3/STM-1 ATM CES network module can be configured with the following restrictions:

- The OC-3/STM-1 ATM CES network module requires Cisco IOS Release 12.1(2)T or later.
- On-hook detection is not supported.
- If you configure an ABR VC, either in a vc-class or in vc mode, the minimum guaranteed cell rate (MCR) value you enter is ignored, and an MCR of 0 is used, although this is not apparent from the configuration. Additionally, ABR PCR values are configurable in a range from 0 to line rate. However, the MCR is honored. Currently, the OC-3/STM-1 ATM CES network module rounds the configured value down to one of the following values:
	- 64 Kbps
	- 384 K
	- 768 K
	- 1,534 K
	- 2 M
	- 4 M
	- 10 M
	- 16 M
	- 25.6 M
	- 44 M
	- 75 M
	- 100 M
	- 125 M
	- 149 M
- When you configure a UBR+ VC, the Cisco CLI requires that you specify a peak cell rate (PCR). Because of a hardware limitation, any value you enter is ignored by the OC-3/STM-1 ATM CES network module and a value of 155 Mbits per second is used.
- The OC-3/STM-1 ATM CES network module does not allow configuring interfaces and subinterfaces by using the **traffic-shape** parameter. That is because the OC-3/STM-1 ATM CES network module supports traffic shaping through native ATM means by making a traffic class for UBR, UBR+, ABR, VBR-rt, VBR-ntr, and CBR.

## **Configuring the ATM Interface**

To configure the ATM interface on the OC-3/STM-1 ATM Circuit Emulation Service network module, perform the tasks in the following sections:

- <span id="page-95-0"></span>• Configuring PVCs for CES Operation, page 80
- Configuring SVCs for CES Operation, page 80

This section does not explain all possible ATM interface configuration options. For more information, see the sections ["Configuring PVCs,](#page-17-0) page 2" and ["Configuring SVCs](#page-28-0), page 13" earlier in this chapter.

## **Configuring PVCs for CES Operation**

To use a permanent virtual circuit (PVC), you must configure the PVC into both the router and the ATM switch. A PVC remains active until it is removed from either configuration. To configure the ATM interface with PVCs, use the following commands beginning in global configuration mode:

### **SUMMARY STEPS**

- **1.** Router(config)# **interface atm** *slot* **/** *port*
- **2.** Router(config-if)# **pvc** [*name*] *vpi* **/** *vci* [**ces**]
- **3.** Router(config-if-ces-vc)# ces-cdv *time*
- **4.** Router(config-if-ces-vc)# **exit**
- **5.** Router( config-if )# **exit**

## **DETAILED STEPS**

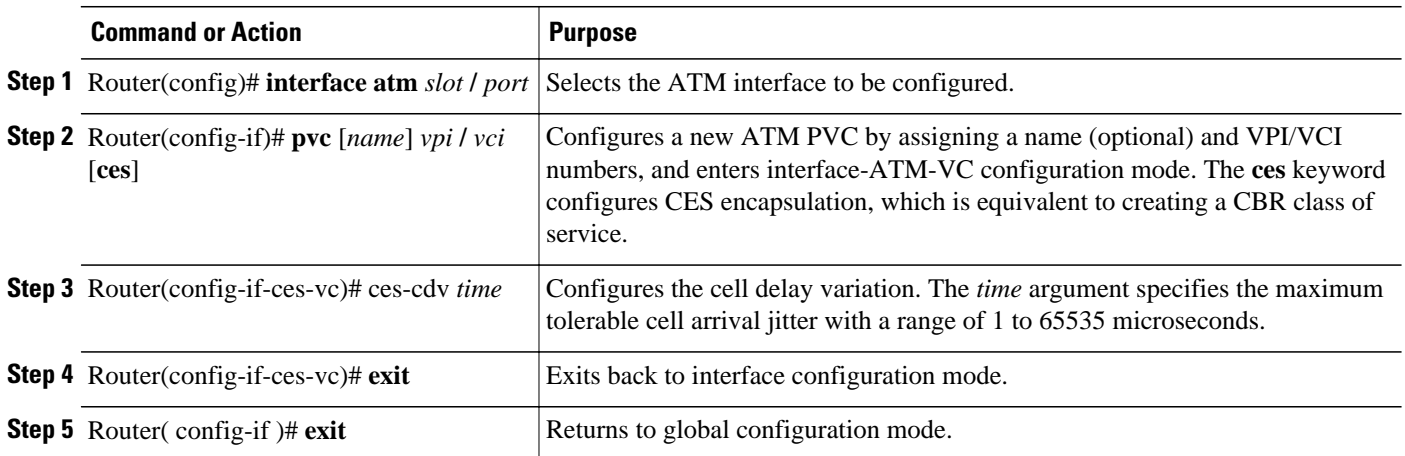

### **Configuring SVCs for CES Operation**

ATM switched virtual circuit (SVC) services are created and released dynamically, providing user bandwidth on demand. This service requires a signaling protocol between the router and the switch. To configure the ATM interface with SVCs, use the following commands beginning in global configuration mode:

## **SUMMARY STEPS**

- **1.** Router(config)# **interface atm** *slot* **/** *port*
- **2.** Router(config-if)# **pvc** name vpi**/** *vci* [**qsaal | ilmi**]
- **3.** Router(config-if-atm-vc)# **exit**
- **4.** Router( config-if )# **svc** [*name*] **nsap** *address* **ces**
- **5.** Router(config-if-atm-vc)# ces-cdv *time*
- **6.** Router(config-if-atm-vc)# atm esi-address *esi* **.** *selector*
- **7.** Router(config-if-atm-vc)# **exit**
- **8.** Router( config-if )# **exit**

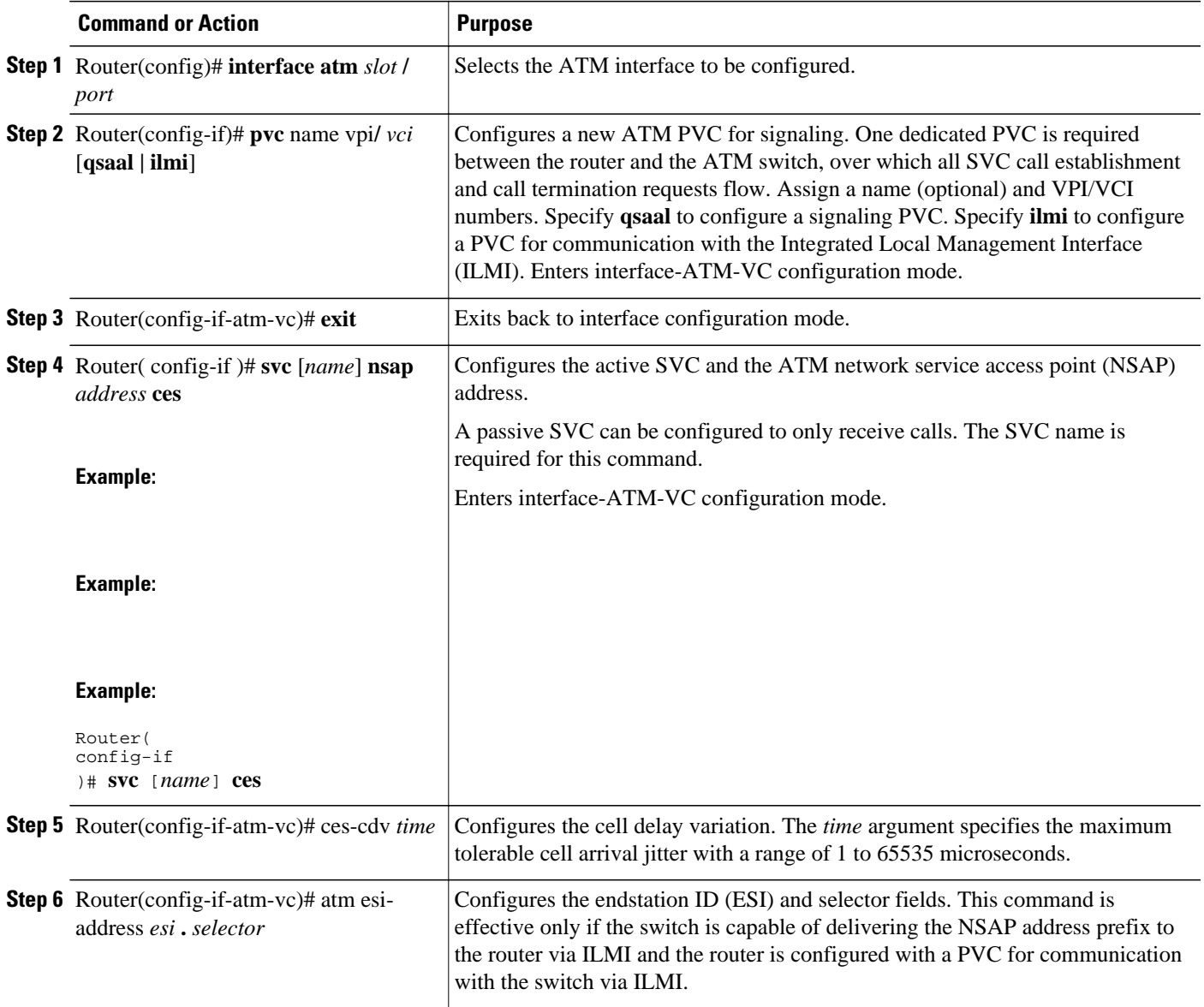

<span id="page-97-0"></span>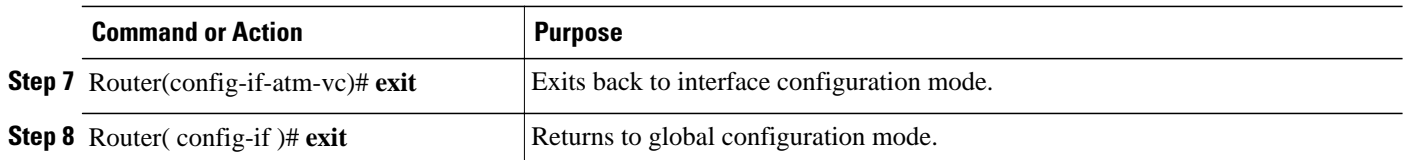

### **Configuring the T1 E1 Controller**

The T1/E1 controller on the OC-3/STM-1 ATM Circuit Emulation Service network module provides T1 or E1 connectivity to PBXs or to a central office (CO). To configure the T1 or E1 controller on the OC-3/ STM-1 ATM Circuit Emulation Service network module, perform the tasks in the following section. One of the first two tasks is required; the third task is optional:

For information about configuring the CES clock or echo cancellation, see the Cisco IOS Voice, Video, and Fax Configuration Guide .

For more information about configuring the T1/E1 interface on the OC-3/STM-1 ATM Circuit Emulation Service network module, see the Configuring 1- and 2-Port T1/E1 Multiflex Voice/WAN Interface Cards on Cisco 2600 and 3600 Series Routers Cisco IOS Release 12.0(5)XK online document.

### **Configuring Unstructured Circuit Emulation Service**

This circuit consumes the entire bandwidth of the port, which is provisioned manually at the time you set up the unstructured circuit and remains dedicated to that port, whether that port is actively transmitting data or not.

A CES module converts non-ATM telephony traffic into ATM cells for propagation through an ATM network. The ATM cell stream is directed to an outgoing ATM port or non-ATM telephony port.

To configure the T1/E1 port for unstructured CES, follow this procedure starting in global configuration mode:

## **SUMMARY STEPS**

- **1.** Router(config)# **controller** {**T1** | **E1**} *slot* **/** *port*
- **2.** Router(config-controller)# **ces-clock adaptive** | **srts** | **synchronous**
- **3.** Router(config-controller)# **tdm-group** *tdm-group-no* **unstructured**
- **4.** Router(config-controller)# **exit**

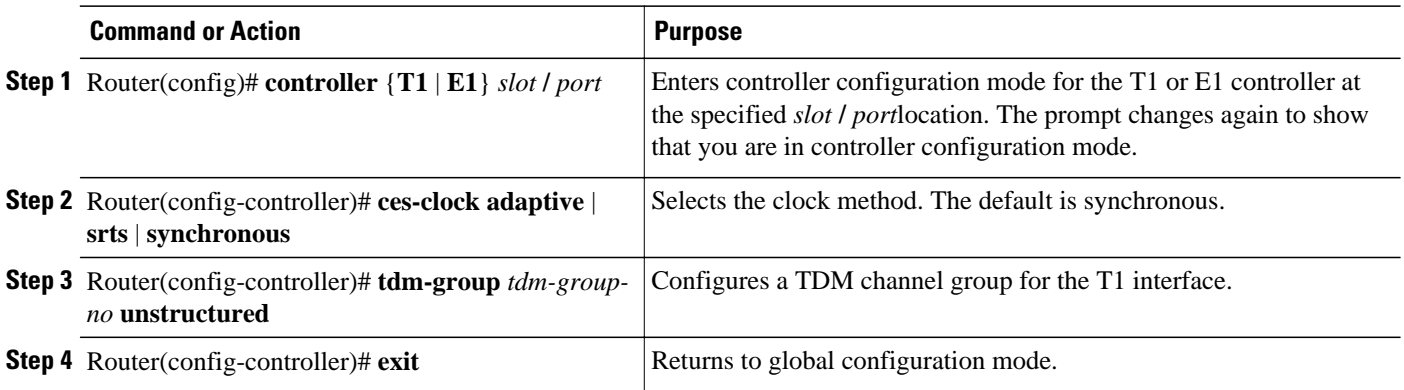

## <span id="page-98-0"></span>**Configuring Structured Circuit Emulation Service**

Structured CES differs from unstructured CES services in that the structured services allow you to allocate the bandwidth in a highly flexible and efficient manner. With the structured services, you use only the bandwidth actually required to support the active structured circuit(s) that you configure.

To configure the T1/E1 port for structured CES, follow this procedure starting in global configuration mode:

## **SUMMARY STEPS**

- **1.** Router(config)# **controller** {**T1** | **E1**} *slot* **/** *port*
- **2.** Router(config-controller)# **clock source** {**line | internal}**
- **3.** Do one of the following:
	- Router (config -controller )# **framing sf**| **esf**
	- •
	- Router (config -controller )# **framing crc4 no-crc4**} [**australia**
- **4.** Router (config -controller )# **linecode b8zs**| **ami**| **hdb3**
- **5.** Router(config-controller)# **ces-clock synchronous**
- **6.** Router(config-controller)# **tdm-group** *tdm-group-no* **unstructured**
- **7.** Router(config-controller)# **exit**

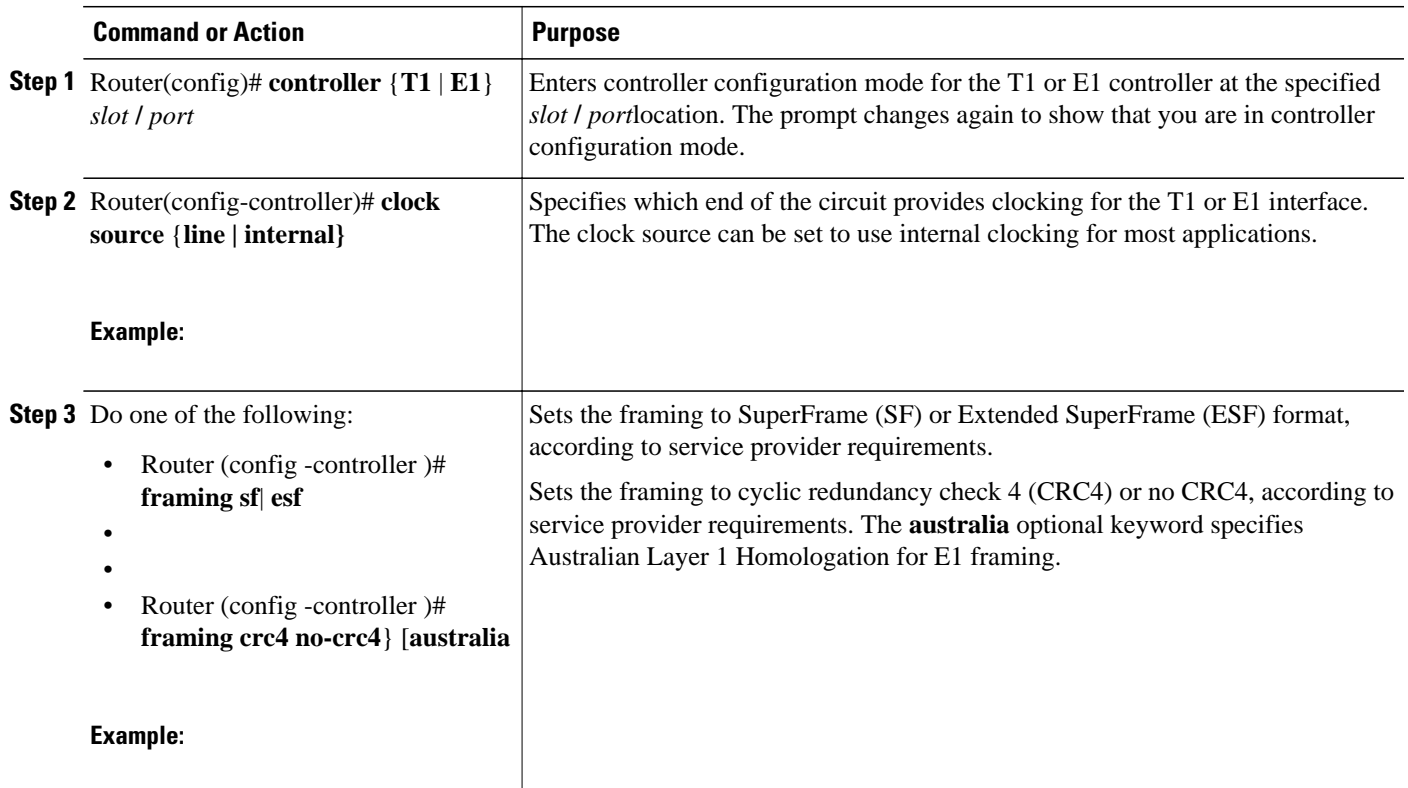

<span id="page-99-0"></span>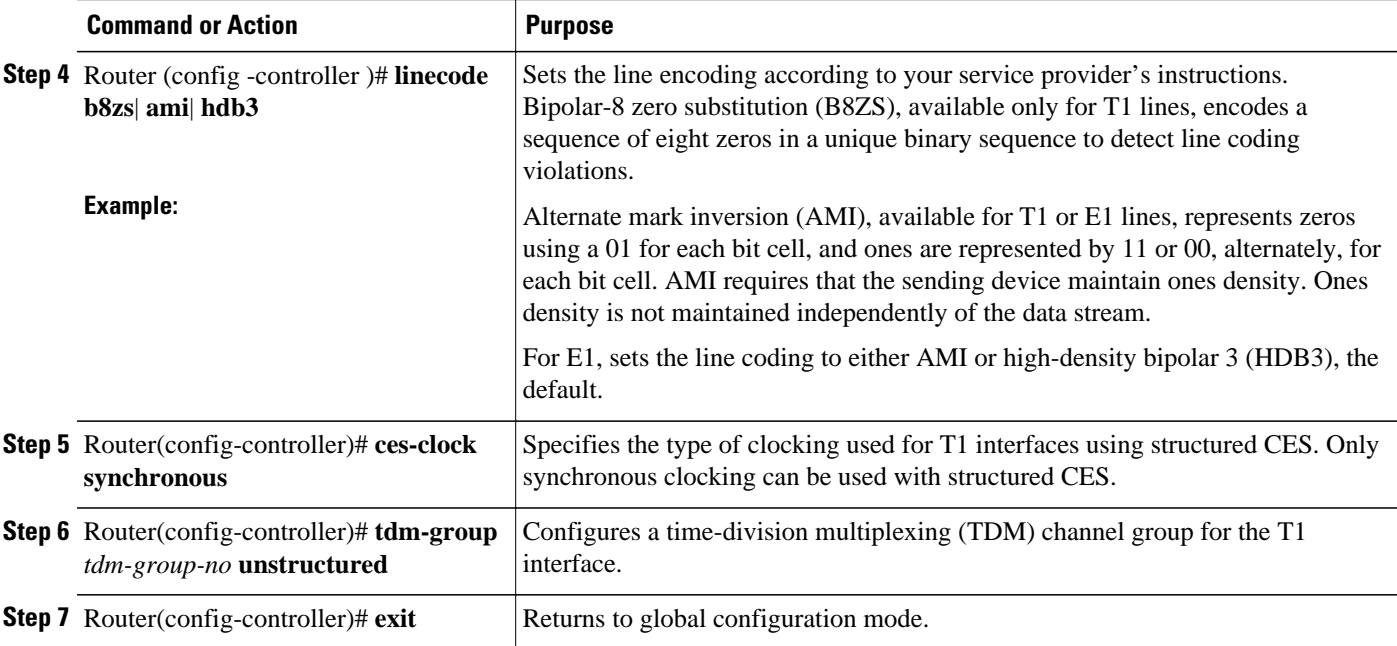

### **Configuring Channel-Associated Signaling for Structured CES**

Because the CES deck emulates constant bit rate services over ATM networks, it is capable of providing support for handling channel-associated signaling (CAS) information introduced into structured CES circuits by PBXs and time-division multiplexing (TDM) devices.

**Note** Only structured CES can support CAS.

The signaling supported depends on the WAN/voice interface card that is inserted in the CES deck. The signaling method depends on the connection that you are making:

- The receive and transmit (E&M) interface allows connection for PBX trunk lines (tie lines) and telephone equipment. The wink and delay settings both specify confirming signals between the transmitting and receiving ends, whereas the immediate setting stipulates no special offhook/onhook signals.
- The FXO interface is for connection of a central office (CO) to a standard PBX interface where permitted by local regulations; the interface is often used for off-premises extensions.
- The FXS interface allows connection of basic telephone equipment and PBXs.

To configure the T1/E1 port for channel associated signaling, first perform the tasks in the [Configuring](#page-98-0) [Structured Circuit Emulation Service](#page-98-0), page 83 section, and then use the following commands beginning in global configuration mode:

### **SUMMARY STEPS**

- **1.** Router(config)# **controller** {**T1** | **E1**} *slot* **/** *port*
- **2.** Router(config-controller)# **tdm-group** *tdm-group-no* **timeslots** *timeslot-list* **type** [**e&m** | **fxs** [**loopstart** | **ground-start**] **fxo**[**loop-start** | **ground-start**
- **3.** Router(config-controller)# **exit**

## <span id="page-100-0"></span>**DETAILED STEPS**

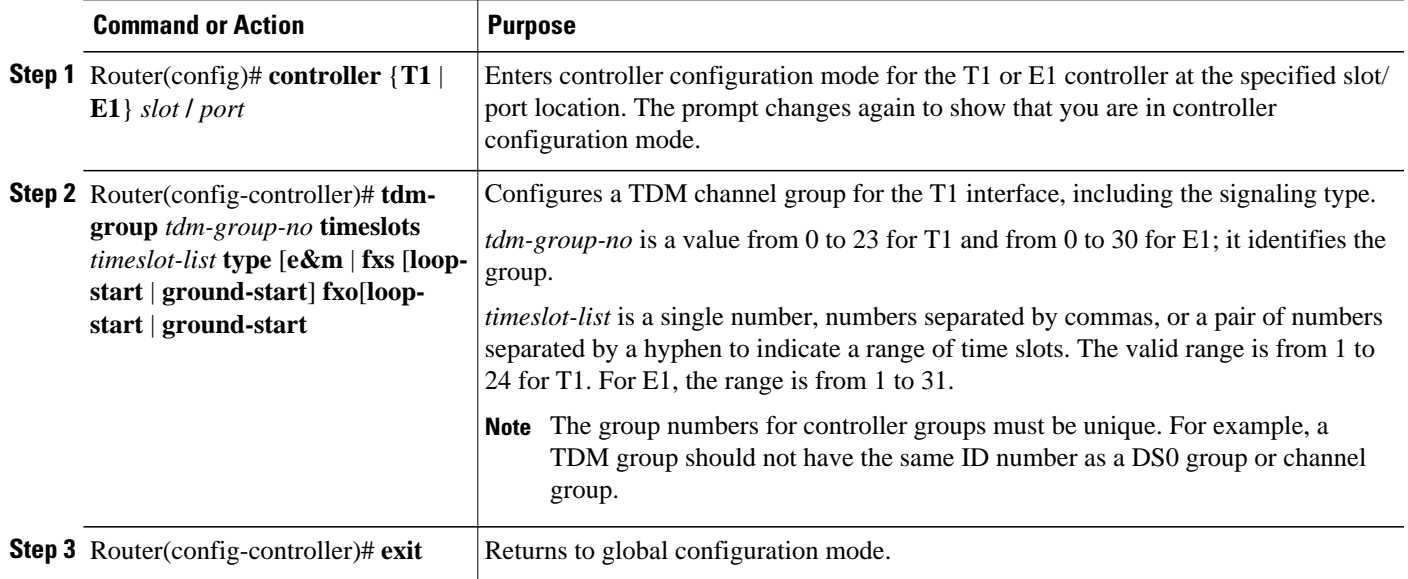

### **Activating the Connection**

Once the ATM interface and T1 or E1 controllers are configured, activate the connection by using the following commands beginning in global configuration mode:

## **SUMMARY STEPS**

- **1.** Router(config)# **connect** *connection-name* **atm** *slot* **/** *port* [*name of PVC/SVC* | *vpi* **/** *vci* **T1** *slot* **/** *port* TDM-group-number
- **2.** Router(config-connect)# **exit**

## **DETAILED STEPS**

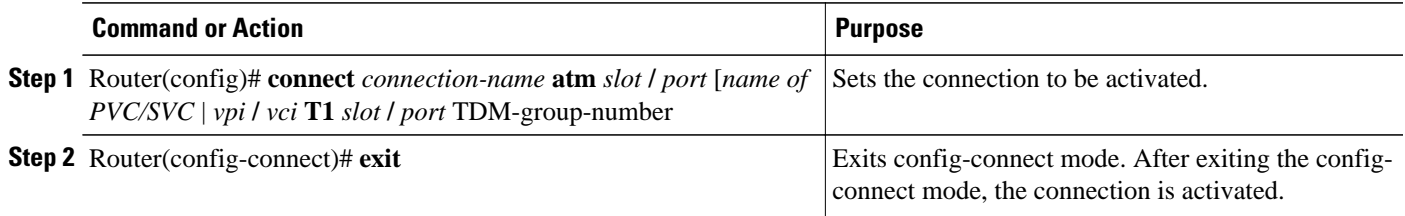

## **Verifying CES Configuration on the CES Network Module**

To verify CES configuration on the OC-3/STM-1 ATM Circuit Emulation Service network module, use one or more of the following commands in EXEC mode:

<span id="page-101-0"></span>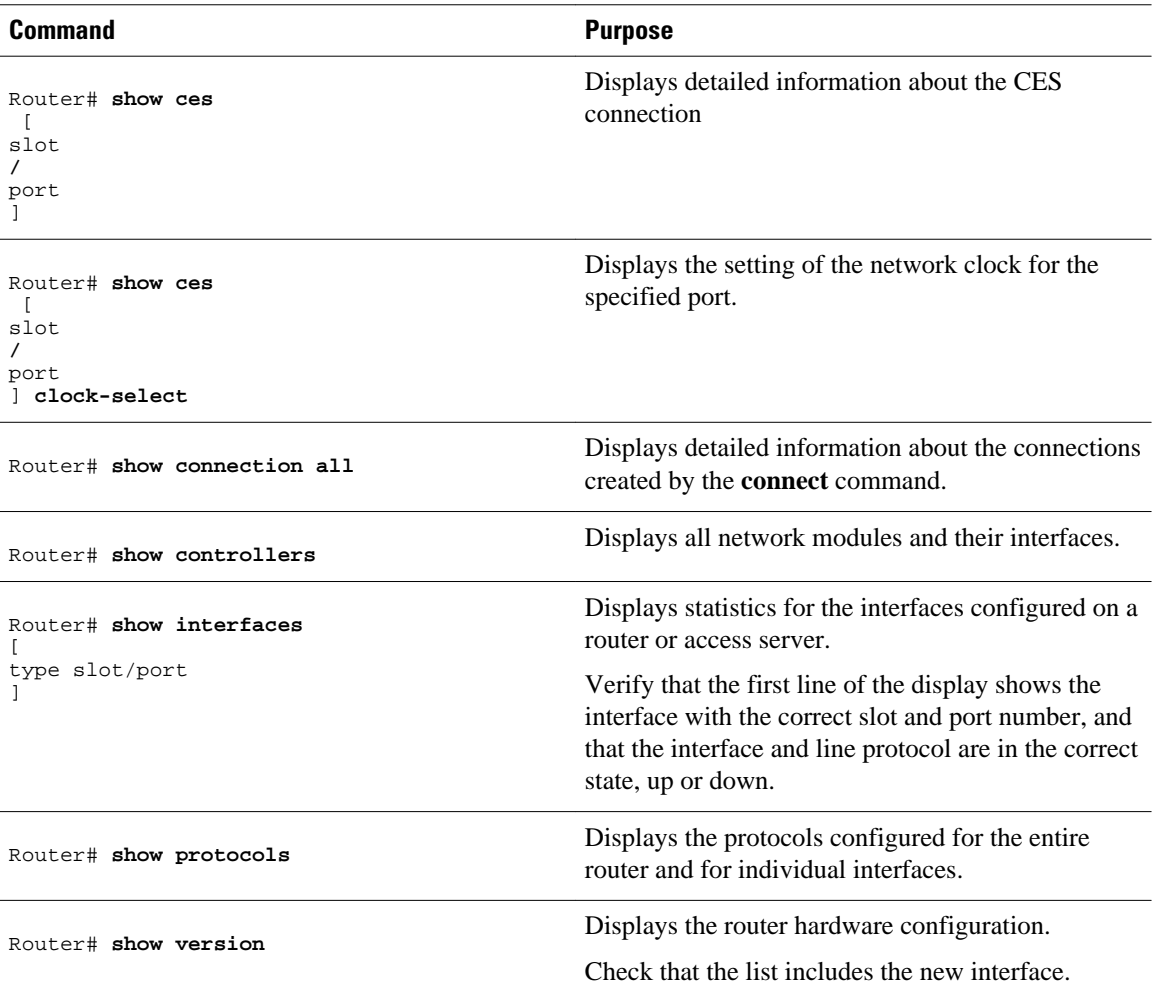

# **Configuring CES on the ATM-CES Port Adapter**

To configure the T1/E1 interfaces on the ATM-CES port adapter for CES, perform the tasks in the following sections. One of the first two tasks is required:

**Note** The configuration tasks in these sections are supported only on the ATM-CES port adapter.

For an example of configuring CES on the ATM-CES port adapter, see the section "[Example Configuring](#page-133-0) [CES on an ATM-CES Port Adapter,](#page-133-0) page 118" at the end of this chapter.

- Configuring Unstructured Clear Channel CES Services, page 86
- [Configuring Structured N x 64 CES Services, page 87](#page-102-0)
- [Configuring Channel-Associated Signaling for Structured CES Services, page 91](#page-106-0)
- [Configuring Network Clock Source and Priorities, page 93](#page-108-0)

## **Configuring Unstructured Clear Channel CES Services**

A circuit that you set up on a CBR port for unstructured service is always identified as "circuit 0" because only one such circuit can be established on any given CBR port. Such a circuit consumes the entire

<span id="page-102-0"></span>bandwidth of the port, which is provisioned manually at the time you set up the unstructured circuit and remains dedicated to that port whether that port is actively transmitting CBR data or not.

A CES module converts CBR traffic into ATM cells for propagation through an ATM network. The ATM cell stream is directed to an outgoing ATM port or CBR port. If the outgoing port is an ATM port on the same Cisco 7200 series router, the PVC is called a *hard PVC* . As a general rule when setting up a hard PVC, you must interconnect a CBR port and the ATM port in the same ATM-CES port adapter. Only hard PVCs are supported in the Cisco 7200 series router.

To configure the T1/E1 port on the ATM-CES port adapter for unstructured (clear channel) CES services, use the following commands beginning in global configuration mode:

### **SUMMARY STEPS**

- **1.** Router(config)# **interface cbr** *slot* **/** *port*
- **2.** Router(config-if)# **ces aal1 service** [**structured**| **unstructured**]
- **3.** Router(config-if)# **ces aal1 clock** {**adaptive**| **srts**| **synchronous**}
- **4.** Router(config-if)# **ces dsx1 clock source** {**loop-timed**| **network-derived**}
- **5.** Router(config-if)# **ces circuit 0** [**circuit-name** *name*]
- **6.** Router(config-if)# **ces pvc 0 interface atm** *slot* **/** *port* **vci** *number* **vpi** *number*
- **7.** Router(config-if)# **no shutdown**
- **8.** Router(config-if)# **no ces circuit 0 shutdown**

### **DETAILED STEPS**

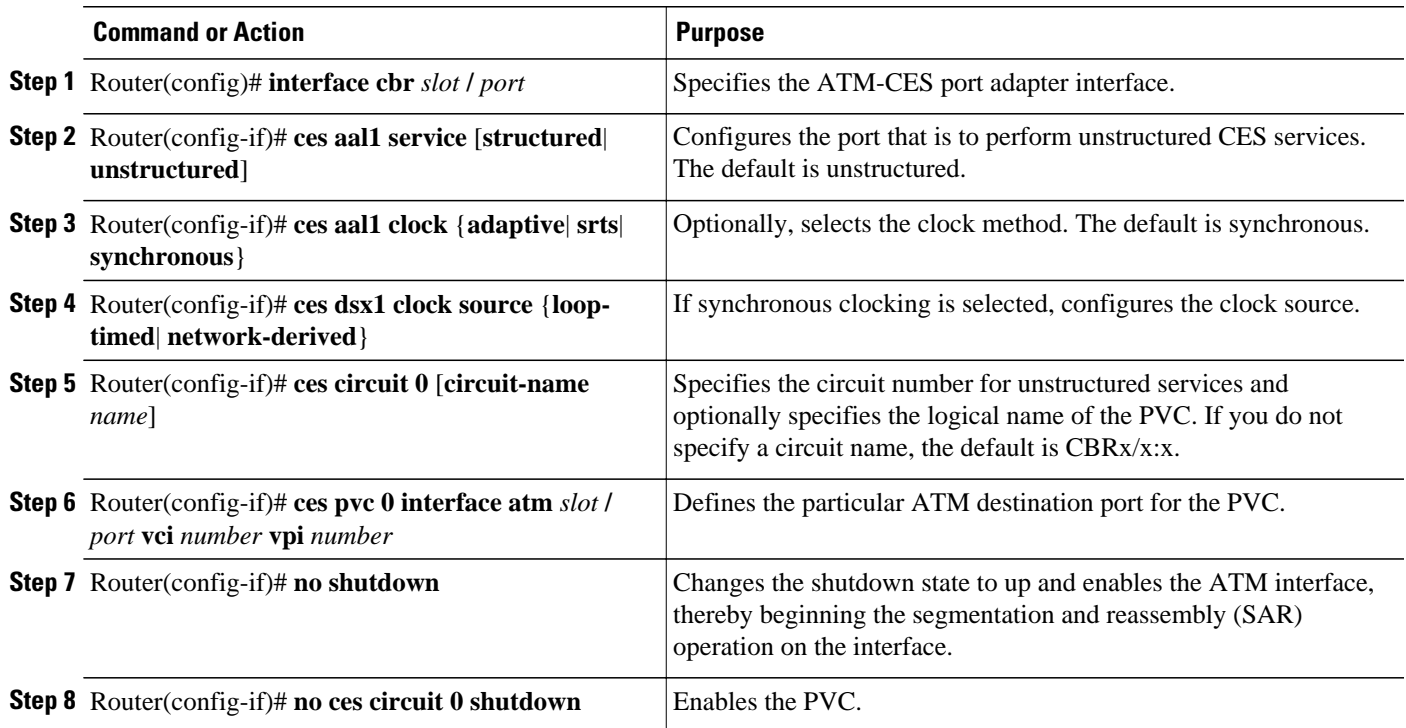

## **Configuring Structured N x 64 CES Services**

Structured (N x 64 kbps) CES services differ from unstructured CES services in that the structured services allow you to allocate the bandwidth in a highly flexible and efficient manner. With the structured services, you use only the bandwidth actually required to support the active structured circuit that you configure.

For example, in configuring an ATM-CES port adapter for structured service, you can define multiple hard PVCs for any given ATM-CES port adapter's T1/E1 port. The ATM-CES port adapter provides up to 24 time slots per T1 port and up to 31 time slots per E1 for defining structured CES circuits. To see the bandwidth that is required on an ATM link for this particular circuit, use the **show ces circuit**command.

**Note** In the ATM-CES port adapter, any bits not available for structured CES services are used for framing and out-of-band control.

For simplicity in demonstrating configuration tasks for structured CES services, the procedures in this section are directed primarily at setting up a single CES circuit per T1/E1 port. However, these procedures outline the essential steps and command syntax that you would use if you were to set up multiple CES circuits on a T1/E1 port.

Structured CES services require network clock synchronization by means of the synchronous clocking mode. You must select the clock source and define its priority locally for each Cisco 7200 series router in your network. You do this by means of the **network-clock-select** command.

To configure the T1/E1 port on the ATM-CES port adapter for structured (N x 64 kbps) CES services without CAS, use the following commands beginning in global configuration mode:

## **SUMMARY STEPS**

- **1.** Router(config)# **interface cbr** *slot* **/** *port*
- **2.** Router(config-if)# **ces aal1 service** [**structured** | **unstructured**]
- **3.** Router(config-if)# **ces aal1 clock** {**adaptive**| **srts** | **synchronous**}
- **4.** Router(config-if)# **ces dsx1 clock source** {**loop-timed**| **network-derived**}
- **5.** Do one of the following:
	- Router(config-if)# **ces dsx1 linecode** {**ami** | **b8zs**}
	- $(for T1)$
	- •
	- •
	- •
- **6.** Do one of the following:
	- Router(config-if)# **ces dsx1 framing** {**esf** | **sf**}
	- $(for T1)$
	- •
	- •
- **7.** Router(config-if)# **ces dsx1 lbo** *length*
- **8.** Router(config-if)# **ces circuit** *circuit-number* [**circuit-name** *name*]
- **9.** Router(config-if)# **ces circuit** *circuit-number* **timeslots** *range*
- **10.**Router(config-if)# **ces circuit** *circuit-number* **cdv** *range*
- **11.**Router(config-if)# **ces pvc** *circuit-number* **interface atm** *slot* **/** *port* **vpi** *number* **vci** *number*
- **12.**Router(config-if)# **no shutdown**
- **13.**Router(config-if)# **no ces circuit** *circuit-number* **shutdown**

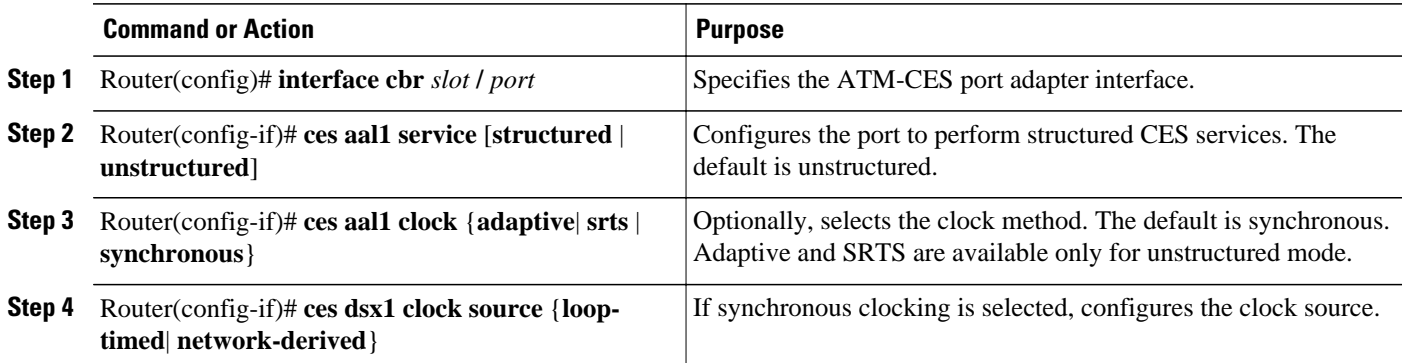

 $\overline{\phantom{a}}$ 

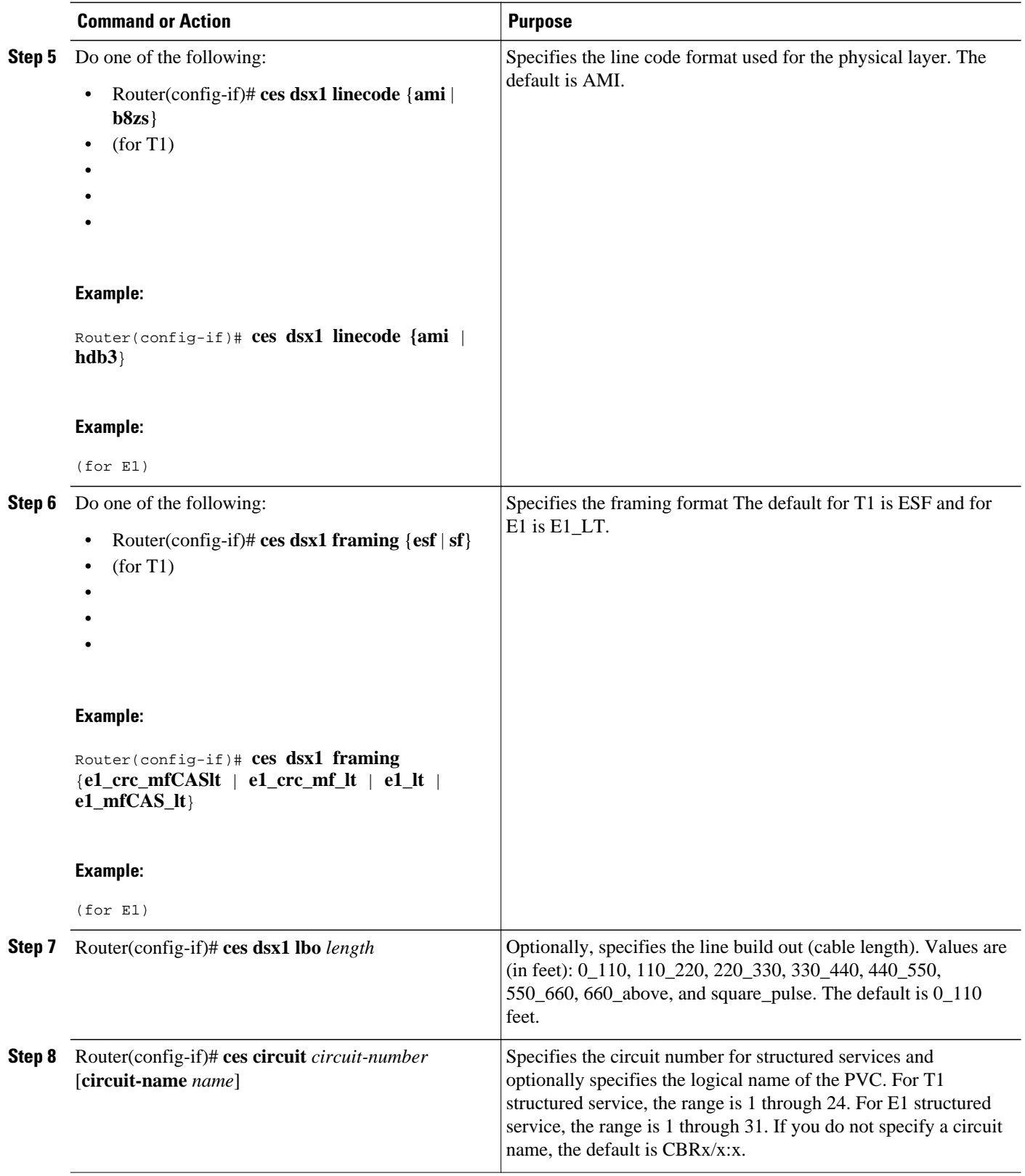

<span id="page-106-0"></span>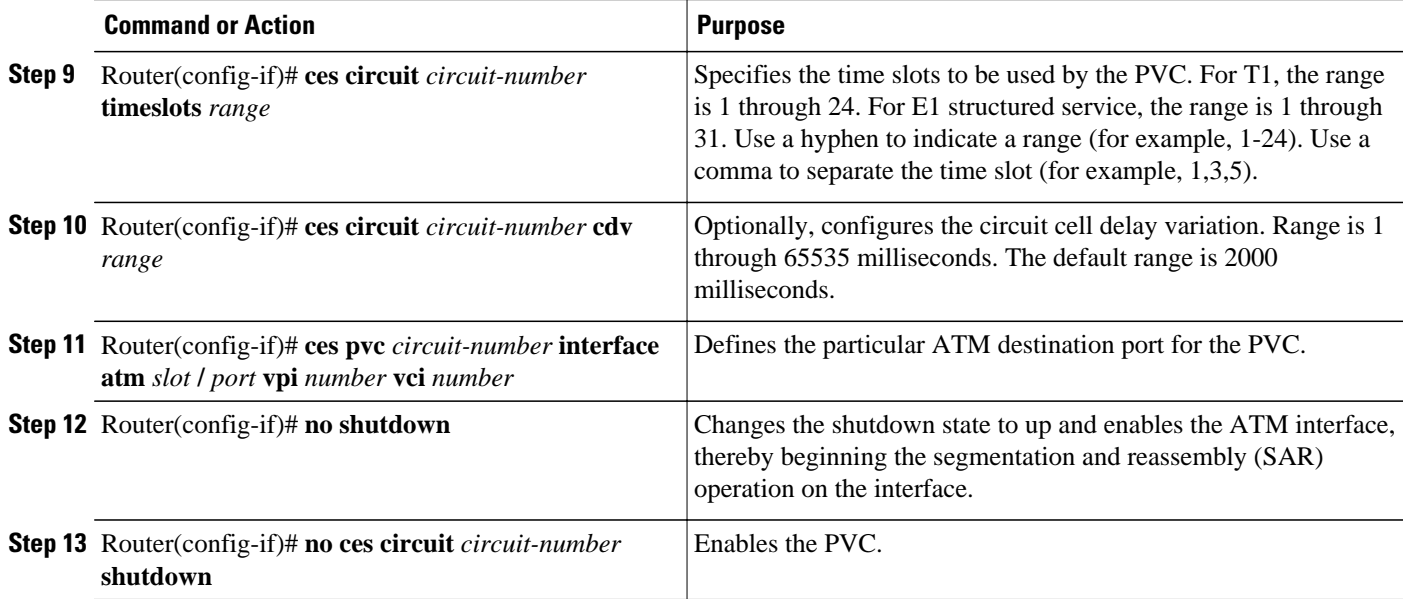

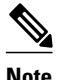

**Note** You need not specify individual circuit options on a separate command line. If you want, you can specify all the desired circuit options on the same command line, provided that you observe the following rules: (1) specify the DS0 time slots as the first option; (2) specify each desired option thereafter in strict alphabetic order; and (3) separate consecutive command line options with a space. You can display the options available for any structured CES circuit by typing the **ces circuit** *circuit-number* **?** command, which displays in alphabetic order all the options available for use in the command line.

## **Configuring Channel-Associated Signaling for Structured CES Services**

Because the ATM-CES port adapter emulates constant bit rate services over ATM networks, it must be capable of providing support for handling channel-associated signaling (CAS) information introduced into structured CES circuits by PBXs and time-division multiplexing (TDM) devices. The **ces circuit cas**interface command provides this feature.

With respect to the CAS information carried in a CBR bit stream, an ATM-CES port adapter can be configured to operate as follows:

• Without the CAS feature enabled (the default state)

In this case, the ATM-CES port adapter does not sense the CAS information (carried as so-called "ABCD" bits in the CBR bit stream) and provides no support for CAS functions.

• With the CAS feature enabled, but without the (Cisco-proprietary) "on-hook detection" feature enabled

In this case, in addition to packaging incoming CBR data into ATM AAL1 cells in the usual manner for transport through the network, the ATM-CES port adapter in the ingress node senses the ABCD bit patterns in the incoming data, incorporates these patterns in the ATM cell stream, and propagates the cells to the next node in the network. The ATM cells are transported across the network from link to link until the egress node is reached.

At the egress node, the ATM-CES port adapter strips off the ABCD bit patterns carried by the ATM cells, reassembles the CAS ABCD bits and the user's CBR data into original form, and passes the frames out of the ATM network in the proper DS0 time slot.

All these processes occur transparently without user intervention.

• With both the CAS and on-hook detection features enabled

In this case, the CAS and on-hook detection features work together to enable an ingress node in an ATM network to monitor on-hook and off-hook conditions for a specified 1 x 64 structured CES circuit. As implied by the notation "1 x 64," the on-hook detection (or bandwidth-release) feature is supported only in a structured CES circuit that involves a single time slot at each end of the connection.

The time slot configured for the structured CES circuit at the ingress node (time slot 2) can be different from the DS0 time slot configured at the egress node (time slot 4). Only one such time slot can be configured at each end of the circuit when the on-hook detection feature is used.

When you invoke this feature, the ingress ATM-CES port adapter monitors the ABCD bits in the incoming CBR bit stream to detect on-hook and off-hook conditions in the circuit. In an "off-hook" condition, all the bandwidth provisioned for the specified CES circuit is used for transporting ATM AAL1 cells across the network from the ingress node to the egress node.

In an on-hook condition, the network periodically sends dummy ATM cells from the ingress node to the egress node to maintain the connection. However, these dummy cells consume only a fraction of the circuit's reserved bandwidth, leaving the rest of the bandwidth available for use by other AAL5 network traffic. This bandwidth-release feature enables the network to make more efficient use of its resources.

When the CAS feature is enabled for a CES circuit, the bandwidth of the DS0 channel is limited to 56 kbps for user data, because CAS functions consume 8 kbps of channel bandwidth for transporting the ABCD signaling bits. These signaling bits are passed transparently from the ingress node to the egress node as part of the ATM AAL1 cell stream.

In summary, when the optional CAS and on-hook detection features are enabled, the following conditions apply:

- The PVC provisioned for the CES circuit always exists.
- During an on-hook state, most of the bandwidth reserved for the CES circuit is not in use. (Dummy cells are sent from the ingress node to the egress node to maintain the connection.) Therefore, this bandwidth becomes available for use by other AAL5 network traffic, such as available bit rate (ABR) traffic.
- During an off-hook state, all the bandwidth reserved for the CES circuit is dedicated to that circuit.

To configure the T1/E1 port on the ATM-CES port adapter for channel-associated signaling, first use the commands in the section ["Configuring Structured N x 64 CES Services](#page-102-0), page 87", and then use the following commands beginning in global configuration mode:

### **SUMMARY STEPS**

- **1.** Router(config)# **interface cbr** *slot* **/** *port*
- **2.** Router(config-if)# **ces circuit** *circuit-number* **cas**
- **3.** Router(config-if)# **ces dsx1 signalmode robbedbit**
- **4.** Router(config-if)# **ces circuit** *circuit-number* **on-hook-detection** *hex-number*
#### <span id="page-108-0"></span>**DETAILED STEPS**

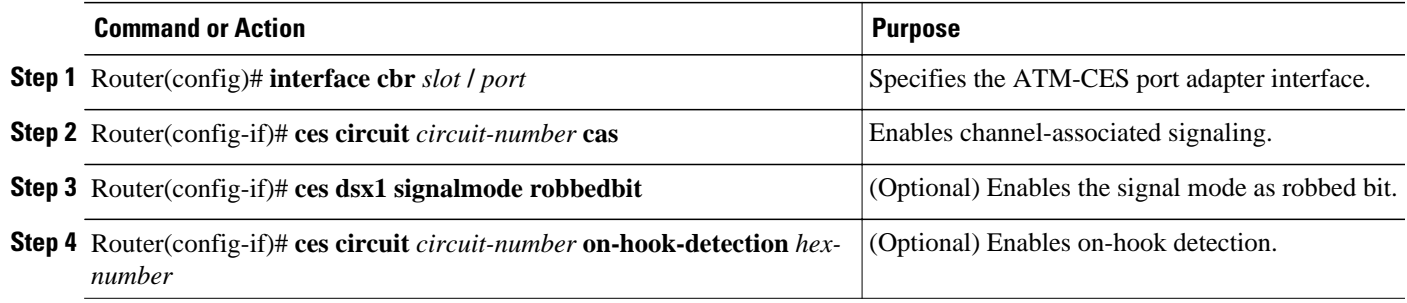

#### **Configuring Network Clock Source and Priorities**

You can specify up to four network clock sources for a Cisco 7200 series router. The highest-priority active port in the chassis supplies the primary reference source to all other chassis interfaces that require network clock synchronization services. The fifth network clock source is always the local oscillator on the ATM-CES port adapter.

To direct a CBR port to use the network-derived clock, you must configure the CBR port with the **ces dsx1 clock source network-derived** interface command. For information on configuring the CBR port, refer to the section "[Configuring Unstructured Clear Channel CES Services](#page-101-0), page 86" earlier in this chapter.

To verify the clock signal sources and priorities that you have established for your ATM-CES port adapter, use the **show network-clocks**privileged EXEC command.

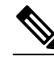

**Note** The commands in this section are supported only on the ATM-CES port adapter.

For an example of configuring the network clock source and priority, see the section ["Example Configuring](#page-134-0) [Network Clock Source Priority,](#page-134-0) page 119" at the end of this chapter.

To establish the sources and priorities of the requisite clocking signals for an ATM-CES port adapter in a Cisco 7200 series router, use the following commands beginning in global configuration mode:

#### **SUMMARY STEPS**

- **1.** Router(config)# **network-clock-select 1** {**atm** | **cbr**} *slot* **/** *port*
- **2.** Router(config)# **network-clock-select 2** {**atm** | **cbr**} *slot* **/** *port*
- **3.** Router(config)# **network-clock-select 3** {**atm** | **cbr**} *slot* **/** *port*
- **4.** Router(config)# **network-clock-select 4** {**atm** | **cbr**} *slot* **/** *port*

#### **DETAILED STEPS**

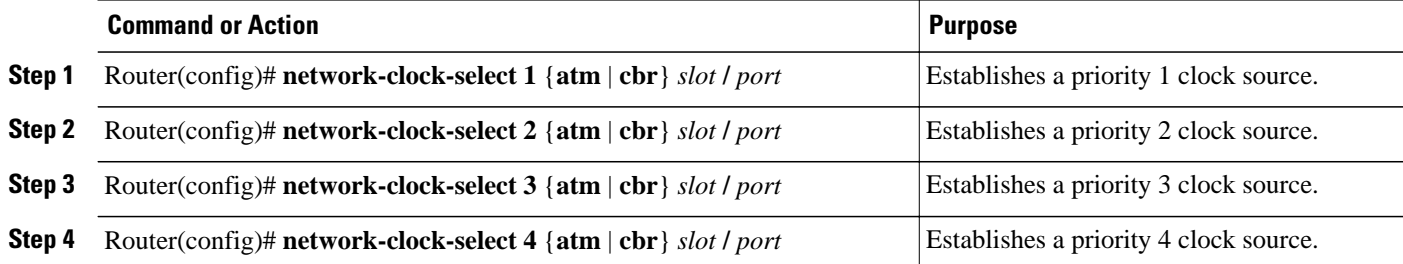

### <span id="page-109-0"></span>**Configuring Virtual Path Shaping**

The OC-3/STM-1 ATM Circuit Emulation Service Network Module and ATM-CES port adapter support multiplexing of one or more PVCs over a virtual path (VP) that is shaped at a constant bandwidth. To use this feature, you must configure a permanent virtual path (PVP) with a specific virtual path identifier (VPI). Any PVCs that are created subsequently with the same VPI are multiplexed onto this VP; the traffic parameters of individual PVCs are ignored.

The traffic shaping conforms to the peak rate that is specified when you create the VP. Any number of data PVCs can be multiplexed onto a VP.

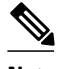

Note In the case of local switching, you cannot configure VP with interworking.

For an example of virtual path shaping, see the section ["Example Configuring Virtual Path Shaping,](#page-134-0) page 119" at the end of this chapter.

To create a PVP, use the following commands beginning in interface configuration mode:

#### **SUMMARY STEPS**

- **1.** Router(config-if)# **atm pvp** *vpi* [*peak-rate*]
- **2.** Router(config-if)# **pvc** [*name*] *vpi* **/** *vci*
- **3.** Router(config-if)# **exit**
- **4.** Router(@) show atm vp

#### **DETAILED STEPS**

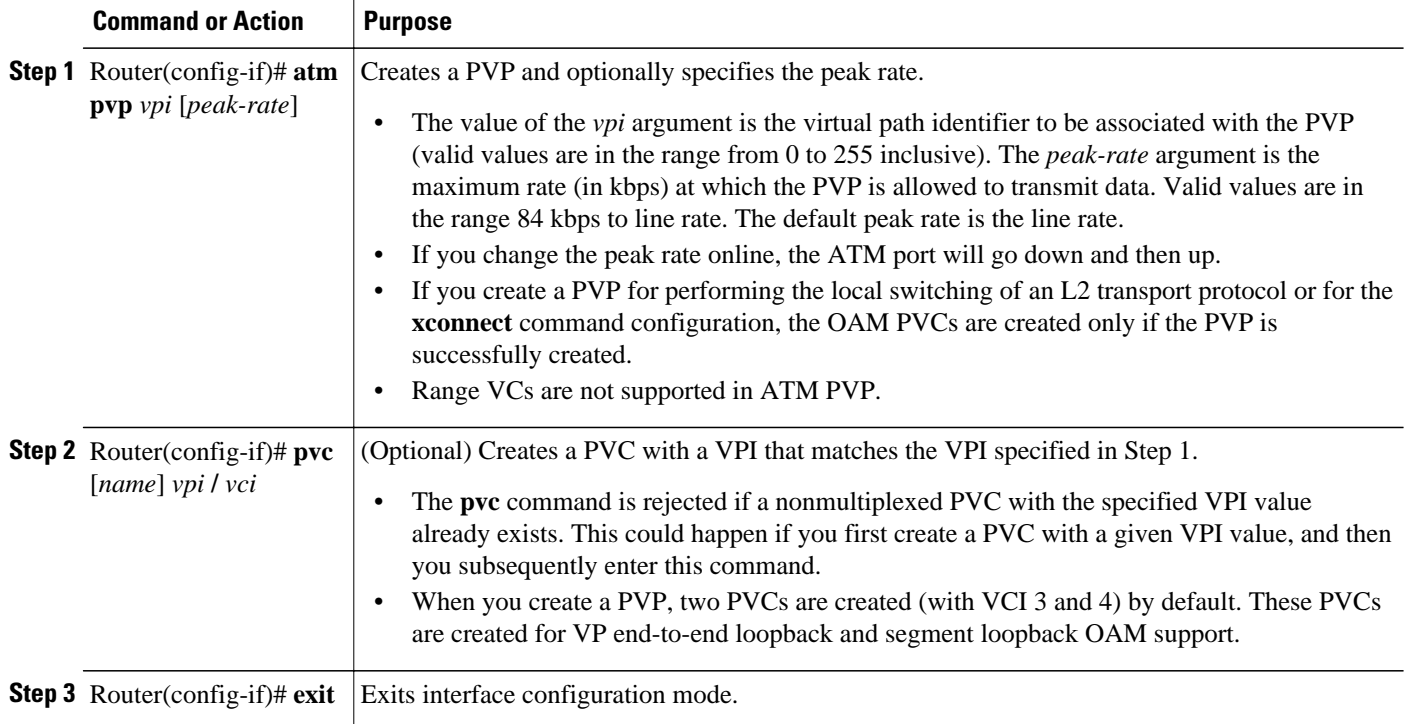

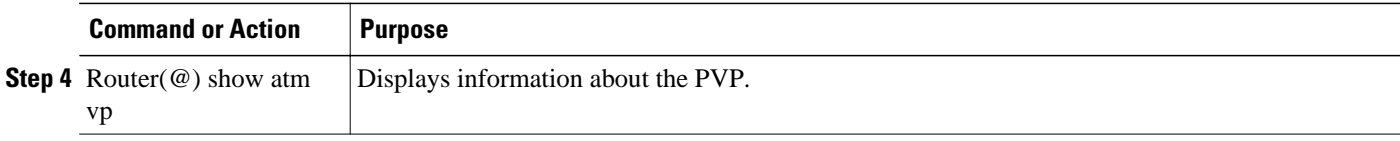

## **Configuring ATM Access over a Serial Interface**

This section describes how to configure routers that use a serial interface for ATM access through an ATM data service unit (ADSU). The configuration tasks include the steps necessary to enable Asynchronous Transfer Mode-Data Exchange Interface (ATM-DXI) encapsulation, select a multiprotocol encapsulation method using ATM-DXI, and set up a PVC for the selected encapsulation.

In routers with a serial interface, an ADSU is required to provide the ATM interface to the network, convert outgoing packets into ATM cells, and reassemble incoming ATM cells into packets.

Any serial interface can be configured for multiprotocol encapsulation over ATM-DXI, as specified by RFC 1483. At the ADSU, the DXI header is stripped off, and the protocol data is segmented into cells for transport over the ATM network.

RFC 1483 describes two methods of transporting multiprotocol connectionless network interconnect traffic over an ATM network. One method allows multiplexing of multiple protocols over a single PVC. The other method uses different virtual circuits to carry different protocols. Cisco's implementation of RFC 1483 supports both methods and supports transport of Apollo Domain, AppleTalk, Banyan VINES, DECnet, IP, Novell IPX, ISO CLNS, and XNS traffic.

To configure ATM access over a serial interface, complete the tasks in the following sections. The first four tasks are required.

For an example of configuring ATM access over a serial interface, see the section "[Example ATM Access](#page-134-0) [over a Serial Interface,](#page-134-0) page 119" at the end of this chapter.

- Enabling the Serial Interface, page 95
- [Enabling ATM-DXI Encapsulation, page 96](#page-111-0)
- [Setting Up the ATM-DXI PVC, page 96](#page-111-0)
- [Mapping Protocol Addresses to the ATM-DXI PVC, page 97](#page-112-0)
- [Monitoring and Maintaining the ATM-DXI Serial Interface, page 97](#page-112-0)

### **Enabling the Serial Interface**

The supported protocols are Apollo Domain, AppleTalk, Banyan VINES, DECnet, IP, Novell IPX, ISO CLNS, and XNS.

For information about the addressing requirements of a protocol, see the relevant protocol configuration chapter in the Cisco IOS IP Configuration Guide , the Cisco IOS AppleTalk and Novell IPX Configuration Guide, or the Cisco IOS Apollo Domain , Banyan VINES , DECnet , ISO CLNS , and XNS Configuration Guide .

To configure the serial interface for ATM access, enable the serial interface by using the following commands beginning in global configuration mode:

#### <span id="page-111-0"></span>**SUMMARY STEPS**

- **1.** Router(config)# **interface serial** *number*
- **2.** Do one of the following:
	- Router(config-if)# **appletalk address** *network* **.** *node*
	- •
	- Router(config-if)# **ip address** *address mask*

#### **DETAILED STEPS**

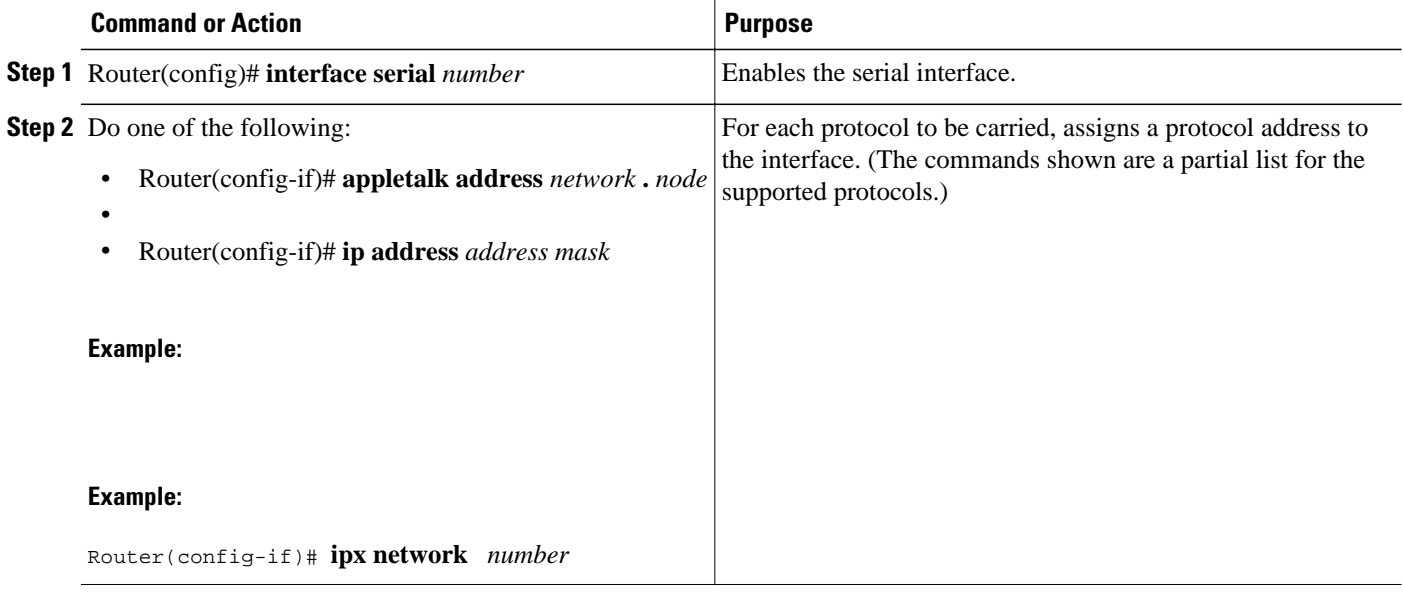

### **Enabling ATM-DXI Encapsulation**

To enable ATM-DXI encapsulation on a serial or High-Speed Serial Interface (HSSI), use the following command in interface configuration mode:

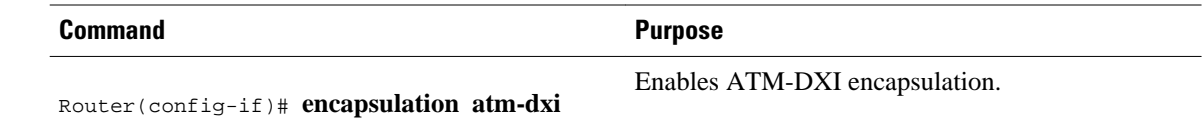

### **Setting Up the ATM-DXI PVC**

An ATM-DXI PVC can be defined to carry one or more protocols as described by RFC 1483, or multiple protocols as described by RFC 1490.

The multiplex (MUX) option defines the PVC to carry one protocol only; each protocol must be carried over a different PVC. The Subnetwork Access Protocol (SNAP) option is LLC/SNAP multiprotocol encapsulation, compatible with RFC 1483; SNAP is the current default option. The network layer protocol identification (NLPID) option is multiprotocol encapsulation, compatible with RFC 1490; this option is provided for backward compatibility with the default setting in earlier versions in the Cisco IOS software.

<span id="page-112-0"></span>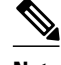

**Note** The default encapsulation was NLPID in software earlier than Release 10.3. Beginning in that release, the default encapsulation is SNAP. Select the **nlpid** keyword now if you had previously selected the default.

To set up the ATM-DXI PVC and select an encapsulation method, use the following command in interface configuration mode:

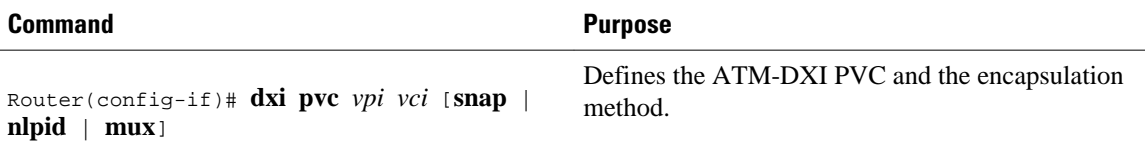

### **Mapping Protocol Addresses to the ATM-DXI PVC**

This section describes how to map protocol addresses to the VCI and the VPI of a PVC that can carry multiprotocol traffic. The protocol addresses belong to the host at the other end of the link.

The supported protocols are Apollo Domain, AppleTalk, Banyan VINES, DECnet, IP, Novell IPX, ISO CLNS, and XNS.

For an example of configuring a serial interface for ATM, see the section "[Example ATM Access over a](#page-134-0) [Serial Interface](#page-134-0), page 119" later in this chapter.

To map a protocol address to an ATM-DXI PVC, use the following command in interface configuration mode (repeat this task for each protocol to be carried on the PVC):

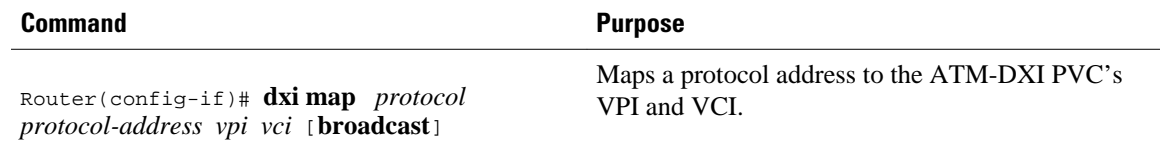

### **Monitoring and Maintaining the ATM-DXI Serial Interface**

After configuring the serial interface for ATM, you can display the status of the interface, the ATM-DXI PVC, or the ATM-DXI map. To display interface, PVC, or map information, use the following commands in EXEC mode:

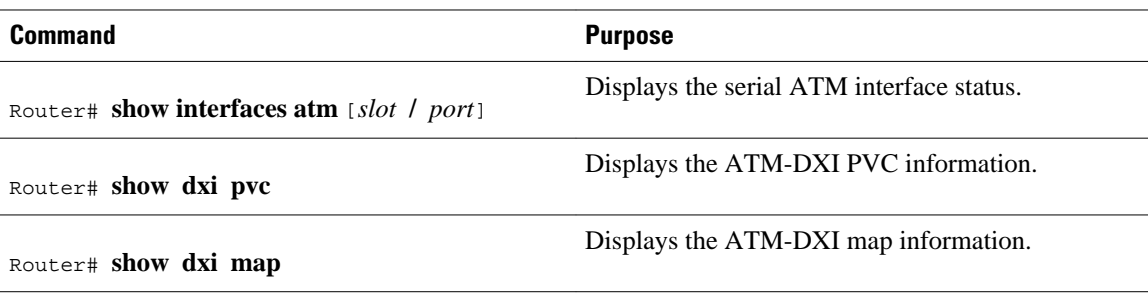

# **Troubleshooting the ATM Interface**

The **atm oam flush** command is a diagnostic tool that drops all OAM cells that are received on an ATM interface. To drop all incoming OAM cells on an ATM interface, use the following commands beginning in global configuration mode:

#### **SUMMARY STEPS**

**1.** Do one of the following:

- Router(config)# **interface atm** *slot* **/0**
- •
- Router(config)# **interface atm** *slot* **/** *port-adapter* **/0**
- **2.** Router(config-if)# **atm oam flush**

#### **DETAILED STEPS**

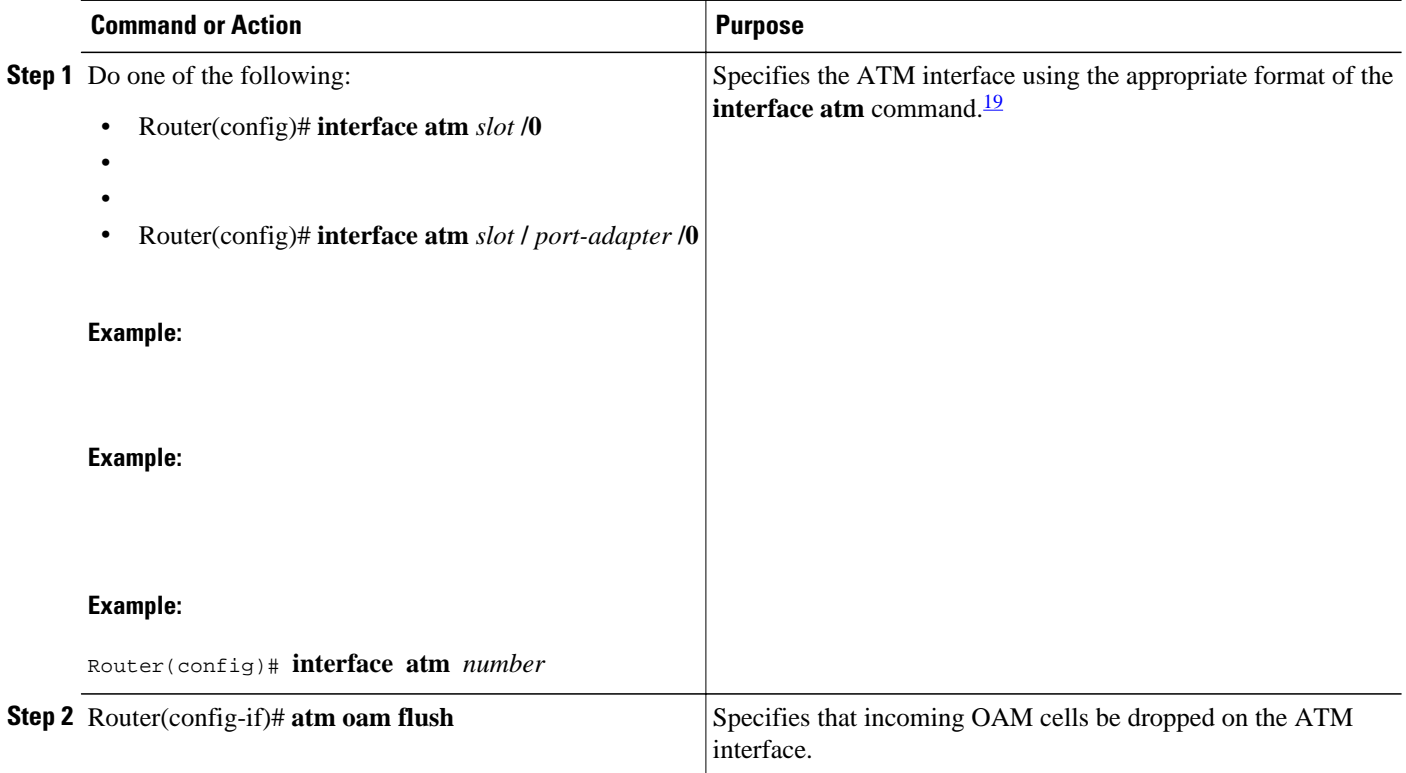

# **Monitoring and Maintaining the ATM Interface**

After configuring an ATM interface, you can display its status. You can also display the current state of the ATM network and connected virtual circuits. To show current virtual circuits and traffic information, use the following commands in EXEC mode:

<sup>19</sup> To determine the correct form of the interface atm command, consult your ATM network module, port adapter, or router documentation.

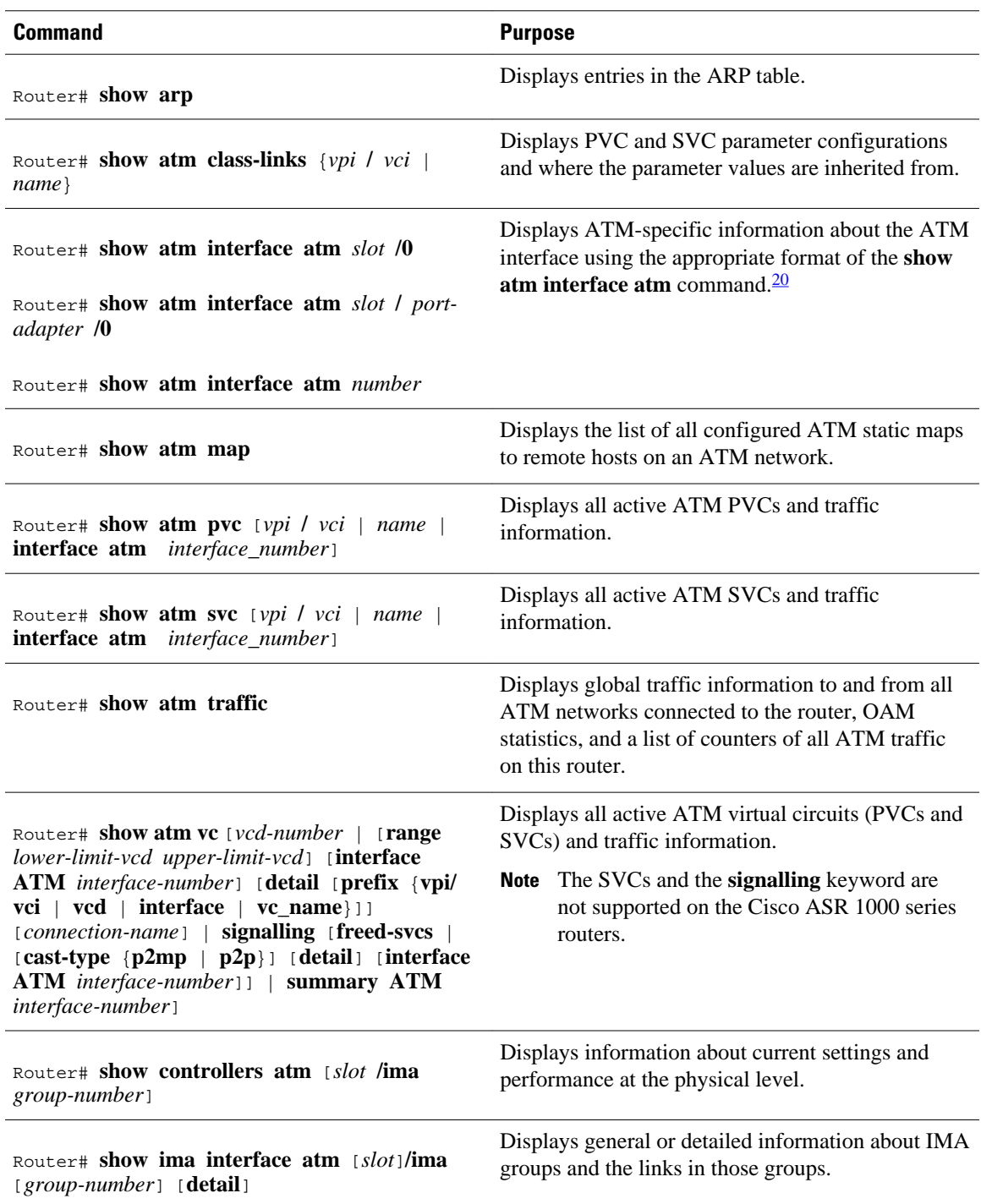

<sup>&</sup>lt;sup>20</sup> To determine the correct form of the interface atm command, consult your ATM network module, port adapter, or router documentation.

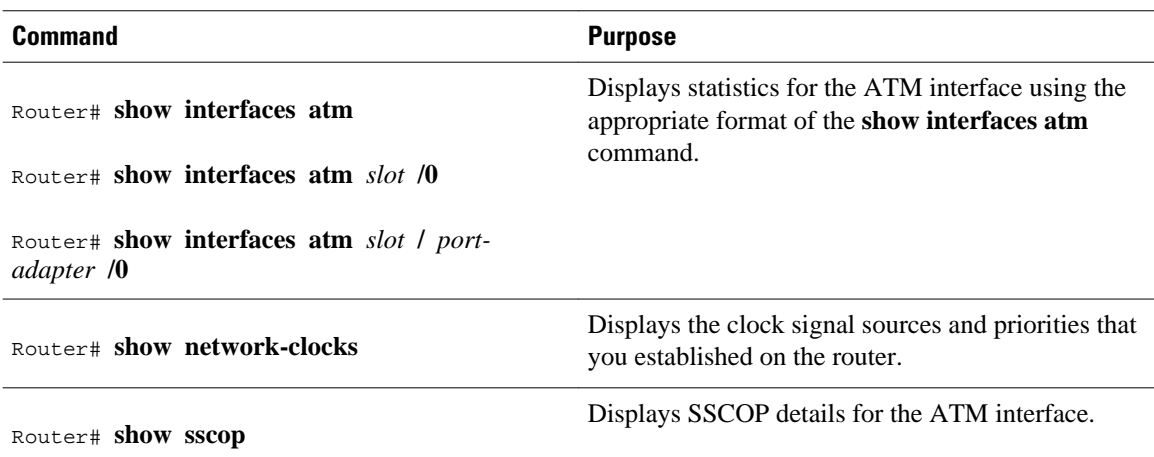

# **ATM Configuration Examples**

The examples in the following sections illustrate how to configure ATM for the features described in this chapter. The examples below are presented in the same order as the corresponding configuration task sections presented earlier in this chapter:

- [Example Creating a PVC, page 101](#page-116-0)
- [Examples PVC with AAL5 and LLC SNAP Encapsulation, page 101](#page-116-0)
- [Example VCs in a Fully Meshed Network, page 102](#page-117-0)
- [Example Configuring an ABR PVC, page 103](#page-118-0)
- [Example Configuring PVC Discovery, page 103](#page-118-0)
- [Example Enabling Inverse ARP, page 103](#page-118-0)
- [Example Configuring Loopback Cells, page 103](#page-118-0)
- [Example Configuring PVC Trap Support, page 104](#page-119-0)
- [Example Configuring Communication with the ILMI, page 104](#page-119-0)
- [Example SVCs in a Fully Meshed Network, page 104](#page-119-0)
- [Example ATM ESI Address, page 105](#page-120-0)
- [Example ATM NSAP Address, page 105](#page-120-0)
- [Example SVCs with Multipoint Signaling, page 106](#page-121-0)
- [Example Configuring SVC Traffic Parameters, page 106](#page-121-0)
- [Example Creating a VC Class, page 106](#page-121-0)
- [Examples Applying a VC Class, page 107](#page-122-0)
- [Example LMI Management on an ATM PVC, page 107](#page-122-0)
- [Example OAM Management on an ATM PVC, page 107](#page-122-0)
- [Example OAM Management on an ATM SVC, page 108](#page-123-0)
- [Examples Classical IP and ARP, page 108](#page-123-0)
- [Examples Dynamic Rate Queue, page 109](#page-124-0)
- [Example ATM Interfaces for SMDS Encapsulation, page 110](#page-125-0)
- [Example Transparent Bridging on an AAL5-SNAP PVC, page 110](#page-125-0)
- [Examples Inverse Multiplexing over ATM, page 110](#page-125-0)
- [Example Configuring ATM E.164 Auto Conversion, page 116](#page-131-0)
- [Examples Circuit Emulation Service, page 117](#page-132-0)
- [Example ATM Access over a Serial Interface, page 119](#page-134-0)
- [Example ATM Port Adapters Connected Back-to-Back, page 119](#page-134-0)

# <span id="page-116-0"></span>**Example Creating a PVC**

The following example shows how to create a PVC on an ATM main interface with AAL5/MUX encapsulation configured and a VBR-NRT QOS specified. For further information, refer to the sections ["Creating a PVC](#page-18-0), page 3" and "[Configuring PVC Traffic Parameters,](#page-20-0) page 5" earlier in this chapter.

```
interface 2/0
 pvc cisco 1/40
  encapsulation aal5mux ip
  vbr-nrt 100000 50000 20
  exit
```
## **Examples PVC with AAL5 and LLC SNAP Encapsulation**

The following example shows how to create a PVC 0/50 on ATM interface 3/0. It uses the global default LLC/SNAP encapsulation over AAL5. The interface is at IP address 10.1.1.1 with 10.1.1.5 at the other end of the connection. For further information, refer to the sections "[Creating a PVC](#page-18-0), page 3" and "[Mapping a](#page-19-0) [Protocol Address to a PVC](#page-19-0), page 4" earlier in this chapter.

```
interface atm 3/0
 ip address 10.1.1.1 255.255.255.0
 pvc 0/50
 protocol ip 10.1.1.5 broadcast
 exit
!
  ip route-cache cbus
```
The following example is a typical ATM configuration for a PVC:

```
interface atm 4/0
 ip address 172.21.168.112 255.255.255.0
  atm maxvc 512
  pvc 1/51
 protocol ip 172.21.168.110
  exit
!
 pvc 2/52
 protocol decnet 10.1 broadcast
 exit
!
 pvc 3/53
 protocol clns 47.004.001.0000.0c00.6e26.00 broadcast
  exit
!
 decnet cost 1
  clns router iso-igrp comet
  exit
!
router iso-igrp comet
 net 47.0004.0001.0000.0c00.6666.00
  exit
!
router igrp 109
 network 172.21.0.0
  exit
!
ip domain-name CISCO.COM
```
## <span id="page-117-0"></span>**Example VCs in a Fully Meshed Network**

The figure below illustrates a fully meshed network. The configurations for routers A, B, and C follow the figure. In this example, the routers are configured to use PVCs. Fully meshed indicates that any workstation can communicate with any other workstation. Note that the two **protocol** statements configured in router A identify the ATM addresses of routers B and C. The two **protocol**statements in router B identify the ATM addresses of routers A and C. The two **protocol** statements in router C identify the ATM addresses of routers A and B. For further information, refer to the sections "[Creating a PVC](#page-18-0), page 3" and ["Mapping a](#page-19-0) [Protocol Address to a PVC,](#page-19-0) page 4" earlier in this chapter.

*Figure 6 Fully Meshed ATM Configuration Example*

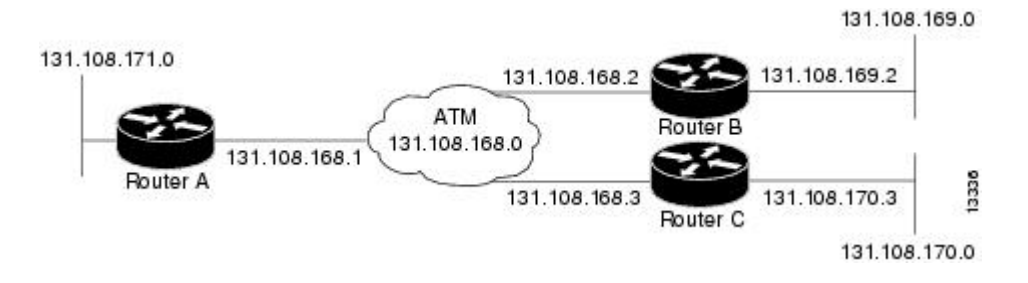

#### **Router A**

```
ip routing
!
interface atm 4/0
 ip address 172.108.168.1 255.255.255.0
 pvc 0/32
 protocol ip 172.108.168.2 broadcast
 exit
!
 pvc 0/33
 protocol ip 172.108.168.3 broadcast
  exit
```
#### **Router B**

```
ip routing
!
interface atm 2/0
  ip address 172.108.168.2 255.255.255.0
pvc test-b-1 0/32 protocol ip 172.108.168.1 broadcast
  exit
!
 pvc test-b-2 0/34
 protocol ip 172.108.168.3 broadcast
  exit
```
#### **Router C**

```
ip routing
!
interface atm 4/0
 ip address 172.108.168.3 255.255.255.0
 pvc 0/33 
 protocol ip 172.108.168.1 broadcast
  exit
```

```
!
 pvc 0/34
 protocol ip 172.108.168.2 broadcast
 exit
```
## <span id="page-118-0"></span>**Example Configuring an ABR PVC**

The following example shows a typical ABR PVC configuration for the ATM-CES port adapter on a Cisco 7200 series router. In this example, the default peak cell rate and minimum cell rate is used (default PCR is the line rate and MCR is 0), and the ABR rate increase and decrease factor is set to 32. For further information, refer to the section "[Configuring PVC Traffic Parameters,](#page-20-0) page 5" earlier in this chapter.

```
interface atm 4/0
 ip address 10.1.1.1 255.255.255.0
  pvc 0/34
  atm abr rate-factor 32 32
  no shutdown
  exit
```
# **Example Configuring PVC Discovery**

The following example shows how to enable PVC Discovery on an ATM main interface 2/0. The keyword **subinterface** is used so that all discovered PVCs with a VPI value of 1 will be assigned to the subinterface 2/0.1. For further information, refer to the section "[Configuring PVC Discovery](#page-21-0), page 6" earlier in this chapter.

```
interface atm 2/0
 pvc RouterA 0/16 ilmi
  exit
  atm ilmi-pvc-discovery subinterface
  exit
!
interface atm 2/0.1 multipoint
  ip address 172.21.51.5 255.255.255.0
```
## **Example Enabling Inverse ARP**

The following example shows how to enable Inverse ARP on an ATM interface and specifies an Inverse ARP time period of 10 minutes. For further information, refer to the section "[Enabling Inverse ARP,](#page-23-0) page 8" earlier in this chapter.

```
interface atm 2/0
 pvc 1/32
 inarp 10
  exit
```
## **Example Configuring Loopback Cells**

The following example shows how to enable OAM management on an ATM PVC. The PVC is assigned the name routerA and the VPI and VCI are 0 and 32, respectively. OAM management is enabled with a frequency of 3 seconds between OAM cell transmissions. For further information, refer to the section ["Configuring Loopback Cells to Verify Connectivity,](#page-25-0) page 10" earlier in this chapter.

```
interface atm 2/0
 pvc routerA 0/32
  oam-pvc manage 3
  oam retry 5 5 10
```
# <span id="page-119-0"></span>**Example Configuring PVC Trap Support**

The following example shows how to configure PVC trap support on your Cisco router:

```
!For PVC trap support to work on your router, you must first have SNMP support and 
!an IP routing protocol configured on your router:
Router(config)# snmp-server community public ro
Router(config)# snmp-server host 172.69.61.90 public
Router(config)# ip routing
Router(config)# router igrp 109
Router(config-router)# network 172.21.0.0
!
!Enable PVC trap support and OAM management:
Router(config)# snmp-server enable traps atm pvc interval 40 fail-interval 10
Router(config)# interface atm 1/0.1 
Router(config-if)# pvc 0/1
Router(config-if-atm-vc)# oam-pvc manage
!
! Now if PVC 0/1 goes down, host 171.69.61.90 will receive traps.
```
For further information, refer to the ["Configuring PVC Trap Support,](#page-26-0) page 11" section earlier in this chapter.

### **Example Configuring Communication with the ILMI**

The following example shows how to configure the ILMI protocol on an ATM main interface. For further information, refer to the section ["Configuring Communication with the ILMI](#page-30-0), page 15" earlier in this chapter.

```
interface 2/0
 pvc cisco 0/16 ilmi
  exit
```
## **Example SVCs in a Fully Meshed Network**

The following example is also a configuration for the fully meshed network, but this example uses SVCs. PVC 0/5 is the signaling PVC.

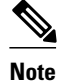

**Note** Configuring explicit ATM NSAP addresses on the routers in this example also requires configuring static call routing on the ATM switch in order to route the calls properly. For more information on how to configure static call routing, refer to your switch documentation.

For further information, see the following sections earlier in this chapter:

- [Configuring the PVC That Performs SVC Call Setup,](#page-30-0) page 15
- [Configuring the NSAP Address,](#page-31-0) page 16
- [Creating an SVC](#page-33-0), page 18

#### **Router A**

```
interface atm 4/0
 ip address 172.16.168.1 255.255.255.0
 atm nsap-address AB.CDEF.01.234567.890A.BCDE.F012.3456.7890.1234.12
 atm maxvc 1024
 pvc 0/5 qsaal
 exit
```

```
!
 svc svc-1 nsap BC.CDEF.01.234567.890A.BCDE.F012.3456.7890.1334.13
 protocol ip 172.16.168.2
 exit
!
 svc svc-2 nsap CA.CDEF.01.234567.890A.BCDE.F012.3456.7890.1334.12
 protocol ip 172.108.168.3
 exit
```
#### **Router B**

```
interface atm 2/0
 ip address 172.16.168.2 255.255.255.0
 atm nsap-address BC.CDEF.01.234567.890A.BCDE.F012.3456.7890.1334.13
 atm maxvc 1024
 pvc 0/5 qsaal
 exit
!
 svc svc-1 nsap AB.CDEF.01.234567.890A.BCDE.F012.3456.7890.1234.12
 protocol ip 172.16.168.1
 exit
!
 svc svc-2 nsap CA.CDEF.01.234567.890A.BCDE.F012.3456.7890.1334.12
 protocol ip 172.16.168.3
 exit
```
#### **Router C**

```
interface atm 4/0 
ip address 172.16.168.3 255.255.255.0 
atm nsap-address CA.CDEF.01.234567.890A.BCDE.F012.3456.7890.1334.12 
atm maxvc 1024 
pvc 0/5 qsaal 
exit 
! 
svc nsap AB.CDEF.01.234567.890A.BCDE.F012.3456.7890.1234.12 
protocol ip 172.16.168.1 
exit 
! 
svc nsap BC.CDEF.01.234567.890A.BCDE.F012.3456.7890.1334.13 
protocol ip 172.16.168.2 
exit
```
### **Example ATM ESI Address**

The following example shows how to set up the ILMI PVC and how to assign the ESI and selector field values on a Cisco 7500 series router. For further information, refer to the section ["Configuring the ESI and](#page-32-0) [Selector Fields,](#page-32-0) page 17" earlier in this chapter.

```
interface atm 4/0
 pvc 0/16 ilmi
 atm esi-address 345678901234.12
```
## **Example ATM NSAP Address**

The following example shows how to assign NSAP address AB.CDEF. 01.234567.890A.BCDE.F012.3456.7890.1234.12 to ATM interface 4/0. For further information, refer to the section "[Configuring the Complete NSAP Address,](#page-32-0) page 17" earlier in this chapter.

```
interface atm 4/0
 atm nsap-address AB.CDEF.01.234567.890A.BCDE.F012.3456.7890.1234.12
```
You can display the ATM address for the interface by executing the **show interface atm**command.

## <span id="page-121-0"></span>**Example SVCs with Multipoint Signaling**

The following example shows how to configure an ATM interface for SVCs using multipoint signaling. For further information, refer to the section ["Configuring Point-to-Multipoint Signaling,](#page-34-0) page 19" earlier in this chapter.

```
interface atm 2/0
  ip address 10.4.4.6 255.255.255.0
 pvc 0/5 qsaal
 exit
!
 pvc 0/16 ilmi
 exit
!
  atm esi-address 3456.7890.1234.12
!
 svc mcast-1 nsap cd.cdef.01.234566.890a.bcde.f012.3456.7890.1234.12 broadcast
 protocol ip 10.4.4.4 broadcast
  exit
!
 svc mcast-2 nsap 31.3233.34.352637.3839.3031.3233.3435.3637.3839.30 broadcast
 protocol ip 10.4.4.7 broadcast
  exit
!
  atm multipoint-signalling
  atm maxvc 1024
```
## **Example Configuring SVC Traffic Parameters**

The figure below illustrates a source and destination router implementing traffic settings that correspond end-to-end. The output values for the source router correspond to the input values for the destination router. The following example shows how to specify VBR-NRT traffic parameters on the source router. For further information, refer to the section "[Configuring SVC Traffic Parameters,](#page-36-0) page 21" earlier in this chapter.

```
interface atm 4/0
 svc svc-1 nsap 47.0091.81.000000.0041.0B0A.1581.0040.0B0A.1585.00
 vbr-nrt 1000 500 64 800 400 64
 exit
```

```
Figure 7 Source and Destination Routers with Corresponding Traffic Settings
```
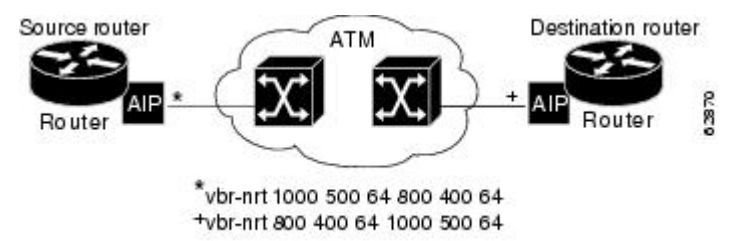

## **Example Creating a VC Class**

The following example shows how to create a VC class named main and how to configure UBR and encapsulation parameters. For further information, refer to the sections ["Creating a VC Class](#page-43-0), page 28" and "[Configuring VC Parameters,](#page-43-0) page 28" earlier in this chapter.

vc-class atm main

<span id="page-122-0"></span> ubr 10000 encapsulation aal5mux ip

The following example shows how to create a VC class named sub and how to configure UBR and PVC management parameters. For further information, refer to the sections "[Creating a VC Class,](#page-43-0) page 28" and ["Configuring VC Parameters](#page-43-0), page 28" earlier in this chapter.

vc-class atm sub ubr 15000 oam-pvc manage 3

The following example shows how to create a VC class named pvc and how to configure VBR-NRT and encapsulation parameters. For further information, refer to the sections "[Creating a VC Class,](#page-43-0) page 28" and ["Configuring VC Parameters](#page-43-0), page 28" earlier in this chapter.

```
vc-class atm pvc
 vbr-nrt 10000 5000 64
  encapsulation aal5snap
```
# **Examples Applying a VC Class**

The following example shows how to apply the VC class named main to the ATM main interface 4/0. For further information, refer to the section ["Applying a VC Class on an ATM PVC or SVC](#page-44-0), page 29" earlier in this chapter.

```
interface atm 4/0
 class-int main
  exit
```
The following example shows how to apply the VC class named sub to the ATM subinterface 4/0.5:

```
interface atm 4/0.5 multipoint
 class-int sub
  exit
```
The following example shows how to apply the VC class named pvc directly on the PVC 0/56:

```
interface atm 4/0.5 multipoint
 pvc 0/56
  class-vc pvc
  exit
```
### **Example LMI Management on an ATM PVC**

The following example first shows how to configure an ILMI PVC on the main ATM interface 0/0. ILMI management is then configured on the ATM subinterface 0/0.1. For further information, refer to the section ["Configuring ILMI Management,](#page-46-0) page 31" earlier in this chapter.

```
interface atm 0/0
 pvc routerA 0/16 ilmi
  exit
!
interface atm 0/0.1 multipoint
 pvc 0/60
  ilmi manage
```
### **Example OAM Management on an ATM PVC**

The following example shows how to enable OAM management on an ATM PVC. The PVC is assigned the name routerA and the VPI and VCI are 0 and 32, respectively. OAM management is enabled with a

<span id="page-123-0"></span>frequency of 3 seconds between OAM cell transmissions. For further information, refer to the section "[Configuring OAM Management for PVCs](#page-48-0), page 33" earlier in this chapter.

interface atm 2/0 pvc routerA 0/32 oam-pvc manage 3 oam retry 5 5 10

# **Example OAM Management on an ATM SVC**

The following example shows how to enable OAM management on an ATM SVC. The SVC is assigned the name routerZ and the destination NSAP address is specified. OAM management is enabled with a frequency of 3 seconds between OAM cell transmissions. For further information, refer to the section "[Configuring OAM Management for SVCs](#page-51-0), page 36" earlier in this chapter.

```
interface atm 1/0
 svc routerZ nsap 47.0091.81.000000.0040.0B0A.2501.ABC1.3333.3333.05
 oam-svc manage 3
 oam retry 5 5 10
```
### **Examples Classical IP and ARP**

This section provides three examples of classical IP and ARP configuration, one each for a client and a server in an SVC environment, and one for ATM Inverse ARP in a PVC environment.

#### **Example Configuring ATM ARP Client in an SVC Environment**

This example shows how to configure an ATM ARP client in an SVC environment. Note that the client in this example and the ATM ARP server in the next example are configured to be on the same IP network. For further information, refer to the section ["Configuring the Router as an ATM ARP Client,](#page-53-0) page 38" earlier in this chapter.

```
interface atm 2/0.5
 atm nsap-address ac.2456.78.040000.0000.0000.0000.0000.0000.0000.00
 ip address 10.0.0.2 255.0.0.0
 pvc 0/5 qsaal
 atm arp-server nsap ac.1533.66.020000.0000.0000.0000.0000.0000.0000.00
```
### **Example Configuring ATM ARP Server in an SVC Environment**

The following example shows how to configure ATM on an interface and configures the interface to function as the ATM ARP server for the IP subnetwork. For further information, refer to the section "[Configuring the Router as an ATM ARP Server](#page-55-0), page 40" earlier in this chapter.

```
interface atm 0/0
 ip address 10.0.0.1 255.0.0.0
 atm nsap-address ac.1533.66.020000.0000.0000.0000.0000.0000.0000.00
 atm rate-queue 1 100
 atm maxvc 1024
 pvc 0/5 qsaal
 atm arp-server self
```
### **Example Configuring ATM Inverse ARP in a PVC Environment**

The following example shows how to configure ATM on an interface and then configures the ATM Inverse ARP mechanism on the PVCs on the interface, with Inverse ARP datagrams sent every 5 minutes on three

<span id="page-124-0"></span>of the PVCs. The fourth PVC will not send Inverse ATM ARP datagrams, but will receive and respond to Inverse ATM ARP requests. For further information, refer to the section "[Configuring Classical IP and](#page-53-0) [ARP in an SVC Environment](#page-53-0), page 38" earlier in this chapter.

```
interface atm 4/0
  ip address 172.21.1.111 255.255.255.0
 pvc 0/32
  inarp 5
 exit
!
 pvc 0/33
  inarp 5
  exit
!
 pvc 0/34
  inarp 5
 exit
!
interface atm 4/0.1 point-to-point
 pvc 0/35
  exit
```
No **map-group** and **map-list** commands are needed for IP.

### **Examples Dynamic Rate Queue**

The following examples assume that no permanent rate queues have been configured. The software dynamically creates rate queues when a **pvc** command creates a new PVC that does not match any userconfigured rate queue. For further information, refer to the section "[Using Dynamic Rate Queues](#page-58-0), page 43" earlier in this chapter.

The following example shows how to set the peak rate to the maximum that the PLIM will allow. Then it creates a rate queue for the peak rate of this VC.

```
interface 2/0
 pvc 1/41
  exit
```
The following example shows how to create a 100-Mbps rate queue with an average rate of 50 Mbps and a burst size of 64 cells:

```
interface 2/0
 pvc 2/42
 vbr-nrt 100000 50000 64
  exit
```
The following example shows how to create a 15-Mbps rate queue and set the average rate to the peak rate:

```
interface 2/0
 pvc 3/43
  ubr 15000
  exit
```
The following example shows how to configure a rate queue tolerance on the ATM interface with slot 2 and port 0. A *tolerance-value* of 20 is specified, which will apply to SVCs, discovered VCs, and PVCs.

```
interface atm 2/0
 atm rate-queue tolerance svc pvc 20
```
## <span id="page-125-0"></span>**Example ATM Interfaces for SMDS Encapsulation**

The following example shows how to create a minimal configuration of an ATM interface to support AAL3/4 and SMDS encapsulation; no protocol configuration is shown. For further information, refer to the section "[Configuring ATM Subinterfaces for SMDS Networks](#page-64-0), page 49" earlier in this chapter.

```
interface atm 3/0
 atm aal aal3/4
 atm smds-address c140.888.9999
 atm vp-filter 0
 atm multicast e180.0999.9999
 atm pvc 30 0 30 aal34smds
```
The following example shows how IP dynamic routing might coexist with static routing of another protocol:

```
interface atm 3/0
  ip address 172.21.168.112 255.255.255.0
  atm aal aal3/4
 atm smds-address c140.888.9999
 atm multicast e180.0999.9999
 atm vp-filter 0
  atm pvc 30 0 30 aal34smds
  map-group atm
  appletalk address 10.1
 appletalk zone atm
!
 map-group atm 
  atalk 10.2 smds c140.8111.1111 broadcast
```
This example shows that IP configured is dynamically routed, but that AppleTalk is statically routed. An AppleTalk remote host is configured at address 10.2 and is associated with SMDS address c140.8111.1111.

AAL3/4 associates a protocol address with an SMDS address, as shown in the last line of this example. In contrast, AAL5 static maps associate a protocol address with a PVC number.

## **Example Transparent Bridging on an AAL5-SNAP PVC**

In the following example, three AAL5-SNAP PVCs are created on the same ATM interface. The router will broadcast all spanning tree updates to these AAL5-SNAP PVCs. No other virtual circuits will receive spanning tree updates. For further information, refer to the section "[Configuring Fast-Switched Transparent](#page-66-0) [Bridging](#page-66-0), page 51" earlier in this chapter.

```
interface atm 4/0
  ip address 10.1.1.1 255.0.0.0
  pvc 1/33
  pvc 1/34
  pvc 1/35
  bridge-group 1
!
bridge 1 protocol dec
```
# **Examples Inverse Multiplexing over ATM**

For examples of inverse multiplexing over ATM (IMA) configuration, see the following sections:

#### **Example E1 IMA on Multiport T1 E1 ATM Network Module**

The following example shows the setup of ATM interfaces, IMA groups, PVCs, and SVCs for E1 IMA on a Multiport T1/E1 ATM Network Module:

```
version 12.0
service timestamps debug uptime
service timestamps log uptime
no service password-encryption
!
hostname IMARouter
!
logging buffered 4096 debugging
!
ip subnet-zero
no ip domain-lookup
ip host 10.11.16.2
ip host 10.11.16.3
ip host 10.11.55.192
ip host 10.11.55.193
ip host 10.11.55.195
ip host 10.11.55.196
!
!
!
!
interface Ethernet0/0
  ip address 10.17.12.100 255.255.255.192
 no ip directed-broadcast
!
```
ATM interface 1/0 includes a PVC, but the specified link is not included in an IMA group. In this example, impedance and scrambling are set at their default values for E1 links and must match the far-end setting. The broadcast setting on the PVC takes precedence (addresses are fictitious).

```
interface ATM1/0
  ip address 10.1.1.26 255.255.255.1
 no ip directed-broadcast
 no atm oversubscribe
 pvc 1/40 
  protocol ip 10.10.10.10 broadcast
  !
  scrambling-payload
  impedance 120-ohm
 no fair-queue
!
```
The eight-port ATM IMA E1 network module is in slot 1, and the interface commands below specify three links as members of IMA group 0.

```
interface ATM1/1
  no ip address
  no ip directed-broadcast
  no atm oversubscribe
  ima-group 0
  scrambling-payload
  impedance 120-ohm
  no fair-queue
!
interface ATM1/2
  no ip address
  no ip directed-broadcast
  no atm oversubscribe
  ima-group 0
  scrambling-payload
  impedance 120-ohm
  no fair-queue
!
interface ATM1/3
  no ip address
  no ip directed-broadcast
```

```
 no atm oversubscribe
  ima-group 0
  scrambling-payload
  impedance 120-ohm
  no fair-queue
!
Four links are members of IMA group 1.
interface ATM1/4
  no ip address
  no ip directed-broadcast
  no atm oversubscribe
  ima-group 1
  scrambling-payload
  impedance 120-ohm
 no fair-queue
!
interface ATM1/5
  no ip address
  no ip directed-broadcast
  no atm oversubscribe
  ima-group 1
  scrambling-payload
  impedance 120-ohm
  no fair-queue
!
interface ATM1/6
  no ip address
  no ip directed-broadcast
  no atm oversubscribe
  ima-group 1
  scrambling-payload
  impedance 120-ohm
  no fair-queue
!
interface ATM1/7
  no ip address
  no ip directed-broadcast
  no atm oversubscribe
  ima-group 1
  scrambling-payload
  impedance 120-ohm
  no fair-queue
!
```
The following commands specify parameters for the two IMA groups. For each group, a PVC is created and assigned an IP address.

```
interface ATM1/IMA0
  ip address 10.18.16.123 255.255.255.192
 no ip directed-broadcast
  ima clock-mode common port 2
 no atm oversubscribe
 pvc 1/42 
  protocol ip 10.10.10.10 broadcast
  !
!
interface ATM1/IMA1
  ip address 10.19.16.123 255.255.255.192
 no ip directed-broadcast
 no atm oversubscribe
 ima active-links-minimum 3
 pvc 1/99 
  protocol ip 10.10.10.10 broadcast
  !
!
ip classless
ip route 0.0.0.0 0.0.0.0 10.18.16.193
ip route 10.91.0.1 255.255.255.255 10.1.0.2
no ip http server
```
! ! ! line con 0 exec-timeout 0 0 history size 100 transport input none line aux 0 line vty 0 4 exec-timeout 0 0 password lab login history size 100

### **Example T1 IMA on Multiport T1 E1 ATM Network Module**

The following example shows the setup of ATM interfaces, IMA groups, PVCs, and SVCs for T1 IMA on a Multiport T1/E1 ATM Network Module:

```
version 12.0
service timestamps debug uptime
service timestamps log uptime
no service password-encryption
no service dhcp
!
hostname router
!
ip subnet-zero
!
```
There are four links in IMA group 3. The **no scrambling-payload** command is actually unnecessary, because this is the default for T1 links. The T1 automatic B8ZS line encoding is normally sufficient for proper cell delineation, so **no scrambling-payload** is the usual setting for T1 links, The scrambling setting must match the far end.

```
interface ATM0/0
 no ip address
  no ip directed-broadcast
 no atm ilmi-keepalive
  ima-group 3
 no scrambling-payload
 no fair-queue
!
interface ATM0/1
 ip address 10.18.16.121 255.255.255.192
 no ip directed-broadcast
 no atm ilmi-keepalive
 !
  ima-group 3
 no scrambling-payload
 no fair-queue
!
interface ATM0/2
 no ip address
 no ip directed-broadcast
 no atm ilmi-keepalive
  ima-group 3
 no scrambling-payload
 no fair-queue
!
interface ATM0/3
 no ip address
  no ip directed-broadcast
 no atm ilmi-keepalive
  ima-group 3
 no scrambling-payload
 no fair-queue
!
```
IMA group 3 has PVCs that are set up for SVC management and signaling. Two SVCs and a communications PVC are also set up on the group interface.

```
interface ATM0/IMA3
 no ip address
 no ip directed-broadcast
 no atm ilmi-keepalive
 pvc 0/16 ilmi
 !
 pvc 0/5 qsaal
 !
 !
 pvc first 1/43
  vbr-rt 640 320 80
   encapsulation aal5mux ip
 !
 !
 svc second nsap 47.0091810000000050E201B101.00107B09C6ED.FE
  abr 4000 3000
  !
  !
 svc nsap 47.0091810000000002F26D4901.444444444444.01
  !
```
The IMA commands below specify that three links must be active in order for the group to be operational. The common clock source is the first link, ATM 0/1, and ATM 0/2 is the test link. The differential delay maximum is set to 50 milliseconds.

```
 ima active-links-minimum 3
  ima clock-mode common 1
  ima differential-delay-maximum 50
  ima test link 2 
!
interface Ethernet1/0
  no ip address
  no ip directed-broadcast
  shutdown
!
interface Ethernet1/1
  no ip address
  no ip directed-broadcast
  shutdown
!
ip classless
no ip http server
!
!
!
line con 0
  exec-timeout 0 0
  transport input none
line aux 0
line vty 0 4
  login
!
!
end
```
### **Example T1 IMA on Multiport T1 E1 ATM Port Adapter**

The following configuration example shows the setup of ATM interfaces, IMA groups, PVCs, and SVCs for T1 IMA on a Multiport T1/E1 ATM Port Adapter:

version 12.1 service timestamps debug uptime service timestamps log uptime no service password-encryption

```
no service dhcp
!
hostname router
!
!
!
ip subnet-zero
!
!
```
There are four links in IMA group 3. The **no scrambling cell-payload** command is actually unnecessary, as this is the default for T1 links. Because the T1 default binary-eight zero substitution (B8ZS) line encoding is normally sufficient for proper cell delineation, this is the usual setting for T1 links, The scrambling setting must match the far-end receiver.

```
interface ATM0/0
  no ip address
  no ip directed-broadcast
  no atm ilmi-keepalive
  ima-group 3
  no scrambling cell-payload
  no fair-queue
!
interface ATM0/1
  ip address 10.1.1.2 255.0.0.0
  no ip directed-broadcast
  no atm ilmi-keepalive
  ima-group 3
  no scrambling-payload
  no fair-queue
!
interface ATM1/2
  no ip address
  no ip directed-broadcast
  no atm ilmi-keepalive
  ima-group 3
  no scrambling-payload
  no fair-queue
!
interface ATM0/3
  no ip address
  no ip directed-broadcast
  no atm ilmi-keepalive
  ima-group 3
  no scrambling-payload
  no fair-queue
!
```
IMA group 3 has PVCs that are set up for SVC management and signaling. Two SVCs and a communications PVC are also set up on the group interface.

```
interface ATM0/IMA3
  no ip address
  no ip directed-broadcast
  no atm ilmi-keepalive
  pvc 0/16 ilmi
 !
  pvc 0/5 qsaal
 !
  !
interface ATM0/IMA3.1 point-to-point
  ip address 10.1.1.1 255.255.255.0
  pvc first 1/13
   vbr-nrt 640 320 80
   encapsulation aal5mux ip
  !
 !
svc nsap 47.0091810000000002F26D4901.444444444444.01
  !
```
<span id="page-131-0"></span>The group commands below specify that three links must be active for the group to be operational. The common clock source is the first link, ATM 0/0, and ATM 0/1 is the test link. The differential delay maximum is set to 50 milliseconds (ms).

```
 ima active-links-minimum 3
  ima clock-mode common 0
  ima differential-delay-maximum 50
  ima test link 1
!
interface Ethernet1/0
  no ip address
  no ip directed-broadcast
  shutdown
!
interface Ethernet1/1
  no ip address
  no ip directed-broadcast
  shutdown
!
ip classless
no ip http server
!
!
!
line con 0
  exec-timeout 0 0
  transport input none
line aux 0
line vty 0 4
  login
!
!
```
# **Example Configuring ATM E.164 Auto Conversion**

The following example shows how to configure ATM E.164 auto conversion on an ATM interface. The figure below illustrates this example. For further information, refer to the section "Example Configuring ATM E.164 Auto Conversion, page 116" earlier in this chapter.

```
interface atm 0 multipoint
  ip address 172.45.20.81 255.255.255.0
 pvc 0/5 qsaal
 exit
!
 atm nsap-address 45.000120045020081F00000000.112233445566.00
 atm e164 auto-conversion
 svc nsap 45.000120045020071F00000000.665544332211.00
```
<span id="page-132-0"></span>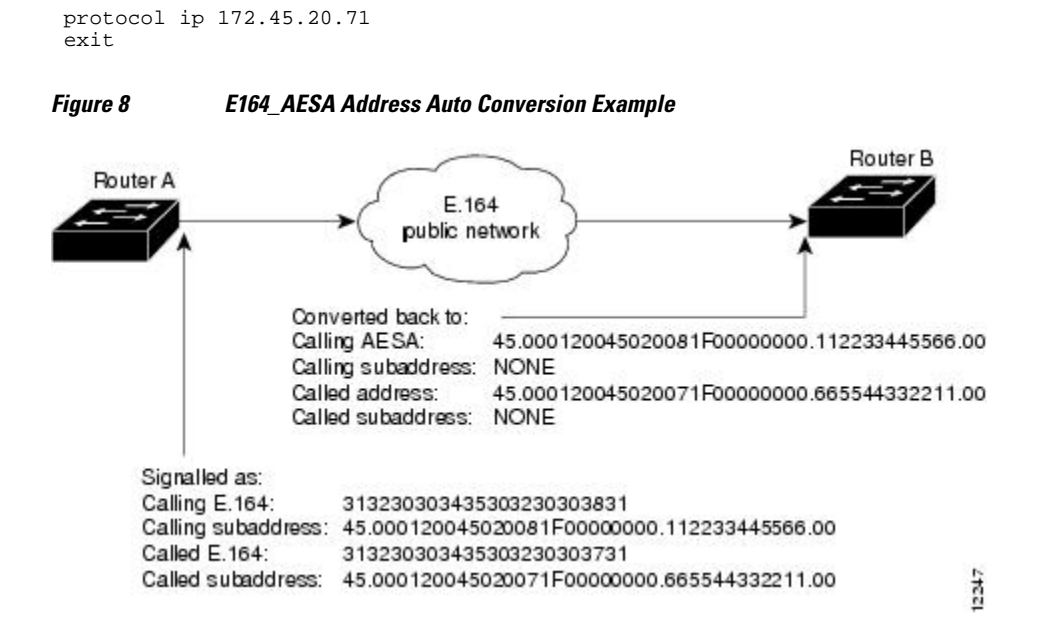

Upon entering an E.164 network at Router A, the destination E.164 address, extracted from the E164\_AESA of the static map, is signaled in the Called Party Address. The destination E164\_AESA address from the E164\_AESA of the static map is signaled in the Called Party Subaddress.

The source E.164 address, extracted from the E164\_AESA of the interface, is signaled in the Calling Party Address. The source E164\_AESA address from the E164\_AESA of the interface is signaled in the Calling Party Subaddress.

Upon leaving the E.164 network, the original Called and Calling Party addresses are extracted from the subaddresses and moved into the Called and Calling Parties. The call is then forwarded.

E164\_ZDSP addresses are simply converted to E.164 addresses upon entering the E.164 network, and converted back to E164\_ZDSP addresses upon leaving the network.

### **Examples Circuit Emulation Service**

For examples of circuit emulation service (CES) configuration, see the following sections:

### **Example Configuring CES on a CES Network Module**

In the following example, the ATM interface clock is being used. The PVC is used by AAL1 CES and is connected to a TDM group to form a CES connection. The CES connection is between ATM interface 1/0 and T1 controller 1/0 using CES PVC 1/101 and TDM group 0. TDM Group 0 has four time slots.

hostname vpd2005 !

```
logging buffered 4096 debugging
no logging console
!
!
ces 1/0
clock-select 1 em1/0
! this is the default
!
ip subnet-zero
ip host lab 172.18.207.11
ip host rtplab 172.18.207.11
```

```
ip host rtpss20 172.18.207.11
ip host dev 172.18.207.10
ip host rtpdev 172.18.207.10
!
isdn voice-call-failure 0
cns event-service server
!
controller T1 1/0
 clock source internal
 tdm-group 0 timeslots 4-8
!
controller T1 1/1
 clock source internal
 tdm-group 1 timeslots 1
!
!
interface Ethernet0/0
 ip address 172.18.193.220 255.255.255.0
 no ip directed-broadcast
! 
interface Ethernet0/1
 no ip address
 no ip directed-broadcast
!
interface Ethernet0/2
 no ip address
 no ip directed-broadcast
!
interface Ethernet0/3
 no ip address
 no ip directed-broadcast
!
interface ATM1/0
  ip address 10.7.7.7 255.255.255.0
 no ip directed-broadcast
 no atm ilmi-keepalive
 pvc 1/101 ces
 pvc 1/200 
  protocol ip 10.7.7.8 broadcast
!
ip classless
ip route 10.0.0.0 0.0.0.0 Ethernet0/0
ip route 10.0.0.0 0.0.0.0 172.18.193.1
ip route 10.0.0.0 255.0.0.0 10.1.1.1
no ip http server
!
connect test ATM1/0 1/101 T1 1/0 0
!
line con 0
 exec-timeout 0 0
  transport input none
line aux 0
line vty 0 4
 password lab
 login
!
end
```
#### **Example Configuring CES on an ATM-CES Port Adapter**

The following example shows how to configure the T1 port on the ATM-CES port adapter for unstructured (clear channel) CES services. In this example, the T1 port uses adaptive clocking and the circuit name "CBR-PVC-A." For further information, refer to the section "[Configuring Circuit Emulation Services](#page-92-0), page 77" earlier in this chapter.

```
interface cbr 6/0
 ces aal1 service unstructured
 ces aal1 clock adaptive
 atm clock internal
 ces dsx1 clock network-derived
```

```
 ces circuit 0 circuit-name CBR-PVC-A
 ces pvc 0 interface atm 6/0 vpi 0 vci 512
 no shutdown
 no ces circuit 0 shutdown
 exit
```
### <span id="page-134-0"></span>**Example Configuring Network Clock Source Priority**

The following example shows how to establish the T1 port on the ATM-CES port adapter as the first clocking priority and the ATM port as the second clocking priority. For further information, refer to the section "[Configuring Network Clock Source and Priorities](#page-108-0), page 93" earlier in this chapter.

```
network-clock-select 1 cbr 6/0
network-clock-select 2 atm 6/0
exit
```
#### **Example Configuring Virtual Path Shaping**

The following example shows a typical configuration for the ATM-CES port adapter with VP shaping on a Cisco 7200 series router. In this example, a VP is created with the VPI value of 1 and with a peak rate of 2000 kbps. The subsequent VCs created, one data VC and one CES VC, are multiplexed onto this VP. For further information, refer to the section ["Configuring Virtual Path Shaping](#page-109-0), page 94" earlier in this chapter.

```
interface atm 6/0
  ip address 10.2.2.2 255.255.255.0
  atm pvp 1 2000
 pvc 1/33
 no shutdown
 exit
interface cbr 6/1
  ces circuit 0
  ces pvc 0 interface atm6/0 vpi 1 vci 100
  exit
```
# **Example ATM Access over a Serial Interface**

The following example shows how to configure a serial interface for ATM access.

In the following example, serial interface 0 is configured for ATM-DXI with MUX encapsulation. Because MUX encapsulation is used, only one protocol is carried on the PVC. This protocol is explicitly identified by a **dxi map** command, which also identifies the protocol address of the remote node. This PVC can carry IP broadcast traffic.

```
interface serial 0
 ip address 172.21.178.48
 encapsulation atm-dxi
 dxi pvc 10 10 mux
 dxi map ip 172.21.178.4 10 10 broadcast
```
### **Example ATM Port Adapters Connected Back-to-Back**

The following example shows how to connect two ATM port adapters back to back. Two routers, each containing an ATM port adapter, are connected directly with a standard cable, which allows you to verify the operation of the ATM port or to directly link the routers to build a larger node.

By default, the ATM port adapter expects a connected ATM switch to provide transmit clocking. To specify that the ATM port adapter generates the transmit clock internally for SONET PLIM operation, add the **atm clock internal** command to your configuration.

#### **Router A**

```
interface atm 3/0
 ip address 192.168.1.10 255.0.0.0
 no keepalive
 atm clock internal
 pvc 1/35
!
 protocol ip 192.168.1.20 broadcast
```
#### **Router B**

```
interface atm 3/0
 ip address 192.168.1.20 255.0.0.0
 no keepalive
 atm clock internal
 pvc 1/35
!
 protocol ip 192.168.1.10 broadcast
```
# **Additional References**

#### **Related Documents**

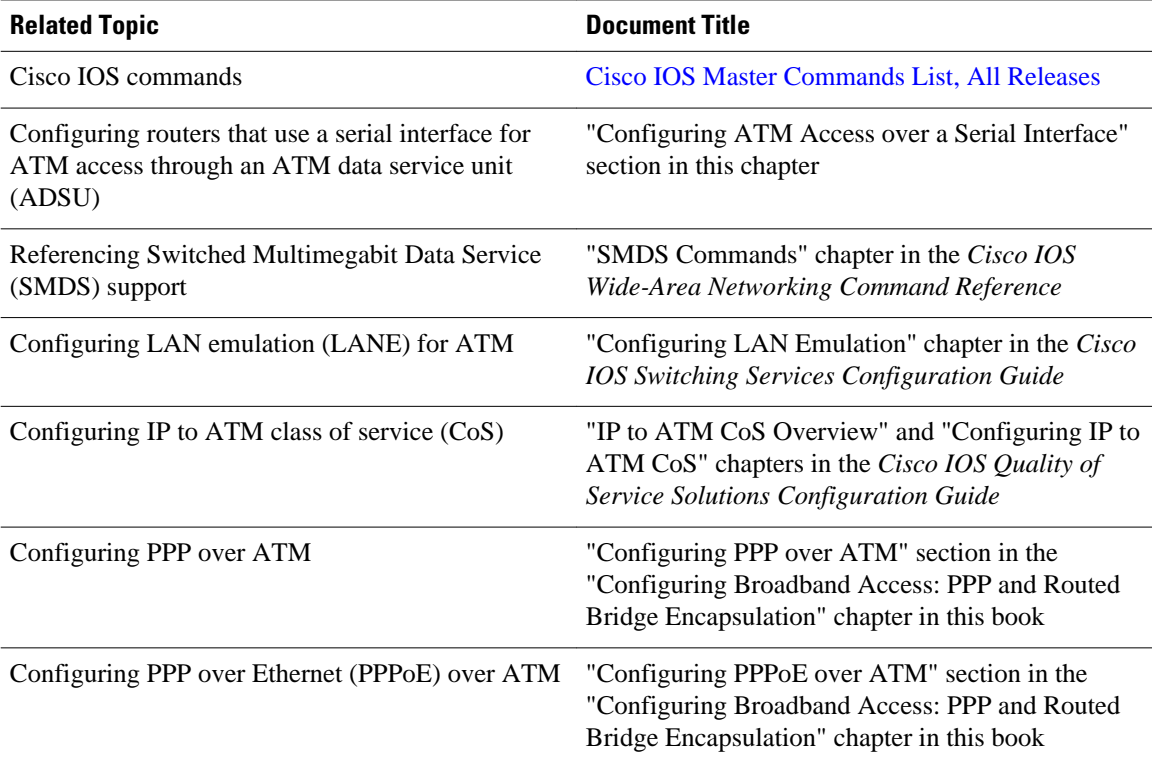

Cisco and the Cisco logo are trademarks or registered trademarks of Cisco and/or its affiliates in the U.S. and other countries. To view a list of Cisco trademarks, go to this URL: [www.cisco.com/go/trademarks](http://www.cisco.com/go/trademarks).

Third-party trademarks mentioned are the property of their respective owners. The use of the word partner does not imply a partnership relationship between Cisco and any other company. (1110R)

Any Internet Protocol (IP) addresses and phone numbers used in this document are not intended to be actual addresses and phone numbers. Any examples, command display output, network topology diagrams, and other figures included in the document are shown for illustrative purposes only. Any use of actual IP addresses or phone numbers in illustrative content is unintentional and coincidental.

 $\mathbf I$ 

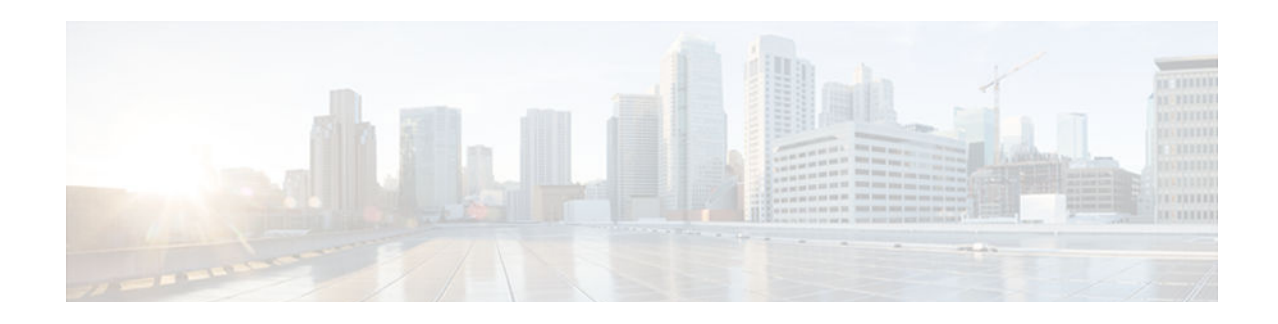

# **Multiprotocol over ATM Overview**

This chapter describes the Multiprotocol over ATM (MPOA) feature, which is supported in Cisco IOS Release 11.3 and later releases.

MPOA enables the fast routing of internetwork-layer packets across a nonbroadcast multiaccess (NBMA) network. MPOA replaces multihop routing with point-to-point routing using a direct virtual channel connection (VCC) between ingress and egress edge devices or hosts. An ingress edge device or host is defined as the point at which an inbound flow enters the MPOA system; an egress edge device or host is defined as the point at which an outbound flow exits the MPOA system.

Procedures for configuring MPOA are provided in the following chapters in this publication:

- "Configuring the Multiprotocol over ATM Client" chapter
- "Configuring the Multiprotocol over ATM Server" chapter
- "Configuring Token Ring LAN Emulation for Multiprotocol over ATM" chapter

For a complete description of the commands in this chapter, refer to the the *Cisco IOS Switching Services Command Reference*. To locate documentation of other commands that appear in this chapter, use the command reference master index or search online.

- Finding Feature Information, page 123
- How MPOA Works, page 123
- [MPOA Components, page 126](#page-141-0)
- [Benefits, page 127](#page-142-0)
- [Configuring an MPC MPS, page 127](#page-142-0)

# **Finding Feature Information**

Your software release may not support all the features documented in this module. For the latest feature information and caveats, see the release notes for your platform and software release. To find information about the features documented in this module, and to see a list of the releases in which each feature is supported, see the Feature Information Table at the end of this document.

Use Cisco Feature Navigator to find information about platform support and Cisco software image support. To access Cisco Feature Navigator, go to [www.cisco.com/go/cfn.](http://www.cisco.com/go/cfn) An account on Cisco.com is not required.

# **How MPOA Works**

In an NBMA network, intersubnet routing involves forwarding packets hop-by-hop through intermediate routers. MPOA can increase performance and reduce latencies by identifying the edge devices, establishing a direct VCC between the ingress and egress edge devices, and forwarding Layer 3 packets directly over

this shortcut VCC, bypassing the intermediate routers. An MPOA client (MPC) provides the direct VCCs between the edge devices or hosts whenever possible and forwards Layer 3 packets over these shortcut VCCs. The MPCs must be used with MPSs resident on routers.

*Figure 9 MPOA Message Flow Between MPCs and MPSs*

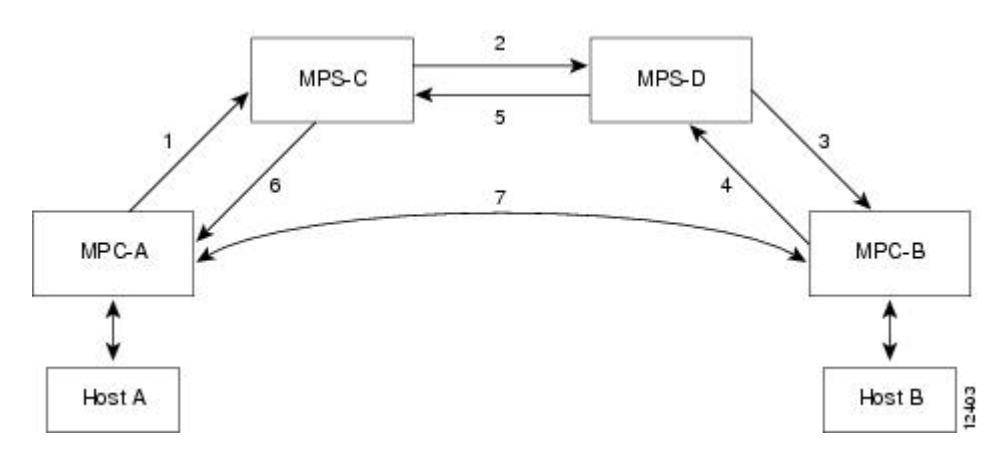

The sequence of events shown in the figure are summarized as follows:

- **1** MPOA resolution request sent from MPC-A to MPS-C
- **2** NHRP resolution request sent from MPS-C to MPS-D
- **3** MPOA cache-imposition request sent from MPS-D to MPC-B
- **4** MPOA cache-imposition reply sent from MPC-B to MPS-D
- **5** NHRP resolution reply sent from MPS-D to MPS-C
- **6** MPOA resolution reply sent from MPS-C to MPC-A
- **7** Shortcut VCC established

The table below lists and defines the MPOA terms used in in the figure.

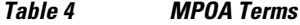

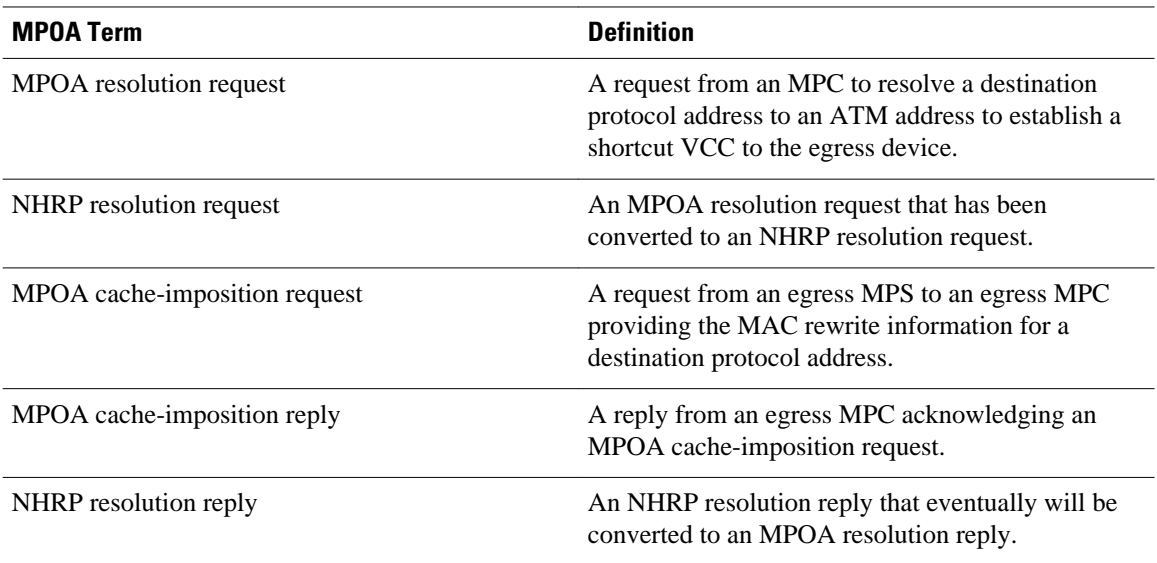

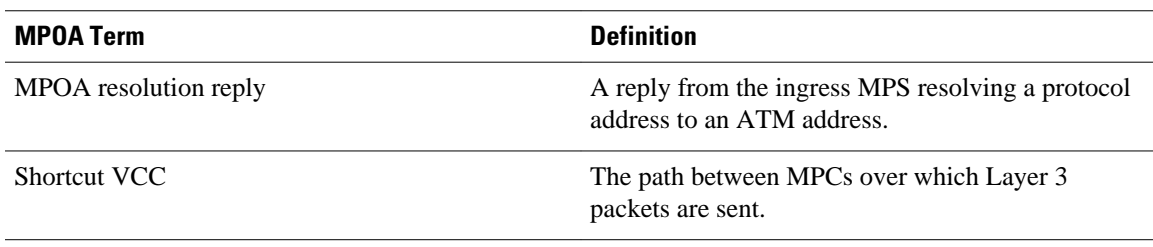

- Traffic Flow, page 125
- Interaction with LANE, page 125

# **Traffic Flow**

The figure in the "How MPOA Works" section shows how MPOA messages flow from Host A to Host B. In this figure, an MPC (MPC-A) residing on a host or edge device detects a packet flow to a destination IP address (Host B) and sends an MPOA resolution request. An MPS (MPS-C) residing on a router converts the MPOA resolution request to an NHRP resolution request and passes it to the neighboring MPS/NHS (MPS-D) on the routed path. When the NHRP resolution request reaches the egress point, the MPS (MPS-D) on that router sends an MPOA cache-imposition request to MPC-B. MPC-B acknowledges the request with a cache-imposition reply and adds a tag that allows the originator of the MPOA resolution request to receive the ATM address of MPC-B. As a result, the shortcut VCC between the edge MPCs (MPC-A and MPC-B) is set up.

When traffic flows from Host A to Host B, MPC-A is the ingress MPC and MPC-B is the egress MPC. The ingress MPC contains a cache entry for Host B with the ATM address of the egress MPC. The ingress MPC switches packets destined to Host B on the shortcut VCC with the appropriate tag received in the MPOA resolution reply. Packets traversing through the shortcut VCC do not have any DLL headers. The egress MPC contains a cache entry that associates the IP address of Host B and the ATM address of the ingress MPC to a DLL header. When the egress MPC switches an IP packet through a shortcut path to Host B, it appears to have come from the egress router.

## **Interaction with LANE**

An MPOA functional network must have at least one MPS, one or more MPCs, and zero or more intermediate routers implementing NHRP servers. The MPSs and MPCs use LANE control frames to discover each other's presence in the LANE network.

**Caution** For MPOA to work properly, you must first create an ELAN identifier for each ELAN. Use the **lane config database** or the **lane server-bus** ATM LANE command to create ELAN identifiers. These commands are described in the *Catalyst 5000 Series Command Reference* publication.

An MPC/MPS can serve as one or more LAN Emulation Clients (LECs). The LEC can be associated with any MPC/MPS in the router or Catalyst 5000 series switch. A LEC can be attached both an MPC and an MPS simultaneously.

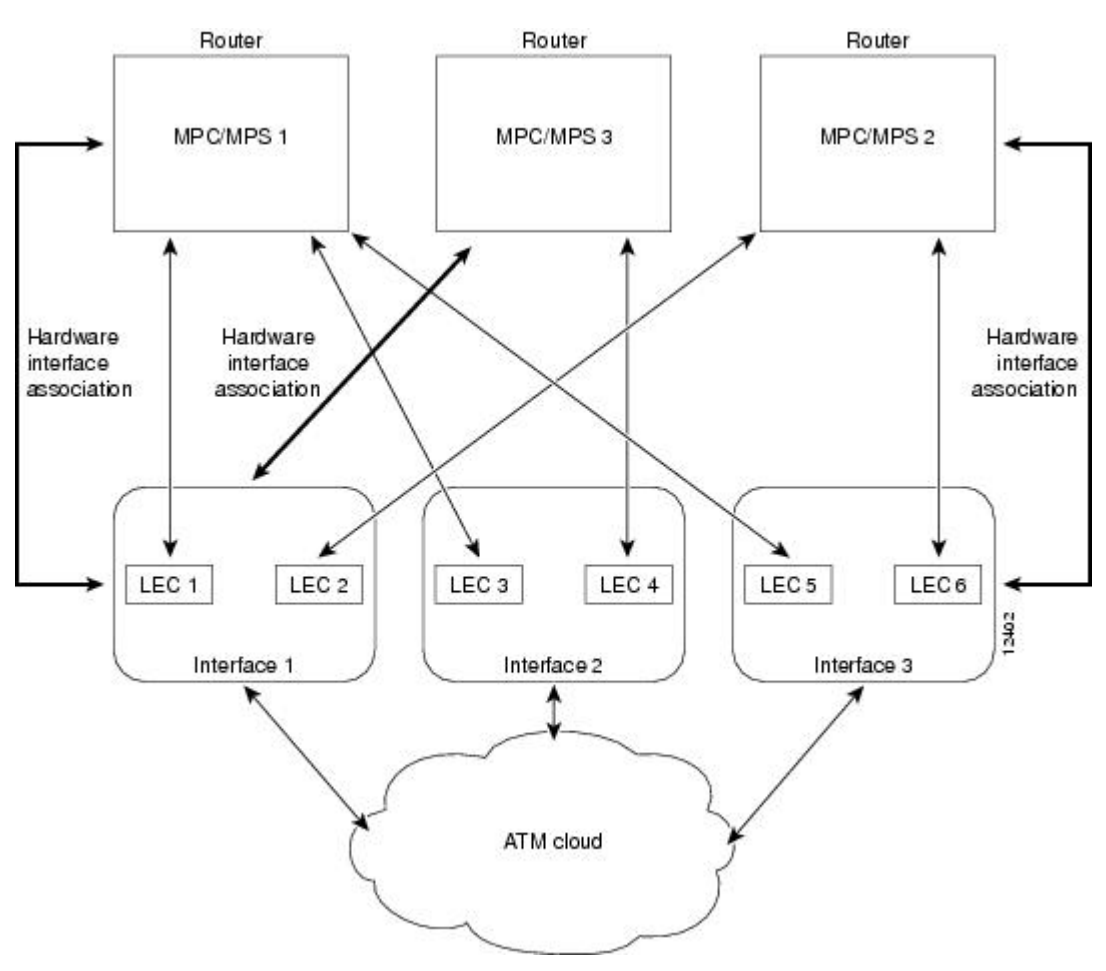

<span id="page-141-0"></span>The figure below shows the relationships between MPC/MPS and LECs.

#### *Figure 10 MPC-LEC and MPS-LEC Relationships*

# **MPOA Components**

The following components are required for an MPOA network:

- MPOA Client (MPC)
- MPOA Server (MPS)
- Catalyst 5000 series ATM module
- LAN Emulation (LANE)
- Next Hop Resolution Protocol (NHRP)

An MPC identifies packets sent to an MPS, establishes a shortcut VCC to the egress MPC, and then routes these packets directly over the shortcut VCC. An MPC can be a router or a Catalyst 5000 series ATM module. An MPS can be a router or a Catalyst 5000 series Route Switch Module/Versatile Interface Processor 2 (RSM/VIP2) with an ATM interface.

<span id="page-142-0"></span>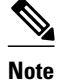

**Note** Since the RSM/VIP2 can also be used as a router, all references to *router* in this chapter refer to both a router and the RSM/VIP2 with an ATM interface.

# **Benefits**

MPOA provides the following benefits:

- Eliminates multiple router hops between the source and the destination points of the ATM cloud by establishing shortcuts for IP packets and other protocol packets.
- Frees the router for other tasks by reducing IP traffic.
- Provides backward compatibility as an ATM network by building upon LANE, and can be implemented using both MPOA and LANE-only devices.

# **Configuring an MPC MPS**

To configure an MPC/MPS, perform the following tasks:

- Define a name for the MPC/MPS.
- Attach the MPC/MPS to a major interface. This task serves two purposes:
	- Assigns an ATM address to the MPC/MPS.
	- Identifies an end point for initiating and terminating MPOA virtual circuits.
- Bind the MPC/MPS to multiple LECs.

Multiple MPCs/MPSs can run on the same physical interface, each corresponding to different control ATM address. Once an MPC/MPS is attached to a single interface for its control traffic, it cannot be attached to another interface unless you break the first attachment. The MPC/MPS is attached to subinterface 0 of the interface.

In the figure in the "Interaction with LANE" section, MPC/MPS 1 is attached to interface 1; MPC/MPS 1 can only use interface 1 to set up its control virtual circuits (VCs). MPC/MPS 2 is attached to interface 3; MPC/MPS 2 can only use interface 3 to set up its control VCs.

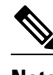

**Note** An MPC/MPS can be attached to a single hardware interface only.

More than one MPC/MPS can be attached to the same interface. MPC/MPS 3 and MPC/MPS 1 are both attached to interface 1, although they get different control addresses. Any LEC running on any subinterface of a hardware interface can be bound to any MPC/MPS. However, once a LEC is bound to a particular MPC/MPS, it cannot be bound to another MPC/MPS.

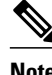

**Note** Once a LEC has been bound to an MPC/MPS, you must unbind the LEC from the first MPC/MPS before binding it to another MPC/MPS. Typically, you will not need to configure more than one MPS in a router.

Ensure that the hardware interface attached to an MPC/MPS is directly reachable through the ATM network by all the LECs that are bound to it.

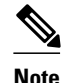

**Note** If any of the LECs reside on a different (unreachable) ATM network from the one to which the hardware interface is connected, MPOA will not operate properly.

Cisco and the Cisco logo are trademarks or registered trademarks of Cisco and/or its affiliates in the U.S. and other countries. To view a list of Cisco trademarks, go to this URL: [www.cisco.com/go/trademarks](http://www.cisco.com/go/trademarks). Third-party trademarks mentioned are the property of their respective owners. The use of the word partner does not imply a partnership relationship between Cisco and any other company. (1110R)

Any Internet Protocol (IP) addresses and phone numbers used in this document are not intended to be actual addresses and phone numbers. Any examples, command display output, network topology diagrams, and other figures included in the document are shown for illustrative purposes only. Any use of actual IP addresses or phone numbers in illustrative content is unintentional and coincidental.
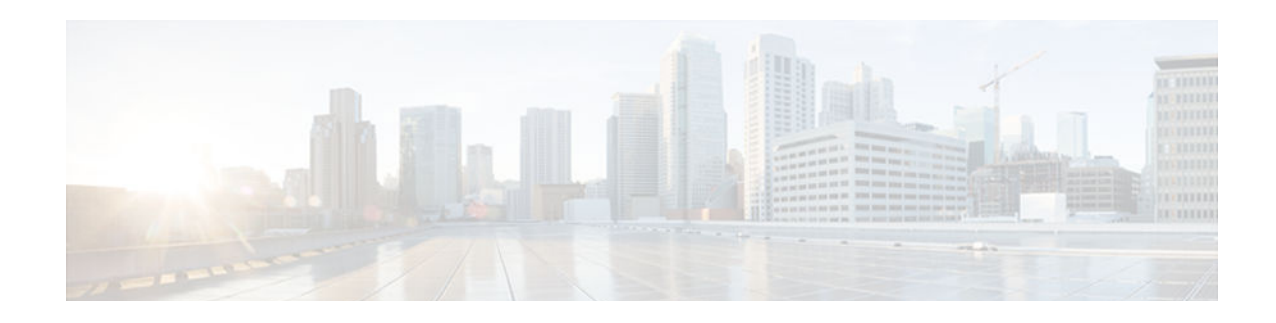

## **LAN Emulation Overview**

This overview chapter gives a high-level description of LAN Emulation (LANE).

- Finding Feature Information, page 129
- LAN Emulation, page 129

## **Finding Feature Information**

Your software release may not support all the features documented in this module. For the latest feature information and caveats, see the release notes for your platform and software release. To find information about the features documented in this module, and to see a list of the releases in which each feature is supported, see the Feature Information Table at the end of this document.

Use Cisco Feature Navigator to find information about platform support and Cisco software image support. To access Cisco Feature Navigator, go to [www.cisco.com/go/cfn.](http://www.cisco.com/go/cfn) An account on Cisco.com is not required.

## **LAN Emulation**

The Cisco implementation of LANE makes an ATM interface look like one or more Ethernet interfaces.

LANE is an ATM service defined by the ATM Forum specification LAN Emulation over ATM, ATM\_FORUM 94-0035. This service emulates the following LAN-specific characteristics:

- Connectionless services
- Multicast services
- LAN MAC driver services

LANE service provides connectivity between ATM-attached devices and connectivity with LAN-attached devices. This includes connectivity between ATM-attached stations and LAN-attached stations and also connectivity between LAN-attached stations across an ATM network.

Because LANE connectivity is defined at the MAC layer, upper protocol-layer functions of LAN applications can continue unchanged when the devices join emulated LANs (ELANs). This feature protects corporate investments in legacy LAN applications.

An ATM network can support multiple independent ELAN networks. Membership of an end system in any of the ELANs is independent of the physical location of the end system. This characteristic enables easy hardware moves and location changes. In addition, the end systems can also move easily from one ELAN to another, whether or not the hardware moves.

LANE in an ATM environment provides routing between ELANs for supported routing protocols and highspeed, scalable switching of local traffic.

The ATM LANE system has three servers that are single points of failure. These are the LANE Configuration Server (LECS), the ELAN server (LES), and the broadcast and unknown server (BUS). Beginning with Cisco IOS Release 11.2, LANE fault tolerance or Simple LANE Service Replication on the ELAN provides backup servers to prevent problems if these servers fail.

The fault tolerance mechanism that eliminates these single points of failure is described in the "Configuring LAN Emulation" chapter. Although this scheme is proprietary, no new protocol additions have been made to the LANE subsystems.

- LANE Components, page 130
- [LANE Operation and Communication, page 131](#page-146-0)
- [Typical LANE Scenarios, page 133](#page-148-0)

### **LANE Components**

Any number of ELANs can be set up in an ATM switch cloud. A router can participate in any number of these ELANs.

LANE is defined on a LAN client/server model. The following components are implemented:

LANE client--A LANE client emulates a LAN interface to higher layer protocols and applications. It forwards data to other LANE components and performs LANE address resolution functions.

Each LANE client is a member of only one ELAN. However, a router can include LANE clients for multiple ELANs: one LANE client for *each* ELAN of which it is a member.

If a router has clients for multiple ELANs, the Cisco IOS software can route traffic between the ELANs.

• LES--The LES for an ELAN is the control center. It provides joining, address resolution, and address registration services to the LANE clients in that ELAN. Clients can register destination unicast and multicast MAC addresses with the LES. The LES also handles LANE ARP (LE ARP) requests and responses.

The Cisco implementation has a limit of one LES per ELAN.

• LANE BUS--The LANE BUS sequences and distributes multicast and broadcast packets and handles unicast flooding.

In this release, the LES and the LANE BUS are combined and located in the same Cisco 7000 family or Cisco 4500 series router; one combined LECS and BUS is required per ELAN.

• LECS--The LECS contains the database that determines which ELAN a device belongs to (each configuration server can have a different named database). Each LANE client consults the LECS just once, when it joins an ELAN, to determine which ELAN it should join. The LECS returns the ATM address of the LES for that ELAN.

One LECS is required per LANE ATM switch cloud.

The LECS's database can have the following four types of entries:

- ◦ ELAN name-ATM address of LES pairs
	- LANE client MAC address-ELAN name pairs
	- LANE client ATM template-ELAN name pairs
	- Default ELAN name

<span id="page-146-0"></span>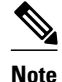

**Note** ELAN names must be unique on an interface. If two interfaces participate in LANE, the second interface may be in a different switch cloud.

### **LANE Operation and Communication**

Communication among LANE components is ordinarily handled by several types of switched virtual circuits (SVCs). Some SVCs are unidirectional; others are bidirectional. Some are point-to-point and others are point-to-multipoint. The figure below illustrates the various virtual channel connections (VCCs)--also known as virtual circuit connections--that are used in LANE configuration.

The figure below shows LANE components: LE server stands for the LANE server (LECS), *LECS* stands for the LANE configuration server, and *BUS* stands for the LANE broadcast.

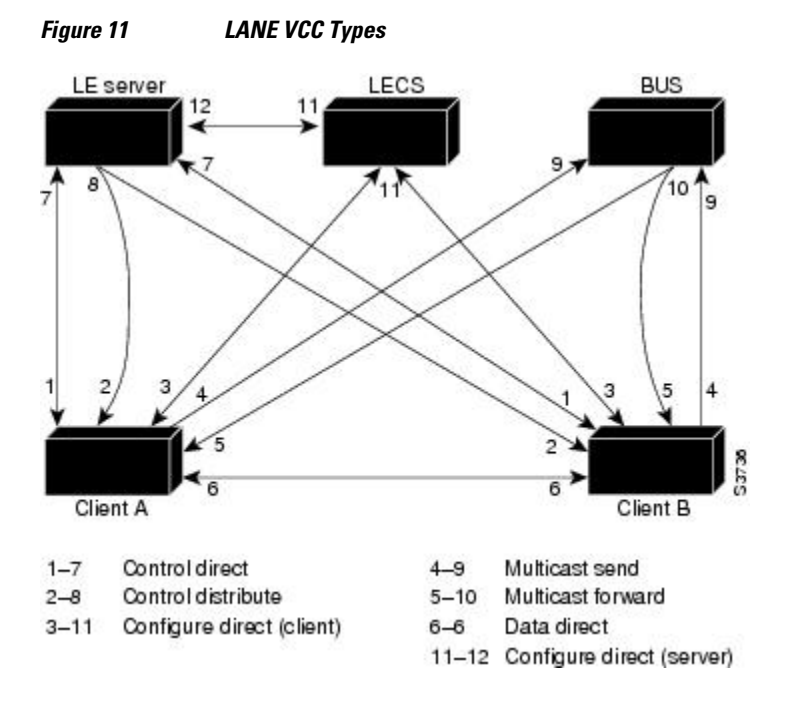

The following section describes various processes that occur, starting with a client requesting to join an ELAN after the component routers have been configured.

- Client Joining an ELAN, page 131
- [Address Resolution, page 132](#page-147-0)
- [Multicast Traffic, page 133](#page-148-0)

#### **Client Joining an ELAN**

The following process normally occurs after a LANE client has been enabled:

• Client requests to join an ELAN--The client sets up a connection to the LECS--a bidirectional pointto-point Configure Direct VCC--to find the ATM address of the LES for its ELAN.

LANE clients find the LECS by using the following methods in the listed order:

- <span id="page-147-0"></span>Locally configured ATM address
	- Interim Local Management Interface (ILMI)
	- Fixed address defined by the ATM Forum
	- PVC 0/17
- Configuration server identifies the LES--Using the same VCC, the LECS returns the ATM address and the name of the LES for the client's ELAN.
- Client contacts the server for its LAN--The client sets up a connection to the LES for its ELAN (a bidirectional point-to-point Control Direct VCC) to exchange control traffic.

Once a Control Direct VCC is established between a LANE client and a LES, it remains up.

- Server verifies that the client is allowed to join the ELAN--The server for the ELAN sets up a connection to the LECS to verify that the client is allowed to join the ELAN--a bidirectional point-topoint Configure Direct (server) VCC. The server's configuration request contains the client's MAC address, its ATM address, and the name of the ELAN. The LECS checks its database to determine whether the client can join that LAN; then it uses the same VCC to inform the server whether the client is or is not allowed to join.
- LES allows or disallows the client to join the ELAN--If allowed, the LES adds the LANE client to the unidirectional point-to-multipoint Control Distribute VCC and confirms the join over the bidirectional point-to-point Control Direct VCC. If disallowed, the LES rejects the join over the bidirectional pointto-point Control Direct VCC.
- LANE client sends LE ARP packets for the broadcast address, which is all **1**s--Sending LE ARP packets for the broadcast address sets up the VCCs to and from the BUS.

#### **Address Resolution**

As communication occurs on the ELAN, each client dynamically builds a local LANE ARP (LE ARP) table. A LE ARP table belonging to a client can also have static, preconfigured entries. The LE ARP table maps MAC addresses to ATM addresses.

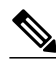

**Note** LE ARP is not the same as IP ARP. IP ARP maps IP addresses (Layer 3) to Ethernet MAC addresses (Layer 2); LE ARP maps ELAN MAC addresses (Layer 2) to ATM addresses (also Layer 2).

When a client first joins an ELAN, its LE ARP table has no dynamic entries and the client has no information about destinations on or behind its ELAN. To learn about a destination when a packet is to be sent, the client begins the following process to find the ATM address corresponding to the known MAC address:

- The client sends a LE ARP request to the LES for this ELAN (point-to-point Control Direct VCC).
- The LES forwards the LE ARP request to all clients on the ELAN (point-to-multipoint Control Distribute VCC).
- Any client that recognizes the MAC address responds with its ATM address (point-to-point Control Direct VCC).
- The LES forwards the response (point-to-multipoint Control Distribute VCC).
- The client adds the MAC address-ATM address pair to its LE ARP cache.
- Then the client can establish a VCC to the desired destination and send packets to that ATM address (bidirectional point-to-point Data Direct VCC).

For unknown destinations, the client sends a packet to the BUS, which forwards the packet to all clients via flooding. The BUS floods the packet because the destination might be behind a bridge that has not yet learned this particular address.

#### <span id="page-148-0"></span>**Multicast Traffic**

When a LANE client has broadcast or multicast traffic, or unicast traffic with an unknown address to send, the following process occurs:

- The client sends the packet to the BUS (unidirectional point-to-point Multicast Send VCC).
- The BUS forwards (floods) the packet to all clients (unidirectional point-to-multipoint Multicast Forward VCC).

This VCC branches at each ATM switch. The switch forwards such packets to multiple outputs. (The switch does not examine the MAC addresses; it simply forwards all packets it receives.)

### **Typical LANE Scenarios**

In typical LANE cases, one or more Cisco 7000 family routers, or Cisco 4500 series routers are attached to a Cisco LightStream ATM switch. The LightStream ATM switch provides connectivity to the broader ATM network switch cloud. The routers are configured to support one or more ELANs. One of the routers is configured to perform the LECS functions. A router is configured to perform the server function and the BUS function for each ELAN. (One router can perform the server function and the BUS function for several ELANs.) In addition to these functions, each router also acts as a LANE client for one or more ELANs.

This section presents two scenarios using the same four Cisco routers and the same Cisco LightStream ATM switch. The figure in the "Single ELAN Scenario" section show one ELAN set up on the switch and routers. The figure in the "Multiple ELAN Scenario" section shows several ELANs set up on the switch and routers.

The physical layout and the physical components of an emulated network might not differ for the single and the multiple ELAN cases. The differences are in the software configuration for the number of ELANs and the assignment of LANE components to the different physical components.

- Single ELAN Scenario, page 133
- [Multiple ELAN Scenario, page 134](#page-149-0)

#### **Single ELAN Scenario**

In a single ELAN scenario, the LANE components might be assigned as follows:

- Router 1 includes the following LANE components:
	- The LECS (one per LANE switch cloud)
	- The LES and BUS for the ELAN with the default name *man* (for Manufacturing)
	- The LANE client for the *man* ELAN.
- Router 2 includes a LANE client for the *man* ELAN.
- Router 3 includes a LANE client for the *man* ELAN.
- Router 4 includes a LANE client for the *man* ELAN.

<span id="page-149-0"></span>The figure below illustrates this single ELAN configured across several routers.

#### *Figure 12 Single ELAN Configured on Several Routers*

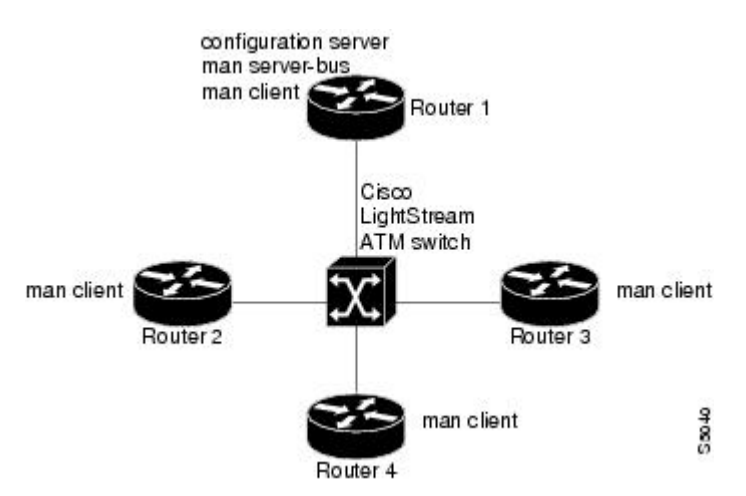

#### **Multiple ELAN Scenario**

In the multiple LAN scenario, the same switch and routers are used, but multiple ELANs are configured. See the figure below.

#### *Figure 13 Multiple ELANs Configured on Several Routers*

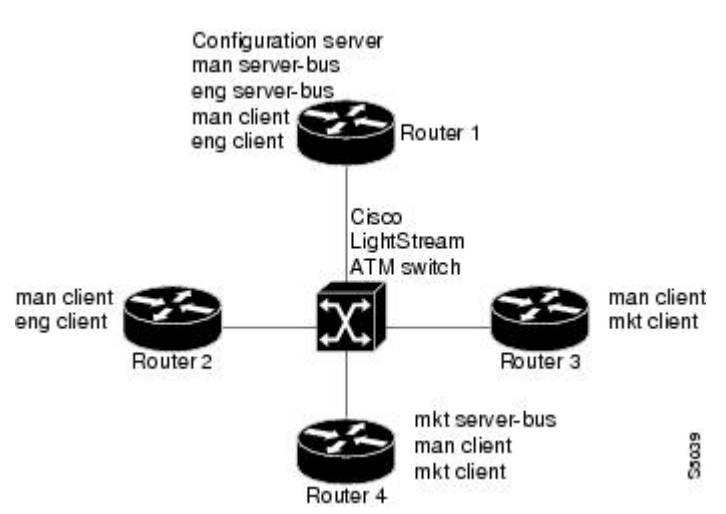

In the following scenario, three ELANs are configured on four routers:

- Router 1 includes following LANE components:
	- The LECS (one per LANE switch cloud)
	- The LES and BUS for the ELAN called *man* (for Manufacturing)
	- The LES and BUS functions for the ELAN called *eng* (for Engineering)
	- A LANE client for the *man* ELAN
	- A LANE client for the *eng* ELAN
- Router 2 includes only the LANE clients for the *man* and *eng* ELANs.
- Router 3 includes only the LANE clients for the *man* and *mkt* (for Marketing) ELANs.
- Router 4 includes the following LANE components:
	- The LES and BUS for the *mkt* ELAN
	- A LANE client for the *man* ELAN
	- A LANE client for the *mkt* ELANs

In this scenario, once routing is enabled and network level addresses are assigned, Router 1 and Router 2 can route between the *man* and the *eng* ELANs, and Router 3 and Router 4 can route between the *man* and the *mkt* ELANs.

Cisco and the Cisco logo are trademarks or registered trademarks of Cisco and/or its affiliates in the U.S. and other countries. To view a list of Cisco trademarks, go to this URL: [www.cisco.com/go/trademarks.](http://www.cisco.com/go/trademarks) Third-party trademarks mentioned are the property of their respective owners. The use of the word partner does not imply a partnership relationship between Cisco and any other company. (1110R)

Any Internet Protocol (IP) addresses and phone numbers used in this document are not intended to be actual addresses and phone numbers. Any examples, command display output, network topology diagrams, and other figures included in the document are shown for illustrative purposes only. Any use of actual IP addresses or phone numbers in illustrative content is unintentional and coincidental.

 $\overline{\phantom{a}}$ 

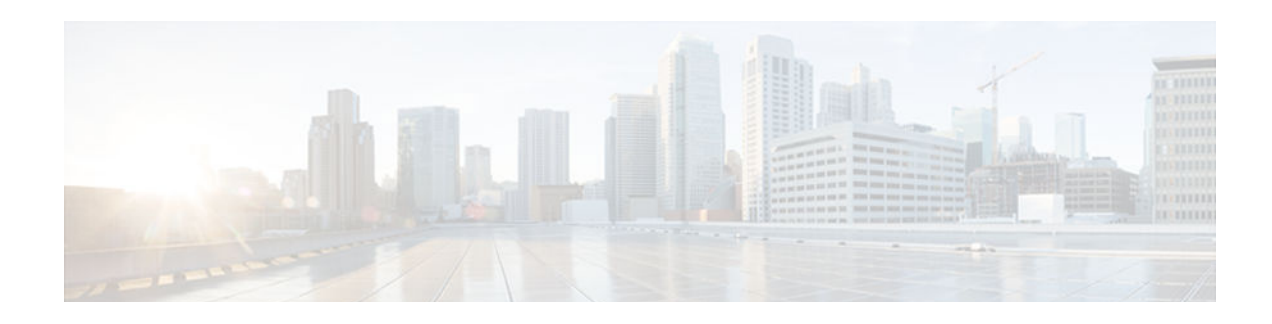

# **Configuring LAN Emulation**

This chapter describes how to configure LAN emulation (LANE) on the following platforms that are connected to an ATM switch or switch cloud:

- ATM Interface Processor (AIP) on the Cisco 7500 series routers
- ATM port adapter on the Cisco 7200 series and Cisco 7500 series routers
- Network Processor Module (NPM) on the Cisco 4500 and Cisco 4700 routers

**Note** Beginning with Cisco IOS Release 11.3, all commands supported on the Cisco 7500 series routers are also supported on the Cisco 7000 series.

For a complete description of the commands in this chapter, refer to the the *Cisco IOS Switching Services Command Reference*. To locate documentation of other commands that appear in this chapter, use the command reference master index or search online.

- Finding Feature Information, page 137
- LANE on ATM, page 137
- [LANE Implementation Considerations, page 139](#page-154-0)
- [LANE Configuration Task List, page 143](#page-158-0)
- [LANE Configuration Examples, page 164](#page-179-0)

## **Finding Feature Information**

Your software release may not support all the features documented in this module. For the latest feature information and caveats, see the release notes for your platform and software release. To find information about the features documented in this module, and to see a list of the releases in which each feature is supported, see the Feature Information Table at the end of this document.

Use Cisco Feature Navigator to find information about platform support and Cisco software image support. To access Cisco Feature Navigator, go to [www.cisco.com/go/cfn.](http://www.cisco.com/go/cfn) An account on Cisco.com is not required.

## **LANE on ATM**

LANE emulates an IEEE 802.3 Ethernet or IEEE 802.5 Token Ring LAN using ATM technology. LANE provides a service interface for network-layer protocols that is identical to existing MAC layers. No changes are required to existing upper layer protocols and applications. With LANE, Ethernet and Token Ring packets are encapsulated in the appropriate ATM cells and sent across the ATM network. When the

packets reach the other side of the ATM network, they are deencapsulated. LANE essentially bridges LAN traffic across ATM switches.

- Benefits of LANE, page 138
- LANE Components, page 138
- [Simple Server Redundancy, page 139](#page-154-0)

### **Benefits of LANE**

ATM is a cell-switching and multiplexing technology designed to combine the benefits of circuit switching (constant transmission delay and guaranteed capacity) with those of packet switching (flexibility and efficiency for intermittent traffic).

LANE allows legacy Ethernet and Token Ring LAN users to take advantage of ATM's benefits without modifying end-station hardware or software. ATM uses connection-oriented service with point-to-point signalling or multicast signalling between source and destination devices. However, LANs use connectionless service. Messages are broadcast to all devices on the network. With LANE, routers and switches emulate the connectionless service of a LAN for the endstations.

By using LANE, you can scale your networks to larger sizes while preserving your investment in LAN technology.

### **LANE Components**

A single emulated LAN (ELAN) consists of the following entities: A LECS, a BUS, a LES, and LANE clients.

- LANE configuration server--A server that assigns individual clients to particular emulated LANs by directing them to the LES for the ELAN. The LANE configuration server (LECS) maintains a database of LANE client and server ATM or MAC addresses and their emulated LANs. An LECS can serve multiple emulated LANs.
- LANE broadcast and unknown server--A multicast server that floods unknown destination traffic and forwards multicast and broadcast traffic to clients within an ELAN. One broadcast and unknown server (BUS) exists per ELAN.
- LANE server--A server that provides a registration facility for clients to join the ELAN. There is one LANE server (LES) per ELAN. The LES handles LAN Emulation Address Resolution Protocol (LE ARP) requests and maintains a list of LAN destination MAC addresses. For Token Ring LANE, the LES also maintains a list of route-descriptors that is used to support source-route bridging (SRB) over the ELAN. The route-descriptors are used to determine the ATM address of the next hop in the Routing Information Field (RIF).
- LANE client--An entity in an endpoint, such as a router, that performs data forwarding, address resolution, and other control functions for a single endpoint in a single ELAN. The LANE client (LEC) provides standard LAN service to any higher layers that interface with it. A router can have multiple resident LANE clients, each connecting with different emulated LANs. The LANE client registers its MAC and ATM addresses with the LES.

ELAN entities coexist on one or more Cisco routers. On Cisco routers, the LES and the BUS are combined into a single entity.

Other LANE components include ATM switches--any ATM switch that supports the Interim Local Management Interface (ILMI) and signalling. Multiple emulated LANs can coexist on a single ATM network.

## <span id="page-154-0"></span>**Simple Server Redundancy**

LANE relies on three servers: the LECS, the LES, and the BUS. If any one of these servers fails, the ELAN cannot fully function.

Cisco has developed a fault tolerance mechanism known as simple server redundancy that eliminates these single points of failure. Although this scheme is proprietary, no new protocol additions have been made to the LANE subsystems.

Simple server redundancy uses multiple LECSs and multiple broadcast-and-unknown and LESs. You can configure servers as backup servers, which will become active if a master server fails. The priority levels for the servers determine which servers have precedence.

Refer to the "Configuring Fault-Tolerant Operation" section for details and notes on the Simple Server Redundancy Protocol (SSRP).

## **LANE Implementation Considerations**

- Network Support, page 139
- [Hardware Support, page 140](#page-155-0)
- [Addressing, page 140](#page-155-0)
- [Rules for Assigning Components to Interfaces and Subinterfaces, page 142](#page-157-0)

### **Network Support**

In this release, Cisco supports the following networking features:

- Ethernet-emulated LANs
	- Routing from one ELAN to another via IP, IPX, or AppleTalk
	- Bridging between emulated LANs and between emulated LANs and other LANs
	- DECnet, Banyan VINES, and XNS routed protocols
- Token-Ring emulated LANs
	- IP routing (fast switched) between emulated LANs and between a Token Ring ELAN and a legacy LAN
	- IPX routing between emulated LANs and between a Token Ring ELAN and a legacy LAN
	- Two-port and multiport SRB (fast switched) between emulated LANs and between emulated LANs and a Token Ring
	- IP and IPX multiring
	- SRB, source-route translational bridging (SR/TLB), and source-route transparent bridging (SRT)
	- AppleTalk for (IOS) TR-LANE and includes Appletalk fast switched routing.
	- DECnet, Banyan VINES, and XNS protocols are not supported

Cisco's implementation of LAN Emulation over 802.5 uses existing terminology and configuration options for Token Rings, including SRB. For more information about configuring SRB, see the chapter "Configuring Source-Route Bridging" in the Cisco IOS Bridging and IBM Networking Configuration Guide. Transparent bridging and Advanced Peer-to-Peer Networking (APPN) are not supported at this time.

• Hot Standby Router Protocol (HSRP)

For information about configuring APPN over Ethernet LANE, refer to the "Configuring APPN" chapter in the Cisco IOS Bridging and IBM Networking Configuration Guide.

### <span id="page-155-0"></span>**Hardware Support**

This release of LANE is supported on the following platforms:

- Cisco 4500-M, Cisco 4700-M
- Cisco 7200 series
- Cisco 7500 series

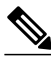

**Note** Beginning with Cisco IOS Release 11.3, all commands supported on the Cisco 7500 series routers are also supported on the Cisco 7000 series routers equipped with RSP7000. Token Ring LAN emulation on Cisco 7000 series routers requires the RSP7000 upgrade. The RSP7000 upgrade requires a minimum of 24 MB DRAM and 8 MB Flash memory.

The router must contain an ATM Interface Processor (AIP), ATM port adapter, or an NP-1A ATM Network Processor Module (NPM). These modules provide an ATM network interface for the routers. Network interfaces reside on modular interface processors, which provide a direct connection between the high-speed Cisco Extended Bus (CxBus) and the external networks. The maximum number of AIPs, ATM port adapters, or NPMs that the router supports depends on the bandwidth configured. The total bandwidth through all the AIPs, ATM port adapters, or NPMs in the system should be limited to 200 Mbps full duplex--two Transparent Asynchronous Transmitter/Receiver Interfaces (TAXIs), one Synchronous Optical Network (SONET) and one E3, or one SONET and one lightly used SONET.

This feature also requires one of the following switches:

- Cisco LightStream 1010 (recommended)
- Cisco LightStream 100
- Any ATM switch with UNI 3.0/3.1 and ILMI support for communicating the LECS address

TR-LANE requires Cisco IOS Release 3.1(2) or later on the LightStream 100 switch and Cisco IOS Release 11.1(8) or later on the LightStream 1010.

For a complete description of the routers, switches, and interfaces, refer to your hardware documentation.

### **Addressing**

On a LAN, packets are addressed by the MAC-layer address of the destination and source stations. To provide similar functionality for LANE, MAC-layer addressing must be supported. Every LANE client must have a MAC address. In addition, every LANE component (server, client, BUS, and LECS) must have an ATM address that is different from that of all the other components.

All LANE clients on the same interface have the same, automatically assigned MAC address. That MAC address is also used as the end-system identifier (ESI) part of the ATM address, as explained in the next section. Although client MAC addresses are not unique, all ATM addresses are unique.

- [LANE ATM Addresses, page 141](#page-156-0)
- [Method of Automatically Assigning ATM Addresses, page 141](#page-156-0)
- [Using ATM Address Templates, page 142](#page-157-0)

#### <span id="page-156-0"></span>**LANE ATM Addresses**

A LANE ATM address has the same syntax as an NSAP, but it is not a network-level address. It consists of the following:

- A 13-byte prefix that includes the following fields defined by the ATM Forum:
	- AFI (Authority and Format Identifier) field (1 byte)
	- DCC (Data Country Code) or ICD (International Code Designator) field (2 bytes)
	- DFI field (Domain Specific Part Format Identifier) (1 byte)
	- Administrative Authority field (3 bytes)
	- Reserved field (2 bytes)
	- Routing Domain field (2 bytes)
	- Area field (2 bytes)
- A 6-byte end-system identifier (ESI)
- A 1-byte selector field

#### **Method of Automatically Assigning ATM Addresses**

We provide the following standard method of constructing and assigning ATM and MAC addresses for use in a LECS's database. A pool of MAC addresses is assigned to each ATM interface on the router. On the Cisco 7200 series routers, Cisco 7500 series routers, Cisco 4500 routers, and Cisco 4700 routers, the pool contains eight MAC addresses. For constructing ATM addresses, the following assignments are made to the LANE components:

- The prefix fields are the same for all LANE components in the router; the prefix indicates the identity of the switch. The prefix value must be configured on the switch.
- The ESI field value assigned to every *client* on the interface is the first of the pool of MAC addresses assigned to the interface.
- The ESI field value assigned to every *server* on the interface is the second of the pool of MAC addresses.
- The ESI field value assigned to the *broadcast-and-unknown serve* r on the interface is the third of the pool of MAC addresses.
- The ESI field value assigned to the *configuration server* is the fourth of the pool of MAC addresses.
- The selector field value is set to the subinterface number of the LANE component--except for the LECS, which has a selector field value of 0.

Because the LANE components are defined on different subinterfaces of an ATM interface, the value of the selector field in an ATM address is different for each component. The result is a unique ATM address for each LANE component, even within the same router. For more information about assigning components to subinterfaces, see the "[Rules for Assigning Components to Interfaces and Subinterfaces,](#page-157-0) page 142" section later in this chapter.

For example, if the MAC addresses assigned to an interface are 0800.200C.1000 through 0800.200C.1007, the ESI part of the ATM addresses is assigned to LANE components as follows:

- Any client gets the ESI 0800.200c.1000.
- Any server gets the ESI 0800.200c.1001.
- The BUS gets the ESI 0800.200c.1002.
- The LECS gets the ESI 0800.200c.1003.

Refer to the "[Multiple Token Ring ELANs with Unrestricted Membership Example,](#page-181-0) page 166" and the ["Multiple Token Ring ELANs with Restricted Membership Example](#page-184-0), page 169" sections for examples

using MAC address values as ESI field values in ATM addresses and for examples using subinterface numbers as selector field values in ATM addresses.

#### <span id="page-157-0"></span>**Using ATM Address Templates**

ATM address templates can be used in many LANE commands that assign ATM addresses to LANE components (thus overriding automatically assigned ATM addresses) or that link client ATM addresses to emulated LANs. The use of templates can greatly simplify the use of these commands. The syntax of address templates, the use of address templates, and the use of wildcard characters within an address template for LANE are very similar to those for address templates of ISO CLNS.

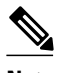

**Note** E.164-format ATM addresses do not support the use of LANE ATM address templates.

LANE ATM address templates can use two types of wildcards: an asterisk (\*) to match any single character, and an ellipsis (...) to match any number of leading or trailing characters.

In LANE, a *prefix template* explicitly matches the prefix but uses wildcards for the ESI and selector fields. An *ESI template* explicitly matches the ESI field but uses wildcards for the prefix and selector. The table below indicates how the values of unspecified digits are determined when an ATM address template is used:

| <b>Unspecified Digits In</b> | <b>Value Is</b>                                                                                                    |
|------------------------------|----------------------------------------------------------------------------------------------------|
| Prefix (first 13 bytes)      | Obtained from ATM switch via Interim Local<br>Management Interface (ILMI)                                                       |
| ESI (next 6 bytes)           | Filled with the slot MAC address $\frac{21}{2}$ plus<br>0--LANE client<br>٠<br>$1 - LES$<br>$\bullet$ 2--LANE BUS<br>$-3$ -LECS |
| Selector field (last 1 byte) | Subinterface number, in the range 0 through 255.                                                                                |

*Table 5 Values of Unspecified Digits in ATM Address Templates*

### **Rules for Assigning Components to Interfaces and Subinterfaces**

The following rules apply to assigning LANE components to the major ATM interface and its subinterfaces in a given router:

• The LECS always runs on the major interface.

The assignment of any other component to the major interface is identical to assigning that component to the 0 subinterface.

- The server and the client of the *same* ELAN can be configured on the same subinterface in a router.
- Clients of two *different* emulated LANs cannot be configured on the same subinterface in a router.
- Servers of two *different* emulated LANs cannot be configured on the same subinterface in a router.

<sup>&</sup>lt;sup>21</sup> The lowest of the pool of MAC addresses assigned to the ATM interface plus a value that indicates the LANE component. For the Cisco 7200 series routers, Cisco 7500 series routers, Cisco 4500 routers, and Cisco 4700 routers, the pool has eight MAC addresses.

## <span id="page-158-0"></span>**LANE Configuration Task List**

Before you begin to configure LANE, you must decide whether you want to set up one or multiple emulated LANs. If you set up multiple emulated LANs, you must also decide where the servers and clients will be located, and whether to restrict the clients that can belong to each ELAN. Bridged emulated LANs are configured just like any other LAN, in terms of commands and outputs. Once you have made those basic decisions, you can proceed to configure LANE.

Once LANE is configured, you can configure Multiprotocol over ATM (MPOA). For MPOA to work with LANE, a LANE client must have an ELAN ID to work properly, a LANE client must have an ELAN ID. To set up a LANE client for MPOA and give an ELAN ID perform the tasks described in the following section:

• [Setting Up LANE Clients for MPOA,](#page-172-0) page 157

Although the sections described contain information about configuring SSRP fault tolerance, refer to the [Configuring Fault-Tolerant Operation,](#page-172-0) page 157 section for detailed information about requirements and implementation considerations.

Once LANE is configured, you can monitor and maintain the components in the participating routers by completing the tasks described in the [Monitoring and Maintaining the LANE Components](#page-176-0), page 161 section.

For configuration examples, see the "[LANE Configuration Examples,](#page-179-0) page 164" section at the end of this chapter.

- Creating a LANE Plan and Worksheet, page 143
- [Configuring the Prefix on the Switch, page 144](#page-159-0)
- [Setting Up the Signalling and ILMI PVCs, page 144](#page-159-0)
- [Displaying LANE Default Addresses, page 145](#page-160-0)
- [Entering the LECS ATM Address on the Cisco Switch, page 146](#page-161-0)
- [Setting Up the LECS Database, page 147](#page-162-0)
- [Enabling the LECS, page 152](#page-167-0)
- [Setting Up LESs and Clients, page 154](#page-169-0)
- [Setting Up LANE Clients for MPOA, page 157](#page-172-0)
- [Configuring Fault-Tolerant Operation, page 157](#page-172-0)
- [Monitoring and Maintaining the LANE Components, page 161](#page-176-0)

### **Creating a LANE Plan and Worksheet**

Draw up a plan and a worksheet for your own LANE scenario, showing the following information and leaving space for noting the ATM address of each of the LANE components on each subinterface of each participating router:

- The router and interface where the LECS will be located.
- The router, interface, and subinterface where the LES and BUS for each ELAN will be located. There can be multiple servers for each ELAN for fault-tolerant operation.
- The routers, interfaces, and subinterfaces where the clients for each ELAN will be located.
- The name of the default ELAN (optional).
- The names of the emulated LANs that will have unrestricted membership.
- The names of the emulated LANs that will have restricted membership.

The last three items in this list are very important; they determine how you set up each ELAN in the LECS's database.

### <span id="page-159-0"></span>**Configuring the Prefix on the Switch**

Before you configure LANE components on any Cisco 7200 series router, Cisco 7500 series router, Cisco 4500 router, or Cisco 4700 router, you must configure the Cisco ATM switch with the ATM address prefix to be used by all LANE components in the switch cloud. On the Cisco switch, the ATM address prefix is called the node ID. Prefixes must be 26 digits long. If you provide fewer than 26 digits, zeros are added to the right of the specified value to fill it to 26 digits.

On the switches, you can display the current prefix by using the **show network** EXEC command.

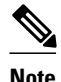

**Note** If you do not save the configured value permanently, it will be lost when the switch is reset or powered off.

To set the ATM address prefix on the Cisco LightStream 1010 or on the Cisco LightStream 100 switch, follow these steps:

#### **SUMMARY STEPS**

- **1.** Router(config)# **atm-address**{*atm-address* | *prefix***...**}
- **2.** Router(config)# **exit**
- **3.** Router# **copy system:running-config nvram:startup-config**
- **4.** Router(config-route-map)# **set local***nameip-address mask prefix*
- **5.** Router(config-route-map)# **save**

#### **DETAILED STEPS**

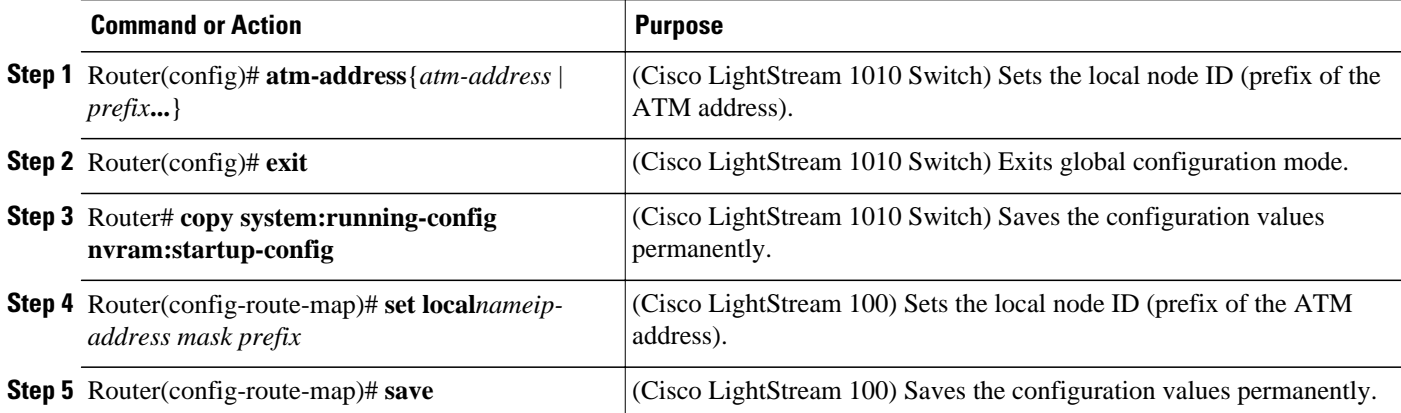

### **Setting Up the Signalling and ILMI PVCs**

You must set up the signalling permanent virtual circuit (PVC) and the PVC that will communicate with the ILMI on the major ATM interface of any router that participates in LANE.

Complete this task only once for a major interface. You do not need to repeat this task on the same interface even though you might configure LESs and clients on several of its subinterfaces.

To set up these PVCs, use the following commands beginning in global configuration mode:

#### <span id="page-160-0"></span>**SUMMARY STEPS**

- **1.**
- **2.** Router(config-if)# **atm pvc***vcd vpi vci* **qsaal**
- **3.** Router(config-if)# **atm pvc***vcd vpi vci* **ilmi**

#### **DETAILED STEPS**

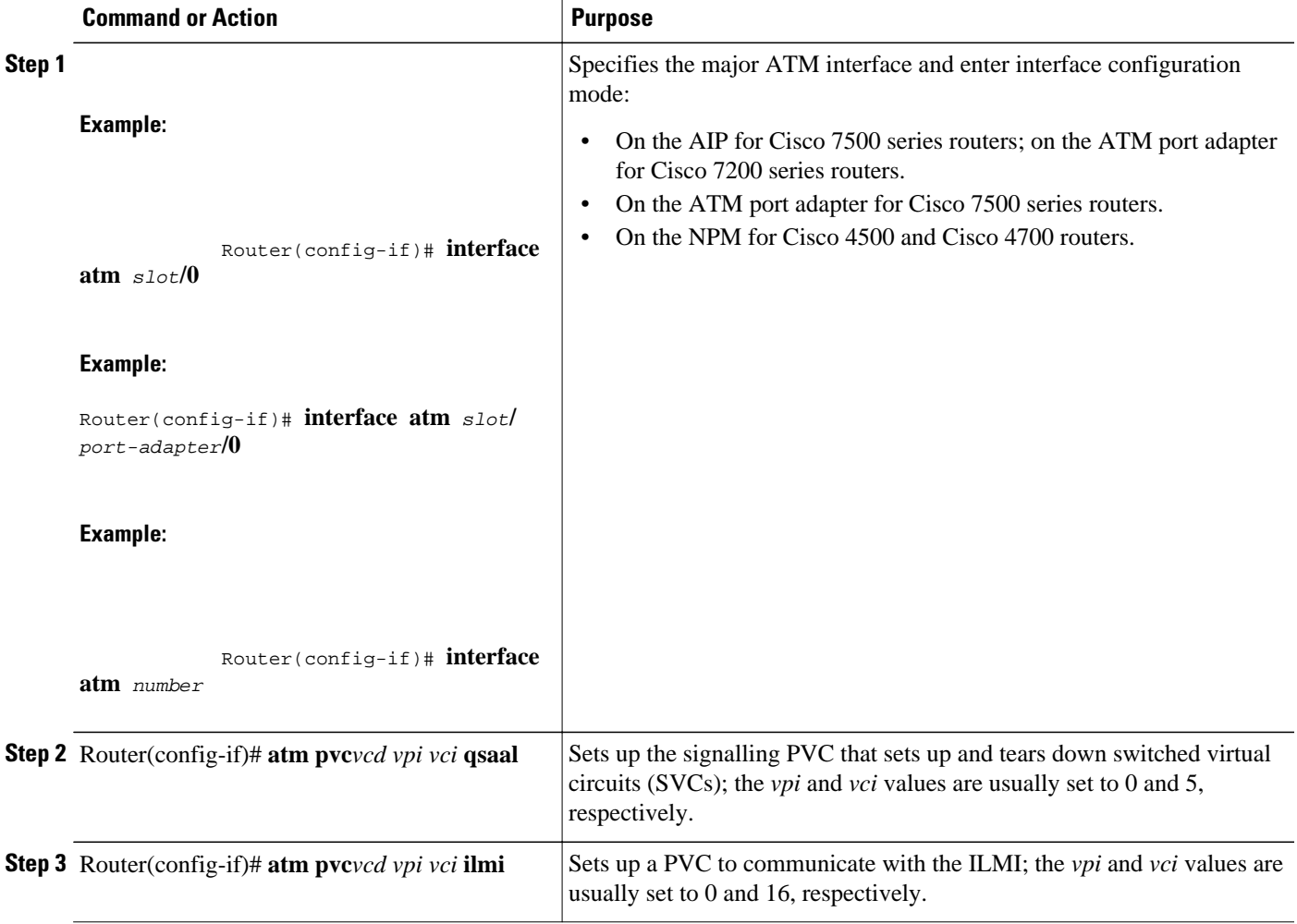

### **Displaying LANE Default Addresses**

You can display the LANE default addresses to make configuration easier. Complete this task for each router that participates in LANE. This command displays default addresses for all ATM interfaces present on the router. Write down the displayed addresses on your worksheet.

To display the default LANE addresses, use the following command in EXEC mode:

<span id="page-161-0"></span>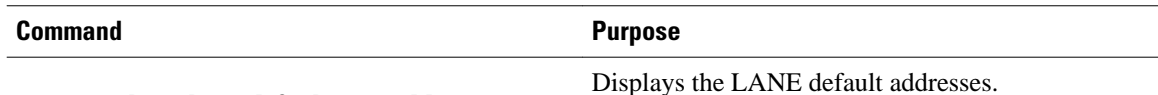

Router# **show lane default-atm-addresses**

### **Entering the LECS ATM Address on the Cisco Switch**

You must enter the LECS's ATM address into the Cisco LightStream 100 or Cisco Lightstream 1010 ATM switch and save it permanently so that the value is not lost when the switch is reset or powered off.

You must specify the full 40-digit ATM address. Use the addresses on your worksheet that you obtained from the previous task.

If you are configuring SSRP or Fast Simple Server Redundancy Protocol (FSSRP), enter the multiple LECS addresses into the end ATM switches. The switches are used as central locations for the list of LECS addresses. LANE components connected to the switches obtain the global list of LECS addresses from the switches.

- Entering the ATM Addresses on the LightStream 1010 ATM Switch, page 146
- Entering the ATM Addresses on the LightStream 1010 ATM Switch Per Port, page 146
- [Entering the ATM Addresses on the Cisco LightStream 100 ATM Switch, page 147](#page-162-0)

#### **Entering the ATM Addresses on the LightStream 1010 ATM Switch**

On the Cisco LightStream 1010 ATM switch, the LECS address can be specified for a port or for the entire switch.

To enter the LECS addresses on the Cisco LightStream 1010 ATM switch for the entire switch, use the following commands beginning in global configuration mode:

#### **SUMMARY STEPS**

- **1.** Router(config)# **atm lecs-address-default** *lecsaddress* [*sequence*  $\#$ ]<sup>22</sup>
- **2.** Router(config)# **exit**
- **3.** Router# **copy system:running-config nvram:startup-config**

#### **DETAILED STEPS**

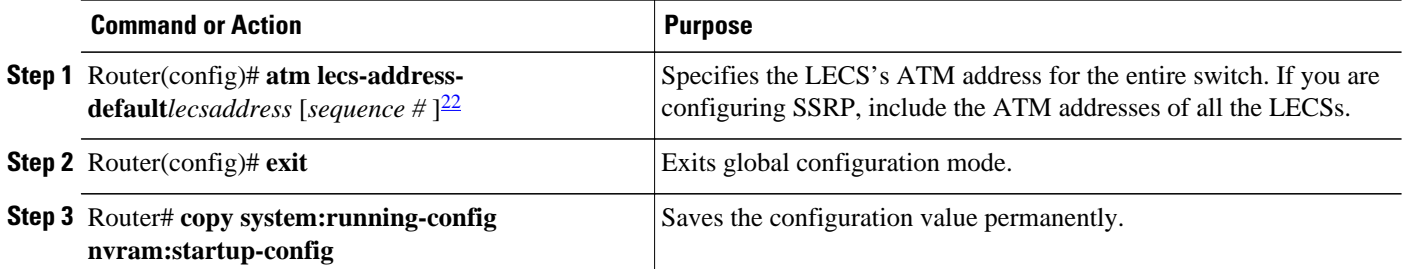

#### **Entering the ATM Addresses on the LightStream 1010 ATM Switch Per Port**

<sup>22</sup> Refer to the LightStream 1010 ATM Switch Command Reference for further information about this command.

<sup>22</sup> Refer to the LightStream 1010 ATM Switch Command Reference for further information about this command.

<span id="page-162-0"></span>To enter the LECS addresses on the Cisco LightStream 1010 ATM switch per port, use the following commands beginning in interface configuration mode:

#### **SUMMARY STEPS**

- **1.** Router(config-if)# **atm lecs-address***lecsaddress* [*sequence* #  $]$ <sup>23</sup>
- **2.** Router(config-if)# **Ctrl-Z**
- **3.** Router# **copy system:running-config nvram:startup-config**

#### **DETAILED STEPS**

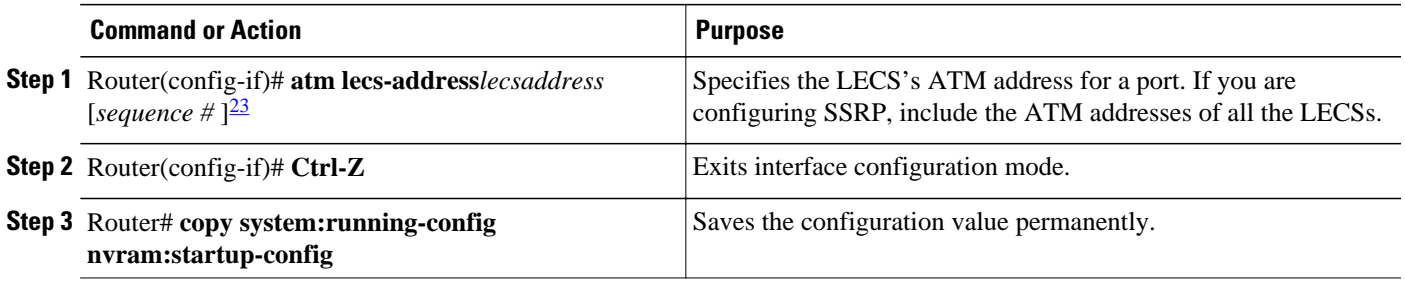

#### **Entering the ATM Addresses on the Cisco LightStream 100 ATM Switch**

To enter the LECS's ATM address into the Cisco LightStream 100 ATM switch and save it permanently, use the following commands in privileged EXEC mode:

#### **SUMMARY STEPS**

- **1.** Router# **set configserver** index *atm-address*
- **2.** Router# **save**

#### **DETAILED STEPS**

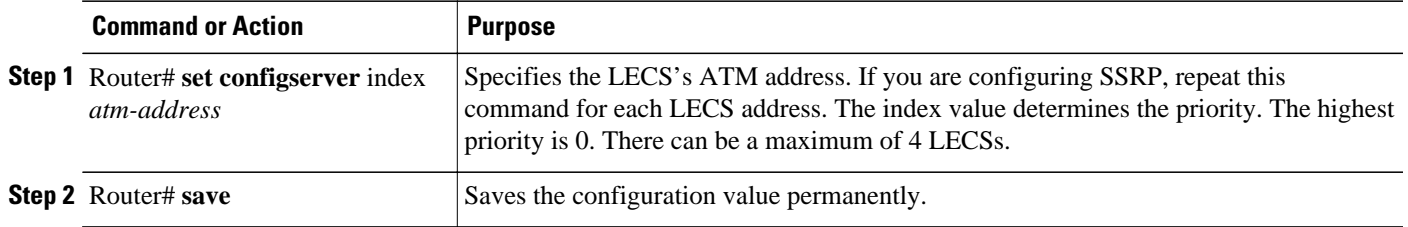

### **Setting Up the LECS Database**

The LECS's database contains information about each ELAN, including the ATM addresses of the LESs.

You can specify one default ELAN in the database. The LECS will assign any client that does not request a specific ELAN to the default ELAN.

Emulated LANs are either restricted or unrestricted. The LECS will assign a client to an unrestricted ELAN if the client specifies that particular ELAN in its configuration. However, the LECS will only assign a

<sup>23</sup> Refer to the LightStream 1010 ATM Switch Command Reference for further information about this command.

<sup>23</sup> Refer to the LightStream 1010 ATM Switch Command Reference for further information about this command.

client to a restricted ELAN if the client is specified in the database of the LECS as belonging to that ELAN. The default ELAN must have unrestricted membership.

If you are configuring fault tolerance, you can have any number of servers per ELAN. Priority is determined by entry order; the first entry has the highest priority, unless you override it with the index option.

- Setting Up the Database for the Default ELAN Only, page 148
- [Setting Up the Database for Unrestricted-Membership Emulated LANs, page 149](#page-164-0)
- [Setting Up the Database for Restricted-Membership LANs, page 150](#page-165-0)

#### **Setting Up the Database for the Default ELAN Only**

When you configure a router as the LECS for one default ELAN, you provide a name for the database, the ATM address of the LES for the ELAN, and a default name for the ELAN. In addition, you indicate that the LECS's ATM address is to be computed automatically.

When you configure a database with only a default unrestricted ELAN, you do not have to specify where the LANE clients are located. That is, when you set up the LECS's database for a single default ELAN, you do not have to provide any database entries that link the ATM addresses of any clients with the ELAN name. All of the clients will be assigned to the default ELAN.

You can have any number of servers per ELAN for fault tolerance. Priority is determined by entry order. The first entry has the highest priority unless you override it with the index option.

If you are setting up only a default ELAN, the *elan-name* value in Steps 2 and 3 is the same as the default ELAN name you provide in Step 4.

To set up fault-tolerant operation, see the "[Configuring Fault-Tolerant Operation,](#page-172-0) page 157" section later in this chapter.

To set up the LECS for the default ELAN, use the following commands beginning in global configuration mode:

#### **SUMMARY STEPS**

- **1.** Router(config)# **lane database***database-name*
- **2.** Router(lane-config-dat)# **name***elan-name***server-atm-address***atm-address* [**index** *number* ]
- **3.** Router(lane-config-dat)# **name***elan-name***local-seg-id***segment-number*
- **4.** Router(lane-config-dat)# **default-name***elan-name*
- **5.** Router(lane-config-dat)# **exit**

#### **DETAILED STEPS**

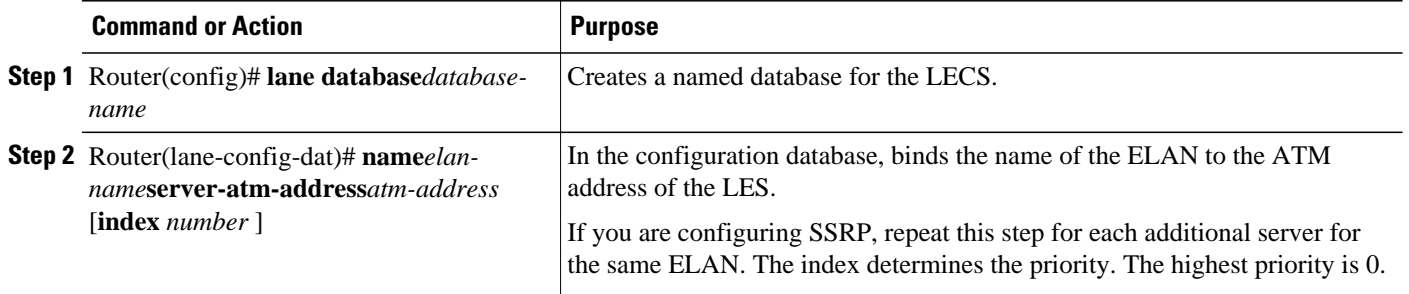

<span id="page-164-0"></span>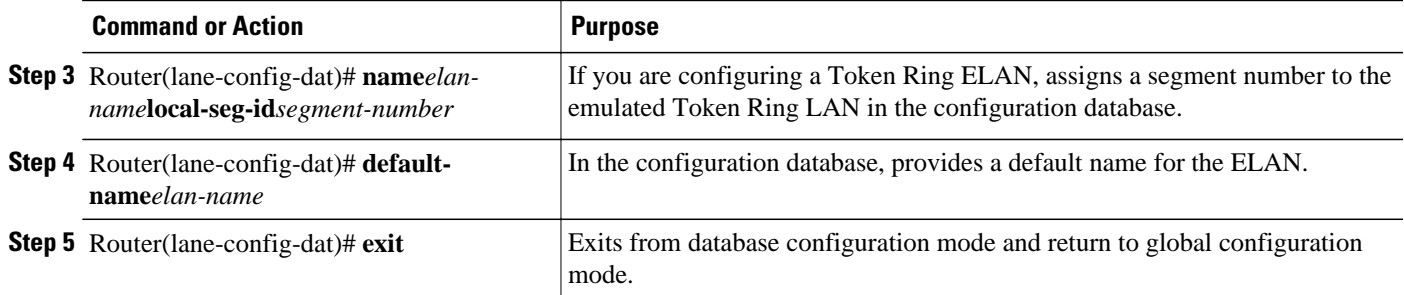

#### **Setting Up the Database for Unrestricted-Membership Emulated LANs**

When you set up a database for unrestricted emulated LANs, you create database entries that link the name of each ELAN to the ATM address of its server.

However, you may choose not to specify where the LANE clients are located. That is, when you set up the LECS's database, you do not have to provide any database entries that link the ATM addresses or MAC addresses of any clients with the ELAN name. The LECS will assign the clients to the emulated LANs specified in the client's configurations.

To set up fault-tolerant operation, see the ["Configuring Fault-Tolerant Operation,](#page-172-0) page 157" section later in this chapter.

To configure a router as the LECS for multiple emulated LANs with unrestricted membership, use the following commands beginning in global configuration mode:

#### **SUMMARY STEPS**

- **1.** Router(config)# **lane database***database-name*
- **2.** Router(lane-config-dat)# **name***elan-name1***server-atm-address***atm-address* [**index** *number* ]
- **3.** Router(lane-config-dat)# **name***elan-name2***server-atm-address***atm-address* [**index** *number* ]
- **4.** Router(lane-config-dat)# **name***elan* -*name1***local-seg-id***segment-number*
- **5.** Router(lane-config-dat)# **name***elan* -*name2***local-seg-id***segment-number*
- **6.** Router(lane-config-dat)# **default-name***elan-name1*
- **7.** Router(lane-config-dat)# **exit**

#### **DETAILED STEPS**

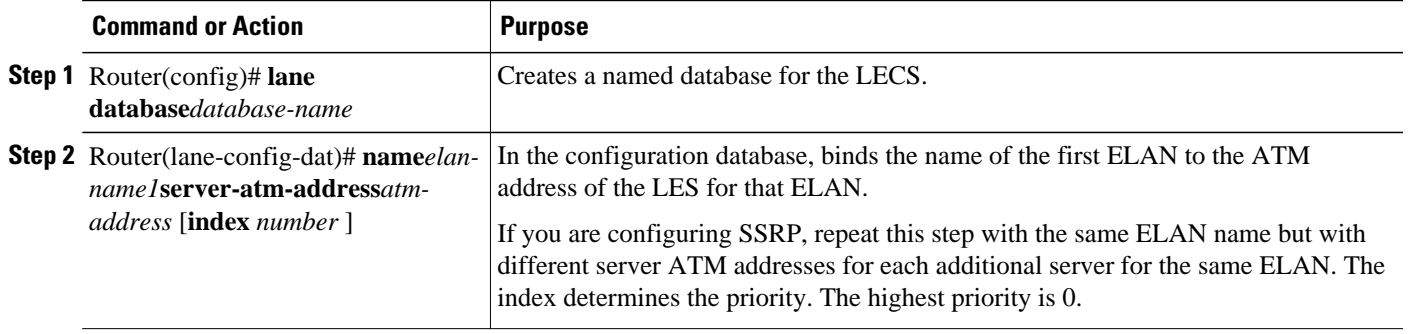

<span id="page-165-0"></span>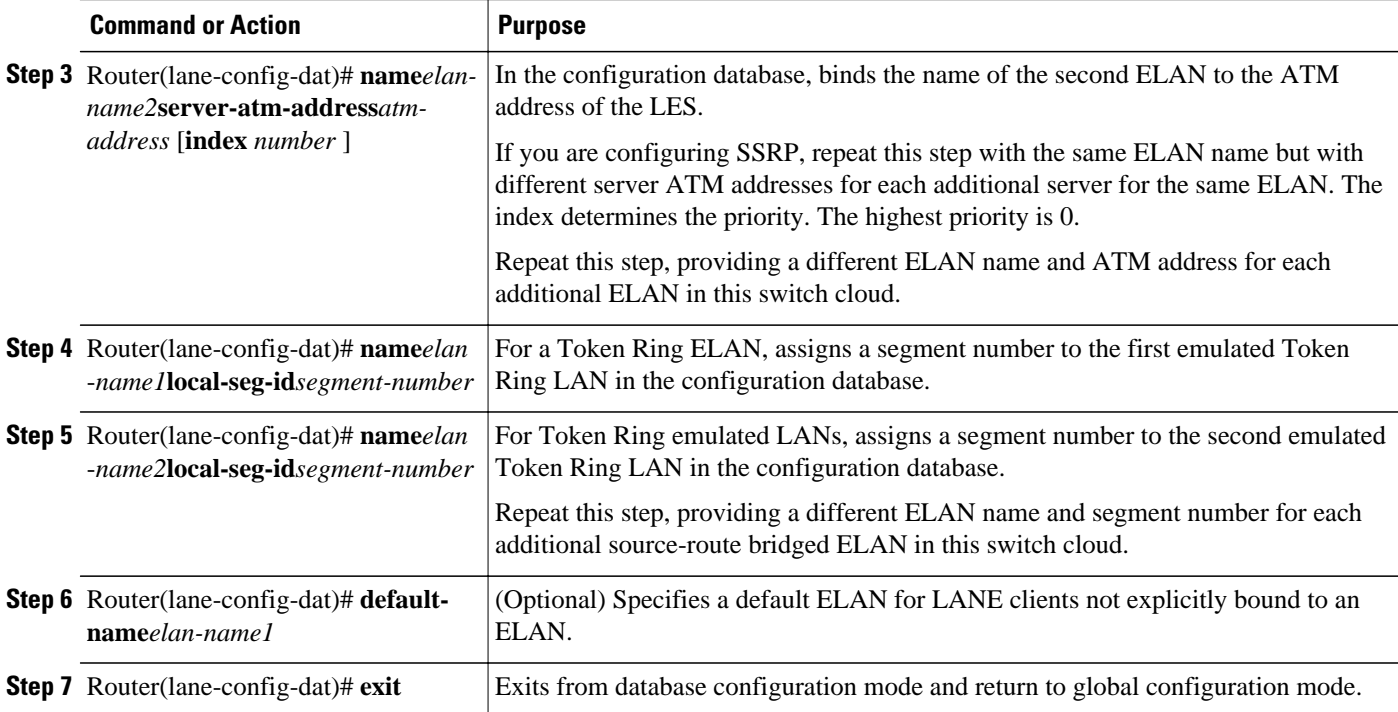

#### **Setting Up the Database for Restricted-Membership LANs**

When you set up the database for restricted-membership emulated LANs, you create database entries that link the name of each ELAN to the ATM address of its server.

However, you must also specify where the LANE clients are located. That is, for each restrictedmembership ELAN, you provide a database entry that explicitly links the ATM address or MAC address of each client of that ELAN with the name of that ELAN.

The client database entries specify which clients are allowed to join the ELAN. When a client requests to join an ELAN, the LECS consults its database and then assigns the client to the ELAN specified in the LECS's database.

When clients for the same restricted-membership ELAN are located in multiple routers, each client's ATM address or MAC address must be linked explicitly with the name of the ELAN. As a result, you must configure as many client entries (at Steps 6 and 7, in the following procedure) as you have clients for emulated LANs in all the routers. Each client will have a different ATM address in the database entries.

To set up fault-tolerant operation, see the "[Configuring Fault-Tolerant Operation,](#page-172-0) page 157" section later in this chapter.

To set up the LECS for emulated LANs with restricted membership, use the following commands beginning in global configuration mode:

#### **SUMMARY STEPS**

- **1.** Router(config)# **lane database***database-name*
- **2.** Router(lane-config-dat)# **name***elan-name1***server-atm-address***atm-address* **restricted** [**index** *number* ]
- **3.** Router(lane-config-dat)# **name***elan-name2***server-atm-address***atm-address* **restricted** [**index** *number* ]
- **4.** Router(lane-config-dat)# **name***elan* -*name1***local-seg-id***segment-number*
- **5.** Router(lane-config-dat)# **name***elan* -*name2***local-seg-id***segment-number*
- **6.** Router(lane-config-dat)# **client-atm-address***atm-address-template***name***elan-name1*
- **7.** Router(lane-config-dat)# **client-atm-address***atm-address-template***name***elan-name2*
- **8.** Router(lane-config-dat)# **exit**

#### **DETAILED STEPS**

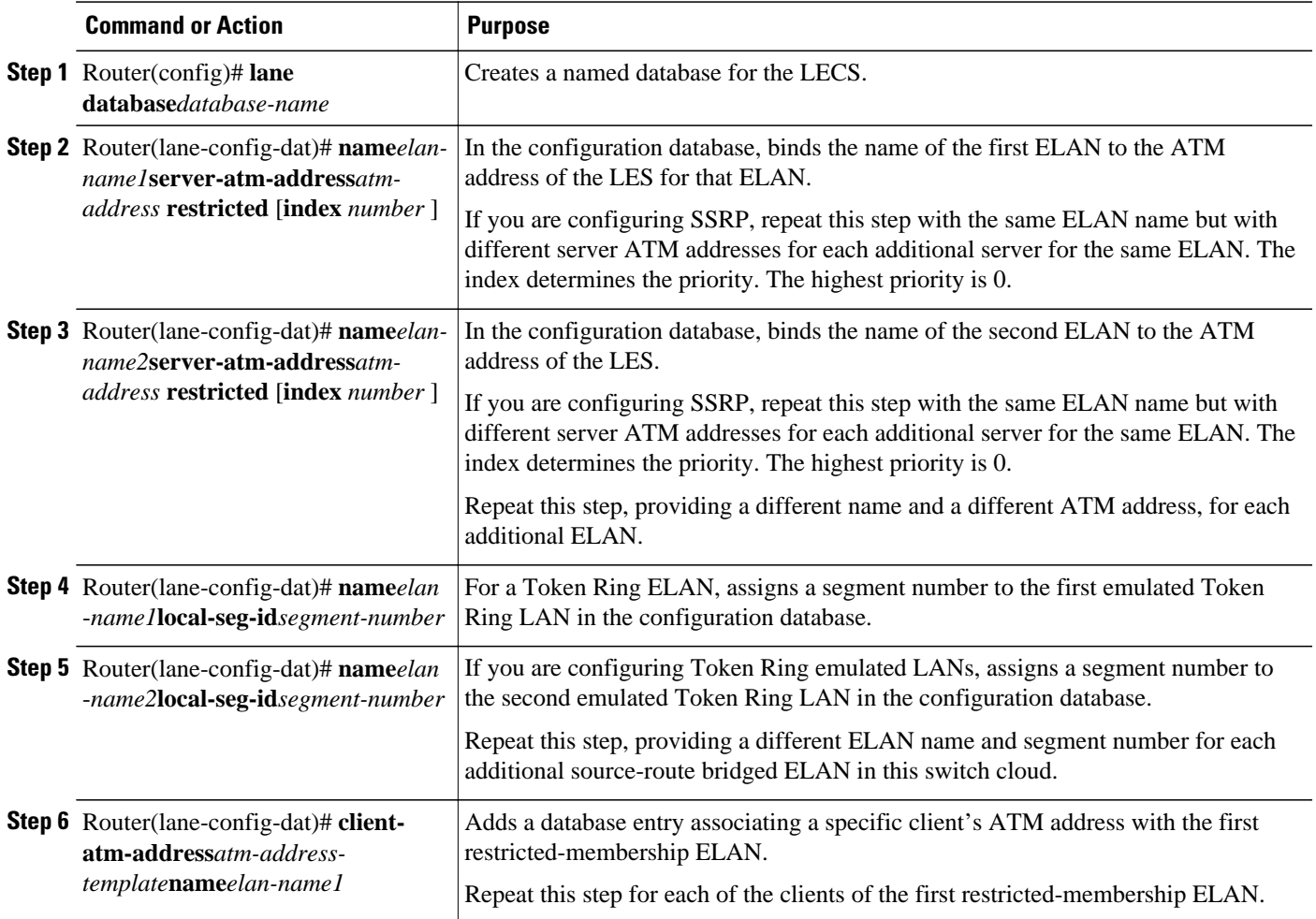

<span id="page-167-0"></span>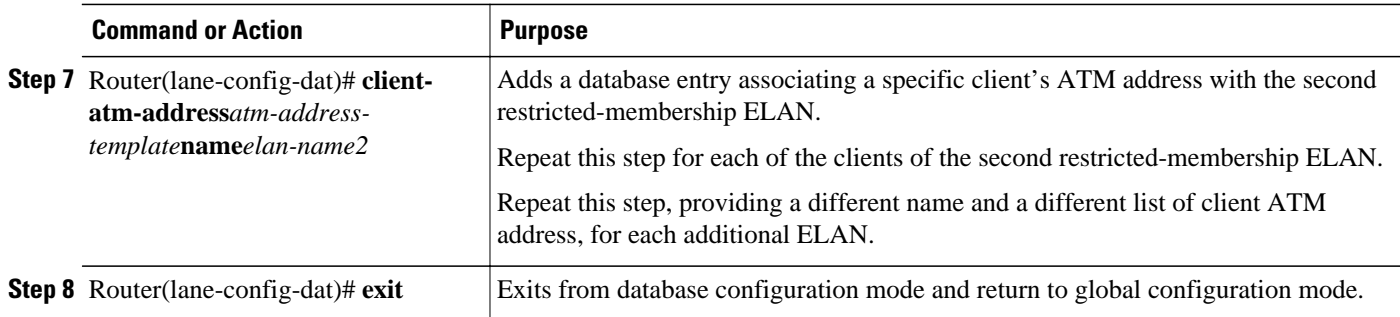

## **Enabling the LECS**

Once you have created the database, you can enable the LECS on the selected ATM interface and router by using the following commands beginning in global configuration mode:

#### **SUMMARY STEPS**

#### **1.**

- **2.** Router(config-if)# **lane config database***database-name*
- **3.** Do one of the following:
	- Router(config-if)# **lane config auto-config-atm-address**
	- Router(config-if)# **lane config auto-config-atm-address**
	- •
	- Router(config-if)# **lane config fixed-config-atm-address** Router(config-if)# **lane config fixedconfig-atm-address**
- **4. exit**
- **5. Ctrl-Z**
- **6. copy system:running-config nvram:startup-config**

#### **DETAILED STEPS**

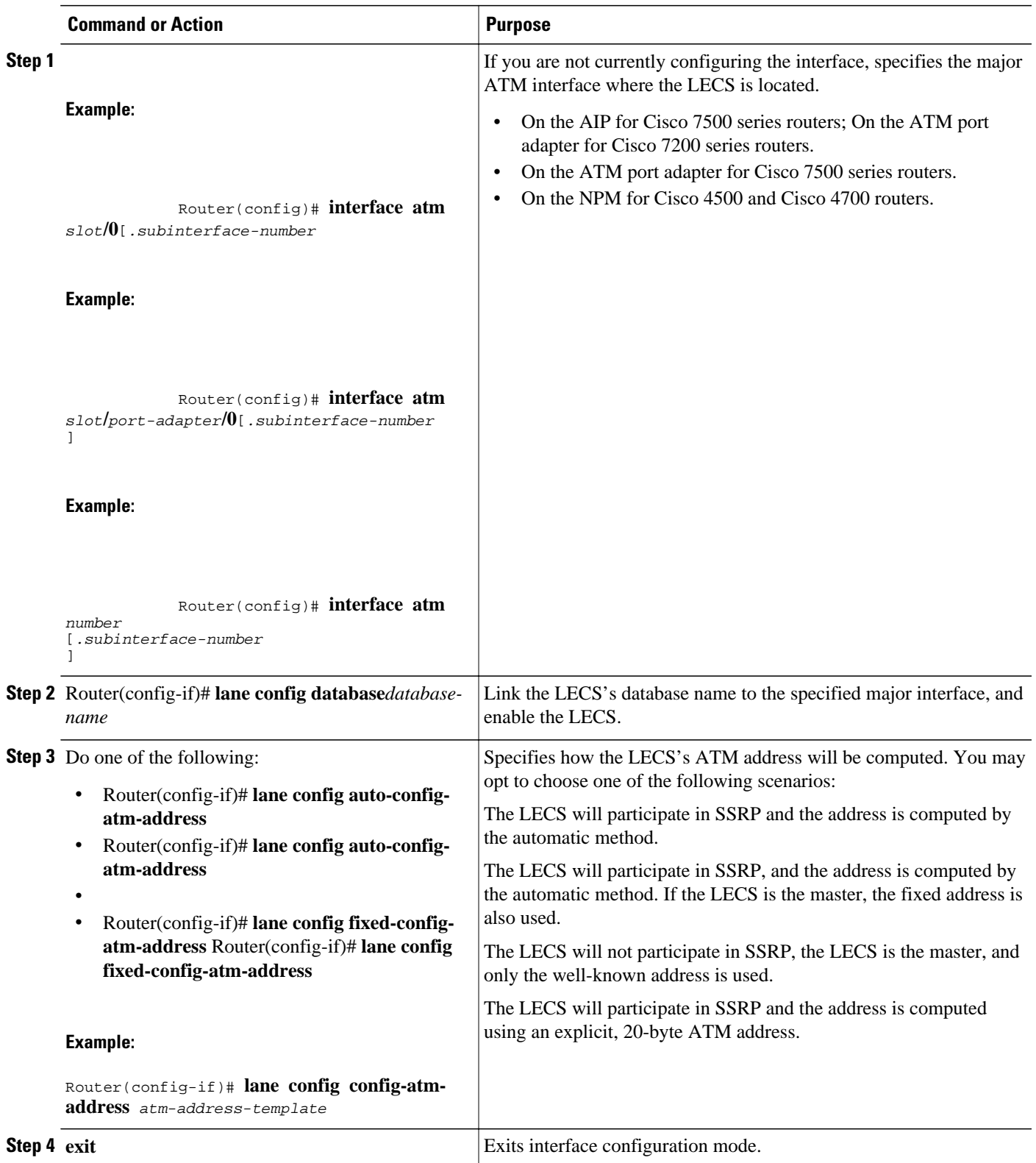

<span id="page-169-0"></span>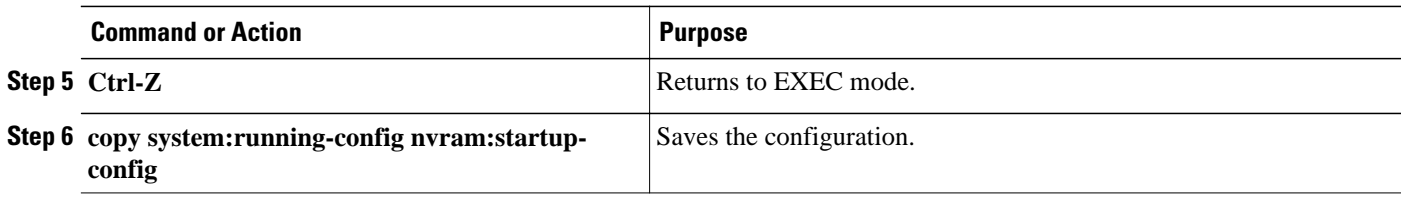

### **Setting Up LESs and Clients**

For each router that will participate in LANE, set up the necessary servers and clients for each ELAN; then display and record the server and client ATM addresses. Be sure to keep track of the router interface where the LECS will eventually be located.

You can set up servers for more than one ELAN on different subinterfaces or on the same interface of a router, or you can place the servers on different routers.

When you set up a server and BUS on a router, you can combine them with a client on the same subinterface, a client on a different subinterface, or no client at all on the router.

Where you put the clients is important because any router with clients for multiple emulated LANs can route frames between those emulated LANs.

Depending on where your clients and servers are located, perform one of the following tasks for each LANE subinterface.

- Setting Up the Server and BUS and Client, page 154
- [Setting Up Only a Client on a Subinterface, page 155](#page-170-0)
- [Disabling the FLUSH Process of LAN Emulation Clients, page 156](#page-171-0)

#### **Setting Up the Server and BUS and Client**

If the ELAN in Step 3 is intended to have *restrictedmembership*, consider carefully whether you want to specify its name here. You will specify the name in the LECS's database when it is set up. However, if you link the client to an ELAN in this step, and through some mistake it does not match the database entry linking the client to an ELAN, this client will not be allowed to join this ELAN or any other.

If you do decide to include the name of the ELAN linked to the client in Step 3 and later want to associate that client with a different ELAN, make the change in the LECS's database before you make the change for the client on this subinterface.

Each ELAN is a separate subnetwork. In Step 4 make sure that the clients of the same ELAN are assigned protocol addresses on the same subnetwork and that clients of different emulated LANs are assigned protocol addresses on different subnetworks.

To set up the server, BUS, and (optionally) clients for an ELAN, use the following commands beginning in global configuration mode:

#### <span id="page-170-0"></span>**SUMMARY STEPS**

- **1.** Router(config)# **interface atm** *slot* **/0***.subinterface-number*
- **2.** Router(config-if)# **lane server-bus**{**ethernet**| **tokenring**} *elan-name*
- **3.** Router(config-if)# **lane client**{**ethernet**| **tokenring**} [*elan-name*] [**elan-id** *id*]
- **4.** Router(config-if)# **ip***address mask*
- **5.** Router(config-if)# **Ctrl-Z**
- **6.** Router# **copy system:running-config nvram:startup-config**

#### **DETAILED STEPS**

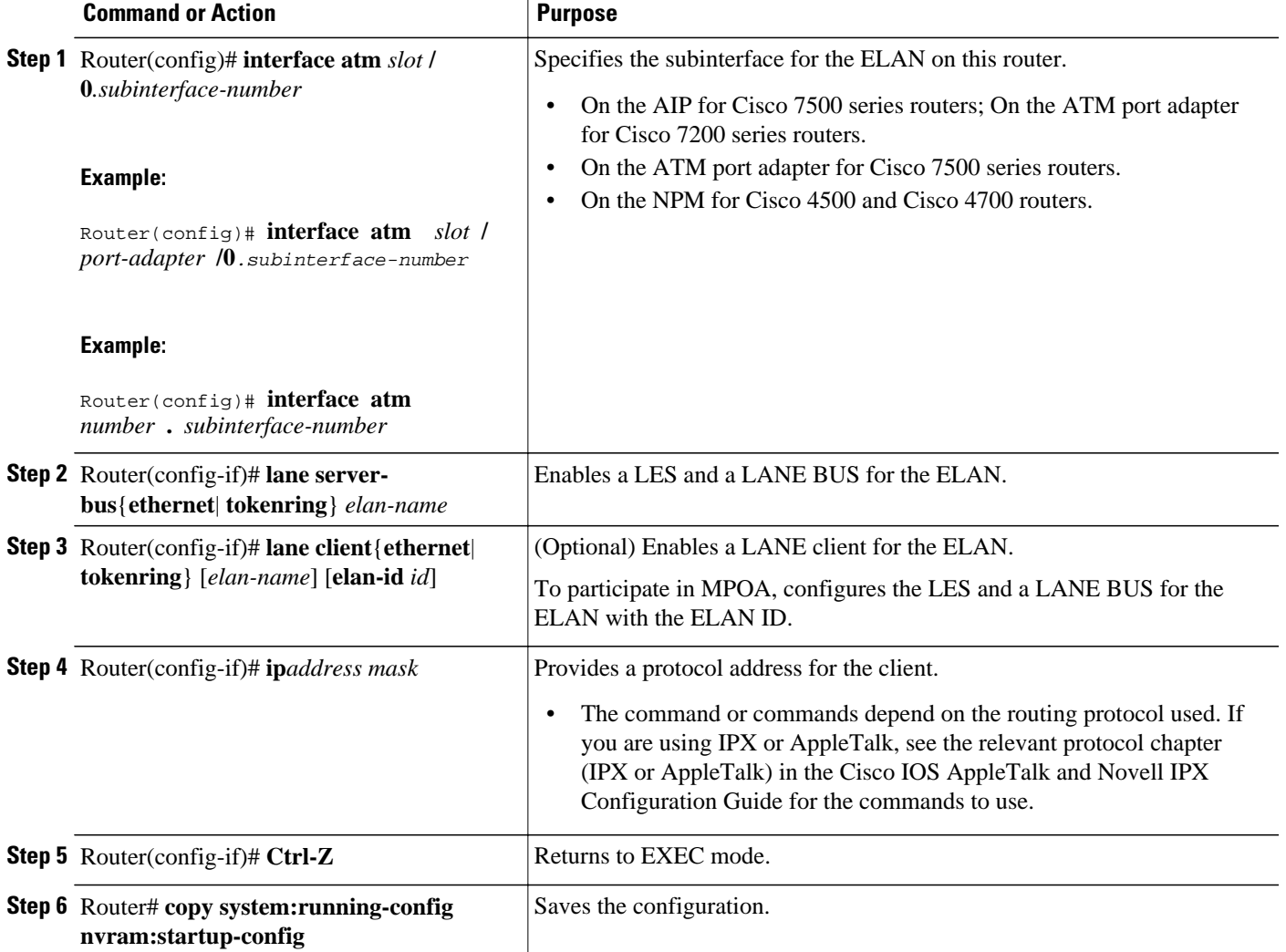

### **Setting Up Only a Client on a Subinterface**

On any given router, you can set up one client for one ELAN or multiple clients for multiple emulated LANs. You can set up a client for a given ELAN on any routers you choose to participate in that ELAN. Any router with clients for multiple emulated LANs can route packets between those emulated LANs.

<span id="page-171-0"></span>You must first set up the signalling and ILMI PVCs on the major ATM interface, as described earlier in the "[Setting Up the Signalling and ILMI PVCs](#page-159-0), page 144" section, before you set up the client.

Each ELAN is a separate subnetwork. In Step 2, make sure that the clients of the same ELAN are assigned protocol addresses on the same subnetwork and that clients of different emulated LANs are assigned protocol addresses on different subnetworks.

To set up only a client for an emulated LANs, use the following commands beginning in interface configuration mode:

#### **SUMMARY STEPS**

- **1.** Router(config)# **interface atm** *slot* **/0.** *subinterface-number*
- **2.** Router(config-if)# **ip***address mask*
- **3.** Router(config-if)# **lane client**{**ethernet**| **tokenring**} [*elan-name*]
- **4.** Router(config-if)# **Ctrl-Z**
- **5.** Router# **copy system:running-config nvram:startup-config**

#### **DETAILED STEPS**

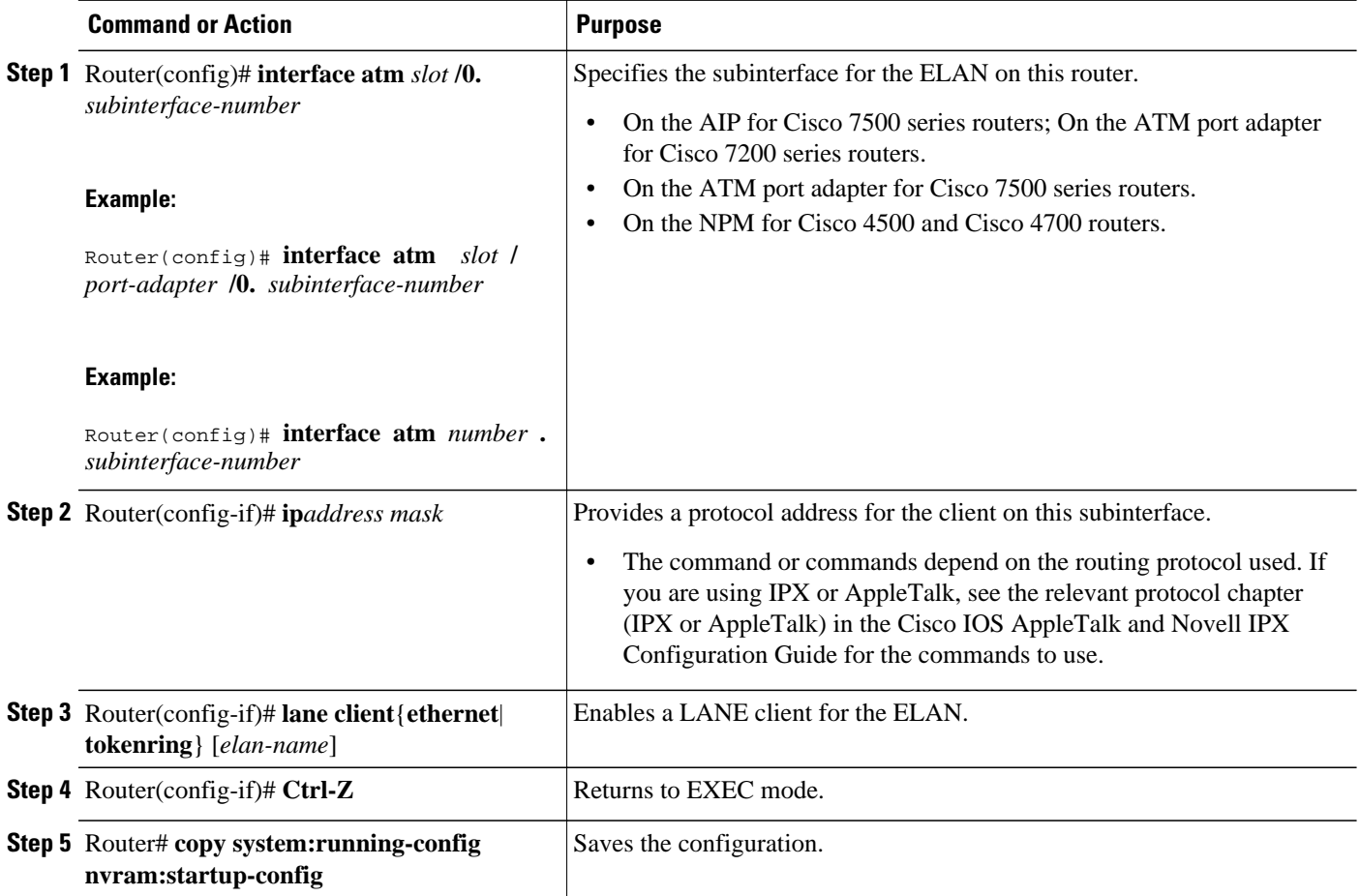

### **Disabling the FLUSH Process of LAN Emulation Clients**

Disable the LE\_FLUSH process and make the transition from using the BUS to using a data direct virtual channel connection (VCC). Disabling the LE\_FLUSH process is recommended to prevent the initial packet

drops during the establishment of LANE Direct VC. With the LE\_FLUSH process disabled, LAN Emulation Clients (LECs) in the node will not send a flush request and will directly use a data direct VCC for data transfer.

<span id="page-172-0"></span>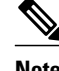

**Note** Disabling the LE\_FLUSH process affects all the LECs in a Cisco networking device.

To keep LECs from sending LE\_FLUSH messages to the remote LEC, use the following command in interface configuration mode:

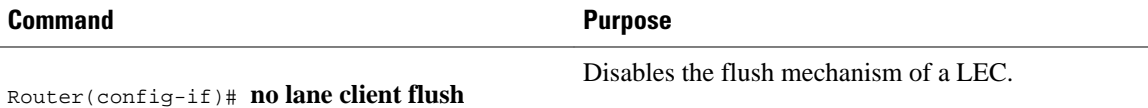

### **Setting Up LANE Clients for MPOA**

For Multiprotocol over ATM (MPOA) to work properly, a LANE client must have an ELAN ID for all ELANs represented by the LANE client.

⁄!\

**Caution** If an ELAN ID is supplied by both commands, make sure that the ELAN ID matches in both.

For more information on configuring the MPOA client, refer to the ["Configuring the Multiprotocol over](http://www.cisco.com/univercd/cc/td/doc/product/software/ios122/122cgcr/fswtch_c/swprt7/xcfmpoc.htm) [ATM Client](http://www.cisco.com/univercd/cc/td/doc/product/software/ios122/122cgcr/fswtch_c/swprt7/xcfmpoc.htm) " chapter.

To configure an ELAN ID, use one of the following commands in LANE database configuration mode or in interface configuration mode when starting up the LES for that ELAN:

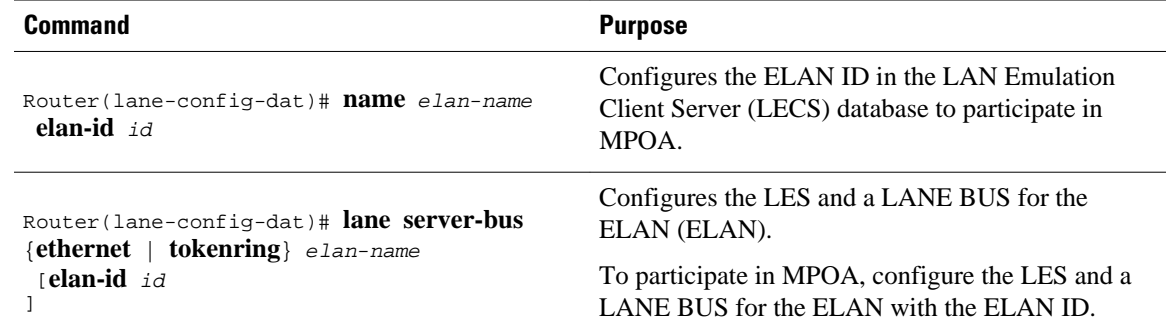

### **Configuring Fault-Tolerant Operation**

The LANE simple server redundancy feature creates fault tolerance using standard LANE protocols and mechanisms. If a failure occurs on the LECS or on the LES/BUS, the ELAN can continue to operate using the services of a backup LES. This protocol is called the SSRP.

This section describes how to configure simple server redundancy for fault tolerance on an ELAN.

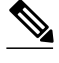

**Note** This server redundancy does not overcome other points of failure beyond the router ports: Additional redundancy on the LAN side or in the ATM switch cloud are not a part of the LANE simple server redundancy feature.

- Simple Server Redundancy Requirements, page 158
- Fast Simple Server Redundancy Requirements, page 158
- [Redundant Configuration Servers, page 159](#page-174-0)
- [Redundant Servers and BUSs, page 159](#page-174-0)
- [Implementation Considerations, page 159](#page-174-0)
- [SSRP Changes to Reduce Network Flap, page 160](#page-175-0)

#### **Simple Server Redundancy Requirements**

For simple LANE service replication or fault tolerance to work, the ATM switch must support multiple LES addresses. This mechanism is specified in the LANE standard. The LE servers establish and maintain a standard control circuit that enables the server redundancy to operate.

LANE simple server redundancy is supported on Cisco IOS Release 11.2 and later. Older LANE configuration files continue to work with this new software.

This redundancy feature works only with Cisco LECSs and LES/BUS combinations. Third-party LANE Clients can be used with the SSRP, but third-party configuration servers, LE servers, and BUS do not support SSRP.

For server redundancy to work correctly:

- All the ATM switches must have identical lists of the global LECS addresses, in the identical priority order.
- The operating LECSs must use exactly the same configuration database. Load the configuration table data using the **copy rcp tftp**} system:**running-config** command. This method minimizes errors and enables the database to be maintained centrally in one place.

The LANE protocol does not specify where any of the ELAN server entities should be located, but for the purpose of reliability and performance, Cisco implements these server components on its routers.

#### **Fast Simple Server Redundancy Requirements**

Fast Simple Server Replication Protocol (FSSRP) differs from LANE SSRP in that all configured LE servers of an ELAN are always active. FSSRP-enabled LANE clients have virtual circuits (VCs) established to a maximum of four LE servers and broadcast and unknown servers (BUSs) at one time. If a single LES goes down, the LANE client quickly switches over to the next LES and BUS resulting in no data or LE-ARP table entry loss and no extraneous signalling.

Due to the increase in LAN client connections to all LE servers in an ELAN, FSSRP increases the number of VCs in your network. On a per client basis, up to 12 additional VCs will be added. These include the additional control direct, control distribute, multicast send and multicast forward VCs (times the 3 extra LE servers and BUSs), which totals 12 additional VCs.

Users should take care to calculate whether or not the number of existing VCs in their network can be maintained with additional VC connections to the secondary LE servers and BUSs.

A LANE client may connect to up to only 4 LE servers and BUSs at a time.

#### <span id="page-174-0"></span>**Redundant Configuration Servers**

To enable redundant LECSs, enter the multiple LECS addresses into the end ATM switches. LANE components can obtain the list of LECS addresses from the ATM switches through the Interim Local Management Interface (ILMI).

Refer to the "[Entering the LECS ATM Address on the Cisco Switch,](#page-161-0) page 146" section for more details.

### **Redundant Servers and BUSs**

The LECS turns on server/BUS redundancy by adjusting its database to accommodate multiple server ATM addresses for a particular ELAN. The additional servers serve as backup servers for that ELAN.

To activate the feature, you add an entry for the hierarchical list of servers that will support the given ELAN. All database modifications for the ELAN must be identical on all LECSs.

Refer to the "[Setting Up the LECS Database,](#page-162-0) page 147" section for more details.

#### **Implementation Considerations**

The following is a list of LANE implementation restrictions:

- The LightStream 1010 can handle up to 16 LECS addresses. The LightStream 100 allows a maximum of 4 LECS addresses.
- There is no limit on the number of LE servers that can be defined per ELAN.
- When a LECS switchover occurs, no previously joined clients are affected.
- When a LES/BUS switches over, momentary loss of clients occurs until they are all transferred to the new LES/BUS.
- LECSs come up as masters until a higher-level LECS tells them otherwise. This is automatic and cannot be changed.
- If a higher-priority LES comes online, it bumps the current LES off on the same ELAN. Therefore, there may be some flapping of clients from one LES to another after a powerup, depending on the order of the LE servers coming up. Flapping should settle after the last highest-priority LES comes up.
- If none of the specified LE servers are up or connected to the master LECS and more than one LES is defined for an ELAN, a configuration request for that specific ELAN is rejected by the LECS.
- Changes made to the list of LECS addresses on ATM switches may take up to a minute to propagate through the network. Changes made to the configuration database regarding LES addresses take effect almost immediately.
- If none of the designated LECSs is operational or reachable, the ATM Forum-defined well-known LECS address is used.
- You can override the LECS address on any subinterface, by using the following commands:
	- **lane auto-config-atm-address**
	- **lane fixed-config-atm-address**
	- **lane config-atm-address**

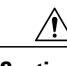

**Caution** When an override like this is performed, fault-tolerant operation cannot be guaranteed. To avoid affecting the fault-tolerant operation, do not override any LECS, LES or BUS addresses.

> • If an underlying ATM network failure occurs, there may be multiple master LECSs and multiple active LE servers for the same ELAN. This situation creates a "partitioned" network. The clients

<span id="page-175-0"></span>continue to operate normally, but transmission between different partitions of the network is not possible. When the network break is repaired, the system recovers.

- When the LECS is already up and running, and you use the **lane config fixed-config-atmaddress**interface commandto configure the well-known LECS address, be aware of the following scenarios:
	- If you configure the LECS with only the well-known address, the LECS will not participate in the SSRP, act as a "standalone" master, and only listen on the well-known LECS address. This scenario is ideal if you want a "standalone" LECS that does not participate in SSRP, and you would like to listen to only the well-known address.
	- If only the well-known address is already assigned, and you assign at least one other address to the LECS, (additional addresses are assigned using the **lane config auto-config-atm-address** interface command and/or the **lane config config-atm-address**interface command ) the LECS will participate in the SSRP and act as the master or slave based on the normal SSRP rules. This scenario is ideal if you would like the LECS to participate in SSRP, and you would like to make the master LECS listen on the well-known address.
	- If the LECS is participating in SSRP, has more than one address (one of which is the well-known address), and all the addresses but the well-known address is removed, the LECS will declare itself the master and stop participating in SSRP completely.
	- If the LECS is operating as an SSRP slave, and it has the well-known address configured, it will not listen on the well-known address unless it becomes the master.
	- If you want the LECS to assume the well-known address only when it becomes the master, configure the LECS with the well-known address and at least one other address.

#### **SSRP Changes to Reduce Network Flap**

SSRP was originally designed so that when a higher LES came on line, all the LECs in that ELAN flipped over to the higher LES. This caused unnecessary disruptions in large networks. Now SSRP is designed to eliminate unnecessary flapping. If the current LES is healthy, the flapping can be eliminated by changing the SSRP behavior so that the ELAN does not flip over to another LES. Obviously, if the currently active LES goes down, all the LECs will then be switched over to the first available highest LES in the list. This is now the default behavior.

If ELANs are now configured in the new way, an LECS switchover may or may not cause a network flap depending on how quickly each LES now reconnects to the new master LECS. If the old active LES connects first, the flap will not occur. However, if another LES connects first (since now the criteria is that the first connected LES is assumed the master LES, rather than the highest ranking one), then the network will still flap.

For customers who would specifically like to maintain the old SSRP behavior, they can use the new LECS **name** *elan-name* **preempt**LANE database configuration command**.**This command will force the old behavior to be maintained. This feature can be enabled/disabled on a per individual ELAN basis from the LECS database. In the older scheme (preempt), the LES switchover caused network flap.

To enable network flap and set the ELAN preempt for a LES, use the following command in LANE database configuration mode:

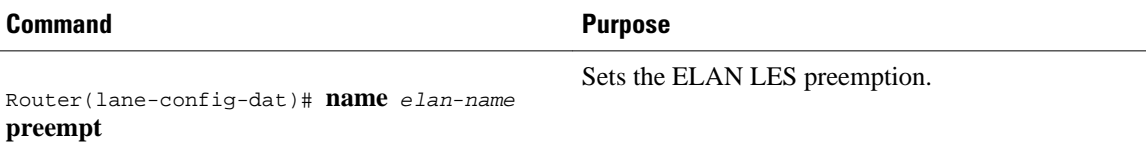

## <span id="page-176-0"></span>**Monitoring and Maintaining the LANE Components**

After configuring LANE components on an interface or any of its subinterfaces, on a specified subinterface, or on an ELAN, you can display their status. To show LANE information, use the following commands in EXEC mode:

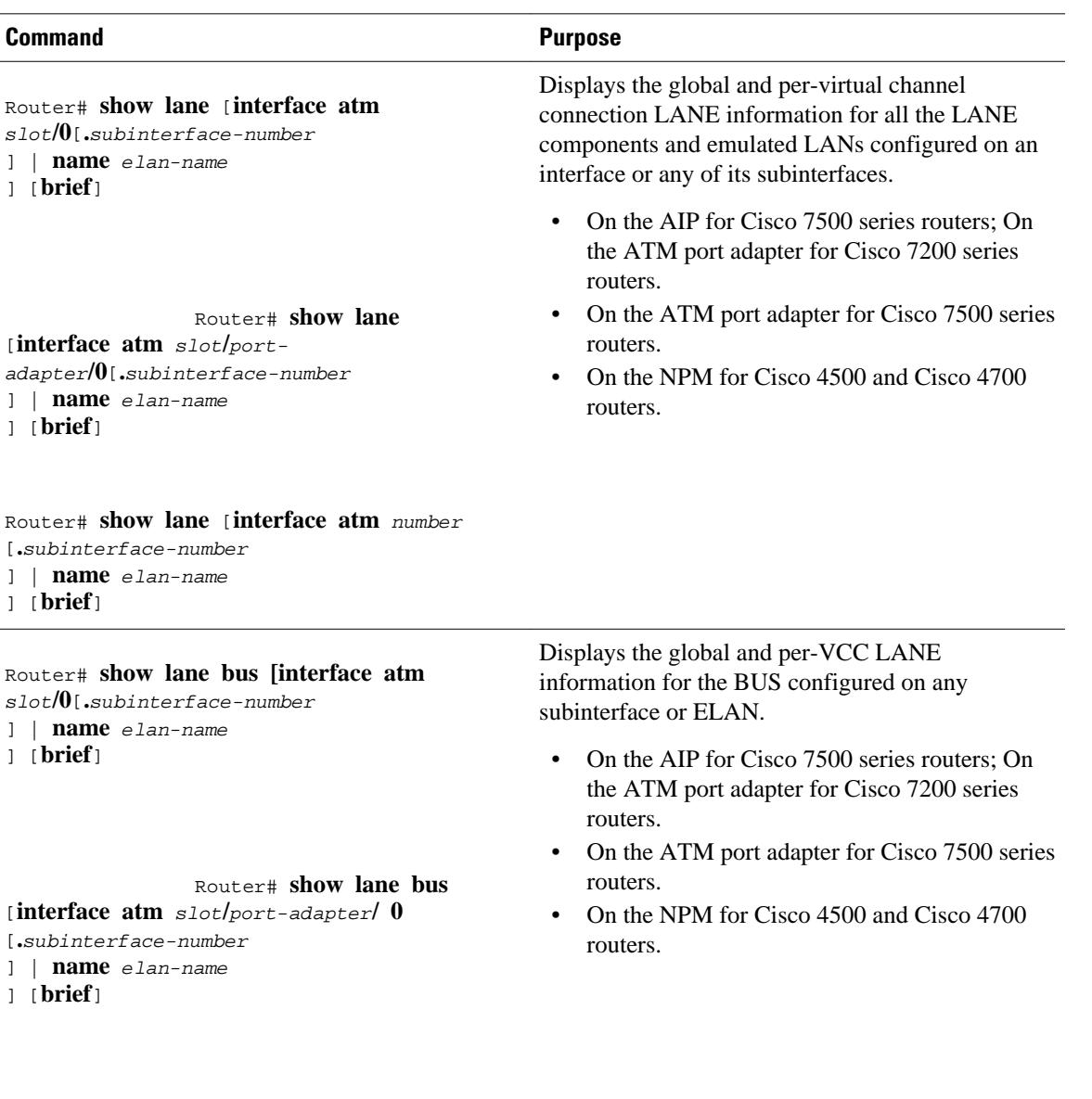

#### Router# **show lane bus**

[**interface atm** number

[**.**subinterface-number ] | **name** elan-name

 $\overline{\phantom{a}}$ 

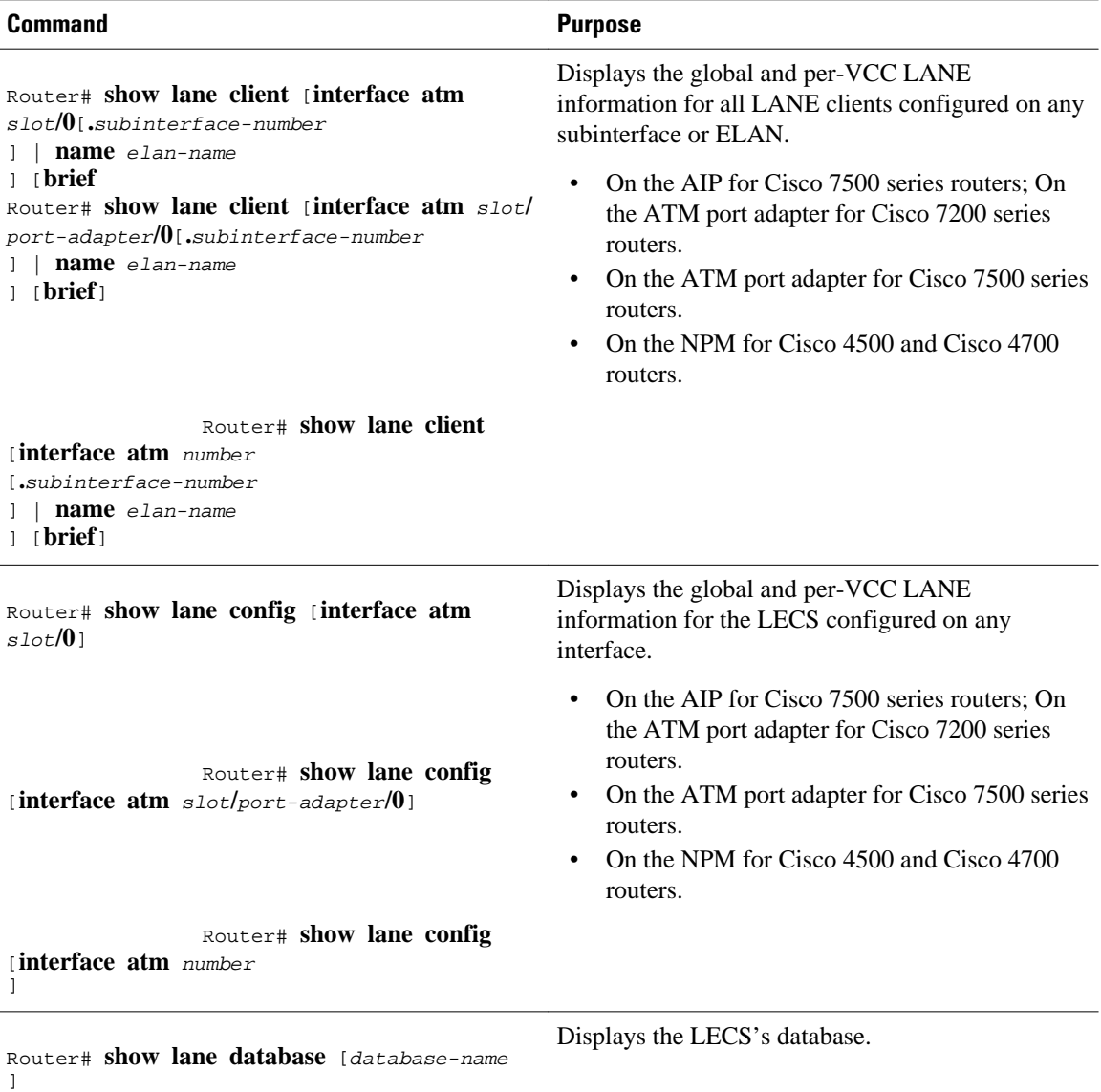

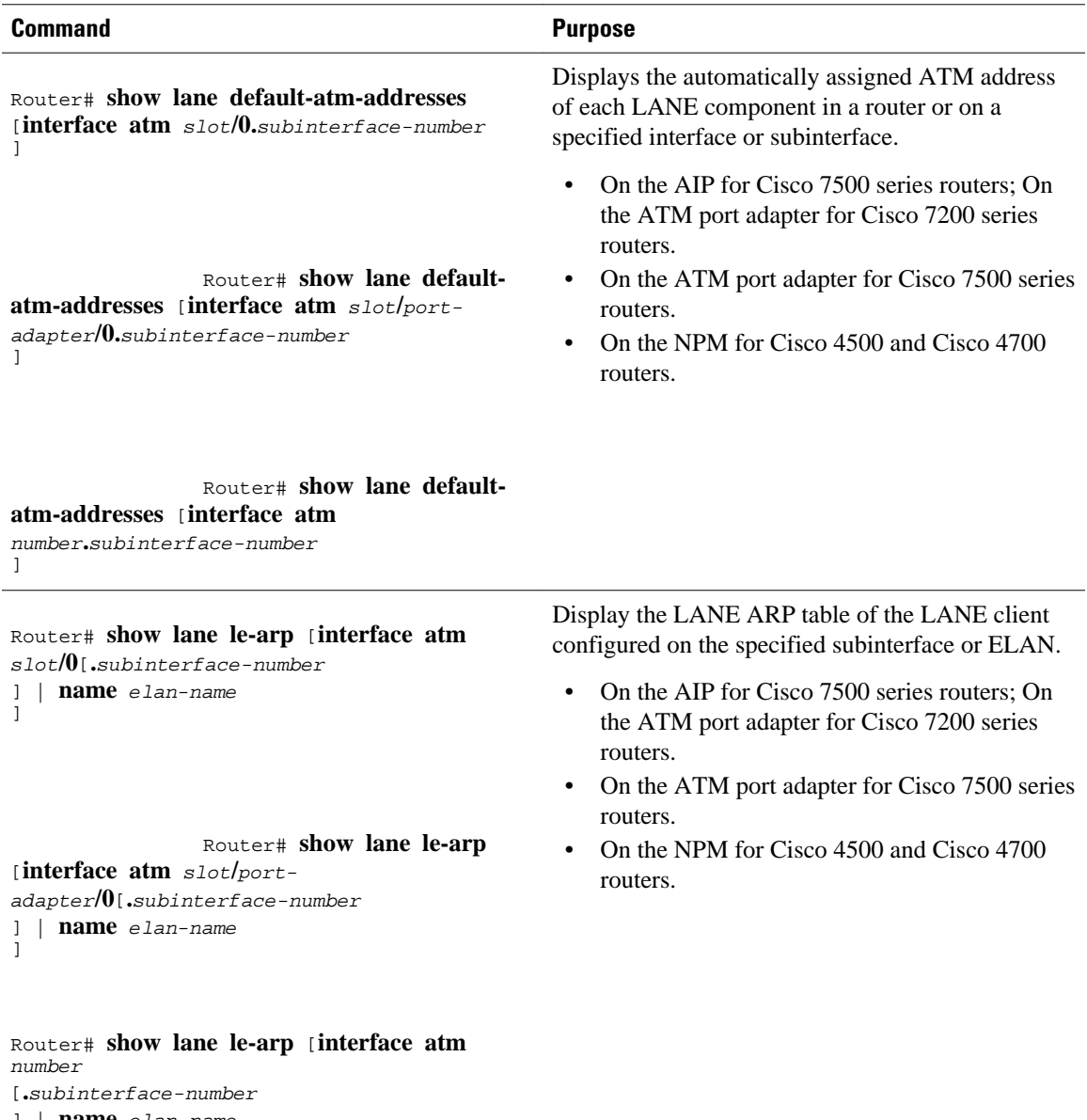

] | **name** elan-name ]

<span id="page-179-0"></span>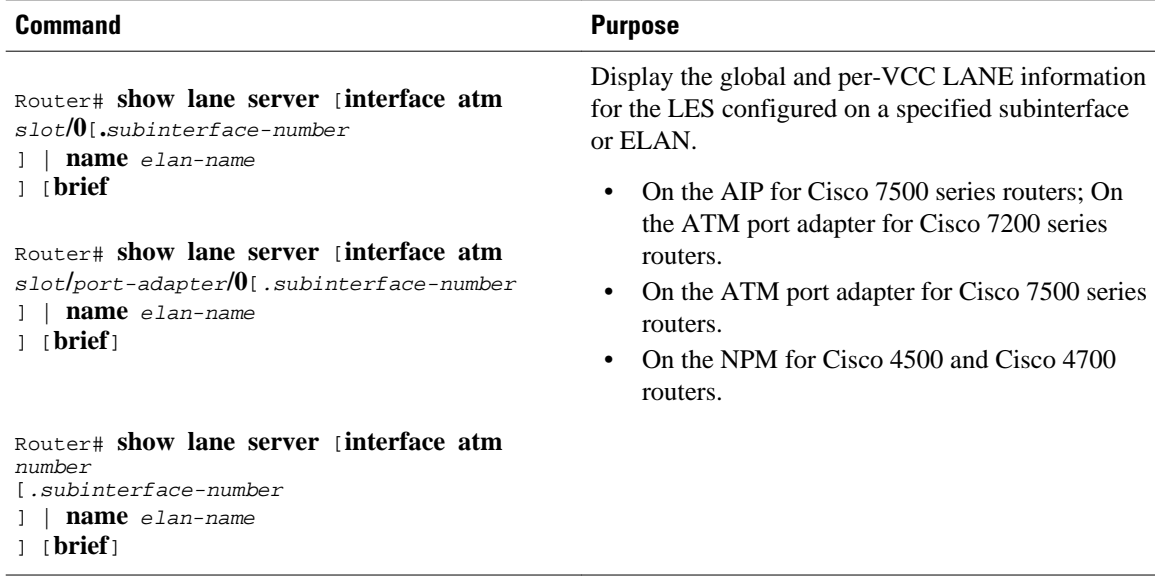

## **LANE Configuration Examples**

All examples use the automatic ATM address assignment method described in the "[Method of](#page-156-0) [Automatically Assigning ATM Addresses](#page-156-0), page 141" section earlier in this chapter. These examples show the LANE configurations, not the process of determining the ATM addresses and entering them.

- Single Ethernet ELAN Example, page 164
- [Single Ethernet ELAN with a Backup LECS and LES Example, page 165](#page-180-0)
- [Multiple Token Ring ELANs with Unrestricted Membership Example, page 166](#page-181-0)
- [Multiple Token Ring ELANs with Restricted Membership Example, page 169](#page-184-0)
- [TR-LANE with 2-Port SRB Example, page 171](#page-186-0)
- [TR-LANE with Multiport SRB Example, page 173](#page-188-0)
- [Token Ring and Ethernet Emulated LANs Example, page 174](#page-189-0)
- [Disabling LANE Flush Process Example, page 176](#page-191-0)

### **Single Ethernet ELAN Example**

The following example configures four Cisco 7500 series routers for one Ethernet ELAN. Router 1 contains the LECS, the server, the BUS, and a client. The remaining routers each contain a client for the ELAN. This example accepts all default settings that are provided. For example, it does not explicitly set ATM addresses for the different LANE components that are collocated on the router. Membership in this LAN is not restricted.

#### **Router 1 Configuration**

```
lane database example1
 name eng server-atm-address 39.000001415555121101020304.0800.200c.1001.01
 default-name eng
interface atm 1/0
 atm pvc 1 0 5 qsaal
  atm pvc 2 0 16 ilmi
  lane config auto-config-atm-address
```
```
 lane config database example1
interface atm 1/0.1
 ip address 172.16.0.1 255.255.255.0
 lane server-bus ethernet eng
 lane client ethernet
```
#### **Router 2 Configuration**

```
interface atm 1/0
 atm pvc 1 0 5 qsaal
 atm pvc 2 0 16 ilmi
interface atm 1/0.1
 ip address 172.16.0.3 255.255.255.0
 lane client ethernet
```
#### **Router 3 Configuration**

```
interface atm 2/0
 atm pvc 1 0 5 qsaal
  atm pvc 2 0 16 ilmi
interface atm 2/0.1
  ip address 172.16.0.4 255.255.255.0
  lane client ethernet
```
#### **Router 4 Configuration**

```
interface atm 1/0
 atm pvc 1 0 5 qsaal
 atm pvc 2 0 16 ilmi
interface atm 1/0.3
  ip address 172.16.0.5 255.255.255.0
  lane client ethernet
```
### **Single Ethernet ELAN with a Backup LECS and LES Example**

This example configures four Cisco 7500 series routers for one ELAN with fault tolerance. Router 1 contains the LECS, the server, the BUS, and a client. Router 2 contains the backup LECS and the backup LES for this ELAN and another client. Routers 3 and 4 contain clients only. This example accepts all default settings that are provided. For example, it does not explicitly set ATM addresses for the various LANE components collocated on the router. Membership in this LAN is not restricted.

#### **Router 1 Configuration**

```
lane database example1
 name eng server-atm-address 39.000001415555121101020304.0800.200c.1001.01
 name eng server-atm-address 39.000001415555121101020304.0612.200c 2001.01
 default-name eng
interface atm 1/0
 atm pvc 1 0 5 qsaal
 atm pvc 2 0 16 ilmi
 lane config auto-config-atm-address 
 lane config database example1
interface atm 1/0.1
 ip address 172.16.0.1 255.255.255.0
 lane server-bus ethernet eng
 lane client ethernet
```
#### **Router 2 Configuration**

```
lane database example1_backup
 name eng server-atm-address 39.000001415555121101020304.0800.200c.1001.01
```

```
 name eng server-atm-address 39.000001415555121101020304.0612.200c 2001.01 (backup LES)
 default-name eng
interface atm 1/0
 atm pvc 1 0 5 qsaal
 atm pvc 2 0 16 ilmi
 lane config auto-config-atm-address
 lane config database example1_backup
interface atm 1/0.1
 ip address 172.16.0.3 255.255.255.0
 lane server-bus ethernet eng
 lane client ethernet
```
### **Router 3 Configuration**

```
interface atm 2/0
 atm pvc 1 0 5 qsaal
 atm pvc 2 0 16 ilmi
interface atm 2/0.1
  ip address 172.16.0.4 255.255.255.0
  lane client ethernet
```
#### **Router 4 Configuration**

```
interface atm 1/0
 atm pvc 1 0 5 qsaal
 atm pvc 2 0 16 ilmi
interface atm 1/0.3
  ip address 172.16.0.5 255.255.255.0
  lane client ethernet
```
### **Multiple Token Ring ELANs with Unrestricted Membership Example**

The following example configures four Cisco 7500 series routers for three emulated LANS for Engineering, Manufacturing, and Marketing, as shown in the figure below. This example does not restrict membership in the emulated LANs.

### *Figure 14 Multiple Emulated LANs*

```
Configuration server
man server-bus
eng server-bus
```
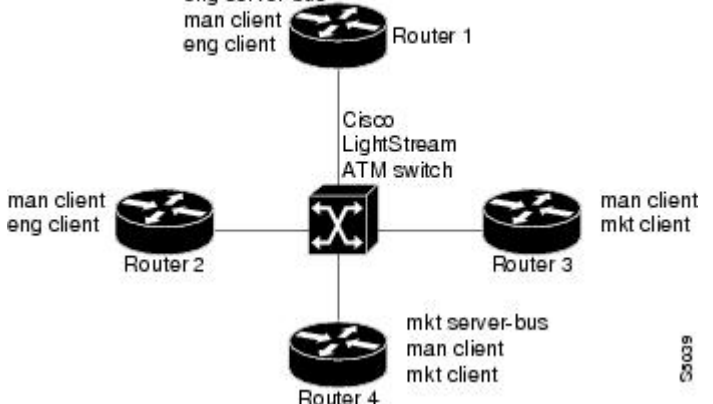

In this example, Router 1 has the following LANE components:

- The LECS (there is one LECS for this group of emulated LANs)
- The LES and BUS for the ELAN for Manufacturing (*man* )
- The LES and BUS for the ELAN for Engineering (*eng* )
- A LANE client for the ELAN for Manufacturing (*man* )
- A LANE client for the ELAN for Engineering (*eng* )

Router 2 has the following LANE components:

- A LANE client for the ELAN for Manufacturing (*man* )
- A LANE client for the ELAN for Engineering (*eng* )

Router 3 has the following LANE components:

- A LANE client for the ELAN for Manufacturing (*man* )
- A LANE client for the ELAN for Marketing (*mkt* )

Router 4 has the following LANE components:

- The LES and BUS for the ELAN for Marketing (*mkt* )
- A LANE client for the ELAN for Manufacturing (*man* )
- A LANE client for the ELAN for Marketing (*mkt* )

For the purposes of this example, the four routers are assigned ATM address prefixes and end system identifiers (ESIs) as shown in the table below (the ESI part of the ATM address is derived from the first MAC address of the AIP shown in the example).

#### *Table 6 ATM Prefixes for TR-LANE Example*

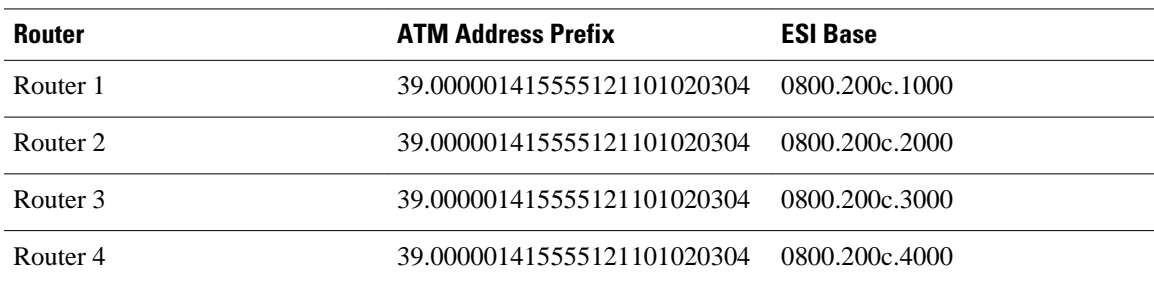

- Router 1 Configuration, page 167
- [Router 2 Configuration, page 168](#page-183-0)
- [Router 3 Configuration, page 168](#page-183-0)
- [Router 4 Configuration, page 168](#page-183-0)

### **Router 1 Configuration**

Router 1 has the LECS and its database, the server and BUS for the Manufacturing ELAN, the server and BUS for the Engineering ELAN, a client for Manufacturing, and a client for Engineering. Router 1 is configured as shown in this example:

```
!The following lines name and configure the configuration server's database.
lane database example2
 name eng server-atm-address 39.000001415555121101020304.0800.200c.1001.02
 name eng local-seg-id 1000
 name man server-atm-address 39.000001415555121101020304.0800.200c.1001.01
 name man local-seg-id 2000
 name mkt server-atm-address 39.000001415555121101020304.0800.200c.4001.01
 name mkt local-seg-id 3000
 default-name man
!
```

```
! The following lines bring up the configuration server and associate
! it with a database name.
interface atm 1/0
 atm pvc 1 0 5 qsaal
  atm pvc 2 0 16 ilmi
  lane config auto-config-atm-address 
 lane config database example2
!
! The following lines configure the "man" server, broadcast-and-unknown server,
! and the client on atm subinterface 1/0.1. The client is assigned to the default
! emulated lan.
interface atm 1/0.1
  ip address 172.16.0.1 255.255.255.0
  lane server-bus tokenring man
 lane client tokenring man
!
! The following lines configure the "eng" server, broadcast-and-unknown server,
! and the client on atm subinterface 1/0.2. The client is assigned to the
! engineering emulated lan. Each emulated LAN is a different subnetwork, so the "eng"
! client has an IP address on a different subnetwork than the "man" client.
interface atm 1/0.2
 ip address 172.16.1.1 255.255.255.0
  lane server-bus tokenring eng
  lane client tokenring eng
```
### **Router 2 Configuration**

Router 2 is configured for a client of the Manufacturing ELAN and a client of the Engineering ELAN. Because the default ELAN name is *man* , the first client is linked to that ELAN name by default. Router 2 is configured as follows:

```
interface atm 1/0
 atm pvc 1 0 5 qsaal
 atm pvc 2 0 16 ilmi
interface atm 1/0.1
 ip address 172.16.0.2 255.255.255.0
 lane client tokenring
interface atm 1/0.2
  ip address 172.16.1.2 255.255.255.0
  lane client tokenring eng
```
### **Router 3 Configuration**

Router 3 is configured for a client of the Manufacturing ELAN and a client of the Marketing ELAN. Because the default ELAN name is *man* , the first client is linked to that ELAN name by default. Router 3 is configured as shown here:

```
interface atm 2/0
 atm pvc 1 0 5 qsaal
 atm pvc 2 0 16 ilmi
interface atm 2/0.1
  ip address 172.16.0.3 255.255.255.0
 lane client tokenring
interface atm 2/0.2
  ip address 172.16.2.3 255.255.255.0
  lane client tokenring mkt
```
### **Router 4 Configuration**

Router 4 has the server and BUS for the Marketing ELAN, a client for Marketing, and a client for Manufacturing. Because the default ELAN name is *man* , the second client is linked to that ELAN name by default. Router 4 is configured as shown here:

interface atm 3/0

```
 atm pvc 1 0 5 qsaal
 atm pvc 2 0 16 ilmi
interface atm 3/0.1
 ip address 172.16.2.4 255.255.255.0
 lane server-bus tokenring mkt
 lane client tokenring mkt
interface atm 3/0.2
 ip address 172.16.0.4 255.255.255.0
 lane client tokenring
```
### **Multiple Token Ring ELANs with Restricted Membership Example**

The following example, shown in the figure below, configures a Cisco 7500 series router for three emulated LANS for Engineering, Manufacturing, and Marketing.

The same components are assigned to the four routers as in the previous example. The ATM address prefixes and MAC addresses are also the same as in the previous example.

However, this example restricts membership for the Engineering and Marketing emulated LANs. The LECS's database has explicit entries binding the ATM addresses of LANE clients to specified, named emulated LANs. In such cases, the client requests information from the LECS about which ELAN it should join; the LECS checks its database and replies to the client. Since the Manufacturing ELAN is unrestricted, any client not in the LECS's database is allowed to join it.

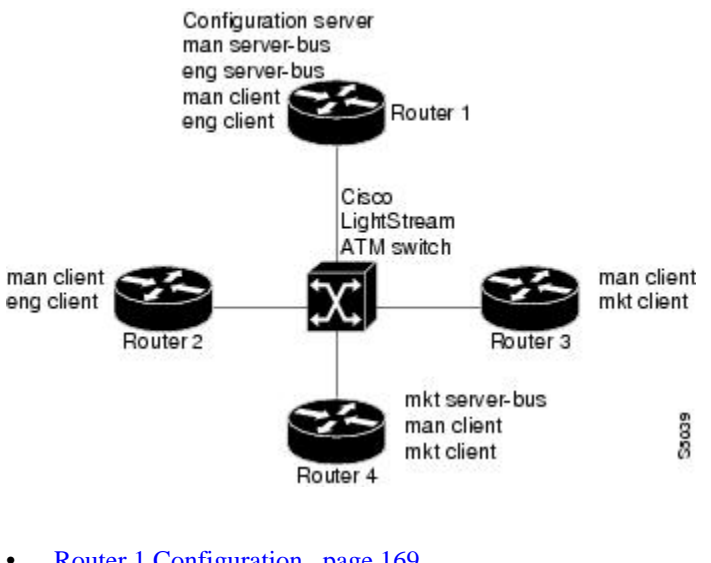

*Figure 15 Multiple Emulated LANs with Restricted Membership*

- Router 1 Configuration, page 169
- [Router 2 Configuration, page 170](#page-185-0)
- [Router 3 Configuration, page 170](#page-185-0)
- [Router 4 Configuration, page 171](#page-186-0)

### **Router 1 Configuration**

Router 1 has the LECS and its database, the server and BUS for the Manufacturing ELAN, the server and BUS for the Engineering ELAN, a client for Manufacturing, and a client for Engineering. It also has explicit database entries binding the ATM addresses of LANE clients to specified, named emulated LANs. Router 1 is configured as shown here:

! The following lines name and configure the configuration server's database.

```
lane database example3
 name eng server-atm-address 39.000001415555121101020304.0800.200c.1001.02 restricted
 name eng local-seg-id 1000
 name man server-atm-address 39.000001415555121101020304.0800.200c.1001.01
 name man local-seg-id 2000
 name mkt server-atm-address 39.000001415555121101020304.0800.200c.4001.01 restricted
 name mkt local-seg-id 3000
! 
 ! The following lines add database entries binding specified client ATM 
  ! addresses to emulated LANs. In each case, the Selector byte corresponds
  to the subinterface number on the specified router.
  ! The next command binds the client on Router 1's subinterface 2 to the eng ELAN.
 client-atm-address 39.0000014155551211.0800.200c.1000.02 name eng
  ! The next command binds the client on Router 2's subinterface 2 to the eng ELAN.
  client-atm-address 39.0000014155551211.0800.200c.2000.02 name eng
  ! The next command binds the client on Router 3's subinterface 2 to the mkt ELAN.
 client-atm-address 39.0000014155551211.0800.200c.3000.02 name mkt
  ! The next command binds the client on Router 4's subinterface 1 to the mkt ELAN.
 client-atm-address 39.0000014155551211.0800.200c.4000.01 name mkt
 default-name man
!
! The following lines bring up the configuration server and associate
! it with a database name.
interface atm 1/0
 atm pvc 1 0 5 qsaal
  atm pvc 2 0 16 ilmi
  lane config auto-config-atm-address 
 lane config database example3
!
! The following lines configure the "man" server/broadcast-and-unknown server,
! and the client on atm subinterface 1/0.1. The client is assigned to the default
! emulated lan.
interface atm 1/0.1
  ip address 172.16.0.1 255.255.255.0
  lane server-bus tokenring man
 lane client tokenring
!
! The following lines configure the "eng" server/broadcast-and-unknown server
! and the client on atm subinterface 1/0.2. The configuration server assigns the 
! client to the engineering emulated lan. 
interface atm 1/0.2
  ip address 172.16.1.1 255.255.255.0
  lane server-bus tokenring eng
  lane client tokenring eng
```
### **Router 2 Configuration**

Router 2 is configured for a client of the Manufacturing ELAN and a client of the Engineering ELAN. Because the default ELAN name is *man* , the first client is linked to that ELAN name by default. Router 2 is configured as shown in this example:

```
interface atm 1/0
 atm pvc 1 0 5 qsaal
 atm pvc 2 0 16 ilmi
! This client is not in the configuration server's database, so it will be 
! linked to the "man" ELAN by default.
interface atm 1/0.1
  ip address 172.16.0.2 255.255.255.0
 lane client tokenring
! A client for the following interface is entered in the configuration 
! server's database as linked to the "eng" ELAN.
interface atm 1/0.2
  ip address 172.16.1.2 255.255.255.0
  lane client tokenring eng
```
### **Router 3 Configuration**

Router 3 is configured for a client of the Manufacturing ELAN and a client of the Marketing ELAN. Because the default ELAN name is *man* , the first client is linked to that ELAN name by default. The

<span id="page-186-0"></span>second client is listed in the database as linked to the *mkt* ELAN. Router 3 is configured as shown in this example:

```
interface atm 2/0
 atm pvc 1 0 5 qsaal
 atm pvc 2 0 16 ilmi
! The first client is not entered in the database, so it is linked to the
! "man" ELAN by default.
interface atm 2/0.1
 ip address 172.16.0.3 255.255.255.0
 lane client tokenring man
! The second client is explicitly entered in the configuration server's 
! database as linked to the "mkt" ELAN.
interface atm 2/0.2
 ip address 172.16.2.3 255.255.255.0
 lane client tokenring mkt
```
### **Router 4 Configuration**

Router 4 has the server and BUS for the Marketing ELAN, a client for Marketing, and a client for Manufacturing. The first client is listed in the database as linked to the *mkt* emulated LANs. The second client is not listed in the database, but is linked to the *man* ELAN name by default. Router 4 is configured as shown here:

```
interface atm 3/0
 atm pvc 1 0 5 qsaal
 atm pvc 2 0 16 ilmi
! The first client is explicitly entered in the configuration server's 
! database as linked to the "mkt" ELAN.
interface atm 3/0.1
 ip address 172.16.2.4 255.255.255.0
 lane server-bus tokenring mkt
 lane client tokenring mkt
! The following client is not entered in the database, so it is linked to the 
! "man" ELAN by default. 
interface atm 3/0.2
 ip address 172.16.0.4 255.255.255.0
 lane client tokenring
```
### **TR-LANE with 2-Port SRB Example**

The following example configures two Cisco 7500 series routers for one emulated Token-Ring LAN using SRB, as shown in the figure below. This example does not restrict membership in the emulated LANs.

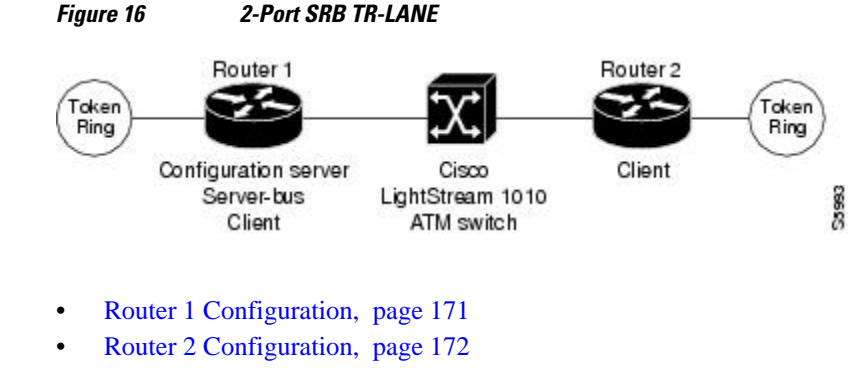

### **Router 1 Configuration**

<span id="page-187-0"></span>Router 1 contains the LECS, the server and BUS, and a client. Router 1 is configured as shown in this example:

```
hostname Router1
!
! The following lines configure the database cisco_eng.
lane database cisco_eng
 name elan1 server-atm-address 39.020304050607080910111213.00000CA05B41.01
 name elan1 local-seg-id 2048
 default-name elan1
!
interface Ethernet0/0
 ip address 10.6.10.4 255.255.255.0
!
! The following lines configure a configuration server using the cisco_eng database on
! the interface. No IP address is needed since we are using source-route bridging.
interface ATM2/0
 no ip address
 atm pvc 1 0 5 qsaal
  atm pvc 2 0 16 ilmi
  lane config auto-config-atm-address
 lane config database cisco_eng
!
! The following lines configure the server-bus and the client on the subinterface and
! specify source-route bridging information.
interface ATM2/0.1 multipoint
  lane server-bus tokenring elan1
  lane client tokenring elan1
  source-bridge 2048 1 1
 source-bridge spanning
!
! The following lines configure source-route bridging on the Token Ring interface.
interface TokenRing3/0/0
 no ip address
 ring-speed 16
 source-bridge 1 1 2048
 source-bridge spanning
!
router igrp 65529
 network 10.0.0.0
```
### **Router 2 Configuration**

Router 2 contains only a client for the ELAN. Router 2 is configured as shown here:

```
hostname Router2
!
interface Ethernet0/0
  ip address 10.6.10.5 255.255.255.0
!
! The following lines configure source-route bridging on the Token Ring interface.
interface TokenRing1/0
 no ip address
  ring-speed 16
  source-bridge 2 2 2048
 source-bridge spanning
!
! The following lines set up the signalling and ILMI PVCs.
interface ATM2/0
 no ip address
 atm pvc 1 0 5 qsaal
 atm pvc 2 0 16 ilmi
!
! The following lines set up a client on the subinterface and configure
! source-route bridging.
interface ATM2/0.1 multipoint
  ip address 1.1.1.2 255.0.0.0
  lane client tokenring elan1
  source-bridge 2048 2 2
  source-bridge spanning
```
! router igrp 65529 network 10.0.0.0

### **TR-LANE with Multiport SRB Example**

The following example configures two Cisco 7500 series routers for one emulated Token-Ring LAN using SRB, as shown in the figure below. Since each router connects to three rings (the two Token Rings and the ELAN "ring"), a virtual ring must be configured on the router. This example does not restrict membership in the emulated LANs.

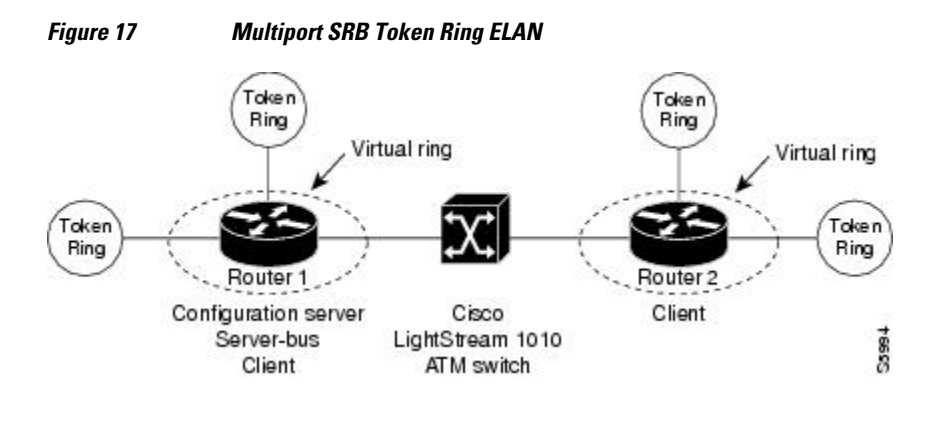

- Router 1 Configuration, page 173
- [Router 2 Configuration, page 174](#page-189-0)

### **Router 1 Configuration**

Router 1 contains the LECS, the server and BUS, and a client. Router 1 is configured as shown in this example:

```
hostname Router1
!
! The following lines configure the database with the information about the
! elan1 emulated Token Ring LAN.
lane database cisco_eng
 name elan1 server-atm-address 39.020304050607080910111213.00000CA05B41.01
  name elan1 local-seg-id 2048
  default-name elan1
!
! The following line configures virtual ring 256 on the router.
source-bridge ring-group 256
!
interface Ethernet0/0
  ip address 10.6.10.4 255.255.255.0
!
! The following lines configure the configuration server to use the cisco_eng database.
! The Signalling and ILMI PVCs are also configured.
interface ATM2/0
  no ip address
  atm pvc 1 0 5 qsaal
  atm pvc 2 0 16 ilmi
  lane config auto-config-atm-address
  lane config database cisco_eng
!
! The following lines configure the server and broadcast-and-unknown server and a client
! on the interface. The lines also specify source-route bridging information.
interface ATM2/0.1 multipoint
  lane server-bus tokenring elan1
  lane client tokenring elan1
```

```
 source-bridge 2048 5 256
 source-bridge spanning
!
! The following lines configure the Token Ring interfaces.
interface TokenRing3/0
 no ip address
 ring-speed 16
 source-bridge 1 1 256
 source-bridge spanning
interface TokenRing3/1
 no ip address
 ring-speed 16
 source-bridge 2 2 256
 source-bridge spanning
!
router igrp 65529
 network 10.0.0.0
```
### **Router 2 Configuration**

Router 2 contains only a client for the ELAN. Router 2 is configured as follows:

```
hostname Router2
!
! The following line configures virtual ring 512 on the router.
source-bridge ring-group 512
!
interface Ethernet0/0
 ip address 10.6.10.5 255.255.255.0
!
! The following lines configure the Token Ring interfaces.
interface TokenRing1/0
 no ip address
 ring-speed 16
 source-bridge 3 3 512
 source-bridge spanning
interface TokenRing1/1
 no ip address
  ring-speed 16
  source-bridge 4 4 512
 source-bridge spanning
!
! The following lines configure the signalling and ILMI PVCs.
interface ATM2/0
 no ip address
  atm pvc 1 0 5 qsaal
 atm pvc 2 0 16 ilmi
!
! The following lines configure the client. Source-route bridging is also configured.
interface ATM2/0.1 multipoint
  ip address 1.1.1.2 255.0.0.0
  lane client tokenring elan1
  source-bridge 2048 6 512
 source-bridge spanning
!
router igrp 65529
 network 10.0.0.0
```
### **Token Ring and Ethernet Emulated LANs Example**

This example, shown in the figure below, configures routing between a Token Ring ELAN (*trelan* ) and an Ethernet ELAN (*ethelan* ) on the same ATM interface. Router 1 contains the LECS, a LES and BUS for

each ELAN, and a client for each ELAN. Router 2 contains a client for *trelan* (Token Ring); Router 3 contains a client for *ethelan* (Ethernet).

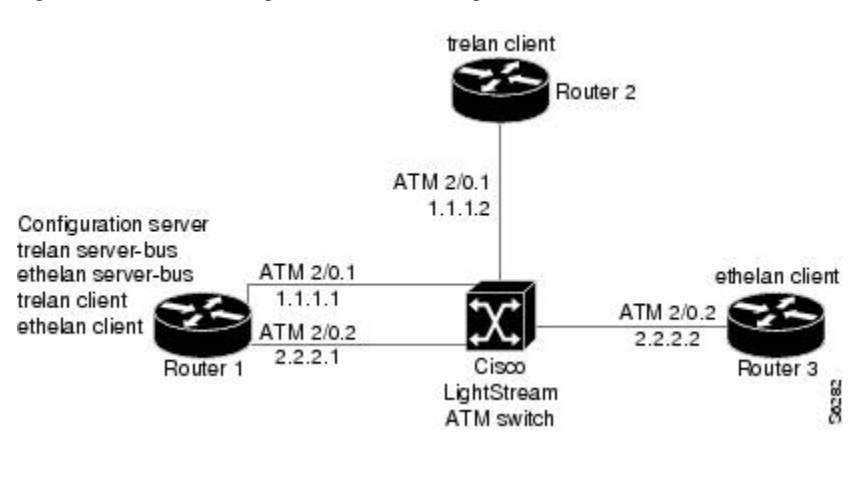

#### *Figure 18 Routing Between Token Ring and Ethernet Emulated LANs*

- Router 1 Configuration, page 175
- [Router 2 Configuration, page 176](#page-191-0)
- [Router 3 Configuration, page 176](#page-191-0)

### **Router 1 Configuration**

hostname router1

Router 1 contains the LECS, a LES and BUS for each ELAN, and a client for each ELAN. Router 1 is configured as shown in this example:

```
!
! The following lines name and configures the configuration server's database.
! The server addresses for trelan and ethelan and the ELAN ring number for
! trelan are entered into the database. The default ELAN is trelan.
lane database cisco_eng
 name trelan server-atm-address 39.020304050607080910111213.00000CA05B41.01
 name trelan local-seg-id 2048
 name ethelan server-atm-address 39.020304050607080910111213.00000CA05B41.02
 default-name trelan
!
! The following lines enable the configuration server and associate it
! with the cisco_eng database.
interface ATM2/0
 no ip address
 atm pvc 1 0 5 qsaal
 atm pvc 2 0 16 ilmi
 lane config auto-config-atm-address
 lane config database cisco_eng
!
! The following lines configure the tokenring LES/BUS and LEC for trelan
! on subinterface atm2/0.1 and assign an IP address to the subinterface. 
interface ATM2/0.1 multipoint
 ip address 10.1.1.1 255.255.255.0
 lane server-bus tokenring trelan
 lane client tokenring trelan
!
! The following lines configure the Ethernet LES/BUS and LEC for ethelan 
! on subinterface atm2/0.2 and assign an IP address to the subinterface. 
interface ATM2/0.2 multipoint
 ip address 20.2.2.1 255.255.255.0
 lane server-bus ethernet ethelan
 lane client ethernet ethelan
```

```
!
! The following lines configure the IGRP routing protocol to enable routing 
! between ELANS.
router igrp 1 
 network 10.0.0.0
 network 20.0.0.0
```
### **Router 2 Configuration**

Router 2 contains a client for *trelan* (Token Ring). Router 2 is configured as follows:

```
hostname router2
!
! The following lines set up the signalling and ILMI PVCs for the interface.
interface ATM2/0
 no ip address
 no keepalive
 atm pvc 1 0 5 qsaal
 atm pvc 2 0 16 ilmi
!
! The following lines configure a Token Ring LEC on atm2/0.1 and assign
! an IP address to the subinterface.
interface ATM2/0.1 multipoint
 ip address 10.1.1.2 255.255.255.0
 lane client tokenring trelan
!
! The following lines configure the IGRP routing protocol to enable routing 
! between ELANS.
router igrp 1
 network 10.0.0.0
 network 20.0.0.0
```
### **Router 3 Configuration**

Router 3 contains a client for *ethelan* (Ethernet). Router 3 is configured as follows:

```
hostname router3
!
! The following lines set up the signalling and ILMI PVCs for the interface.
interface ATM2/0
 no ip address
 no ip mroute-cache
 atm pvc 1 0 5 qsaal
 atm pvc 2 0 16 ilmi
!
! The following lines configure an Ethernet LEC on atm2/0.1 and assign
! an IP address to the subinterface.
interface ATM2/0.1 multipoint
 ip address 20.2.2.2 255.255.255.0
 lane client ethernet ethelan
!
! The following lines configure the IGRP routing protocol to enable routing 
! between ELANS.
router igrp 1
 network 10.0.0.0
 network 20.0.0.0
```
## **Disabling LANE Flush Process Example**

The following example shows a running configuration and the LE\_FLUSH process disabled for all LECs:

```
more system:running-config
Building configuration... 
Current configuration :496 bytes 
! 
! Last configuration change at 11:36:21 UTC Thu Dec 20 2001
```

```
! 
version 12.1 
service timestamps debug uptime 
service timestamps log uptime 
no service password-encryption 
! 
hostname donner_b 
!
no lane client flush 
! 
interface ATM0 
  atm preferred phy A 
  atm pvc 1 0 5 qsaal 
  atm pvc 2 0 16 ilmi 
  no atm ilmi-keepalive 
! 
interface ATM0.1 multipoint 
  lane config-atm-address 47.009181000000001007385101.0050A2FEBC43.00 
  lane client ethernet 100 elan1 
! 
line con 0 
line vty 0 4 
 no login 
! 
end
```
Cisco and the Cisco logo are trademarks or registered trademarks of Cisco and/or its affiliates in the U.S. and other countries. To view a list of Cisco trademarks, go to this URL: [www.cisco.com/go/trademarks.](http://www.cisco.com/go/trademarks) Third-party trademarks mentioned are the property of their respective owners. The use of the word partner does not imply a partnership relationship between Cisco and any other company. (1110R)

Any Internet Protocol (IP) addresses and phone numbers used in this document are not intended to be actual addresses and phone numbers. Any examples, command display output, network topology diagrams, and other figures included in the document are shown for illustrative purposes only. Any use of actual IP addresses or phone numbers in illustrative content is unintentional and coincidental.

 $\overline{\phantom{a}}$ 

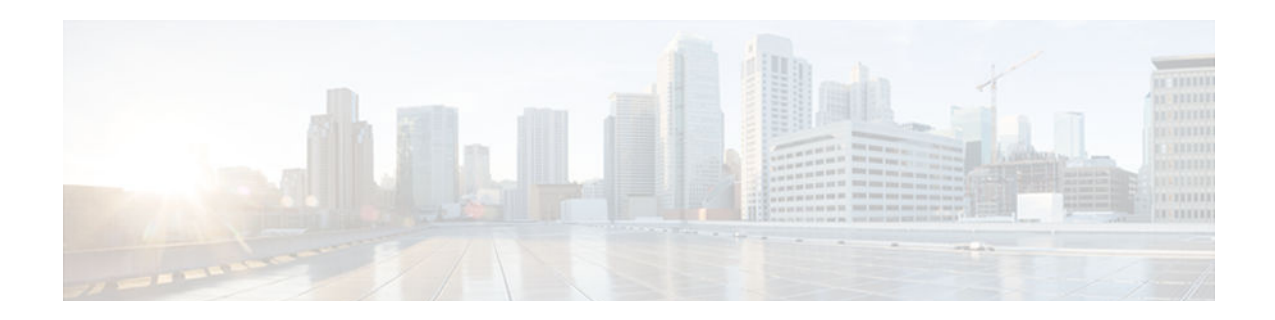

# **MQC Policy Map on Configured VC Range ATM**

The Modular Quality of Service Command Line Interface (MQC) Policy Map support on Configured VC Range ATM feature extends the functionality for policy maps on a single ATM VC to the ATM VC range.

- Finding Feature Information, page 179
- Information About MQC Policy Map on Configured VC Range ATM, page 179
- How to Configure MQC Policy Map on Configured VC Range ATM, page 179
- [Configuration Examples for MQC Policy Map on Configured VC Range ATM, page 184](#page-199-0)
- [Additional References, page 184](#page-199-0)
- [Feature Information for MQC Policy Map on Configured VC Range ATM, page 186](#page-201-0)

## **Finding Feature Information**

Your software release may not support all the features documented in this module. For the latest feature information and caveats, see the release notes for your platform and software release. To find information about the features documented in this module, and to see a list of the releases in which each feature is supported, see the Feature Information Table at the end of this document.

Use Cisco Feature Navigator to find information about platform support and Cisco software image support. To access Cisco Feature Navigator, go to [www.cisco.com/go/cfn.](http://www.cisco.com/go/cfn) An account on Cisco.com is not required.

# **Information About MQC Policy Map on Configured VC Range ATM**

The MQC Policy Map Support on Configured VC Range feature simplifies the configuration of ATM VC ranges by allowing you to attach policy maps on a range of ATM VCs or on a specific VC within a range of VCs.

# **How to Configure MQC Policy Map on Configured VC Range ATM**

- [Attaching QoS Policies to an ATM PVC Range, page 180](#page-195-0)
- [Attaching QoS Policies to an Individual PVC Within an ATM PVC Range, page 181](#page-196-0)

## <span id="page-195-0"></span>**Attaching QoS Policies to an ATM PVC Range**

Use the following configuration steps to attach a QoS policy to a range of ATM PVCs.

### **SUMMARY STEPS**

- **1. enable**
- **2. configure terminal**
- **3.** interface atm slot**/**subslot**/**port[.subinterface] [**multipoint** | **point-to-point**]
- **4.** range [range-name] pvc start-vpi/start-vci end-vpi/end-vci
- **5. service-policy input output** *policy-map-name*
- **6. end**

### **DETAILED STEPS**

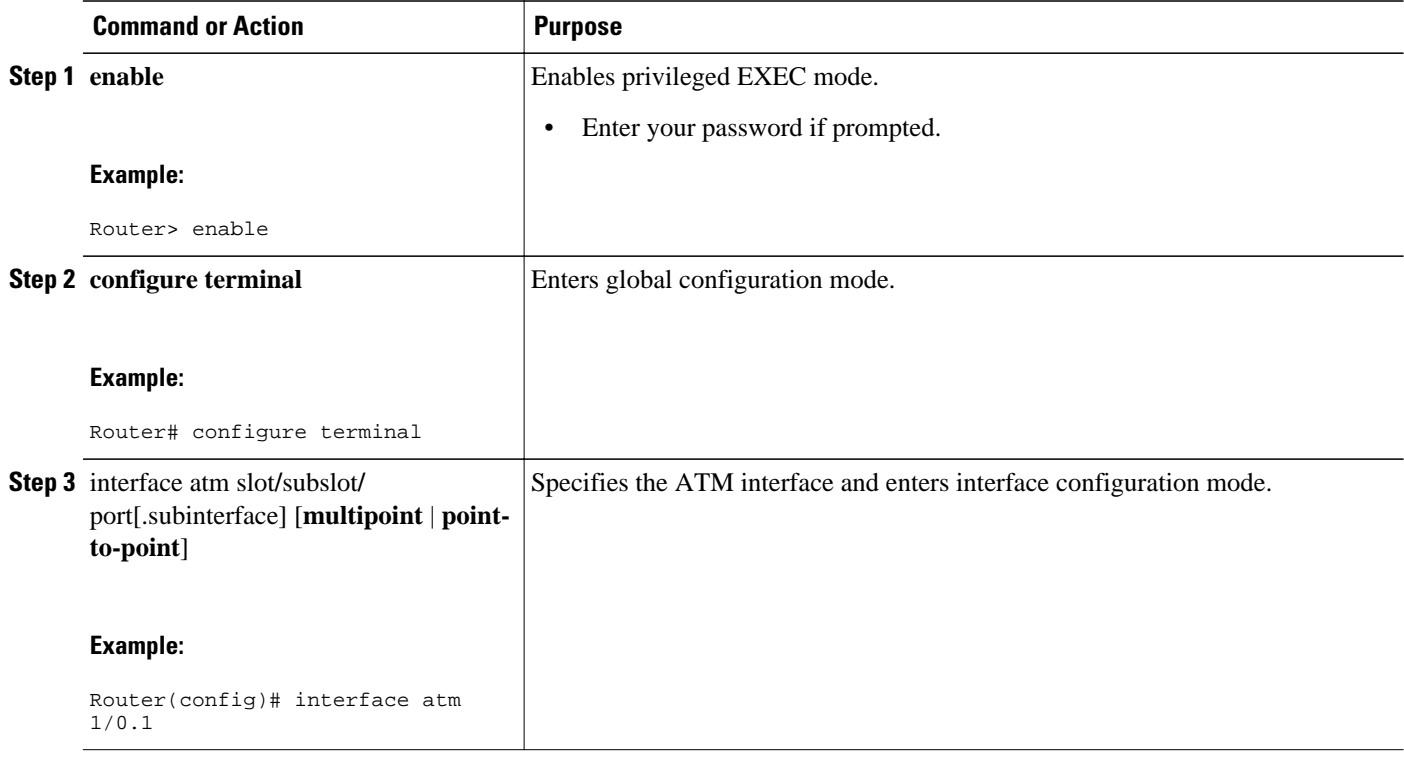

<span id="page-196-0"></span>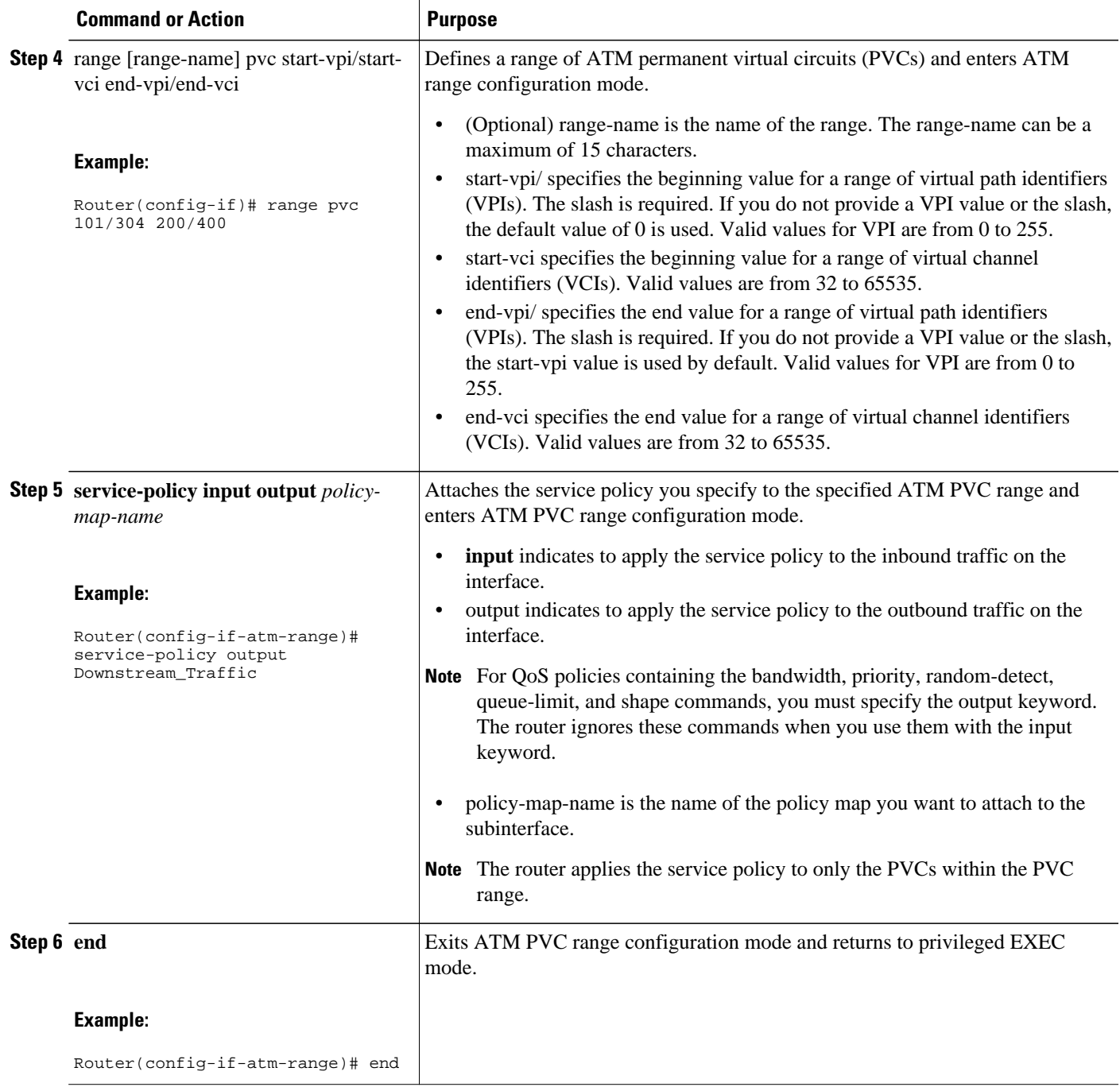

## **Attaching QoS Policies to an Individual PVC Within an ATM PVC Range**

Use the following configuration task to attach a QoS policy to an individual PVC within a range of ATM PVCs.

### **SUMMARY STEPS**

- **1. enable**
- **2. configure terminal**
- **3.** interface atm slot**/**subslot**/**port[.subinterface] [**multipoint** | **point-to-point**]
- **4.** range [range-name] pvc start-vpi/start-vci end-vpi/end-vci
- **5.** pvc-in-range [pvc-name] vpi/vci
- **6. service-policy input output** *policy-map-name*
- **7. end**

### **DETAILED STEPS**

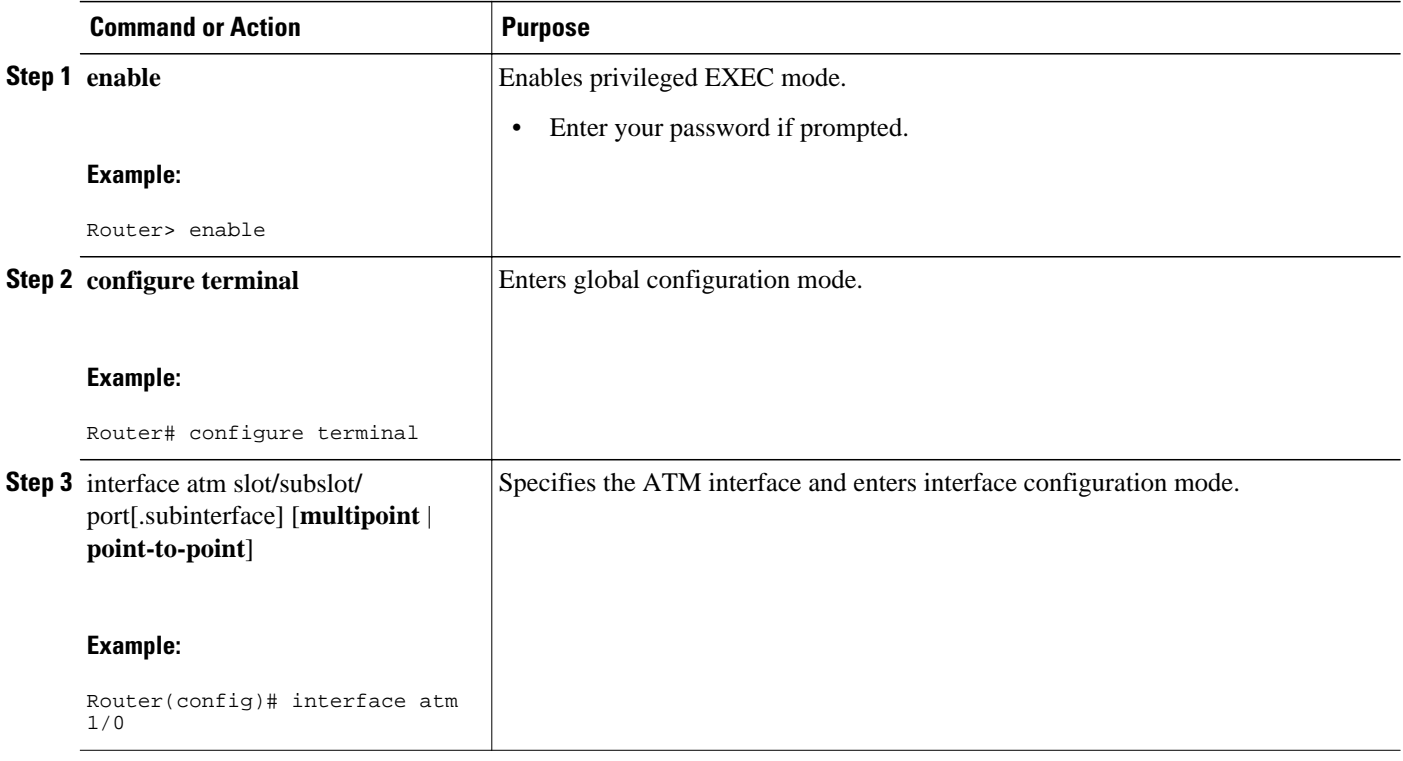

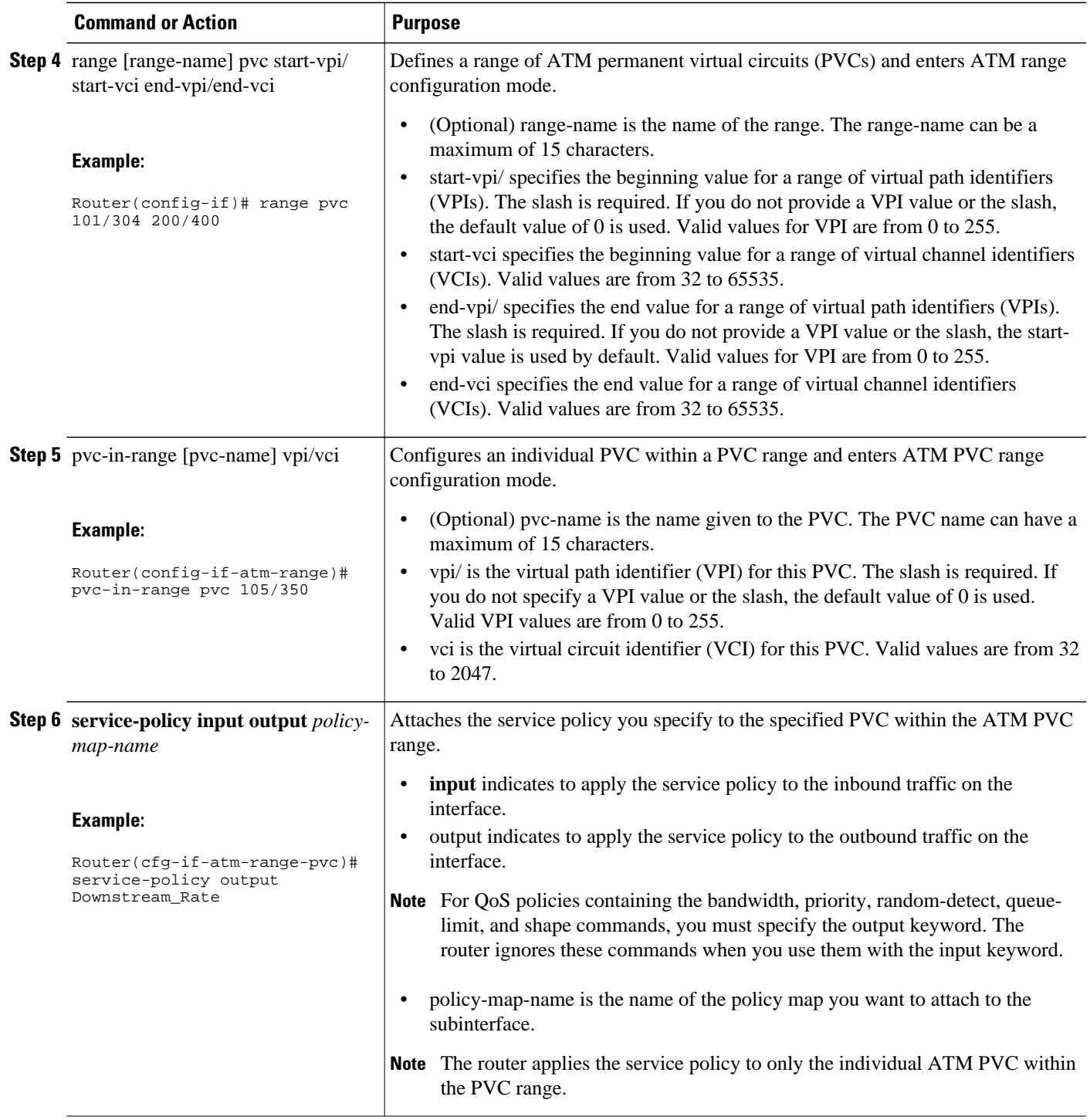

<span id="page-199-0"></span>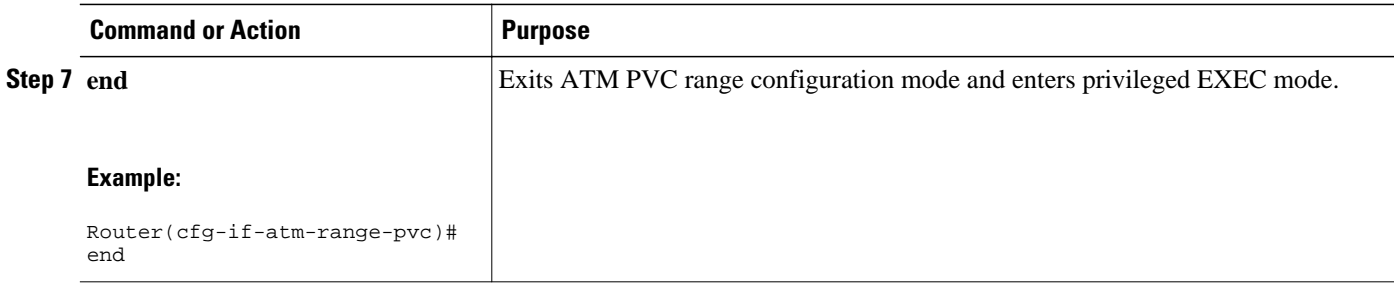

# **Configuration Examples for MQC Policy Map on Configured VC Range ATM**

- Attaching QoS Service Policies to an ATM PVC Range Example, page 184
- Attaching QoS Service Policies to an Individual PVC Within an ATM PVC Range Example, page 184

### **Attaching QoS Service Policies to an ATM PVC Range Example**

The following example configuration shows how to attach policy maps to a range of ATM PVCs. In the example, the service policy named voice is attached to the range of ATM PVCs 1/32 to 1/34. The router applies the service policy to all of the PVCs within the PVC range.

```
Router(config)# interface atm 2/0/0
Router(config-if)# range pvc 1/32 1/34
Router(config-if-atm-range)# service-policy input voice
```
## **Attaching QoS Service Policies to an Individual PVC Within an ATM PVC Range Example**

The following example configuration shows how to attach policy maps to a specific PVC within a PVC range. In the example, the service policy named data is attached to PVC 1/33 within the PVC range 1/32 to 1/34. The router applies the service policy to only PVC 1/33.

```
Router(config)# interface atm 2/0/0
Router(config-if)# range pvc 1/32 1/34
Router(config-if-atm-range)# service-policy input voice
Router(config-if-atm-range)# pvc-in-range 1/33
Router(config-if-atm-range-vc)# service-policy input data
```
## **Additional References**

The following sections provide references related to MQC Policy Map Support on Configured VC Range.

### **Related Documents**

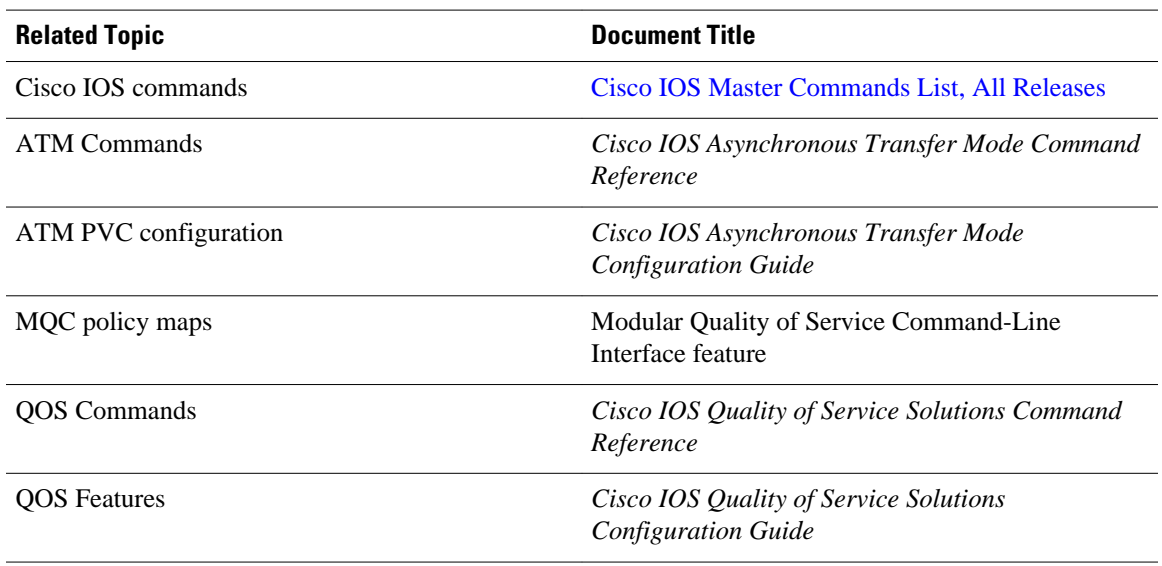

### **MIBs**

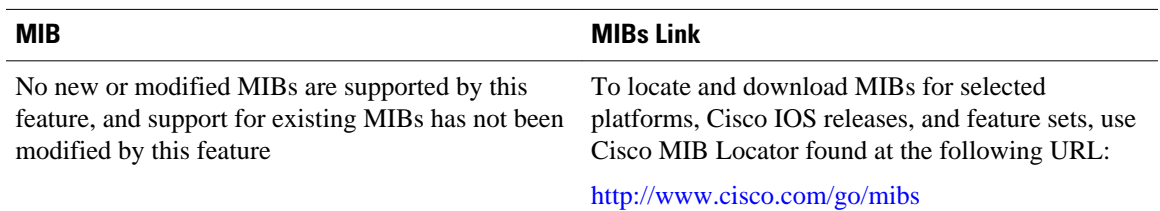

### **Technical Assistance**

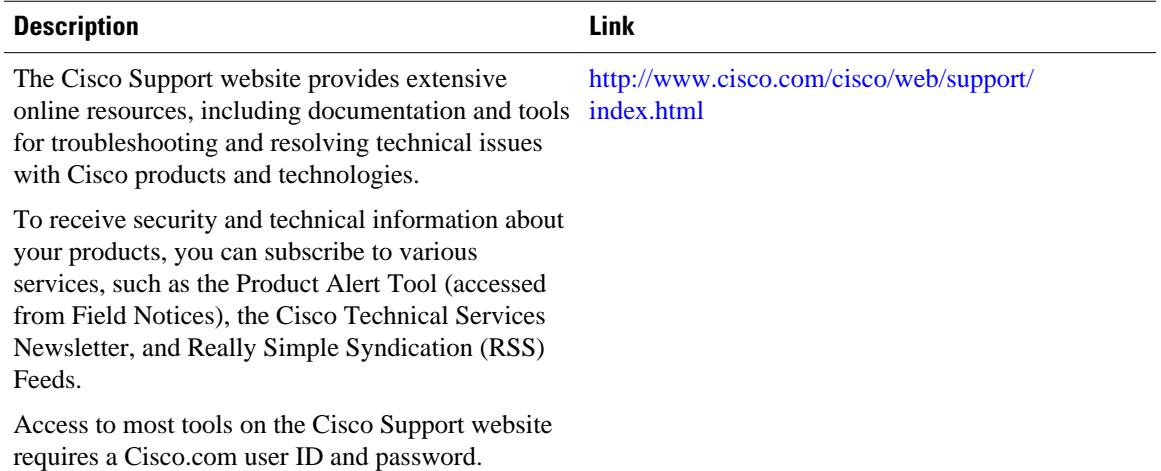

# <span id="page-201-0"></span>**Feature Information for MQC Policy Map on Configured VC Range ATM**

The following table provides release information about the feature or features described in this module. This table lists only the software release that introduced support for a given feature in a given software release train. Unless noted otherwise, subsequent releases of that software release train also support that feature.

Use Cisco Feature Navigator to find information about platform support and Cisco software image support. To access Cisco Feature Navigator, go to [www.cisco.com/go/cfn.](http://www.cisco.com/go/cfn) An account on Cisco.com is not required.

| <b>Feature Name</b>                                         | <b>Releases</b>                          | <b>Feature Information</b>                                                                                                    |
|-------------------------------------------------------------|------------------------------------------|----------------------------------------------------------------------------------------------------|
| <b>MQC</b> Policy Map Support on<br>Configured VC Range ATM | $12.2(28)$ SB $12.4(2)$ T<br>12.2(33)SRE | The Modular Quality of Service<br>Command Line Interface (MQC)<br>Policy Map support on<br>configured VC range feature<br>extends the functionality for<br>policy maps on a single ATM VC<br>to the ATM VC range. |
|                                                             |                                          | The following command was<br>introduced or modified: service-<br>policy                                                                                                    |

*Table 7 Feature Information for MQC Policy Map Support on Configured VC Range*

Cisco and the Cisco logo are trademarks or registered trademarks of Cisco and/or its affiliates in the U.S. and other countries. To view a list of Cisco trademarks, go to this URL: [www.cisco.com/go/trademarks](http://www.cisco.com/go/trademarks). Third-party trademarks mentioned are the property of their respective owners. The use of the word partner does not imply a partnership relationship between Cisco and any other company. (1110R)

Any Internet Protocol (IP) addresses and phone numbers used in this document are not intended to be actual addresses and phone numbers. Any examples, command display output, network topology diagrams, and other figures included in the document are shown for illustrative purposes only. Any use of actual IP addresses or phone numbers in illustrative content is unintentional and coincidental.

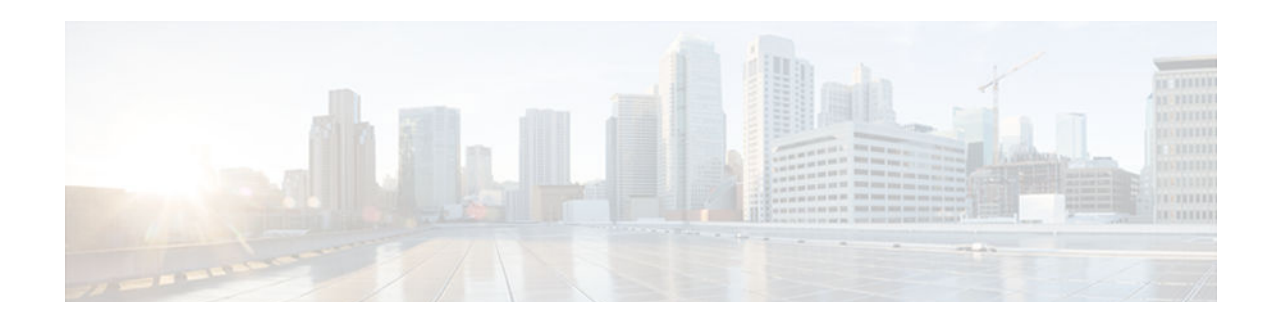

# **OAM Segment Endpoint**

The OAM Segment Endpoint feature terminates segment Operation, Administration and Maintenance (OAM) cells arriving on the Layer 2 transport virtual circuit (VC). The OAM Segment Endpoint feature helps in checking the segment connectivity. This feature can be used with Any Transport over MPLS (AToM) and Layer 2 Tunnel Protocol Version 3 (L2TPv3).

- Finding Feature Information, page 187
- Prerequisites for OAM Segment Endpoint, page 187
- Restrictions for OAM Segment Endpoint, page 187
- [Information About OAM Segment Endpoint, page 188](#page-203-0)
- [How to Configure OAM Segment Endpoint, page 188](#page-203-0)
- [Configuration Examples for OAM Segment Endpoint, page 191](#page-206-0)
- [Additional References, page 192](#page-207-0)
- [Feature Information for OAM Segment Endpoint, page 194](#page-209-0)
- [Glossary, page 195](#page-210-0)

## **Finding Feature Information**

Your software release may not support all the features documented in this module. For the latest feature information and caveats, see the release notes for your platform and software release. To find information about the features documented in this module, and to see a list of the releases in which each feature is supported, see the [Feature Information for OAM Segment Endpoint](#page-209-0), page 194.

Use Cisco Feature Navigator to find information about platform support and Cisco IOS and Catalyst OS software image support. To access Cisco Feature Navigator, go to<http://www.cisco.com/go/cfn>. An account on Cisco.com is not required.

# **Prerequisites for OAM Segment Endpoint**

This feature can be enabled under Layer 2 transport permanent virtual circuit (PVC) submode and virtual circuit (VC) class configuration mode.

# **Restrictions for OAM Segment Endpoint**

The following restrictions apply to the OAM Segment Endpoint feature:

• The OAM attachment circuit (AC) segment endpoint configuration is applicable only in the case of Layer 2 transport virtual circuits (VCs)/virtual paths (VPs).

- <span id="page-203-0"></span>In Cisco 7200 routers, by default the segment cells for VPs are handled in the provider edge (PE) and are not transported on the pseudowire transparently.
- In Cisco 12000 series Internet routers, the segment OAM cells in VCs with encapsulation ATM adaptation layer 5 (AAL5) are handled in the PE and are not transported on the pseudowire transparently.
- If OAM cell emulation is configured, OAM segment endpoint is redundant.

## **Information About OAM Segment Endpoint**

To configure the OAM Segment Endpoint feature, you should understand the following concept:

• VP VC Segment Endpoint, page 188

## **VP VC Segment Endpoint**

The Cisco 12000 series Internet router or Cisco 7200 router responds to the incoming segment cells, if the OAM Segment Endpoint feature is configured; otherwise they are transferred on the pseudowire.

Irrespective of whether the is feature is enabled or not, End OAM cells for both VPs and VCs are transferred on the pseudowire. To terminate End OAM cells, you need to enable OAM-emulation.

The figure below shows ATM transport over MPLS.

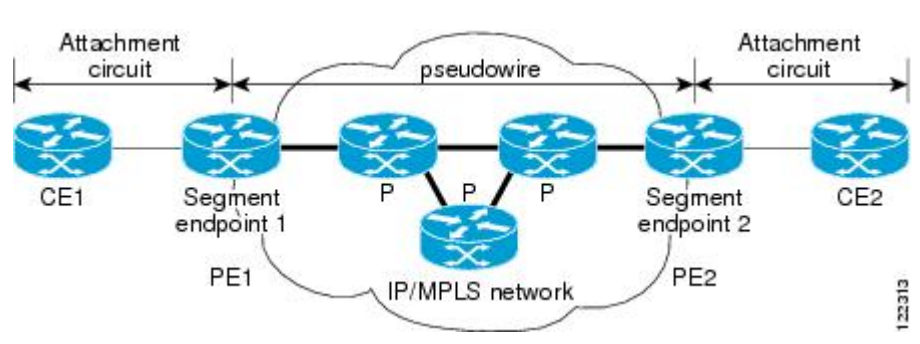

#### *Figure 19 ATM Transport over MPLS*

# **How to Configure OAM Segment Endpoint**

See the following sections for tasks that use the **oam-ac segment endpoint**command to terminate the segment OAM cells on a VC:

- Configuring OAM Segment Endpoint, page 188
- [Verifying OAM Segment Endpoint, page 190](#page-205-0)

## **Configuring OAM Segment Endpoint**

This feature coexists with OAM emulation for Layer 2 VCs. If OAM emulation is already enabled, segment endpoint configuration is redundant. On the Cisco 12000 series router, F4/F5 distributed Operations, Administration and Maintenance (dOAM) is enabled by default.

### **SUMMARY STEPS**

- **1. enable**
- **2. configure terminal**
- **3. interface atm** *slot* **/** *port* **.** *subinterface-number*
- **4. pvc** *vpi* **/** *vci* **l2transport**
- **5. oam-ac segment endpoint**
- **6. encapsulation aal5**
- **7. xconnect** *peer-router-id vcid* **encapsulation mpls**
- **8. end**

### **DETAILED STEPS**

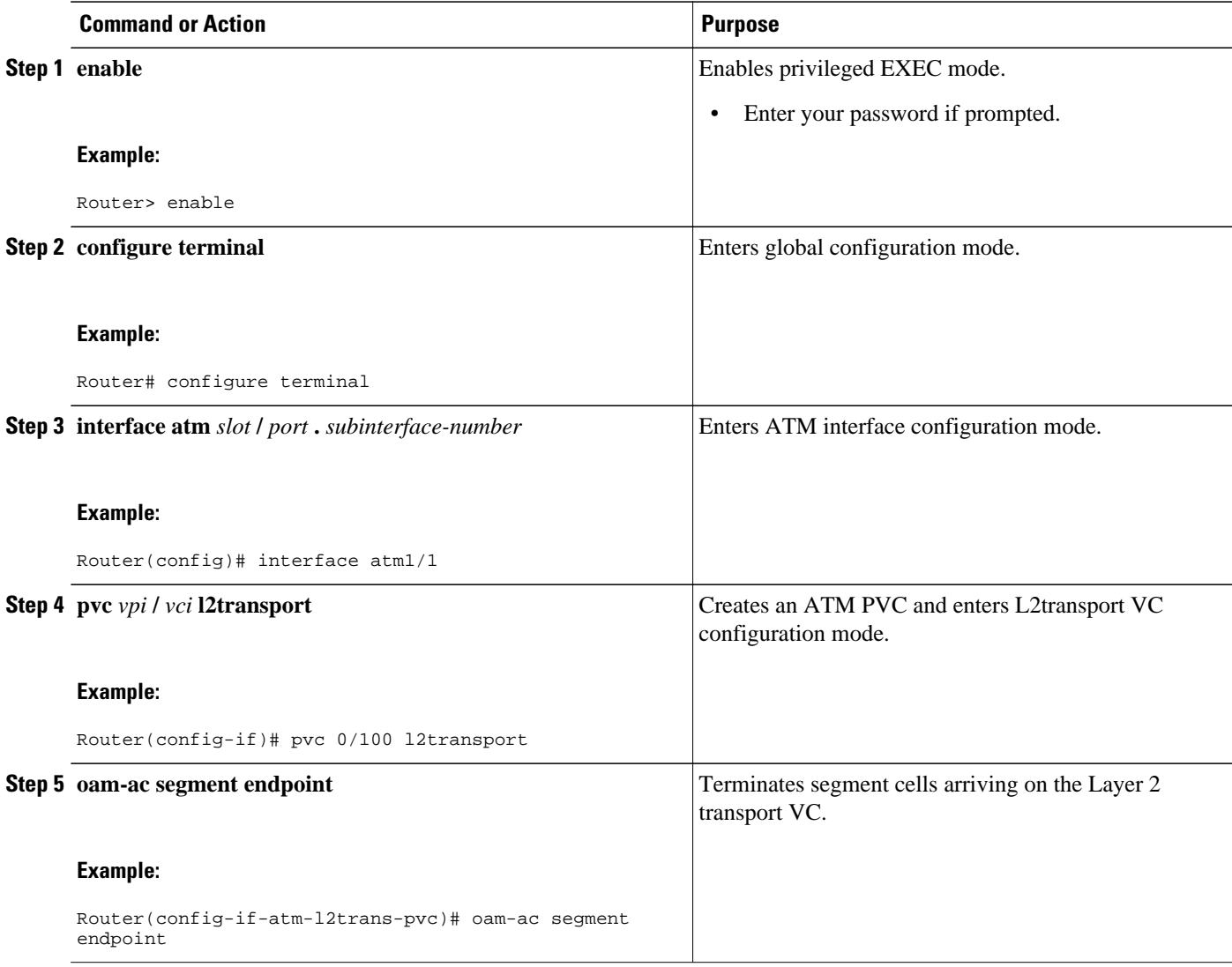

<span id="page-205-0"></span>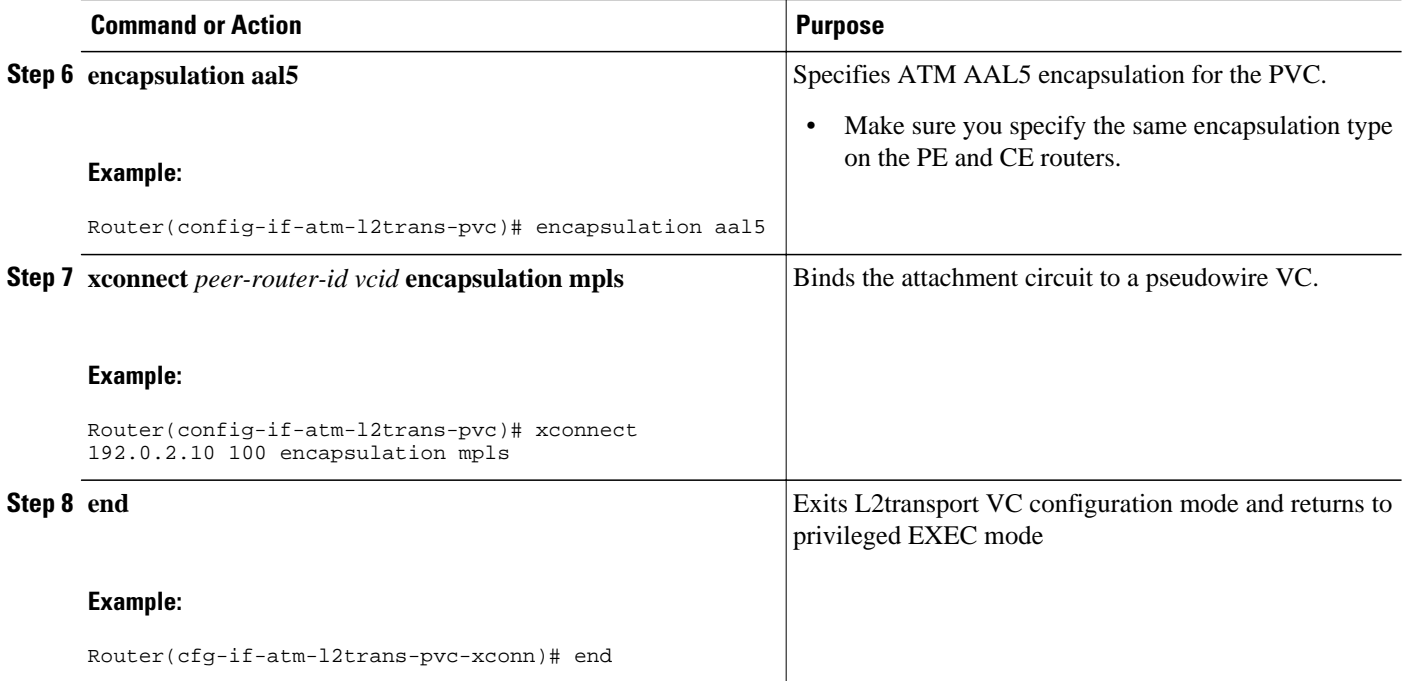

## **Verifying OAM Segment Endpoint**

To verify whether the OAM Segment Endpoint feature is working correctly, use the following steps to monitor the segment cells (arriving on the Layer 2 transport VC) that are being terminated on ATM links in a network.

### **SUMMARY STEPS**

- **1. enable**
- **2. show atm pvc** [**ppp** | [**interface atm** *interface-number*[*.subinterface*]] [*connection-name* | *vpi* **/** *vci* [**vaccess** [**detail**]] | *vci*]]

### **DETAILED STEPS**

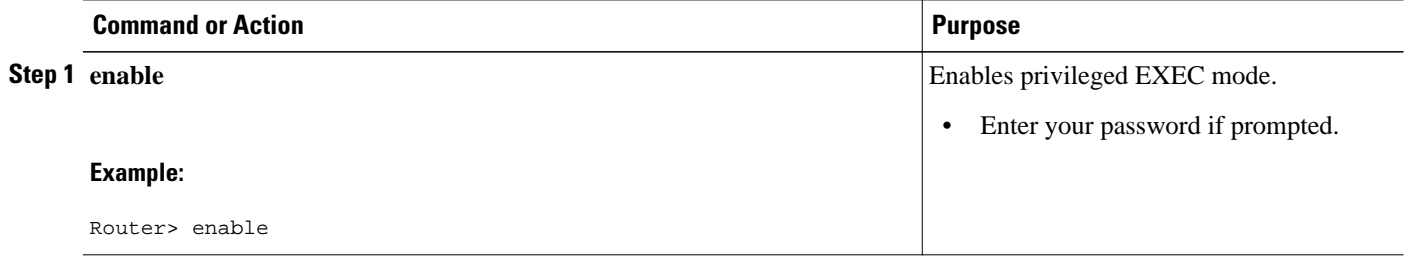

<span id="page-206-0"></span>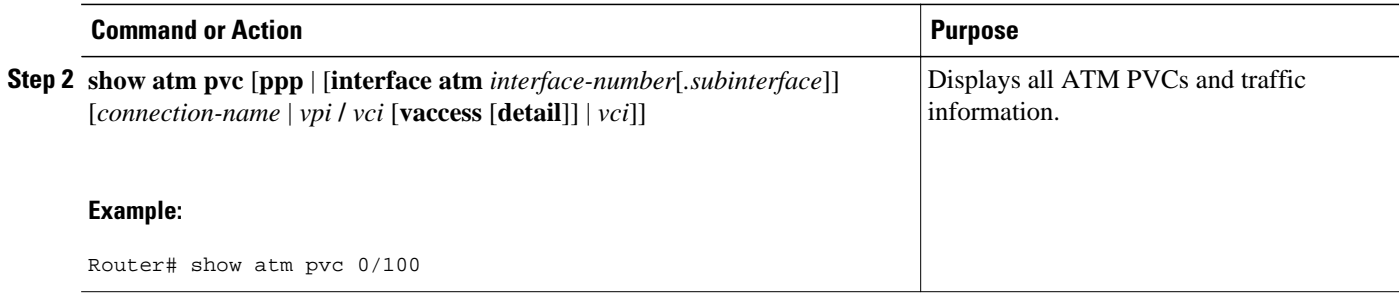

# **Configuration Examples for OAM Segment Endpoint**

This section contains the following configuration and verification examples:

- OAM Segment Endpoint Configuration Example, page 191
- [Verification Examples, page 192](#page-207-0)

## **OAM Segment Endpoint Configuration Example**

#### **VC Layer 2 Transport**

```
Router(config)# interface atm1/1
Router(config-if)# pvc 0/100 l2transport
Router(cfg-if-atm-l2trans-pvc)# oam-ac segment endpoint
Router(cfg-if-atm-l2trans-pvc)# end
```
#### **VC-Class Configuration**

Router(config)# **vc-class atm test** Router(config-vc-class)# **oam-ac segment endpoint** Router(config-vc-class)# **end**

The following is sample output for the **show running-config interface**command:

```
Router# show running-config interface atm1/1
Building configuration...
Current configuration : 177 bytes
!
interface ATM1/1
 no ip address
  no ip directed-broadcast
 atm pvp 40 l2transport
  oam-ac segment endpoint
 no atm enable-ilmi-trap
 no atm ilmi-keepalive
 pvc 0/100 l2transport
  oam-ac segment endpoint
end
Router# show running-config
Building configuration...
Current configuration : 4251 bytes
!
vc-class atm test
   oam-ac segment endpoint
   oam-pvc manage
!
```
### <span id="page-207-0"></span>**Verification Examples**

The following is sample output from the **show atm pvc**command. It provides the segment OAM cell configuration and status information.

Router# **show atm pvc 12/122** VC 12/122 doesn't exist on interface ATM1/0 - cannot display VC 12/122 doesn't exist on interface ATM1/1 - cannot display ATM1/2.3: VCD: 7, VPI: 12, VCI: 122 UBR, PeakRate: N/A (UBR VC) AAL5 L2transport, etype:0xF, Flags: 0x10000C2E, VCmode: 0x0 OAM Cell Emulation: not configured OAM Segment Endpoint: enabled ============> oam-ac segment endpoint enabled Interworking Method: Not Configured Remote Circuit Status = No Alarm, Alarm Type = None InPkts: 0, OutPkts: 0, InBytes: 0, OutBytes: 0 InPRoc: 0, OutPRoc: 0 InFast: 0, OutFast: 0, InAS: 0, OutAS: 0 Out CLP=1 Pkts: 0 OAM cells received: 0 F5 InEndloop: 0, F5 InSegloop: 0, F5 InEndcc: 0, F5 InSegcc: 0, F5 InAIS: 0, F5 InRDI: 0 OAM cells sent: 0 F5 OutEndloop: 0, F5 OutSegloop: 0, F5 OutEndcc: 0, F5 OutSegcc: 0, F5 OutAIS: 0, F5 OutRDI: 0 OAM cell drops: 0 Status: UP Router# **show atm pvc 40/3** ATM1/1: VCD: 48, VPI: 40, VCI: 3 UBR, PeakRate: N/A (UBR VC) AAL5-MUX, etype:0x0, Flags: 0xD2C, VCmode: 0x0 OAM frequency: 0 second(s), OAM retry frequency: 0 second(s) OAM up retry count: 0, OAM down retry count: 0 OAM Segment Endpoint: enabled OAM END CC Activate retry count: 0, OAM END CC Deactivate retry count: 0 OAM END CC retry frequency: 0 second(s), OAM SEGMENT CC Activate retry count: 0, OAM SEGMENT CC Deactivate retry count: 0 OAM SEGMENT CC retry frequency: 0 second(s), OAM Loopback status: OAM Disabled OAM VC state: Not Managed ILMI VC state: Not Managed OAM END CC status: OAM CC Ready OAM END CC VC state: Not Managed OAM SEGMENT CC status: OAM CC Ready OAM SEGMENT CC VC state: Not Managed InARP DISABLED InPkts: 0, OutPkts: 0, InBytes: 0, OutBytes: 0 InPRoc: 0, OutPRoc: 0, Broadcasts: 0 InFast: 0, OutFast: 0, InAS: 0, OutAS: 0 Out CLP=1 Pkts: 0 OAM cells received: 0 F4 InEndloop: 0, F4 InSegloop: 0, F4 InAIS: 0, F4 InRDI: 0 OAM cells sent: 0 F4 OutEndloop: 0, F4 OutSegloop: 0, F4 OutAIS: 0, F4 OutRDI: 0 OAM cell drops: 0 Status: UP

## **Additional References**

The following sections provide references related to the OAM Segment Endpoint feature.

### **Related Documents**

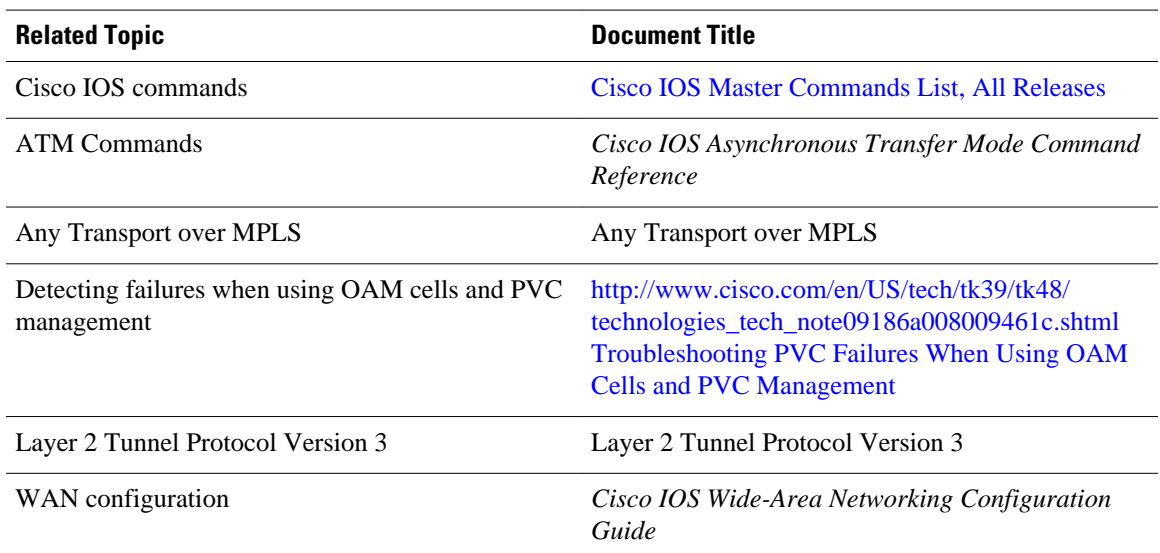

### **Standards**

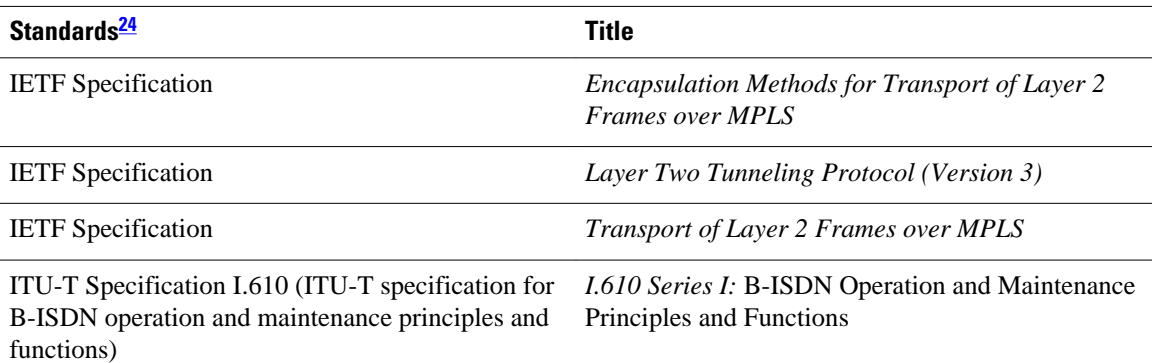

### **MIBs**

| MIB.                                                                                                    | <b>MIBs Link</b>                                                                                                    |
|----------------------------------------------------------------------------------------------------|----------------------------------------------------------------------------------------------------|
| No new or modified MIBs are supported by this<br>feature, and support for existing MIBs has not been<br>modified by this feature. | To locate and download MIBs for selected<br>platforms, Cisco IOS releases, and feature sets, use<br>Cisco MIB Locator found at the following URL: |
|                                                                                                    | http://www.cisco.com/go/mibs                                                                                                    |
| RFCs                                                                                                    |                                                                                                    |
| <b>RFCs</b>                                                                                                    | <b>Title</b>                                                                                                    |
| RFC 2661                                                                                                    | Layer Two Tunneling Protocol "L2TP"                                                                                                    |

**<sup>24</sup> Not all supported standards are listed.**

<span id="page-209-0"></span>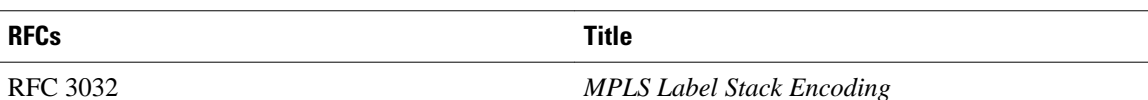

#### **Technical Assistance**

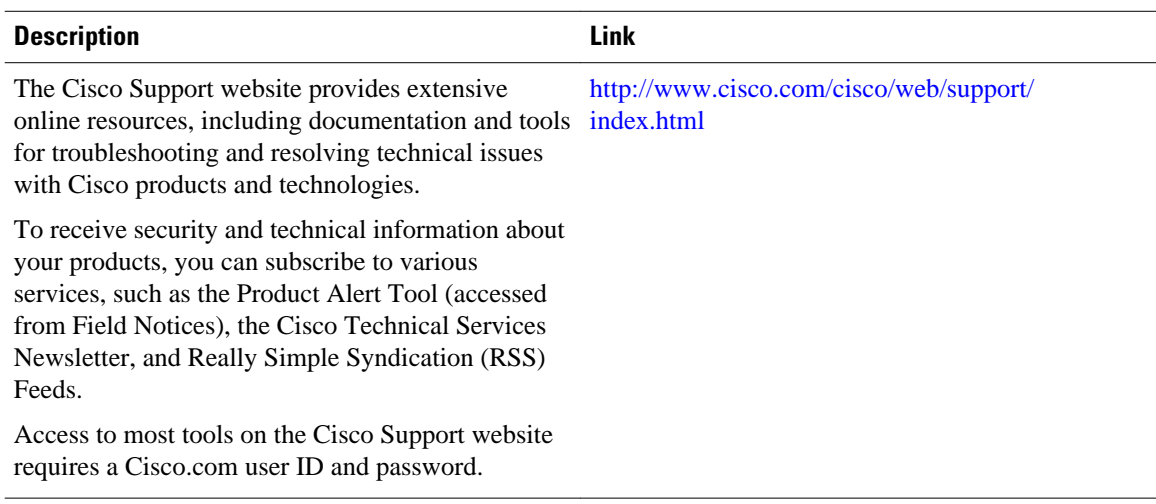

## **Feature Information for OAM Segment Endpoint**

GUID-00BF69F0-570E-4878-95D9-380735A1F459A lists the features in this module and provides links to specific configuration information.

Not all commands may be available in your Cisco IOS software release. For release information about a specific command, see the command reference documentation.

Use Cisco Feature Navigator to find information about platform support and software image support. Cisco Feature Navigator enables you to determine which Cisco IOS and Catalyst OS software images support a specific software release, feature set, or platform. To access Cisco Feature Navigator, go to [http://](http://www.cisco.com/go/cfn) [www.cisco.com/go/cfn](http://www.cisco.com/go/cfn) . An account on Cisco.com is not required.

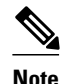

**Note** GUID-00BF69F0-570E-4878-95D9-380735A1F459A lists only the Cisco IOS software release that introduced support for a given feature in a given Cisco IOS software release train. Unless noted otherwise, subsequent releases of that Cisco IOS software release train also support that feature.

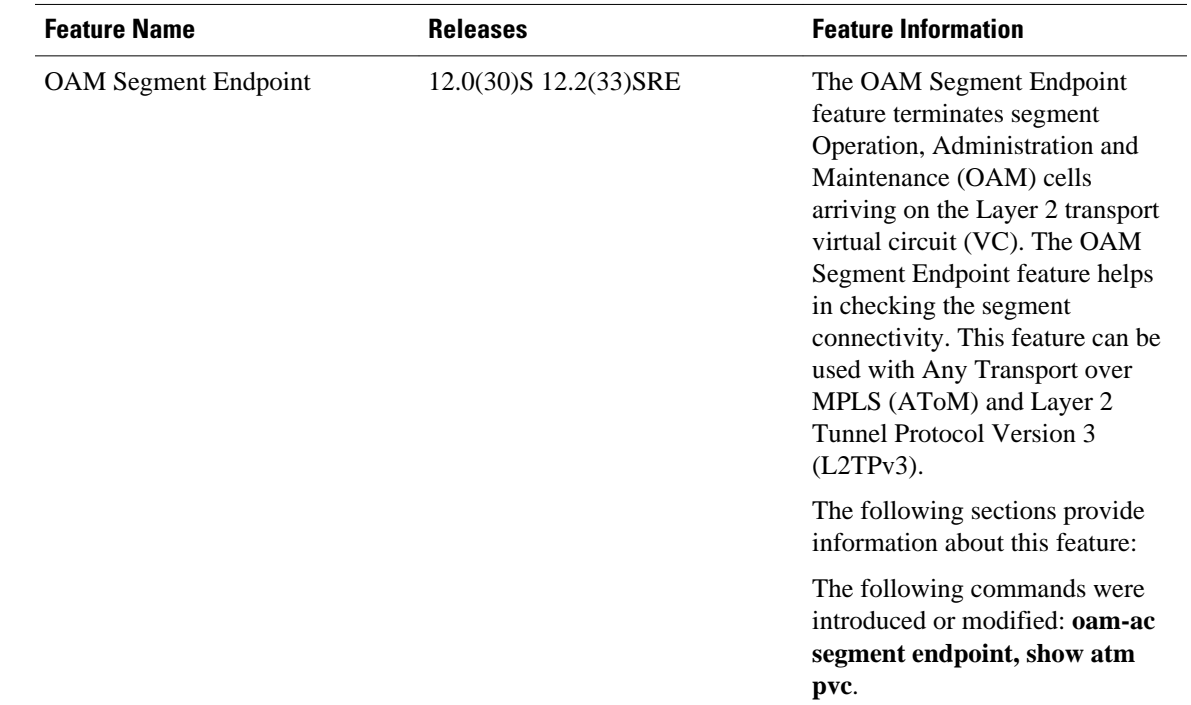

### <span id="page-210-0"></span>*Table 8 Feature Information for OAM Segment Endpoint*

## **Glossary**

**customer edge (CE) router** --A router that belongs to a customer network, which connects to a provider edge (PE) router to utilize Multiprotocol Label Switching (MPLS) Virtual Private Network (VPN) network services.

**provider edge (PE) router** --Entry point into the service provider network. The PE router is typically deployed on the edge of the network and is administered by the service provider. The PE router is the redistribution point between Enhanced Interior Gateway Routing Protocol (EIGRP) and Border Gateway Protocol (BGP) in PE to CE networking.

pseudowire (PW)--A mechanism that carries the elements of an emulated service from one provider edge (PE) to one or more PEs over a packet-switched network (PSN).

**VPN** --virtual private network. Allows IP traffic to travel securely over public TCP/IP networks and the Internet by encapsulating and encrypting all IP packets. VPN uses a tunnel to encrypt all information at the IP level.

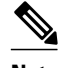

**Note** Refer to *[Internetworking Terms and Acronyms](http://www.cisco.com/en/US/docs/internetworking/terms_acronyms/ita.html)* for terms not included in this glossary.

 $\overline{\phantom{a}}$ 

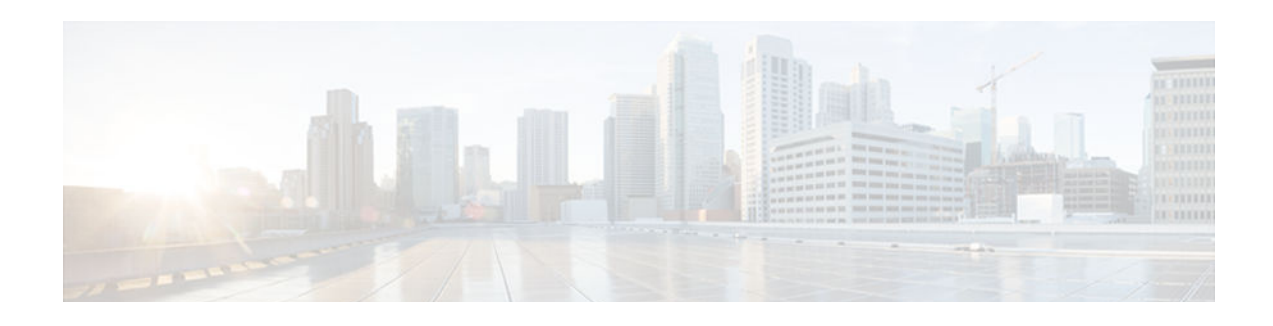

# **ATM OAM Ping**

The ATM OAM Ping feature sends an ATM Operation, Administration, and Maintenance (OAM) packet to confirm the connectivity of a specific permanent virtual circuit (PVC). The status of the PVC is displayed when a response to the OAM packet is received. The ATM OAM Ping feature allows the network administrator to verify PVC integrity and facilitates ATM network troubleshooting.

- Finding Feature Information, page 197
- Prerequisites for the ATM OAM Ping Feature, page 197
- Restrictions for the ATM OAM Ping Feature, page 197
- [Information About the ATM OAM Ping Feature, page 198](#page-213-0)
- [How to Use the ATM OAM Ping Feature, page 198](#page-213-0)
- [Configuration Examples for ATM OAM Ping, page 200](#page-215-0)
- [Additional References, page 201](#page-216-0)
- [Feature Information for the ATM OAM Ping, page 203](#page-218-0)

## **Finding Feature Information**

Your software release may not support all the features documented in this module. For the latest feature information and caveats, see the release notes for your platform and software release. To find information about the features documented in this module, and to see a list of the releases in which each feature is supported, see the Feature Information Table at the end of this document.

Use Cisco Feature Navigator to find information about platform support and Cisco software image support. To access Cisco Feature Navigator, go to [www.cisco.com/go/cfn.](http://www.cisco.com/go/cfn) An account on Cisco.com is not required.

# **Prerequisites for the ATM OAM Ping Feature**

A PVC corresponding to the virtual path identifier (VPI) and virtual channel identifier (VCI) values entered with the **ping** command should already exist. (For Cisco 827 series routers, the virtual circuit need not exist.)

For information about how to configure ATM PVCs, see the section "Configuring PVCs" in the chapter "Configuring ATM" in the *Cisco IOS Asynchronous Transfer Mode Configuration Guide*.

# **Restrictions for the ATM OAM Ping Feature**

The ATM OAM Ping feature does not support pings based on the following:

• Network service access point (NSAP) addresses

- Multiple-hop loopbacks
- Loopback location identification

# <span id="page-213-0"></span>**Information About the ATM OAM Ping Feature**

Benefits of the ATM OAM Ping Feature, page 198

### **Benefits of the ATM OAM Ping Feature**

The ATM OAM Ping feature modifies the **ping**command, which can be used to send an OAM packet to verify PVC connectivity. The status of the PVC is displayed when a response to the OAM packet is received. This is a common method for testing the accessibility of devices.

The **ping atm interface atm** command provides two ATM OAM ping options:

- End loopback--Verifies end-to-end PVC integrity.
- Segment loopback--Verifies PVC integrity to the immediate neighboring ATM device.

The **ping atm interface atm** command is used to determine the following:

- Whether a remote host is active or inactive.
- The round-trip delay in communicating with the host.
- Packet loss.

The simpler **ping** command provides an interactive mode for testing ATM network connectivity. The **ping** command first sends an OAM command loopback cell to the destination and then waits for an OAM response loopback cell. The ping is successful only when the following criteria are met:

- The OAM command loopback cell reaches the destination.
- The destination is able to send an OAM loopback response cell back to the source within a predetermined time called a *timeout* . The default value of the timeout is 2 seconds on Cisco routers.

## **How to Use the ATM OAM Ping Feature**

- Testing Network Connectivity Using Ping in Normal Mode, page 198
- [Testing Network Connectivity Using Ping in Interactive Mode, page 199](#page-214-0)
- [Aborting a Ping Session, page 199](#page-214-0)

## **Testing Network Connectivity Using Ping in Normal Mode**

This section describes how to test the network connectivity by using the **ping atm interface atm** command in normal mode; that is, by entering all values for the **ping** test on the command line.

### **SUMMARY STEPS**

- **1. enable**
- **2. ping atm interface atm** *interface-number vpi-value* [*vci-value* [**end-loopback** | **seg-loopback**] [*repeat* [*timeout*]]]

### <span id="page-214-0"></span>**DETAILED STEPS**

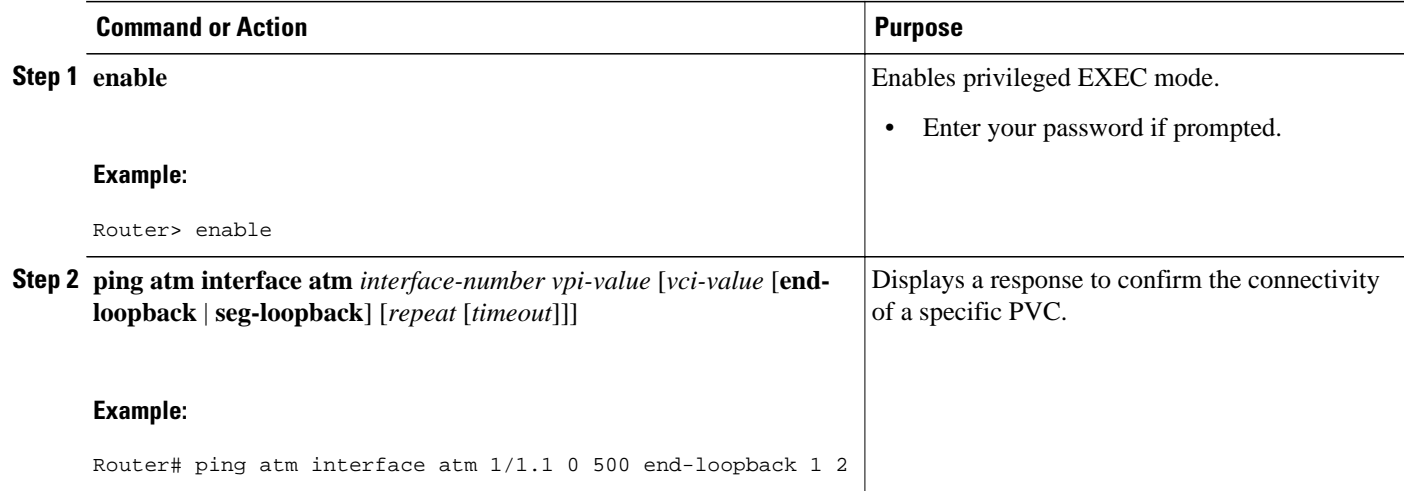

## **Testing Network Connectivity Using Ping in Interactive Mode**

This section describes how to test network connectivity by using the **ping** command; that is, by providing values for the **ping** test by typing the value after the prompts displayed and pressing the **Enter** key. Press the **Enter** key without supplying a value to use the default.

### **SUMMARY STEPS**

- **1. enable**
- **2. ping**

### **DETAILED STEPS**

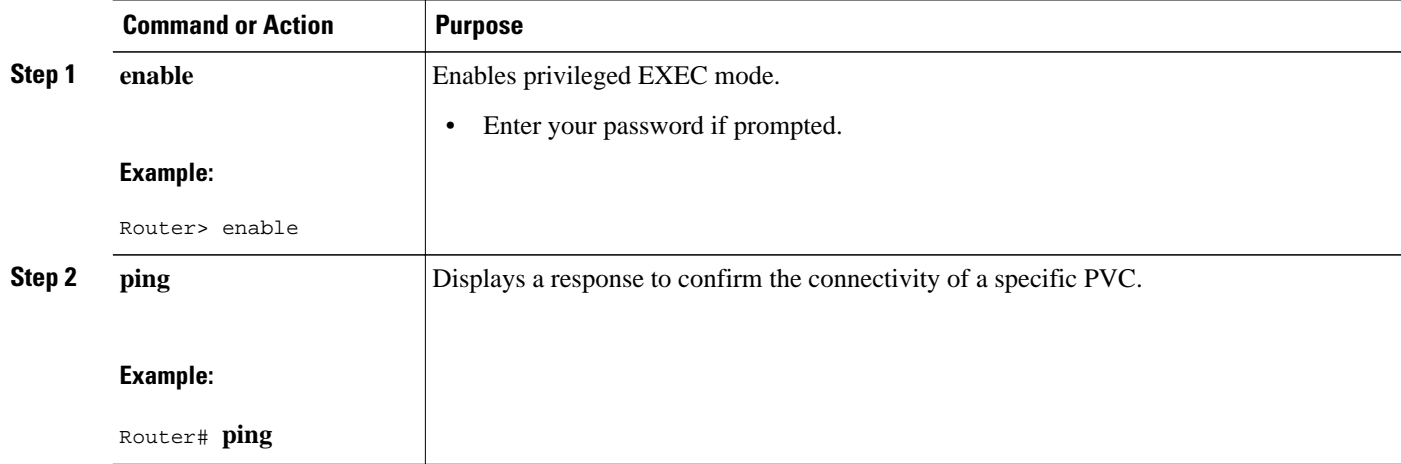

## **Aborting a Ping Session**

To terminate a ping session, type the escape sequence **Ctrl-Shift-6**.

# <span id="page-215-0"></span>**Configuration Examples for ATM OAM Ping**

- Verifying the Connectivity of a Specific PVC Example, page 200
- Testing Network Connectivity Using Ping in Normal Mode Example, page 200
- [Testing Network Connectivity Using Ping in Interactive Mode Example, page 201](#page-216-0)

### **Verifying the Connectivity of a Specific PVC Example**

The following example verifies the connectivity of a specific PVC by sending an ATM OAM packet and confirms the connectivity when it is successful:

```
Router# show 
atm pvc 0/500
VC 0/500 doesn't exist on interface ATM1/0 - cannot display
ATM1/1.1: VCD: 2, VPI: 0, VCI: 500
UBR, PeakRate: N/A (UBR VC)
AAL5-LLC/SNAP, etype:0x0, Flags: 0xC20, VCmode: 0x0
OAM frequency: 10 second(s), OAM retry frequency: 1 second(s)
OAM up retry count: 3, OAM down retry count: 5
OAM END CC Activate retry count: 3, OAM END CC Deactivate retry count: 3
OAM END CC retry frequency: 30 second(s),
OAM SEGMENT CC Activate retry count: 3, OAM SEGMENT CC Deactivate retry count: 3
OAM SEGMENT CC retry frequency: 30 second(s),
OAM Loopback status: OAM Received
OAM VC state: Verified
ILMI VC state: Not Managed
OAM END CC status: OAM CC Ready
OAM END CC VC state: Verified
OAM SEGMENT CC status: OAM CC Ready
OAM SEGMENT CC VC state: Verified
VC is managed by OAM.
InARP frequency: 15 minutes(s)
InPkts: 289035, OutPkts: 217088, InBytes: 21165546, OutBytes: 17367793
InPRoc: 289039, OutPRoc: 289274
InFast: 0, OutFast: 0, InAS: 1, OutAS: 2
Out CLP=1 Pkts: 0
OAM cells received: 119900
F5 InEndloop: 119809, F5 InSegloop: 0,
F5 InEndcc: 0, F5 InSegcc: 0, F5 InAIS: 92, F5 InRDI: 0
OAM cells sent: 119902
F5 OutEndloop: 119810, F5 OutSegloop: 0,
F5 OutEndcc: 0, F5 OutSegcc: 0, F5 OutAIS: 0, F5 OutRDI: 92
OAM cell drops: 0
Status: UP
```
### **Testing Network Connectivity Using Ping in Normal Mode Example**

The following is sample output for the **ping atm interface atm**command in normal mode:

```
Router# ping atm interface atm1/1.1 0 500
Type escape sequence to abort.
Sending 5, 53-byte end-to-end OAM echoes, timeout is 2 seconds:
!!!!!
Success rate is 100 percent (5/5), round-trip min/avg/max = 4/16/52 ms
Router# ping atm interface atm1/1.1 0 500 seg-loopback
Type escape sequence to abort.
Sending 5, 53-byte segment OAM echoes, timeout is 2 seconds:
!!!!!
Success rate is 100 percent (5/5), round-trip min/avg/max = 1/1/1 ms
Router# ping atm interface atm1/1.1 0 500 end-loopback 100 25
Type escape sequence to abort.
Sending 100, 53-byte end-to-end OAM echoes, timeout is 25 seconds:
!!!!!!!!!!!!!!!!!!!!!!!!!!!!!!!!!!!!!!!!!!!!!!!!!!!!!!!!!!!!!!!!!!!!!!!!!!!!!!!!
```
```
!!!!!!!!!!!!!!!!!!!!
Success rate is 100 percent (100/100), round-trip min/avg/max = 4/13/180 ms
Router# ping atm interface atm1/1.1 0 500 seg-loopback 50 20
Type escape sequence to abort.
Sending 50, 53-byte segment OAM echoes, timeout is 20 seconds:
!!!!!!!!!!!!!!!!!!!!!!!!!!!!!!!!!!!!!!!!!!!!!!!!!!
Success rate is 100 percent (50/50), round-trip min/avg/max = 1/1/4 ms
Router# show atm pvc 0/500
VC 0/500 doesn't exist on interface ATM1/0 - cannot display
ATM1/1.1: VCD: 2, VPI: 0, VCI: 500
UBR, PeakRate: N/A (UBR VC)
AAL5-LLC/SNAP, etype:0x0, Flags: 0xC20, VCmode: 0x0
OAM frequency: 10 second(s), OAM retry frequency: 1 second(s)
OAM up retry count: 3, OAM down retry count: 5
OAM END CC Activate retry count: 3, OAM END CC Deactivate retry count: 3
OAM END CC retry frequency: 30 second(s),
OAM SEGMENT CC Activate retry count: 3, OAM SEGMENT CC Deactivate retry count: 3
OAM SEGMENT CC retry frequency: 30 second(s),
OAM Loopback status: OAM Received
OAM VC state: Verified
ILMI VC state: Not Managed
OAM END CC status: OAM CC Ready
OAM END CC VC state: Verified
OAM SEGMENT CC status: OAM CC Ready
OAM SEGMENT CC VC state: Verified
VC is managed by OAM.
InARP frequency: 15 minutes(s)
InPkts: 290975, OutPkts: 219031, InBytes: 21306632, OutBytes: 17509085
InPRoc: 290979, OutPRoc: 291219
InFast: 0, OutFast: 0, InAS: 1, OutAS: 2
Out CLP=1 Pkts: 0
OAM cells received: 120881
F5 InEndloop: 120734, F5 InSegloop: 55,
F5 InEndcc: 0, F5 InSegcc: 0, F5 InAIS: 92, F5 InRDI: 0
OAM cells sent: 120882
F5 OutEndloop: 120735, F5 OutSegloop: 55,
F5 OutEndcc: 0, F5 OutSegcc: 0, F5 OutAIS: 0, F5 OutRDI: 92
OAM cell drops: 0
Status: UP
```
### **Testing Network Connectivity Using Ping in Interactive Mode Example**

The following is sample output for the **ping**command in the interactive mode:

```
Router# ping
Protocol [ip]: atm
ATM Interface: atm1/1.1
VPI value [0]: 0
VCI value [1]: 500
Loopback - End(0), Segment(1) [0]:
Repeat Count [5]:
Timeout [2]:
Type escape sequence to abort.
Sending 5, 53-byte end-to-end OAM echoes, timeout is 2 seconds:
!!!!!
Success rate is 100 percent (5/5), round-trip min/avg/max = 4/9/12 ms
```
## **Additional References**

The following sections provide references related to the ATM OAM Ping feature.

 $\overline{\phantom{a}}$ 

### **Related Documents**

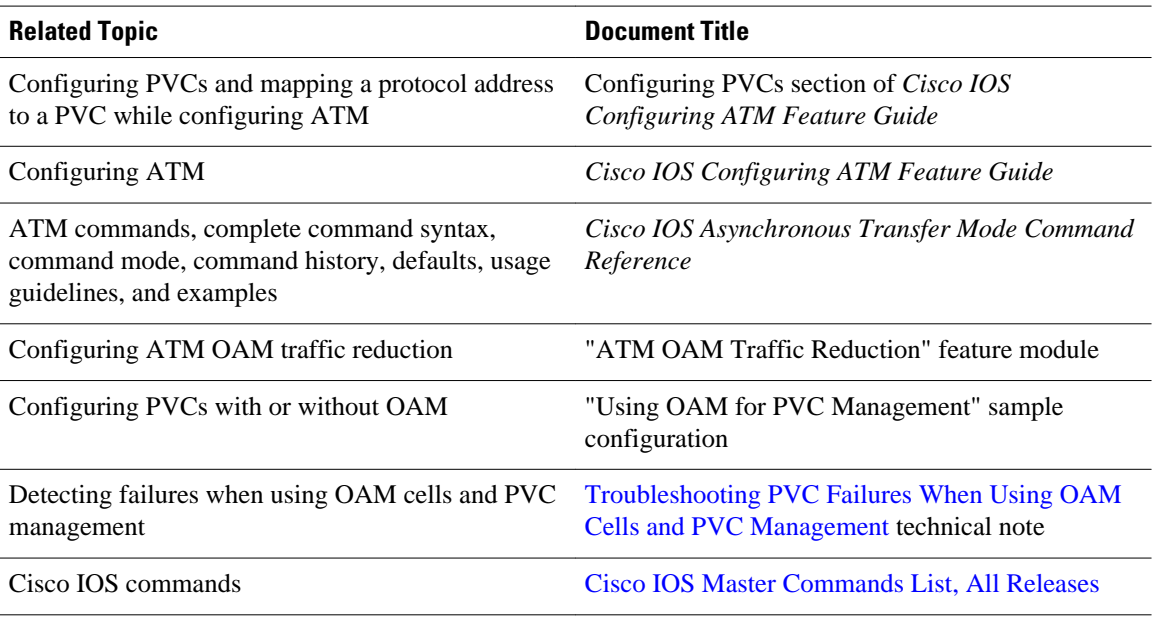

### **Standards**

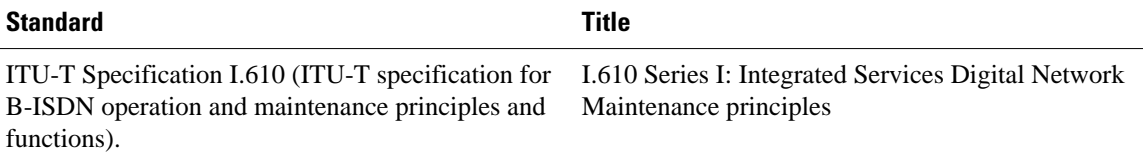

### **MIBs**

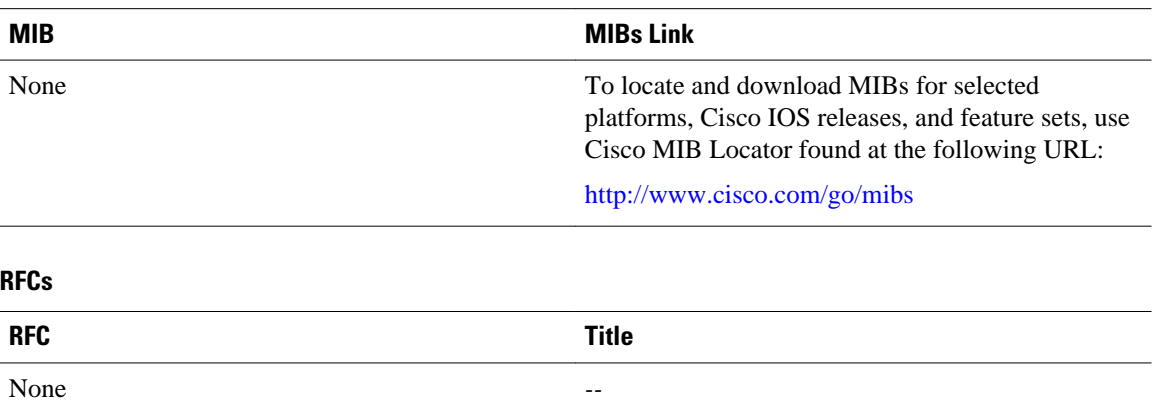

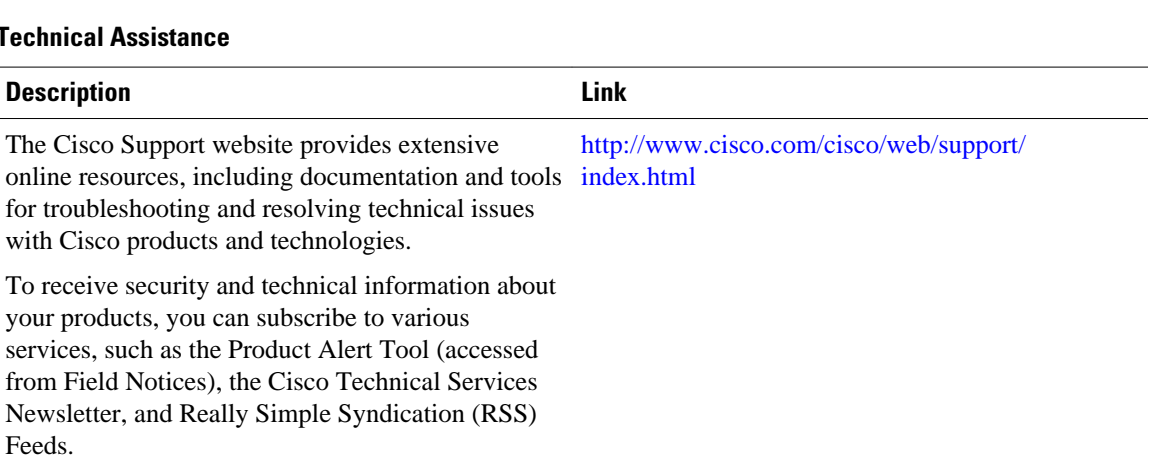

#### **Technica**

Feeds.

Access to most tools on the Cisco Support website requires a Cisco.com user ID and password.

# **Feature Information for the ATM OAM Ping**

The following table provides release information about the feature or features described in this module. This table lists only the software release that introduced support for a given feature in a given software release train. Unless noted otherwise, subsequent releases of that software release train also support that feature.

Use Cisco Feature Navigator to find information about platform support and Cisco software image support. To access Cisco Feature Navigator, go to [www.cisco.com/go/cfn.](http://www.cisco.com/go/cfn) An account on Cisco.com is not required.

#### *Table 9 Feature Information for ATM OAM Ping*

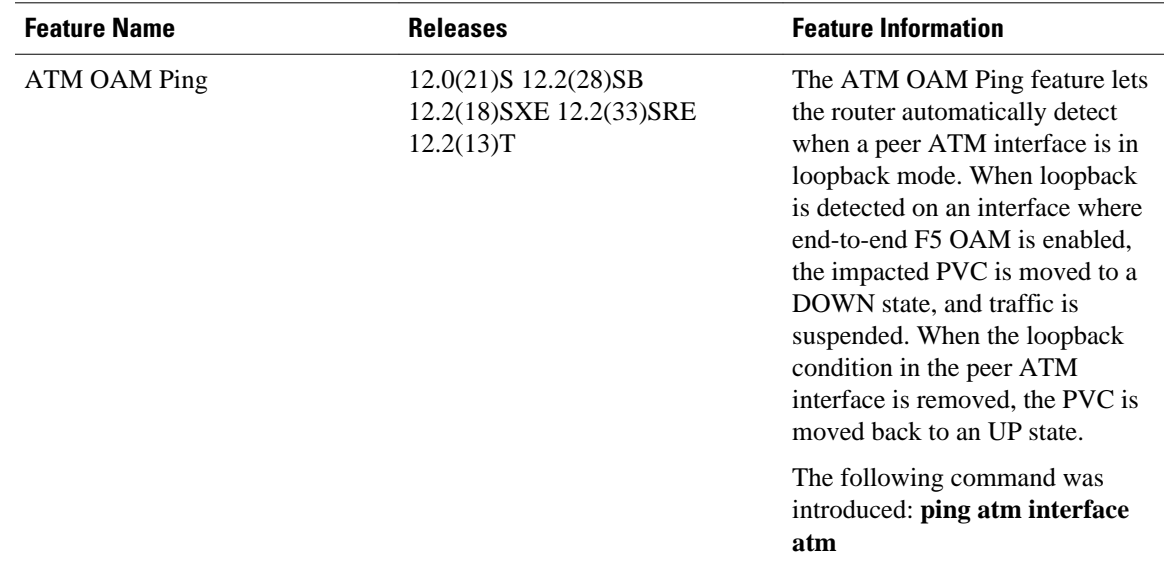

Cisco and the Cisco logo are trademarks or registered trademarks of Cisco and/or its affiliates in the U.S. and other countries. To view a list of Cisco trademarks, go to this URL: [www.cisco.com/go/trademarks](http://www.cisco.com/go/trademarks). Third-party trademarks mentioned are the property of their respective owners. The use of the word partner does not imply a partnership relationship between Cisco and any other company. (1110R)

Any Internet Protocol (IP) addresses and phone numbers used in this document are not intended to be actual addresses and phone numbers. Any examples, command display output, network topology diagrams, and other figures included in the document are shown for illustrative purposes only. Any use of actual IP addresses or phone numbers in illustrative content is unintentional and coincidental.

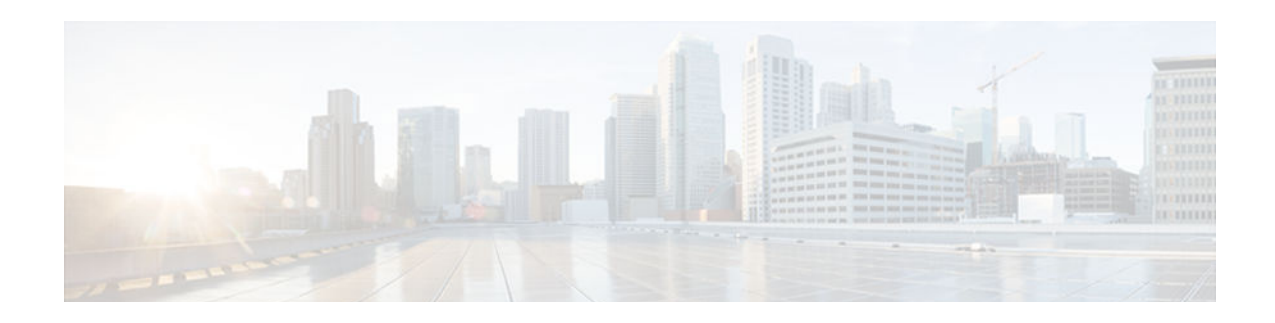

# **ATM Multilink PPP Support on Multiple VCs**

The ATM Multilink PPP Support on Multiple VCs feature facilitates traffic load balancing on high-speed virtual circuits (VCs) using multilink PPP (MLP) over Frame Relay and ATM. It also facilitates traffic load balancing by using MLP to combine packet datagrams on high-speed VCs as a means of transporting both the voice and data traffic more efficiently.

- Finding Feature Information, page 205
- Restrictions for ATM Multilink PPP Support, page 205
- [Information About ATM Multilink PPP Support, page 206](#page-221-0)
- [How to Configure ATM Multilink PPP Support, page 206](#page-221-0)
- [Configuration Examples for ATM Multilink PPP Support, page 217](#page-232-0)
- [Additional References, page 219](#page-234-0)
- [Feature Information for ATM Multilink PPP Support, page 220](#page-235-0)
- [Glossary, page 220](#page-235-0)

## **Finding Feature Information**

Your software release may not support all the features documented in this module. For the latest feature information and caveats, see the release notes for your platform and software release. To find information about the features documented in this module, and to see a list of the releases in which each feature is supported, see the Feature Information Table at the end of this document.

Use Cisco Feature Navigator to find information about platform support and Cisco software image support. To access Cisco Feature Navigator, go to [www.cisco.com/go/cfn.](http://www.cisco.com/go/cfn) An account on Cisco.com is not required.

## **Restrictions for ATM Multilink PPP Support**

The ATM Multilink PPP Support on Multiple VCs feature does not support the following commands and functionality. The configuration accepts these commands, but the commands have no effect:

- **ppp interleave**
- **ppp multilink fragment-delay**

The ATM Multilink PPP Support on Multiple VCs feature does not support the link fragmentation and interleaving (LFI) functionality.

# <span id="page-221-0"></span>**Information About ATM Multilink PPP Support**

- ATM Multilink PPP Support Overview, page 206
- Benefits of ATM Multilink PPP Support, page 206

### **ATM Multilink PPP Support Overview**

Load balancing operates at Layer 2 or Layer 3 (the network layer) of the Open System Interconnection (OSI) reference model. Layer 3 load balancing is independent of any link-layer technologies. The ATM Multilink Point-to-Point Protocol (PPP) Support on Multiple VCs feature implements load balancing at Layer 2 and depends on having MLP enabled at the link layer.

The ATM MLP functionality keeps track of packet sequencing, and this functionality buffers any packets that arrive early. With this ability, ATM MLP preserves packet order across the entire bundle.

In addition to MLP, low latency queueing (LLQ) and class-based weighted fair queueing (CBWFQ) are used to prioritize and differentiate the voice and data packets. LLQ and CBWFQ help to ensure that the voice and data traffic receive the proper quality of service (QoS) treatment (such as the correct priority queue assignment) when the voice and data traffic are transmitted.

For more information about LLQ and CBWFQ, see the *Cisco IOS Quality of Service Solutions Configuration Guide.*

### **Benefits of ATM Multilink PPP Support**

#### **Facilitates More Efficient Traffic Load Balancing**

The ATM Multilink PPP Support on Multiple VCs feature supports the transport of real-time (voice) and other (data) traffic on Frame Relay and ATM VCs.

# **How to Configure ATM Multilink PPP Support**

- Defining the Service Policy Using the MQC, page 206
- [Defining a Multilink MLP Bundle Interface, page 208](#page-223-0)
- [Defining the Virtual Templates for Member Links, page 211](#page-226-0)
- [Defining the PVCs and Bundling Member Links, page 212](#page-227-0)
- [Verifying ATM Multilink PPP Support, page 214](#page-229-0)
- [Monitoring ATM Multilink PPP Support, page 216](#page-231-0)

### **Defining the Service Policy Using the MQC**

Perform this task to define the service policy using the MQC. The MQC allows you to create class maps and define service policies. Service policies are used to create classes and set match criteria for classifying traffic.

#### **SUMMARY STEPS**

- **1. enable**
- **2. configure terminal**
- **3. class-map** *class-map-name* [**match-all**| **match-any**]
- **4. match ip precedence** *ip-precedence-value* [*ip-precedence-value ip-precedence-value ip-precedencevalue*]
- **5. exit**
- **6. policy-map** *policy-name*
- **7. class-map** *class-map-name* [**match-all**| **match-any**
- **8. bandwidth** {*bandwidth-kbps* | **percent** *percent*}
- **9. end**

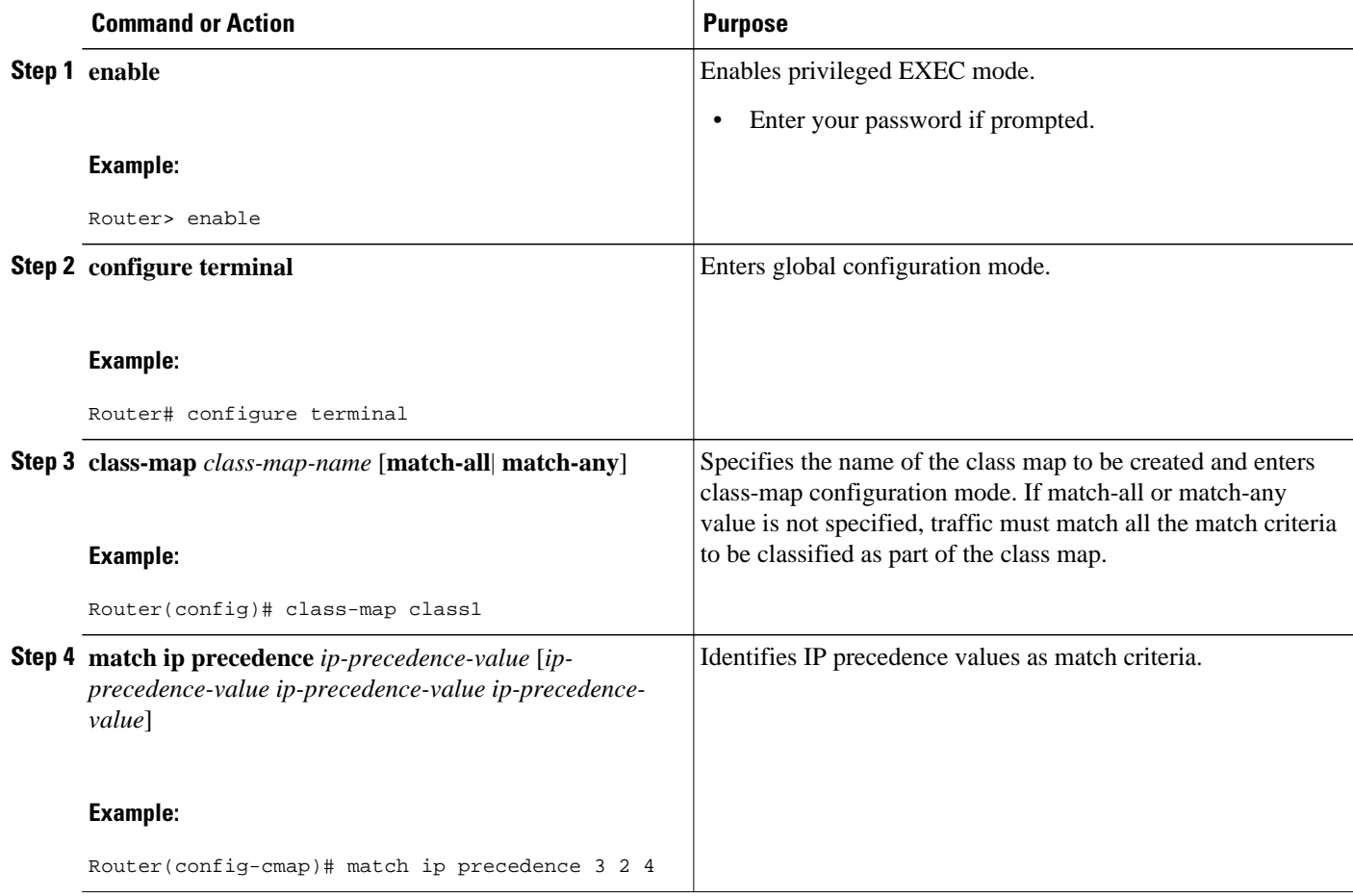

<span id="page-223-0"></span>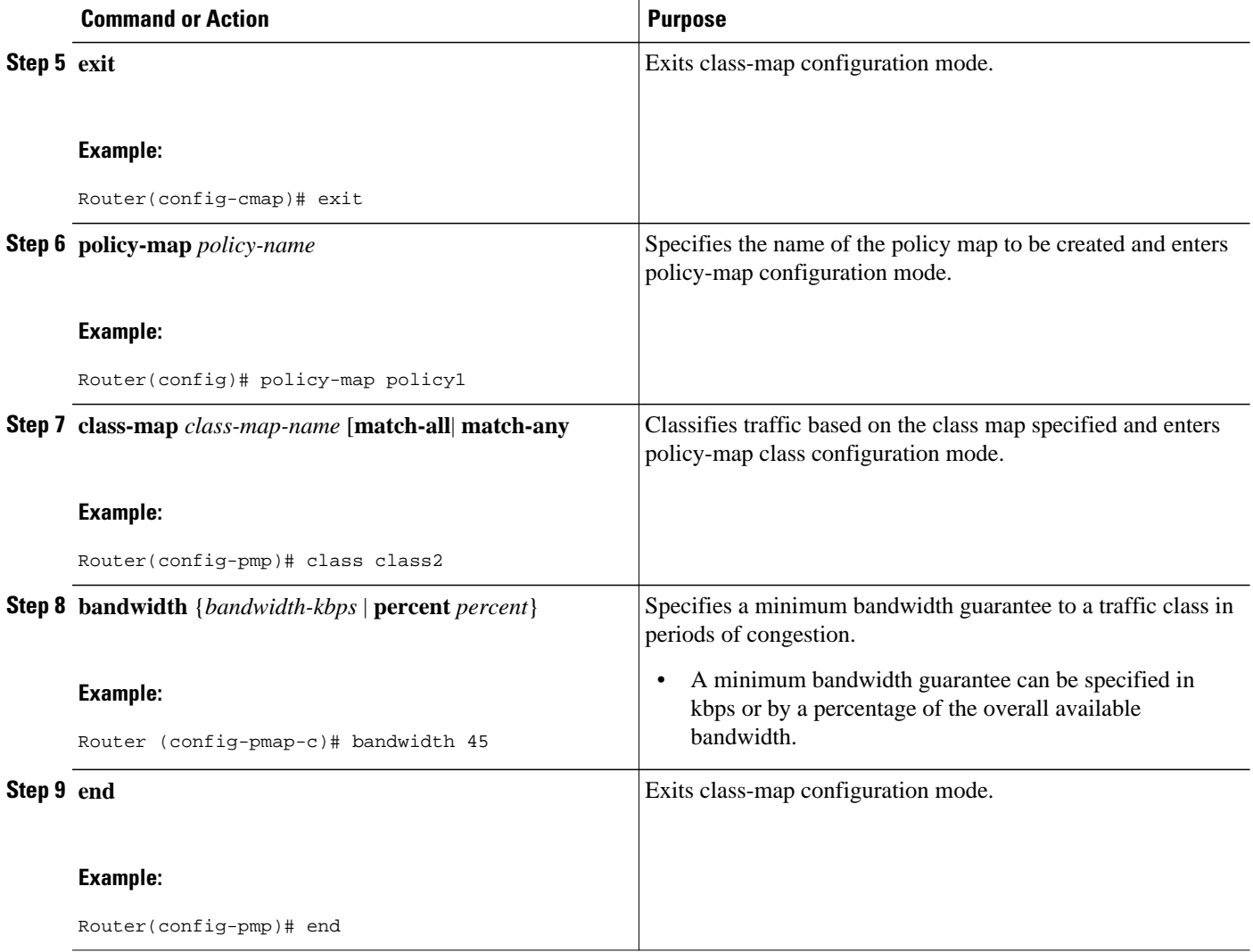

### **Defining a Multilink MLP Bundle Interface**

Perform this task to define a multilink MLP bundle interface. The purpose of a multilink bundle interface is to combine more than one permanent virtual circuit (PVC). All configurations for PPP over ATM links are placed into virtual templates, and the bundle parameters are placed into the multilink bundle.

### **SUMMARY STEPS**

- **1. enable**
- **2. configure terminal**
- **3. interface** *type number*
- **4. ip address** *ip-address mask* [**secondary**]
- **5. load-interval** *seconds*
- **6. no cdp enable**
- **7. service-policy output** *policy-name*
- **8. ppp multilink**
- **9. ppp multilink fragment disable**
- **10.ppp multilink group** *group-number*
- **11. end**

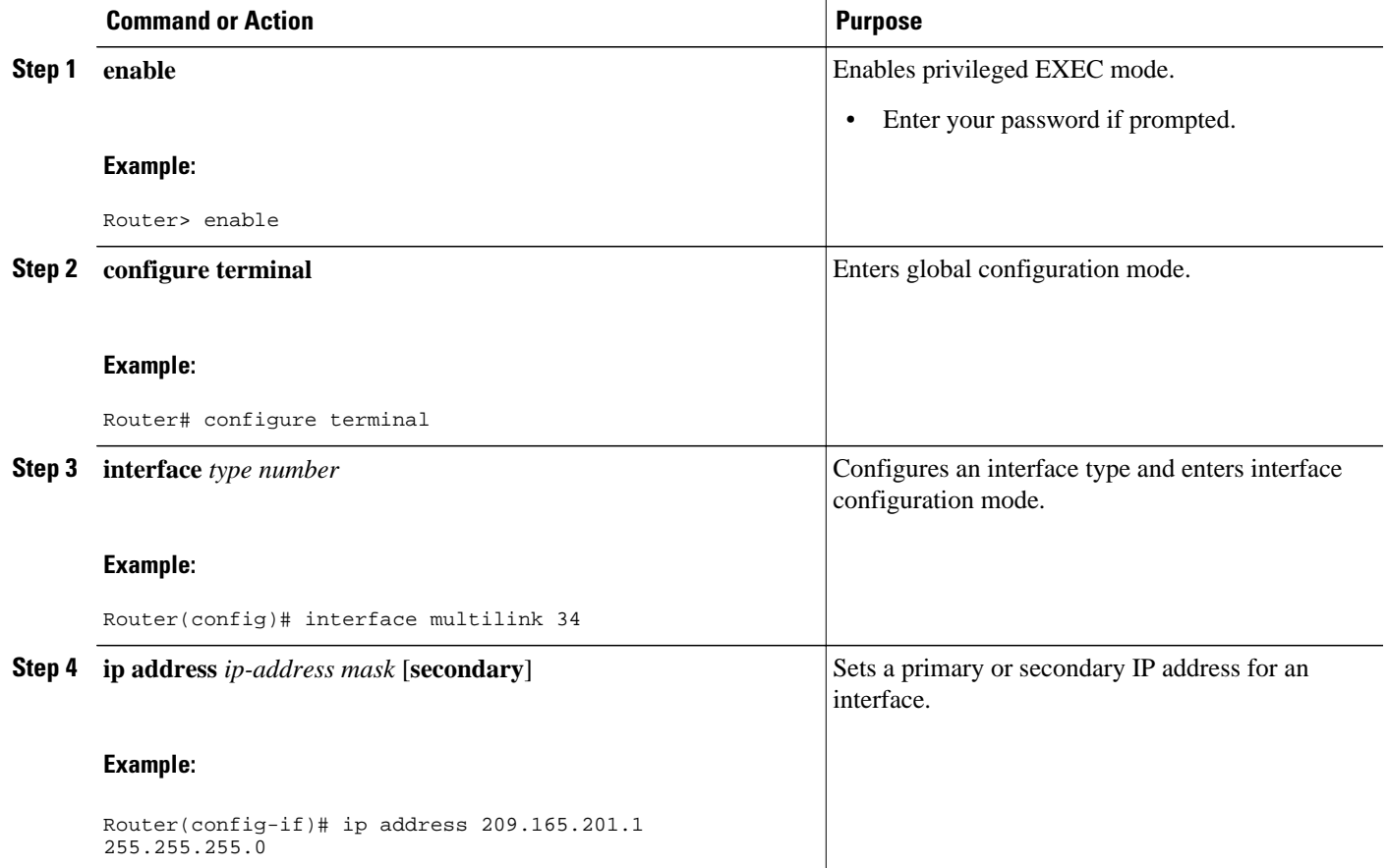

 $\overline{\phantom{a}}$ 

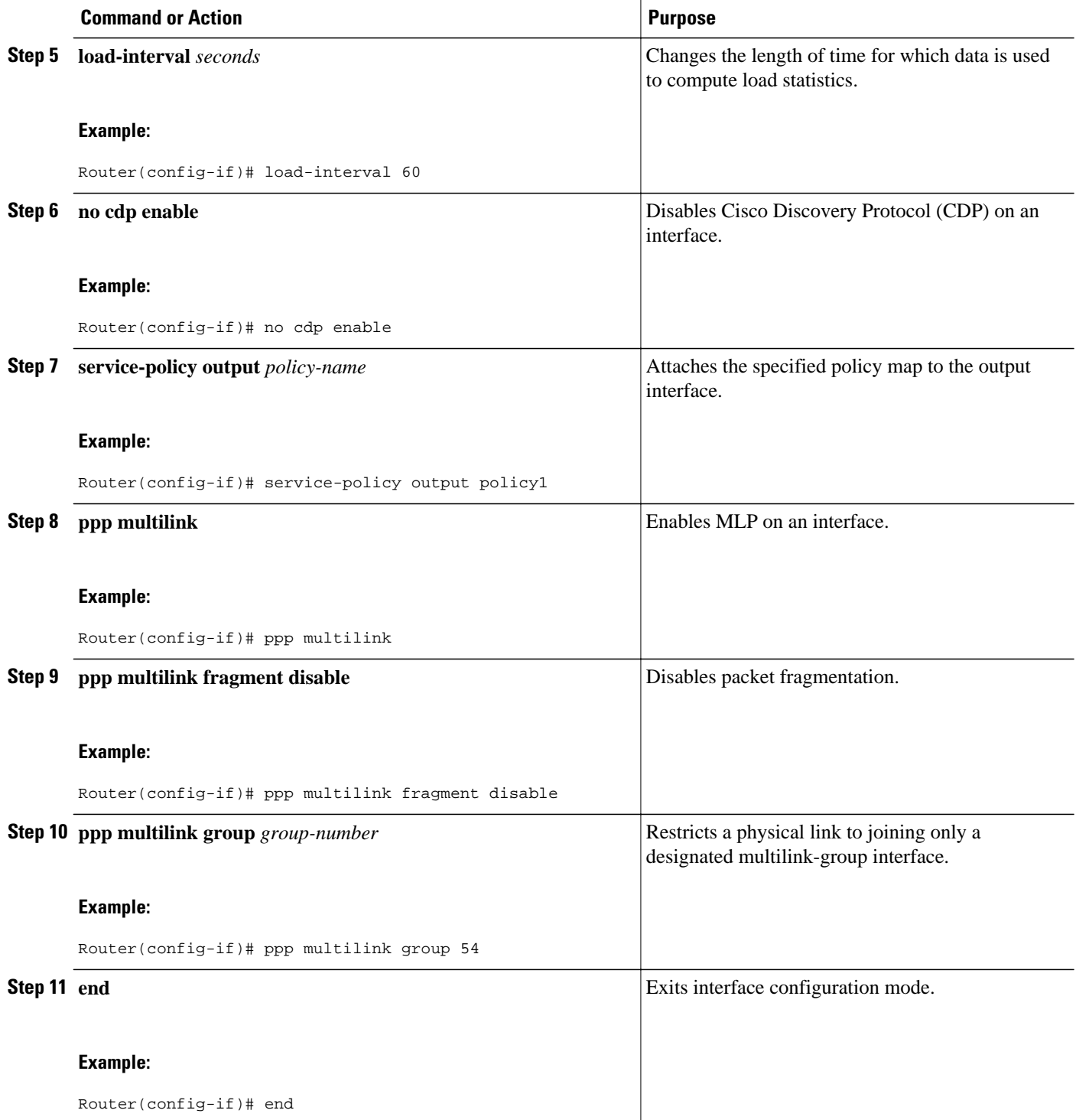

## <span id="page-226-0"></span>**Defining the Virtual Templates for Member Links**

### **SUMMARY STEPS**

- **1. enable**
- **2. configure terminal**
- **3. interface** *type number*
- **4. no ip address**
- **5. load-interval** *seconds*
- **6. ppp multilink**
- **7. ppp multilink group** *group-number*
- **8. end**

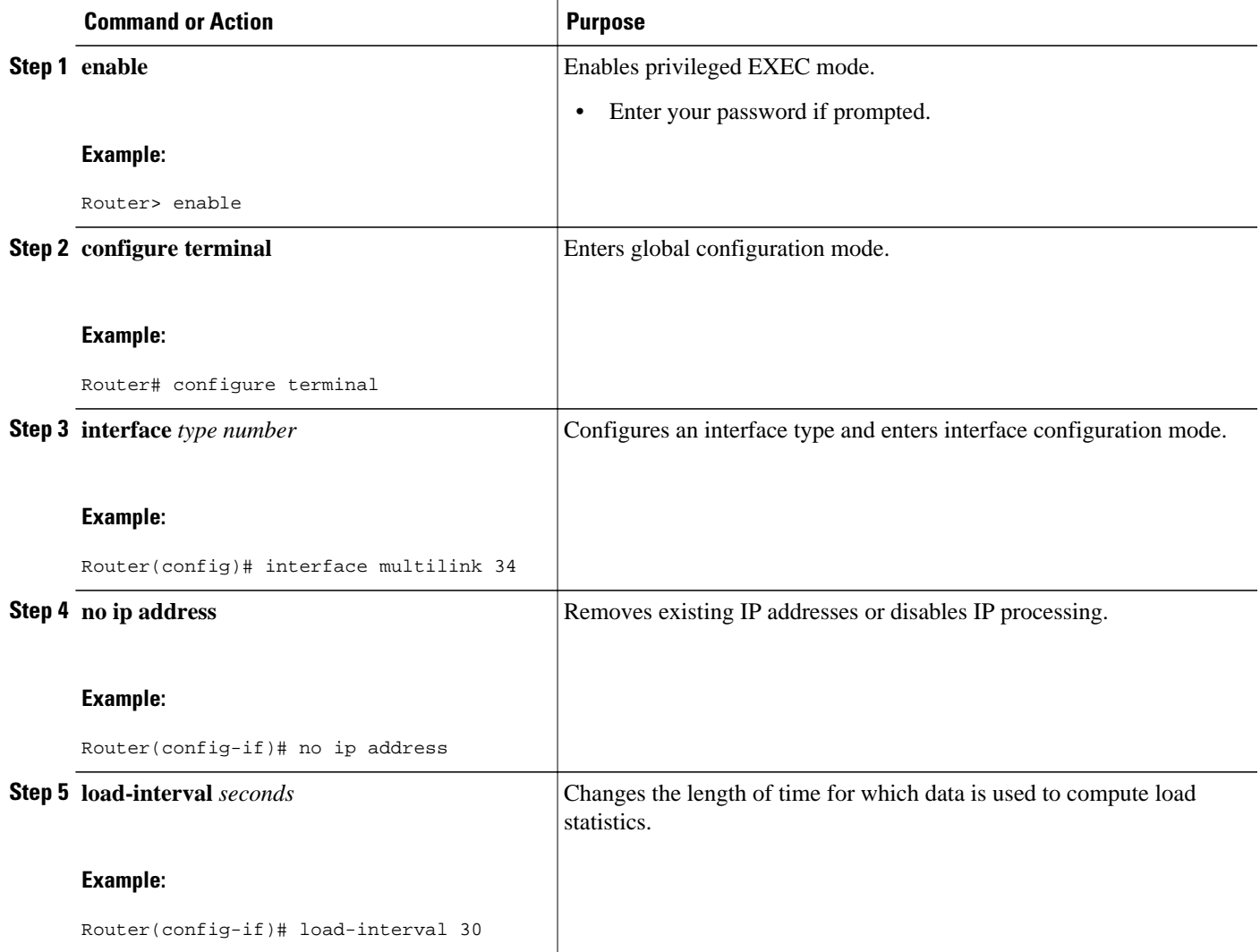

<span id="page-227-0"></span>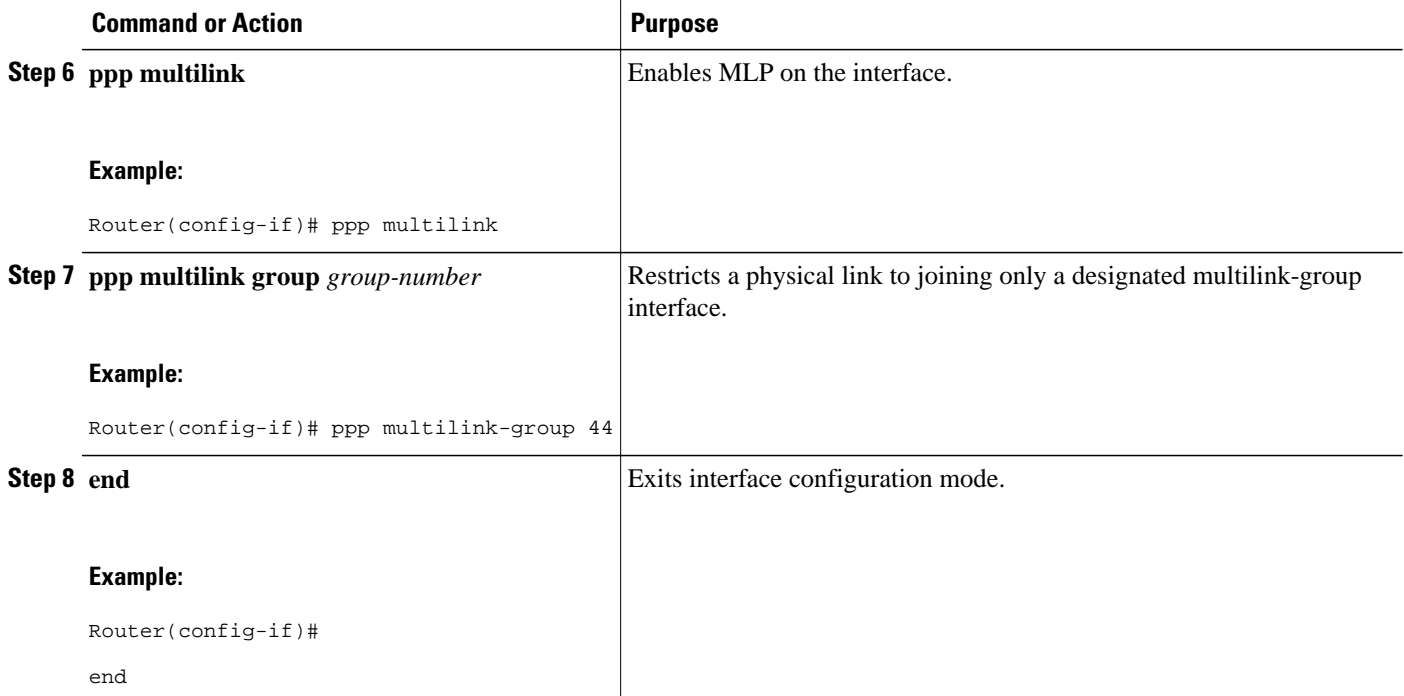

## **Defining the PVCs and Bundling Member Links**

#### **SUMMARY STEPS**

- **1. enable**
- **2. configure terminal**
- **3.** Do one of the following:
	- **interface atm** *slot* **/0**
	- •
	- • **interface atm** *slot* **/** *port*
- **4. no ip address**
- **5. load interval** *seconds*
- **6. atm ilmi-keepalive** [*seconds* [*retry*[*seconds*]]]
- **7. pvc** [*name* ] *vpi***/***vci*
- **8. vbr-nrt** *output-pcr output-scr* [*output-mbs* ]
- **9. tx-ring-limit** *ring-limit*
- **10.protocol ppp virtual-template** *number*

**11. end**

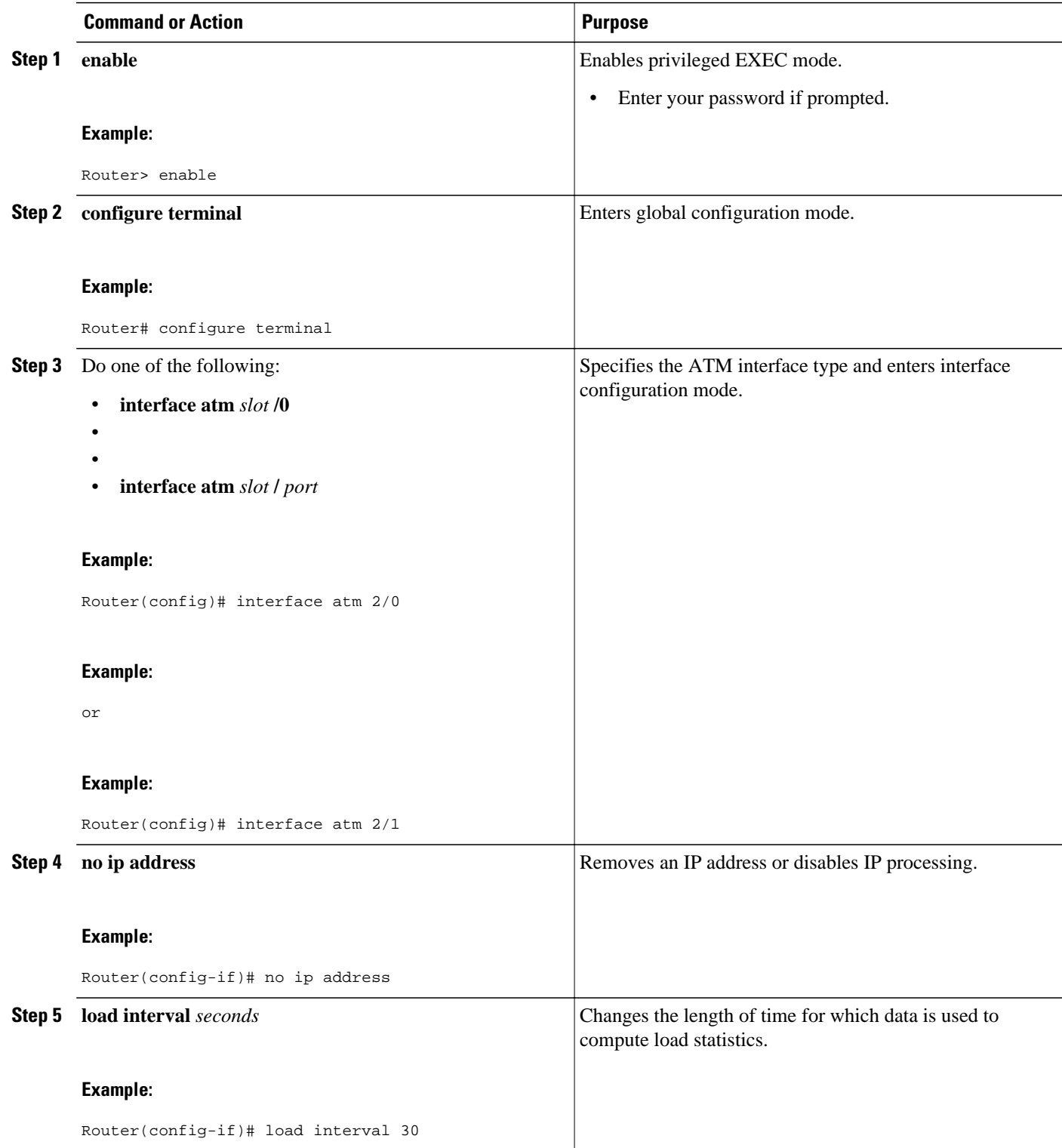

<span id="page-229-0"></span>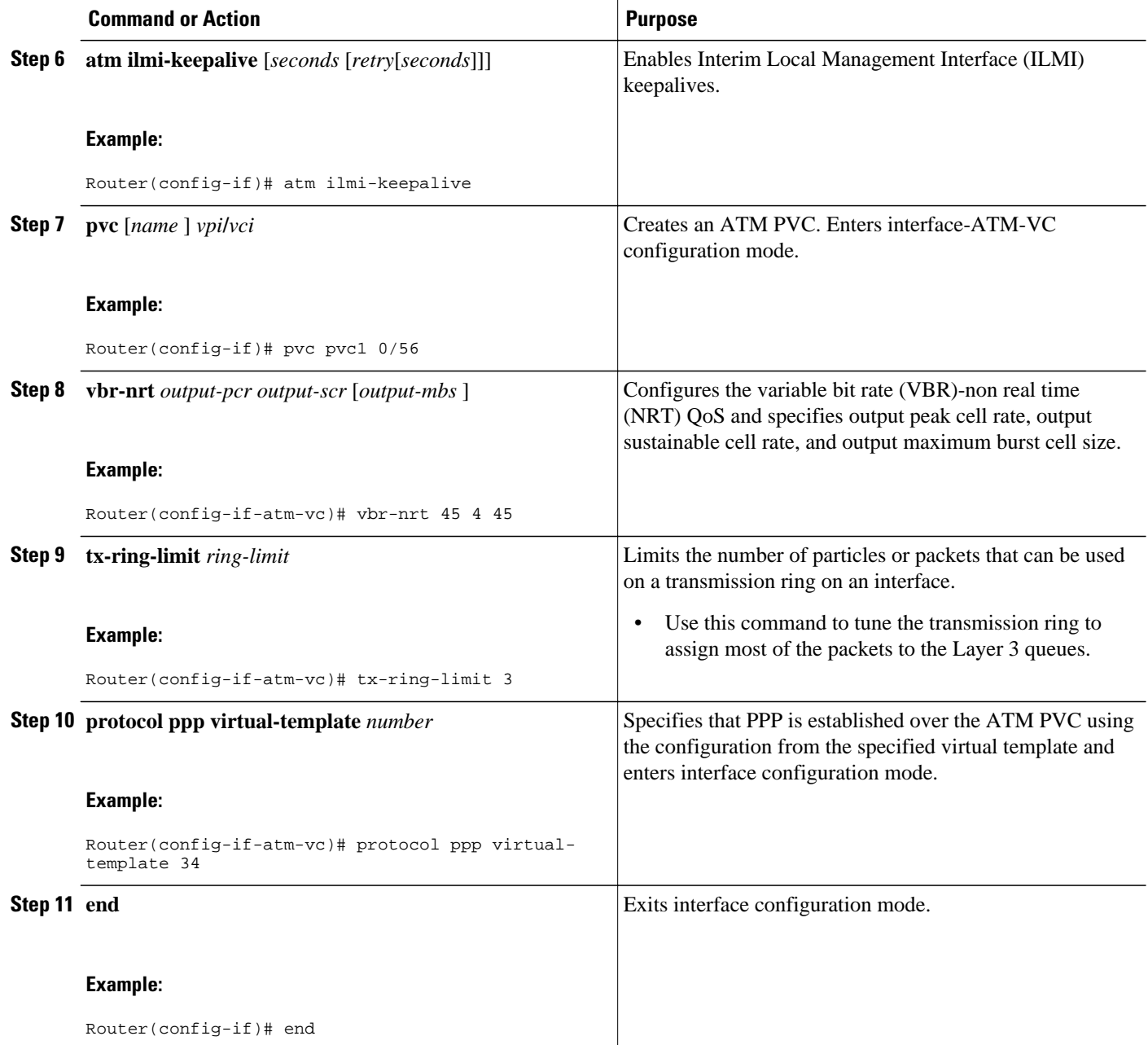

## **Verifying ATM Multilink PPP Support**

Perform this task to display information about ATM Multilink PPP Support on Multiple VCs:

### **SUMMARY STEPS**

- **1. enable**
- **2. show atm pvc**
- **3. show frame-relay pvc** [[**interface** *interface*] [*dlci*] [**64-bit**] | **summary** [**all**]]
- **4. show interfaces**
- **5. show policy-map**
- **6. show ppp multilink**
- **7. show queueing**

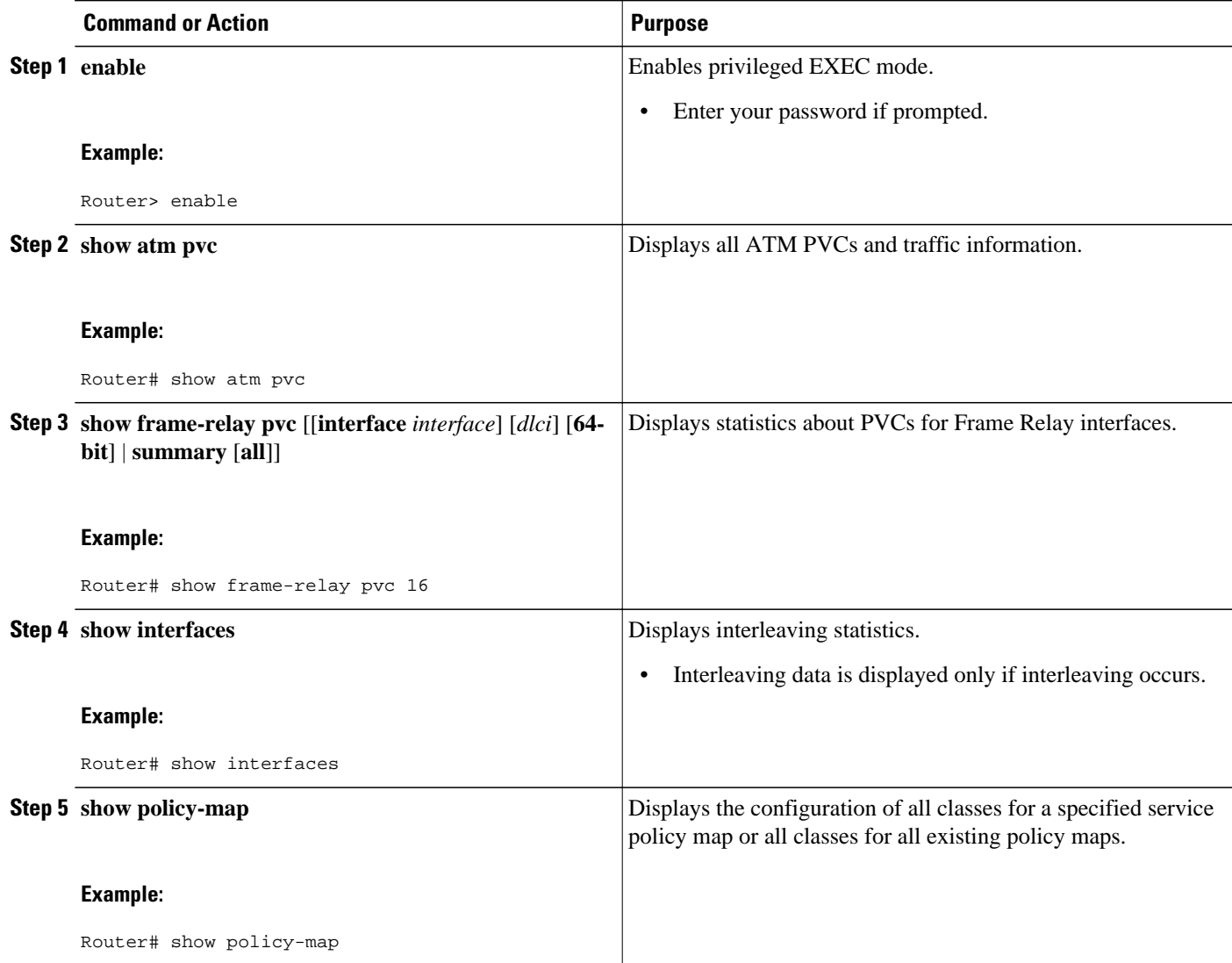

<span id="page-231-0"></span>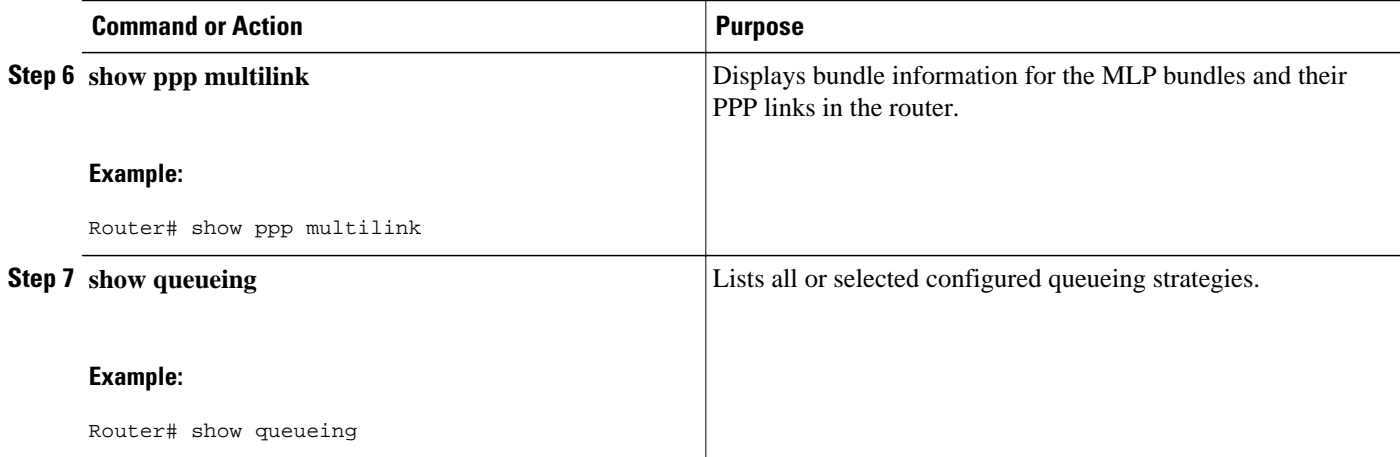

## **Monitoring ATM Multilink PPP Support**

### **SUMMARY STEPS**

- **1. enable**
- **2. debug atm errors**
- **3. debug atm events**
- **4. debug ppp error**
- **5. debug ppp multilink events**
- **6. debug voice rtp**

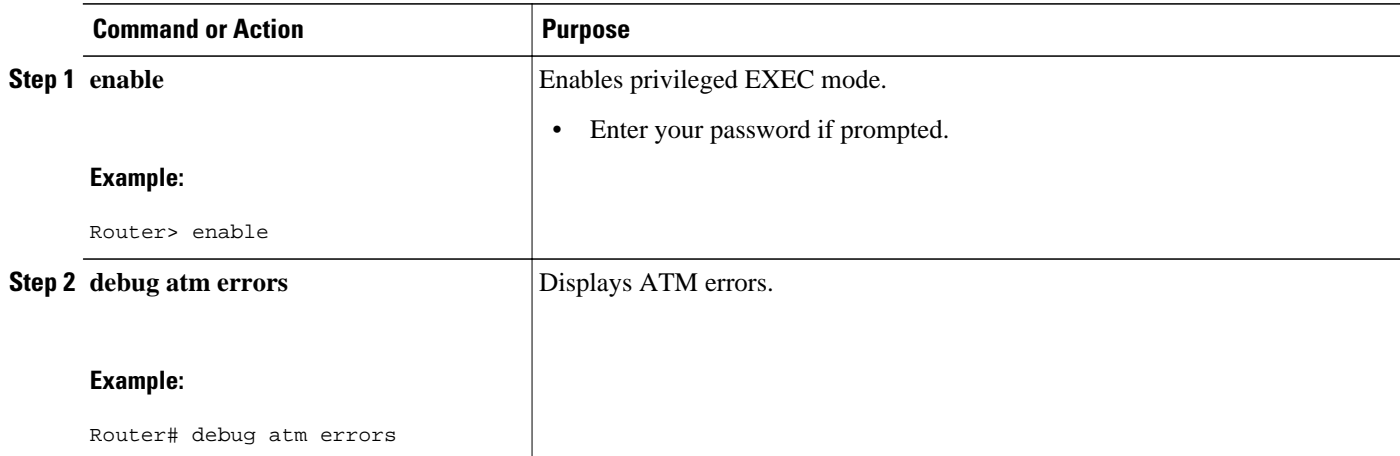

<span id="page-232-0"></span>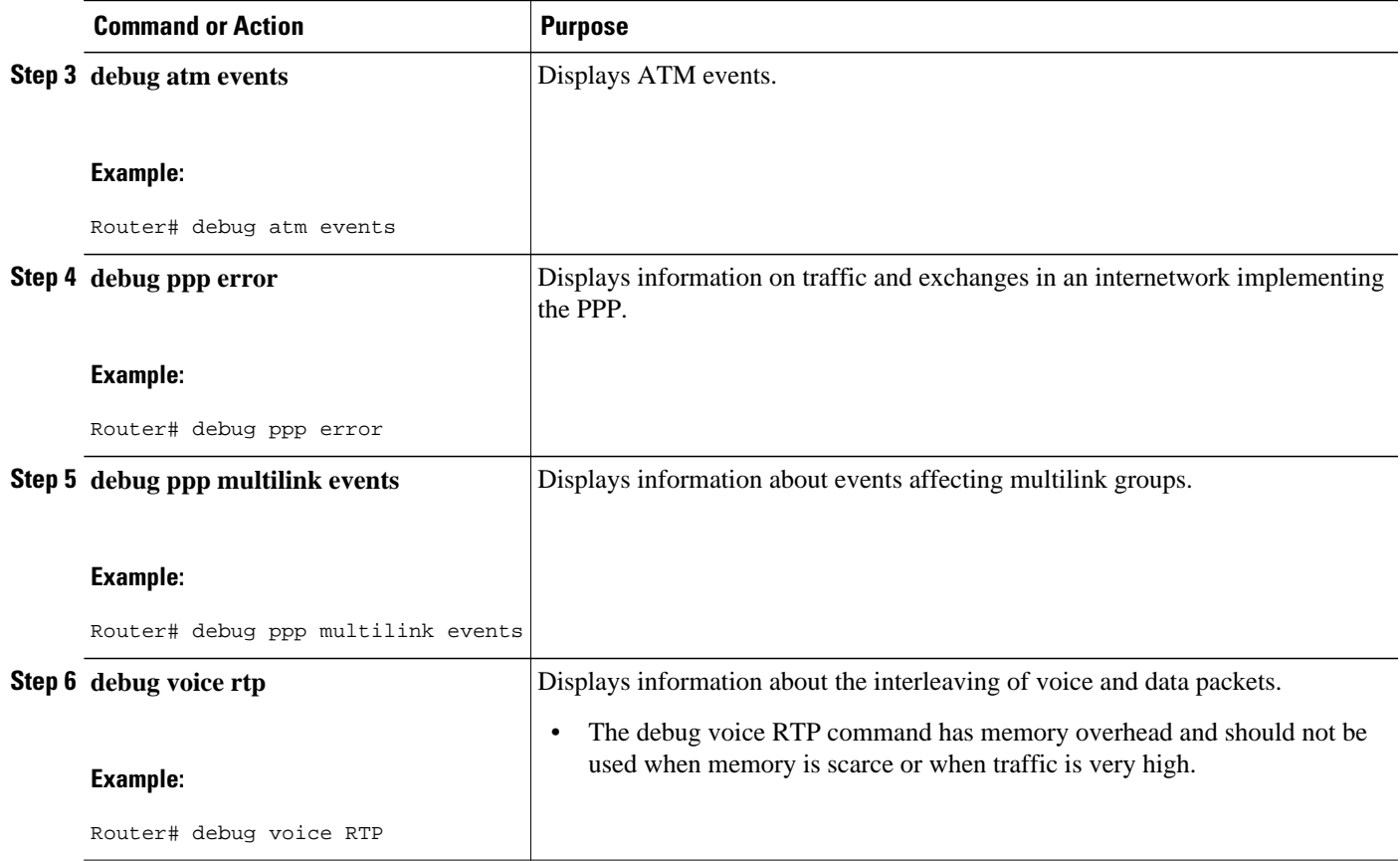

## **Configuration Examples for ATM Multilink PPP Support**

- Defining the Service Policy Using MQC Example, page 217
- [Defining a Multilink MLP Bundle Interface Example, page 218](#page-233-0)
- [Defining Virtual Templates for Member Links Example, page 218](#page-233-0)
- [Defining PVCs and Bundling Member Links Example, page 218](#page-233-0)

### **Defining the Service Policy Using MQC Example**

The following example shows how to configure a service policy using the MQC:

```
Router> enable
Router# configure terminal
Router(config)# class-map match-all DATA
Router(config-cmap)# match ip precedence 0
Router(config-cmap)# class-map match-all VOICE
Router(config-cmap)# match access-group 100
Router(config-cmap)# policy-map CISCO
Router(config-pmap)# class VOICE
Router(config-pmap-c)# priority percent 70
Router(config-pmap-c)# class DATA
Router(config-pmap-c)# bandwidth percent 5
Router(config-pmap-c)# access-list 100 permit udp any any precedence critical
```
### <span id="page-233-0"></span>**Defining a Multilink MLP Bundle Interface Example**

The following example shows how to define a multilink bundle for the mulitilink interface:

Router> **enable** Router# **configure terminal** Router(config)# **interface Multilink1** Router(config-if)# **ip address 10.2.1.1 255.0.0.0** Router(config-if)# **load-interval 30** Router(config-if)# **no cdp enable** Router(config-if)# **service-policy output CISCO** Router(config-if)# **ppp multilink fragment disable** Router(config-if)# **ppp multilink group 1**

### **Defining Virtual Templates for Member Links Example**

The following example shows how to define virtual templates for member links:

```
Router> enable
Router# configure terminal
Router(config)# interface Virtual-Template1
Router(config-if)# no ip address
Router(config-if)# load-interval 30
Router(config-if)# ppp multilink
Router(config-if)# ppp multilink group 1
Router(config-if)# interface Virtual-Template2
Router(config-if)# no ip address
Router(config-if)# load-interval 30
Router(config-if)# ppp multilink
Router(config-if)# ppp multilink group 1
```
### **Defining PVCs and Bundling Member Links Example**

The following example shows how to define and configure PVCs as bundle members:

```
Router> enable
Router# configure terminal
Router(config)# interface atm 6/0
Router(config-if)# no ip address
Router(config-if)# load-interval 30
Router(config-if)# atm ilmi-keepalive
Router(config-if)# pvc 0/34
Router(config-if-atm-vc)# vbr-nrt 1536 1536
Router(config-if-atm-vc)# tx-ring-limit 5
Router(config-if-atm-vc)# protocol ppp Virtual-Template1
Router(config-if-atm-vc)# pvc 0/35
Router(config-if-atm-vc)# vbr-nrt 800 800
Router(config-if-atm-vc)# tx-ring-limit 3
Router(config-if-atm-vc)# protocol ppp Virtual-Template2
Router(config-if-atm-vc)# pvc 0/36 
Router(config-if-atm-vc)# vbr-nrt 800 400 94
Router(config-if-atm-vc)# tx-ring-limit 5
Router(config-if-atm-vc)# protocol ppp Virtual-Template1
Router(config-if-atm-vc)# pvc 0/37
Router(config-if-atm-vc)# vbr-nrt 800 800
Router(config-if-atm-vc)# tx-ring-limit 3
Router(config-if-atm-vc)# protocol ppp Virtual-Template2
Router(config-if-atm-vc)# end
```
# <span id="page-234-0"></span>**Additional References**

The following sections provide references related to the ATM Multilink PPP Support on Multiple VCs feature.

### **Related Documents**

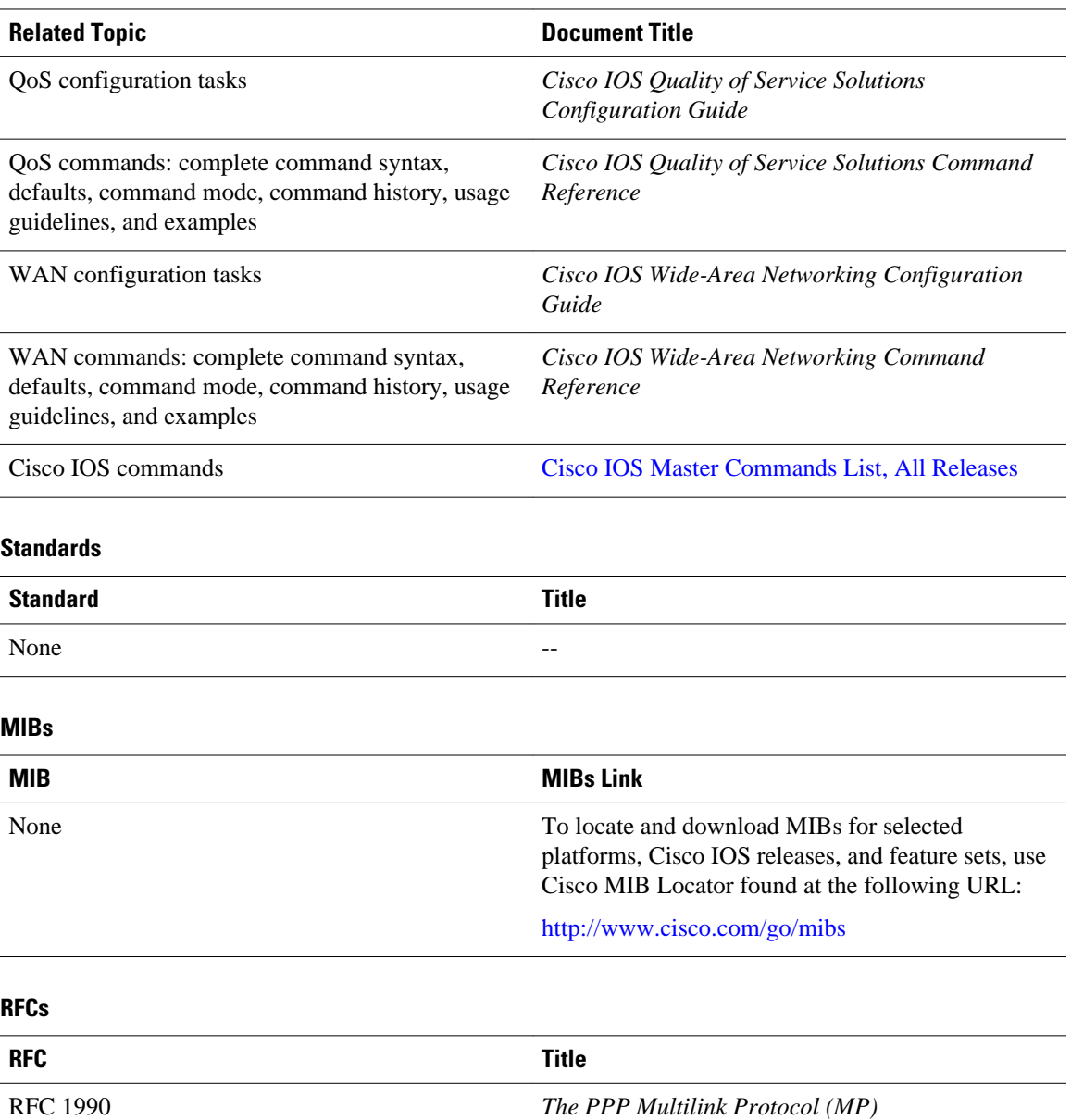

### <span id="page-235-0"></span>**Technical Assistance**

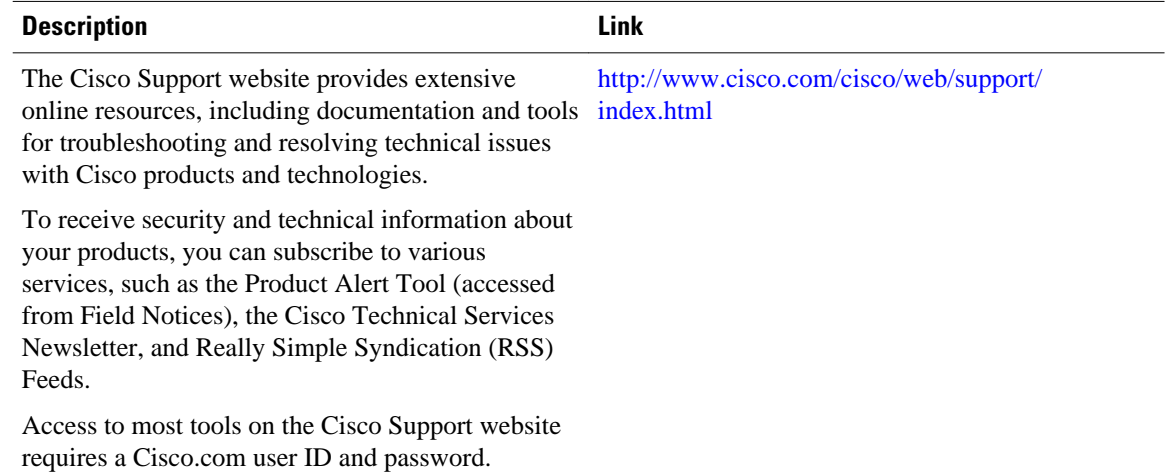

## **Feature Information for ATM Multilink PPP Support**

The following table provides release information about the feature or features described in this module. This table lists only the software release that introduced support for a given feature in a given software release train. Unless noted otherwise, subsequent releases of that software release train also support that feature.

Use Cisco Feature Navigator to find information about platform support and Cisco software image support. To access Cisco Feature Navigator, go to [www.cisco.com/go/cfn.](http://www.cisco.com/go/cfn) An account on Cisco.com is not required.

#### *Table 10 Feature Information for ATM Multilink PPP Support on Multiple VCs*

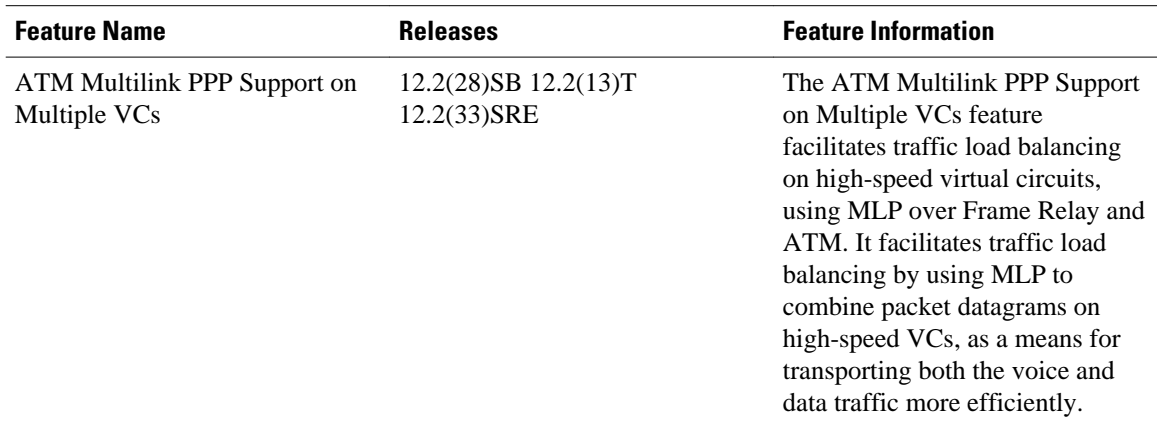

## **Glossary**

**LFI** --link fragmentation and interleaving. Method of fragmenting large packets and then queueing the fragments between small packets.

**MLP** --multilink PPP.

**QoS** --quality of service.

**VC** --virtual circuit.

Cisco and the Cisco logo are trademarks or registered trademarks of Cisco and/or its affiliates in the U.S. and other countries. To view a list of Cisco trademarks, go to this URL: [www.cisco.com/go/trademarks.](http://www.cisco.com/go/trademarks) Third-party trademarks mentioned are the property of their respective owners. The use of the word partner does not imply a partnership relationship between Cisco and any other company. (1110R)

Any Internet Protocol (IP) addresses and phone numbers used in this document are not intended to be actual addresses and phone numbers. Any examples, command display output, network topology diagrams, and other figures included in the document are shown for illustrative purposes only. Any use of actual IP addresses or phone numbers in illustrative content is unintentional and coincidental.

 $\mathbf I$ 

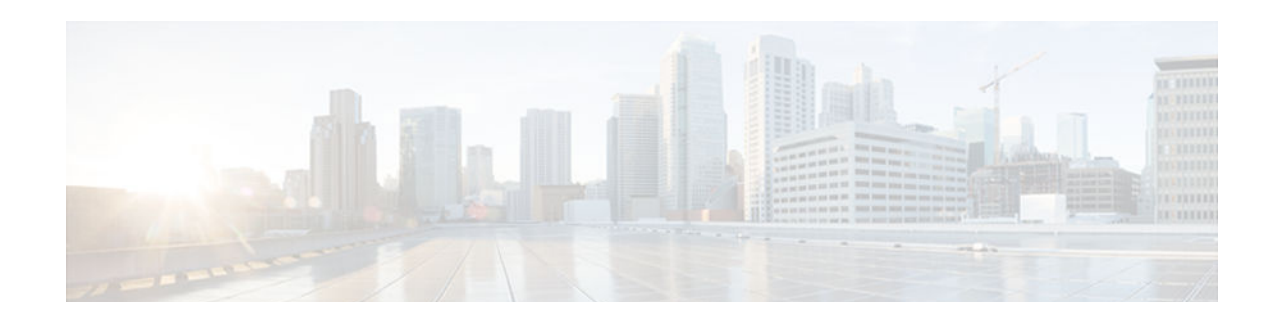

# **Local Template-Based ATM PVC Provisioning**

The Local Template-Based ATM Provisioning feature enables ATM permanent virtual circuits (PVCs) to be provisioned automatically as needed from a local configuration. ATM PVC autoprovisioning can be configured on a PVC, an ATM PVC range, or a virtual cicuit (VC) class. If a VC class configured with ATM PVC autoprovisioning is assigned to an interface, all the PVCs on that interface will be autoprovisioned; this configuration is sometimes referred to as an *infinite range* .

- Finding Feature Information, page 223
- Restrictions for Local Template-Based ATM Provisioning, page 223
- Information About Local Template-Based ATM Provisioning, page 223
- [How to Configure Local Template-Based ATM Provisioning, page 224](#page-239-0)
- [Configuration Examples for Local Template-Based ATM Provisioning, page 232](#page-247-0)
- [Additional References, page 232](#page-247-0)
- [Feature Information for Local Template-Based ATM PVC Provisioning, page 234](#page-249-0)

## **Finding Feature Information**

Your software release may not support all the features documented in this module. For the latest feature information and caveats, see the release notes for your platform and software release. To find information about the features documented in this module, and to see a list of the releases in which each feature is supported, see the Feature Information Table at the end of this document.

Use Cisco Feature Navigator to find information about platform support and Cisco software image support. To access Cisco Feature Navigator, go to [www.cisco.com/go/cfn.](http://www.cisco.com/go/cfn) An account on Cisco.com is not required.

## **Restrictions for Local Template-Based ATM Provisioning**

The number of PVCs that can be established on an interface that is configured as an infinite range is limited to the maximum number of VCs that the platform can support.

## **Information About Local Template-Based ATM Provisioning**

Autoprovisioned ATM PVCs are not created until there is activity on the virtual path identifier (VPI)/ virtual channel identifier (VCI) pair. When the interface is disabled and reenabled using the **shutdown** and **no shutdown** commands, autoprovisioned PVCs that are part of a PVC range or infinite range are removed upon shutdown and are not reestablished until the first incoming packet triggers PVC creation. During router reload, autoprovisioned PVCs are created when there is activity on the connection.

<span id="page-239-0"></span>The total number of VCs that can be configured on an ATM port adapter is limited by the capacity of port adapter. In cases of ATM link oversubscription, where a PVC range or infinite range is configured to provision more PVCs than the port adapter allows, the PVCs can be configured with a timeout so that they can be dynamically brought down as needed. When the timeout expires, the idle PVCs are removed, allowing the PVC range or infinite range of PVCs to share system resources.

ATM PVC local autoprovisioning supports the following applications: PPP over ATM, PPP over Ethernet, ATM routed bridge encapsulation, and routed RFC 1483.

The Local Template-Based ATM Provisioning feature enables ATM PVCs to be created automatically as needed from a local configuration, making the provisioning of large numbers of digital subscriber line (DSL) subscribers easier, faster, and less prone to error.

## **How to Configure Local Template-Based ATM Provisioning**

- Configuring ATM PVC Local Autoprovisioning in a VC Class, page 224
- [Configuring ATM PVC Local Autoprovisioning on a PVC, page 225](#page-240-0)
- [Configuring ATM PVC Local Autoprovisioning on an ATM PVC Range, page 227](#page-242-0)
- [Configuring ATM PVC Local Autoprovisioning on PVC Within a Range, page 228](#page-243-0)
- [Verifying ATM PVC Autoprovisioning, page 230](#page-245-0)
- [Monitoring and Maintaining ATM PVC Local Autoprovisioning, page 231](#page-246-0)

### **Configuring ATM PVC Local Autoprovisioning in a VC Class**

A VC class configured with ATM PVC autoprovisioning can be assigned to an ATM interface, an ATM PVC, an ATM PVC range, and an ATM PVC with a range.

**Note** If a VC class that is configured with ATM PVC autoprovisioning is assigned to an ATM interface, all PVCs on the interface will be autoprovisioned.

To enable ATM PVC local autoprovisioning in a VC class, use the following commands.

#### **SUMMARY STEPS**

- **1. enable**
- **2. configure terminal**
- **3. vc-class atm** *vc-class-name*
- **4. create on-demand**
- **5. idle-timeout** *seconds* [*minimum-rate* ]
- **6. end**

### <span id="page-240-0"></span>**DETAILED STEPS**

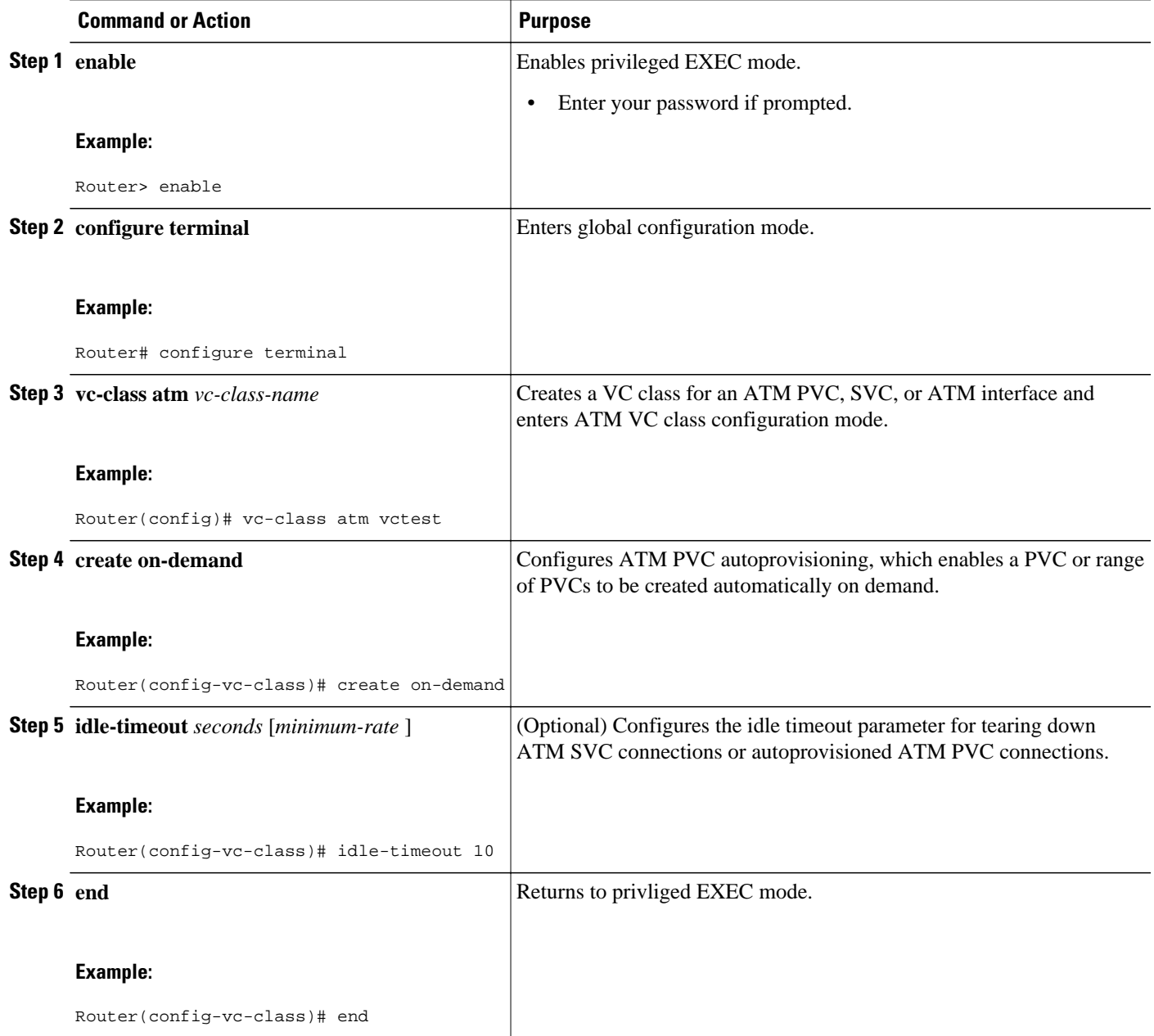

## **Configuring ATM PVC Local Autoprovisioning on a PVC**

ATM PVC local autoprovisioning can also be configured on a PVC by assigning a VC class that has been configured with ATM PVC local autoprovisioning to the PVC.

To enable ATM PVC local autoprovisioning on a PVC, use the following commands.

### **SUMMARY STEPS**

- **1. enable**
- **2. configure terminal**
- **3. interface atm** *slot* **/** *port*
- **4. atm autovc retry** *interval*
- **5. pvc** [*name*] *vpi* **/** *vci*
- **6. create on-demand**
- **7. idle-timeout** *seconds* [*minimum-rate*]
- **8. end**

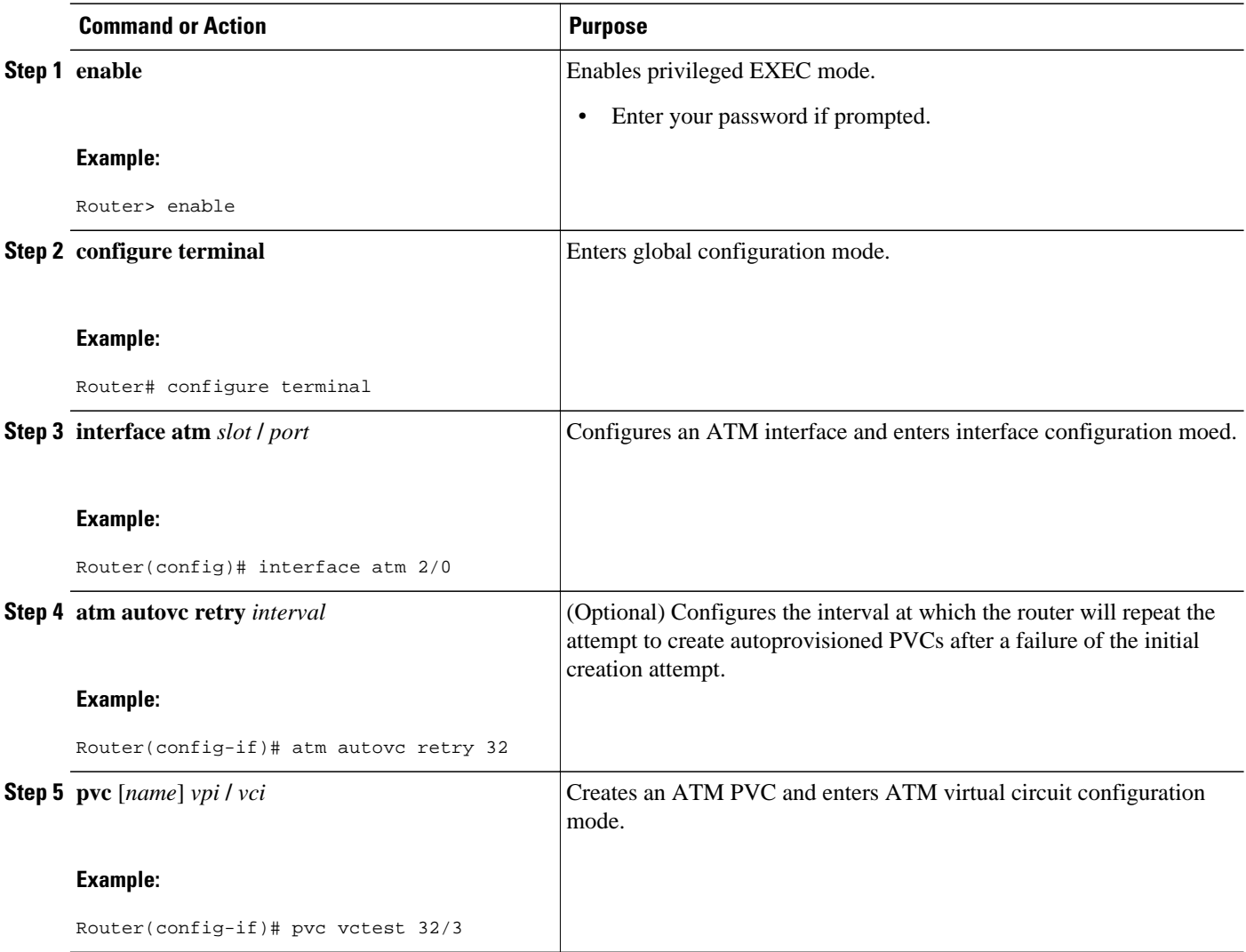

<span id="page-242-0"></span>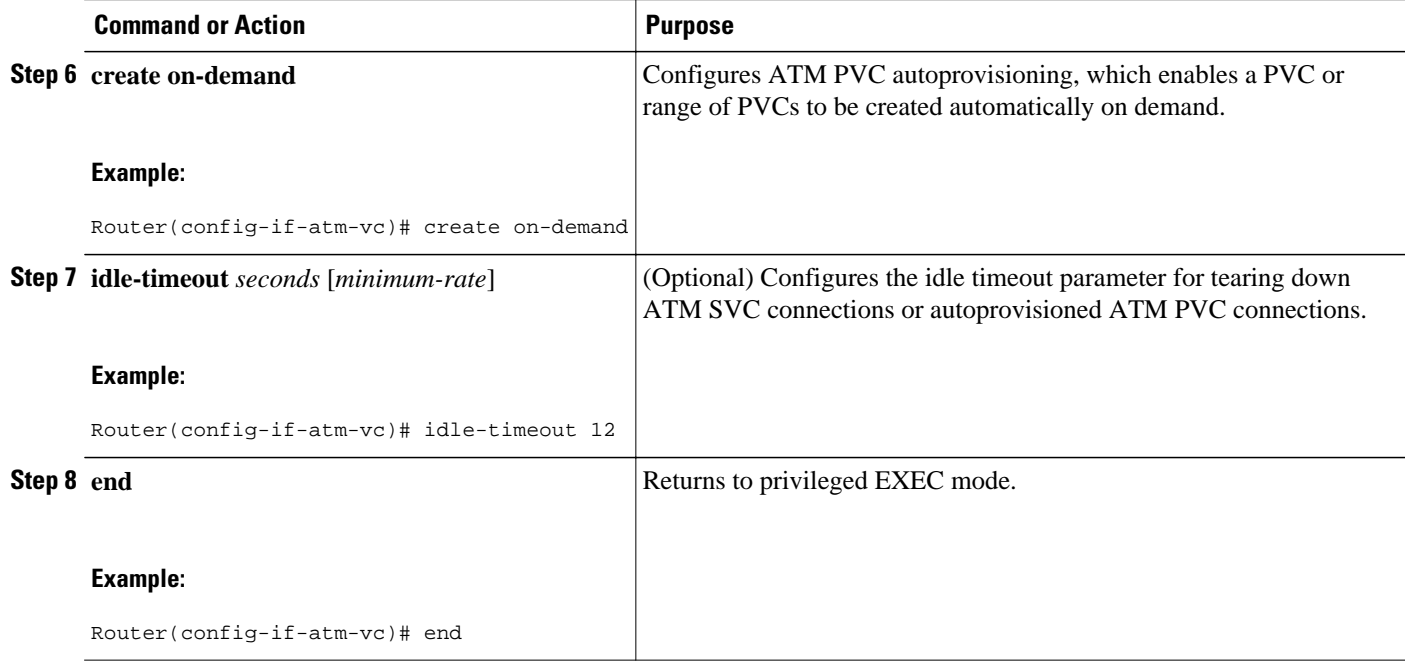

### **Configuring ATM PVC Local Autoprovisioning on an ATM PVC Range**

ATM PVC local autoprovisioning can also be configured on a range by assigning a VC class that has been configured with ATM PVC local autoprovisioning to the range.

To enable ATM PVC autoprovisioning on an ATM PVC range, use the following commands.

#### **SUMMARY STEPS**

- **1. enable**
- **2. configure terminal**
- **3. interface atm** *slot* **/** *port*
- **4. atm autovc retry** *interval*
- **5. range** [*range-name*] **pvc***start-vpi***/***start-vciend-vpi***/***end-vci*
- **6. create on-demand**
- **7. idle-timeout** *seconds* [*minimum-rate* ]
- **8. end**

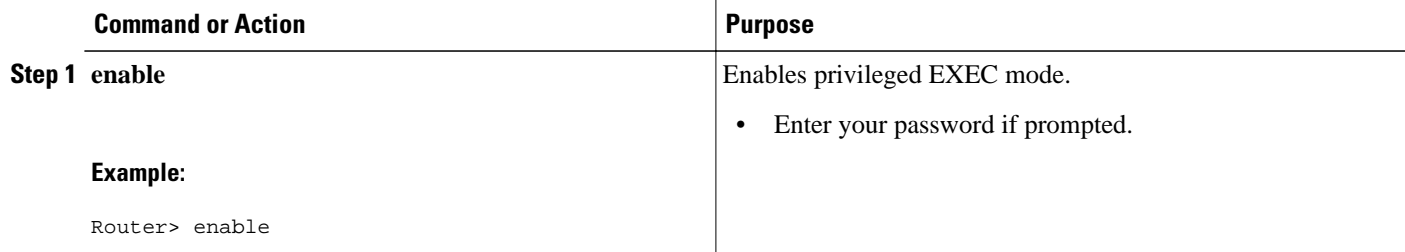

<span id="page-243-0"></span>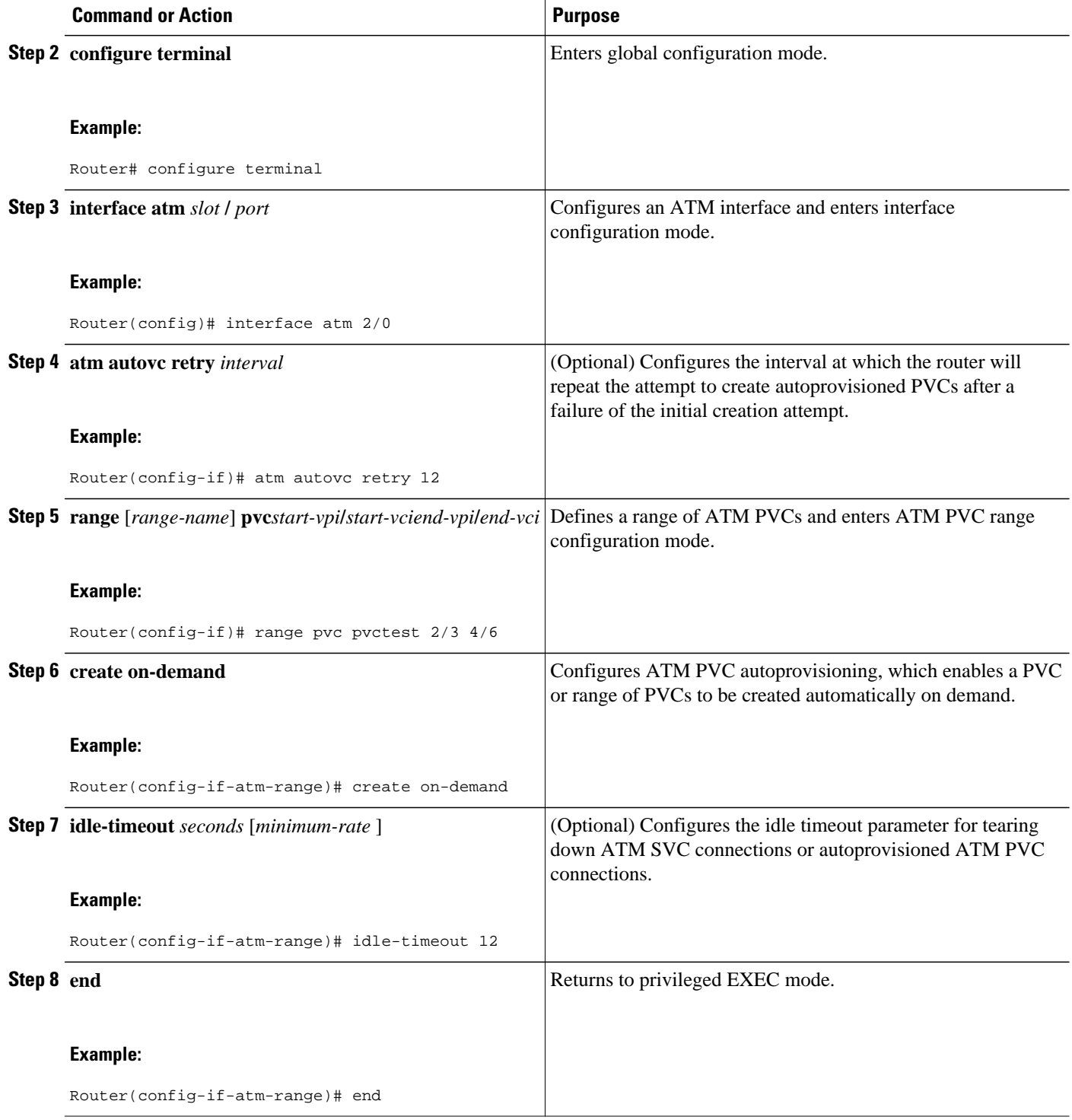

## **Configuring ATM PVC Local Autoprovisioning on PVC Within a Range**

ATM PVC local autoprovisioning can also be configured on a PVC within a range by assigning a VC class that has been configured with ATM PVC local autoprovisioning to the PVC.

To enable ATM PVC autoprovisioning on a PVC within an ATM PVC range, use the following commands.

### **SUMMARY STEPS**

- **1. enable**
- **2. configure terminal**
- **3. interface atm** *slot* **/** *port*
- **4. atm autovc retry** *interval*
- **5. range** [range-name] **pvc***start-vpi***/***start-vciend-vpi***/***end-vci*
- **6. pvc-in-range** [*pvc-name* ] [[*vpi***/**]*vci* ]
- **7. create on-demand**
- **8. idle-timeout** *seconds* [*minimum-rate* ]
- **9. end**

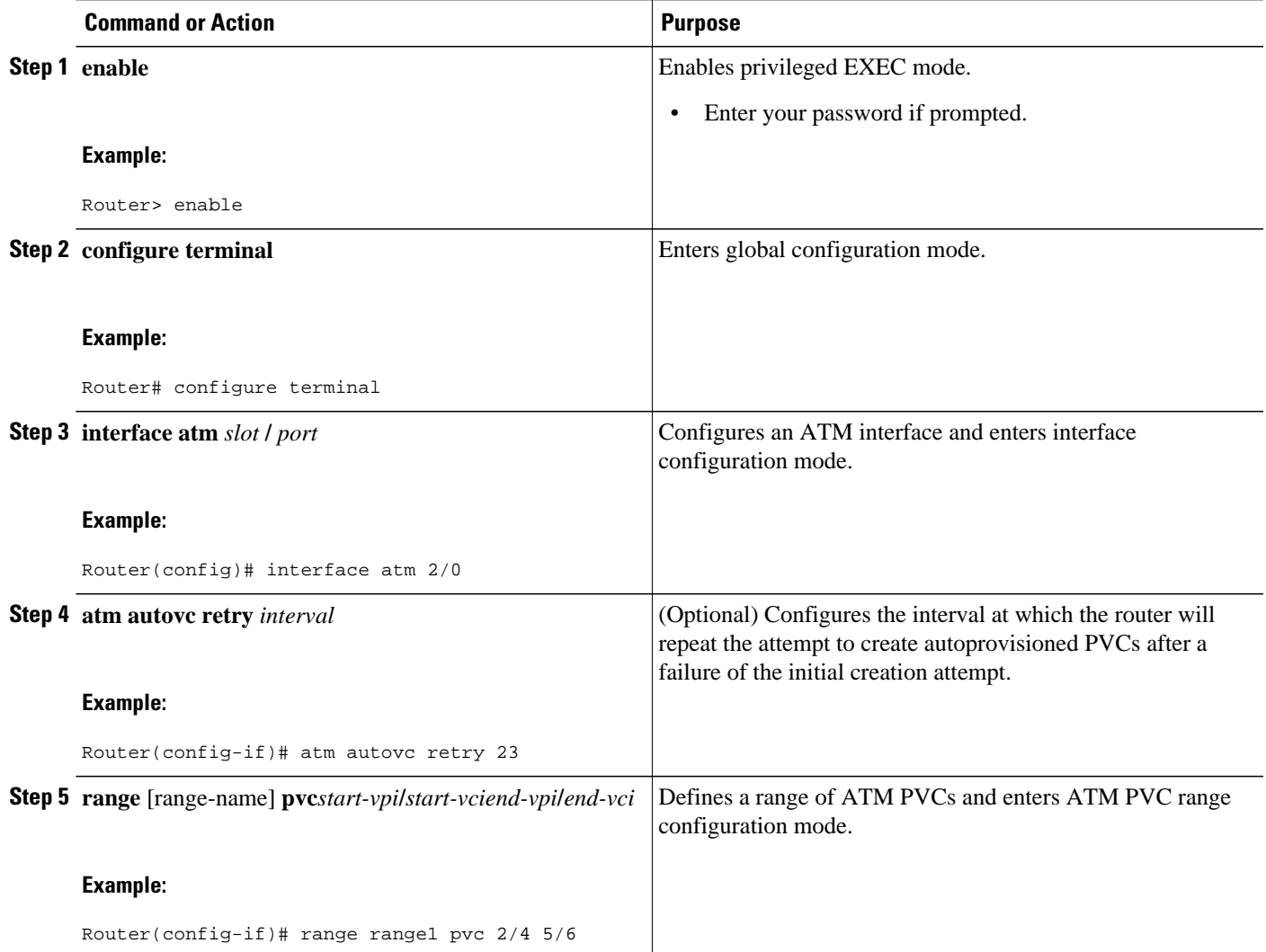

<span id="page-245-0"></span>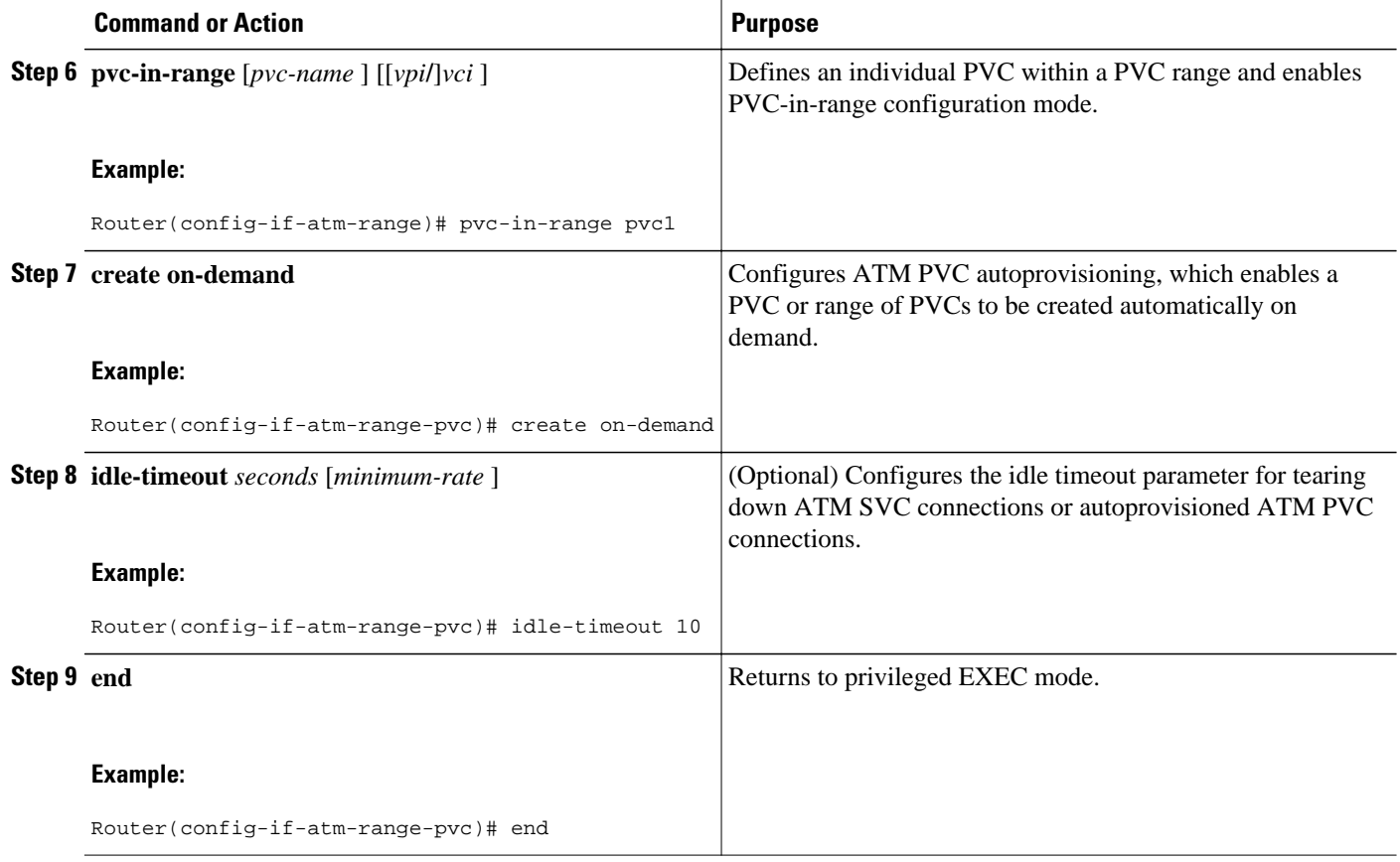

### **Verifying ATM PVC Autoprovisioning**

To verify that ATM PVC local autoprovisioning is configured and working correctly, perform the tasks in the following steps:

### **SUMMARY STEPS**

- **1.** Enter the **show running-config** command to verify that the configuration is correct.
- **2.** Enter the **show atm pvc** command. PVCs that have been autoprovisioned will have the value "PVC-A" ("A" stands for automatic) in the Type field.
- **3.** Enter the **show atm pvc** command with the *vpi***/***vci* arguments to see if ATM PVC local autoprovisioning is configured on a specific PVC. If ATM PVC local autoprovisioning is configured, the text "VC Auto Creation Enabled: local" will appear in the output.

- **Step 1** Enter the **show running-config** command to verify that the configuration is correct.
- **Step 2** Enter the **show atm pvc** command. PVCs that have been autoprovisioned will have the value "PVC-A" ("A" stands for automatic) in the Type field.

#### <span id="page-246-0"></span>**Example:**

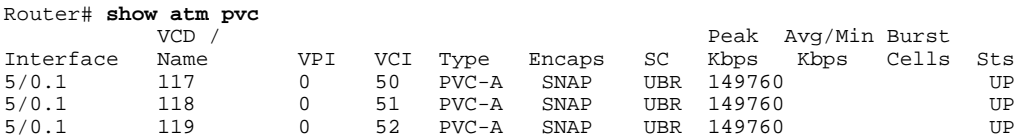

**Step 3** Enter the **show atm pvc** command with the *vpi***/***vci* arguments to see if ATM PVC local autoprovisioning is configured on a specific PVC. If ATM PVC local autoprovisioning is configured, the text "VC Auto Creation Enabled: local" will appear in the output.

#### **Example:**

```
Router# show atm pvc 0/51
ATM5/0.1: VCD: 118, VPI: 0, VCI: 51
UBR, PeakRate: 149760
AAL5-LLC/SNAP, etype:0x0, Flags: 0x20000C20, VCmode: 0x0
OAM frequency: 0 second(s), OAM retry frequency: 1 second(s), OAM retry frequency: 1 second(s)
OAM up retry count: 3, OAM down retry count: 5
OAM Loopback status: OAM Disabled
OAM VC state: Not Managed
ILMI VC state: Not Managed
InARP frequency: 15 minutes(s)
Transmit priority 4
InPkts: 0, OutPkts: 0, InBytes: 0, OutBytes: 0
InPRoc: 0, OutPRoc: 0, Broadcasts: 0
InFast: 0, OutFast: 0, InAS: 0, OutAS: 0
InPktDrops: 0, OutPktDrops: 0
CrcErrors: 0, SarTimeOuts: 0, OverSizedSDUs: 0, LengthViolation: 0, CPIErrors: 0
Out CLP=1 Pkts: 0
OAM cells received: 0
F5 InEndloop: 0, F5 InSegloop: 0, F5 InAIS: 0, F5 InRDI: 0
F4 InEndloop: 0, F4 InSegloop: 0, F4 InAIS: 0, F4 InRDI: 0
OAM cells sent: 0
F5 OutEndloop: 0, F5 OutSegloop: 0, F5 OutRDI: 0
F4 OutEndloop: 0, F4 OutSegloop: 0, F4 OutRDI: 0
OAM cell drops: 0
Status: UP
PPP: Virtual-Access3 from Virtual-Template1
VC Auto Creation Enabled: local
```
### **Monitoring and Maintaining ATM PVC Local Autoprovisioning**

To monitor and maintain ATM PVC autoprovisioning, use one or more of the following commands.

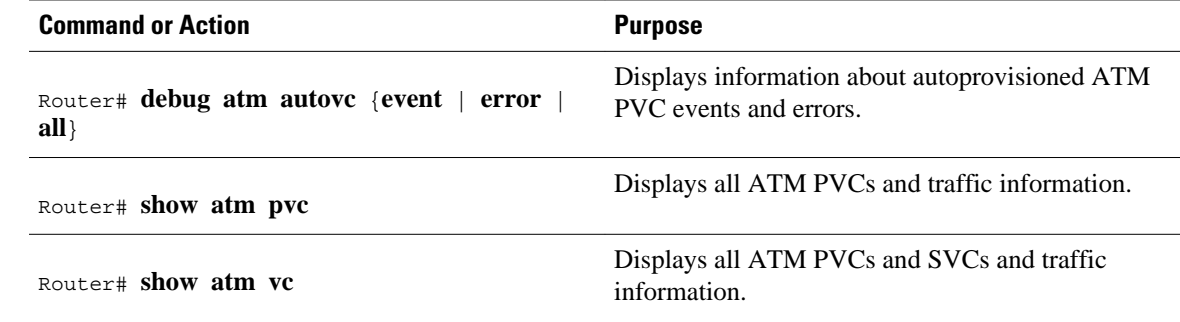

# <span id="page-247-0"></span>**Configuration Examples for Local Template-Based ATM Provisioning**

- ATM PVC Local Autoprovisioning on an ATM Interface Example, page 232
- ATM PVC Local Autoprovisioning on a PVC Example, page 232
- ATM PVC Local Autoprovisioning on an ATM PVC Range Example, page 232
- ATM PVC Local Autoprovisioning on a PVC Within a Range Example, page 232

### **ATM PVC Local Autoprovisioning on an ATM Interface Example**

In the following example, local autoprovisioning is enabled on all PVCs on ATM interface 5/0.

```
vc-class atm auto-pppoe
  vbr-nrt 1000 100
  protocol pppoe
  create on-demand 
  idle-timeout 300 10
!
interface atm 5/0
  class-int auto-pppoe
  atm autovc retry 10
```
### **ATM PVC Local Autoprovisioning on a PVC Example**

The following example shows the configuration of local autoprovisioning on a PVC:

```
interface atm 5/0
 pvc 1/300
   create on-demand
   idle-timeout 300 10
```
### **ATM PVC Local Autoprovisioning on an ATM PVC Range Example**

The following example shows the configuration of local autoprovisioning on an ATM PVC range called "auto":

```
interface atm 5/0
 range auto pvc 0/100 1/200
  create on-demand
```
### **ATM PVC Local Autoprovisioning on a PVC Within a Range Example**

The following example shows the configuration of local autoprovisioning on a PVC within a PVC range:

```
interface atm 5/0
 range auto pvc 0/100 1/200
  pvc-in-range 0/101
    create on-demand
```
## **Additional References**

### **Related Documents**

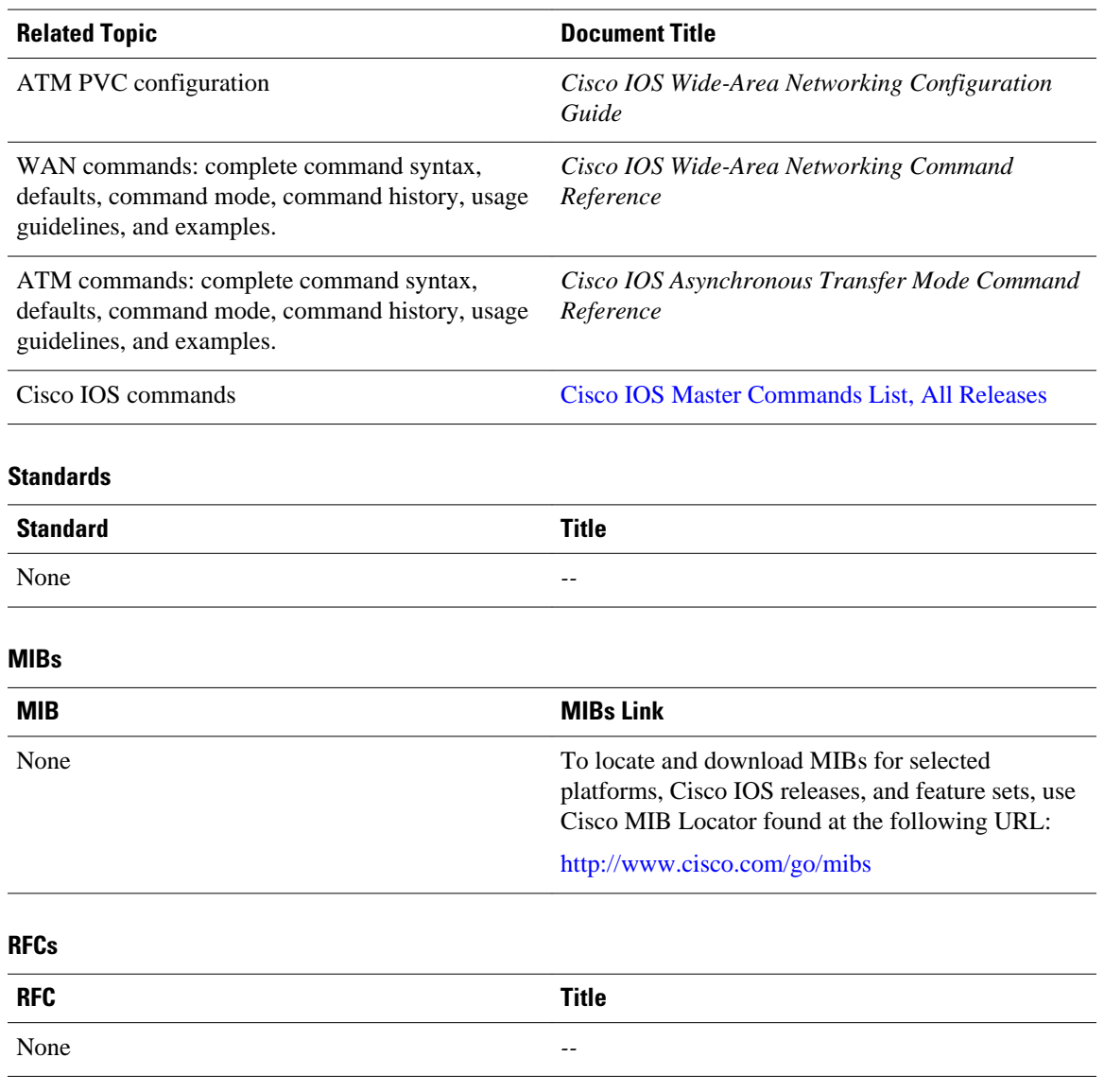

### <span id="page-249-0"></span>**Technical Assistance**

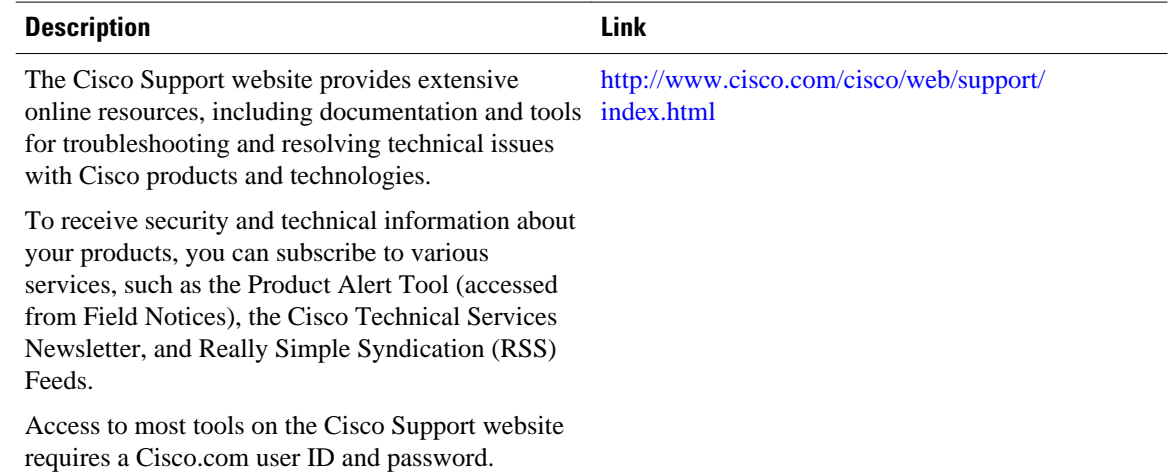

# **Feature Information for Local Template-Based ATM PVC Provisioning**

The following table provides release information about the feature or features described in this module. This table lists only the software release that introduced support for a given feature in a given software release train. Unless noted otherwise, subsequent releases of that software release train also support that feature.

Use Cisco Feature Navigator to find information about platform support and Cisco software image support. To access Cisco Feature Navigator, go to [www.cisco.com/go/cfn.](http://www.cisco.com/go/cfn) An account on Cisco.com is not required.

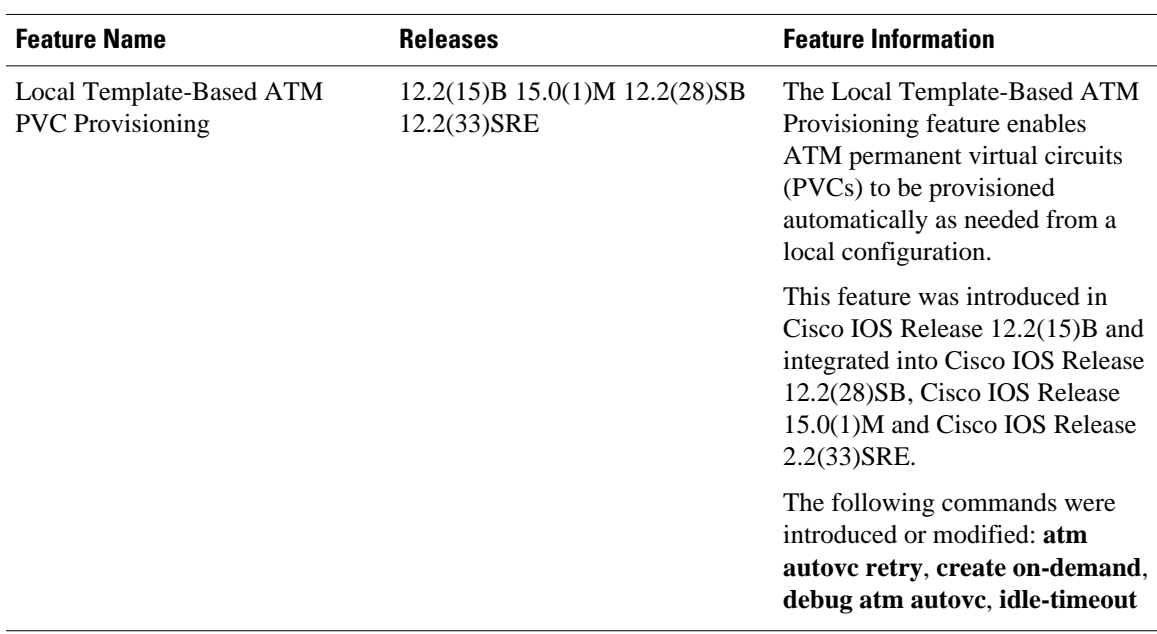

#### *Table 11 Feature Information for Local Template-Based ATM PVC Provisioning*

Cisco and the Cisco logo are trademarks or registered trademarks of Cisco and/or its affiliates in the U.S. and other countries. To view a list of Cisco trademarks, go to this URL: [www.cisco.com/go/trademarks.](http://www.cisco.com/go/trademarks) Third-party trademarks mentioned are the property of their respective owners. The use of the word partner does not imply a partnership relationship between Cisco and any other company. (1110R)

Any Internet Protocol (IP) addresses and phone numbers used in this document are not intended to be actual addresses and phone numbers. Any examples, command display output, network topology diagrams, and other figures included in the document are shown for illustrative purposes only. Any use of actual IP addresses or phone numbers in illustrative content is unintentional and coincidental.

 $\mathbf l$
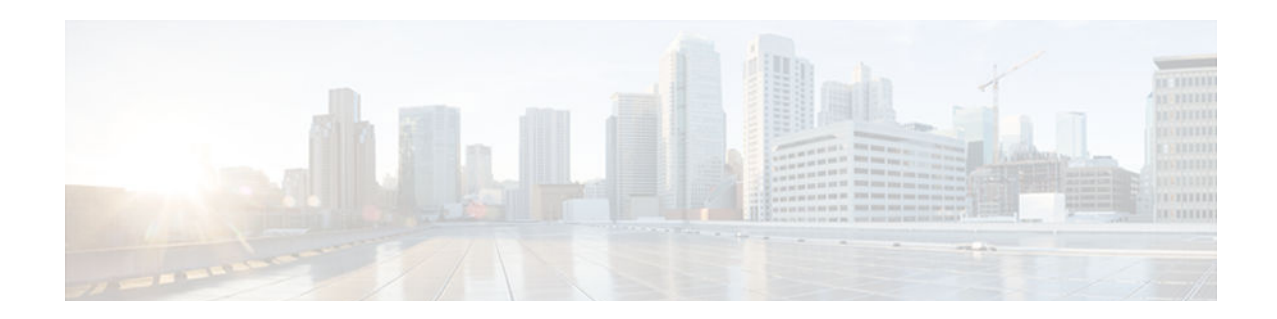

# **Autosense of ATM PVCs and MUX SNAP Encapsulation**

The Autosense of MUX/SNAP Encapsulation and PPPoA/PPPoE on ATM PVCs feature enhances PPP over ATM (PPPoA)/PPP over Ethernet (PPPoE) autosense functionality by providing autosense support on multiplexer (MUX) and Subnetwork Access Protocol (SNAP)-encapsulated ATM permanent virtual circuits (PVCs).

- Finding Feature Information, page 237
- Restrictions for Autosense, page 237
- Information About Autosense, page 237
- [How to Configure PPPoA PPPoE Autosense on ATM PVCs, page 238](#page-253-0)
- [Configuration Examples for Autosense for ATM PVCs, page 243](#page-258-0)
- [Additional References, page 245](#page-260-0)
- [Feature Information for Autosense for ATM PVCs and MUX SNAP Encapsulation, page 246](#page-261-0)
- [Glossary, page 247](#page-262-0)

## **Finding Feature Information**

Your software release may not support all the features documented in this module. For the latest feature information and caveats, see the release notes for your platform and software release. To find information about the features documented in this module, and to see a list of the releases in which each feature is supported, see the Feature Information Table at the end of this document.

Use Cisco Feature Navigator to find information about platform support and Cisco software image support. To access Cisco Feature Navigator, go to [www.cisco.com/go/cfn.](http://www.cisco.com/go/cfn) An account on Cisco.com is not required.

# **Restrictions for Autosense**

- Do not use this feature on a router that initiates PPPoA sessions.
- This feature supports ATM PVCs. Switched virtual circuits (SVCs) are not supported.
- PPPoA does not support static IP assignments within virtual templates.

# **Information About Autosense**

<span id="page-253-0"></span>PPPoA/PPPoE autosense enables a router to distinguish between incoming PPPoA and PPPoE over ATM sessions and to create virtual access based on demand for both PPP types.

This feature is supported on MUX- and SNAP-encapsulated ATM PVCs and enables the PVC encapsulation type to be autosensed by the router. The router determines the encapsulation type of a PVC by looking at the encapsulation type of the first incoming packet. If the PVC encapsulation type is changed while the PPPoA or PPPoE session on the network access server (NAS) is still up, the incoming packet is dropped, the encapsulation type is reset to autosense, and all sessions are removed from the PVC. The next incoming packet will then determine the new encapsulation type of the PVC.

• Benefits of Autosense PPPoA PPPoE for MUX SNAP Encapsulation, page 238

### **Benefits of Autosense PPPoA PPPoE for MUX SNAP Encapsulation**

The Autosense of PPPoA/PPPoE for MUX or SNAP Encapsulation feature provides resource allocation on demand. For each PVC configured for both PPPoA and PPPoE, certain resources (including one virtualaccess interface) are allocated upon configuration, regardless of the existence of a PPPoA or PPPoE session on that PVC. With the Autosense of MUX/SNAP Encapsulation and PPPoA/PPPoE on ATM PVCs feature, resources are allocated for PPPoA and PPPoE sessions only when a client initiates a session, thus reducing overhead on the NAS.

This feature also saves configuration time by eliminating the need to specify the encapsulation type when provisioning ATM PVCs and by eliminating the need to manually provision ATM PVCs each time the encapsulation type changes.

## **How to Configure PPPoA PPPoE Autosense on ATM PVCs**

This section contains the following tasks:

- Configuring PPPoA PPPoE Autosense on a PVC, page 238
- [Configuring PPPoA PPPoE Autosense on a VC Class, page 239](#page-254-0)
- [Verifying PPPoA PPPoE Autosense Configuration, page 241](#page-256-0)
- [Monitoring and Maintaining PPPoA PPPoE Autosense for ATM PVCs, page 242](#page-257-0)

### **Configuring PPPoA PPPoE Autosense on a PVC**

Perform this task to configure PPPoA/PPPoE Autosense on a PVC.

#### **SUMMARY STEPS**

- **1. enable**
- **2. configure terminal**
- **3. interface atm** *number* [**.** *subinterface-number* {**multipoint** | **point-to-point**}]
- **4. pvc** [*name*] *vpi*/*vci*
- **5. encapsulation aal5autoppp virtual-template** *number*
- **6. end**

#### <span id="page-254-0"></span>**DETAILED STEPS**

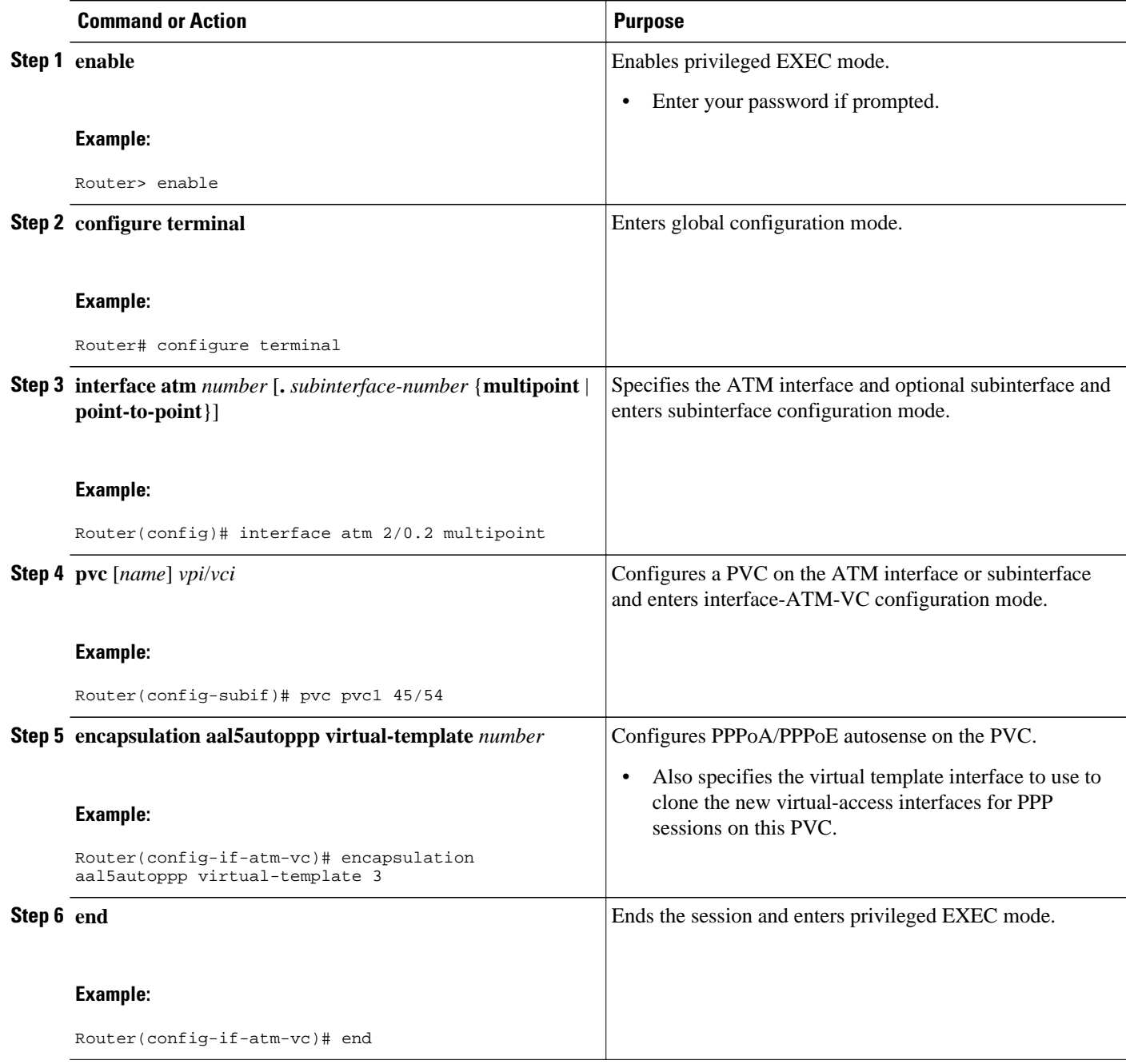

## **Configuring PPPoA PPPoE Autosense on a VC Class**

Perform this task to configure PPPoA/PPPoE autosense on a VC class.

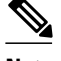

**Note** Virtual-access interfaces for PPPoE sessions are cloned from the virtual template interface specified in the VPDN group.

#### **SUMMARY STEPS**

- **1. enable**
- **2. configure terminal**
- **3. vc-class atm** *vc-class-name*
- **4. encapsulation aal5autoppp virtual-template** *number*
- **5. exit**
- **6. interface atm** *number* [**.** *subinterface-number* {**multipoint** | **point-to-point**}]
- **7. class-int** *vc-class-name*
- **8. end**

#### **DETAILED STEPS**

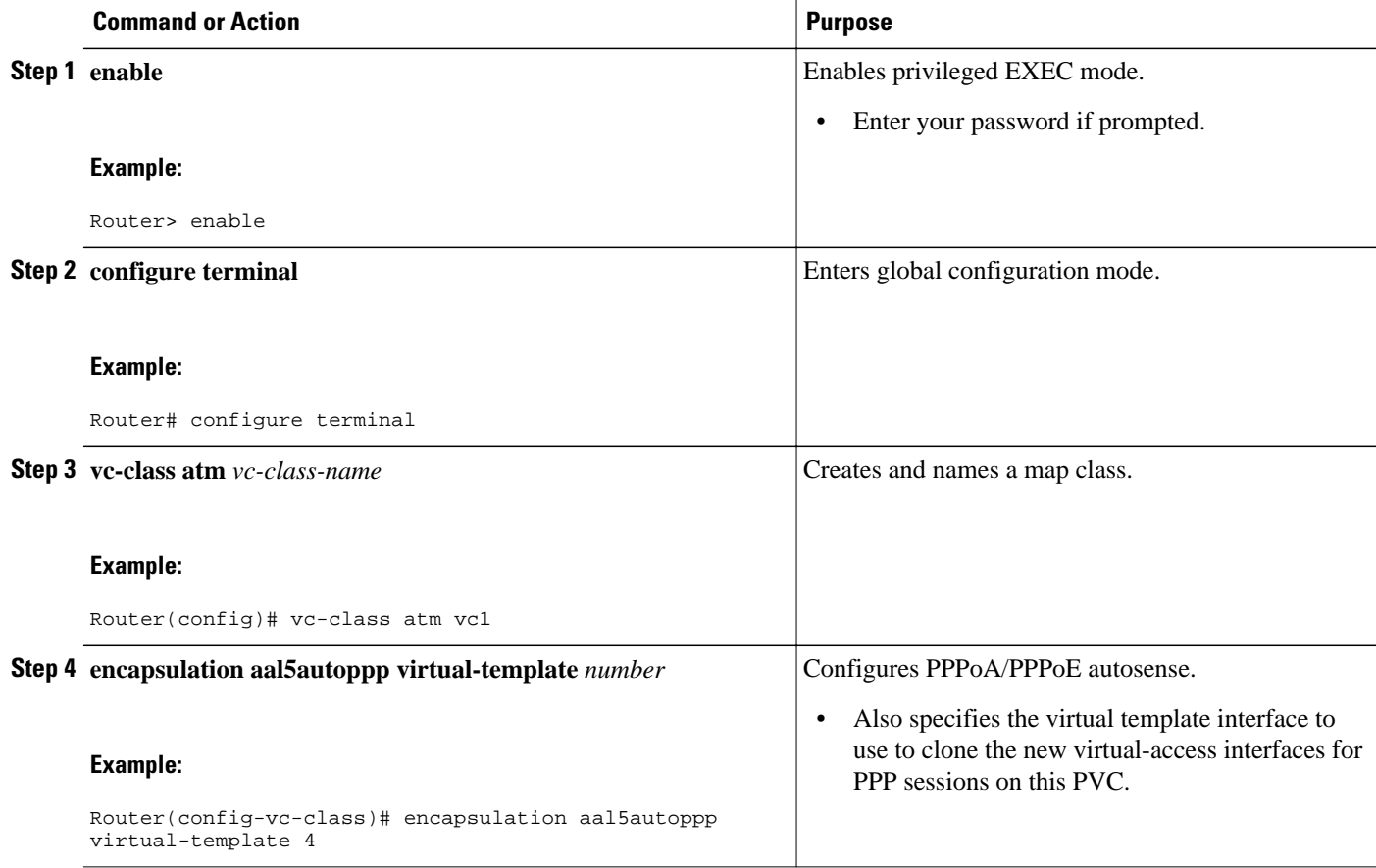

<span id="page-256-0"></span>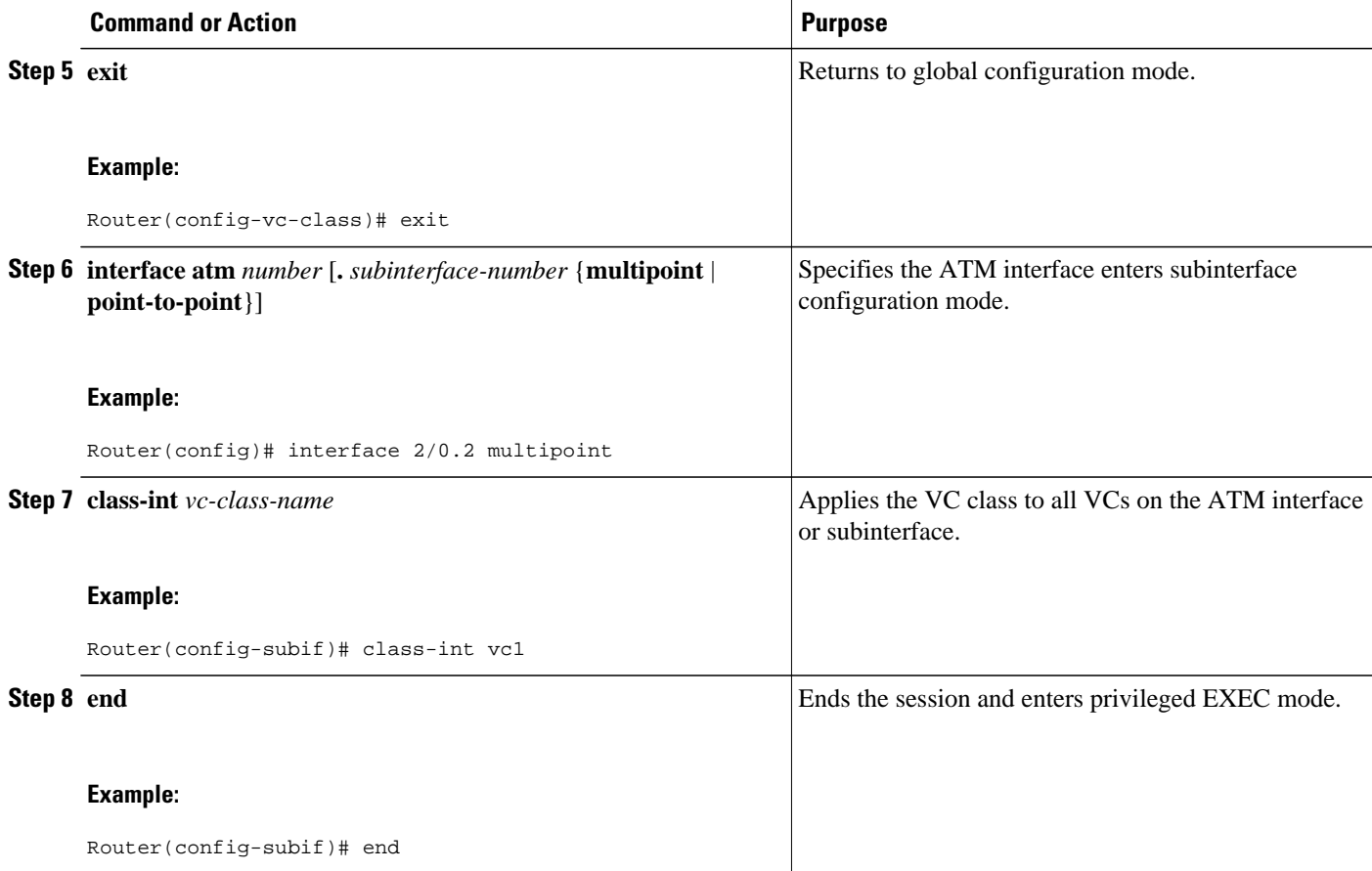

## **Verifying PPPoA PPPoE Autosense Configuration**

To verify that you have successfully configured PPPoA/PPPoE autosense, use the **show running-config** command in privileged EXEC mode.

• Troubleshooting Tips, page 241

### **Troubleshooting Tips**

To troubleshoot PPP sessions establishment, use the following commands:

- **debug ppp authentication**
- **debug ppp negotiation**

To troubleshoot the establishment of PPP sessions that are authenticated by a RADIUS or TACACS server, use the following commands:

- **debug aaa authentication**
- **debug aaa authorization**

<span id="page-257-0"></span>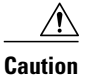

**Caution** Use **debug** commands with extreme caution because they are CPU-intensive and can seriously impact your network.

## **Monitoring and Maintaining PPPoA PPPoE Autosense for ATM PVCs**

Perform this task to monitor and maintain PPPoA/PPPoE autosense.

#### **SUMMARY STEPS**

- **1. enable**
- **2. show atm pvc** [**ppp**]
- **3. show caller**
- **4. show interface virtual** *interface-number*
- **5. show user**
- **6. show vpdn**

#### **DETAILED STEPS**

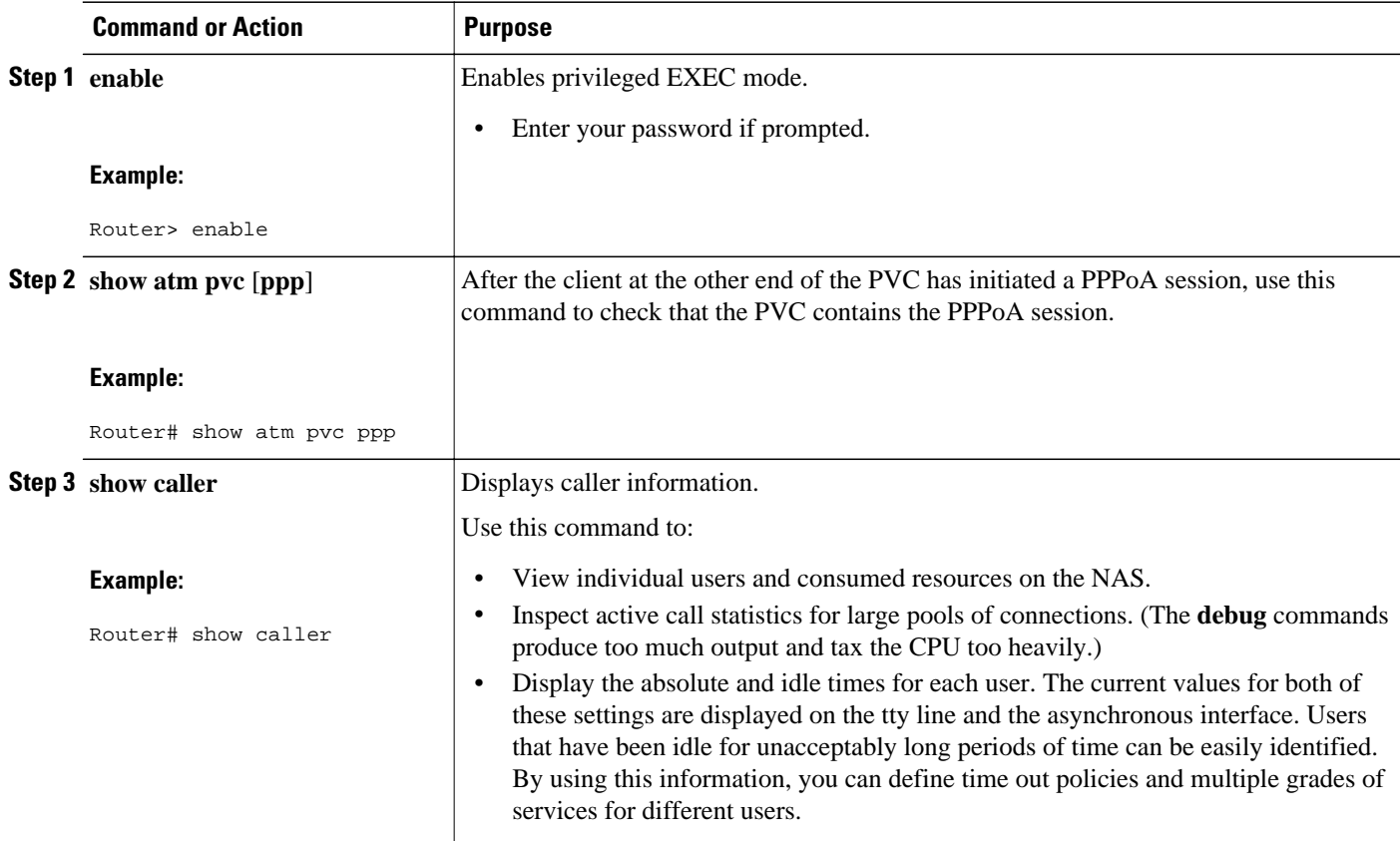

<span id="page-258-0"></span>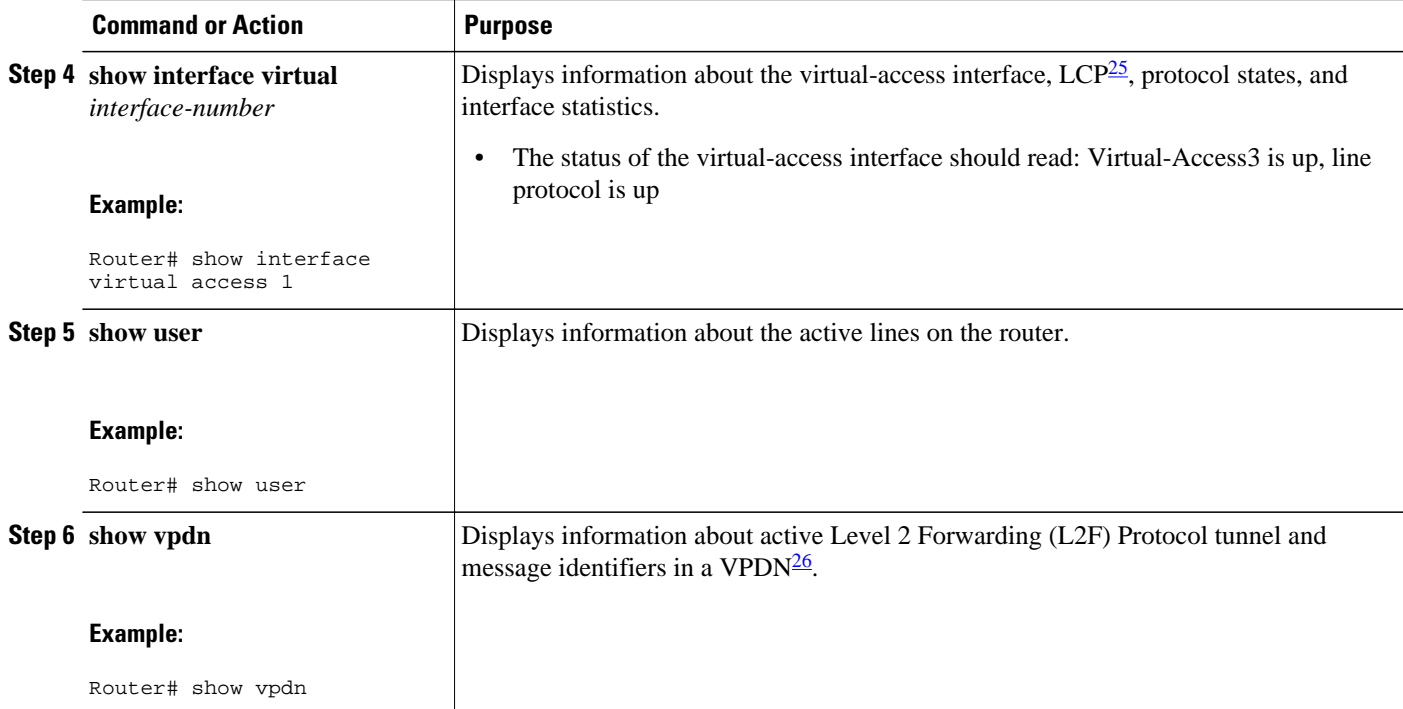

## **Configuration Examples for Autosense for ATM PVCs**

- PPPoA PPPoE Autosense on an ATM PVC Example, page 243
- [PPPoA PPPoE Autosense on a VC Class Example, page 244](#page-259-0)
- [PPPoA PPPoE Autosense on Multiple VC Classes and Virtual Templates Example, page 244](#page-259-0)

## **PPPoA PPPoE Autosense on an ATM PVC Example**

The following example shows how to configure the NAS with PPPoA/PPPoE autosense on PVC 30/33:

```
! Configure PPP Autosense 
!
interface ATM 0/0/0.33 multipoint
  pvc 30/33 
   encapsulation aal5autoppp Virtual-Template1
!
! Configure PPPoE
!
vpdn enable
vpdn-group 1
  accept-dialin 
   protocol pppoe 
   virtual-template 1
!
ip cef
interface virtual-template 1
  ip unnumbered fastethernet 0/0/0
```
25 LCP = link control protocol.

<sup>26</sup> VPDN = virtual private dial-up network.

```
 ip route-cache cef
!
interface fastethernet 0/0/0
  ip address 10.1.1.1 255.255.255.0
!
! Enable precloning for virtual-template 1
!
virtual-template 1 pre-clone 2000
```
### **PPPoA PPPoE Autosense on a VC Class Example**

The following example shows how to configure the NAS with PPPoA/PPPoE autosense on the VC class called 'MyClass'. The 'MyClass' VC class applies PPPoA/PPPoE autosense to all PVCs on the ATM 0/0/0.99 interface:.

```
! Configure PPP Autosense
!
vc-class ATM MyClass
  encapsulation aal5autoppp Virtual-Template1
!
interface ATM 0/0/0.99 multipoint
   class-int MyClass
   no ip directed-broadcast
   pvc 20/40
  pvc 30/33 
!
! Configure PPPoE
!
vpdn enable
vpdn-group 1
  accept-dialin 
   protocol pppoe 
   virtual-template 1
!
ip cef
interface virtual-template 1
   ip unnumbered fastethernet 0/0/0
   ip route-cache cef
!
interface fastethernet 0/0/0
  ip address 10.1.1.1 255.255.255.0
!
! Enable precloning for virtual-template 1
!
```
virtual-template 1 pre-clone 2000

## **PPPoA PPPoE Autosense on Multiple VC Classes and Virtual Templates Example**

The following example shows how to handle PPPoA and PPPoE sessions separately by two virtual templates:

```
ip cef
vpdn enable
!
vpdn-group 1
 accept-dialin
  protocol pppoe
   virtual-template 1
pppoe limit per-mac 1
pppoe limit per-vc 1
!
virtual-template 1 pre-clone 1500
virtual-template 2 pre-clone 1000
```

```
!
interface ATM0/0/0.3 multipoint
 no ip directed-broadcast
 class-int pppauto
!
interface ATM0/0/0.9 multipoint
 ip address 10.16.40.1 255.255.0.0
 no ip directed-broadcast
!
interface Virtual-Template1
  ip unnumbered ATM0/0/0.9
  ip route-cache cef
 no ip directed-broadcast
 peer default ip address pool pool-1
 ppp authentication pap
!
interface Virtual-Template2
  ip unnumbered ATM0/0/0.9
  ip route-cache cef
  no ip directed-broadcast
 peer default ip address pool pool-2
ppp authentication chap
!
interface fastethernet 0/0/0
  ip address 10.1.1.1 255.255.255.0
!
vc-class atm pppauto
  encapsulation aal5autoppp Virtual-Template2
!
```
**Note** Whenever possible, it is preferable to configure PPPoA and PPPoE to use the same virtual template. Using separate virtual templates leads to the inefficient use of virtual access because the maximum number of virtual-access interfaces will have to be precloned twice: once for PPPoE and once for PPPoA. If PPPoA and PPPoE use the same virtual template, the maximum number of virtual-access interfaces can be precloned once and used for PPPoA and PPPoE as needed.

## **Additional References**

The following sections provide references related to the Autosense of MUX/SNAP Encapsulation and PPPoA/PPPoE on ATM PVCs feature.

#### **Related Documents**

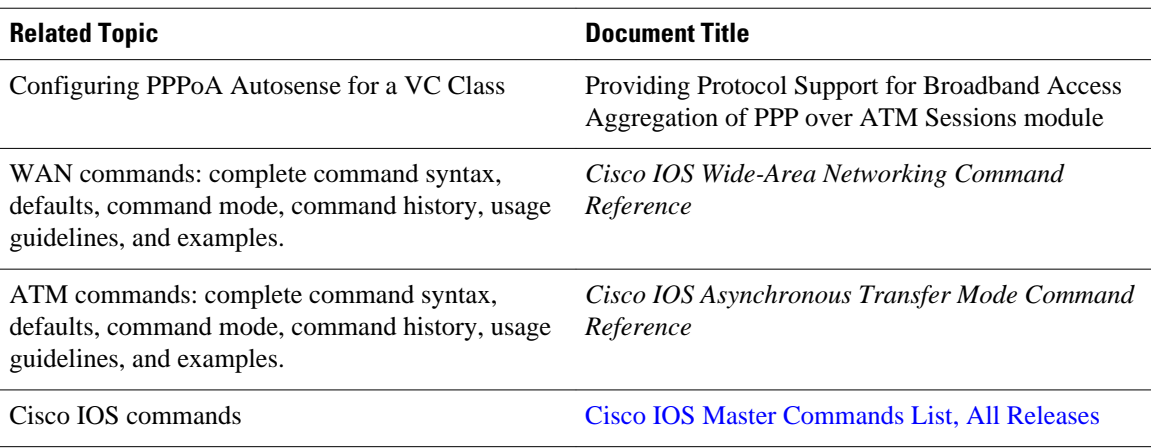

<span id="page-261-0"></span>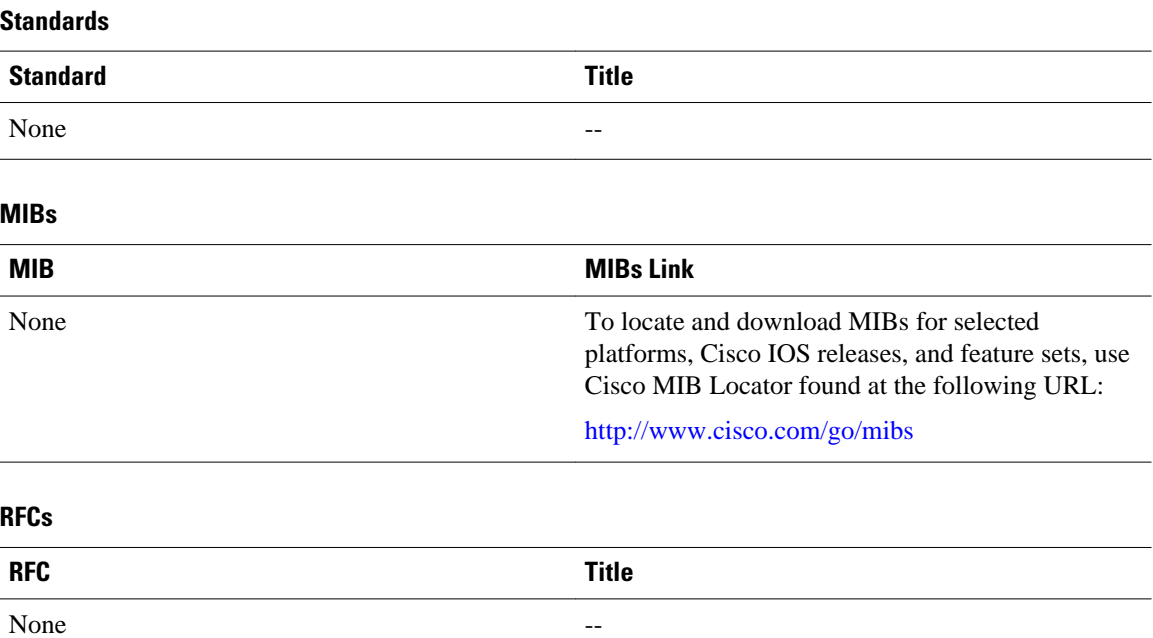

#### **Technical Assistance**

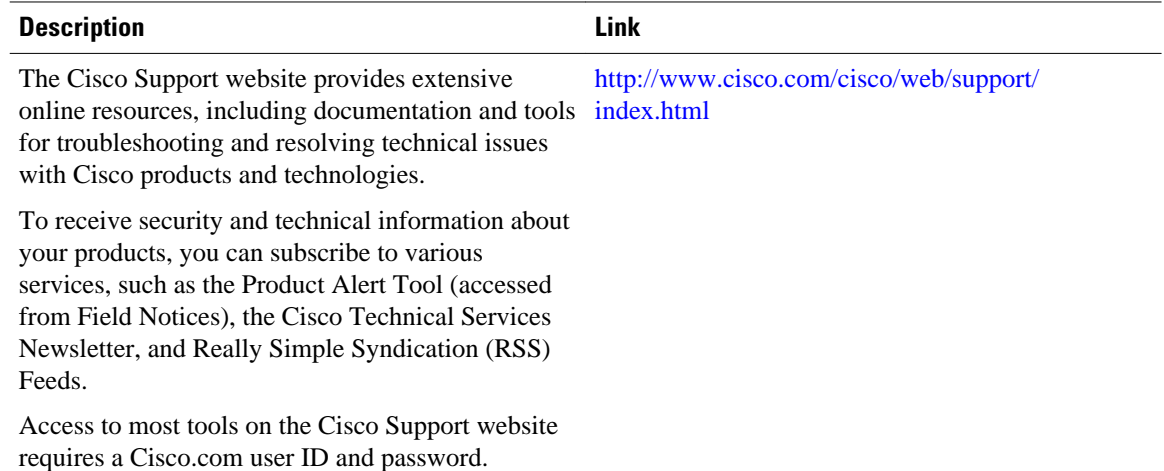

# **Feature Information for Autosense for ATM PVCs and MUX SNAP Encapsulation**

The following table provides release information about the feature or features described in this module. This table lists only the software release that introduced support for a given feature in a given software release train. Unless noted otherwise, subsequent releases of that software release train also support that feature.

Use Cisco Feature Navigator to find information about platform support and Cisco software image support. To access Cisco Feature Navigator, go to [www.cisco.com/go/cfn.](http://www.cisco.com/go/cfn) An account on Cisco.com is not required.

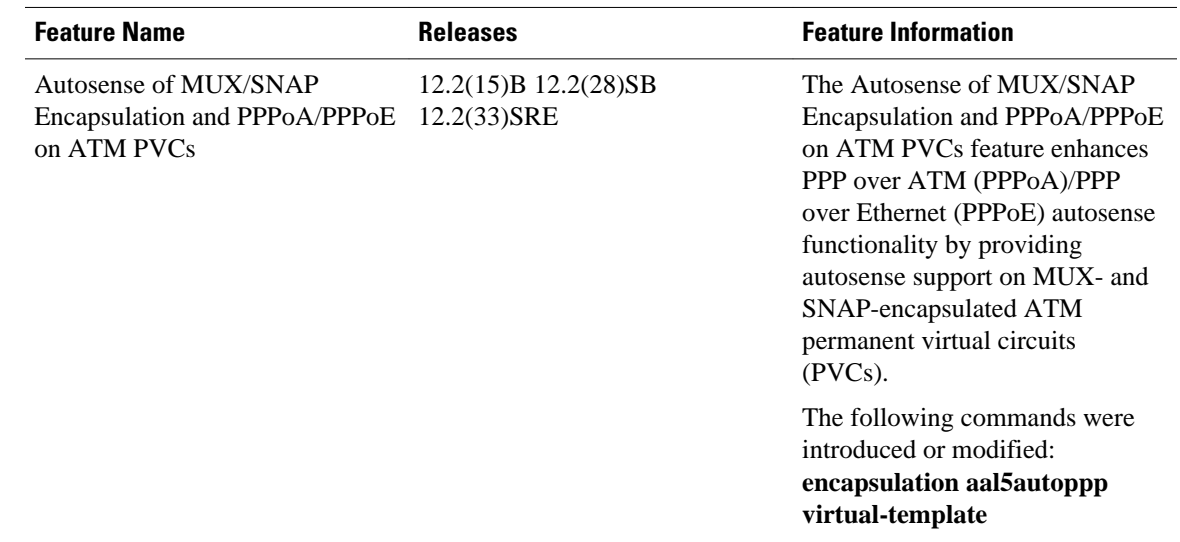

<span id="page-262-0"></span>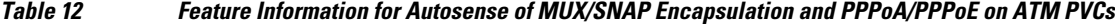

## **Glossary**

**cloning** --Creating and configuring a virtual-access interface by applying a specific virtual template interface. The template is the source of the generic user information and router-dependent information. The result of cloning is a virtual-access interface configured with all the commands in the template.

**LCP** --Link control protocol. Protocol that establishes, configures, and tests data-link connections for use by PPP.

**NAS** --Network access server. A device providing local network access to users across a remote access network such as the Public Switched Telephone Network (PSTN).

**PPP** --Point-to-Point Protocol. A protocol that encapsulates network layer protocol information over pointto-point links. PPP is defined in RFC 1661.

**PPPoA** --PPP over ATM.

**PPPoE** --PPP over Ethernet.

**precloning** --Cloning a specified number of virtual-access interfaces from a virtual template at system startup or when the command is configured.

**PVC** --Permanent virtual circuit (or connection). Virtual circuit that is permanently established. PVCs save bandwidth associated with circuit establishment and teardown in situations where certain virtual circuits must exist all the time. In ATM terminology, called a permanent virtual connection.

**VC** --Virtual channel. Logical circuit created to ensure reliable communication between two network devices. A VC is defined by a VPI/VCI pair and can be either permanent (PVC) or switched (SVC).

**virtual-access interface** --Instance of a unique virtual interface that is created dynamically and exists temporarily. Virtual-access interfaces can be created and configured differently by different applications, such as virtual profiles and virtual private dialup networks. Virtual-access interfaces are cloned from virtual template interfaces.

**virtual template interface** --A logical interface configured with generic configuration information for a specific purpose or configuration common to specific users, plus router-dependent information. The

template takes the form of a list of Cisco IOS interface commands that are applied to virtual-access interfaces, as needed.

**VPDN** --virtual private dial-up network. A system that permits dial-in networks to exist remotely from home networks, while giving the appearance of being directly connected.

Cisco and the Cisco logo are trademarks or registered trademarks of Cisco and/or its affiliates in the U.S. and other countries. To view a list of Cisco trademarks, go to this URL: [www.cisco.com/go/trademarks](http://www.cisco.com/go/trademarks). Third-party trademarks mentioned are the property of their respective owners. The use of the word partner does not imply a partnership relationship between Cisco and any other company. (1110R)

Any Internet Protocol (IP) addresses and phone numbers used in this document are not intended to be actual addresses and phone numbers. Any examples, command display output, network topology diagrams, and other figures included in the document are shown for illustrative purposes only. Any use of actual IP addresses or phone numbers in illustrative content is unintentional and coincidental.

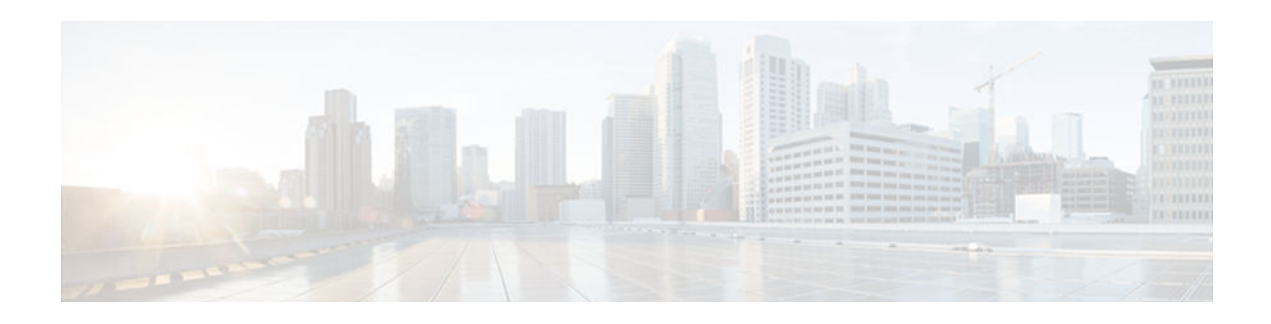

# **Configuring ATM PVC F5 OAM Recovery Traps**

The ATM PVC F5 OAM Recovery Traps feature introduces Simple Network Management Protocol (SNMP) traps that notify the administrator when a permanent virtual circuit (PVC) has recovered from F5 Operation, Administration, and Maintenance (OAM) end-to-end loopback failures, and F5 OAM alarm indication signal/remote defect indication (AIS/RDI) failures.

The ATM PVC TRAP Enhancement for Segment and End AIS / RDI failures feature adds Segment and End AIS/RDI Failure notification (traps) to the existing ATM PVC trap infrastructure.

- Finding Feature Information, page 249
- Prerequisites for ATM PVC F5 OAM Recovery Traps, page 249
- [Restrictions for ATM PVC F5 OAM Recovery Traps, page 250](#page-265-0)
- [Information About ATM PVC F5 OAM Recovery Traps, page 250](#page-265-0)
- [How to Configure F5 OAM Recovery Traps for ATM PVCs, page 251](#page-266-0)
- [Configuration Examples for ATM PVC F5 OAM Recovery Traps, page 254](#page-269-0)
- [Additional References, page 256](#page-271-0)
- [Feature Information for ATM PVC F5 OAM Recovery Traps, page 258](#page-273-0)

## **Finding Feature Information**

Your software release may not support all the features documented in this module. For the latest feature information and caveats, see the release notes for your platform and software release. To find information about the features documented in this module, and to see a list of the releases in which each feature is supported, see the Feature Information Table at the end of this document.

Use Cisco Feature Navigator to find information about platform support and Cisco software image support. To access Cisco Feature Navigator, go to [www.cisco.com/go/cfn.](http://www.cisco.com/go/cfn) An account on Cisco.com is not required.

# **Prerequisites for ATM PVC F5 OAM Recovery Traps**

- Extended ATM PVC up and down traps and ATM PVC traps for OAM F5 Continuity Check (CC), OAM F5 AIS/RDI, and OAM F5 loopback failures and recoveries cannot be used at the same time as legacy ATM PVC traps.
- Legacy ATM PVC traps must be disabled by using the **no snmp-server enable traps atm pvc** command before before extended ATM PVC up and down traps and ATM PVC traps for OAM F5 CC, OAM F5 AIS/RDI, and OAM F5 loopback failures and recoveries can be configured. If the extended ATM PVC traps or ATM OAM F5 CC traps are enabled, you must disable them by using the **no snmp-server enable traps atm pvc extension** command before you can enable legacy ATM PVC traps.

• OAM management must be enabled on the PVC before you can use any ATM PVC traps.

# <span id="page-265-0"></span>**Restrictions for ATM PVC F5 OAM Recovery Traps**

- The F5 OAM recovery traps are supported for ATM PVCs only.
- The CISCO-ATM-PVCTRAP-EXTN-MIB is currently supported in Cisco IOS Release 12.0(27)S, Cisco IOS Release 12.2(33)SRE, Cisco IOS Release 15.0(1)M and later releases.
- The traps associated with CC are supported only on Cisco IOS 7500 series routers with PA-A3 and PA-A1 cards and Gigabit Switch Router (GSR).

# **Information About ATM PVC F5 OAM Recovery Traps**

- F5 OAM Recovery Traps for ATM PVCs, page 250
- Benefits of F5 OAM Recovery Traps for ATM PVCs, page 250
- [ATM PVC Trap Enhancements for Segment and End AIS RDI Failures, page 251](#page-266-0)
- [Benefits of ATM PVC Trap Enhancements for Segment and End AIS RDI Failures, page 251](#page-266-0)

### **F5 OAM Recovery Traps for ATM PVCs**

F5 OAM cells are used to detect connectivity failures and recoveries at the ATM layer. Before the introduction of this feature, Cisco IOS software provided support for SNMP traps (also called SNMP notifications) for F5 end-to-end loopback, and F5 AIS/RDI connectivity failures on a PVC. The ATM PVC F5 OAM Recovery Traps feature introduces SNMP traps that notify the network management system (NMS) when connectivity is restored to a PVC after the following types of failures:

- F5 OAM end-to-end loopback failures
- F5 OAM segment AIS/RDI failures
- F5 OAM end-to-end AIS/RDI failures

Information in the traps includes the number of PVCs that recovered and time stamps indicating when the first and last recoveries occurred during the notification interval.

To limit the amount of traffic that can be generated by the F5 OAM failure and recovery traps, only one trap of each type can be generated in each trap interval. Each trap can report on multiple PVCs, and successive PVCs that have the same failure or recovery are reported as a range.

In addition to the traps, MIB tables are maintained to provide information about the failures and recoveries on PVCs.

For a complete description of the extended ATM PVC TRAP MIB, including the supported notifications and tables, see the MIB file called CISCO-ATM-PVCTRAP-EXTN-MIB.my, available through Cisco.com at the following URL:

<http://www.cisco.com/go/mibs>

### **Benefits of F5 OAM Recovery Traps for ATM PVCs**

Before the introduction of this feature, when F5 OAM failures were detected on PVCs, failure notifications were sent to the NMS, and the operational state of the PVC was kept up. There was no mechanism for notifying the NMS when connectivity was restored to the PVCs after F5 OAM failures. The F5 OAM

Recovery Traps feature introduces traps that asynchronously notify the NMS when PVCs have recovered from F5 OAM failures.

### <span id="page-266-0"></span>**ATM PVC Trap Enhancements for Segment and End AIS RDI Failures**

ATM PVC trap support provides ATM PVC failure notification by sending a trap when a PVC on an ATM interface fails or leaves the UP operational state. F5 OAM cells are used to detect connectivity failures and recoveries at the ATM layer. The operator informs the NMS of these OAM failures using ATM PVC traps. The following ATM PVC Traps are supported:

- ATM PVC DOWN TRAP
- ATM PVC F5 Loop back failure TRAP
- ATM PVC F5 Segment CC failure TRAP
- ATM PVC F5 End-to-End CC failure TRAP
- ATM PVC F5 AIS/RDI failure TRAP

When connectivity is restored, the PVC state is brought UP for allowing data transfer to take place over the PVC. This connectivity restoration uses the OAM cells. The following recovery traps are used to inform the NMS about the restoration of connectivity:

- ATM PVC UP TRAP
- ATM PVC F5 Loop back recovery TRAP
- ATM PVC F5 Segment CC recovery TRAP
- ATM PVC F5 End-to-End CC recovery TRAP
- ATM PVC F5 AIS/RDI recovery TRAP

To limit the amount of traffic that can be generated by the F5 OAM failure and recovery traps, only one trap of each type can be generated in each trap interval. Each trap can report on multiple PVCs, and successive PVCs that have the same failure or recovery are reported as a range.

The ATM PVC Trap Enhancements for Segment and End AIS/RDI failures feature addresses the issue of generating the separate ATM F5 segment and end AIS/RDI failure and recovery traps.

## **Benefits of ATM PVC Trap Enhancements for Segment and End AIS RDI Failures**

The ATM PVC TRAP Enhancement for Segment and End AIS/RDI Failures feature adds segment and end AIS/RDI Failure notification (traps) to the existing ATM PVC trap infrastructure. This feature adds the ifDescr object to the existing traps. The addition of this object allows the operator to get the interface name directly from the trap. The segment and end AIS/RDI failure and recovery traps are generated when AIS/RDI failure traps are enabled.

# **How to Configure F5 OAM Recovery Traps for ATM PVCs**

- Configuring ATM OAM Support, page 251
- [Enabling OAM F5 Failure and Recovery Traps, page 253](#page-268-0)

### **Configuring ATM OAM Support**

Perform this task to configure ATM OAM support on an ATM PVC.

#### **SUMMARY STEPS**

- **1. enable**
- **2. configure terminal**
- **3. interface atm** *number*
- **4. ip address** *ip-address mask*
- **5. pvc** [*name* ] *vpi***/***vci*
- **6. oam-pvc manage** [**keep-vc-up** [**end aisrdi failure** | **seg aisrdi failure**]]
- **7. end**

#### **DETAILED STEPS**

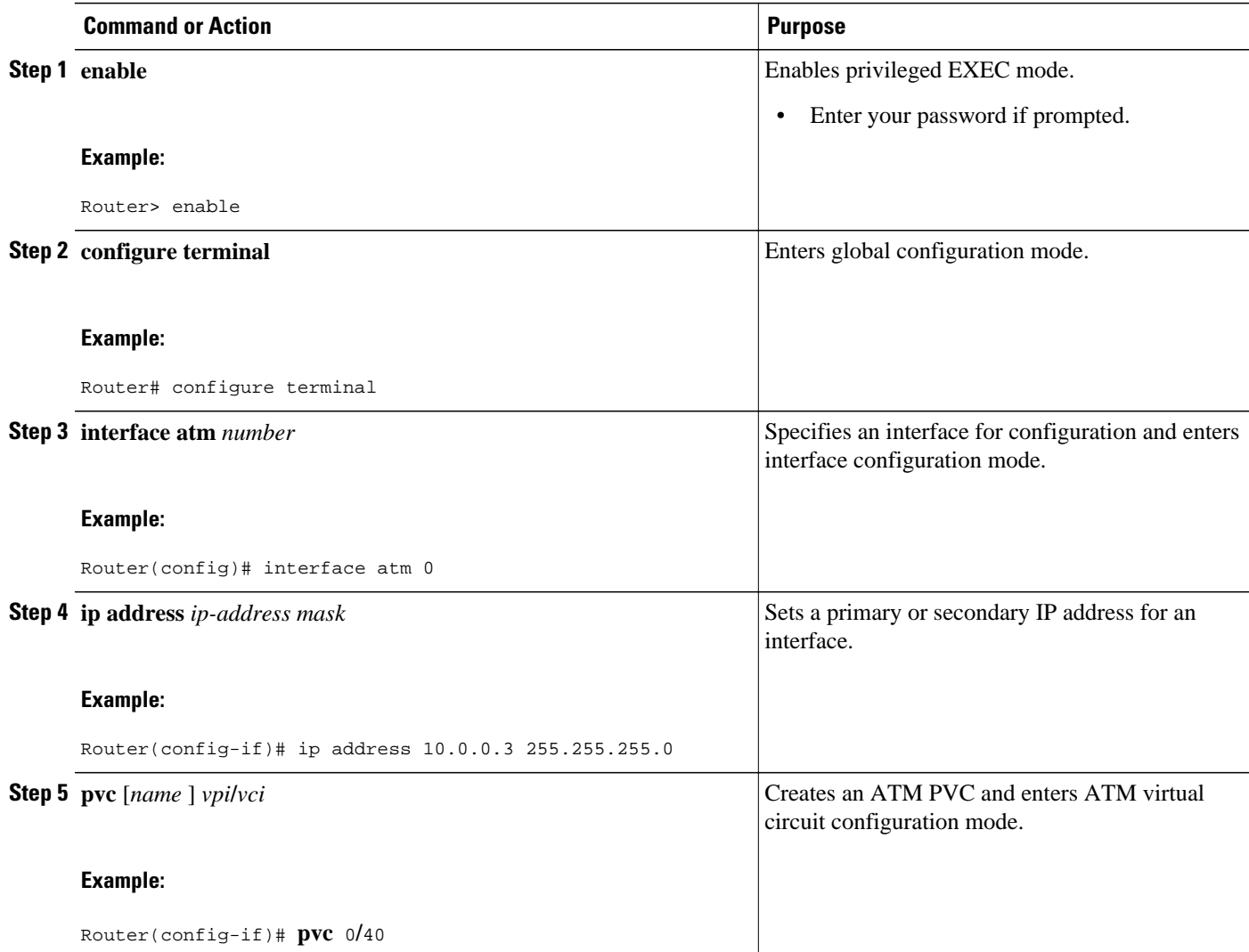

<span id="page-268-0"></span>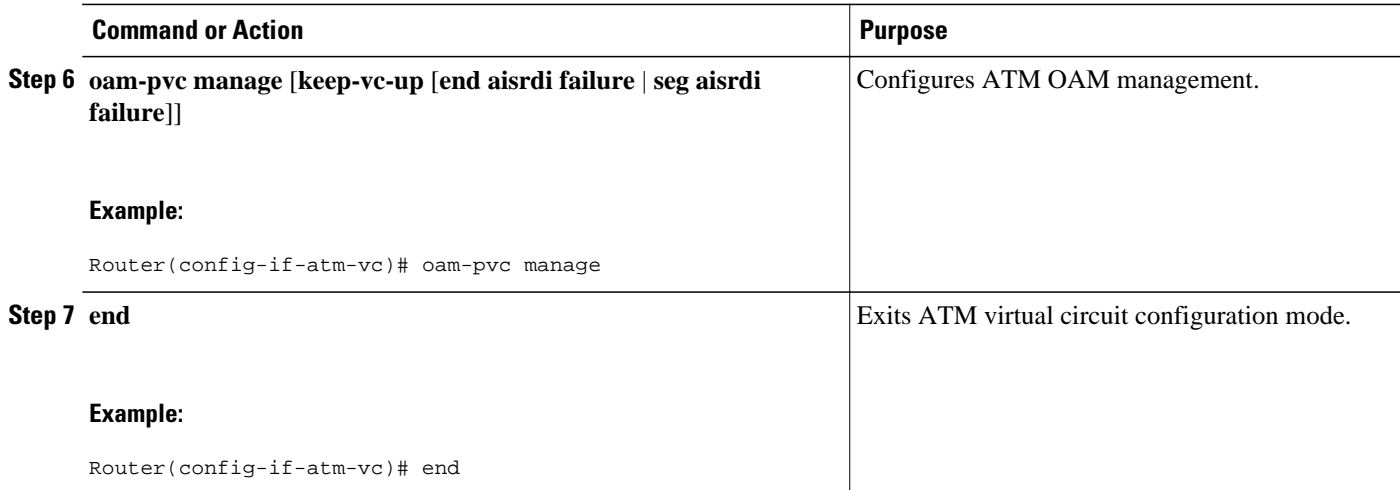

## **Enabling OAM F5 Failure and Recovery Traps**

Perform this task to enable the MIB and SNMP notifications that support ATM OAM F5 CC management.

### **SUMMARY STEPS**

- **1. enable**
- **2. configure terminal**
- **3. snmp-server enable traps atm pvc extension** {**up** | **down** | **oam failure** [**aisrdi** | **loopback** }
- **4. end**

#### **DETAILED STEPS**

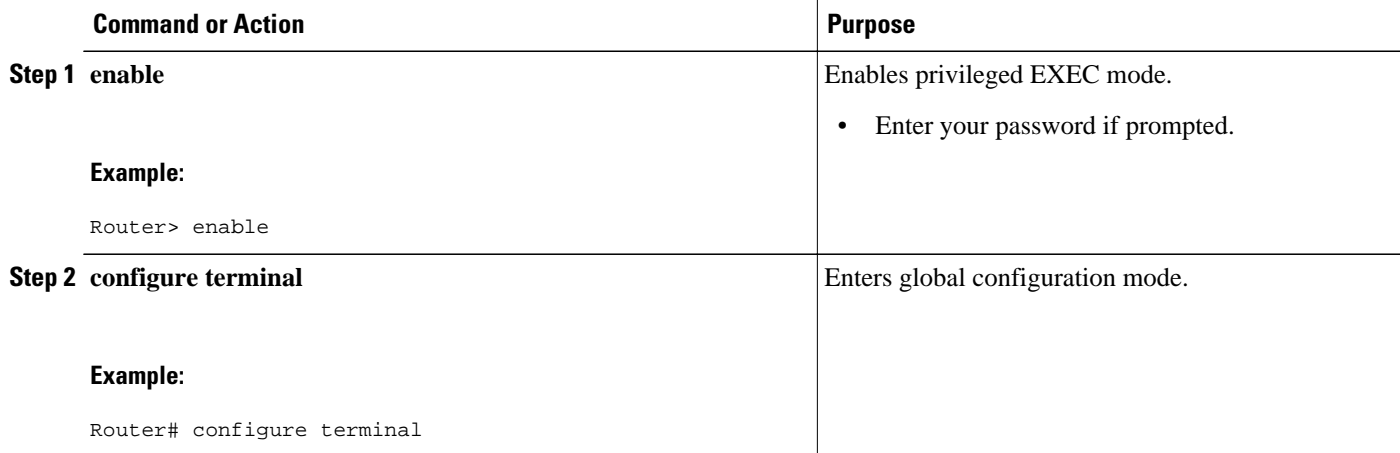

<span id="page-269-0"></span>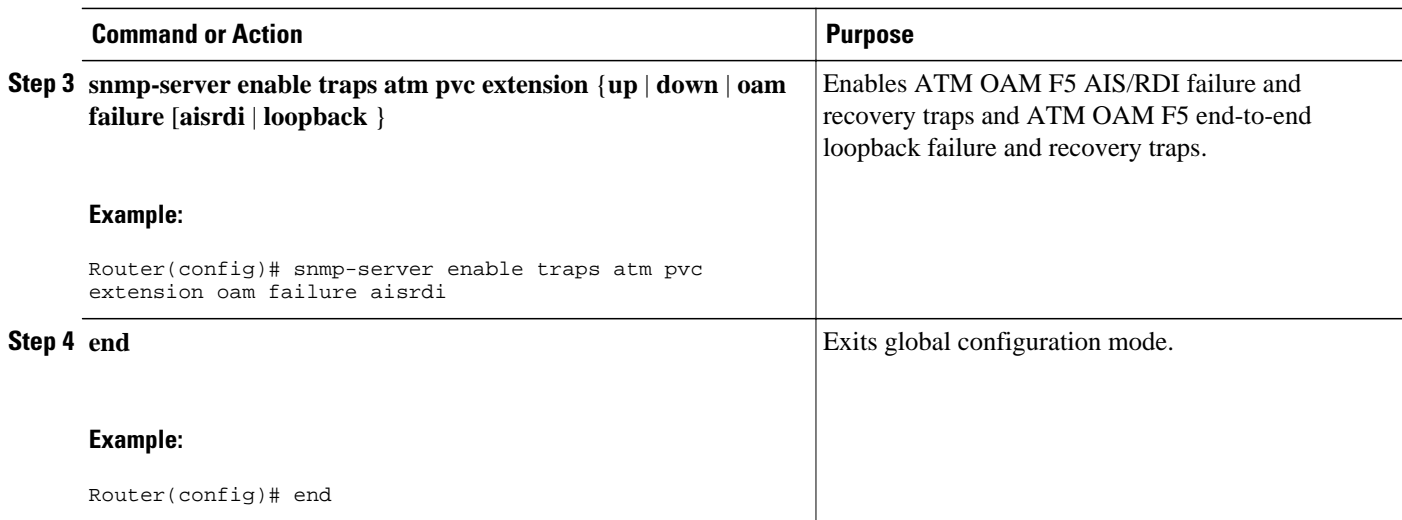

• Troubleshooting Tips, page 254

### **Troubleshooting Tips**

- Use the **show running-config** command to verify the configuration of ATM OAM management.
- Use the **show atm pvc**command to verify that ATM OAM management is enabled and to display the state of the PVC.
- Use the **debug snmp packet** command to display which SNMP traps are being generated.

# **Configuration Examples for ATM PVC F5 OAM Recovery Traps**

- Enabling OAM PVC Managment Example, page 254
- [ATM PVC Extended Up and Down Notifications Examples, page 255](#page-270-0)
- [ATM OAM Failure Looback Notification Examples, page 255](#page-270-0)

### **Enabling OAM PVC Managment Example**

The following example shows how to enable ATM PVC OAM management:

```
Router(config)# interface ATM 2/0.1 point-to-point
Router(config-subif)# pvc pvc 45/54
Router(config-if-atm-vc)# oam-pvc manage
Router(config-if-atm-vc)# end
```
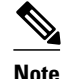

**Note** Enhanced Interior Gateway Routing Protocol (EIGRP) must be configured on the router if you want the notification packets to be sent to the NMS.

### <span id="page-270-0"></span>**ATM PVC Extended Up and Down Notifications Examples**

#### **Enabling ATM PVC Extended Up and Down Notifications**

The following example shows how to enable ATM PVC extended up and down notifications:

Router(config)# **snmp-server community public RW**  Router(config)# **snmp-server host 172.16.61.90 public** Router(config)# **snmp-server enable traps atm pvc extension up** Router(config)# **snmp-server enable traps atm pvc extension down** Router(config)# **snmp-server host 10.0.0.115 vrf Mgmt-intf version 2c public udp-port 2030**

#### **ATM PVC Down Notification**

The following sample output shows an ATM PVC in the DOWN state:

Router# **show atm vc** Codes: DN - DOWN, IN - INACTIVE VPI VCI Type Encaps SC Rbps Kbps Cells<br>0 100 PVC SNAP UBR 149760 Interface Name VPI VCI Type Encaps SC Kbps Kbps Cells St 0/3/0.100 pvc100 0 100 PVC SNAP UBR 149760 DN Received SNMPv2c Trap: Community: public From: 10.0.0.54 sysUpTimeInstance = 1918435 snmpTrapOID.0 = catmIntfPvcDownTrap ifIndex.52 = 52 atmIntfPvcFailures.15 = 4 atmIntfCurrentlyFailingPVcls.15 = 1  $if$ Descr.52 = ATM0/3/0.100 catmPVclCurFailTime.52.0.100 = 1915435 catmPVclPrevRecoverTime.52.0.100 = 259552 catmPVclFailureReason.52.0.100 = catmLoopbackOAMFailure(1)

#### **ATM PVC Up Notification**

The following sample output shows an ATM PVC in the UP state:

Router# **show atm vc** Codes: DN - DOWN, IN - INACTIVE VCD / Peak Av/Min Burst Kbps Kbps Cells St 0/3/0.100 pvc100 0 100 PVC SNAP UBR 149760 UP Received SNMPv2c Trap: Community: public From: 9.0.0.54 sysUpTimeInstance = 1933376 snmpTrapOID.0 = catmIntfPvcUp2Trap  $ifIndex.52 = 52$ catmIntfCurrentlyDownToUpPVcls.15 = 1  $if$ Descr.52 = ATM0/3/0.100 catmPVclCurRecoverTime.52.0.100 = 1930676 catmPVclPrevFailTime.52.0.100 = 1915435 catmPVclRecoveryReason.52.0.100 = catmLoopbackOAMRecover(1)

## **ATM OAM Failure Looback Notification Examples**

#### **Enabling ATM OAM Failure Loopback Notification**

The following example shows how to enable ATM PVC OAM failure loopback notifications and extended up and down notifications:

```
Router(config)# snmp-server community public RW
Router(config)# snmp-server enable traps atm pvc extension up
Router(config)# snmp-server enable traps atm pvc extension down
Router(config)# snmp-server enable traps atm pvc extension oam failure loopback
Router(config)# snmp-server host 10.0.0.115 vrf Mgmt-intf version 2c public udp-port 2030
```
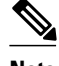

**Note** If you configure the **snmp-server enable traps atm pvc extension oam failure** command, you may not see up or down traps when an OAM failure trap is generated. Additionally, the PVC will stay in the UP state.

#### **OAM Loopback Failure Notification**

The following sample output shows an ATM PVC that has failed. Note that the output indicates the PVC is still in the UP state.

```
Router# show atm vc
\begin{tabular}{ccccc} Codes: DN - DOWN, IN - INACTIVE \\ VCD \end{tabular}Peak Av/Min Burst<br>VPI    VCI Type     Encaps       SC       Kbps   Kbps  Cells St
Interface Name VPI VCI Type Encaps SC Kbps Kbps Cells St
0/3/0.100 pvc100 0 100 PVC SNAP UBR 149760 UP 
Received SNMPv2c Trap:
Community: public
From: 9.0.0.54
sysUpTimeInstance = 1964155
snmpTrapOID.0 = catmIntfPvcOAMFailureTrap
ifIndex.52 = 52
catmIntfOAMFailedPVcls.15 = 65
catmIntfCurrentOAMFailingPVcls.15 = 1
ifDescr.52 = ATM0/3/0.100catmPVclStatusTransition.52.0.100 = 1
catmPVclStatusChangeStart.52.0.100 = 1961155
catmPVclStatusChangeEnd.52.0.100 = 1961155
```
#### **OAM Loopback Recovery Notification**

The following sample output shows an ATM PVC in the UP state:

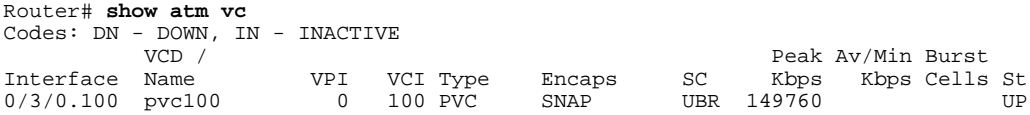

```
Received SNMPv2c Trap:
Community: public
From: 9.0.0.54
sysUpTimeInstance = 1986456
snmpTrapOID.0 = catmIntfPvcOAMRecoverTrap
ifIndex.52 = 52catmIntfOAMRcovedPVcls.15 = 10
catmIntfCurrentOAMRcovingPVcls.15 = 1
ifDescr.52 = ATM0/3/0.100catmPVclStatusUpTransition.52.0.100 = 1
catmPVclStatusUpStart.52.0.100 = 1983456
catmPVclStatusUpEnd.52.0.100 = 1983456
```
## **Additional References**

#### **Related Documents**

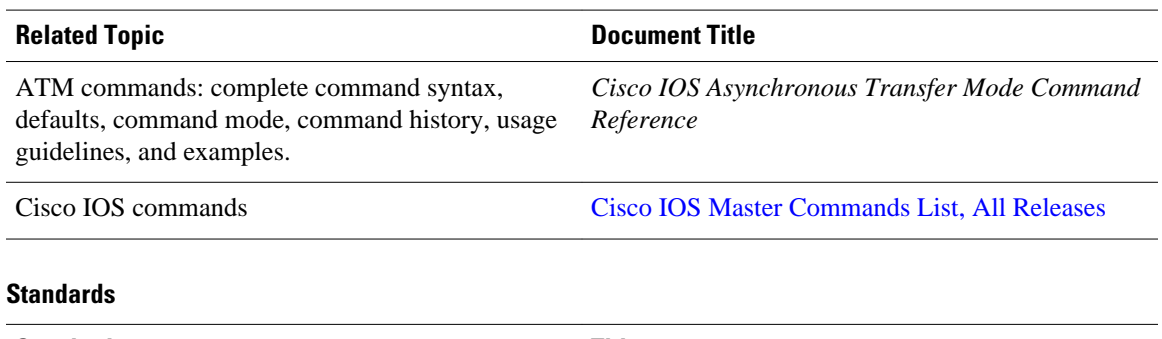

#### **Standards**

L

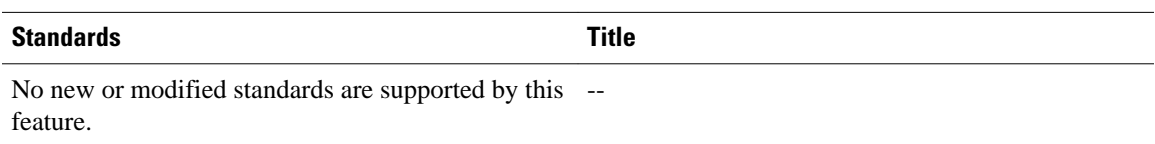

### **MIBs**

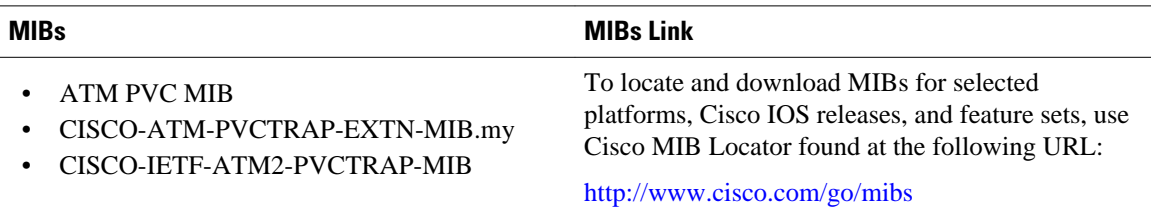

#### **RFCs**

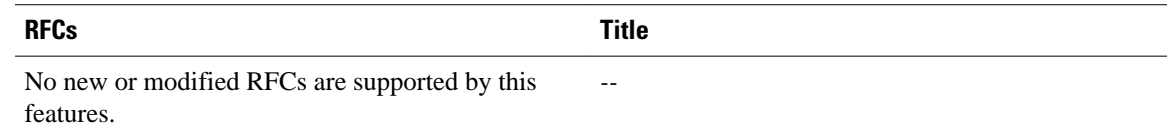

### **Technical Assistance**

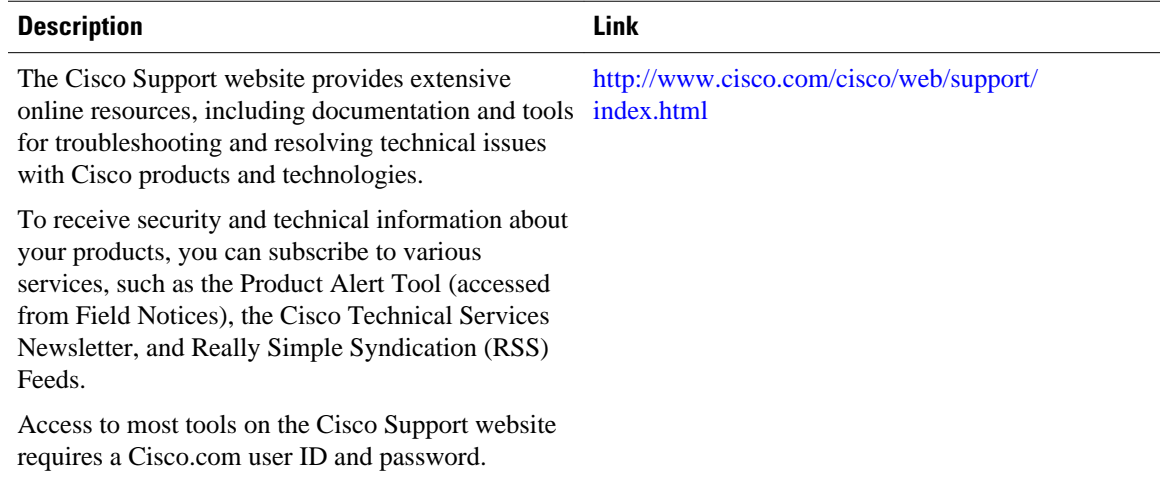

# <span id="page-273-0"></span>**Feature Information for ATM PVC F5 OAM Recovery Traps**

The following table provides release information about the feature or features described in this module. This table lists only the software release that introduced support for a given feature in a given software release train. Unless noted otherwise, subsequent releases of that software release train also support that feature.

Use Cisco Feature Navigator to find information about platform support and Cisco software image support. To access Cisco Feature Navigator, go to [www.cisco.com/go/cfn.](http://www.cisco.com/go/cfn) An account on Cisco.com is not required.

| <b>Feature Name</b>                                                         | <b>Releases</b>       | <b>Feature Information</b>                                                                                                    |
|-----------------------------------------------------------------------------|-----------------------|----------------------------------------------------------------------------------------------------|
| ATM PVC F5 OAM Recovery<br>Traps                                            | 12.0(26)S 15.0(1)M    | The ATM PVC F5 OAM<br>Recovery Traps feature<br>introduces SNMP traps that<br>notify the administrator when a<br>PVC has recovered from F5<br>OAM end-to-end loopback<br>failures and F5 OAM AIS/RDI<br>failures. |
|                                                                             |                       | The following sections provide<br>information about this feature:                                                                                                    |
|                                                                             |                       | The following command was<br>introduced: snmp-server enable<br>traps atm pvc extension.                                                                                                    |
| <b>ATM PVC Trap Enhancements</b><br>for Segment and End AIS/RDI<br>Failures | $12.0(27)$ S 15.0(1)M | The ATM PVC TRAP<br>Enhancement for Segment and<br>End AIS/RDI failures feature<br>adds segment and end AIS/RDI<br>failure notification (traps) to the<br>existing ATM PVC trap<br>infrastructure.                |
|                                                                             |                       | The following sections provide<br>information about this feature:                                                                                                    |

*Table 13 Feature Information for Configuring ATM PVC F5 OAM Recovery Traps*

Cisco and the Cisco logo are trademarks or registered trademarks of Cisco and/or its affiliates in the U.S. and other countries. To view a list of Cisco trademarks, go to this URL: [www.cisco.com/go/trademarks](http://www.cisco.com/go/trademarks). Third-party trademarks mentioned are the property of their respective owners. The use of the word partner does not imply a partnership relationship between Cisco and any other company. (1110R)

Any Internet Protocol (IP) addresses and phone numbers used in this document are not intended to be actual addresses and phone numbers. Any examples, command display output, network topology diagrams, and other figures included in the document are shown for illustrative purposes only. Any use of actual IP addresses or phone numbers in illustrative content is unintentional and coincidental.

 $\mathbf l$ 

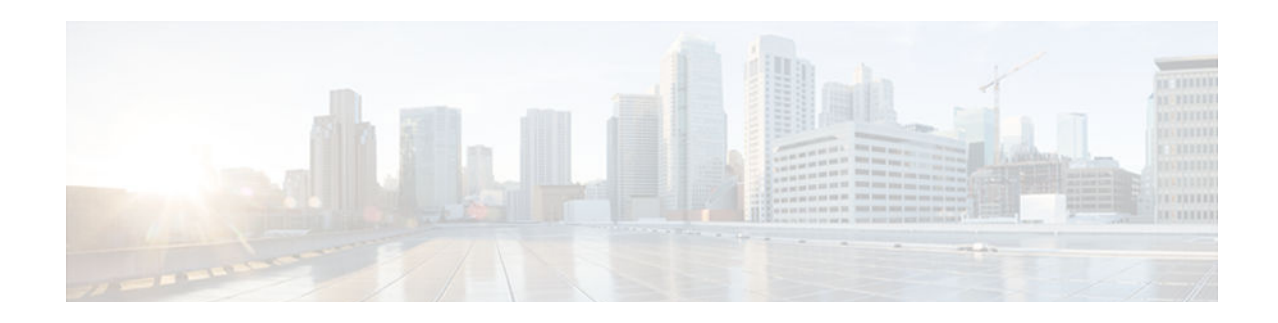

# **802.1ah Support for Ethernet Infrastructure**

The Excalibur MAC Tunneling Protocol (MTP) feature is based on IEEE 802.1ah standard and provides Virtual Bridged Local Area Network (VLAN) and MAC scalability. This feature extends the Cisco QinQ (IEEE 802.1ad) capability to support highly scalable Provider Backbone Bridge Architecture (PBB). MTP allows a service provider to interconnect multiple Provider Bridged Networks (PBNs) with maximum 10,48,576 (2 to the power 20) Service VLANS support and extend the MAC address scalability.

- Finding Feature Information, page 261
- Information About 802.1ah Support for Ethernet Infrastructure, page 261
- [How to Configure 802.1ah Support for Ethernet Infrastructure, page 264](#page-279-0)
- [Configuration Examples for 802.1ah Support for Ethernet Infrastructure, page 268](#page-283-0)
- [Additional References, page 269](#page-284-0)
- [Feature Information for 802.1ah Support for Ethernet Infrastructure, page 270](#page-285-0)

## **Finding Feature Information**

Your software release may not support all the features documented in this module. For the latest feature information and caveats, see the release notes for your platform and software release. To find information about the features documented in this module, and to see a list of the releases in which each feature is supported, see the Feature Information Table at the end of this document.

Use Cisco Feature Navigator to find information about platform support and Cisco software image support. To access Cisco Feature Navigator, go to [www.cisco.com/go/cfn.](http://www.cisco.com/go/cfn) An account on Cisco.com is not required.

## **Information About 802.1ah Support for Ethernet Infrastructure**

With this feature, you can scale a Provider Bridged P802.1ad network using the existing Bridged and VLAN deployment. Although the current Cisco QinQ capability provides for VLAN scaling, this feature extends the scaling and interoperability between multiple vendors.

To make forwarding decisions, Bridges in a Provider Backbone Bridged Network (PBBN) need to know the MAC address of each host. MTP resolves the issue of MAC address learning by encapsulating the data packet and MAC addresses (source and destination) into a new Ethernet frame. The header of the new Ethernet frame contains:

- Backbone VLAN TAG (B-TAG) with 12 bit Backbone VLAN ID (B-VID)
- Destination Backbone MAC (B-MAC)
- Source Backbone MAC (B-MAC)
- Service Instance TAG (I-TAG) with 24 bit Service Instance ID (I-SID)

MAC scalability is implemented using the B-MACs. Since the new Ethernet frames are encapsulated with MAC address while traversing the PBBN, a bridge needs to learn only the B-MACs. The MAC addresses of hosts are hidden from the Provider Backbone Bridges (PBB), resulting in the PB Bridges to learn only the provider MAC address, independent of the number of hosts or the number of host MAC addresses supported. Since the data packets are sent to specific MAC addresses, the 802.1ah cloud is not flooded with unnecessary traffic. A MAC address may be a static entry in the MAC address table on the Backbone Core Bridge.

The VLAN scalability is implemented using the I-SID. The MTP achieves VLAN scalability by using a backbone VLAN TAG with 12 bit B-VID and the Service Instance TAG with 24 bit Service Instance ID to provide the VLAN scalability necessary to map large number of customers.

- MTP Software Architecture, page 262
- IB Backbone Edge Bridge, page 262
- [Data Plane Processing, page 263](#page-278-0)
- [MTP Configuration, page 263](#page-278-0)
- [Scalability Information, page 264](#page-279-0)

### **MTP Software Architecture**

The encapsulation and decapsulation of MAC addresses is performed on a Backbone Edge Bridge (BEB) at the edge of the PBBN. A BEB can be an I-Bridge (I-BEB), a B-bridge (B-BEB), or an IB-bridge (IB-BEB). MTP with IB-BEB functionality is also supported. The figure below shows the MTP software architecture:

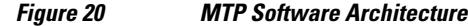

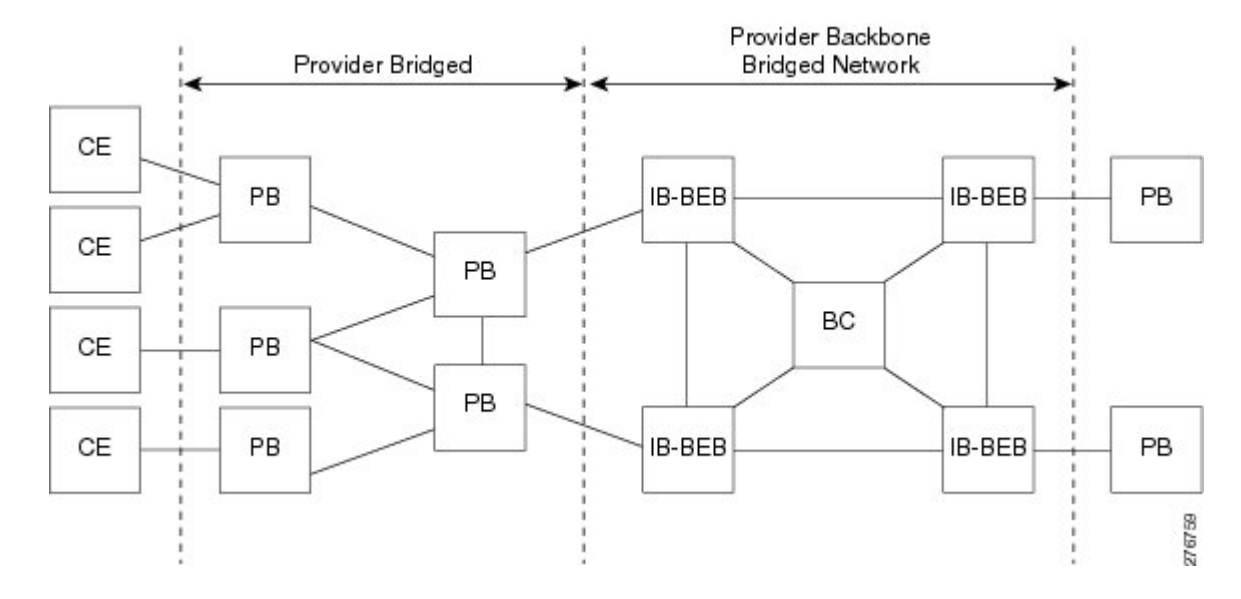

## **IB Backbone Edge Bridge**

IB-BEB consists of one B-Component and one or more I-Components. An IB-BEB provides the functionality to select the B-MAC and insert I-SIDs based on the supported tags. It also validates the I-SIDs and transmits or receives the frames on the B-VLAN.

The 802.1ah draft describes two types of customer facing interfaces supported by IB-BEB:

- <span id="page-278-0"></span>• S-Tagged Service Interface
	- Translating S-tagged Interface
	- Bundling S-tagged interface
- Port Based (transparent) Service Interface

MTP supports these interfaces.

### **Data Plane Processing**

The packets on the ingress EFP are tunneled to the appropriate MAC tunnel using the C-MAC bridge domain. For multiple EFPs using the same I-SID, the switching among EFPs is done using the C-MAC bridge domain. The local switching is performed across all ports in the bridge domain even if they span multiple tunnel engines.

### **MTP Configuration**

The table below lists the relationship between various entities in a Cisco 7600 Series router for MTP implementation:

#### *Table 14 Relationship between various entities in a Cisco 7600 Series Router*

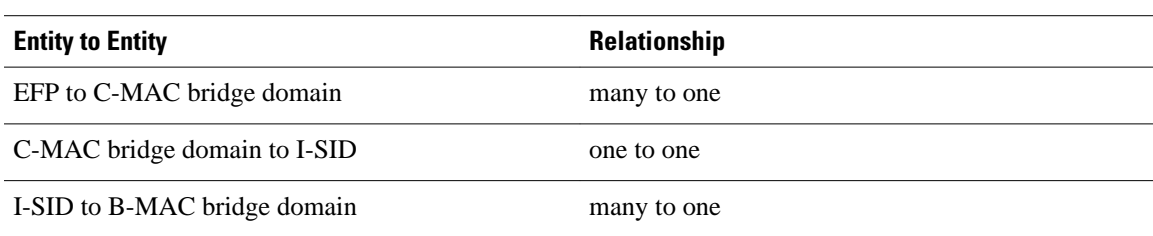

The figure below shows N to N relationship within a Cisco 7600 Series Router:

#### *Figure 21 N to N relationship within a Cisco 7600 Series Router*

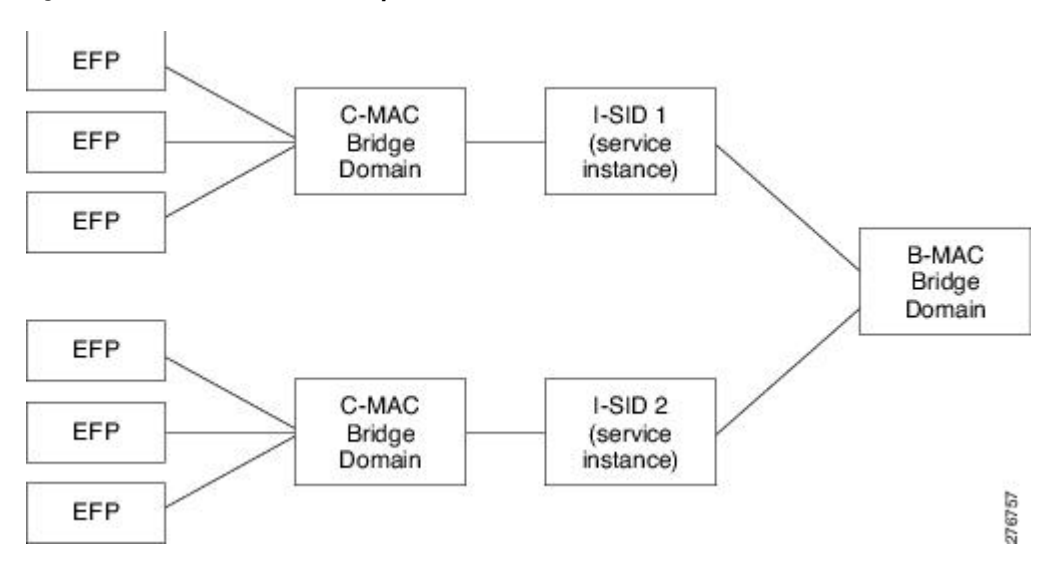

## <span id="page-279-0"></span>**Scalability Information**

The table below lists the scalability information for MTP:

#### *Table 15 Scalability Information for MTP*

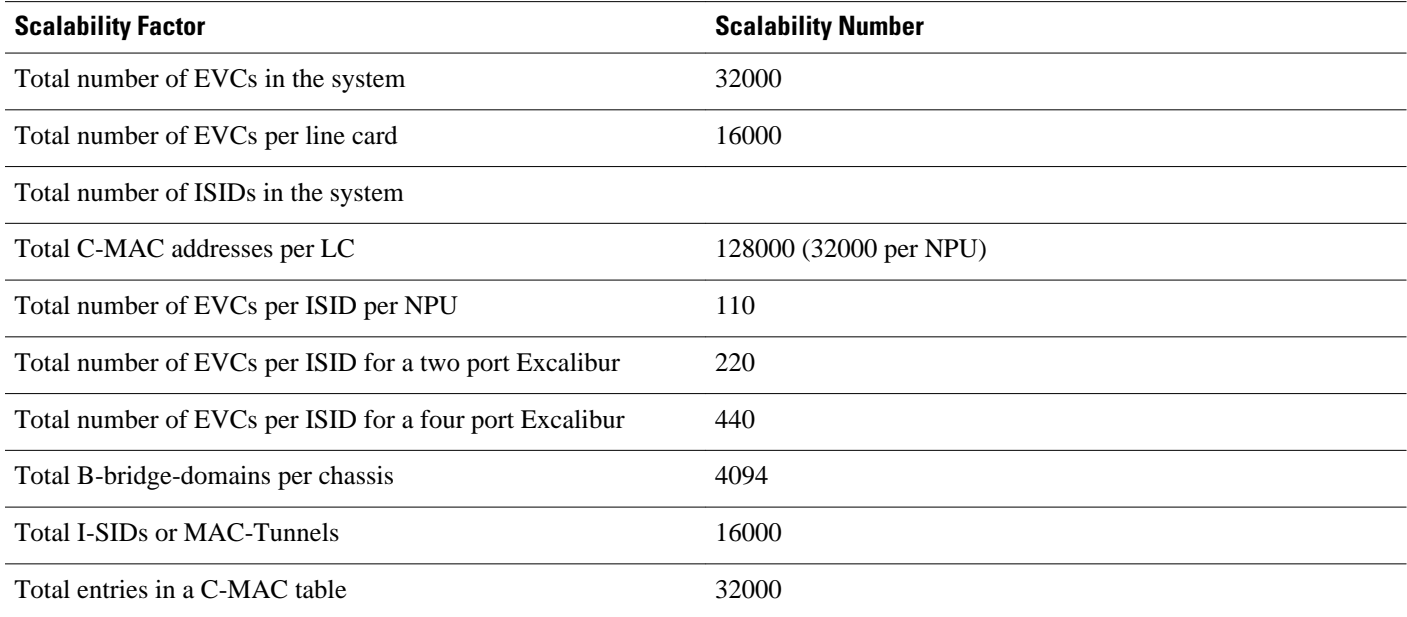

# **How to Configure 802.1ah Support for Ethernet Infrastructure**

The configuration of 802.1ah support for ethernet infrastructure of Excalibur MTP for Cisco 7600 Router is described in details below.

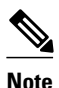

Note Follow these restrictions and usage guidelines when configuring the MAC Tunneling Protocol on an ES40 line card:

- By default, all BPDUs are dropped.
- The Port channels with 802.1ah EVCs are supported. However, there can only be one member link per port channel.
- The IGMP Snooping or any multicast protocol support on the C bridge-domain.
- The MAC address synchronization and MAC address move notification in the C bridge-domain is not supported.
- The DHCP Snooping with 802.1ah EVCs is not supported.
- The B-Bridge and I-Bridge models are not supported.
- An ISID configured under a MAC-Tunnel cannot be configured on another MAC-Tunnel.
- The tunnel-engine configuration is not supported.
- Source MAC address configuration for a Tunnel-Engine is not supported.

#### **SUMMARY STEPS**

- **1. enable**
- **2. configure terminal**
- **3. interface gigabitEthernet** *slot/port* or **interface tengigabitEthernet** *slot/port*
- **4. service instance id** {**Ethernet** [*service-name*]}
- **5. encapsulation untagged dot1q** {*any* | *vlan-id*[*vlan-id*[*vlan-id*]} **second-dot1q** {*any* |*vlan-id*[*vlanid*[*vlan-id*]]}
- **6. rewrite ingress tag** {push {dot1q *vlan-id* | **dot1q** *vlan-id* **second-dot1q** *vlan-id* | **dot1ad** *vlan-id* **dot1q** *vlan-id*} | **pop** {**1** | 2} | translate {1-to-1 {dot1q vlan-id | dot1ad vlan-id}| 2-to-1 dot1q vlan-id | dot1ad vlan-id}| 1-to-2 {dot1q vlan-id second-dot1q vlan-id | dot1ad vlan-id dot1q vlan-id} | 2-to-2 {dot1q vlan-id second-dot1q vlan-id | dot1ad vlan-id dot1q vlan-id}} [symmetric]
- **7. bridge-domain bridge-id c-mac**
- **8. exit**
- **9. exit**
- **10. ethernet mac-tunnel virtual** *mac-in-mac-tunnel-identifier*
- **11.bridge-domain bridge-id**
- **12.service instance id** {**Ethernet** [*service-name*]}
- **13. encapsulation dot1ah i-sid i-sid\_number**

**14.bridge-domain bridge-id c-mac**

- **15. exit**
- **16. exit**
- **17. exit**

#### **DETAILED STEPS**

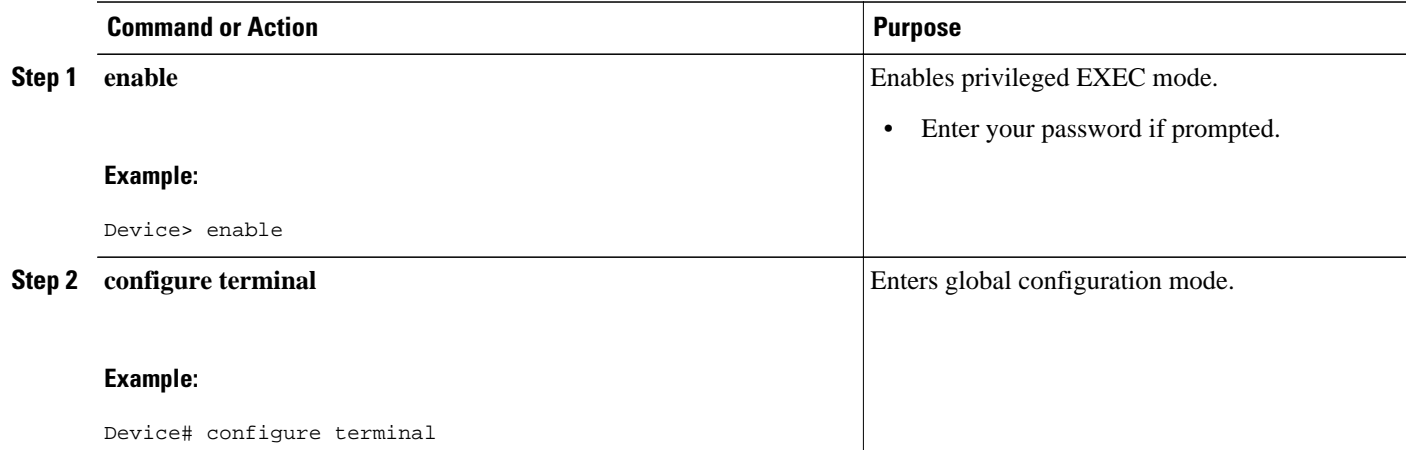

 $\overline{\phantom{a}}$ 

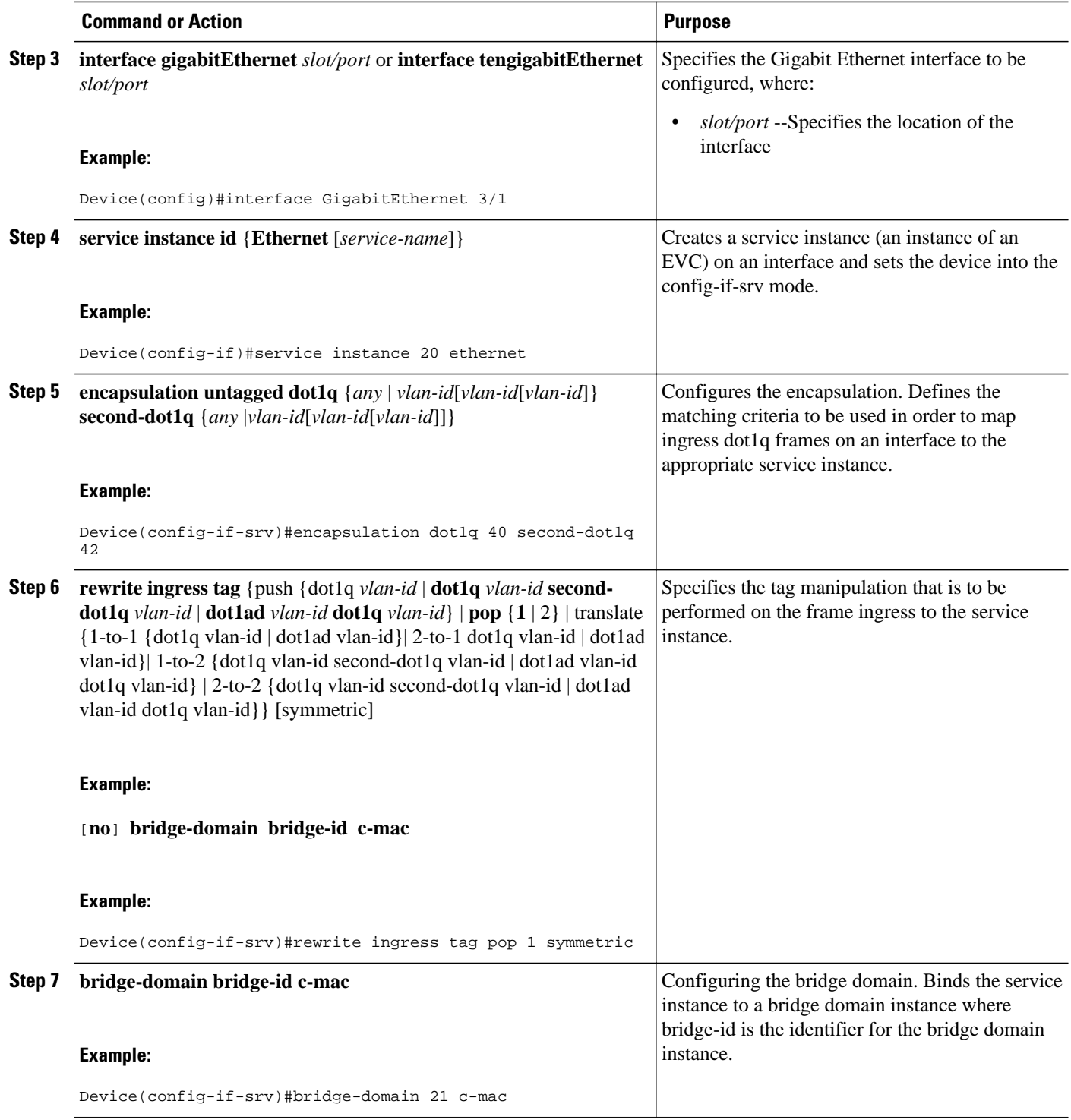

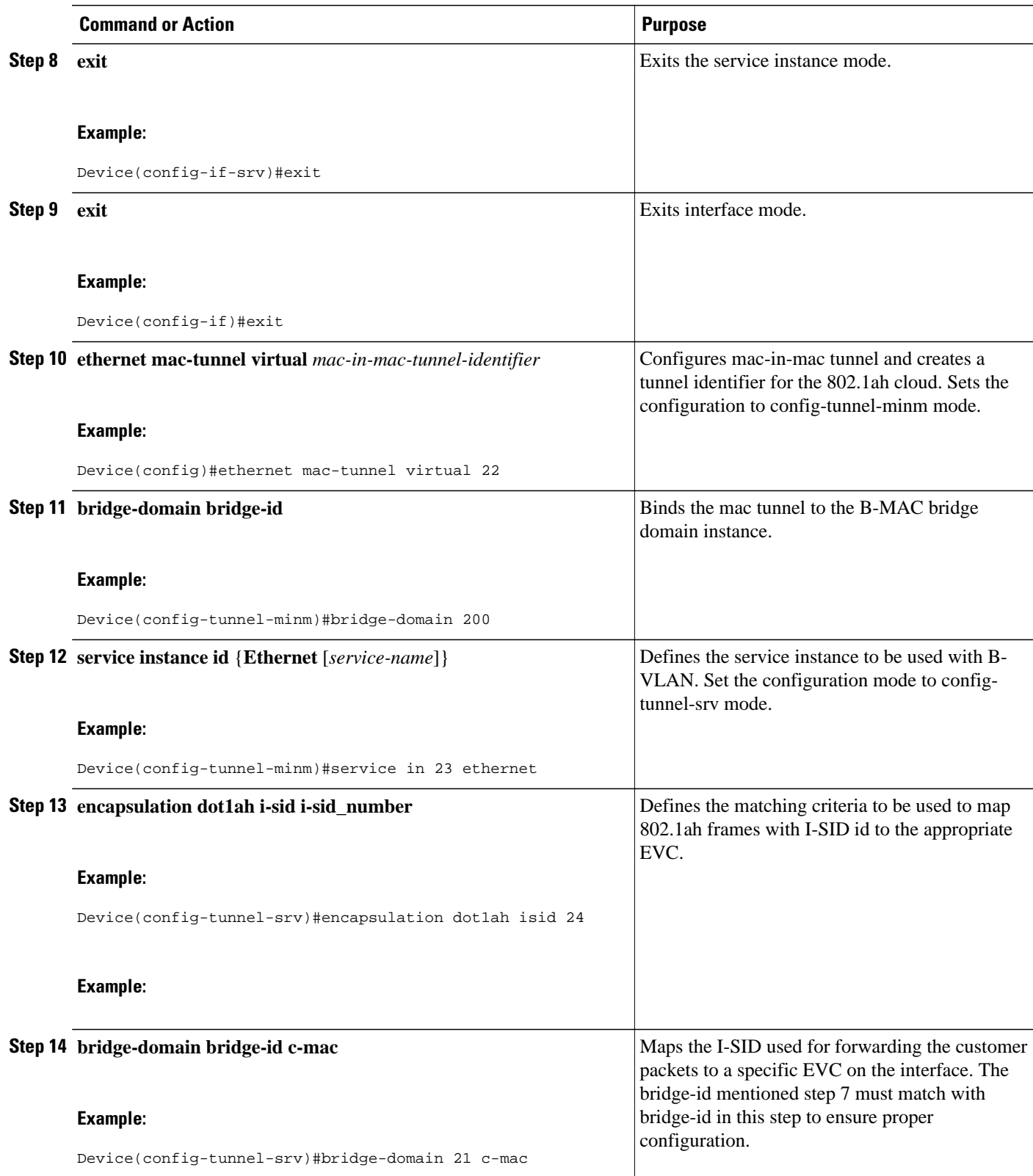

<span id="page-283-0"></span>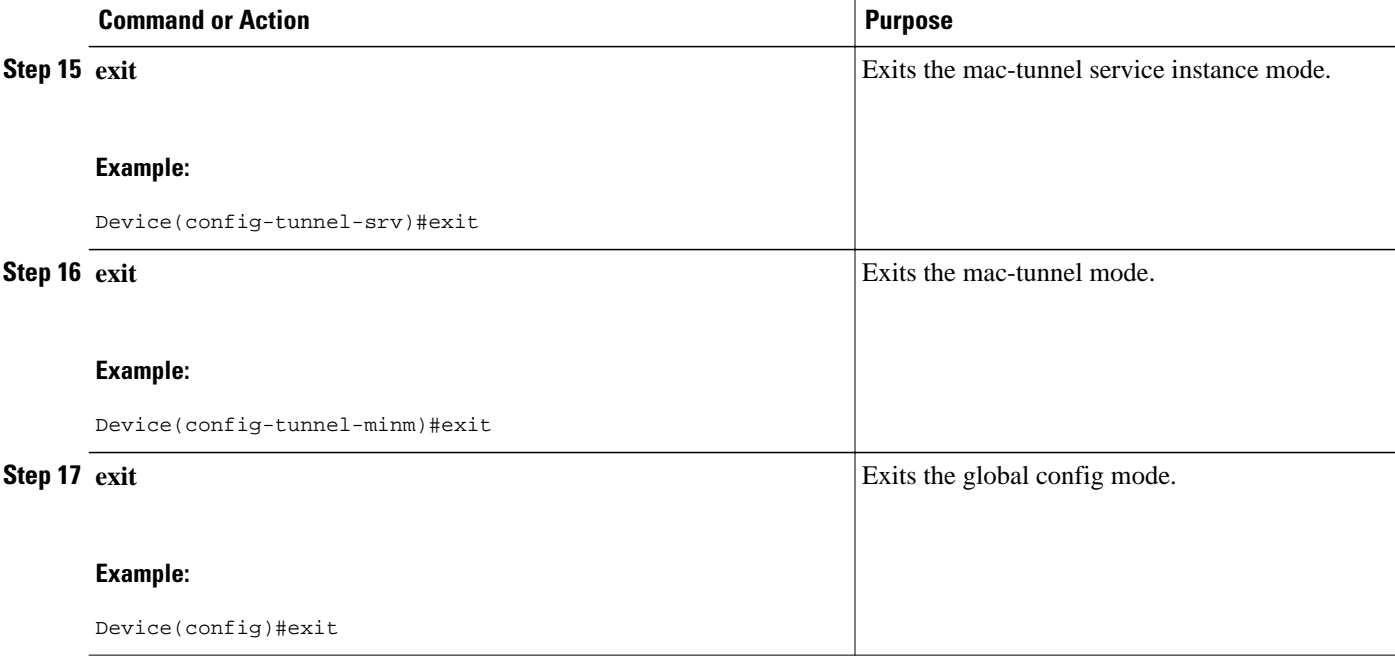

# **Configuration Examples for 802.1ah Support for Ethernet Infrastructure**

This example shows how to configure Excalibur MTP for Cisco 7600 Routers:

```
Device>enable
Device#configure terminal
Device(config)#interface GigabitEthernet 3/1
Device(config-if)#service instance 20 ethernet
Device(config-if-srv)#encapsulation dot1q 40 second-dot1q 42
Device(config-if-srv)#rewrite ingress tag pop 1 symmetric
Device(config-if-srv)#bridge-domain 21 c-mac
Device(config-if-srv)#exit
Device(config-if)#exit
Device(config)#ethernet mac-tunnel virtual 22
Device(config-tunnel-minm)#bridge-domain 200
Device(config-tunnel-minm)#service in 23 ethernet
Device(config-tunnel-srv)#encapsulation dot1ah isid 24
Device(config-tunnel-srv)#bridge-domain 21 c-mac
Device(config-tunnel-srv)#exit
Device(config-tunnel-minm)#exit
Device(config)#exit
```
Use the following commands to verify the MTP configuration:

• You can use the **show platform mtp slot** *slot\_num* command to verify the MTP configuration. This command shows the information about MTP for each slot:

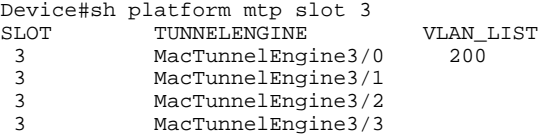

<span id="page-284-0"></span>• You can use **show platform mtp c\_bd** *c-vlan-id* to view information about a specific C-VLAN:

```
Device#sh platform mtp c_bd 21<br>C_BD B_BD SLO
C_BD B_BD SLOT PPE C_BD_COUNT
 21 200 3 0 1
Router#
```
• You can use **show platform mtp b\_bd** *b-vlan-id* to view information about a specific B-VLAN:

```
Device#sh platform mtp b_bd 200
B_BD SLOT PPE B_BD_COUNT
200 3 0 1
Router#
```
• You can use **show platform mtp befp** *b-efp-id* to view information about a specific B-EFP:

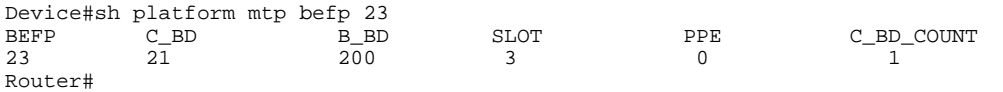

- You can use **show ethernet service mac-tunnel summary** to view a summary of information about a specific mac tunnel.
- You can use **show ethernet service mac-tunnel** *id* [**detail**] to view information about a specific mac tunnel, and the ID can range from 1 to 4094.

```
Device#show ethernet service mac-tunnel 1 detail
Tunnel Id: 1
EFP Microblocks:
****************
Microblock type: Bridge-domain
Bridge-domain: 20
No. of Service Instances: 1
Service Instance ID: 16000
Associated Tunnel Id: 1
Encapsulation: dot1ah 1 vlan-type 0x88E7
Rewrite: egress tag push dot1ah 1 vlan-type 0x88E7 symmetric
State: Up
mac-tunnel address map: 0001.0001.0001 0002.0002.0002
EFP Statistics:
   Pkts In Bytes In Pkts Out Bytes Out
0 0 0 0 0
EFP Microblocks:
****************
Microblock type: Bridge-domain
Bridge-domain: 1 c-mac
Microblock type: CFM
CFM encapsulation:
```
## **Additional References**

The following sections provide references related to the IEEE 802.1ah Support for Ethernet Infrastructure feature.

#### **Related Documents**

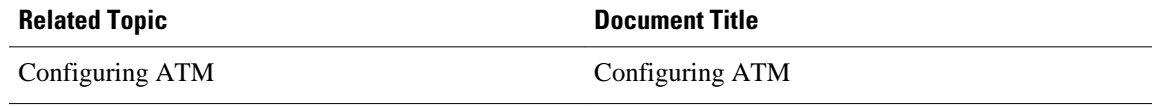

Feeds.

<span id="page-285-0"></span>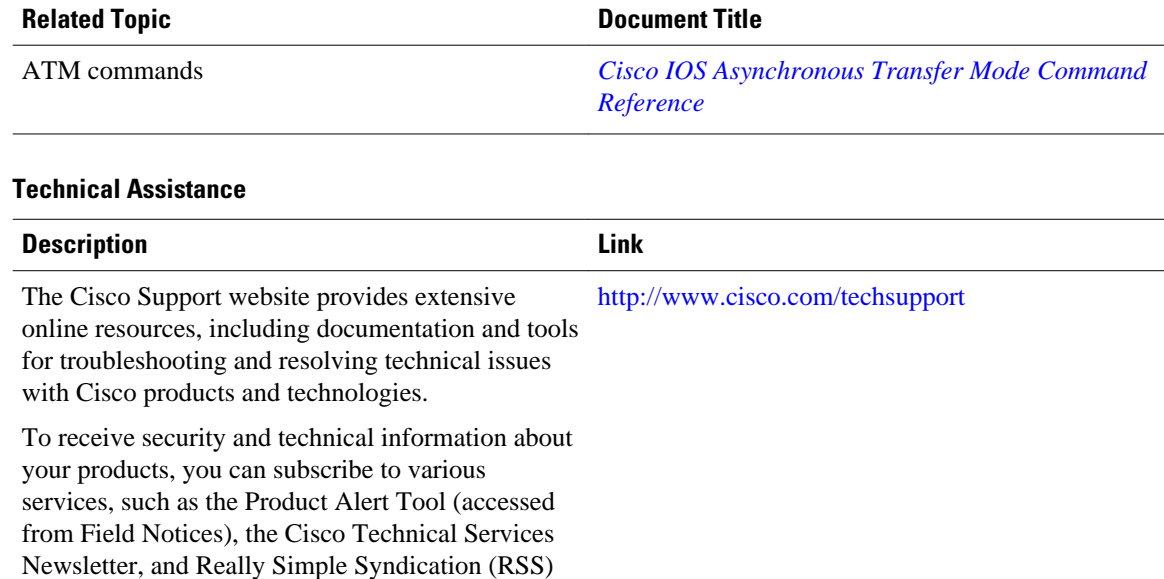

Access to most tools on the Cisco Support website requires a Cisco.com user ID and password.

# **Feature Information for 802.1ah Support for Ethernet Infrastructure**

The following table provides release information about the feature or features described in this module. This table lists only the software release that introduced support for a given feature in a given software release train. Unless noted otherwise, subsequent releases of that software release train also support that feature.

Use Cisco Feature Navigator to find information about platform support and Cisco software image support. To access Cisco Feature Navigator, go to [www.cisco.com/go/cfn.](http://www.cisco.com/go/cfn) An account on Cisco.com is not required.

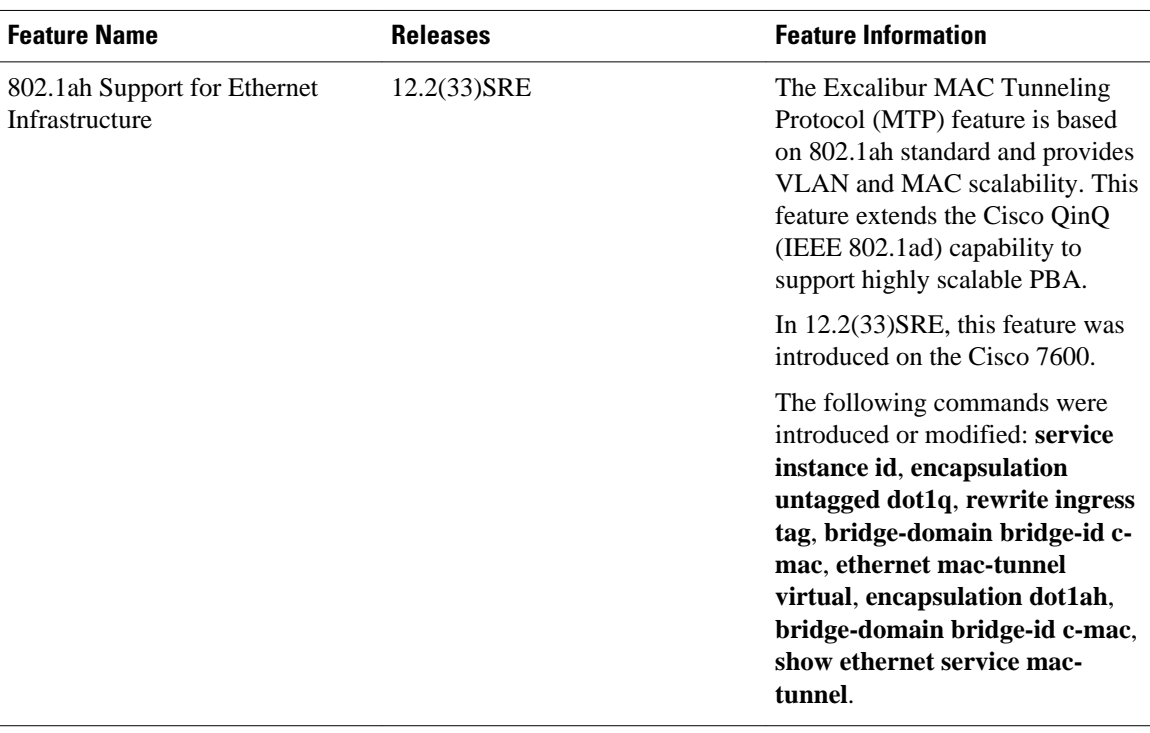

#### *Table 16 Feature Information for 802.1ah Support for Ethernet Infrastructure*

Cisco and the Cisco logo are trademarks or registered trademarks of Cisco and/or its affiliates in the U.S. and other countries. To view a list of Cisco trademarks, go to this URL: [www.cisco.com/go/trademarks.](http://www.cisco.com/go/trademarks) Third-party trademarks mentioned are the property of their respective owners. The use of the word partner does not imply a partnership relationship between Cisco and any other company. (1110R)

Any Internet Protocol (IP) addresses and phone numbers used in this document are not intended to be actual addresses and phone numbers. Any examples, command display output, network topology diagrams, and other figures included in the document are shown for illustrative purposes only. Any use of actual IP addresses or phone numbers in illustrative content is unintentional and coincidental.

 $\overline{\phantom{a}}$
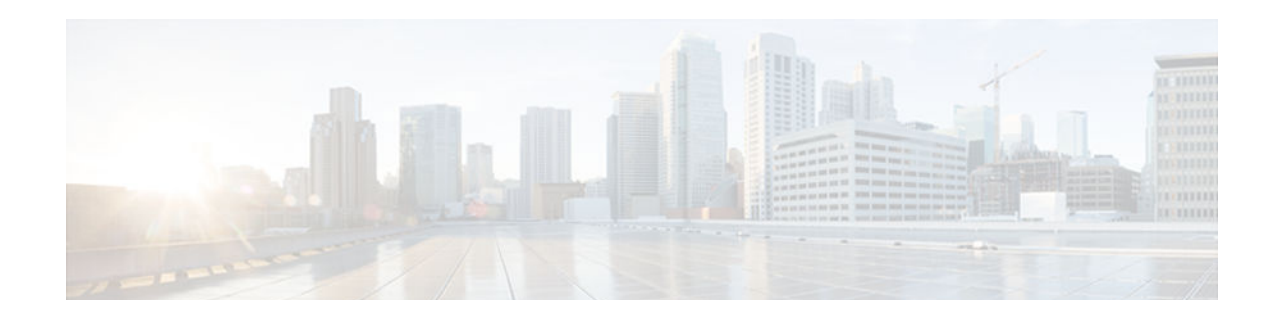

# **Configuring ATM SNMP Trap and OAM Enhancements**

The ATM SNMP Trap and OAM Enhancements feature provides the ability to send Simple Network Management Protocol (SNMP) notifications for ATM permanent virtual circuits (PVCs) when the PVC state changes and when Operations, Administration and Maintenance (OAM) loopback fails for a PVC. This feature also provides information about the virtual path identifier/virtual channel identifier (VPI/ VCI) in the ATM PVC traps.

The ATM OAM AIS-RDI Monitoring feature extends the existing ATM virtual circuit OAM functionality to include monitoring of the Alarm Indication Signal-Remote Defect Indication (AIS-RDI).

- Finding Feature Information, page 273
- Prerequisites for ATM SNMP Trap and OAM Enhancements, page 273
- [Restrictions for ATM SNMP Trap and OAM Enhancements, page 274](#page-289-0)
- [Information About ATM SNMP Trap and OAM Enhancements, page 274](#page-289-0)
- [How to Configure ATM SNMP Trap and OAM Enhancements, page 276](#page-291-0)
- [Configuration Examples for ATM SNMP Traps and OAM Enhancements, page 281](#page-296-0)
- [Additional References, page 283](#page-298-0)
- [Feature Information for ATM SNMP Trap and OAM Enhancements, page 284](#page-299-0)
- [Glossary, page 285](#page-300-0)

## **Finding Feature Information**

Your software release may not support all the features documented in this module. For the latest feature information and caveats, see the release notes for your platform and software release. To find information about the features documented in this module, and to see a list of the releases in which each feature is supported, see the Feature Information Table at the end of this document.

Use Cisco Feature Navigator to find information about platform support and Cisco software image support. To access Cisco Feature Navigator, go to [www.cisco.com/go/cfn.](http://www.cisco.com/go/cfn) An account on Cisco.com is not required.

# **Prerequisites for ATM SNMP Trap and OAM Enhancements**

Before you enable ATM PVC trap support, you must configure SNMP support and an IP routing protocol on your router. For more information about configuring SNMP support, refer to the chapter "Configuring SNMP Support" in the *Cisco IOS Network Management Configuration Guide* .

To receive PVC failure notification and to allow access to PVC status tables on your router, you must have the Cisco extended ATM PVC trap MIB called CISCO-IETF-ATM2-PVCTRAP-MIB-EXTN.my compiled <span id="page-289-0"></span>in your Network Management System (NMS) application. You can find this MIB on the Web at Cisco's MIB website that has the URL:<http://www.cisco.com/public/sw-center/netmgmt/cmtk/mibs.shtml> .

The legacy ATM PVC trap must be disabled by using the **no snmp-server enable traps atm pvc** command before configuring extended ATM PVC traps.

## **Restrictions for ATM SNMP Trap and OAM Enhancements**

- Extended ATM PVC traps cannot be used at the same time as the legacy ATM PVC trap. The legacy ATM PVC trap must be disabled by using the **no snmp-server enable traps atm pvc** command before configuring extended ATM PVC traps.
- ATM PVC UP traps are not generated for newly created PVCs. They are only generated for PVCs that go from the DOWN state to the UP state.

## **Information About ATM SNMP Trap and OAM Enhancements**

The ATM SNMP Trap and OAM Enhancements feature introduces the following enhancements to the SNMP notifications for ATM permanent virtual circuits (PVCs) and to OAM functionality:

- ATM PVC traps will be generated when the operational state of a PVC changes from the DOWN to UP state.
- ATM PVC traps will be generated when OAM loopback fails and the PVC will remain in the UP state, rather than going down.
- The ATM PVC traps are now extended to include virtual path identifier/virtual channel identifier (VPI/VCI) information, the number of state transitions a PVC goes through in an interval, and the time stamp of the first and the last PVC state transition.

Before configuring ATM SNMP traps and OAM VC enhancements, you should understand the following concepts:

- Benefits of Configuring ATM SNMP Trap and OAM Enhancements, page 274
- [ATM OAM AIS-RDI Monitoring, page 275](#page-290-0)
- [ATM PVC Up Trap, page 275](#page-290-0)
- [ATM PVC OAM Failure Trap, page 275](#page-290-0)
- [Extended ATM PVC Traps, page 275](#page-290-0)
- [Supported MIB Objects and Tables, page 276](#page-291-0)

### **Benefits of Configuring ATM SNMP Trap and OAM Enhancements**

The ATM SNMP Trap and OAM Enhancements and the ATM OAM AIS-RDI Monitoring features have the following benefits:

- Enables you to use SNMP to detect the recovery of PVCs that are down.
- Enables you to use SNMP to detect when OAM loopback fails for a PVC.
- Keeps the PVC in the UP state when OAM loopback fails, to allow continuous flow of data.
- Provides VPI/VCI information in the ATM PVC traps, to let you know the PVC that changed operational state or encountered an OAM loopback failure.
- Provides statistics on the number of state transitions a PVC goes through.

• Provides flexibility to control the status change of PVC when a faulty condition is detected on VC and OAM VC-AIS cells are generated.

### <span id="page-290-0"></span>**ATM OAM AIS-RDI Monitoring**

The ATM OAM AIS-RDI Monitoring feature extends the existing ATM VC OAM functionality to include monitoring of the AIS-RDI. Once the feature is enabled, OAM AIS-RDI is monitored on the VCs. If the number of consecutive OAM AIS-RDI cells received is greater than a configurable number, the VC is brought down. The VC is brought up when there are no OAM AIS-RDI cells received within a configurable interval.

### **ATM PVC Up Trap**

Before the introduction of the ATM SNMP trap and OAM enhancements, the only SNMP notifications for ATM PVCs were the ATM PVC failure traps that were generated when a PVC failed or left the UP operational state. The ATM SNMP trap and OAM enhancements introduce ATM PVC up traps, which are generated when a PVC changes from the DOWN to the UP state.

### **ATM PVC OAM Failure Trap**

The ATM SNMP trap and OAM enhancements feature introduces the ATM PVC OAM failure trap. OAM loopback is a mechanism that detects whether a connection is up or down by sending OAM end-to-end loopback command/response cells. An OAM loopback failure indicates that the PVC has lost connectivity. The ATM PVC OAM failure trap is generated when OAM loopback for a PVC fails and is sent at the end of the notification interval.

When OAM loopback for a PVC fails, the PVC is included in the atmStatusChangePVclRangeTable or atmCurrentStatusChangePVclTable and in the ATM PVC OAM failure trap.

Before this feature was introduced, if OAM loopback failed, the PVC was being placed in the DOWN state. When the ATM PVC OAM failure trap is enabled, the PVC remains up even if OAM loopback fails, and thus it ensures continuous flow of data.

**Note** ATM PVC traps are generated at the end of the notification interval. It is possible to generate three types of ATM PVC traps (the ATM PVC failure trap, ATM PVC up trap, and ATM PVC OAM failure trap) at the end of the same notification interval. However, only one type of trap is generated for each PVC.

### **Extended ATM PVC Traps**

The ATM SNMP Trap and OAM Enhancements feature introduces extended ATM PVC traps. The extended traps include VPI/VCI information for affected PVCs, the number of up-to-down and down-to-up state transitions a PVC goes through in an interval, and the time stamp of the first and the last PVC state transition.

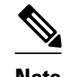

**Note** Extended ATM PVC traps cannot be used at the same time as the legacy ATM PVC trap. The legacy ATM PVC trap must be disabled by using the **no snmp-server enable traps atm pvc** command before configuring extended ATM PVC traps.

### <span id="page-291-0"></span>**Supported MIB Objects and Tables**

The ATM PVC trap is defined in the ATM PVC trap MIB. The ATM SNMP trap and OAM enhancements introduce the following MIB objects and tables:

- The table atmInterfaceExt2Table displays the status of ATM PVCs and is indexed by ifIndex. This table contains the following objects:
	- atmIntfCurrentlyDownToUpPVcls
	- atmIntfOAMFailedPVcls
	- atmIntfCurrentlyOAMFailingPVcls
- The table atmCurrentStatusChangePVclTable displays information about ATM PVCs that undergo through an operational state change and is indexed by ifIndex, atmVclVpi, and atmVclVci. This table contains the following objects:
	- atmPVclStatusTransition
	- atmPVclStatusChangeStart
	- atmPVclStatusChangeEnd
- The table atmStatusChangePVclRangeTable displays information about ATM PVC ranges and is indexed by ifIndex, atmVclVpi, and rangeIndex. This table contains the following objects:
	- atmPVclLowerRangeValue
	- atmPVclHigherRangeValue
	- atmPVclRangeStatusChangeStart
	- atmPVclRangeStatusChangeEnd
- The ATM PVC Up Trap "atmIntfPvcUpTrap" contains the following objects:
	- ifIndex
	- atmIntfCurrentlyDownToUpPVcls
- The ATM PVC OAM Failure Trap "atmIntfPvcOAMFailureTrap" contains the following objects:
	- ifIndex
	- atmIntfOAMFailedPVcls
	- atmIntfCurrentlyOAMFailingPVcls

# **How to Configure ATM SNMP Trap and OAM Enhancements**

- Configuring Extended ATM PVC Trap Support, page 276
- [Enabling OAM Management, page 278](#page-293-0)
- [Enabling OAM AIS-RDI Monitoring, page 279](#page-294-0)
- [Verifying ATM PVC Traps, page 281](#page-296-0)

### **Configuring Extended ATM PVC Trap Support**

Perform the following steps to configure extended ATM PVC trap support.

#### **SUMMARY STEPS**

- **1. enable**
- **2. configure terminal**
- **3. snmp-server enable traps atm pvc extension** {**up**| **down**| **oam failure**[**aisrdi**| **endCC**| **loopback**| **segmentCC**]}
- **4. end**

#### **DETAILED STEPS**

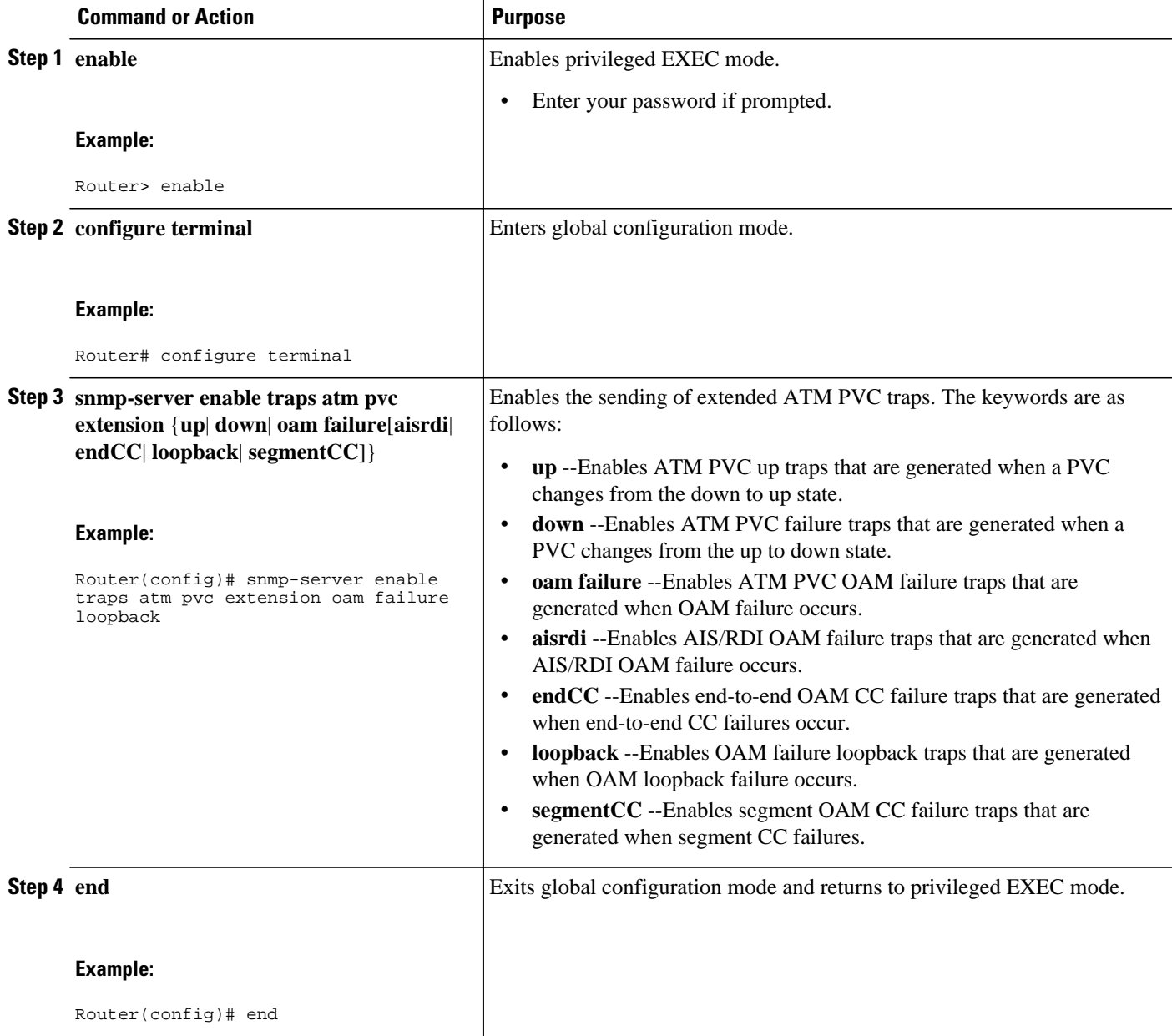

### <span id="page-293-0"></span>**Enabling OAM Management**

When you configure PVC trap support, you must also enable OAM management on the PVC. Perform the following steps to enable OAM management.

#### **SUMMARY STEPS**

- **1. enable**
- **2. configure terminal**
- **3.** Do one of the following:
	- **interface atm** *slot* **/0** [**.***subinterface-number* {**multipoint** | **point-to-point**}]
	- •
	- •
	- **interface atm** *slot* **/** *port-adapter* **/0** [**.***subinterface-number* {**multipoint** | **point-to-point**}]
	- •
	- •
	- **interface atm** interface-*number* [**.***subinterface-number* {**multipoint | point-to-point**}]
- **4. pvc** [*name* ]*vpi***/***vci*
- **5. oam-pvc manage**
- **6. end**

#### **DETAILED STEPS**

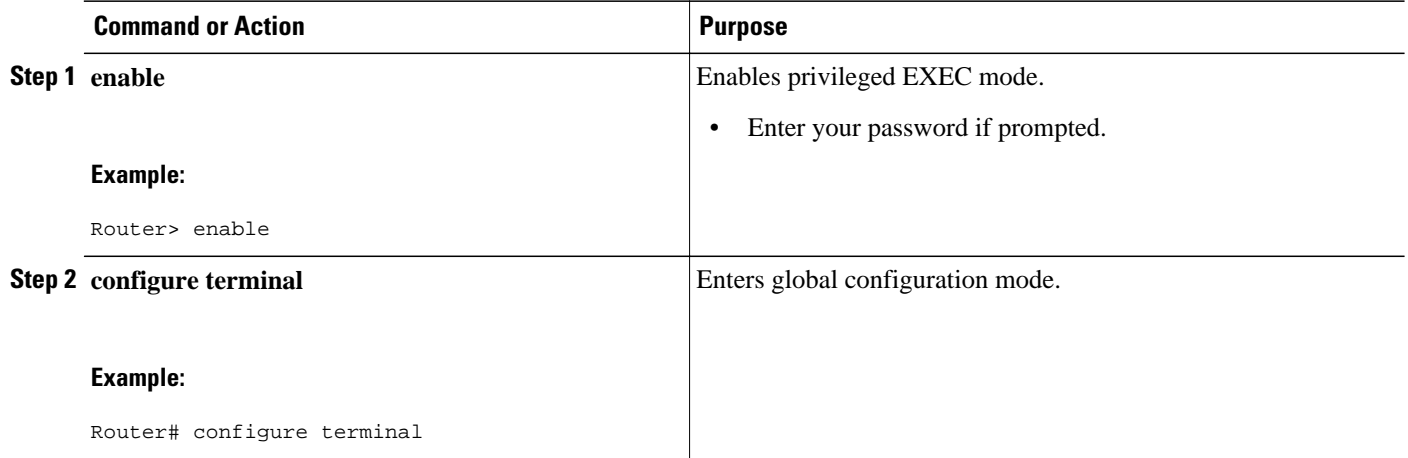

<span id="page-294-0"></span>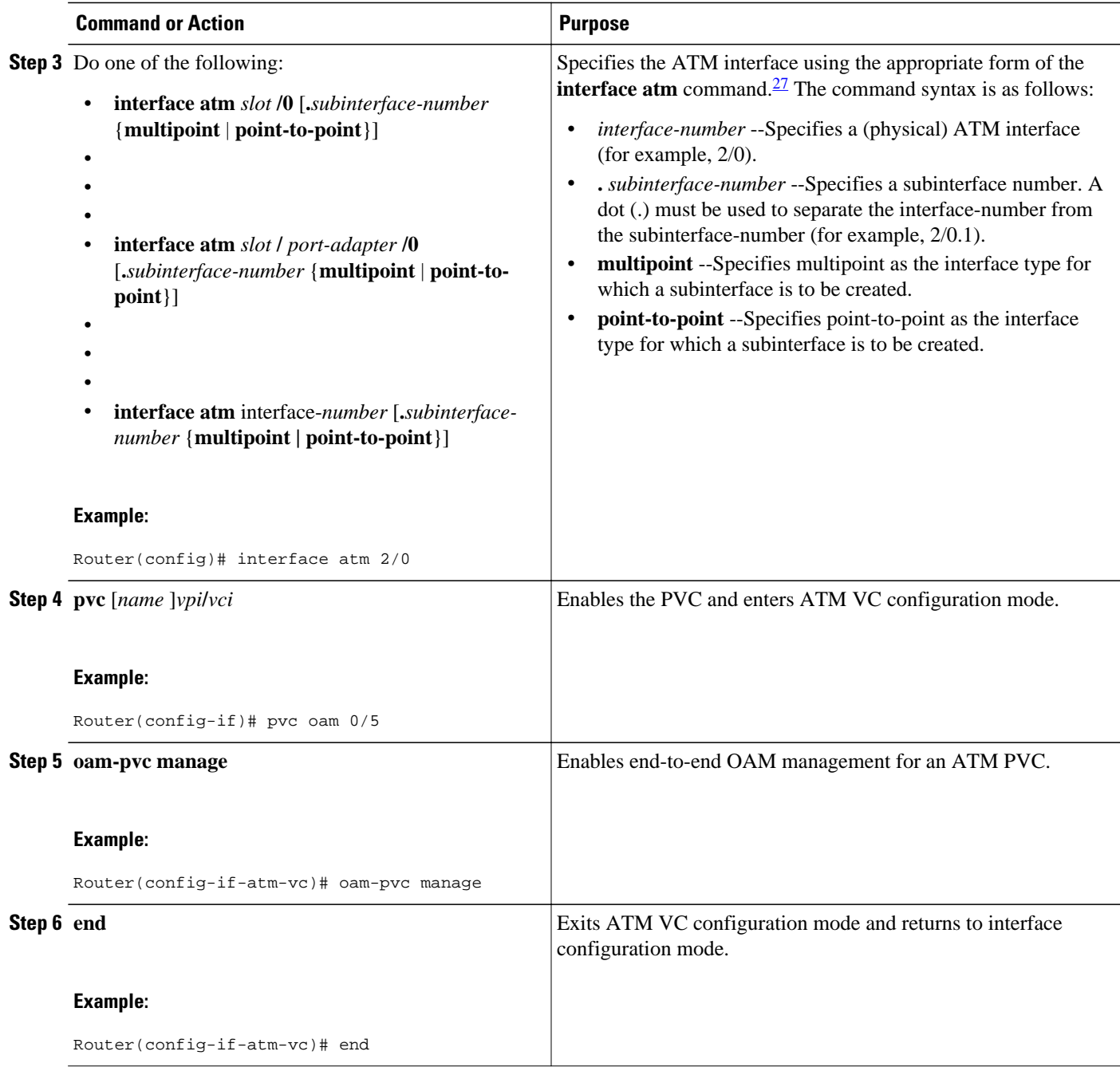

## **Enabling OAM AIS-RDI Monitoring**

Perform the following task to enable OAM AIS-RDI Monitoring on VCs.

<sup>27</sup> To determine the correct form of the interface atm command, consult your ATM network module, port adapter, or router documentation.

#### **SUMMARY STEPS**

- **1. enable**
- **2. configure terminal**
- **3. interface atm** interface-*number* [**.***subinterface-number* {**multipoint | point-to-point**}]
- **4. pvc** [*name*] *vpi* **/** *vci*
- **5. oam ais-rdi** [*down-count* [*up-count*]]
- **6. end**

#### **DETAILED STEPS**

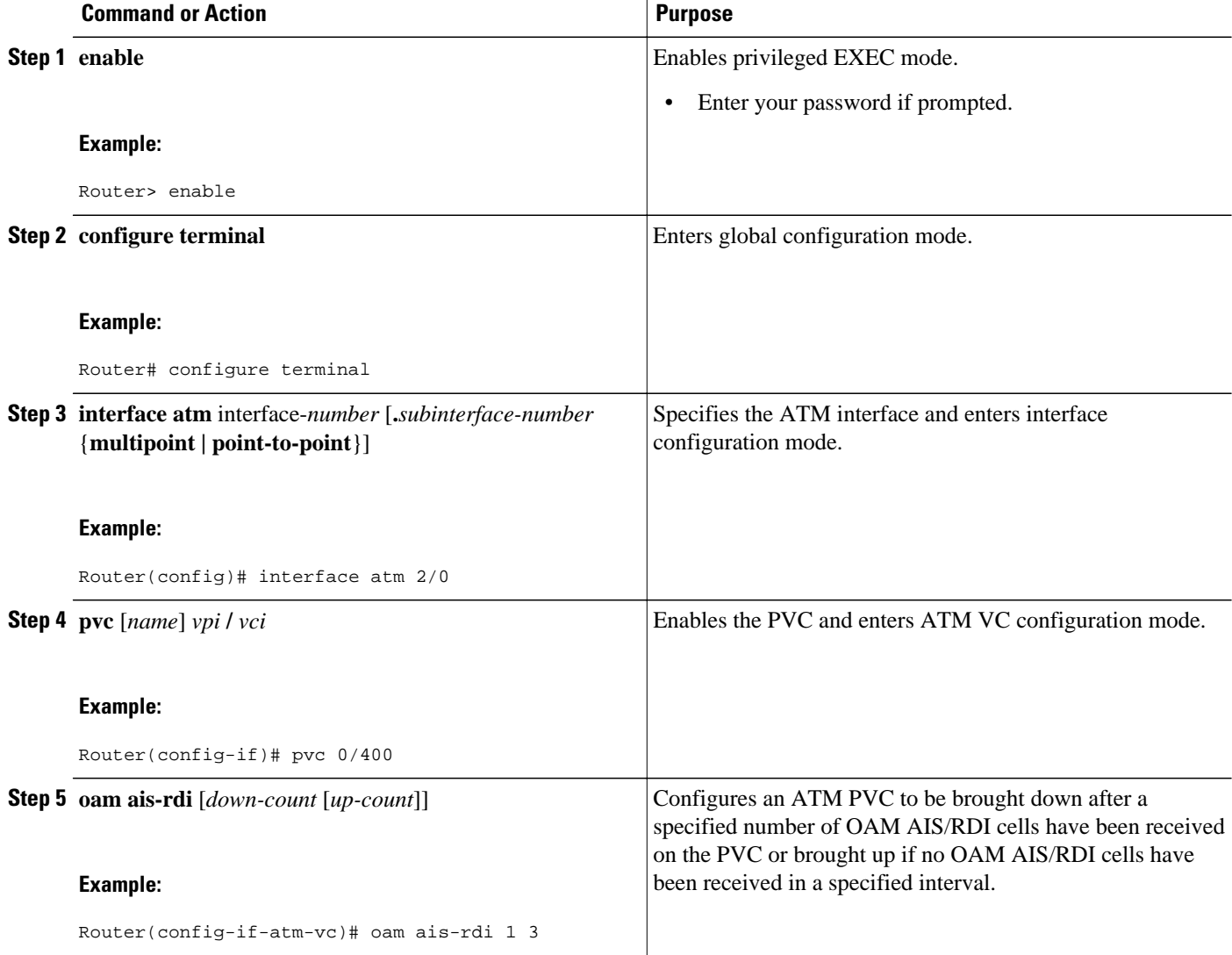

<span id="page-296-0"></span>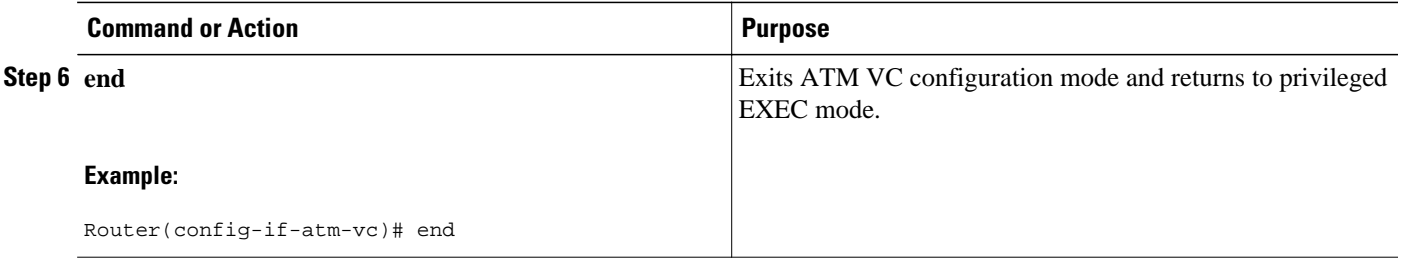

### **Verifying ATM PVC Traps**

To verify the configuration of ATM PVC traps, use the **show running-config** command. To view the status of ATM VCs, use the **show atm vc**command.

Following is an example of the **show atm vc** command:

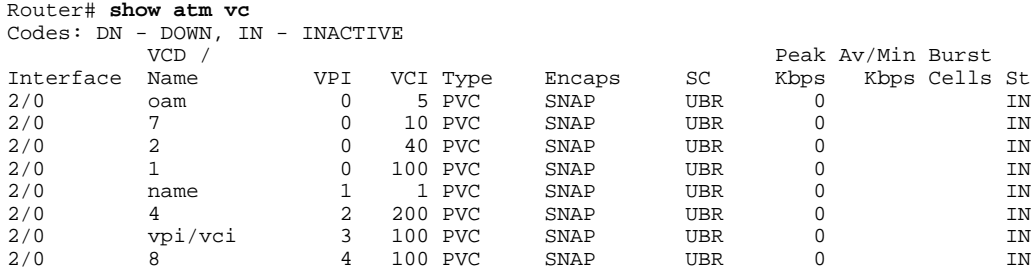

# **Configuration Examples for ATM SNMP Traps and OAM Enhancements**

- Configuring Extended ATM PVC Trap Support Example, page 281
- [Extended ATM PVC Traps Output Examples, page 282](#page-297-0)
- [Enabling OAM AIS-RDI Monitoring Example, page 282](#page-297-0)

### **Configuring Extended ATM PVC Trap Support Example**

The following example shows the three extended ATM PVC traps enabled on a router. If PVC 0/1 either leaves the up state, or down state, or encounters an OAM loopback failure, then the host 172.16.61.90 receives SNMP notifications:

```
! Configure SNMP support and an IP routing protocol on your router:
Router(config)# snmp-server community public ro
Router(config)# snmp-server host 172.16.61.90 public 
Router(config)# ip routing
Router(config)# router igrp 109
Router(config-router)# network 172.16.0.0
!
! Enable extended ATM PVC trap support and OAM management:
Router(config)# snmp-server enable traps atm pvc extension down
Router(config)# snmp-server enable traps atm pvc extension up
Router(config)# snmp-server enable traps atm pvc extension oam failure loopback
Router(config)# interface atm 1/0.1
```

```
Router(config-if)# pvc 0/1
Router(config-if-atm-vc)# oam-pvc manage
```
### <span id="page-297-0"></span>**Extended ATM PVC Traps Output Examples**

This section contains examples of output for the extended ATM PVC traps.

#### **Extended ATM PVC Failure Trap Output**

The following example shows the output for the extended ATM PVC failure trap for PVCs 1/100, 1/102, and 1/103. Note that only one trap is generated for all the PVCs associated with the same interface or subinterface (in contrast to the legacy ATM PVC failure trap that generates separate trap for each PVC). The VPI/VCI information and timing is located in the objects associated with the trap.

```
00:23:56:SNMP:Queuing packet to 1.1.1.1
00:23:56:SNMP:V2 Trap, reqid 2, errstat 0, erridx 0
sysUpTime.0 = 143636
snmpTrapOID.0 = atmIntfPvcFailuresTrap
ifEntry.1.19 = 19
atmIntfPvcFailures.2 = 7
atmIntfCurrentlyFailingPVcls.2 = 3
atmPVclLowerRangeValue.19.1.2 = 102
atmPVclHigherRangeValue.19.1.2 = 103
atmPVclRangeStatusChangeStart.19.1.2 = 140643
atmPVclRangeStatusChangeEnd.19.1.2 = 140698
atmPVclStatusTransition.19.1.100 = 1
atmPVclStatusChangeStart.19.1.100 = 140636
00:23:56:SNMP:Packet sent via UDP to 1.1.1.1
```
#### **Extended ATM PVC Up Trap Output**

The following example shows the output for the extended ATM PVC up trap for PVCs 1/100, 1/102, and 1/103:

```
00:31:29:SNMP:Queuing packet to 1.1.1.1
00:31:29:SNMP:V2 Trap, reqid 2, errstat 0, erridx 0
sysUpTime.0 = 188990
snmpTrapOID.0 = atmIntfPvcUpTrap
ifEntry.1.19 = 19
atmIntfCurrentlyDownToUpPVcls.2 = 3
atmPVclLowerRangeValue.19.1.2 = 102
atmPVclHigherRangeValue.19.1.2 = 103
atmPVclRangeStatusChangeStart.19.1.2 = 186005
atmPVclRangeStatusChangeEnd.19.1.2 = 186053
atmPVclStatusTransition.19.1.100 = 1
atmPVclStatusChangeStart.19.1.100 = 185990
atmPVclStatusChangeEnd.19.1.100 = 185990
```
### **Enabling OAM AIS-RDI Monitoring Example**

The following example shows how to enable OAM ASI-RDI monitoring in ATM VC configuration mode:

```
Router> enable
Router# configure terminal
Router(config)# interface atm 2/0
Router(config-if)# pvc 0/400
Router(config-if-atm-vc)# oam ais-rdi 25 5
Router(config-if-atm-vc)# end
```
The following example shows how to enable OAM ASI-RDI monitoring in ATM VC-Class configuration mode:

Router> **enable**

```
Router# configure terminal
Router(config)# vc-class atm vctest
Router(config-vc-class)# oam ais-rdi 14 5
```
Router(config-if-atm-vc)# **end**

# <span id="page-298-0"></span>**Additional References**

#### **Related Documents**

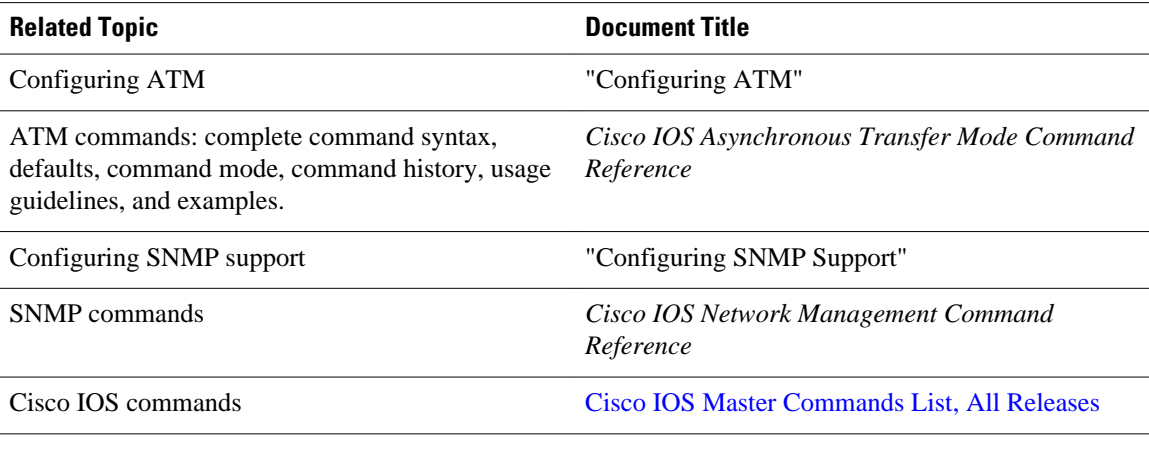

#### **Standards**

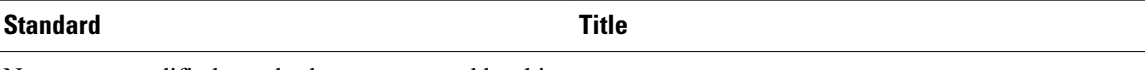

No new or modified standards are supported by this - feature.

#### **MIBs**

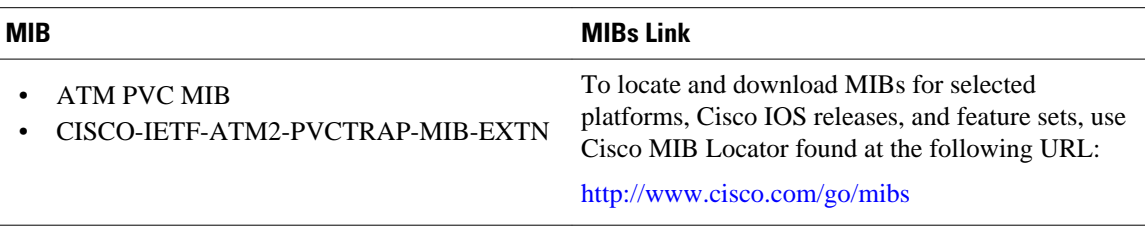

#### **RFCs**

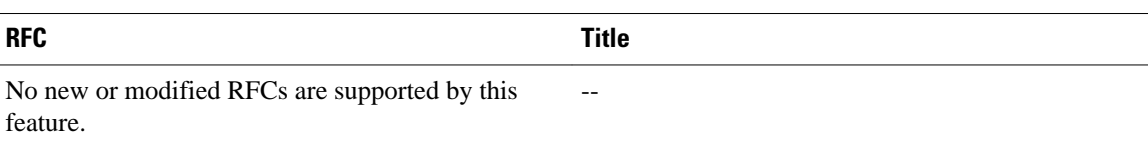

#### <span id="page-299-0"></span>**Technical Assistance**

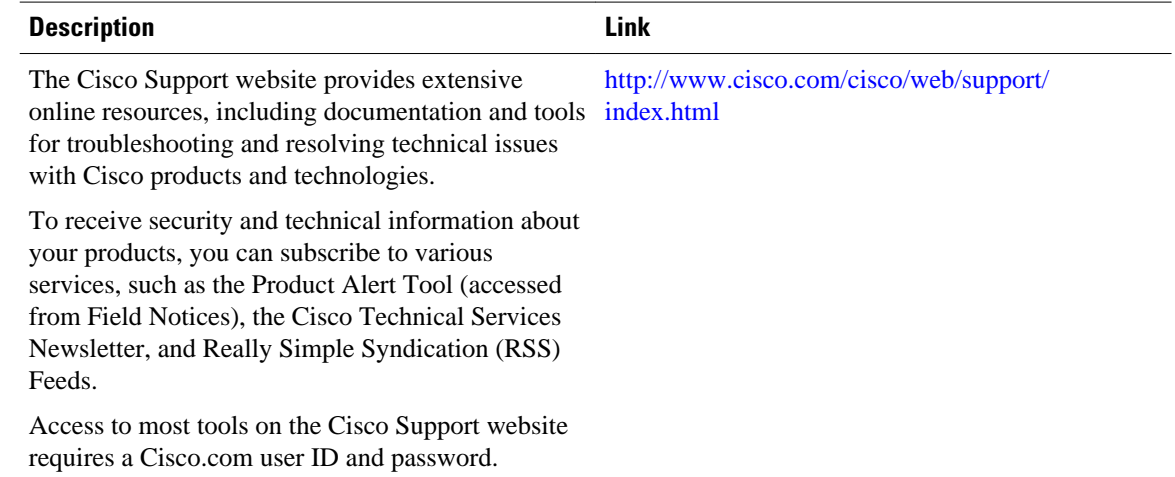

# **Feature Information for ATM SNMP Trap and OAM Enhancements**

The following table provides release information about the feature or features described in this module. This table lists only the software release that introduced support for a given feature in a given software release train. Unless noted otherwise, subsequent releases of that software release train also support that feature.

Use Cisco Feature Navigator to find information about platform support and Cisco software image support. To access Cisco Feature Navigator, go to [www.cisco.com/go/cfn.](http://www.cisco.com/go/cfn) An account on Cisco.com is not required.

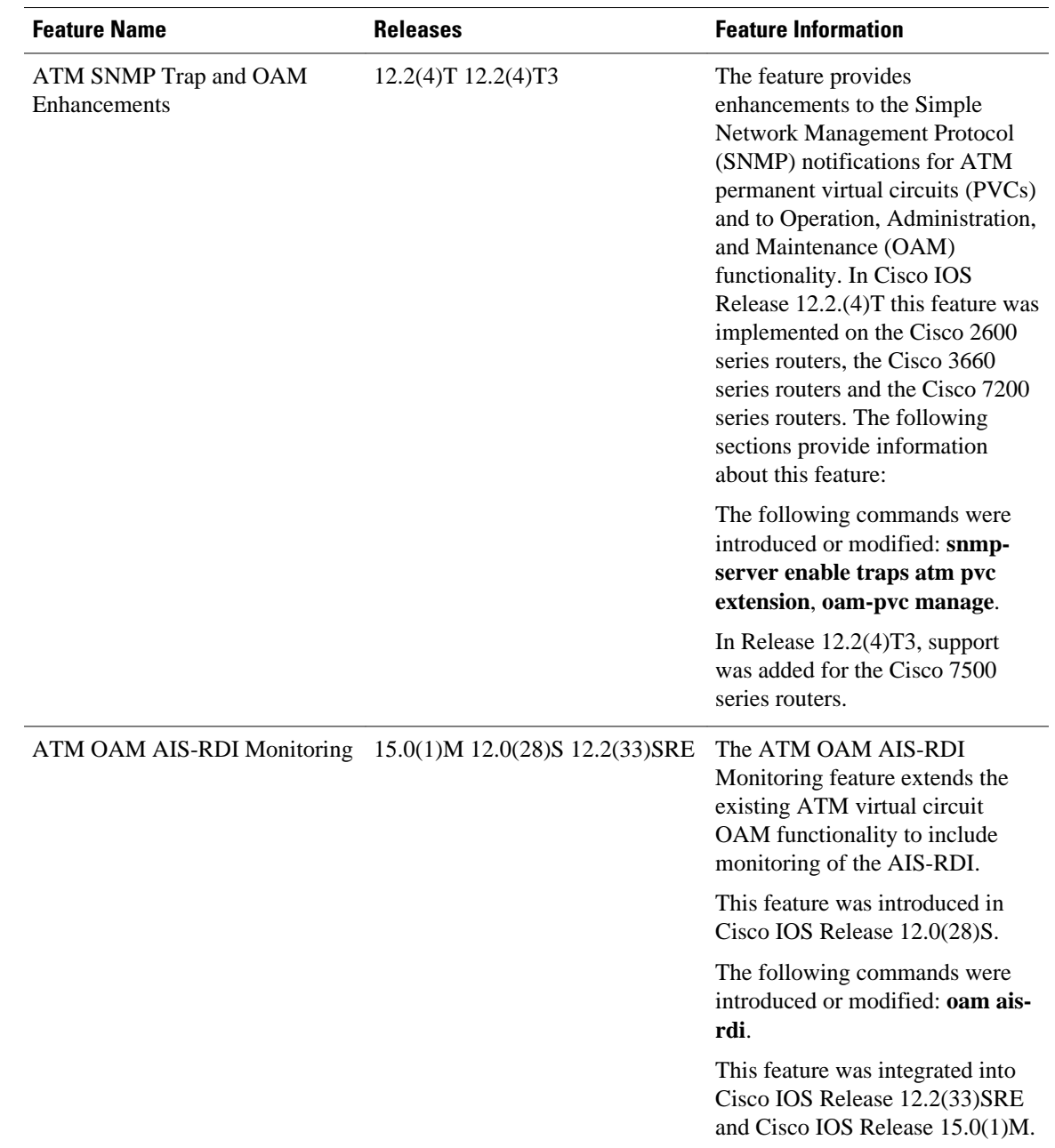

#### <span id="page-300-0"></span>*Table 17 Feature Information for ATM SNMP Trap and OAM Enhancements*

# **Glossary**

**inform** --SNMP trap message that includes a delivery confirmation request.

**MIB** --Management Information Base. Database of network management information that is used and maintained by a network management protocol such as SNMP. The value of a MIB object can be changed or retrieved using SNMP commands, usually through a network management system (NMS). MIB objects are organized in a tree structure that includes public (standard) and private (proprietary) branches.

**NMS** --Network Management System. An application or suite of applications designed to monitor networks using SNMP. CiscoView is one example of an NMS.

**OAM** --Operation, Administration, and Maintenance. ATM Forum specifies OAM cells used to monitor virtual circuits. OAM cells provide a virtual circuit-level loopback in which a router responds to the cells, demonstrating that the circuit is up and the router is operational.

**PVC** --Permanent Virtual Circuit. Virtual circuit that is permanently established. PVCs save bandwidth associated with circuit establishment and teardown in situations where certain virtual circuits must exist all the time. In ATM terminology, PVC also stands for permanent virtual connection.

**SNMP** --Simple Network Management Protocol. An application-layer protocol that provides a message format for communication between SNMP managers and agents and is exclusively used in TCP/IP networks. SNMP provides a means to monitor and control network devices and to manage configurations, statistics collection, performance, and security.

**trap** --A message from an SNMP agent alerting the SNMP manager to a condition on the network.

**VCI** --Virtual Channel Identifier. 16-bit field in the header of an ATM cell. The VCI, together with the VPI, is used to identify the next destination of a cell as it passes through a series of ATM switches on its way to its destination. ATM switches use the VPI/VCI fields to identify the next network VCL that a cell needs to transit on its way to its final destination.

**VCL** --Virtual Channel Link. Connection between two ATM devices.

**VPI** --Virtual Path Identifier. Eight-bit field in the header of an ATM cell. The VPI, together with the VCI, is used to identify the next destination of a cell as it passes through a series of ATM switches on its way to its destination. ATM switches use the VPI/VCI fields to identify the next VCL that a cell needs to transit on its way to its final destination. The function of the VPI is similar to that of the DLCI in Frame Relay.

Cisco and the Cisco logo are trademarks or registered trademarks of Cisco and/or its affiliates in the U.S. and other countries. To view a list of Cisco trademarks, go to this URL: [www.cisco.com/go/trademarks](http://www.cisco.com/go/trademarks). Third-party trademarks mentioned are the property of their respective owners. The use of the word partner does not imply a partnership relationship between Cisco and any other company. (1110R)

Any Internet Protocol (IP) addresses and phone numbers used in this document are not intended to be actual addresses and phone numbers. Any examples, command display output, network topology diagrams, and other figures included in the document are shown for illustrative purposes only. Any use of actual IP addresses or phone numbers in illustrative content is unintentional and coincidental.

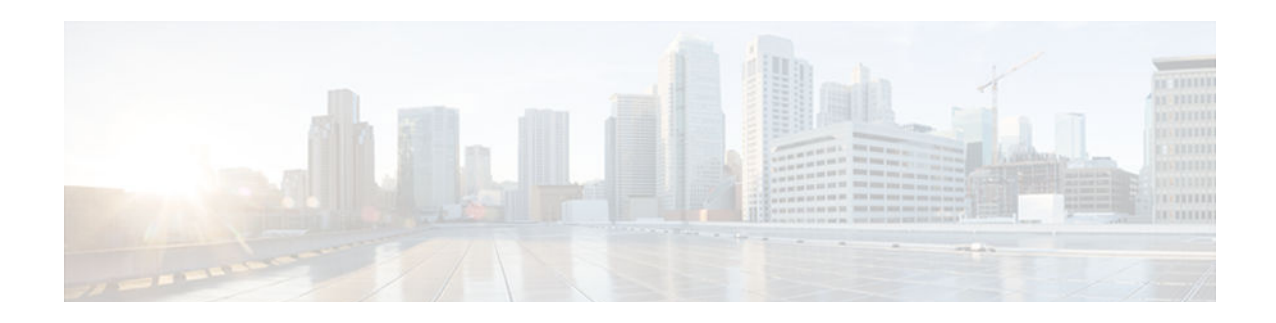

# **IMA Dynamic Bandwidth**

The IMA Dynamic Bandwidth feature introduces the ability to configure Cisco IOS software to automatically manage changes in the total bandwidth of an Asynchronous Transfer Mode (ATM) interface configured with an Inverse Multiplexing over ATM (IMA) group. This feature eliminates manual intervention required when an individual link goes up or down, and allows the available bandwidth to be used effectively.

- Finding Feature Information, page 287
- Prerequisites for IMA Dynamic Bandwidth, page 287
- Restrictions for IMA Dynamic Bandwidth, page 287
- [Information About IMA Dynamic Bandwidth, page 288](#page-303-0)
- [How to Enable IMA Dynamic Bandwidth, page 290](#page-305-0)
- [Configuration Examples for IMA Dynamic Bandwidth, page 291](#page-306-0)
- [Additional References, page 291](#page-306-0)
- [Feature Information for IMA Dynamic Bandwidth, page 292](#page-307-0)

## **Finding Feature Information**

Your software release may not support all the features documented in this module. For the latest feature information and caveats, see the release notes for your platform and software release. To find information about the features documented in this module, and to see a list of the releases in which each feature is supported, see the Feature Information Table at the end of this document.

Use Cisco Feature Navigator to find information about platform support and Cisco software image support. To access Cisco Feature Navigator, go to [www.cisco.com/go/cfn.](http://www.cisco.com/go/cfn) An account on Cisco.com is not required.

# **Prerequisites for IMA Dynamic Bandwidth**

- An ATM interface must be configured for IMA operation.
- An IMA group interface must be configured.

# **Restrictions for IMA Dynamic Bandwidth**

• This feature is supported only for ATM permanent virtual circuits (PVCs). Switched virtual circuits (SVCs) are not supported.

- <span id="page-303-0"></span>• This feature is supported only for the unspecified bit rate (UBR), available bit rate (ABR), and variable bit rate nonreal-time (VBR-NRT) quality of service (QoS) classes.
- The algorithm used to implement this feature is applied only when dynamic changes to an IMA group interface occur. It is not applied at VC creation on router bootup.
- Incorrect QoS parameters may be applied to PVCs if the IMA Dynamic Bandwidth feature is disabled after a change in total bandwidth, and then enabled again after another change in total bandwidth.

## **Information About IMA Dynamic Bandwidth**

- IMA Groups, page 288
- Dynamic Changes in Bandwidth Availability, page 288
- How the IMA Dynamic Bandwidth Feature Works, page 288

### **IMA Groups**

IMA provides the capability to send and receive a single high-speed ATM data stream over multiple slower-speed physical links. The originating stream of ATM cells is divided so that complete ATM cells are sent in round-robin order across the set of ATM links.

IMA requires the configuration of a logical ATM interface. The logical ATM interface is called an IMA group, and consists of multiple physical ATM links. VCs are configured under the IMA group interface, and can send data over any or all of the physical ATM links in the group.

### **Dynamic Changes in Bandwidth Availability**

When multiple T1 or E1 lines are grouped into an IMA group, the total available bandwidth is the sum of the bandwidth of each line. If one or more of the lines goes down, the total bandwidth available on the IMA group interface is reduced. If a line then come back up, the total available bandwidth increases. These dynamic changes in available total bandwidth impact the bandwidth that is available for any VC configured on the IMA group interface.

### **How the IMA Dynamic Bandwidth Feature Works**

When the total available bandwidth on an IMA group interface changes, all of the PVCs configured on that interface are re-created.

If necessary and applicable for a particular PVC based on its QoS class, new values are applied for the following parameters when PVCs are re-created:

- PCR--peak cell rate
- MCR--minimum cell rate
- SCR--sustainable cell rate

The following steps are performed by the Cisco IOS software to determine what value should be assigned to a parameter when a PVC is re-created in response to a change in total available bandwidth:

• A value is calculated for the parameter. The calculation takes into account the configured value for the parameter, the active value for the parameter (if it is different from the configured value), and the change in total available bandwidth.

The calculated value is compared to the configured value of the parameter and to the maximum available cell rate, and a new value is determined. The new value is applied when the PVC is recreated.

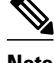

**Note** The configured value of a parameters is not overwritten in the configuration file by any new value that is applied in response to dynamic bandwidth changes.

The following sections describe how the new parameter values are determined when a PVC is re-created for supported QoS classes:

- UBR PVCs, page 289
- ABR PVCs, page 289
- VBR-NRT PVCs, page 289

#### **UBR PVCs**

When the total available bandwidth changes, PVCs configured with UBR QoS are re-created as follows:

- If the PCR configuration is set to the default, the PVC is re-created with a PCR value equal to the maximum available rate.
- If the configured PCR value is less than the calculated PCR value, the PVC is re-created with the configured PCR value.
- If the configured PCR value is greater than the calculated PCR value, the PVC is re-created with a new PCR value. The new PCR value will be the lower of the following values:
	- The calculated PCR value
	- The maximum available cell rate

#### **ABR PVCs**

When the total available bandwidth changes, PVCs configured with ABR OoS are re-created as follows:

- If the configured PCR value is less than the calculated PCR value, the PVC is re-created with the configured PCR value.
- If the configured PCR value is greater than the calculated PCR value, the PVC is re-created with a new PCR value. The new PCR value will be the lesser of the following values:
	- The calculated PCR value
	- The maximum available cell rate
- If the configured MCR value is less than the calculated MCR value, the PVC is re-created with the configured MCR value.
- If the configured MCR value is greater than the calculated MCR value, the PVC is re-created with the calculated MCR value.

#### **VBR-NRT PVCs**

If the total available bandwidth decreases or increases, VBR-NRT PVCs will be re-created as follows:

• If the configured PCR value is less than the calculated PCR value, the PVC is re-created with the configured PCR value.

- <span id="page-305-0"></span>• If the configured PCR value is greater than the calculated PCR value, the PVC is re-created with a new PCR value. The new PCR value will be the lesser of the following values:
	- The calculated PCR value
	- The maximum available cell rate
- If the configured SCR value is less than the calculated SCR value, the PVC is re-created with the configured SCR value.

If the configured SCR value is greater than the calculated SCR value, the PVC is re-created with a the calculated SCR value.

## **How to Enable IMA Dynamic Bandwidth**

• Enabling IMA Dynamic Bandwidth, page 290

### **Enabling IMA Dynamic Bandwidth**

The IMA Dynamic Bandwidth feature allows Cisco IOS software to make dynamic adjustments to VC bandwidth in response to changes in the overall IMA interface bandwidth.

Perform this task to enable the IMA Dynamic Bandwidth feature.

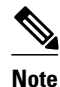

**Note** Incorrect QoS parameters may be applied to PVCs if the IMA Dynamic Bandwidth feature is disabled after a change in total bandwidth, and then reenabled after another change in total bandwidth.

#### **SUMMARY STEPS**

- **1. enable**
- **2. configure terminal**
- **3. interface atm** *slot* **/ima** *group-number*
- **4. atm bandwidth dynamic**

#### **DETAILED STEPS**

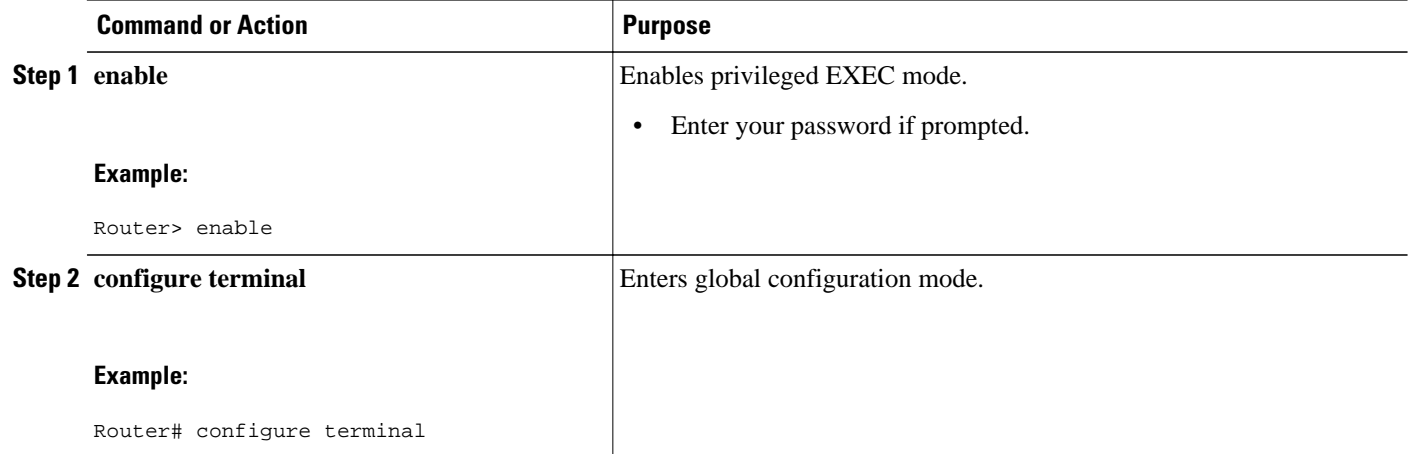

<span id="page-306-0"></span>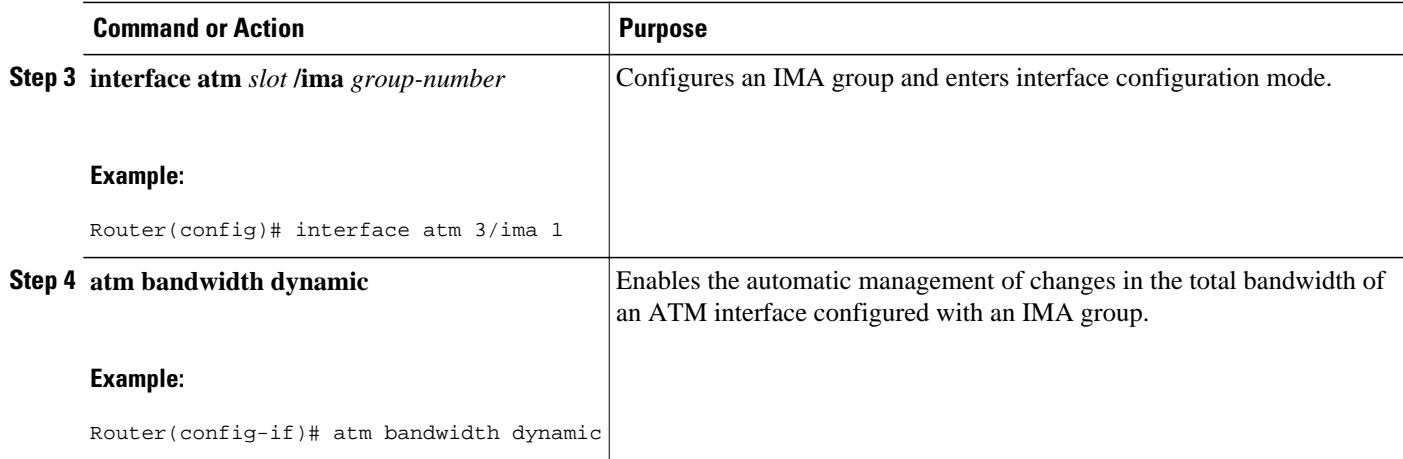

## **Configuration Examples for IMA Dynamic Bandwidth**

• Enabling the IMA Dynamic Bandwidth Feature Example, page 291

### **Enabling the IMA Dynamic Bandwidth Feature Example**

The following example creates IMA group 1, enables automatic bandwidth management, and assigns a physical ATM interface to the IMA group:

```
interface atm3/ima 1
 atm bandwidth dynamic
!
interface atm0/1
 ima-group 1
```
# **Additional References**

The following sections provide references related to the IMA Dynamic Bandwidth feature.

#### **Related Documents**

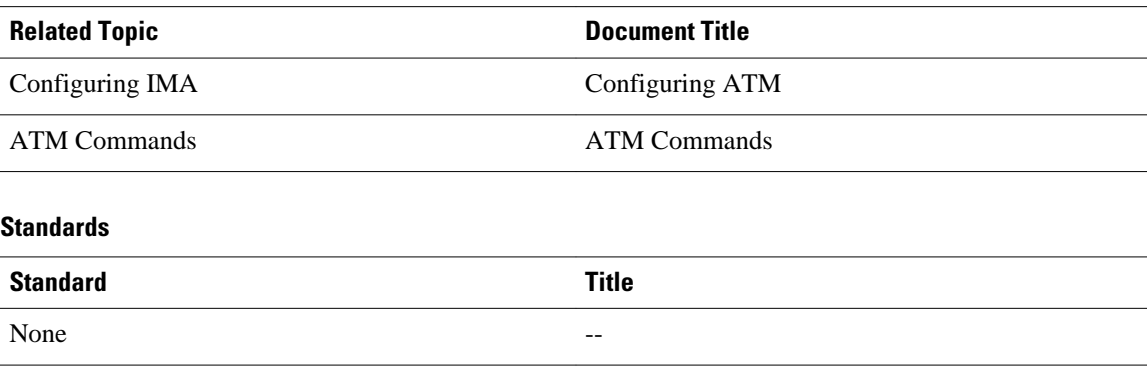

<span id="page-307-0"></span>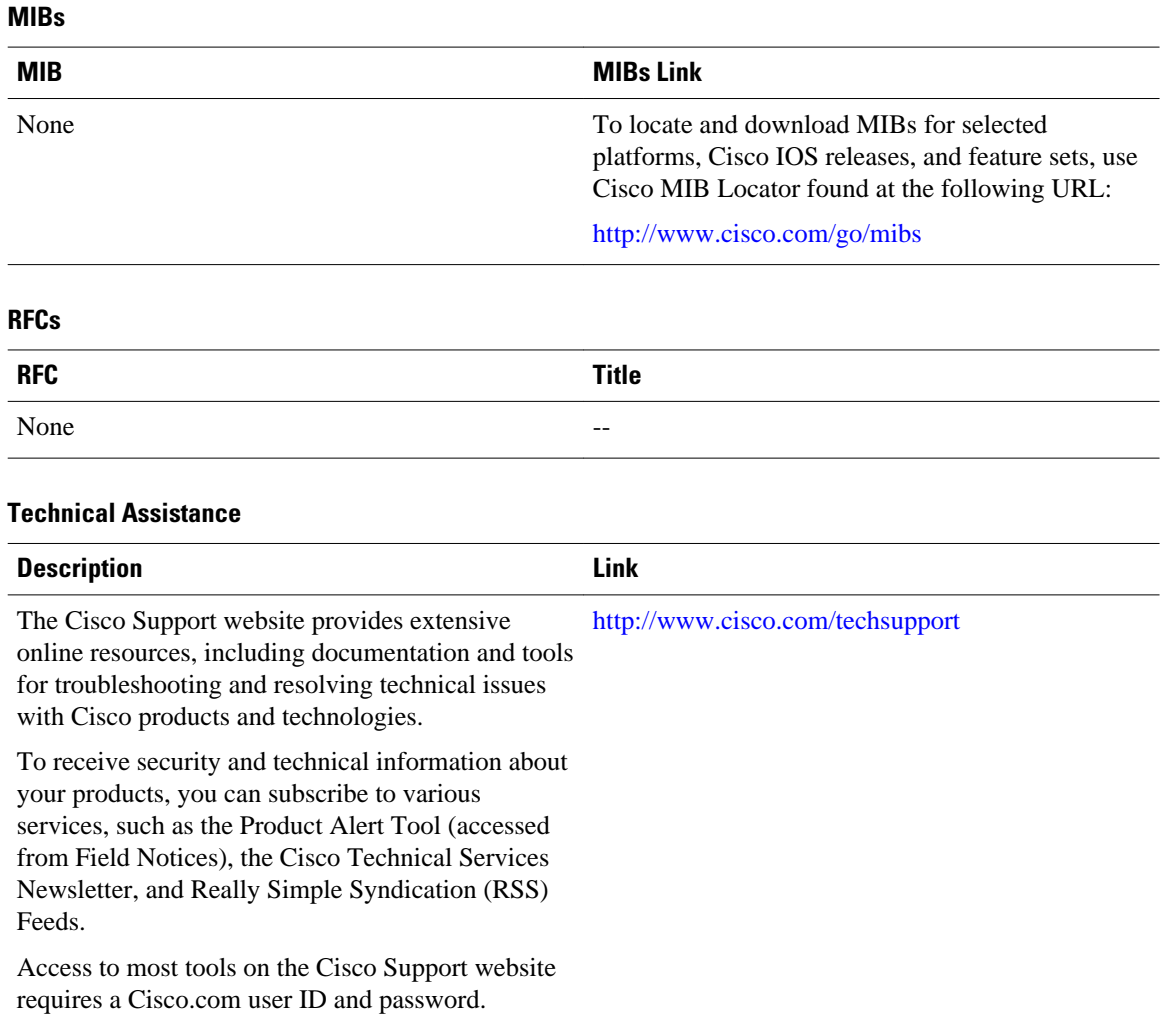

# **Feature Information for IMA Dynamic Bandwidth**

The following table provides release information about the feature or features described in this module. This table lists only the software release that introduced support for a given feature in a given software release train. Unless noted otherwise, subsequent releases of that software release train also support that feature.

Use Cisco Feature Navigator to find information about platform support and Cisco software image support. To access Cisco Feature Navigator, go to [www.cisco.com/go/cfn.](http://www.cisco.com/go/cfn) An account on Cisco.com is not required.

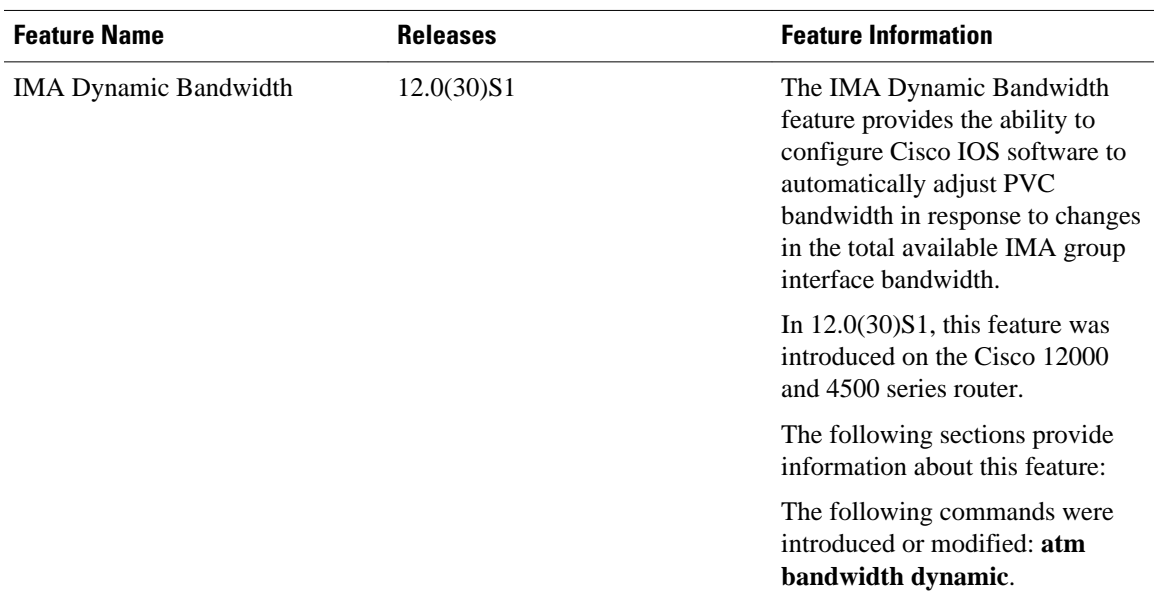

#### *Table 18 Feature Information for IMA Dynamic Bandwidth*

Cisco and the Cisco logo are trademarks or registered trademarks of Cisco and/or its affiliates in the U.S. and other countries. To view a list of Cisco trademarks, go to this URL: [www.cisco.com/go/trademarks.](http://www.cisco.com/go/trademarks) Third-party trademarks mentioned are the property of their respective owners. The use of the word partner does not imply a partnership relationship between Cisco and any other company. (1110R)

Any Internet Protocol (IP) addresses and phone numbers used in this document are not intended to be actual addresses and phone numbers. Any examples, command display output, network topology diagrams, and other figures included in the document are shown for illustrative purposes only. Any use of actual IP addresses or phone numbers in illustrative content is unintentional and coincidental.

**Enabling the IMA Dynamic Bandwidth Feature Example**

 $\mathbf l$